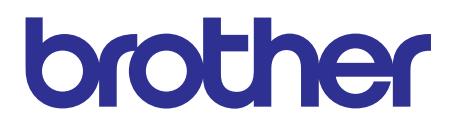

# **Brother Laser Printer SERVICE MANUAL**

## **MODEL: [HL-5440D/5450DN/5450DNT](#page-3-0) HL-5470DW/5470DWT HL-6180DW/6180DWT**

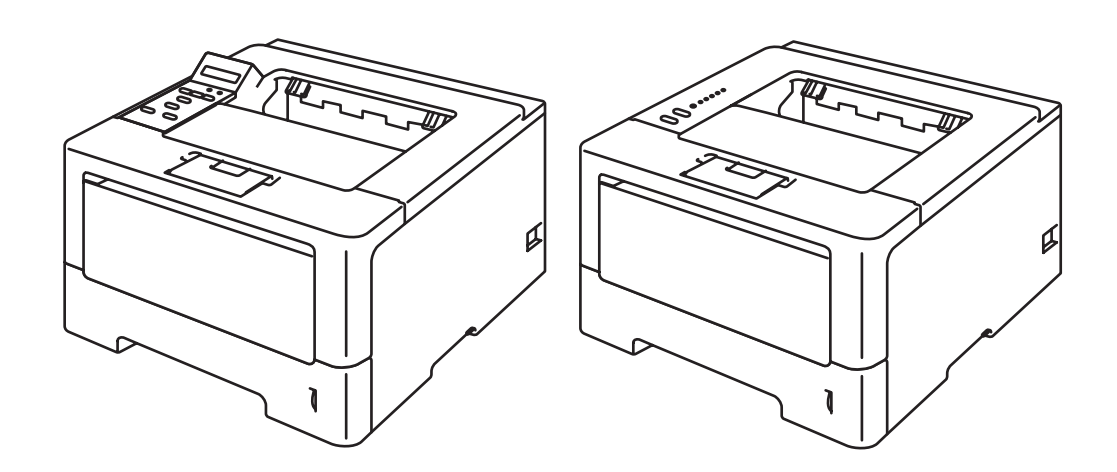

Read this manual thoroughly before maintenance work. Keep this manual in a convenient place for quick and easy reference at all times.

Feb 2012 SM-PRN084 84UD\* (4)

The function comparative table for models as described in this Service Manual are shown below.

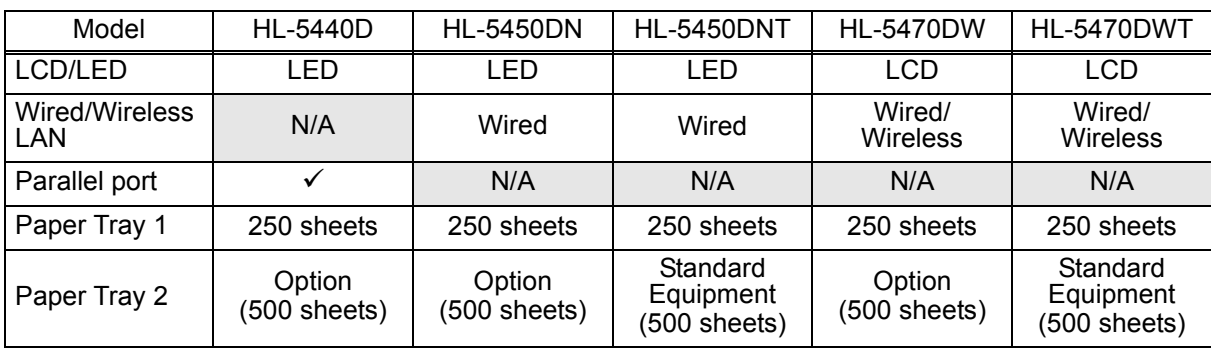

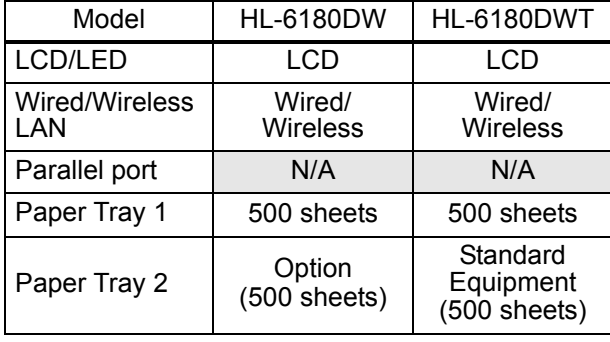

© Copyright Brother 2012

All rights reserved.

No part of this publication may be reproduced in any form or by any means without permission in writing from the publisher.

All other product and company names mentioned in this manual are trademarks or registered trademarks of their respective holders.

## **TRADEMARKS**

The Brother logo is a registered trademark of Brother Industries, Ltd.

Brother is a registered trademark of Brother Industries, Ltd.

Multi-Function Link is a registered trademark of Brother International Corporation.

Windows Vista is either a registered trademark or trademark of Microsoft Corporation in the United States and/or other countries.

Microsoft, Windows, Windows Server and Internet Explorer are registered trademarks of Microsoft Corporation in the United States and/or other countries.

Apple and Macintosh are trademarks of Apple Inc., registered in the United States and other countries.

Adobe, Flash, Illustrator, PageMaker and Photoshop are either registered trademarks or trademarks of Adobe Systems Incorporated in the United States and/or other countries.

Nuance, the Nuance logo, PaperPort and ScanSoft are trademarks or registered trademarks of Nuance Communications, Inc. or its affiliates in the United States and/or other countries.

PowerPC is a trademark of International Business Machines Corporation.

Memory Stick, Memory Stick PRO, Memory Stick PRO Duo, Memory Stick Duo, MagicGate Memory Stick, Memory Stick Micro and M2 are trademarks of Sony Corporation.

AOSS is a trademark of Buffalo Inc.

Wi-Fi, WPA, WPA2, Wi-Fi Protected Access and Wi-Fi Protected Setup are either trademarks or registered trademarks of Wi-Fi Alliance in the United States and/or other countries.

Intel and Pentium are trademarks of Intel Corporation in the U.S. and other countries.

AMD is a trademark of Advanced Micro Devices, Inc.

FaceFilter Studio is a trademark of Reallusion, Inc.

BRAdmin Professional is a trademark of Brother Industries, Ltd.

UNIX is a registered trademark of The Open Group.

Linux is the registered trademark of Linus Torvalds in the U.S. and other countries.

CorelDraw, Corel Paint Shop Pro and Corel WordPerfect are trademarks or registered trademarks of Corel Corporation and/or its subsidiaries in Canada, the United States and/or other countries.

Each company whose software title is mentioned in this manual has a Software License Agreement specific to its proprietary programs.

Any trade names and product names of companies appearing on Brother products, related documents and any other materials are all trademarks or registered trademarks of those respective companies.

## **CONTENTS**

<span id="page-3-0"></span>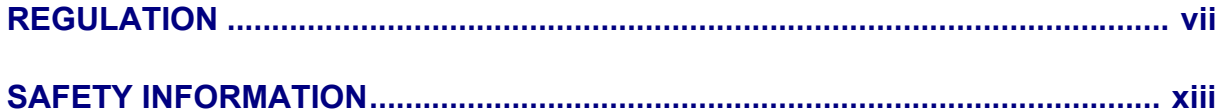

## **CHAPTER 1 SPECIFICATIONS**

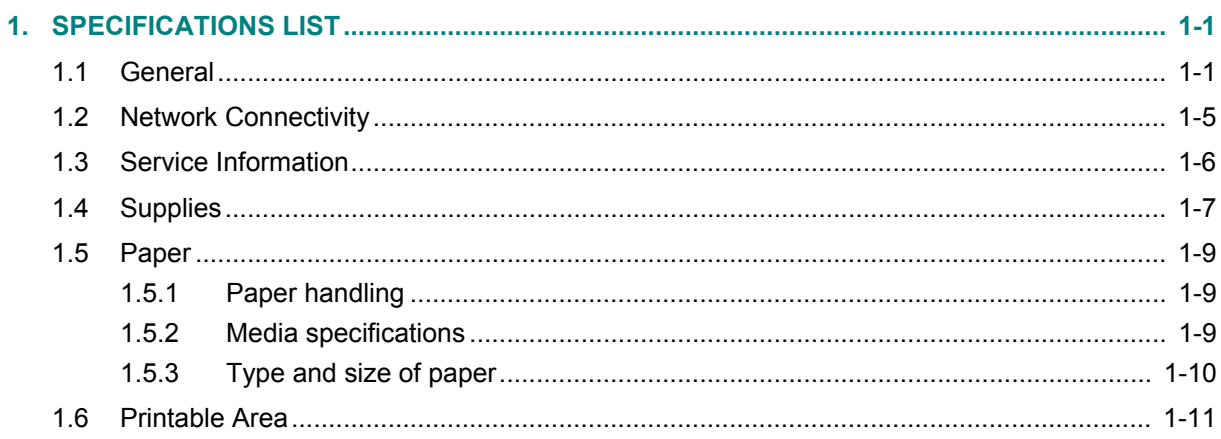

## **CHAPTER 2 TROUBLESHOOTING**

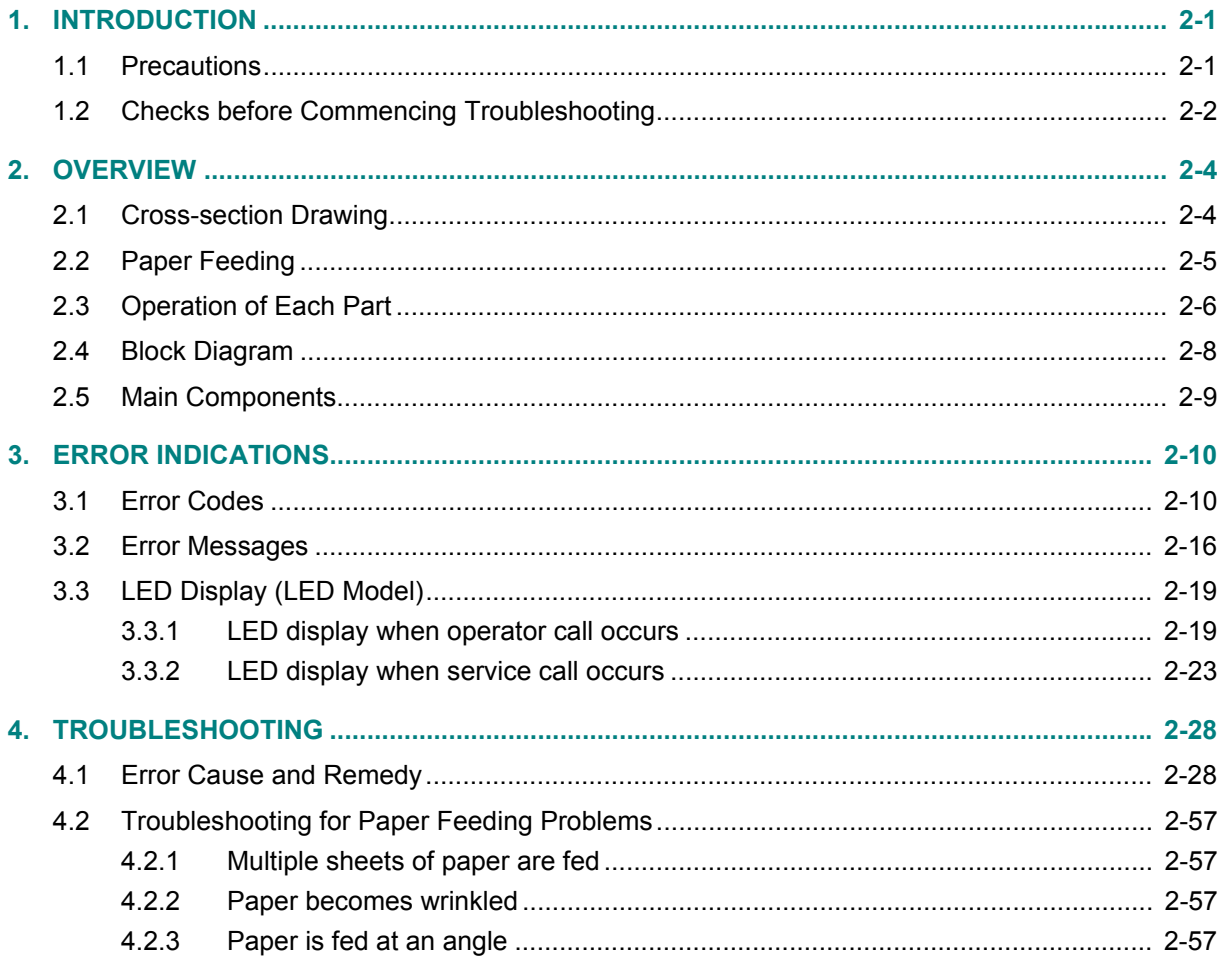

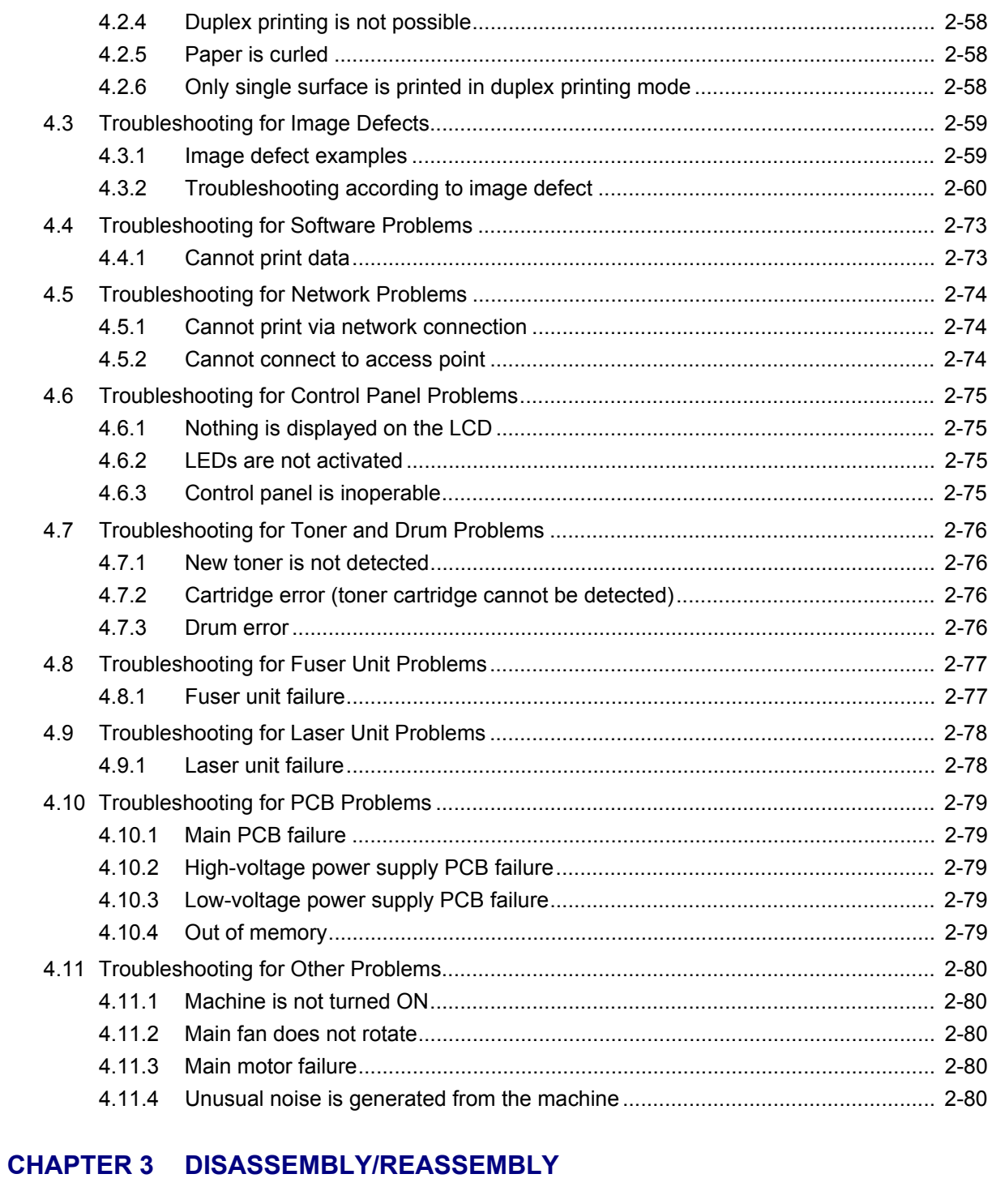

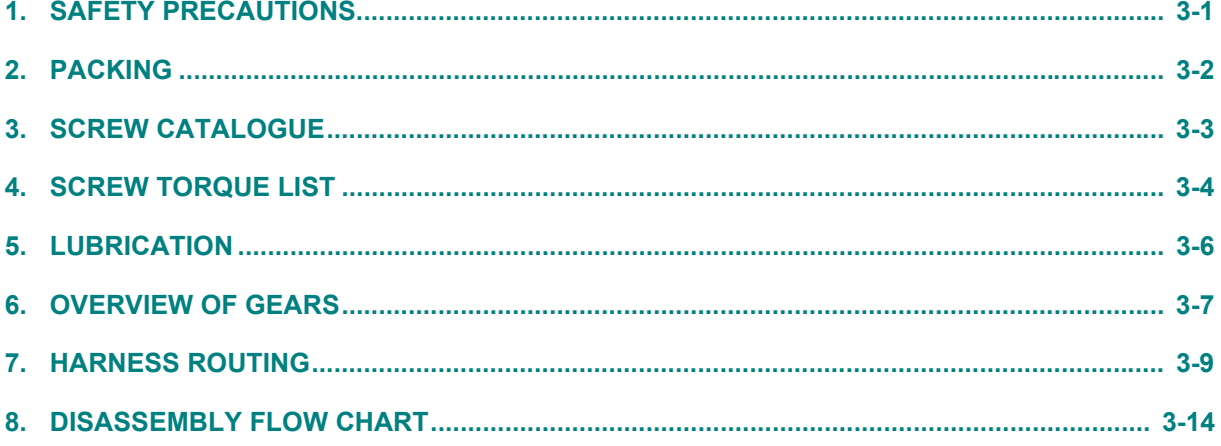

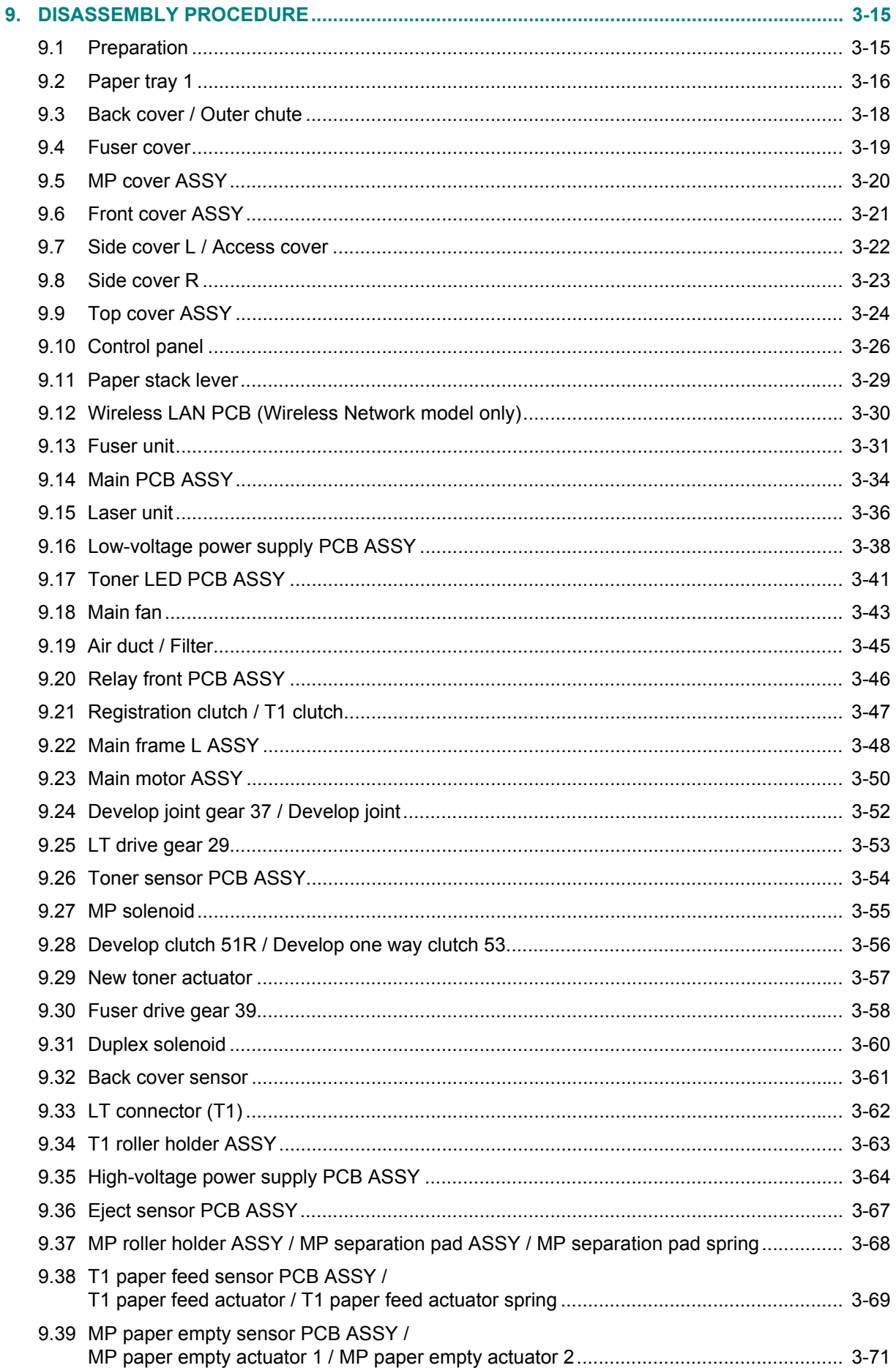

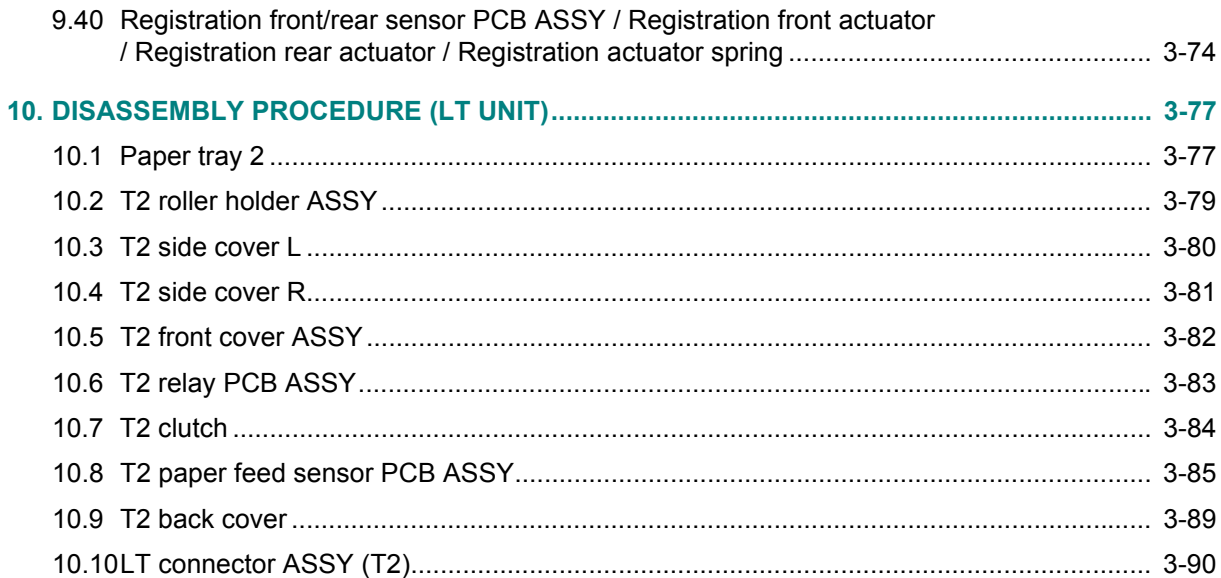

## **[CHAPTER 4 ADJUSTING AND UPDATING SETTINGS](#page-210-0)  AS REQUIRED AFTER PARTS REPLACEMENT**

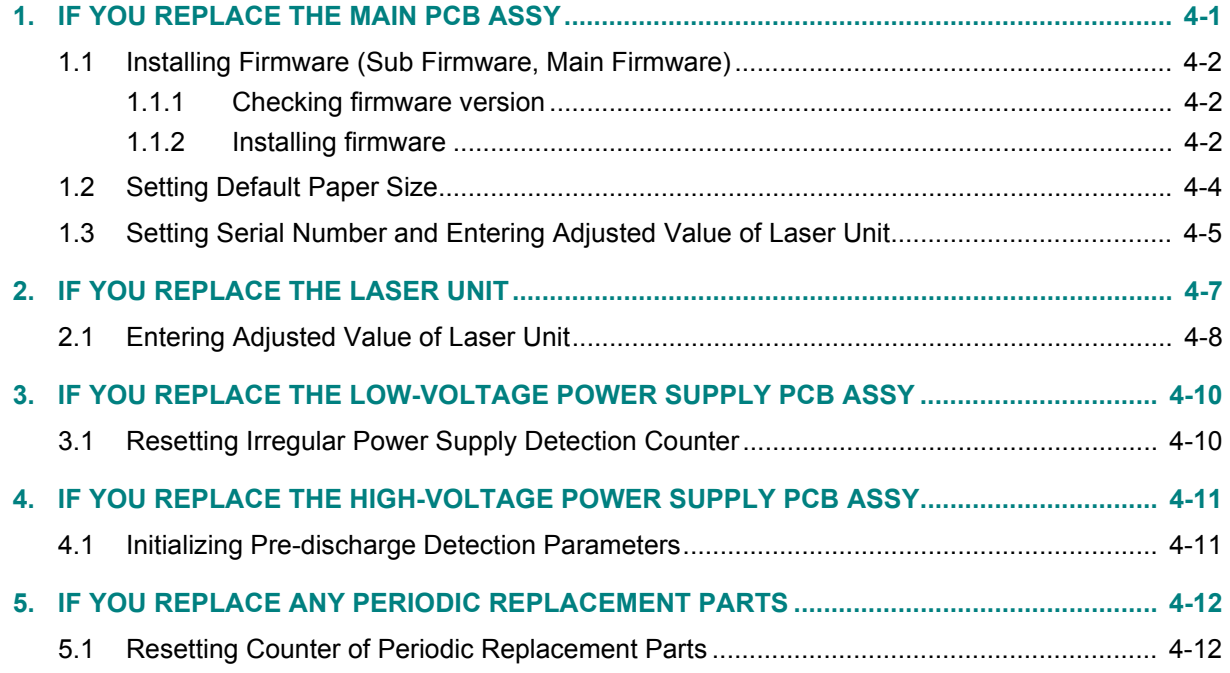

## **[CHAPTER 5 SERVICE FUNCTIONS](#page-224-0)**

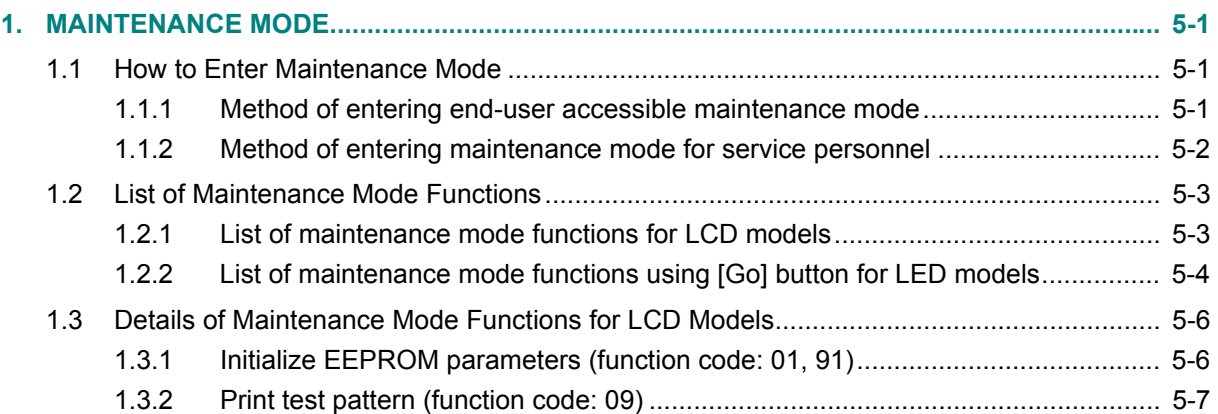

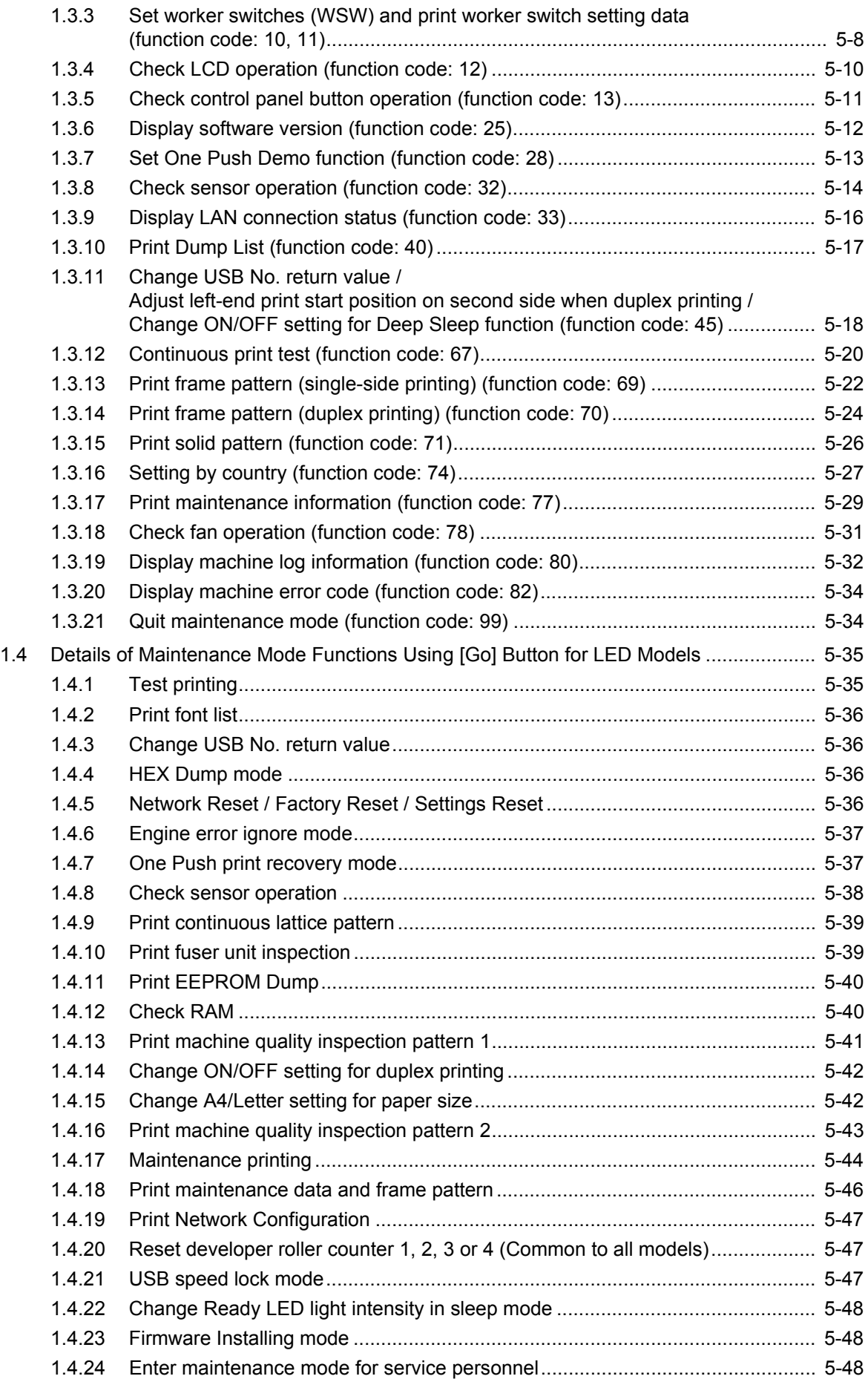

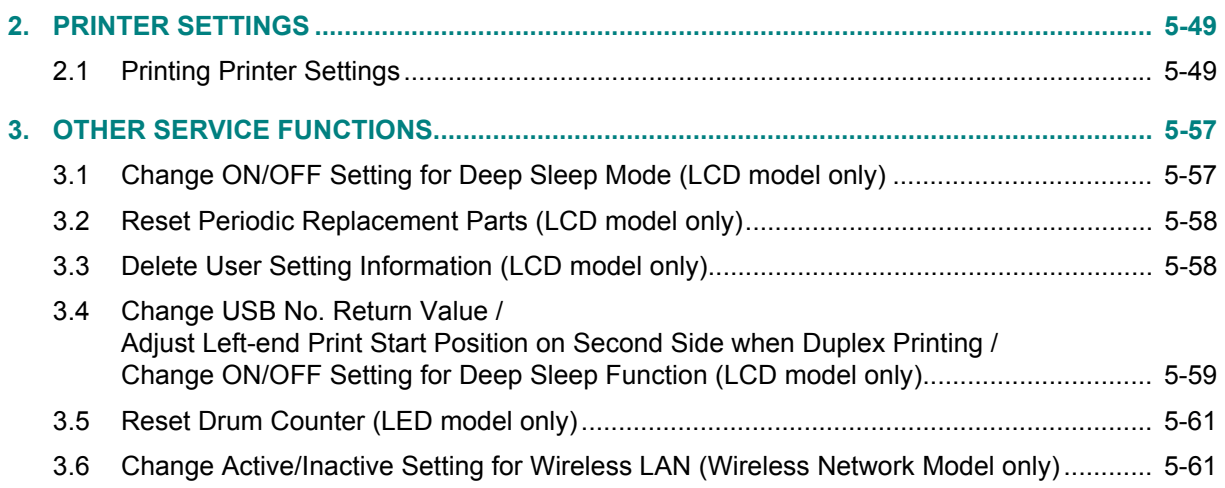

#### **[CHAPTER 6 WIRING DIAGRAM](#page-288-0)**

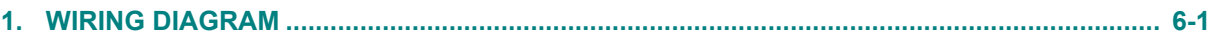

## **[CHAPTER 7 PERIODICAL MAINTENANCE](#page-291-0)**

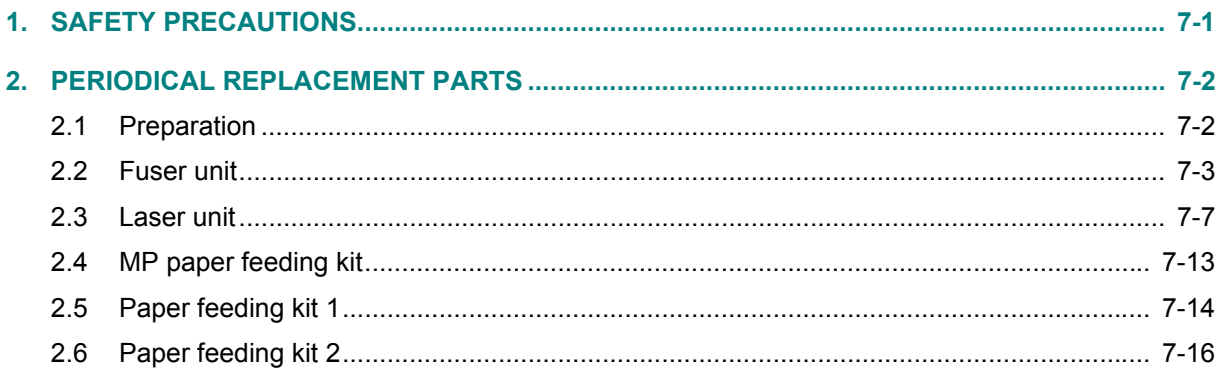

## **[APPENDIX 1 SERIAL NUMBERING SYSTEM](#page-310-0)**

**[APPENDIX 2 DELETING USER SETTING INFORMATION](#page-312-0)**

**[APPENDIX 3 INSTALLING MAINTENANCE DRIVER](#page-314-0)**

## **REGULATION**

#### <span id="page-9-0"></span>■ Declaration of Conformity (Europe only) **(HL-5470DW / HL-6180DW(T) only)**

We, Brother Industries, Ltd. of 15-1, Naeshiro-cho, Mizuho-ku, Nagoya 467-8561 Japan declare that this product is in compliance with the essential requirements of Directives 1999/5/EC and 2009/125/EC.

The Declaration of Conformity (DoC) is available on our Website.

Please go to http://solutions.brother.com/.

- choose region (eg. Europe)
- choose country
- choose your model
- choose "Manuals"
- choose Declaration of Conformity (Select Language when required.)

#### ■ Declaration of Conformity (Europe only) **(HL-5440D / HL-5450DN(T) only)**

We, Brother Industries, Ltd. of 15-1, Naeshiro-cho, Mizuho-ku, Nagoya 467-8561 Japan declare that this product is in compliance with the essential requirements of Directives 2004/108/EC, 2006/95/EC and 2009/125/EC.

The Declaration of Conformity (DoC) is available on our Website.

Please go to http://solutions.brother.com/.

- choose region (eg. Europe)
- choose country
- choose your model
- choose "Manuals"
- choose Declaration of Conformity (Select Language when required.)

#### **IEC60825-1:2007 Specification (For 220-240V models only)**

This product is a Class 1 laser product as defined in IEC60825-1:2007 specifications. The label shown below is attached in countries where required.

This product has a Class 3B Laser Diode which emits invisible laser radiation in the Laser Unit. The Laser Unit should not be opened under any circumstances.

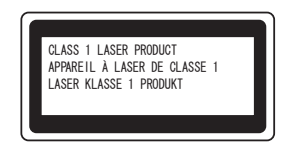

#### **Internal laser radiation**

Wave Length: 775 - 810 nm Output: 15 mW max. Laser Class: Class 3B

## **WARNING**

Use of controls, adjustments or performance of procedures other than those specified in this manual may result in hazardous radiation exposure.

#### **Disconnect Device**

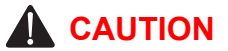

This product must be installed near an electrical socket that is easily accessible. In case of emergencies, you must disconnect the power cord from the electrical socket to shut off power completely.

#### ■ Wiring Information (U.K. only)

If you need to replace the plug fuse, fit a fuse that is approved by ASTA to BS1362 with the same rating as the original fuse.

Always replace the fuse cover. Never use a plug that does not have a cover. If in any doubt, call a qualified electrician.

#### **Warning -This product must be earthed.**

The wires in the mains lead are coloured in line with the following code:

- Green and Yellow: Earth
- Blue: Neutral
- Brown: Live

#### ■ LAN Connection (Network models only)

## **A** CAUTION

DO NOT connect this product to a LAN connection that is subject to over-voltages.

#### ■ Radio Interference

This product complies with EN55022 (CISPR Publication 22)/Class B.

■ Recycling Information in accordance with the WEEE (2002/96/EC) and **Battery (2006/66/EC) Directives**

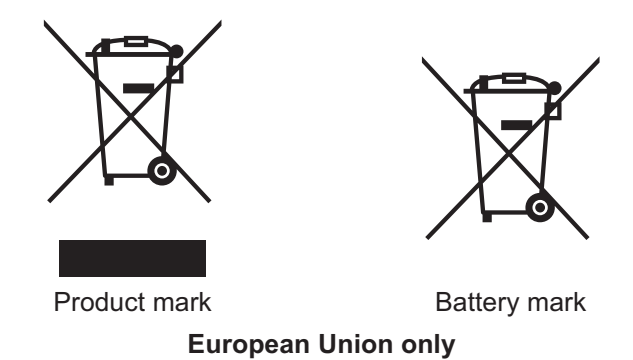

The product/battery is marked with one of the above recycling symbols. It indicates that at the end of the life of the product/battery, you should dispose of it separately at an appropriate collection point and not place it in the normal domestic waste stream.

■ Federal Communications Commission (FCC) Declaration of Conformity **(USA only)**

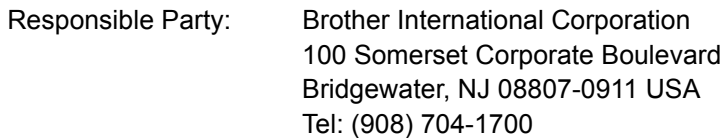

declares, that the products

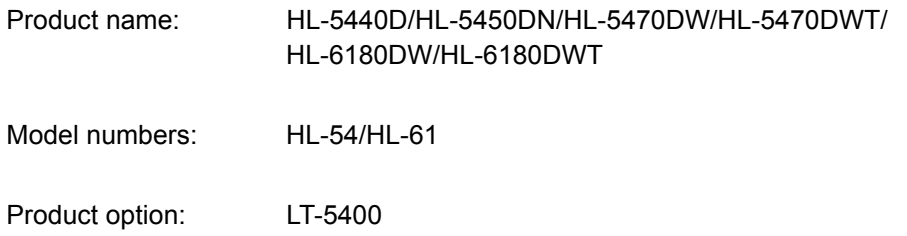

comply with Part 15 of the FCC Rules. Operation is subject to the following two conditions: (1) This device may not cause harmful interference, and (2) this device must accept any interference received, including interference that may cause undesired operation.

This equipment has been tested and found to comply with the limits for a Class B digital device, pursuant to Part 15 of the FCC Rules. These limits are designed to provide reasonable protection against harmful interference in a residential installation. This equipment generates, uses, and can radiate radio frequency energy and, if not installed and used in accordance with the instructions, may cause harmful interference to radio communications. However, there is no guarantee that interference will not occur in a particular installation. If this equipment does cause harmful interference to radio or television reception, which can be determined by turning the equipment off and on, the user is encouraged to try to correct the interference by one or more of the following measures:

- Reorient or relocate the receiving antenna.
- Increase the separation between the equipment and receiver.
- Connect the equipment into an outlet on a circuit different from that to which the receiver is connected.
- Call the dealer or an experienced radio/TV technician for help.

(Wireless network models only)

This transmitter must not be co-located or operated in conjunction with any other antenna or transmitter.

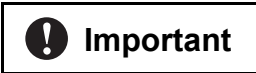

- Changes or modifications not expressly approved by Brother Industries, Ltd. could void the user's authority to operate the equipment.
- A shielded interface cable should be used to ensure compliance with the limits for a Class B digital device.

#### ■ Industry Canada Compliance Statement (Canada only)

This Class B digital apparatus complies with Canadian ICES-003.

Cet appareil numérique de la classe B est conforme à la norme NMB-003 du Canada.

Operation is subject to the following two conditions: (1) this device may not cause interference, and (2) this device must accept any interference, including interference that may cause undesired operation of this device.

L'utilisation de ce dispositif est autorisée seulement aux conditions suivantes : (1) il ne doit pas produire de brouillage et (2) l'utilisateur du dispositif doit être prêt à accepter tout brouillage radioélectrique reçu, même si ce brouillage est susceptible de compromettre le fonctionnement du dispositif.

#### ■ Laser Safety (For 110-120V models only)

This equipment is certified as a Class 1 laser product as defined in IEC60825-1:2007 specifications under the U.S. Department of Health and Human Services (DHHS) Radiation Performance Standard according to the Radiation Control for Health and Safety Act of 1968. This means that the equipment does not produce hazardous laser radiation.

Since radiation emitted inside the equipment is completely confined within protective housings and external covers, the laser beam cannot escape from the product during any phase of user operation.

#### ■ FDA Regulations (For 110-120V models only)

U.S. Food and Drug Administration (FDA) has implemented regulations for laser products manufactured on and after August 2, 1976. Compliance is mandatory for products marketed in the United States. One of the following labels on the back of the product indicates compliance with the FDA regulations and must be attached to laser products marketed in the United States.

#### MANUFACTURED:

BROTHER TECHNOLOGY (SHENZHEN) LTD.

NO6 Gold Garden Ind., Nanling Nanwan, Longgang, Shenzhen, China

This product complies with FDA performance standards for laser products except for deviations pursuant to Laser Notice No. 50, dated June 24, 2007.

#### MANUFACTURED:

BROTHER INDUSTRIES (VIETNAM) LTD.

Phuc Dien Industrial Zone Cam Phuc Commune, Cam giang Dist Hai Duong Province, Vietnam

This product complies with FDA performance standards for laser products except for deviations pursuant to Laser Notice No. 50, dated June 24, 2007.

## **WARNING**

Use of controls, adjustments or performance of procedures other than those specified in this manual may result in hazardous invisible radiation exposure.

Internal laser radiation

Max. Radiation Power: 15 mW

Wave Length: 775 - 810 nm

Laser Class: Class 3B

#### ■ For use in the USA or Canada only

These products are made for use in the USA and Canada only.

We cannot recommend using them overseas because the power requirements of your product may not be compatible with the power available in foreign countries. Using USA or Canada models overseas is at your own risk and may void your warranty.

### **International ENERGY STAR® Qualification Statement**

The purpose of the International ENERGY STAR<sup>®</sup> Program is to promote the development and popularization of energy-efficient office equipment.

As an ENERGY STAR<sup>®</sup> Partner, Brother Industries, Ltd. has determined that this product meets the ENERGY STAR<sup>®</sup> specifications for energy efficiency.

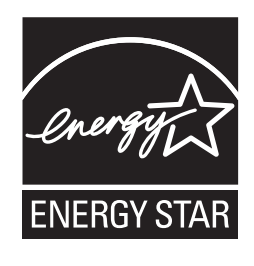

## **SAFETY INFORMATION**

## <span id="page-15-0"></span> **WARNING**

WARNING indicates a potentially hazardous situation which, if not avoided, could result in death or serious injuries.

## **A** CAUTION

CAUTION indicates a potentially hazardous situation which, if not avoided, may result in minor or moderate injuries.

## **A** Important

Important indicates a potentially hazardous situation which, if not avoided, may result in damage to property or loss of product functionality.

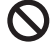

Prohibition icons indicate actions that must not be performed.

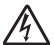

Electrical Hazard icons alert you to possible electrical shock.

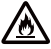

Fire Hazard icons alert you to the possibility of fire.

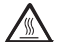

Hot Surface icons warn you not to touch product parts that are hot.

**Note** Notes tell you how you should respond to a situation that may arise or give tips about how the operation works with other features.

#### ■ To use the Machine Safely

Please keep these instructions for later reference and read them before attempting any maintenance. If you do not follow these safety instructions, there is a possibility of a fire, electrical shock, burn or suffocation.

## **WARNING**

## ELECTRICAL HAZARDS

Failure to follow the warnings in this section may create the risk of an electrical shock. In addition, you could create an electrical short, which may create the risk of a fire.

 $\mathcal{A}$ There are high voltage electrodes inside the product. Before you access the inside of the product, including for routine maintenance such as cleaning, make sure you have unplugged the power cord from the AC power outlet, as well as Ethernet (RJ-45) cables (Network models only) from the product. Never push objects of any kind into this product through cabinet slots, since they may touch dangerous voltage points or short out parts.

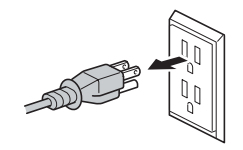

DO NOT handle the plug with wet hands.

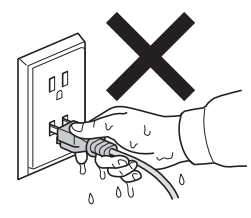

## $\mathbb{A}$

 $\mathbb{A}$ 

DO NOT use this product during an electrical storm.

## 灬

Always make sure the plug is fully inserted. DO NOT use the product or handle the cord if the cord has become worn or frayed.

#### $\mathcal{A}$ 灬

DO NOT allow this product to come into contact with water.

#### $\bigwedge$ 公

This product should be connected to an AC power source within the range indicated on the rating label. DO NOT connect it to a DC power source or inverter.

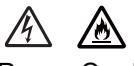

Power Cord Safety:

- This product is equipped with a 3-wire grounded plug. This plug will only fit into a grounded power outlet. This is a safety feature. DO NOT defeat the purpose of the grounded plug.
- Use only the power cord supplied with this product.
- DO NOT allow anything to rest on the power cord. DO NOT place this product where people can walk on the cord. DO NOT place this product in a position where the cord is stretched or strain is otherwise put on the cord. Doing so may cause the cord to become worn or frayed.
- We do not advise using an extension cord.
- If an extension cord is used with this product, make sure that the total ampere ratings on the products plugged into the extension cord do not exceed the extension cord ampere rating.

Also, make sure that the total of all products plugged into the AC power outlet does not exceed 15 amperes. DO NOT plug one extension cord into another.

#### $\mathcal{A}$ 灬

- DO NOT put a toner cartridge or a toner cartridge and drum unit assembly into a fire. It could explode, resulting in injuries.
- DO NOT use flammable substances, any type of spray, or an organic solvent/liquid containing alcohol or ammonia to clean the inside or outside of the product. Doing so could cause a fire or electrical shock. Instead, use only a dry, lint-free cloth.

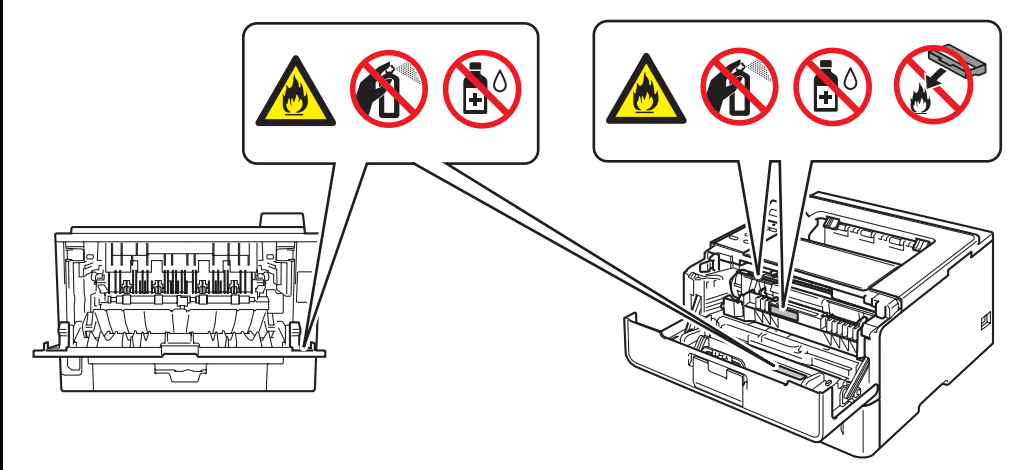

## ⚠

DO NOT attempt to operate this product with a paper jam or with stray pieces of paper inside the product. Prolonged contact of the paper with the fuser unit could cause a fire.

## ⚠

DO NOT use a vacuum cleaner to clean up scattered toner. Doing this might cause the toner dust to ignite inside the vacuum cleaner, potentially starting a fire. Please carefully clean the toner dust with a dry, lint-free soft cloth and dispose of it according to local regulations.

# $\mathbb{A}$  HOT SURFACE After you have just used the product, some internal parts of the product will be extremely hot. Wait at least 10 minutes for the product to cool down before you touch the internal parts of the product.

- **Caution for Laser Product (WARNHINWEIS fur Laser drucker)**
	- CAUTION: When the machine during servicing is operated with the cover open, the regulations of VBG 93 and the performance instructions for VBG 93 are valid.
	- CAUTION: In case of any trouble with the laser unit, replace the laser unit itself. To prevent direct exposure to the laser beam, do not try to open the enclosure of the laser unit.
	- ACHTUNG: Im Falle von Störungen der Lasereinheit muß diese ersetzt werden. Das Gehäuse der Lasereinheit darf nicht geöffnet werden, da sonst Laserstrahlen austreten können.

<Location of the laser beam window>

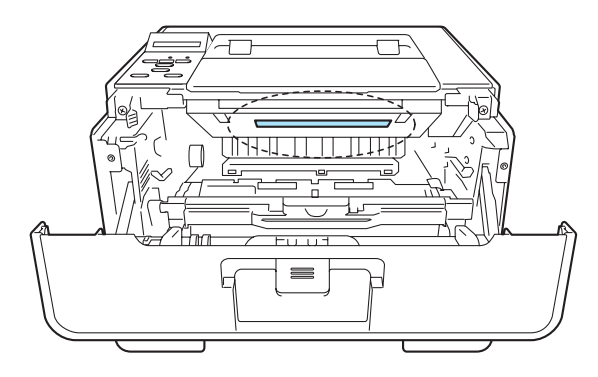

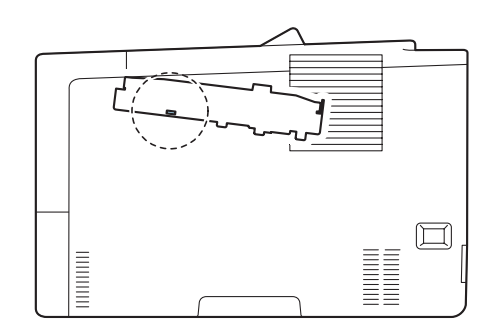

#### **Additional Information**

When servicing the optical system of the machine, be careful not to place a screwdriver or other reflective object in the path of the laser beam. Be sure to take off any personal accessories such as watches and rings before working on the machine. A reflected beam, though invisible, can permanently damage the eyes.

Since the beam is invisible, the following caution indication is attached on the laser unit.

#### Label

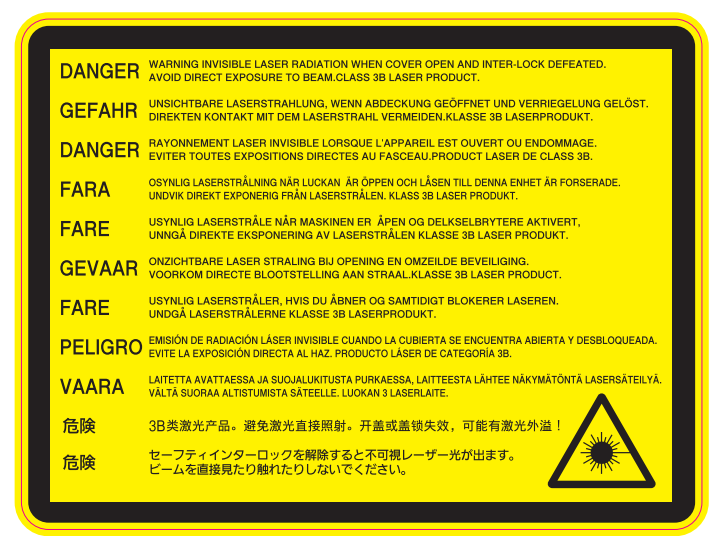

#### In print

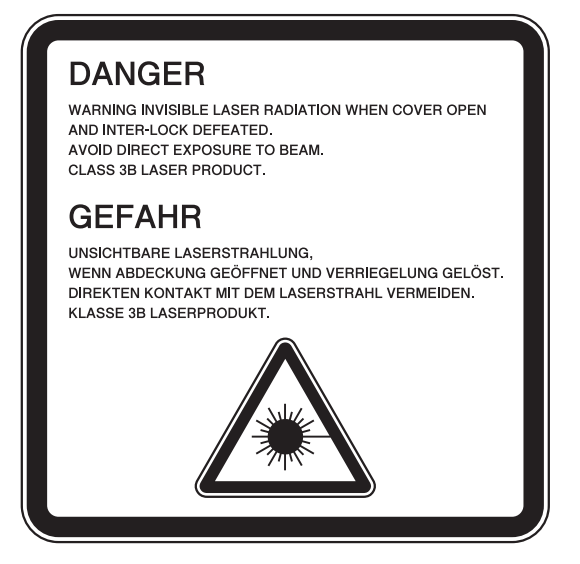

# **CHAPTER 1 SPECIFICATIONS**

## **CHAPTER 1 SPECIFICATIONS**

<span id="page-21-0"></span>This chapter lists the specifications of each model.

#### **CONTENTS**

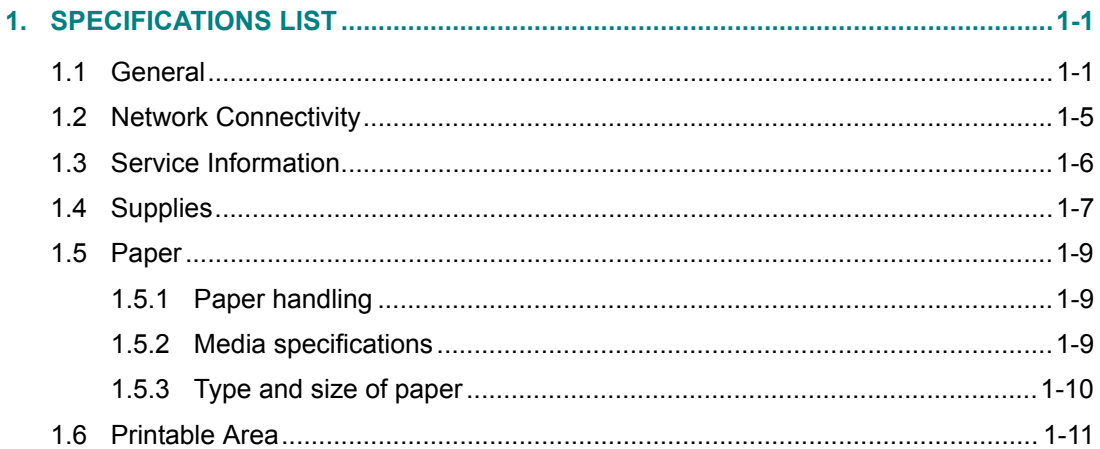

## <span id="page-22-2"></span><span id="page-22-0"></span>**1. SPECIFICATIONS LIST**

## <span id="page-22-1"></span>**1.1 General**

<span id="page-22-3"></span>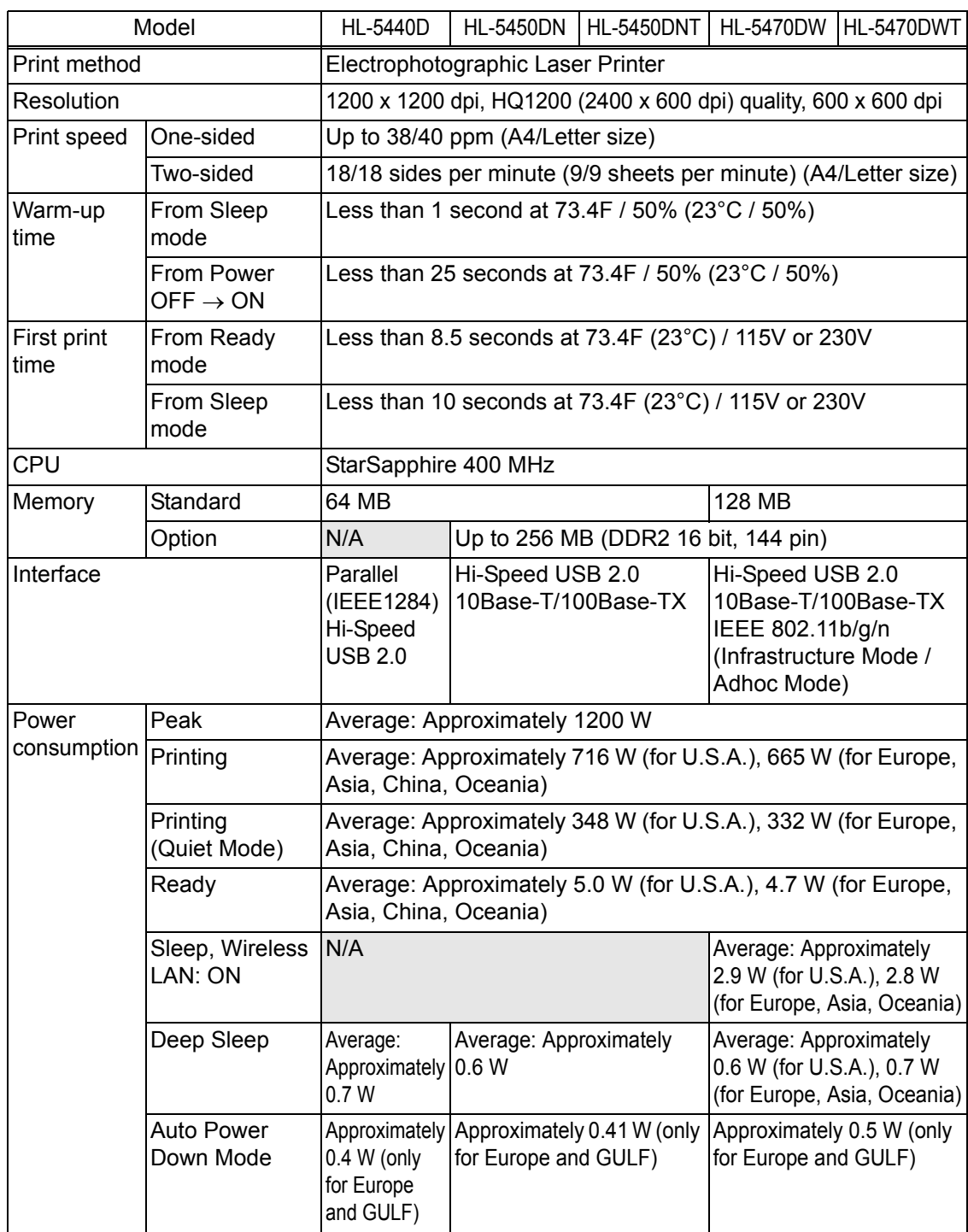

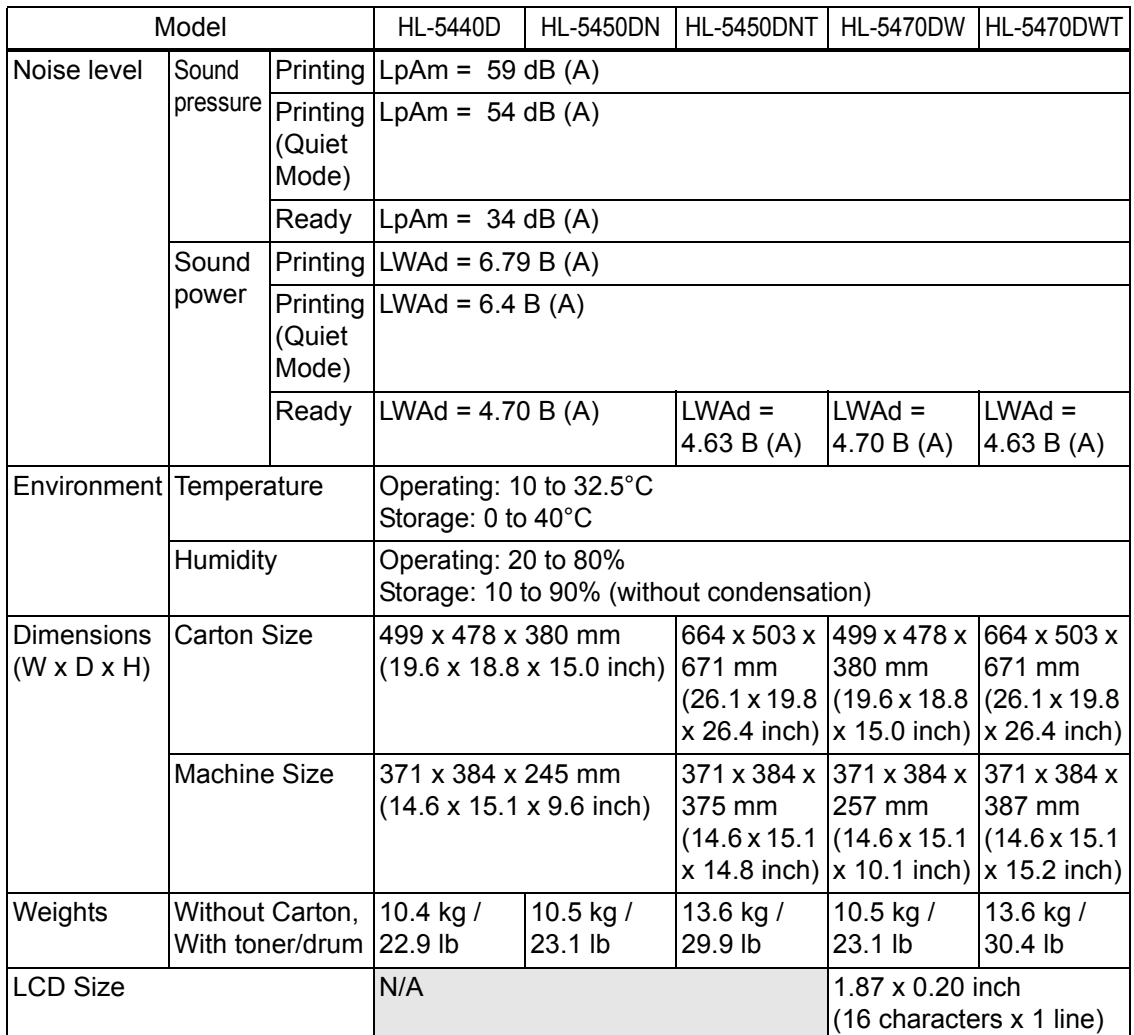

Specifications are subject to change without notice.

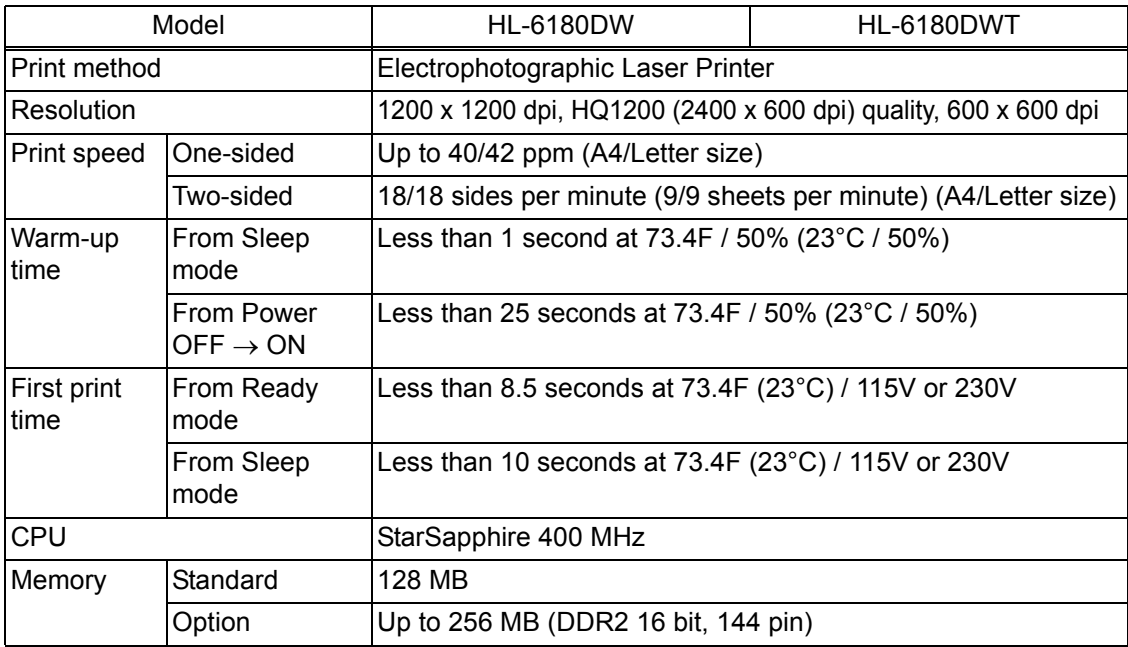

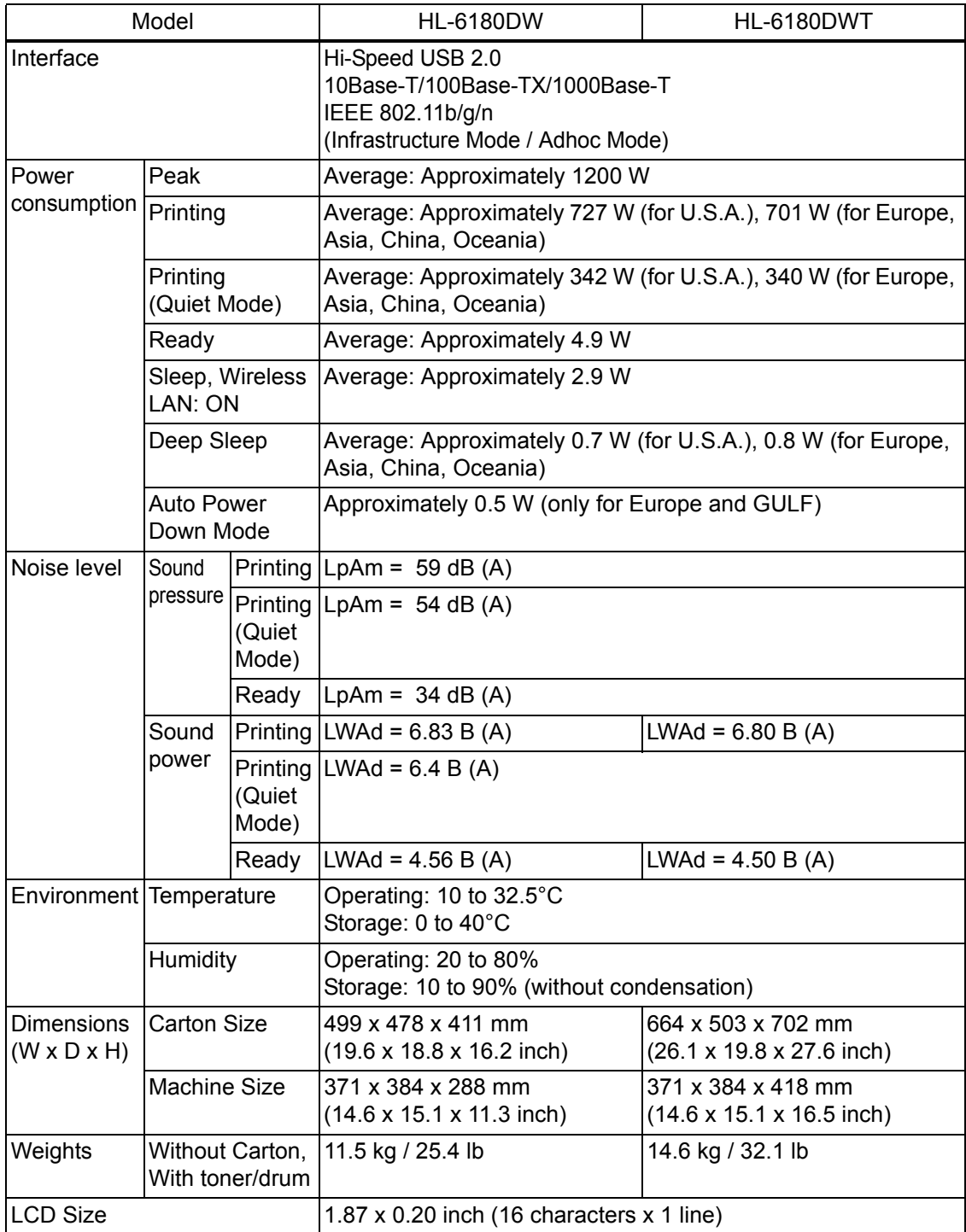

#### **<Computer requirements>**

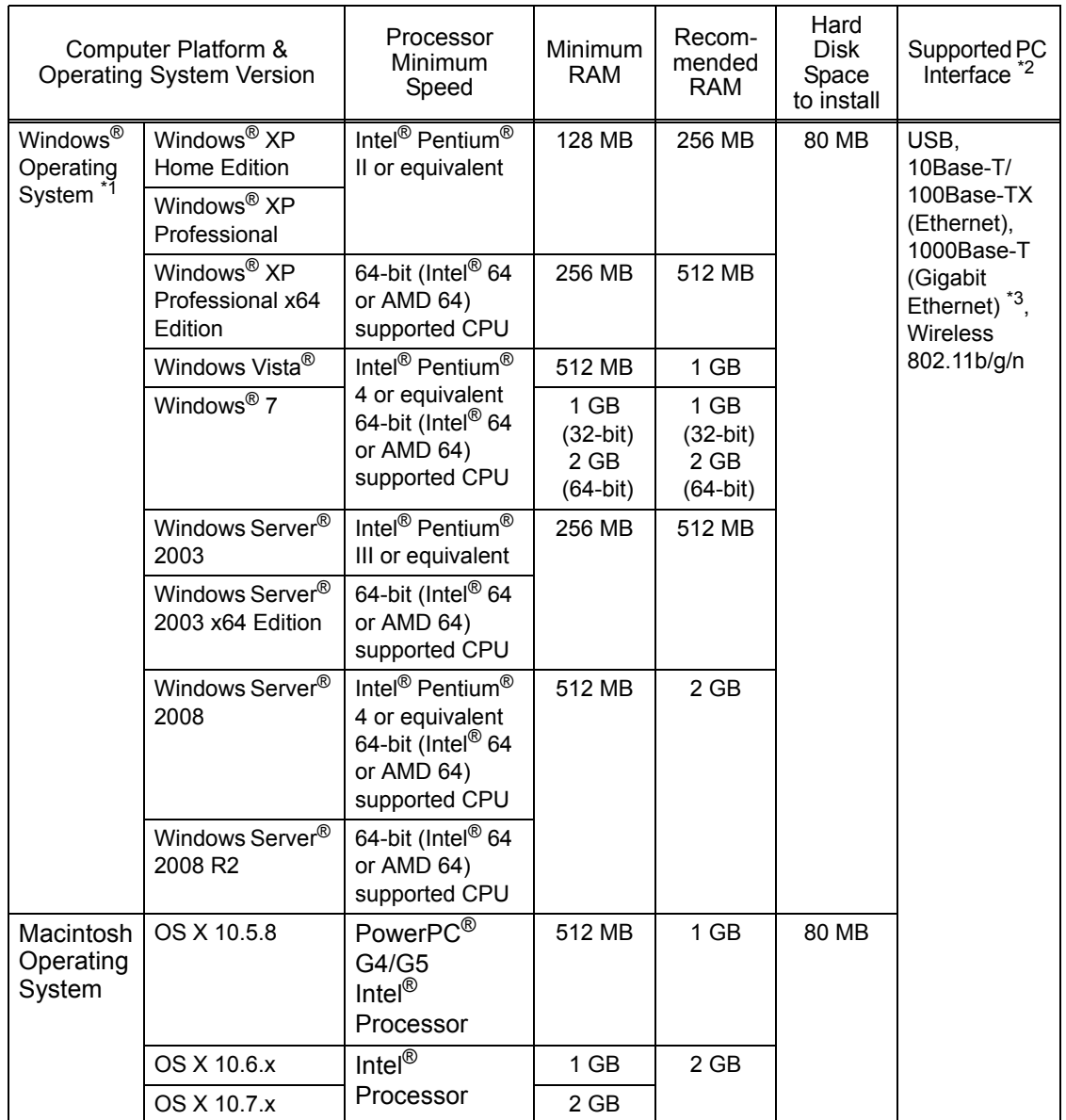

\*1 Microsoft<sup>®</sup> Internet Explorer<sup>®</sup> 6.0 or greater.

\*2 Third party USB ports are not supported.

\*3 1000Base-T is available for HL-6180DW(T).

## <span id="page-26-0"></span>**1.2 Network Connectivity**

<span id="page-26-1"></span>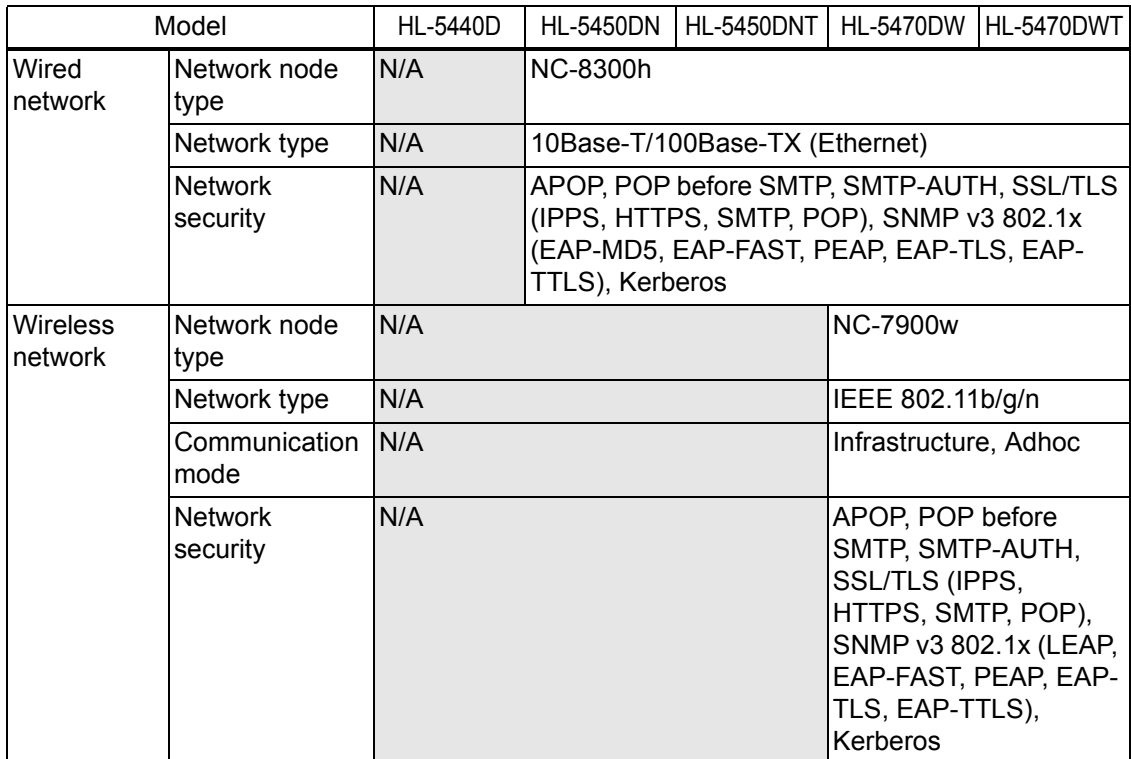

Specifications are subject to change without notice.

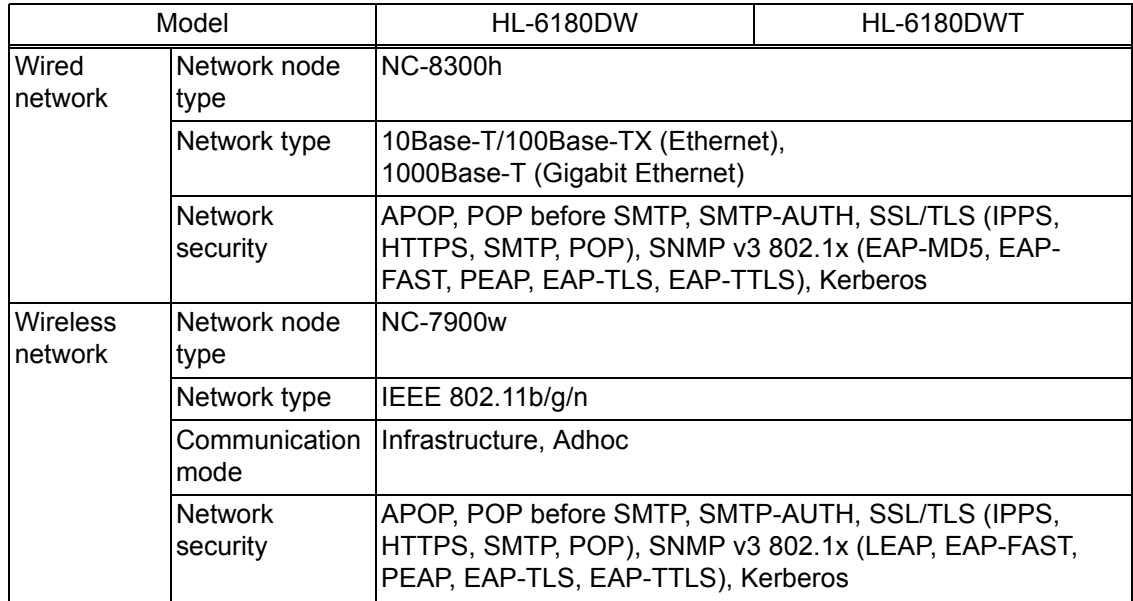

## <span id="page-27-0"></span>**1.3 Service Information**

<span id="page-27-1"></span>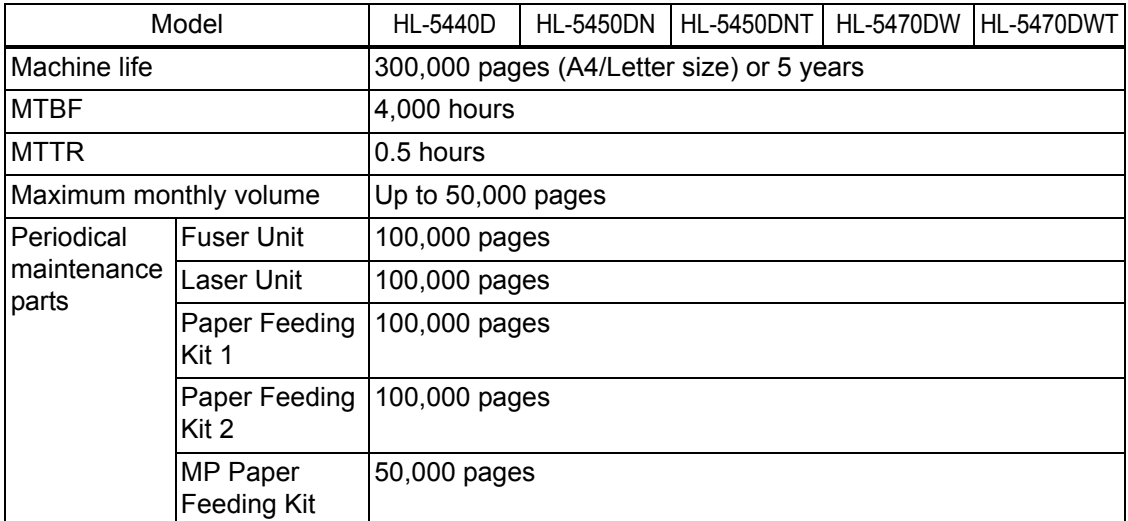

Specifications are subject to change without notice.

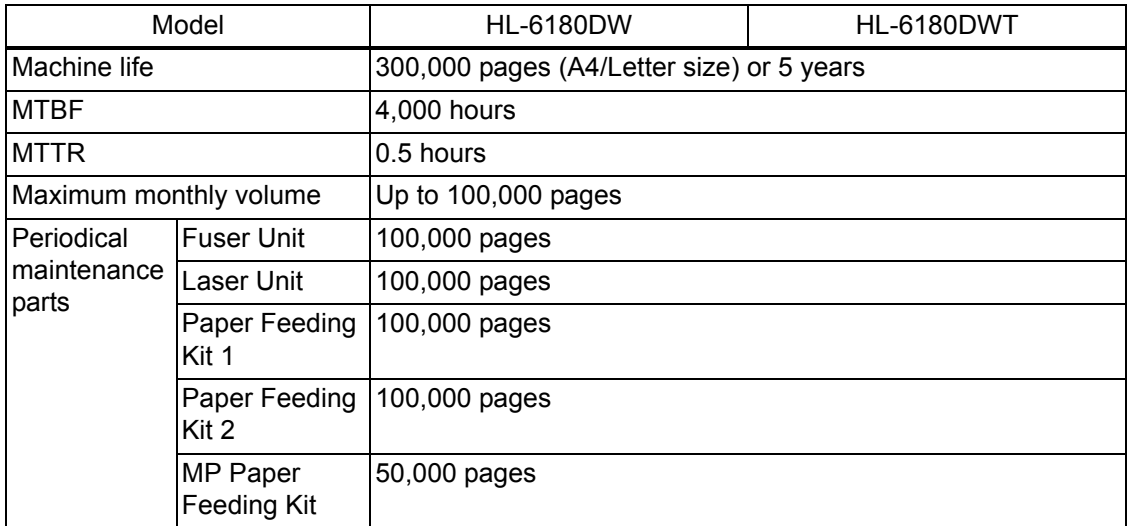

## <span id="page-28-0"></span>**1.4 Supplies**

<span id="page-28-1"></span>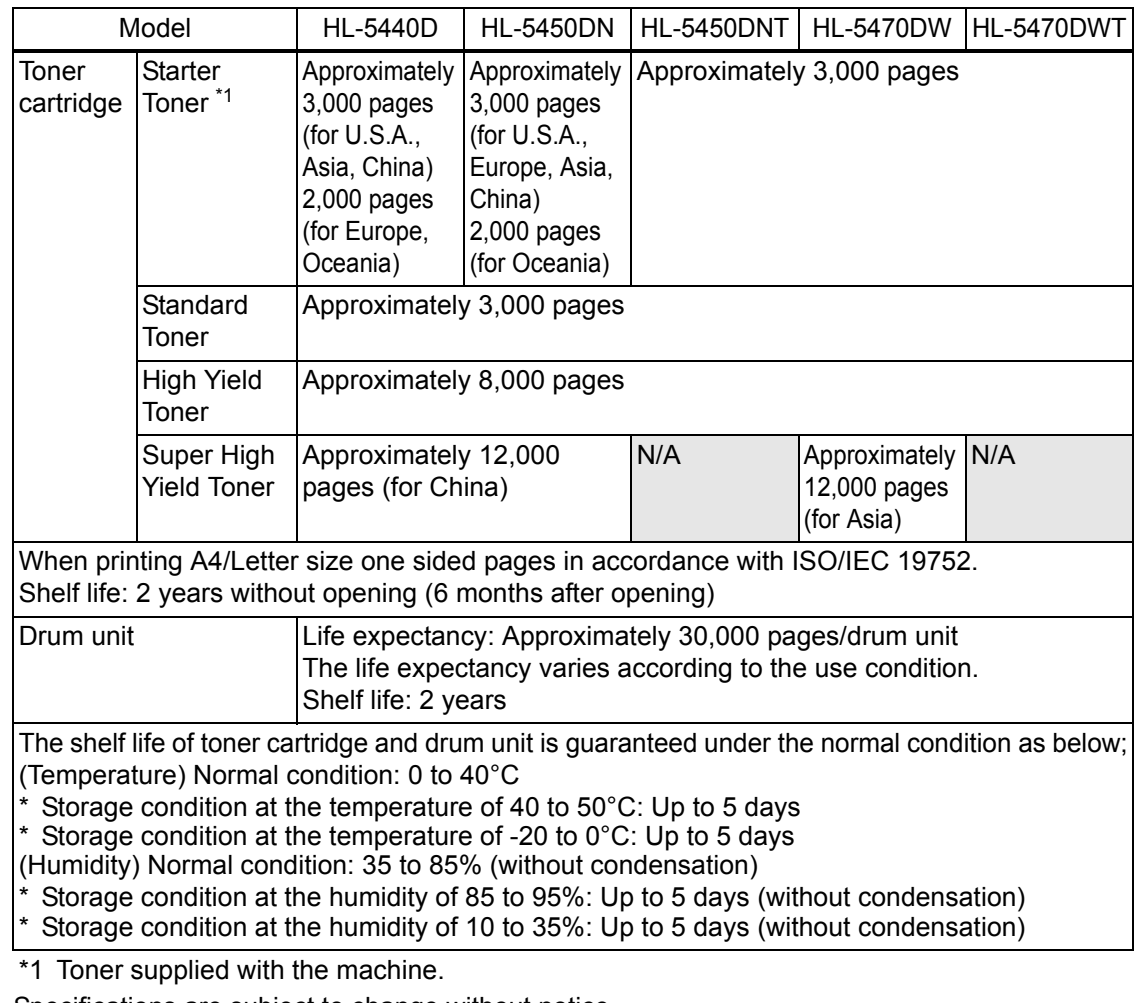

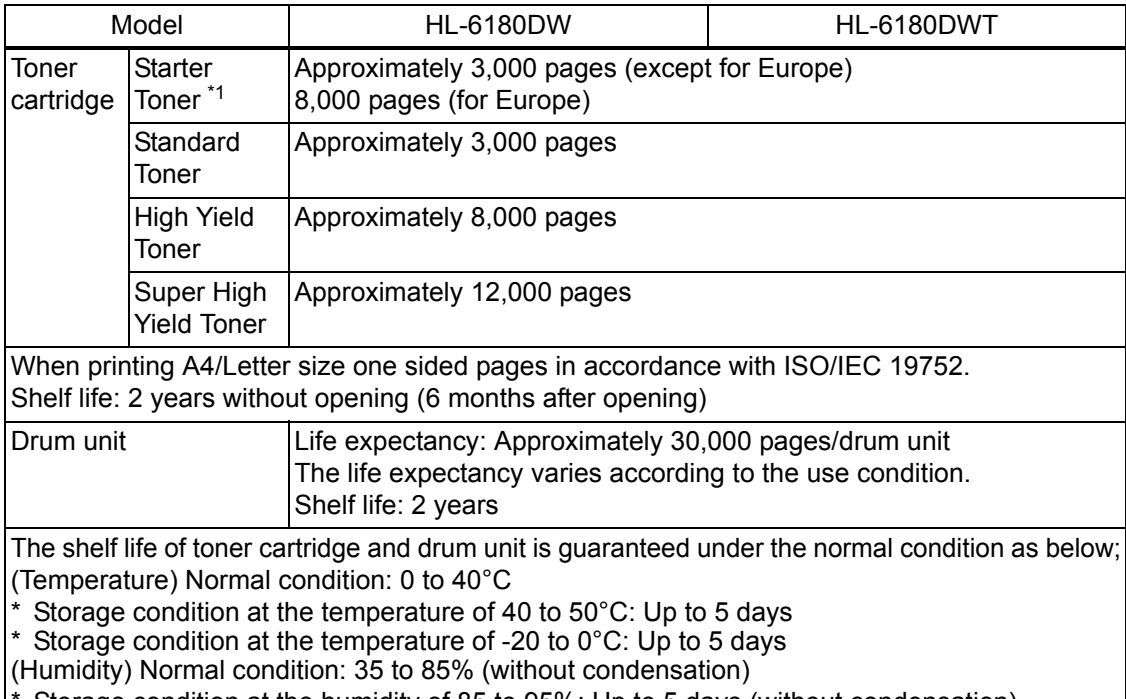

\* Storage condition at the humidity of 85 to 95%: Up to 5 days (without condensation) \* Storage condition at the humidity of 10 to 35%: Up to 5 days (without condensation)

\*1 Toner supplied with the machine.

### <span id="page-30-3"></span><span id="page-30-0"></span>**1.5 Paper**

### <span id="page-30-1"></span>**1.5.1 Paper handling**

<span id="page-30-4"></span>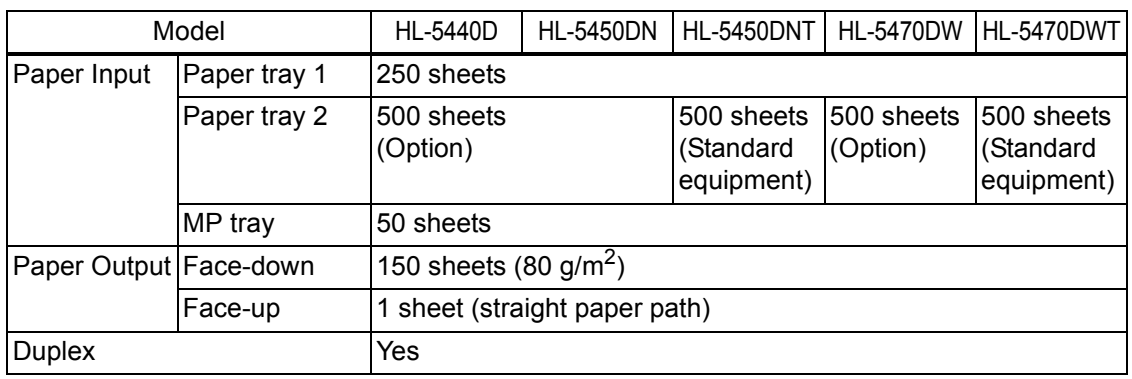

Specifications are subject to change without notice.

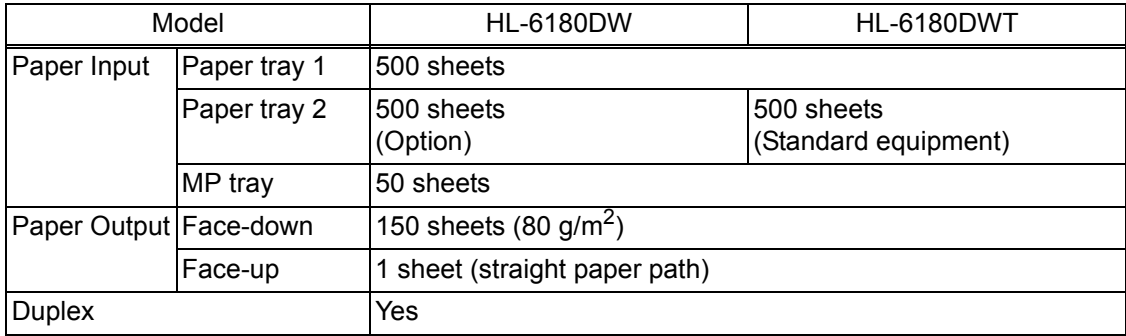

<span id="page-30-5"></span>Specifications are subject to change without notice.

#### <span id="page-30-2"></span>**1.5.2 Media specifications**

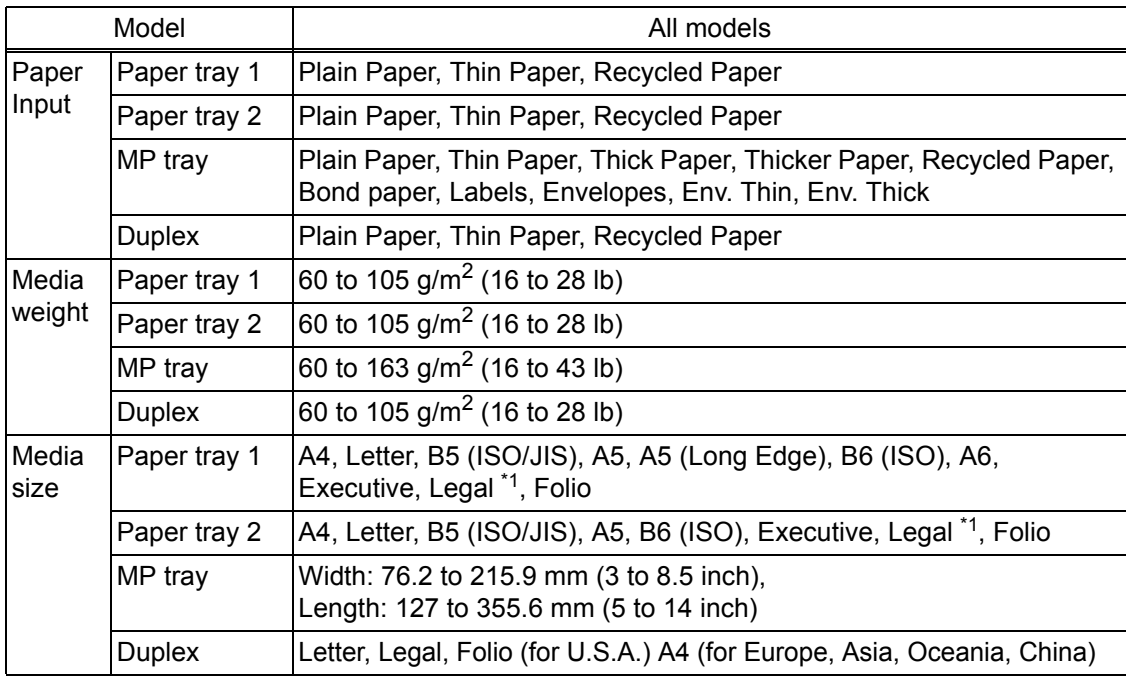

\*1 Legal size paper and Folio size paper are not available in some regions outside the USA and Canada.

#### <span id="page-31-0"></span>**1.5.3 Type and size of paper**

<span id="page-31-1"></span>The printer loads paper from the installed paper tray or the manual feed slot.

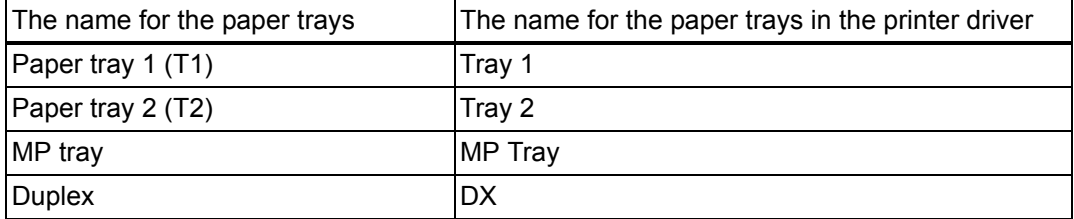

The names for the paper trays in the printer driver as follows:

#### <span id="page-32-0"></span>**1.6 Printable Area**

<span id="page-32-1"></span>The figure below shows maximum unprintable areas.

The unprintable areas may vary depending on the paper size or settings in the application you are using.

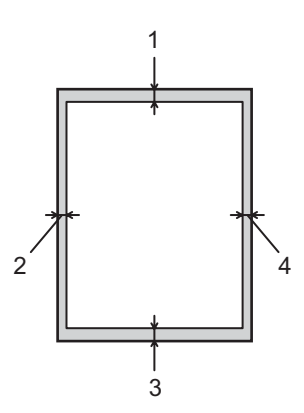

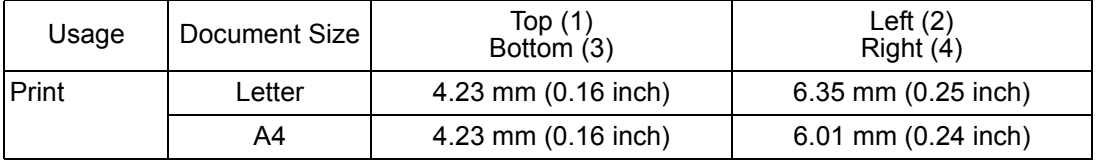

# **CHAPTER 2 TROUBLESHOOTING**

## **CHAPTER 2 TROUBLESHOOTING**

<span id="page-34-0"></span>This chapter details error messages and codes which the incorporated self-diagnostic function of the machine will display if any error or malfunction occurs. If any error message appears, refer to this chapter to find which parts should be checked or replaced.

The latter half of this chapter provides sample problems which could occur in the main sections of the machine and related troubleshooting procedures. These will help service personnel identify and repair other similar defective sections.

#### **CONTENTS**

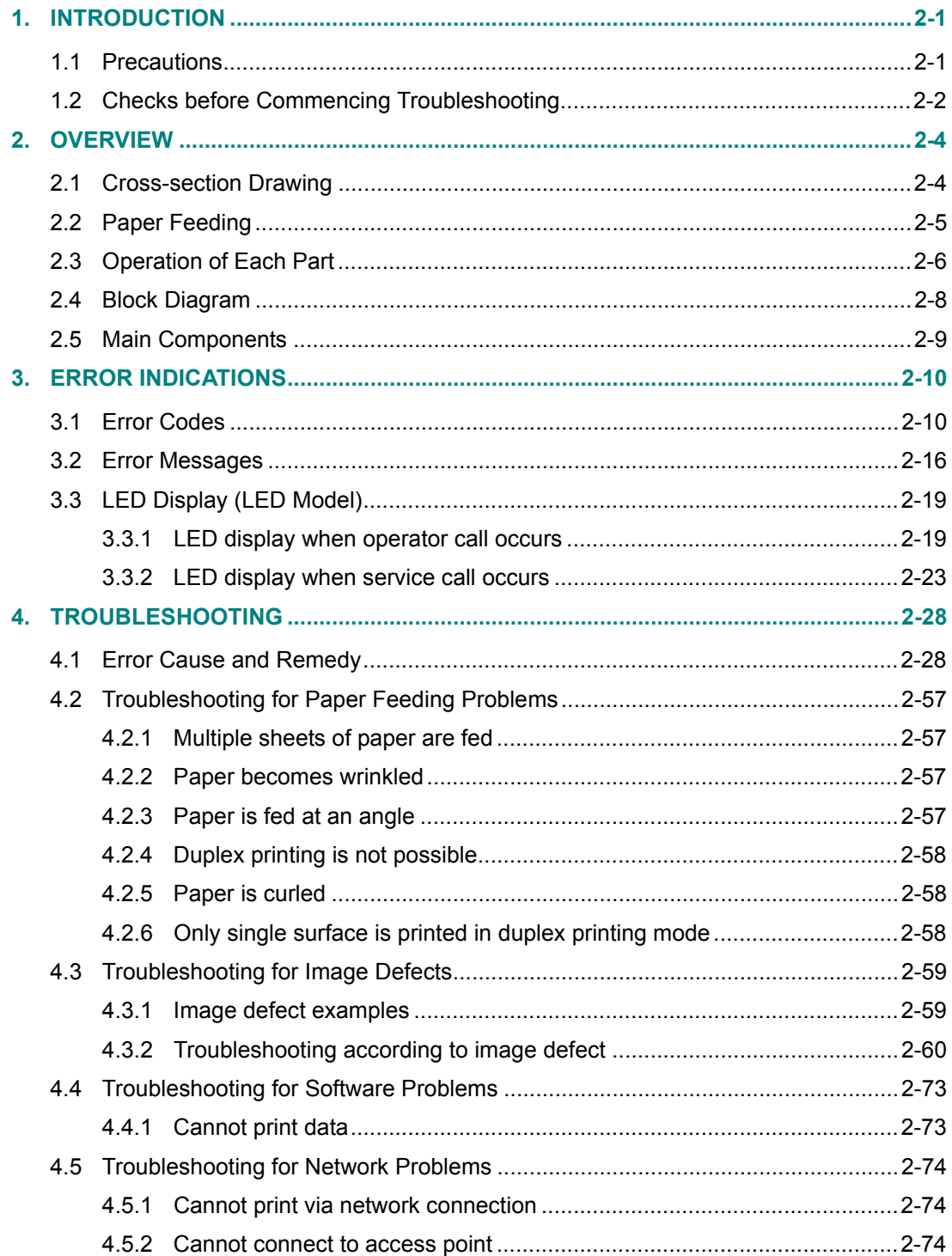

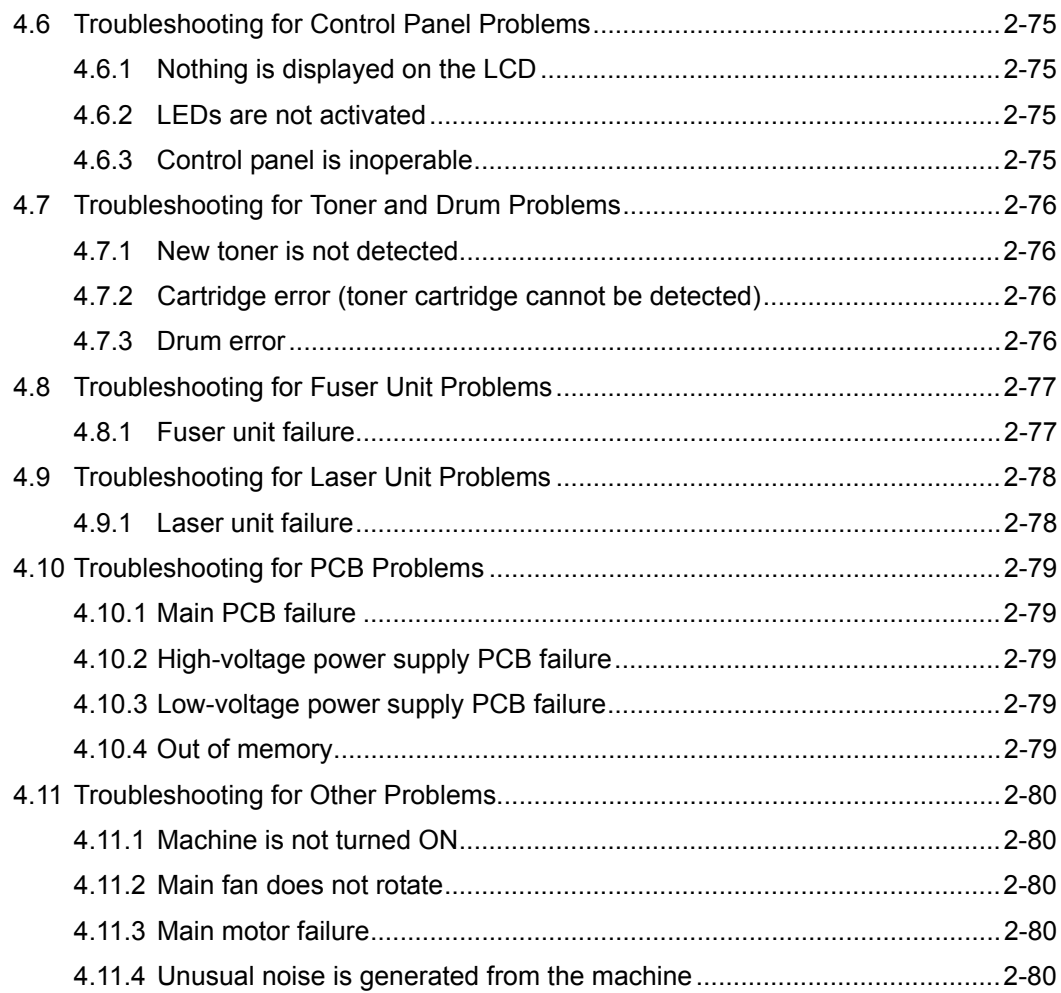
# **1. INTRODUCTION**

Troubleshooting is a collection of solution procedures that service personnel should follow if an error or malfunction occurs in the machine. It is difficult to determine troubleshooting procedures for all possible problems that may occur in the future. Therefore, this chapter describes typical problem cases and recovery procedures for these. These will help service personnel identify and repair other similar defective sections.

### **1.1 Precautions**

Be sure to observe the following precautions to prevent any secondary problems occurring during troubleshooting:

- (1) Be sure to unplug the AC cord before removing any covers or PCBs, adjusting the machine, or conducting continuity tests using a tester.
- (2) Do not hold the cable when connecting or disconnecting the cable. Be sure to hold the connector.
- (3) Static electricity generated and stored on your body may damage electronic parts. Before handling the PCBs, touch a metal section of the machine to discharge static electricity.

When transporting PCBs, be sure to wrap them in conductive sheets. When replacing the PCBs, wear a grounding wrist band and perform replacement on a conductive mat. Also take care not to touch the conductor sections on the flat cables.

(4) Be sure to always observe all warnings.

# **WARNING**

Hazard labels as shown below are attached to the machine. Fully understand the descriptions on the hazard labels and observe them during troubleshooting. Take extreme care not to remove or damage the hazard labels.

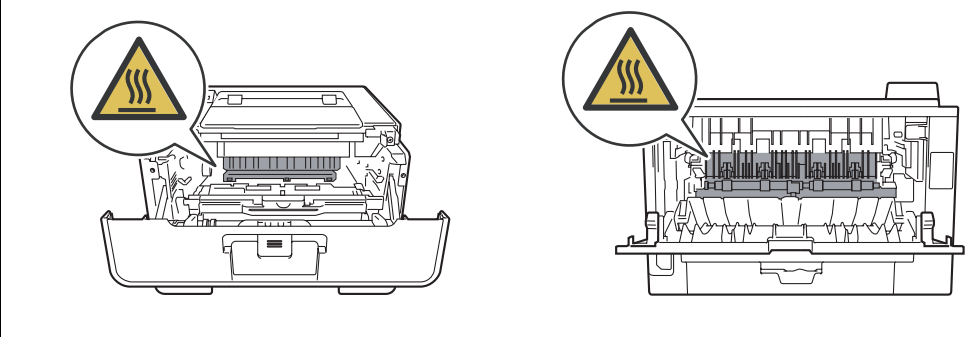

# **WARNING**

**DO NOT** use any flammable spray or flammable solvent such as alcohol, benzine, or thinner in or around the machine. Otherwise a fire or electric shock may result.

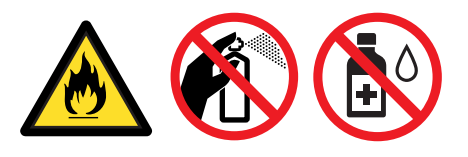

(5) After repair is completed, check that the repaired sections, including those removed once and then remounted, operate normally.

### **1.2 Checks before Commencing Troubleshooting**

Check the following items before commencing repairs on the machine.

#### ■ Operating environment

- (1) The machine is placed on a flat, stable surface.
- (2) The machine is used in a clean environment where the temperature is between 10°C (50°F) and 32.5°C (90.5°F) and the relative humidity is maintained between 20% and 80%.
- (3) The machine is not exposed to direct sunlight, excessive heat, moisture, or dust.
- (4) Hold the machine level while moving it.

#### **Power supply**

- (1) Power described on the rating label attached on the machine is supplied. Power fluctuation should be within ±10% of the rated voltage.
- (2) The AC input power supply is within the regulated value.
- (3) The cables and harnesses are connected correctly.
- (4) The fuses are not blown.

#### **Paper**

- (1) The recommended type of paper is being used. (Refer to ["1.5.2 Media specifications" in](#page-30-0)  [Chapter 1.\)](#page-30-1)
- (2) The paper is not damp.
- (3) Short-grained paper or acid paper is not used.

#### ■ Consumable parts

(1) The drum unit (including the toner cartridge) is set correctly.

#### **Others**

(1) Condensation

When the machine is moved to a warm room from a cold location, condensation may occur inside the machine, causing various problems as listed below.

- Condensation on the surface of optical devices such as the lens, reflecting mirror and protection glass may cause light print image.
- If the exposure drum is cold, the electrical resistance of the photosensitive layer is increased, making it impossible to obtain the correct print density.
- Condensation on the charge unit may cause corona charge leakage.
- Condensation on the plate or separation pad may cause paper feed problems.

If condensation has formed in the machine, leave the machine for at least two hours until it reaches room temperature.

If the drum unit is unpacked soon after it is moved to a warm room from a cold location, condensation may occur inside the unit which may cause printing failure. Leave the drum unit for one or two hours until it reaches room temperature, and then unpack it.

(2) Low temperature

The motor may not operate normally under a low temperature environment because too much load is applied to each drive. In this case, increase the room temperature.

#### **Cleaning**

Use a soft lint-free cloth.

# **WARNING**

**DO NOT** use any flammable spray or flammable solvent such as alcohol, benzine, or thinner to clean the machine. **DO NOT** use these articles near the machine.

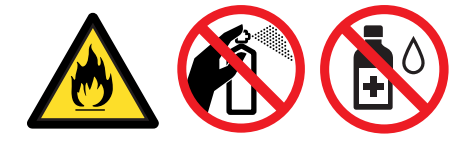

# **2. OVERVIEW**

#### **2.1 Cross-section Drawing**

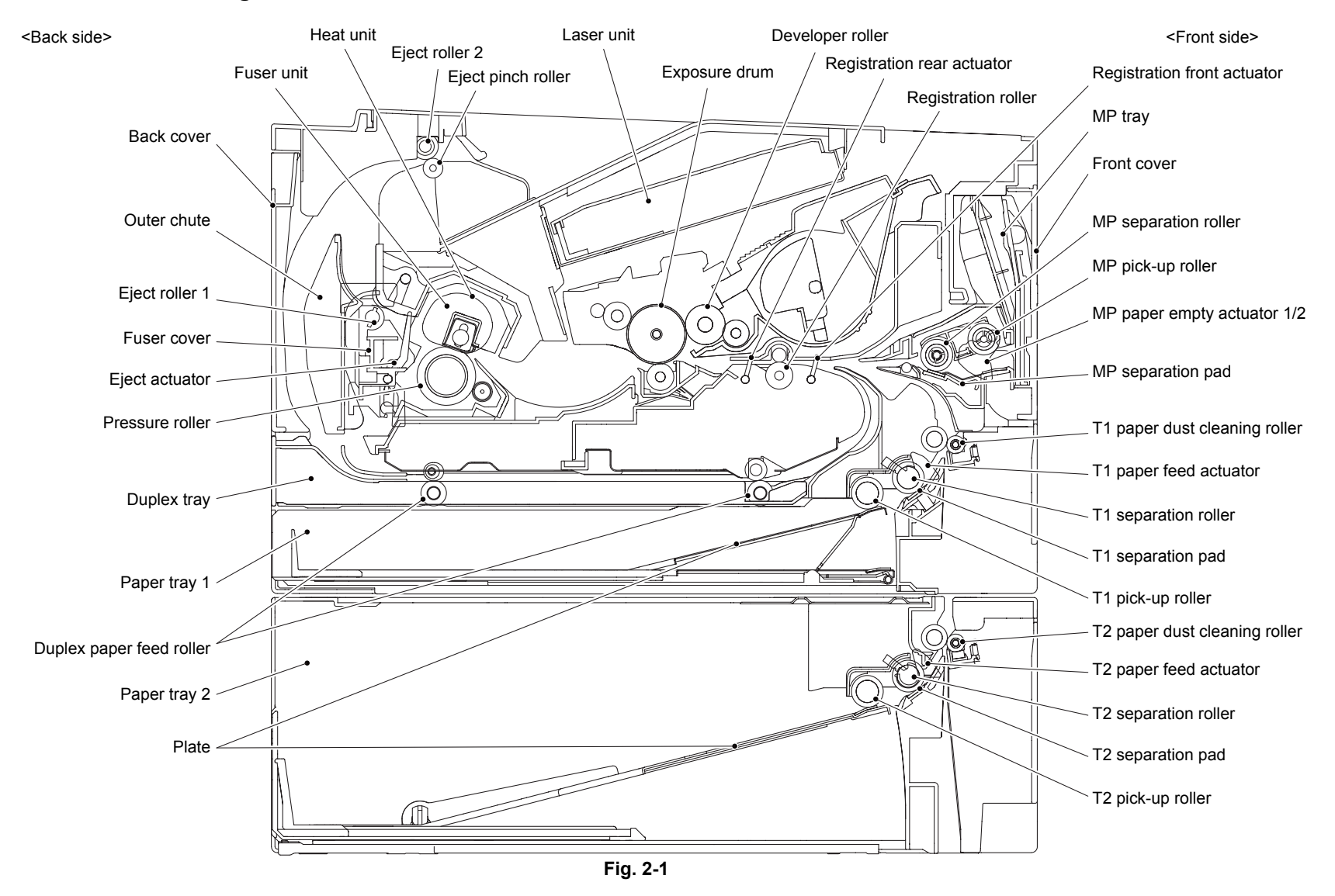

# **2.2 Paper Feeding**

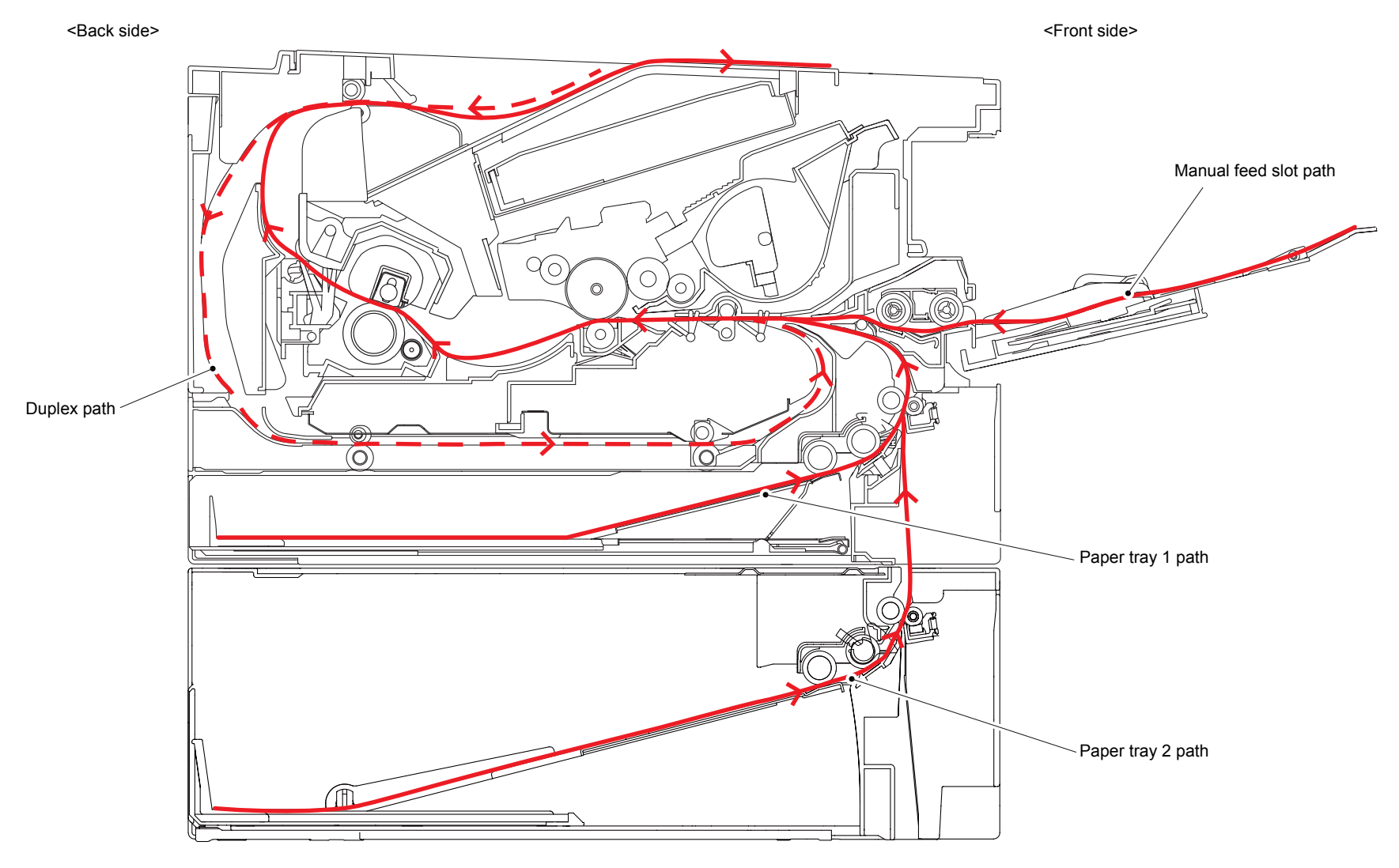

**Fig. 2-2**

# **2.3 Operation of Each Part**

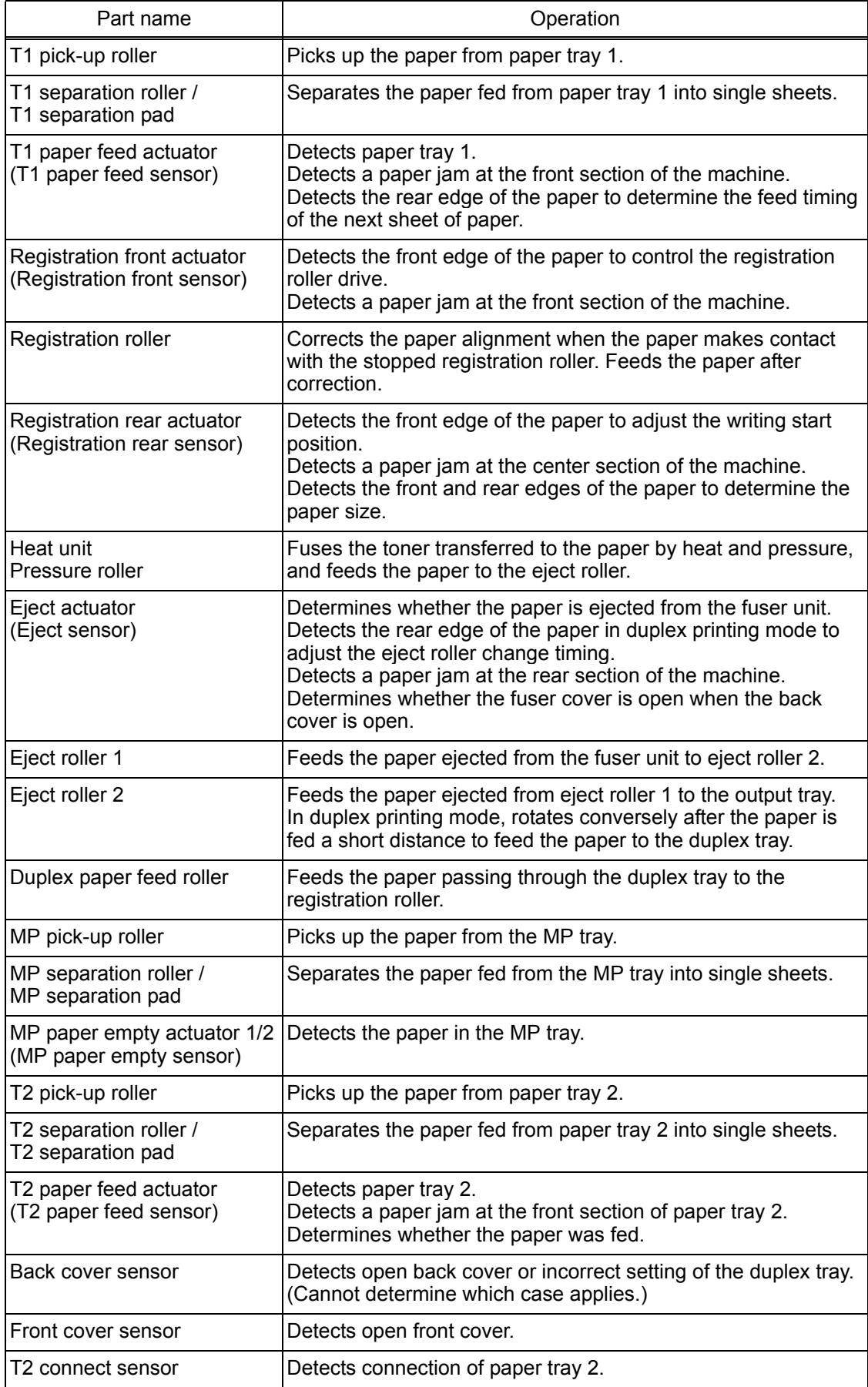

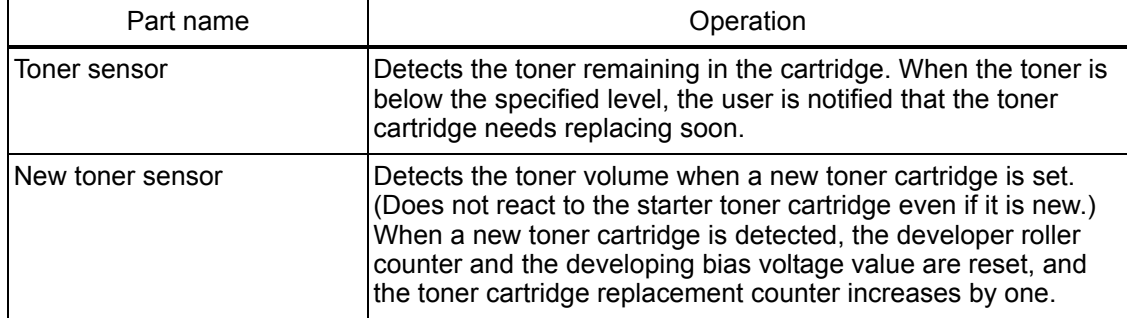

# **2.4 Block Diagram**

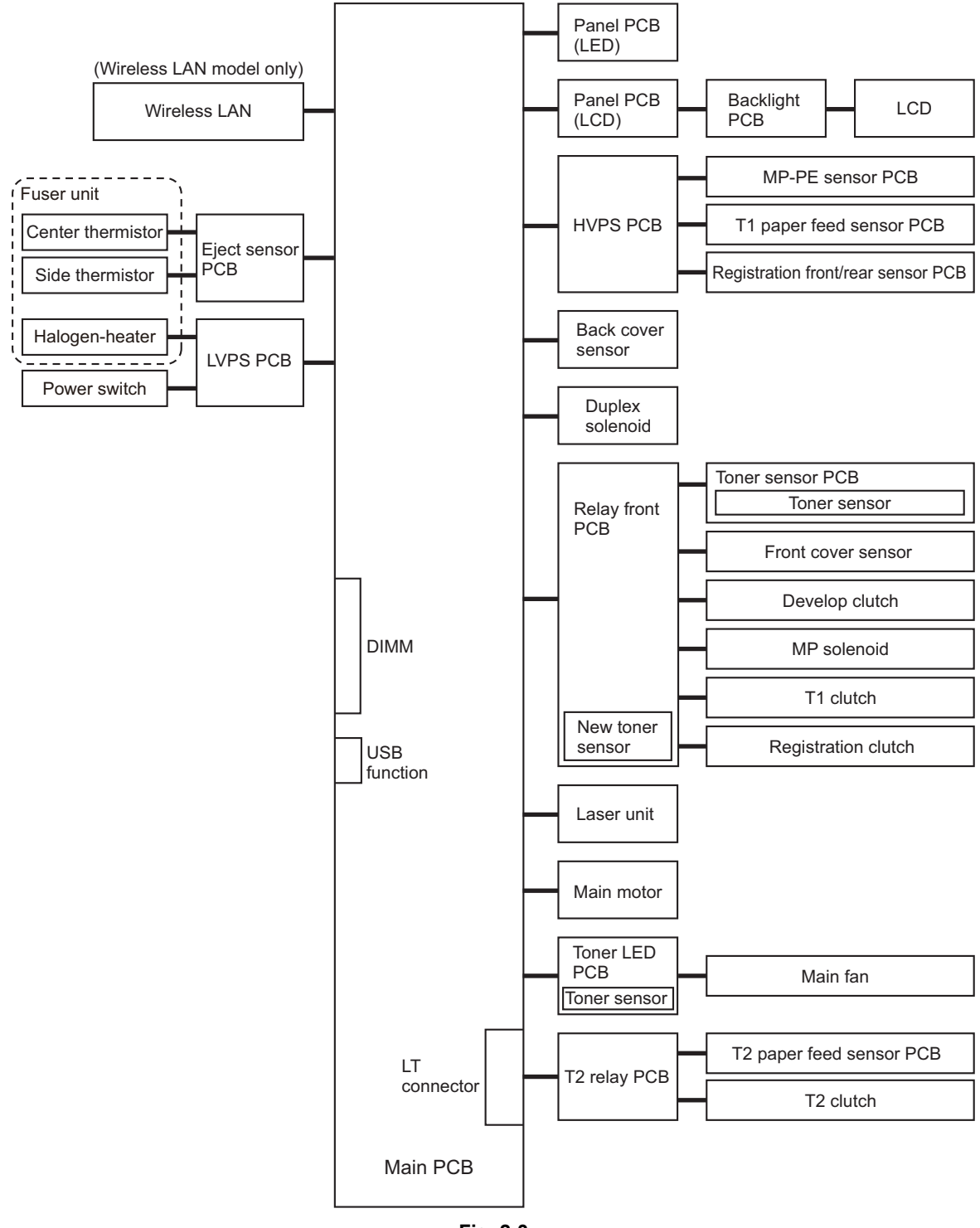

**Fig. 2-3**

## **2.5 Main Components**

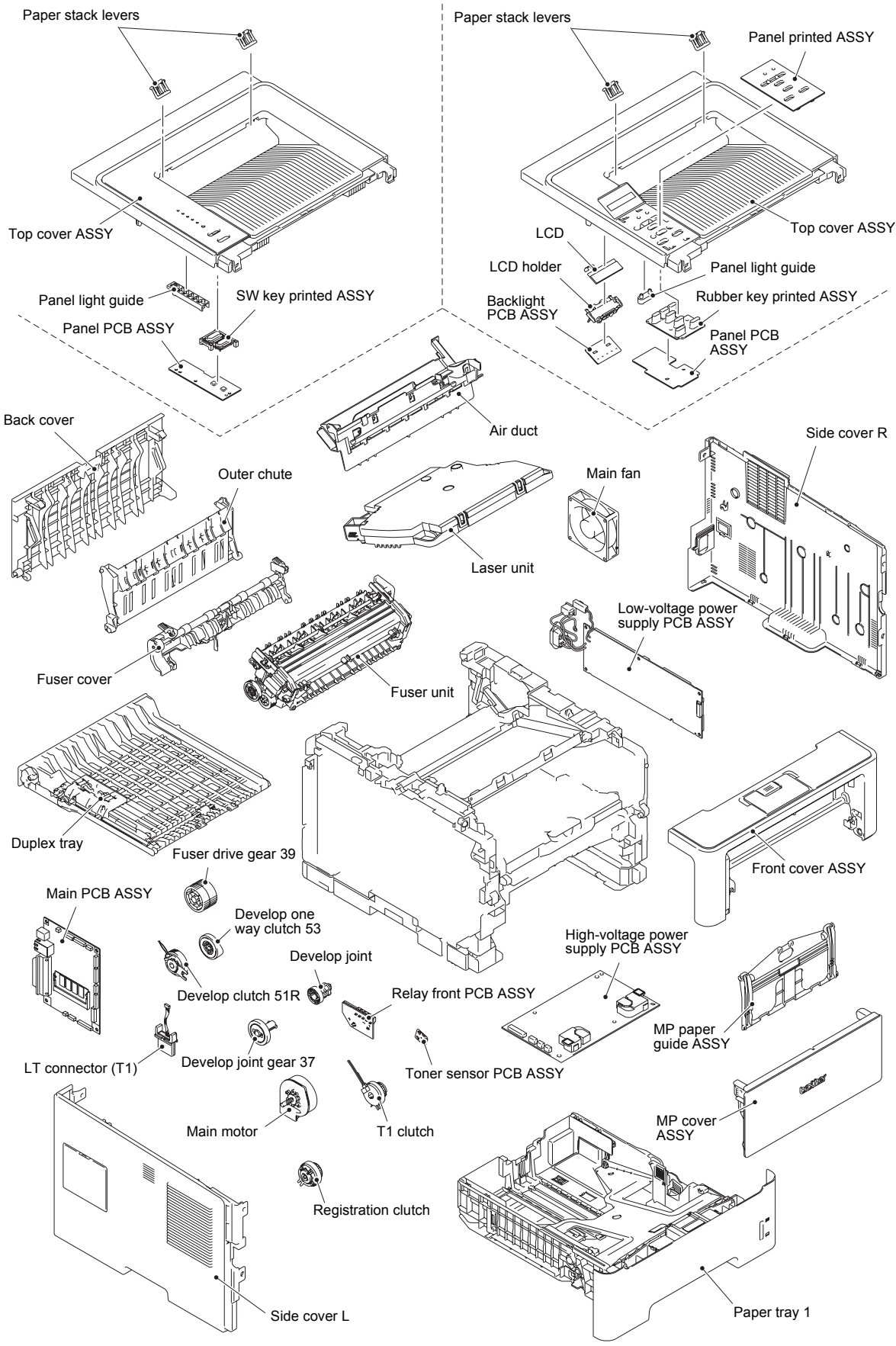

**Fig. 2-4**

# **3. ERROR INDICATIONS**

This machine includes a self-diagnosis function. If the machine does not work normally it judges that an error has occurred, and indicates the corresponding error message on the LCD, which in turn helps the service men to quickly find out the problem.

#### **3.1 Error Codes**

The errors with a mesh background in the table below do not occur in the normal operation. They might occur due to noise around the installation site, change of the power supply voltage, and failures in the software.

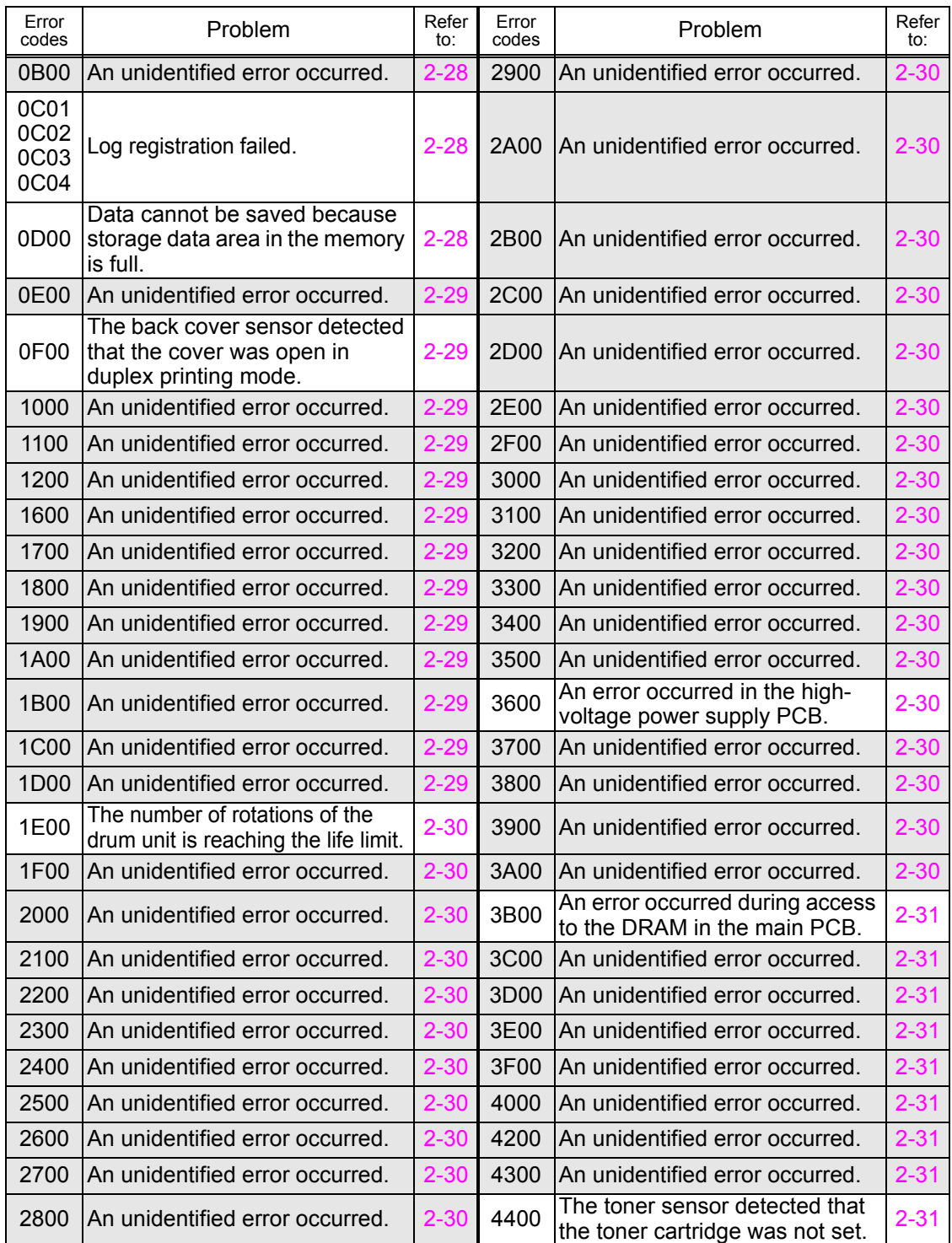

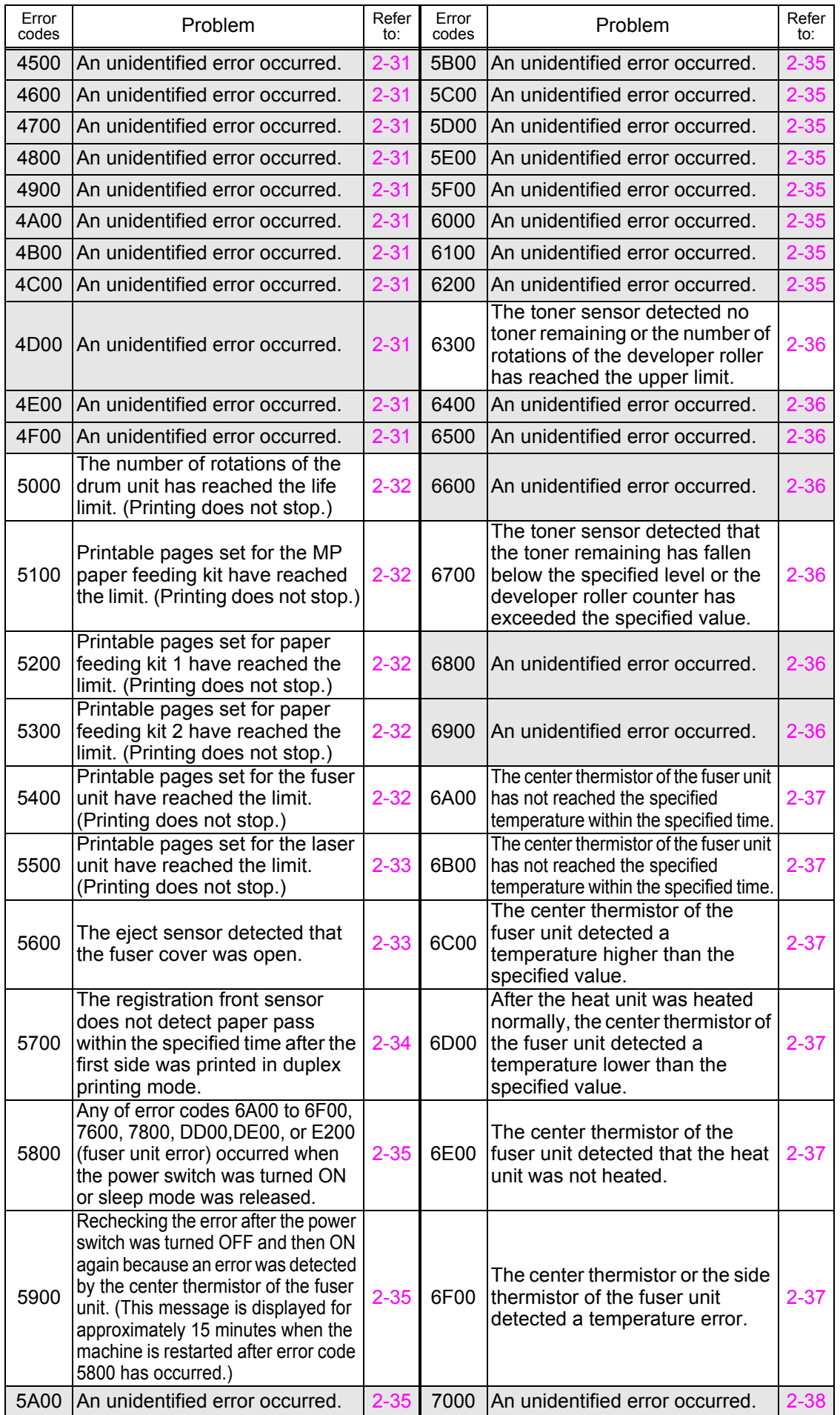

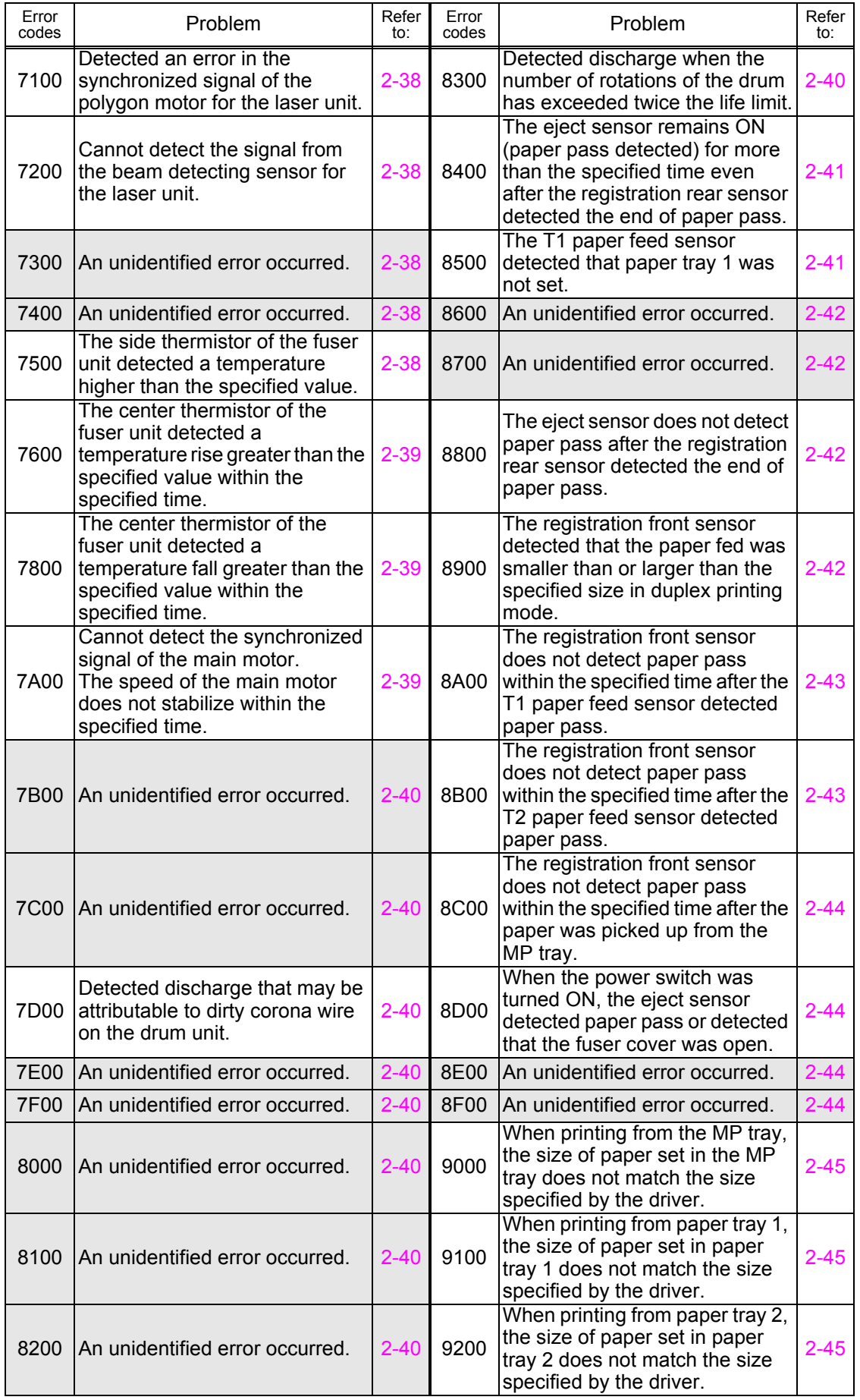

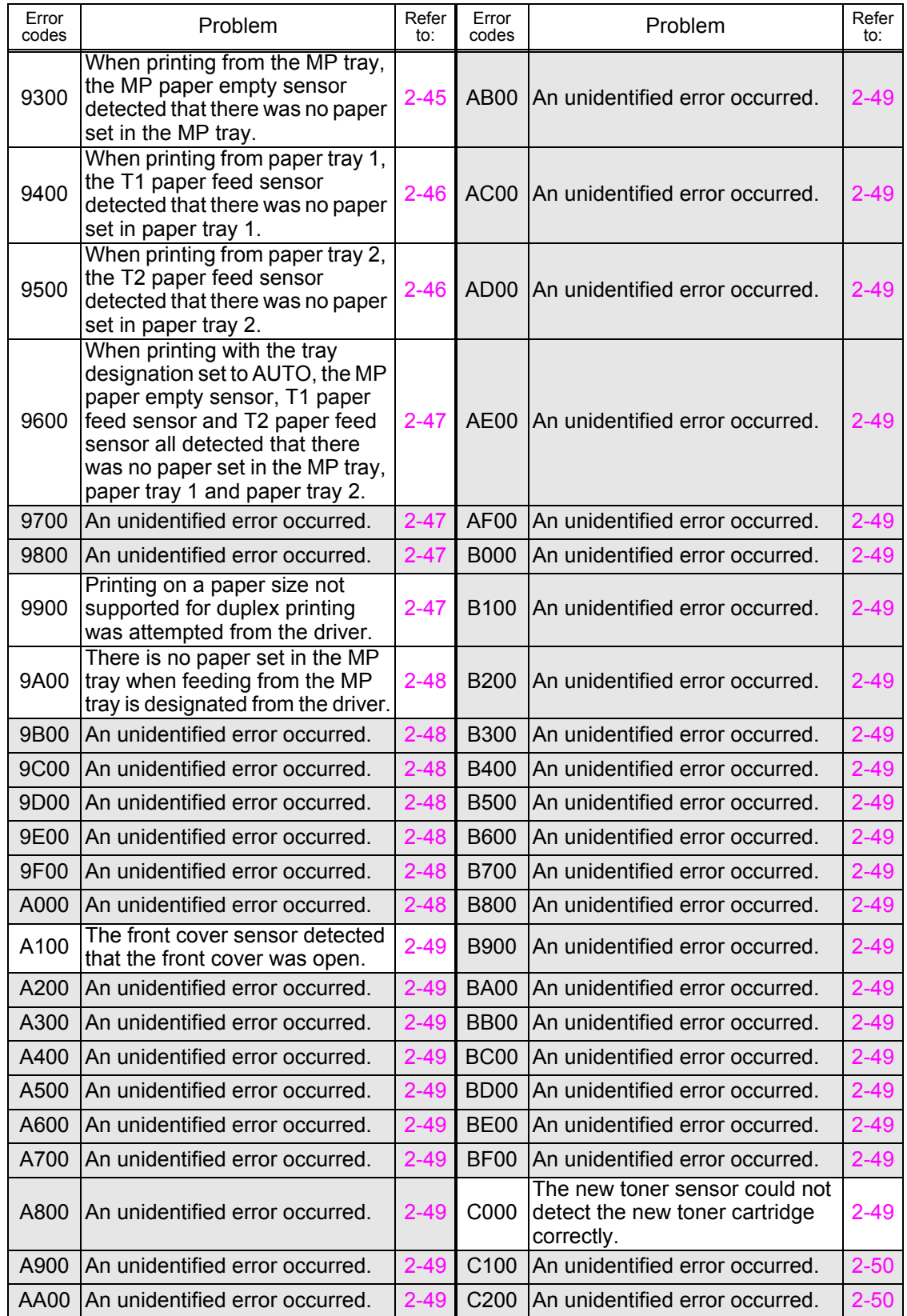

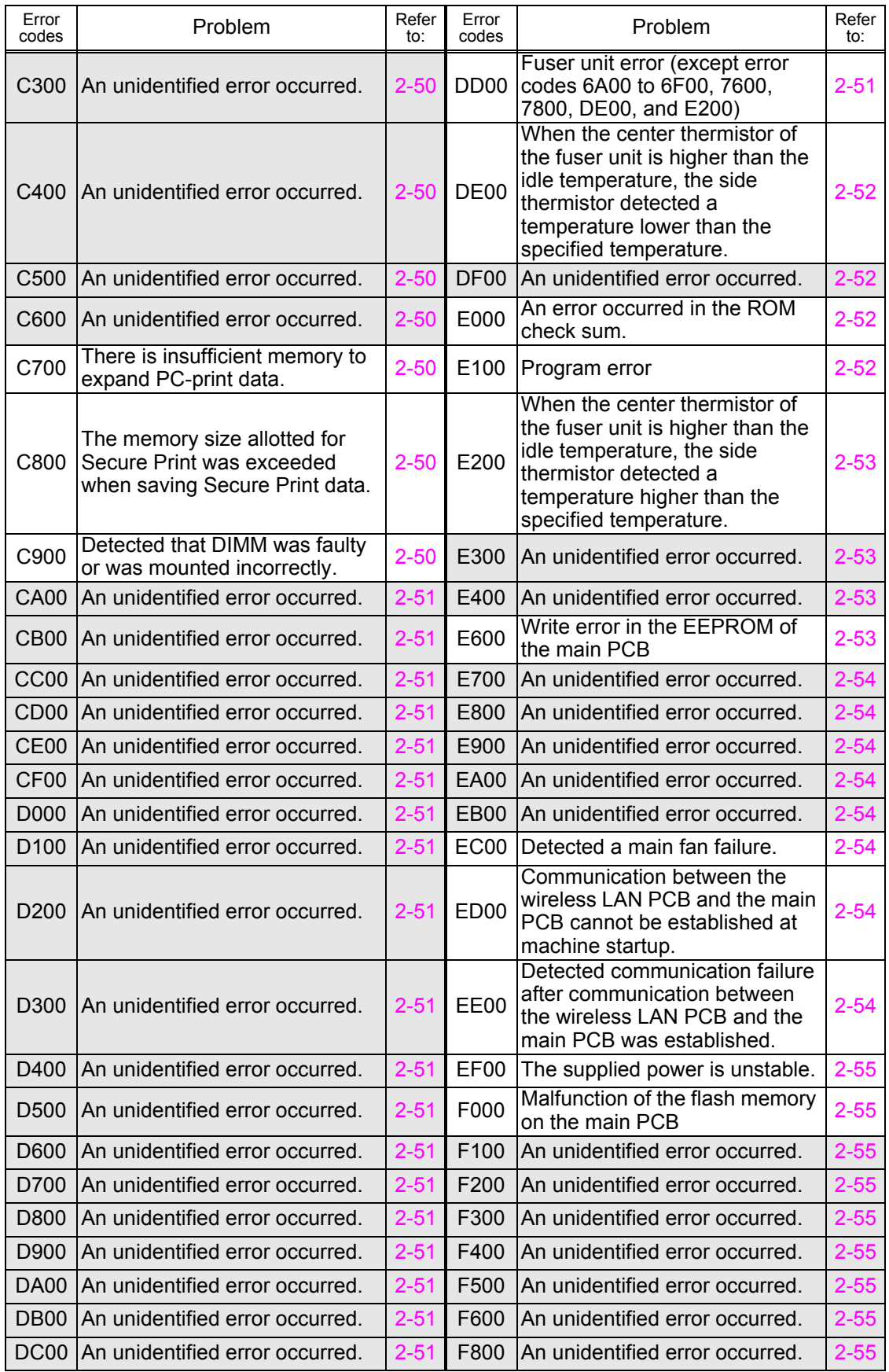

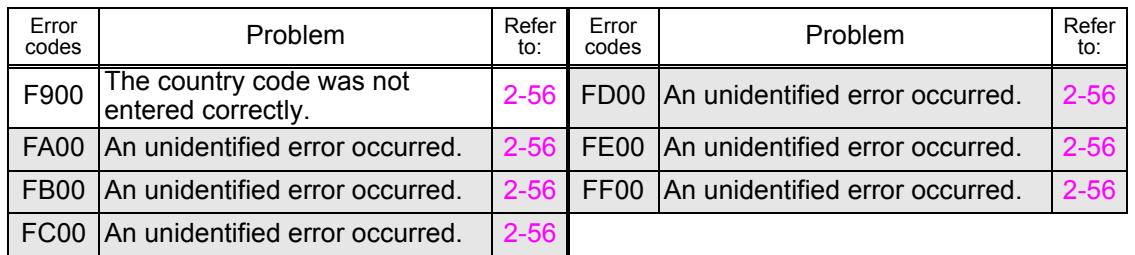

# **3.2 Error Messages**

The error messages displayed on the LCD of the machine and their description are shown in the table below.

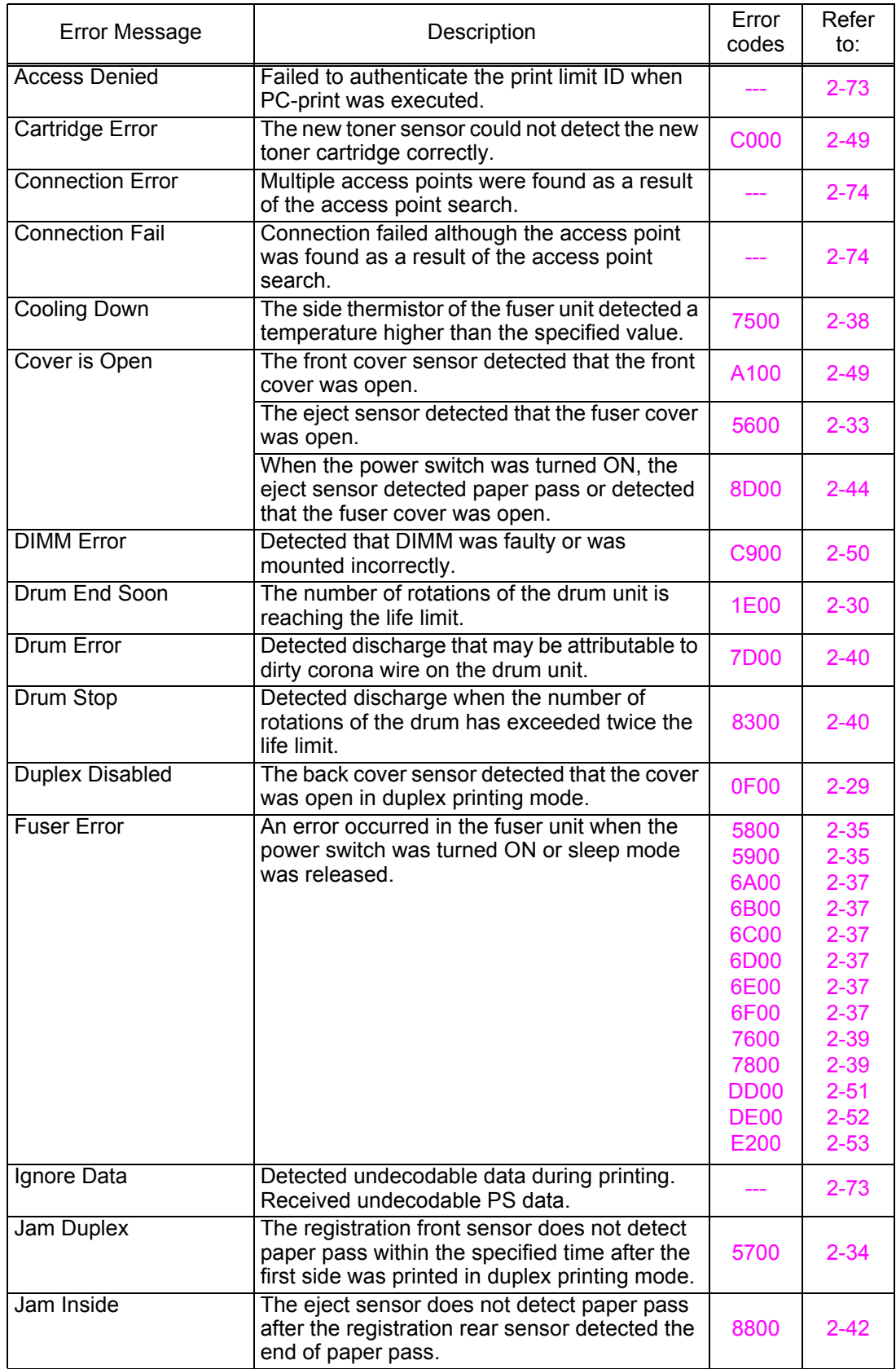

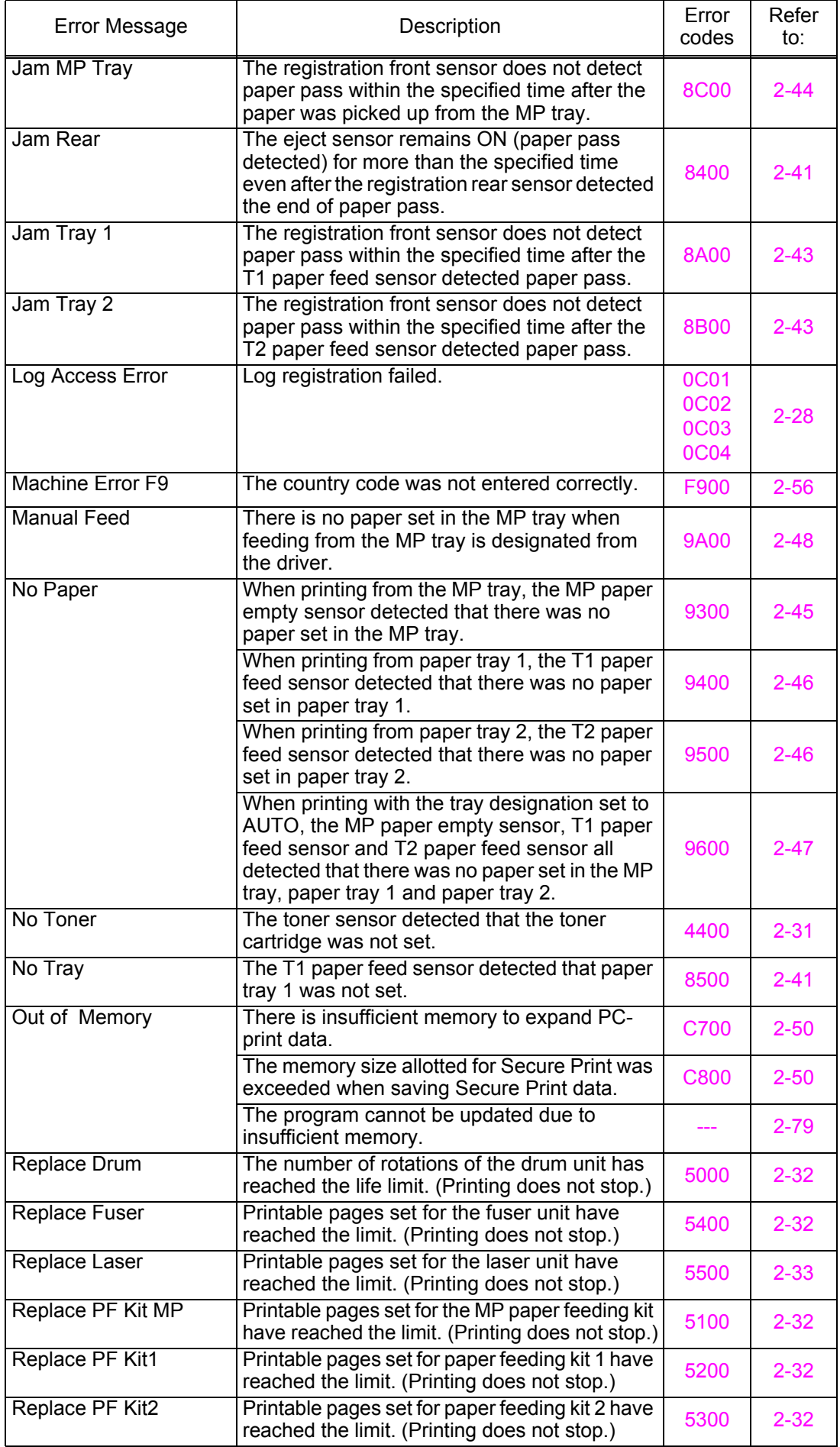

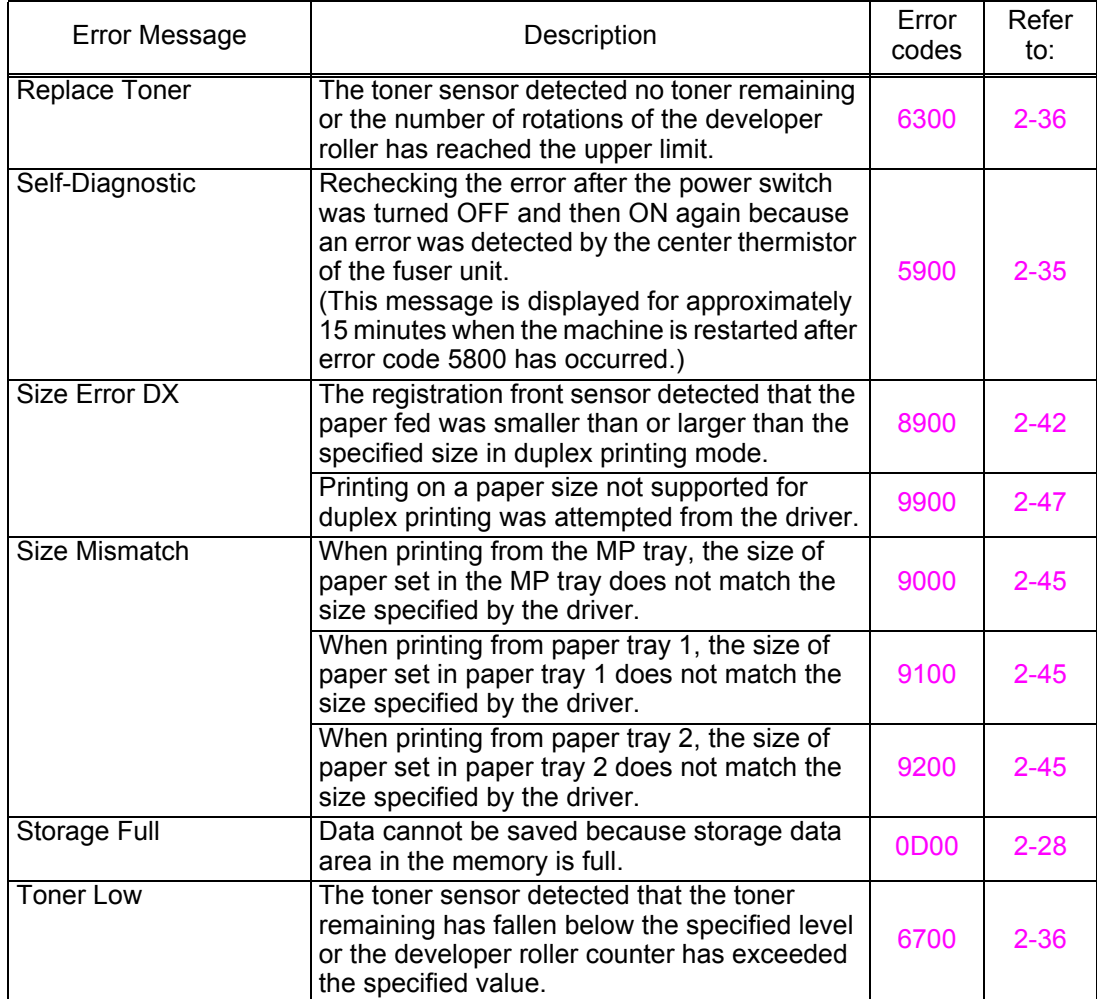

# **3.3 LED Display (LED Model)**

#### **3.3.1 LED display when operator call occurs**

Determine the message details according to the LED display on the control panel. Refer to the page shown in the "Refer to:" column in the table below to take appropriate measures. Most errors are automatically cleared after measures are taken. If not automatically cleared, press the [Go] button to reset the machine.

LED status in the table below:  $\bigcirc$  Unlit  $\bigcirc$  Lit  $\bigcirc$  Flashing

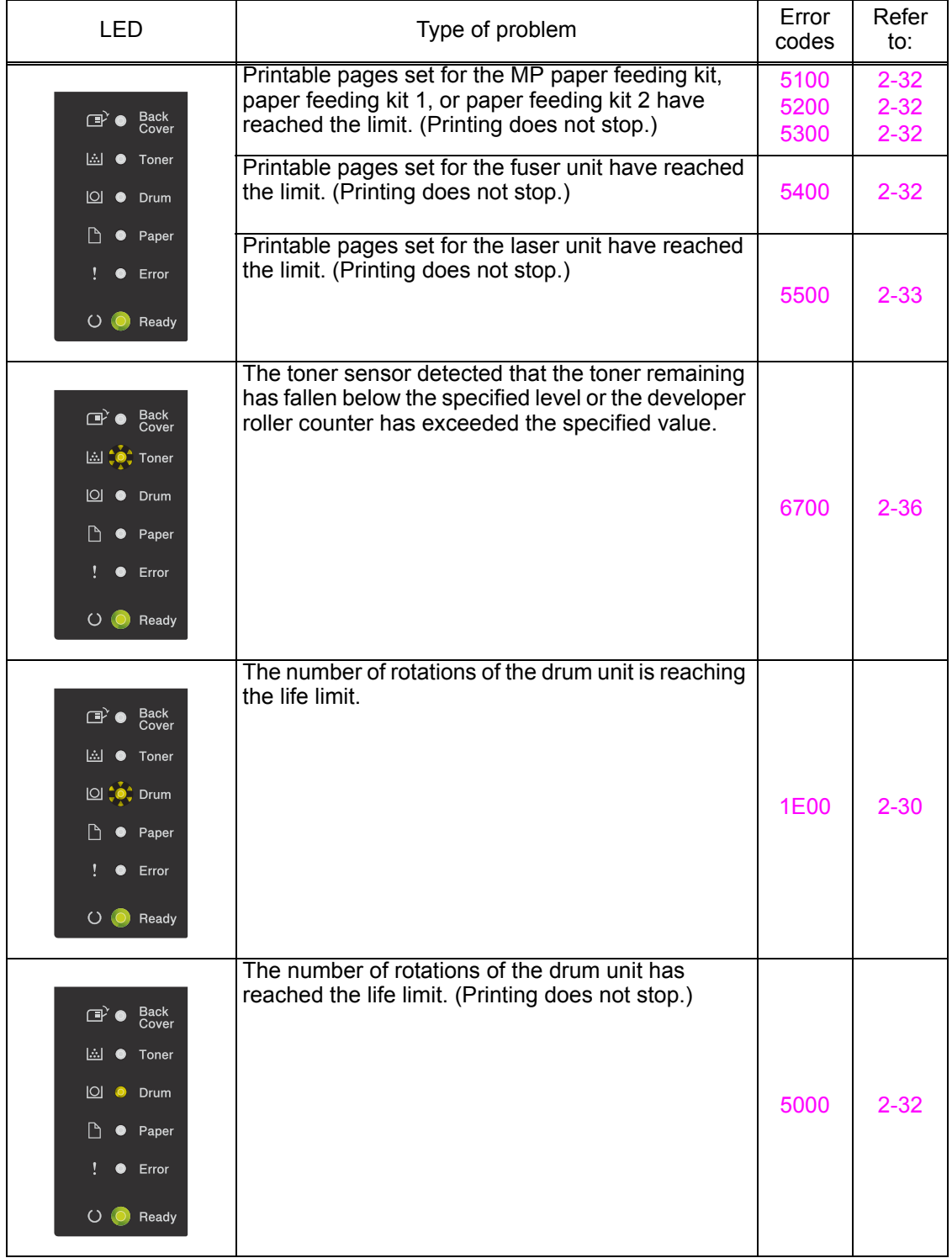

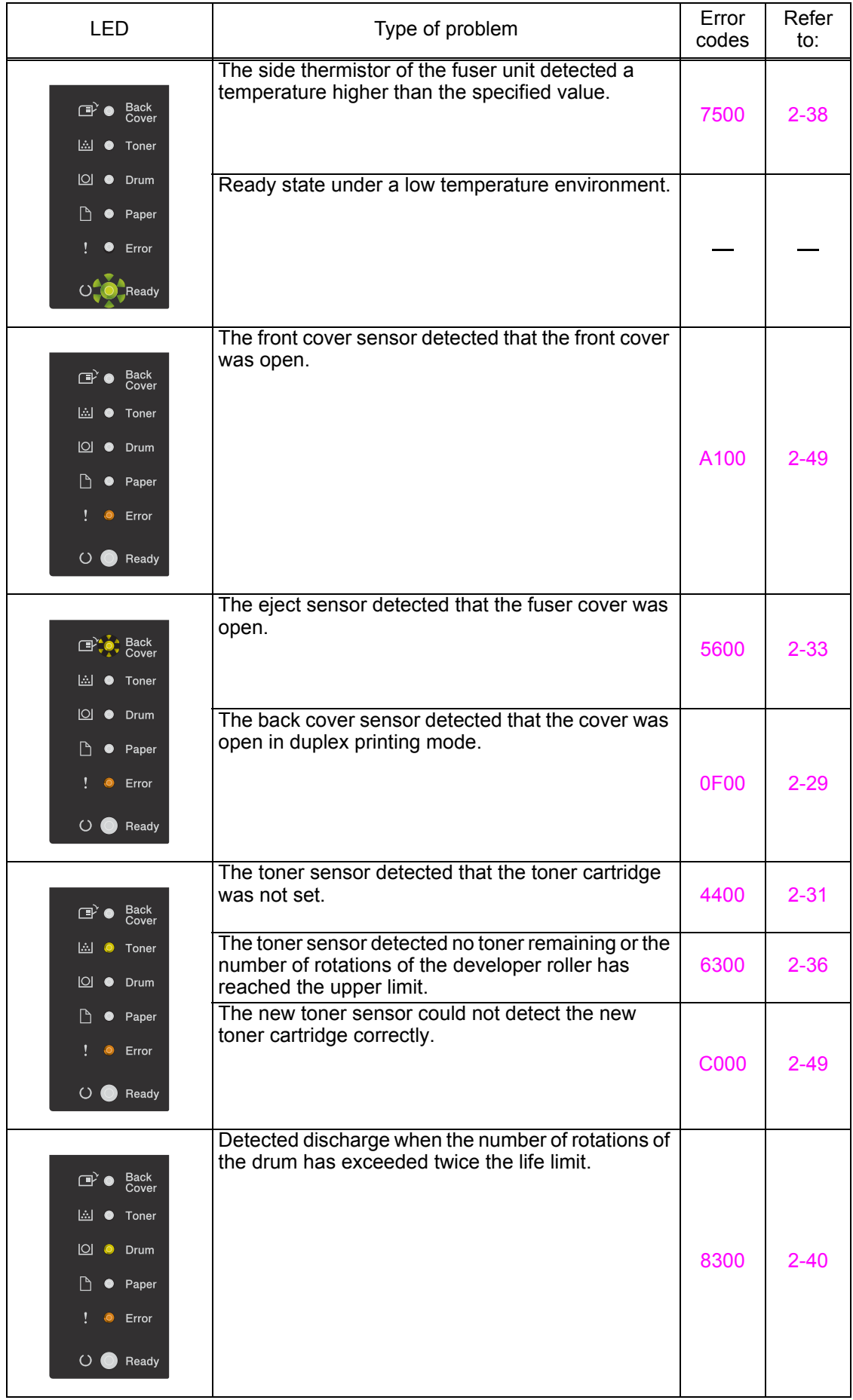

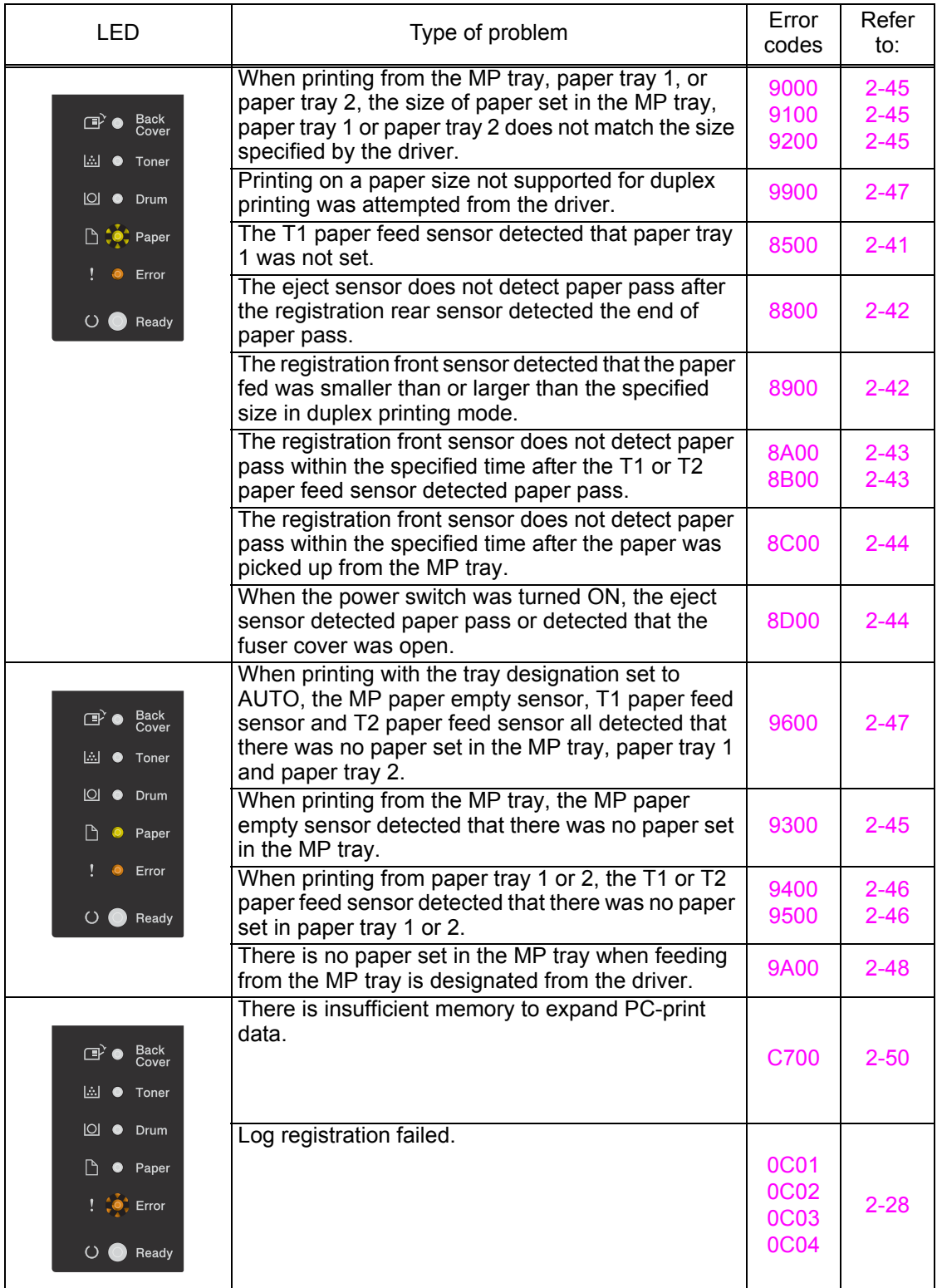

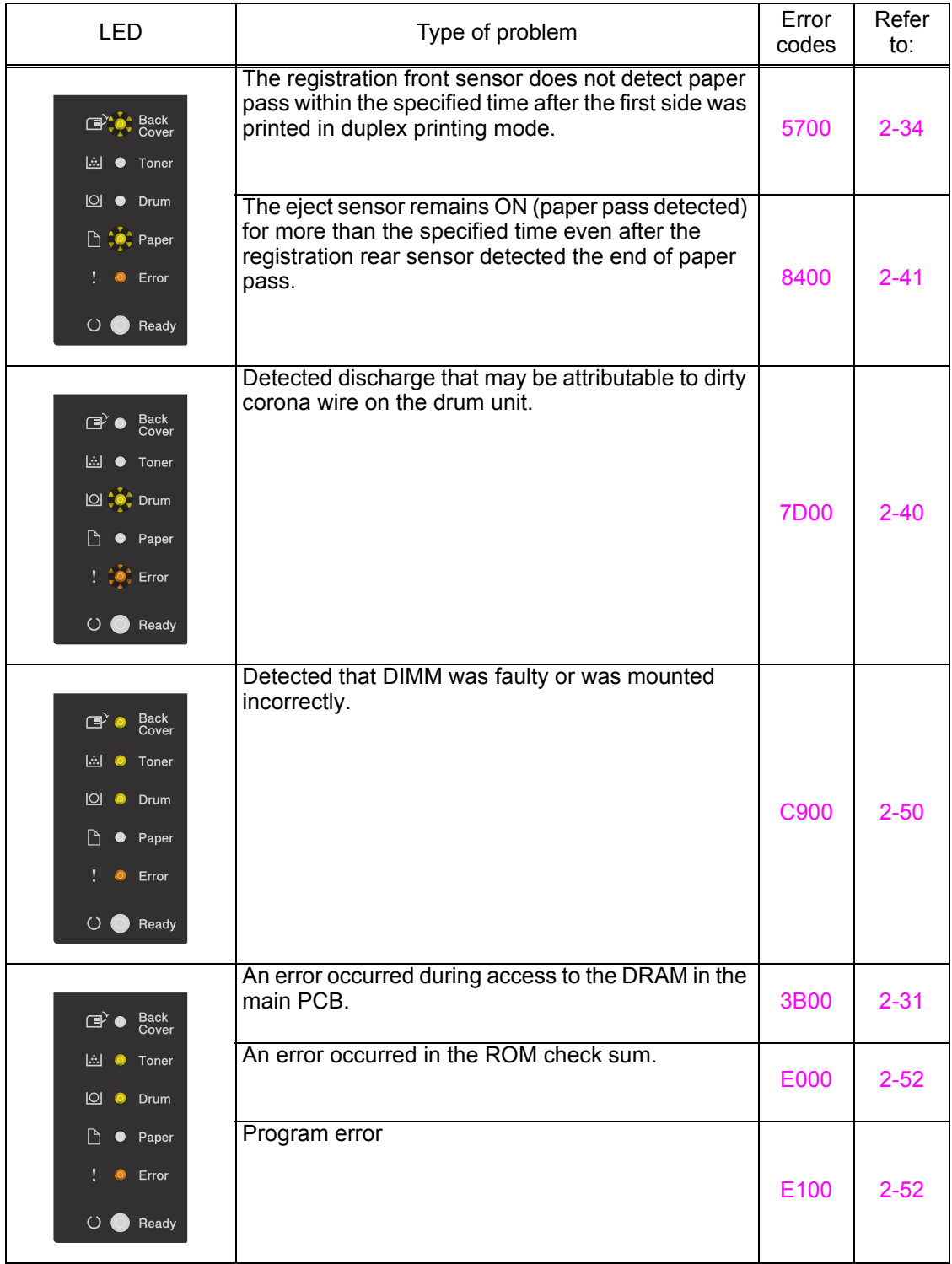

#### **3.3.2 LED display when service call occurs**

When a service call occurs, the six LEDs flash. Pressing the [Go] and [Cancel] buttons simultaneously allows you to identify the location of the problem based on the combination of the LED status: lit, flashing or unlit.

In the event that a service call occurs, instruct end users to turn the power switch OFF and then ON again after several seconds. If the service call still occurs, follow the table below to identity the location of the problem and take appropriate measures.

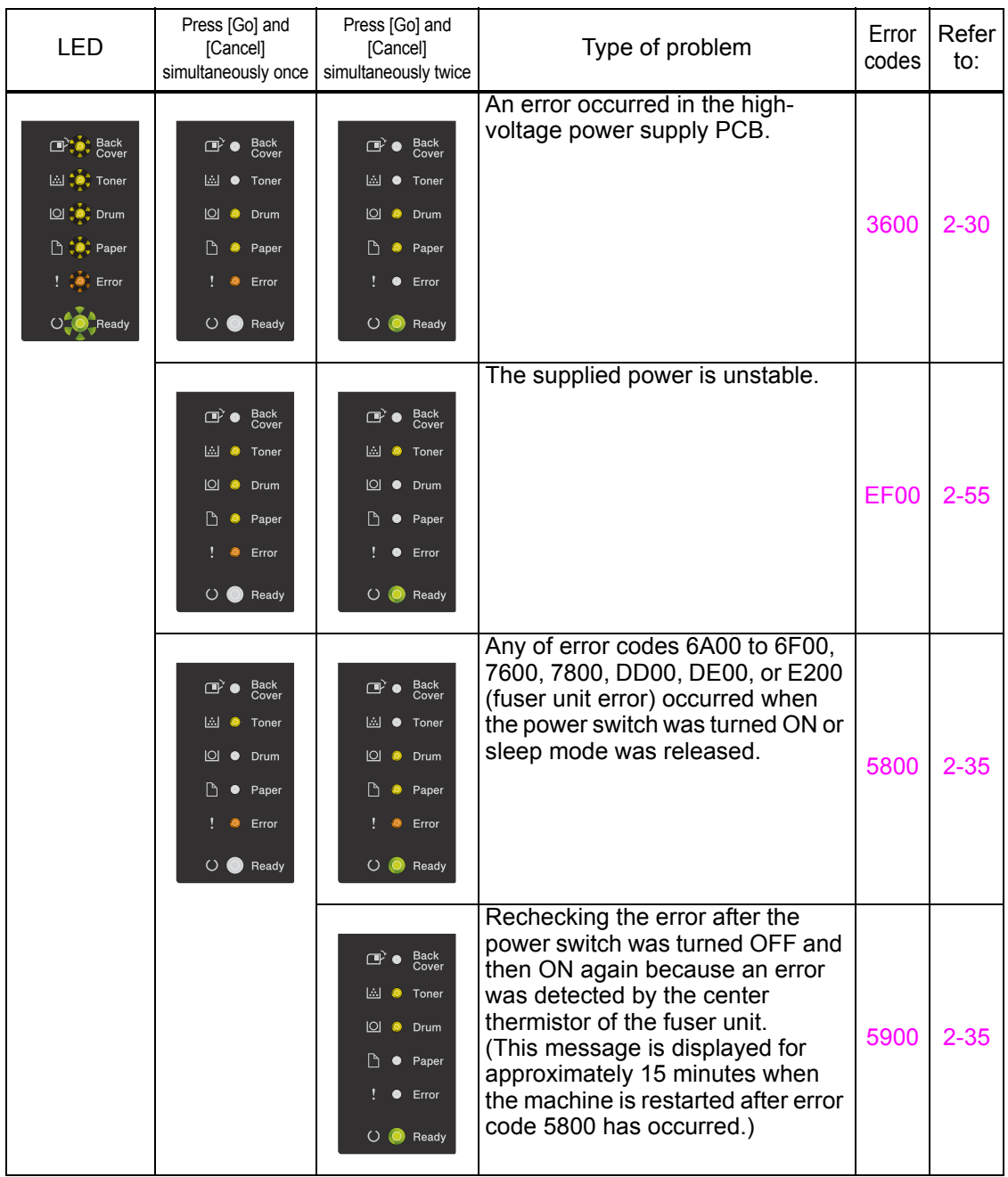

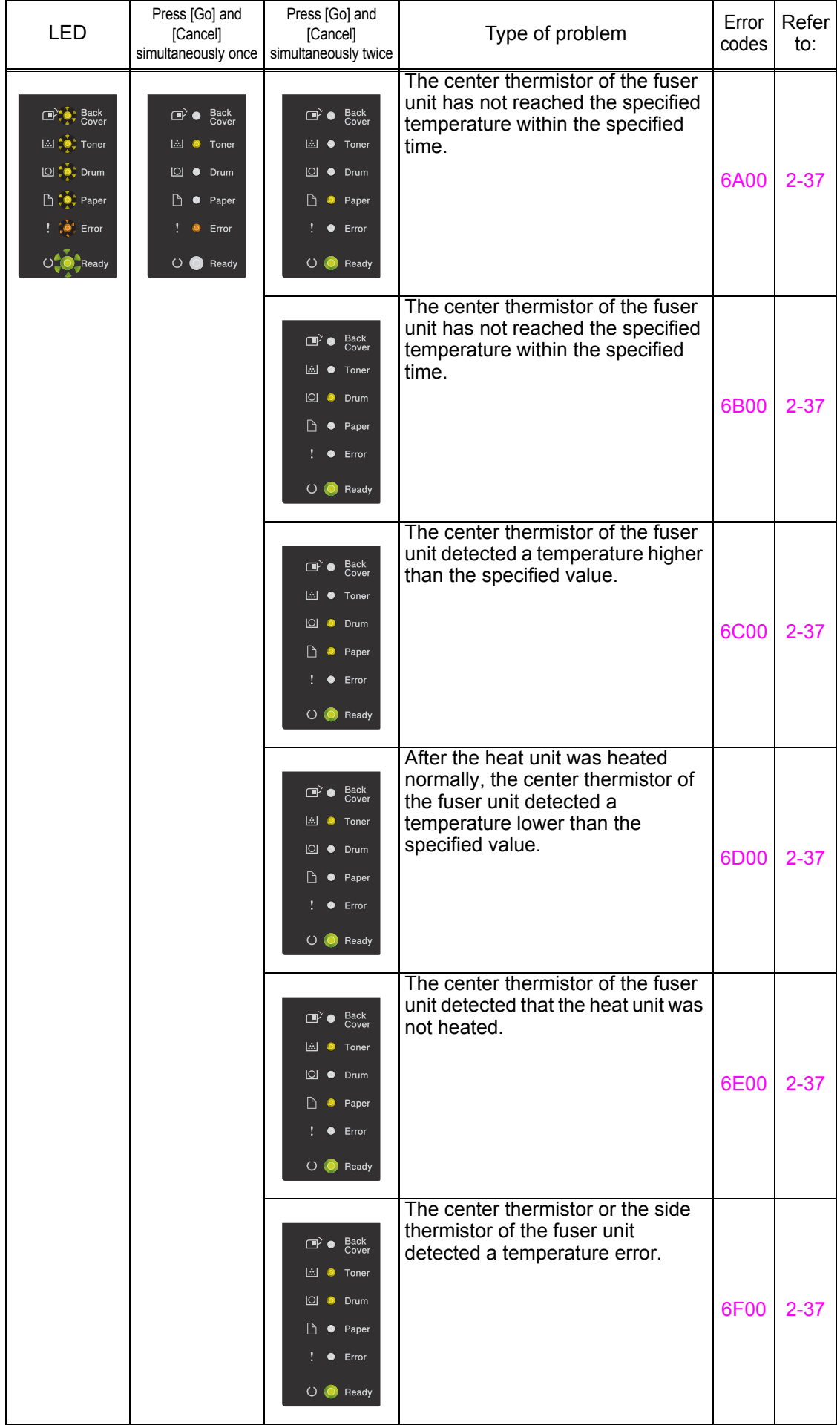

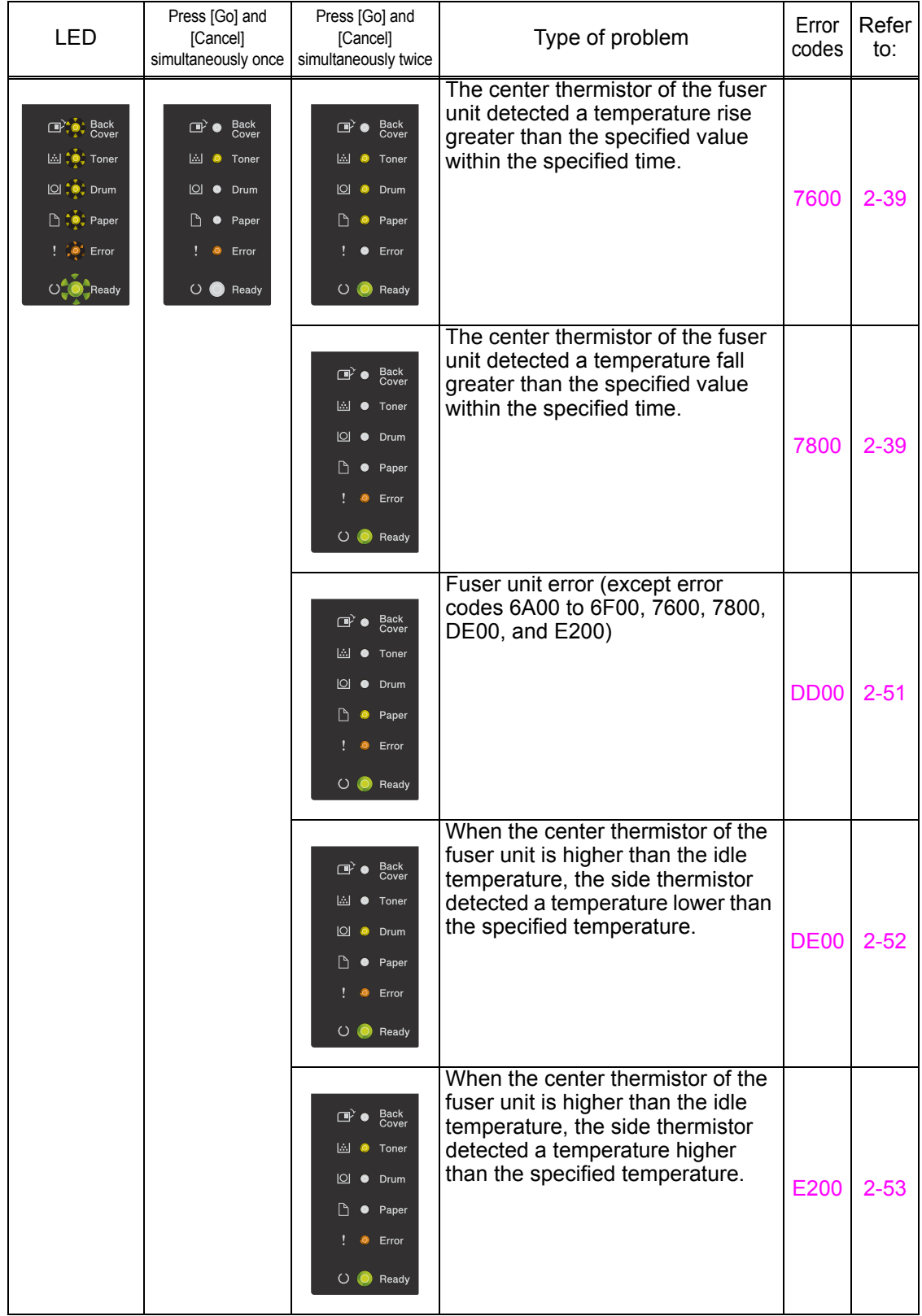

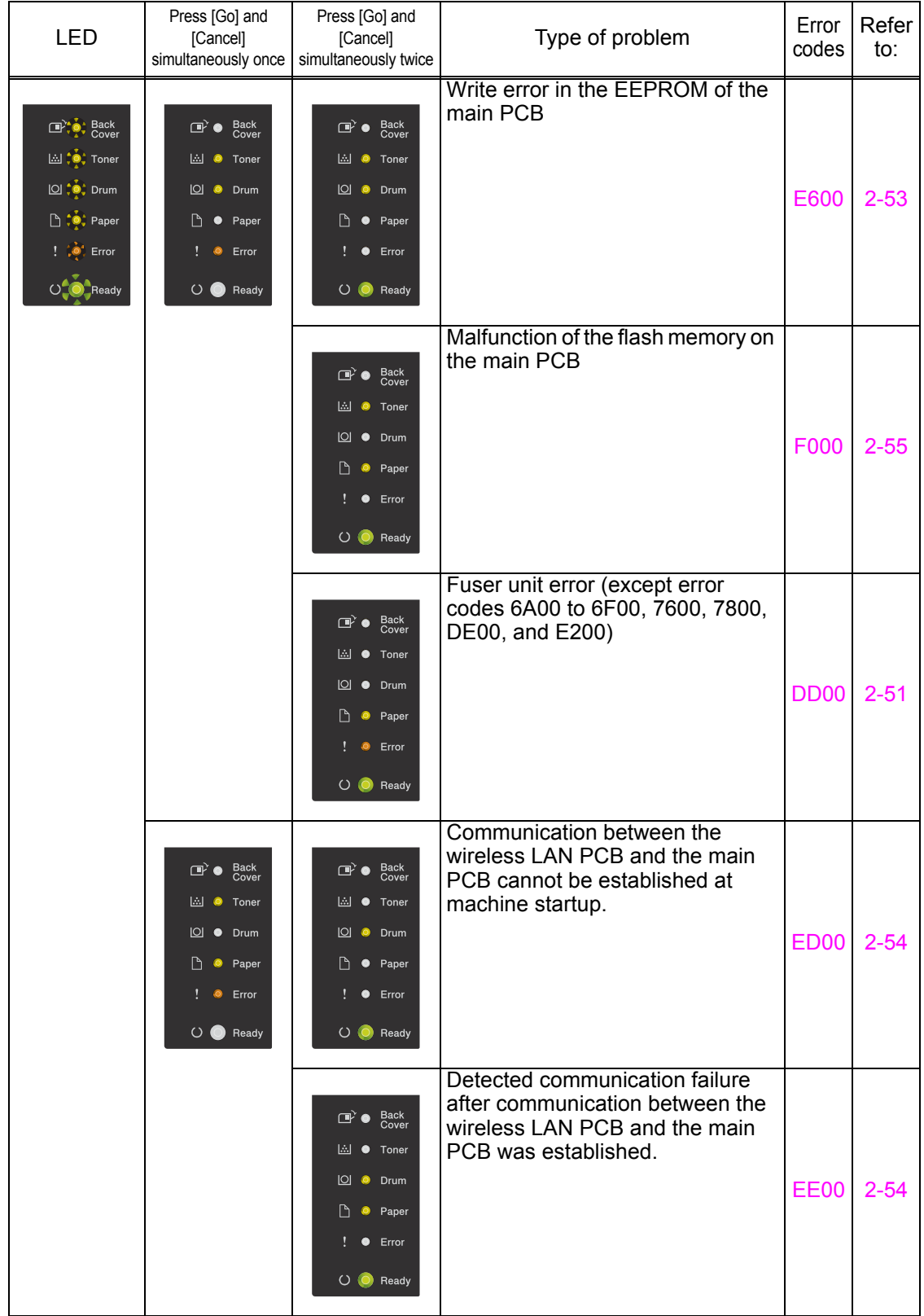

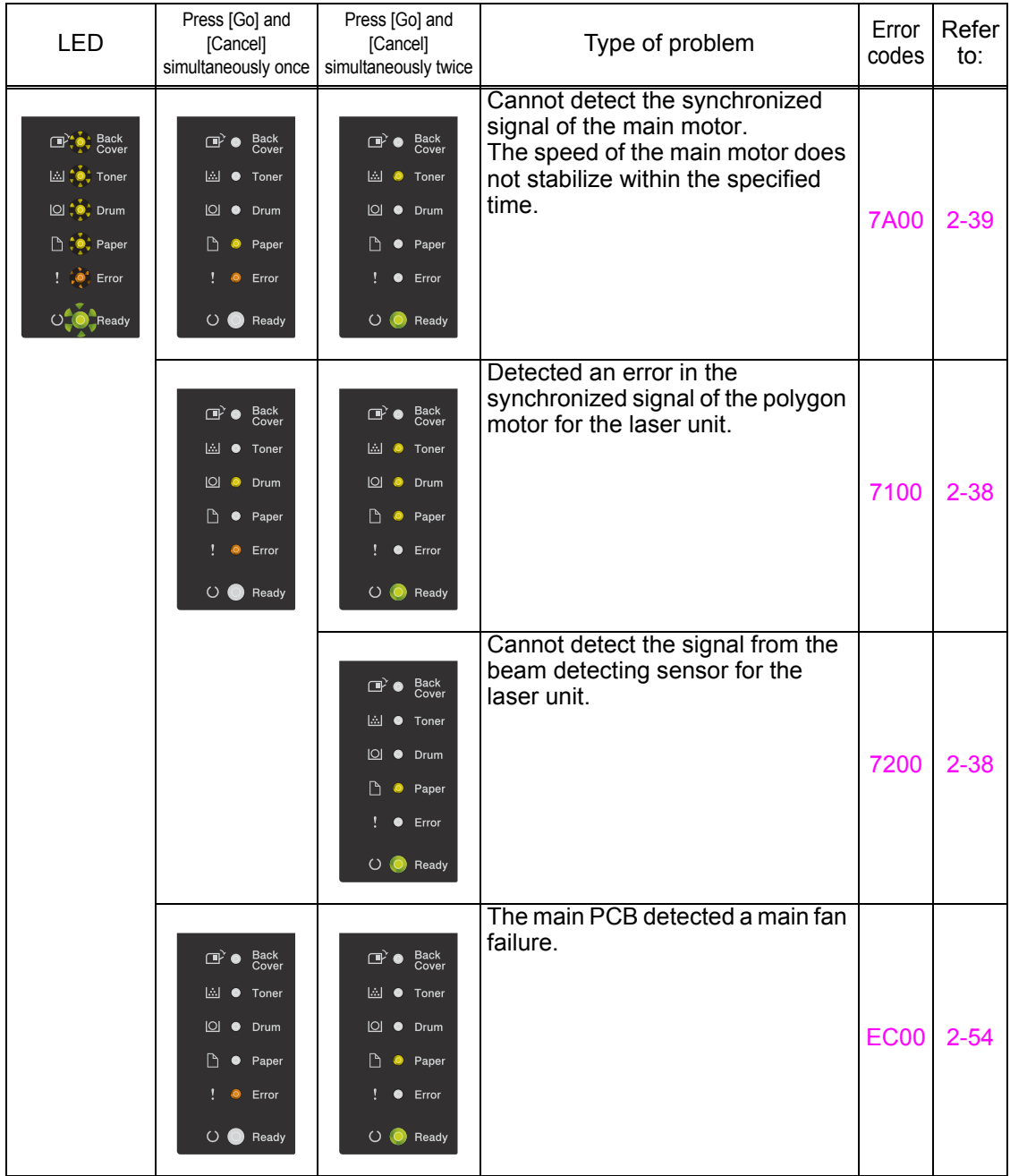

# <span id="page-63-3"></span>**4. TROUBLESHOOTING**

#### **4.1 Error Cause and Remedy**

#### **Error code 0B00**

<span id="page-63-0"></span>This error does not usually occur during normal use. The possible causes are noise around the installation site, fluctuation of the power supply voltage, and failures in the software.

---

An unidentified error occurred.

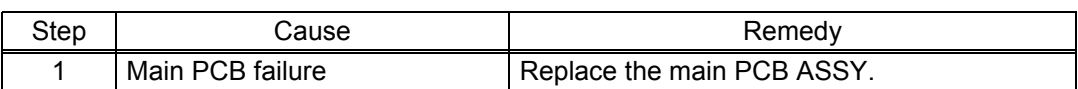

#### <span id="page-63-1"></span>**Error code 0C01/0C02/0C03/0C04**

Log Access Error.

Log registration failed.

#### **<User Check>**

• Follow the User's Guide to set the network again.

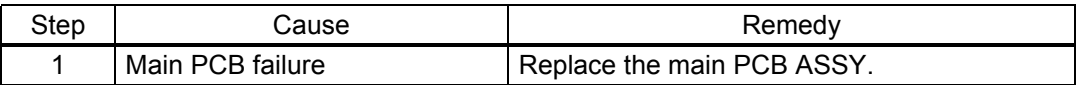

#### <span id="page-63-2"></span>**Error code 0D00**

Storage Full

Data cannot be saved because storage data area in the memory is full.

#### **<User Check>**

- Print the Storage Print Data.
- Expand DIMM.

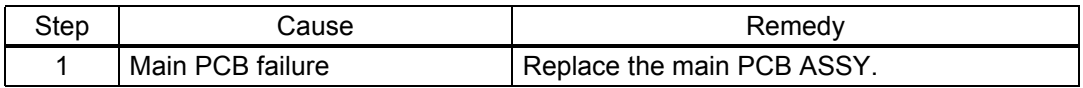

#### <span id="page-64-0"></span>**Error code 0E00**

This error does not usually occur during normal use. The possible causes are noise around the installation site, fluctuation of the power supply voltage, and failures in the software.

---

An unidentified error occurred.

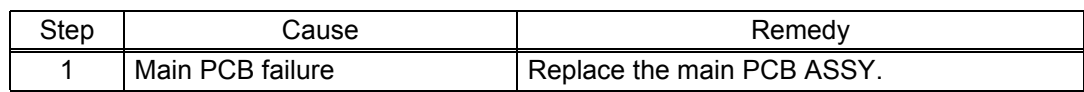

<span id="page-64-1"></span>**Error code 0F00**

#### Duplex Disabled

The back cover sensor detected that the cover was open in duplex printing mode.

#### **<User Check>**

- Close the back cover.
- Set the duplex tray.

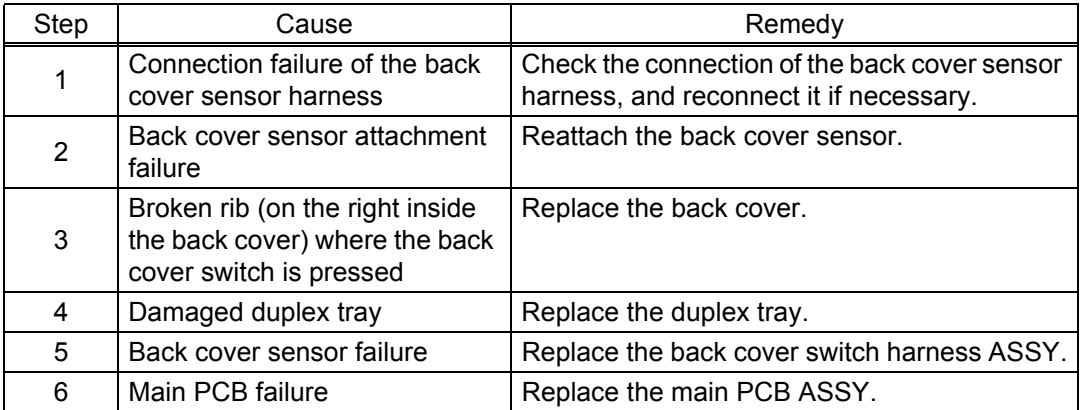

#### <span id="page-64-2"></span>**Example 1000 to 1D00**

---

These errors do not usually occur during normal use. The possible causes are noise around the installation site, fluctuation of the power supply voltage, and failures in the software.

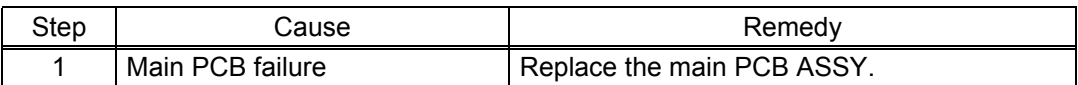

#### <span id="page-65-3"></span>**Error code 1E00**

Drum End Soon

The number of rotations of the drum unit is reaching the life limit.

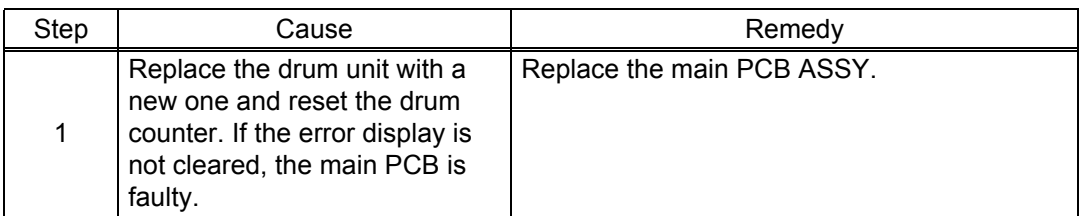

#### <span id="page-65-0"></span>**Error codes 1F00 to 3500**

These errors do not usually occur during normal use. The possible causes are noise around the installation site, fluctuation of the power supply voltage, and failures in the software.

---

An unidentified error occurred.

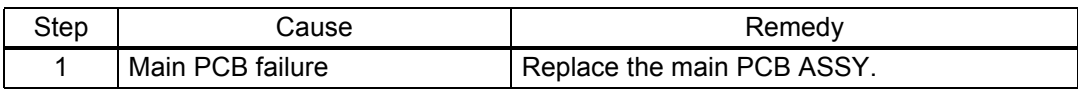

#### <span id="page-65-1"></span>**Error code 3600**

Print Unable 36

An error occurred in the high-voltage power supply PCB.

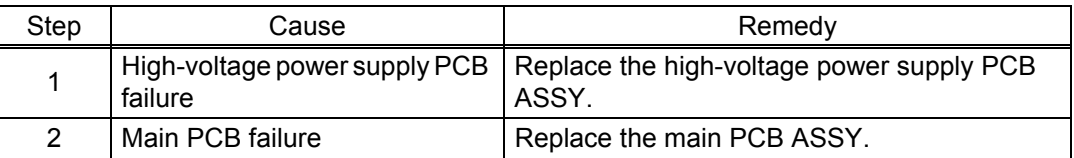

#### <span id="page-65-2"></span>**Error codes 3700 to 3A00**

These errors do not usually occur during normal use. The possible causes are noise around the installation site, fluctuation of the power supply voltage, and failures in the software.

#### ---

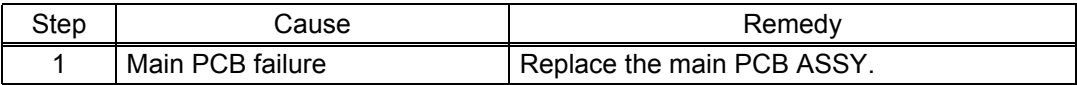

#### <span id="page-66-0"></span>**Error code 3B00**

Print Unable 3B

An error occurred during access to the DRAM in the main PCB.

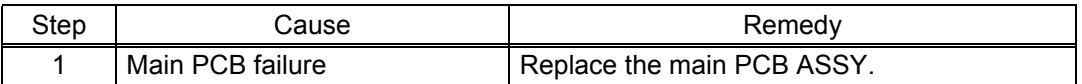

#### <span id="page-66-1"></span>**Example 5 Error codes 3C00 to 4300**

These errors do not usually occur during normal use. The possible causes are noise around the installation site, fluctuation of the power supply voltage, and failures in the software.

---

An unidentified error occurred.

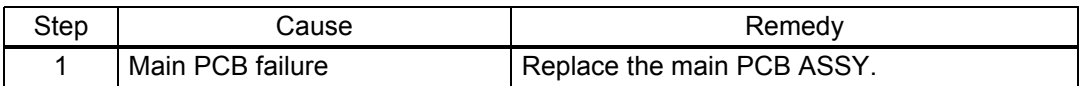

#### <span id="page-66-2"></span>**Error code 4400**

No Toner

The toner sensor detected that the toner cartridge was not set.

#### **<User Check>**

• Set the toner cartridge.

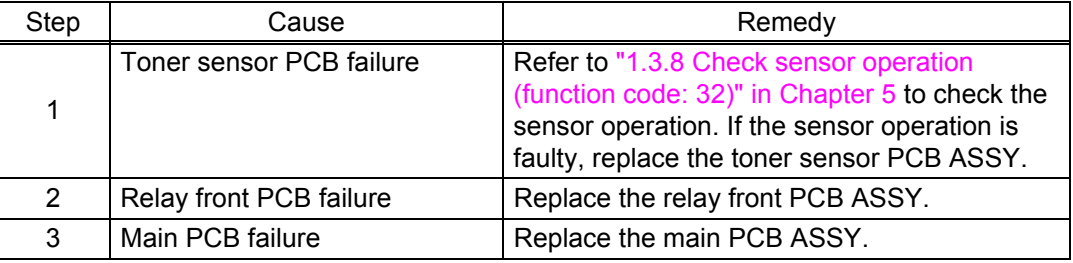

#### <span id="page-66-3"></span>**Error codes 4500 to 4F00**

These errors do not usually occur during normal use. The possible causes are noise around the installation site, fluctuation of the power supply voltage, and failures in the software.

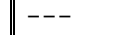

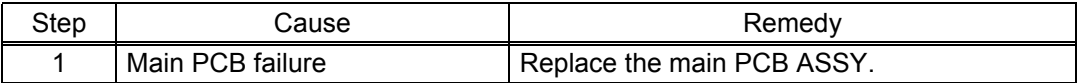

#### <span id="page-67-0"></span>**Error code 5000**

#### Replace Drum

The number of rotations of the drum unit has reached the life limit. (Printing does not stop.)

#### **<User Check>**

• Prepare the drum unit.

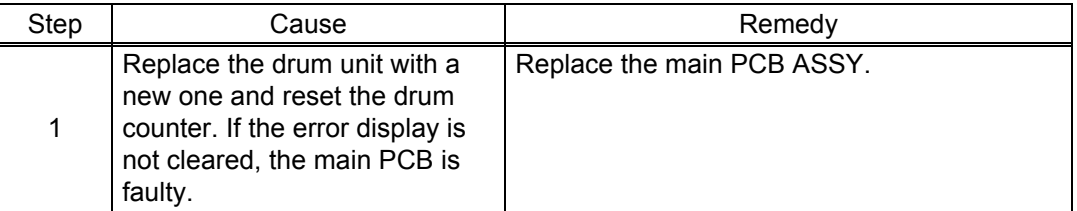

#### <span id="page-67-1"></span>**Error code 5100**

Replace PF KitMP

Printable pages set for the MP paper feeding kit have reached the limit. (Printing does not stop.)

#### <span id="page-67-2"></span>**Error code 5200**

Replace PF Kit1

Printable pages set for paper feeding kit 1 have reached the limit. (Printing does not stop.)

#### <span id="page-67-3"></span>**Error code 5300**

Replace PF Kit2

Printable pages set for paper feeding kit 2 have reached the limit. (Printing does not stop.)

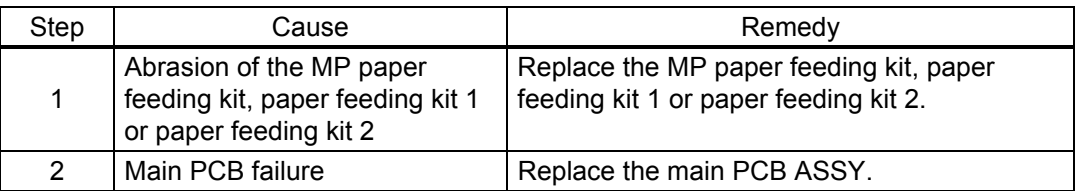

#### <span id="page-67-4"></span>**Error code 5400**

Replace Fuser

Printable pages set for the fuser unit have reached the limit. (Printing does not stop.)

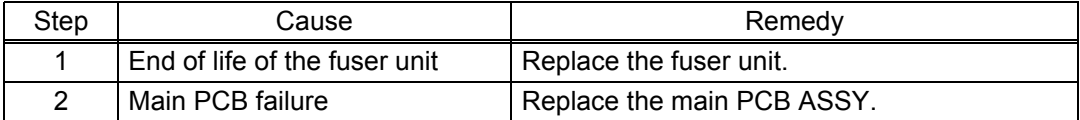

#### <span id="page-68-0"></span>**Error code 5500**

#### Replace Laser

Printable pages set for the laser unit have reached the limit. (Printing does not stop.)

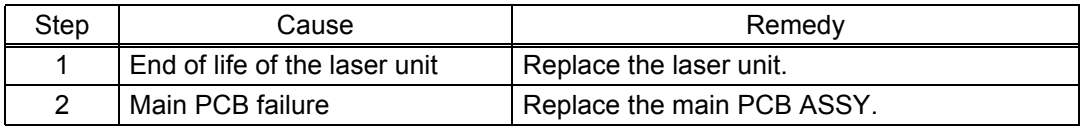

#### <span id="page-68-1"></span>**Error code 5600**

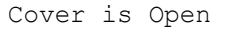

The eject sensor detected that the fuser cover was open.

#### **<User Check>**

• Close the fuser cover.

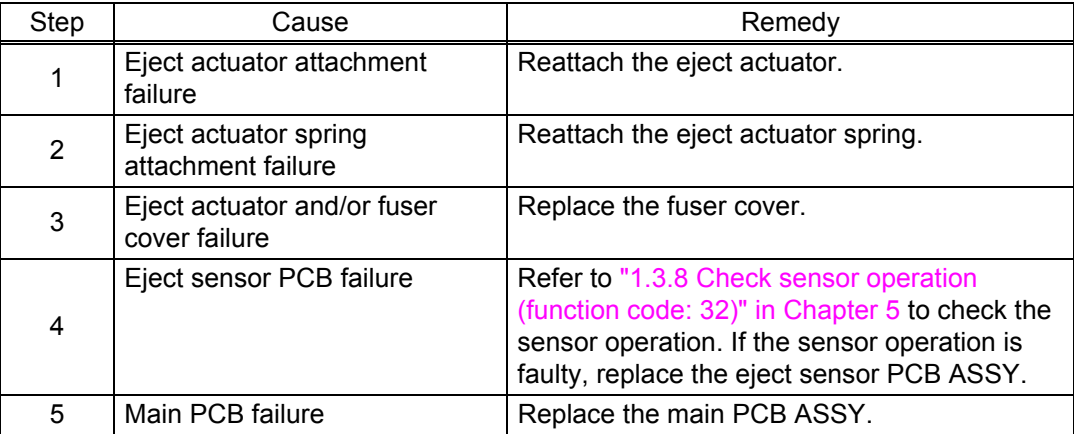

#### <span id="page-69-0"></span>**Example 5700**

#### Jam Duplex

The registration front sensor does not detect paper pass within the specified time after the first side was printed in duplex printing mode.

#### **<User Check>**

- Remove the paper jammed in the duplex paper feed system.
- Use A4 or Letter-size paper.
- Check that the thickness of the paper is 60 to 105 g/m<sup>2</sup>.

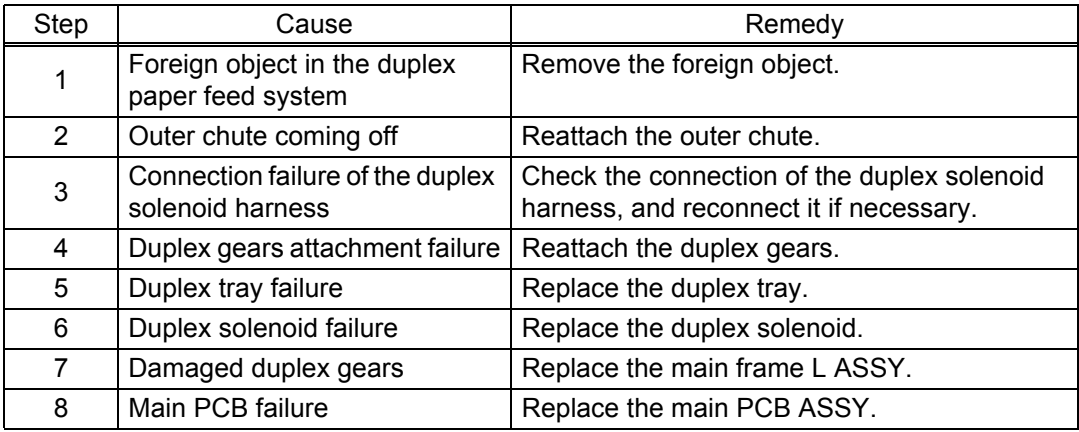

#### <span id="page-70-1"></span>**Example 5800**

### Fuser Error

Any of error codes 6A00 to 6F00, 7600, 7800, DD00, DE00, or E200 (fuser unit error) occurred when the power switch was turned ON or sleep mode was released.

#### <span id="page-70-2"></span>**Error code 5900**

Self-Diagnostic

Rechecking the error after the power switch was turned OFF and then ON again because an error was detected by the center thermistor of the fuser unit.

(This message is displayed for approximately 15 minutes when the machine is restarted after error code 5800 has occurred.)

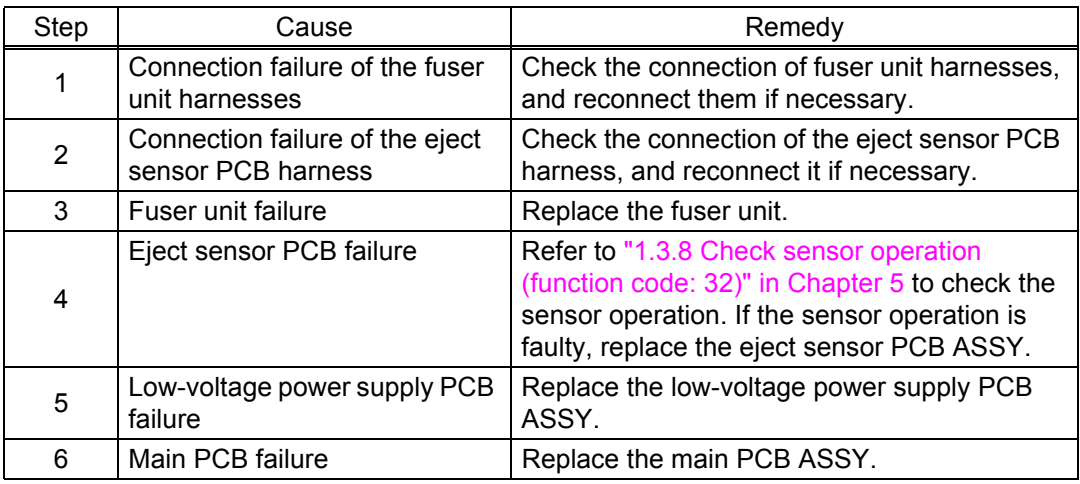

#### **CAUTION:**

• Turn OFF the power switch. After the fuser unit has cooled sufficiently, turn ON the power switch again and leave the machine for ten minutes. This problem may then be cleared.

#### <span id="page-70-0"></span>**Example 55 Error codes 5A00 to 6200**

These errors do not usually occur during normal use. The possible causes are noise around the installation site, fluctuation of the power supply voltage, and failures in the software.

#### ---

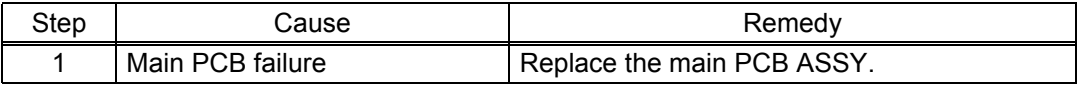

#### <span id="page-71-0"></span>**Error code 6300**

#### Replace Toner

The toner sensor detected no toner remaining or the number of rotations of the developer roller has reached the upper limit.

#### **<User Check>**

• Replace the toner cartridge.

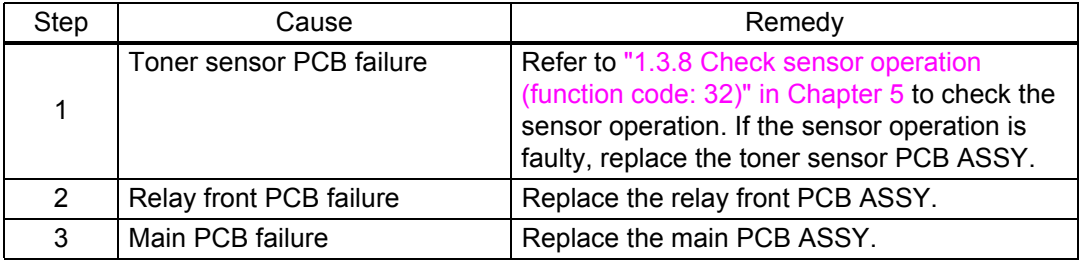

#### <span id="page-71-1"></span>**Error codes 6400 to 6600**

These errors do not usually occur during normal use. The possible causes are noise around the installation site, fluctuation of the power supply voltage, and failures in the software.

 $---$ 

An unidentified error occurred.

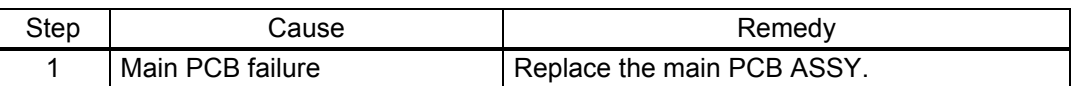

#### <span id="page-71-2"></span>**Error code 6700**

Toner Low

The toner sensor detected that the toner remaining has fallen below the specified level or the developer roller counter has exceeded the specified value.

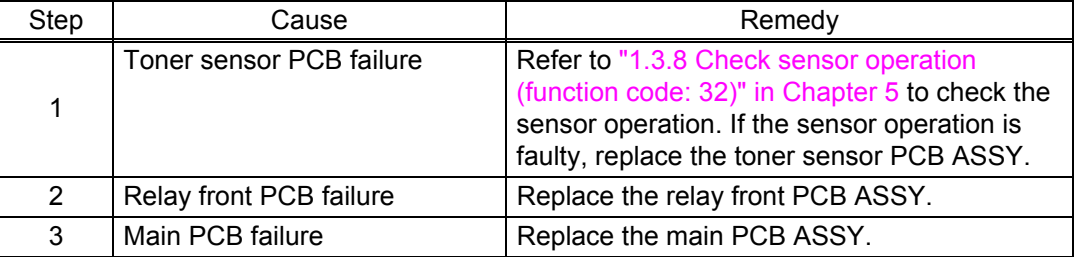

#### <span id="page-71-3"></span>**Error codes 6800 and 6900**

These errors do not usually occur during normal use. The possible causes are noise around the installation site, fluctuation of the power supply voltage, and failures in the software.

---

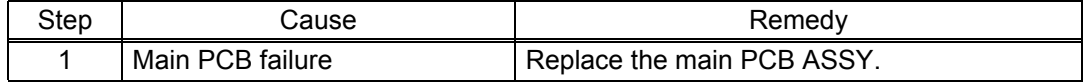
## **Example 6400**

Fuser Error / Print Unable 6A

The center thermistor of the fuser unit has not reached the specified temperature within the specified time.

#### **Error code 6B00**

Fuser Error / Print Unable 6B

The center thermistor of the fuser unit has not reached the specified temperature within the specified time.

#### **Error code 6C00**

Fuser Error / Print Unable 6C

The center thermistor of the fuser unit detected a temperature higher than the specified value.

### **Error code 6D00**

Fuser Error / Print Unable 6D

After the heat unit was heated normally, the center thermistor of the fuser unit detected a temperature lower than the specified value.

#### **Error code 6E00**

Fuser Error / Print Unable 6E

The center thermistor of the fuser unit detected that the heat unit was not heated.

### **Error code 6F00**

Fuser Error / Print Unable 6F

The center thermistor or the side thermistor of the fuser unit detected a temperature error.

#### **<User Check>**

• Turn OFF the power switch. After several seconds, turn ON the power again and check that this error is reset.

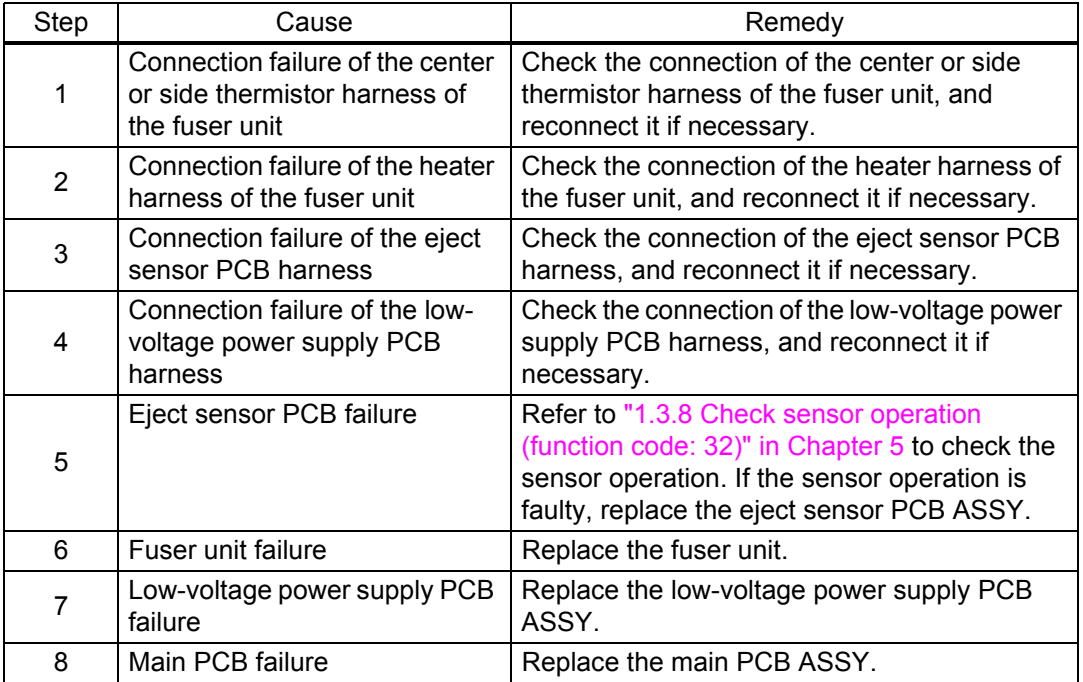

## **Error code 7000**

This error does not usually occur during normal use. The possible causes are noise around the installation site, fluctuation of the power supply voltage, and failures in the software.

---

 $\mathbf{r}$ 

An unidentified error occurred.

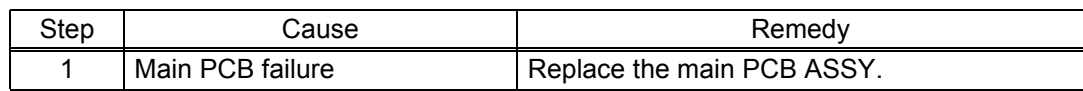

### **Error code 7100**

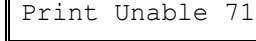

Detected an error in the synchronized signal of the polygon motor for the laser unit.

#### **Error code 7200**

Print Unable 72

Cannot detect the signal from the beam detecting sensor for the laser unit.

### **<User Check>**

• Turn OFF the power switch. Leave the machine in a well-ventilated location at normal temperature to remove condensation.

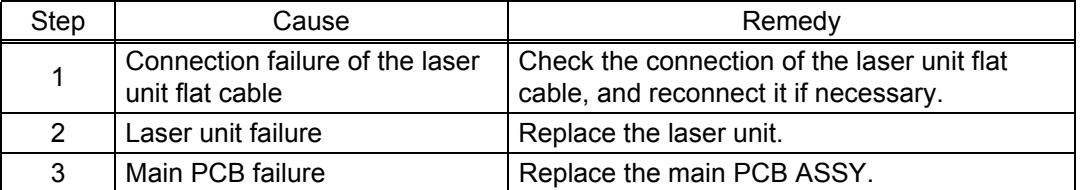

### **Error codes 7300 and 7400**

These errors do not usually occur during normal use. The possible causes are noise around the installation site, fluctuation of the power supply voltage, and failures in the software.

 $---$ 

An unidentified error occurred.

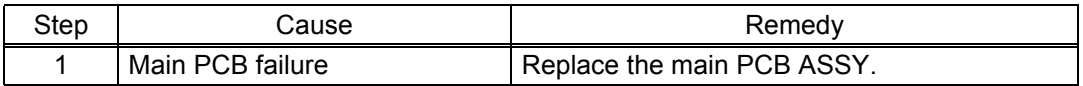

### **Error code 7500**

Cooling Down

The side thermistor of the fuser unit detected a temperature higher than the specified value.

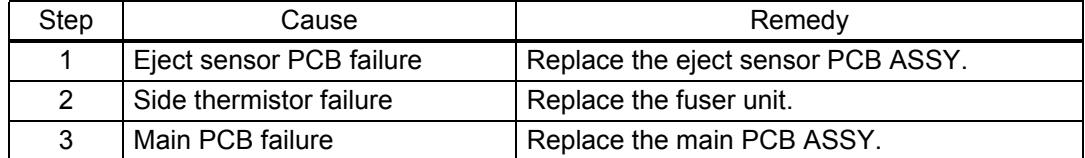

# **Error code 7600**

Fuser Error / Print Unable 76

The center thermistor of the fuser unit detected a temperature rise greater than the specified value within the specified time.

### **Error code 7800**

Fuser Error / Print Unable 78

The center thermistor of the fuser unit detected a temperature fall greater than the specified value within the specified time.

# **<User Check>**

• Turn OFF the power switch. After several seconds, turn ON the power again and check that this error is reset.

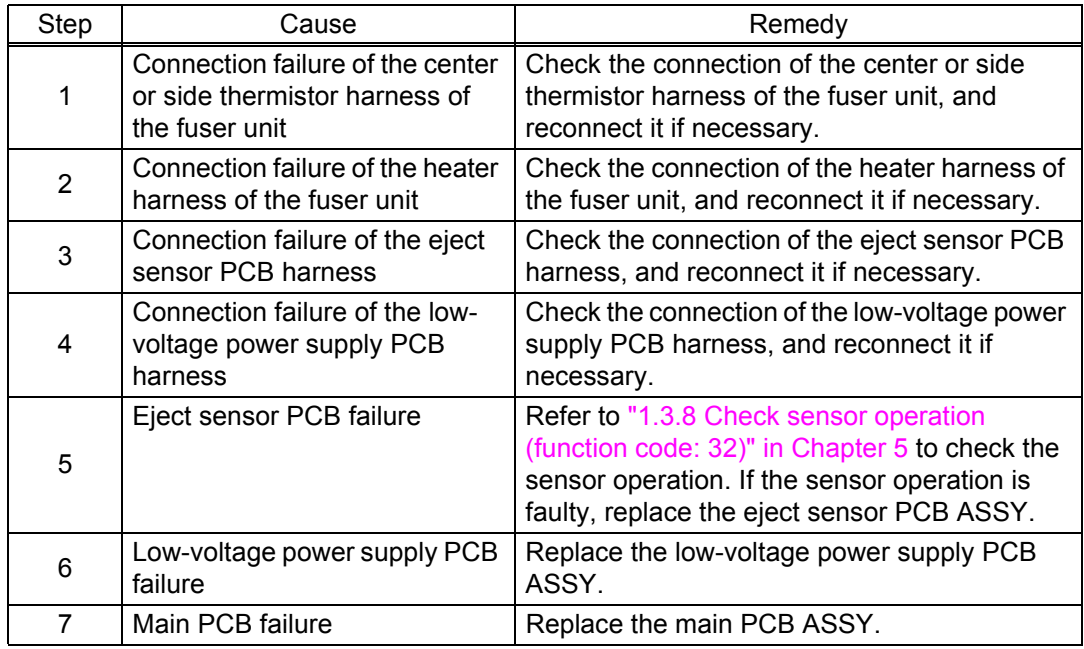

## **Error code 7A00**

#### Print Unable 7A

Cannot detect the synchronized signal of the main motor. The speed of the main motor does not stabilize within the specified time.

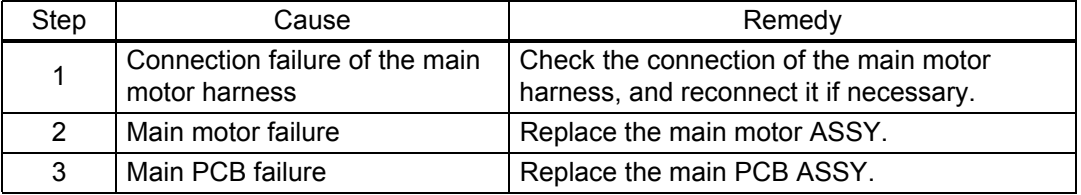

# **Example 1** Error codes 7B00 and 7C00

These errors do not usually occur during normal use. The possible causes are noise around the installation site, fluctuation of the power supply voltage, and failures in the software.

---

An unidentified error occurred.

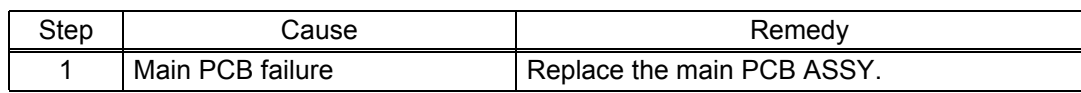

### **Error code 7D00**

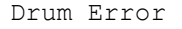

Detected discharge that may be attributable to dirty corona wire on the drum unit.

#### **<User Check>**

- Slide the green tag of the drum unit left and right two to three times to clean the corona wire.
- Replace the drum unit with a new one.

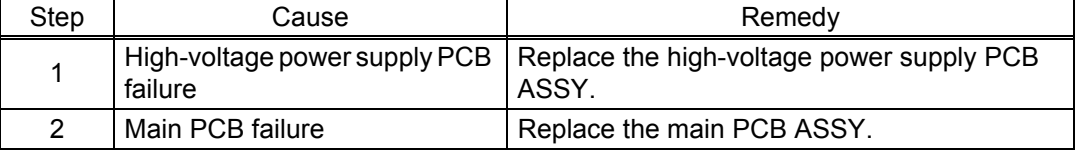

### **Error codes 7E00 to 8200**

These errors do not usually occur during normal use. The possible causes are noise around the installation site, fluctuation of the power supply voltage, and failures in the software.

---

An unidentified error occurred.

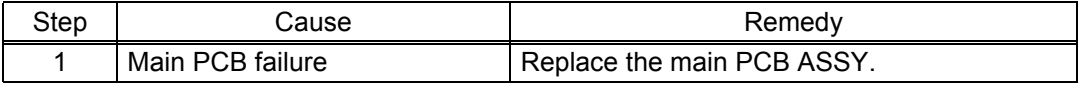

### **Error code 8300**

#### Drum Stop

Detected discharge when the number of rotations of the drum has exceeded twice the life limit.

#### **<User Check>**

• Replace the drum unit with a new one, and reset the drum counter.

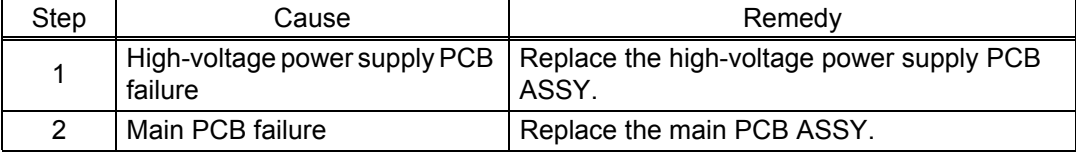

# **Example 1** Error code 8400

# Jam Rear

The eject sensor remains ON (paper pass detected) for more than the specified time even after the registration rear sensor detected the end of paper pass.

## **<User Check>**

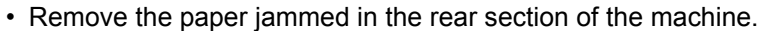

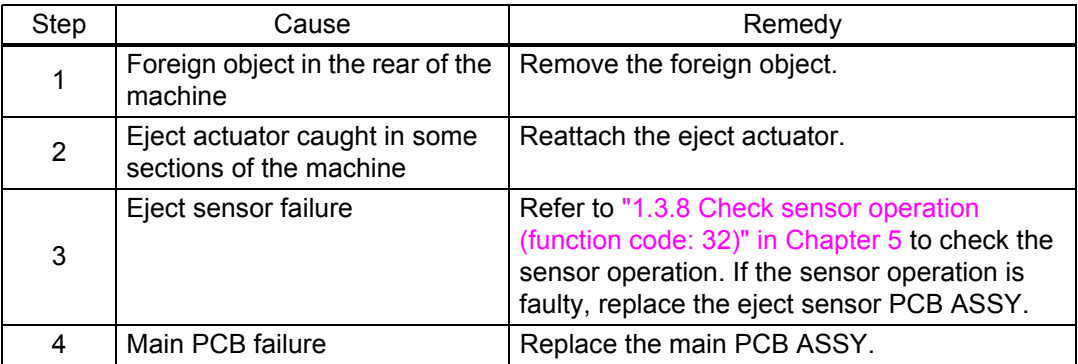

### **CAUTION:**

• Do not use a sharp tool such as tweezers or screwdriver to remove the jammed paper.

# **Error code 8500**

No Tray

The T1 paper feed sensor detected that paper tray 1 was not set.

### **<User Check>**

#### • Set paper tray 1 correctly.

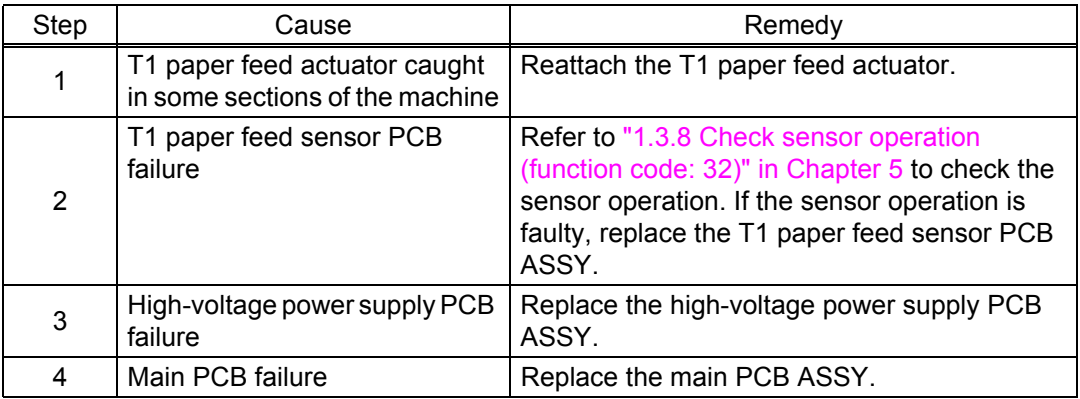

# **Example 1** Error codes 8600 and 8700

These errors do not usually occur during normal use. The possible causes are noise around the installation site, fluctuation of the power supply voltage, and failures in the software.

---

An unidentified error occurred.

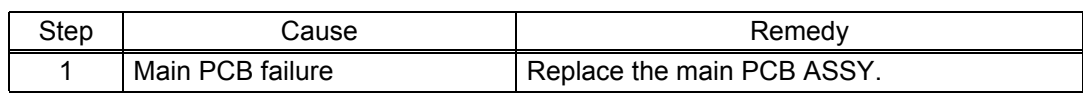

# **Error code 8800**

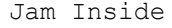

The eject sensor does not detect paper pass after the registration rear sensor detected the end of paper pass.

#### **<User Check>**

• Remove the paper jammed inside the machine.

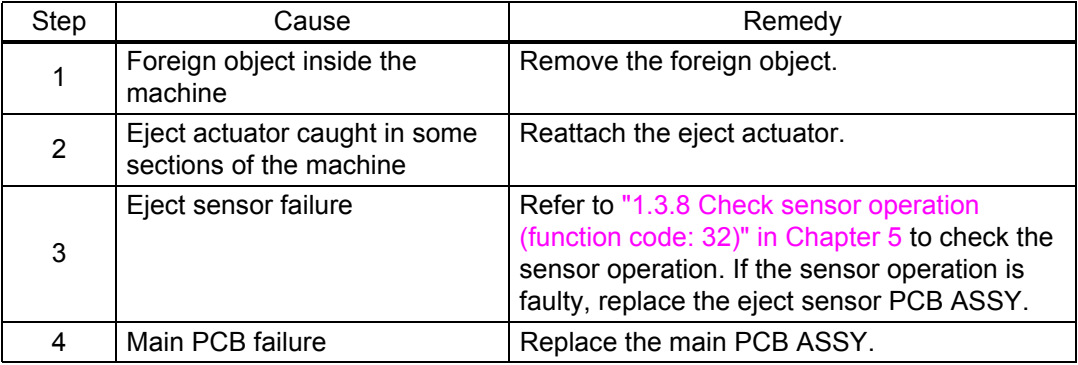

# **Error code 8900**

Size Error DX

The registration front sensor detected that the paper fed was smaller than or larger than the specified size in duplex printing mode.

### **<User Check>**

• Use A4 or Letter-size paper.

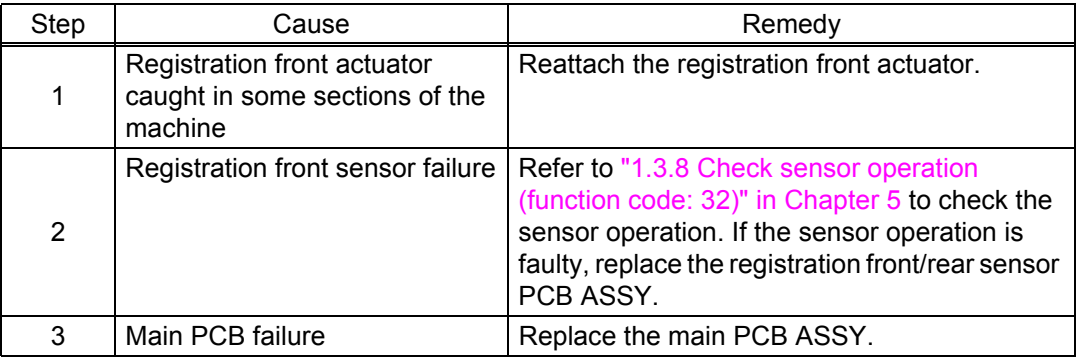

# **Error code 8A00**

# Jam Tray 1

The registration front sensor does not detect paper pass within the specified time after the T1 paper feed sensor detected paper pass.

# **Error code 8B00**

Jam Tray 2

The registration front sensor does not detect paper pass within the specified time after the T2 paper feed sensor detected paper pass.

- Remove the paper jammed in the front section of the machine.
- Adjust the paper guide according to the paper size.
- Check that the thickness of the paper is 60 to 105 g/m<sup>2</sup>.
- Check that there is not too much paper set in the tray.

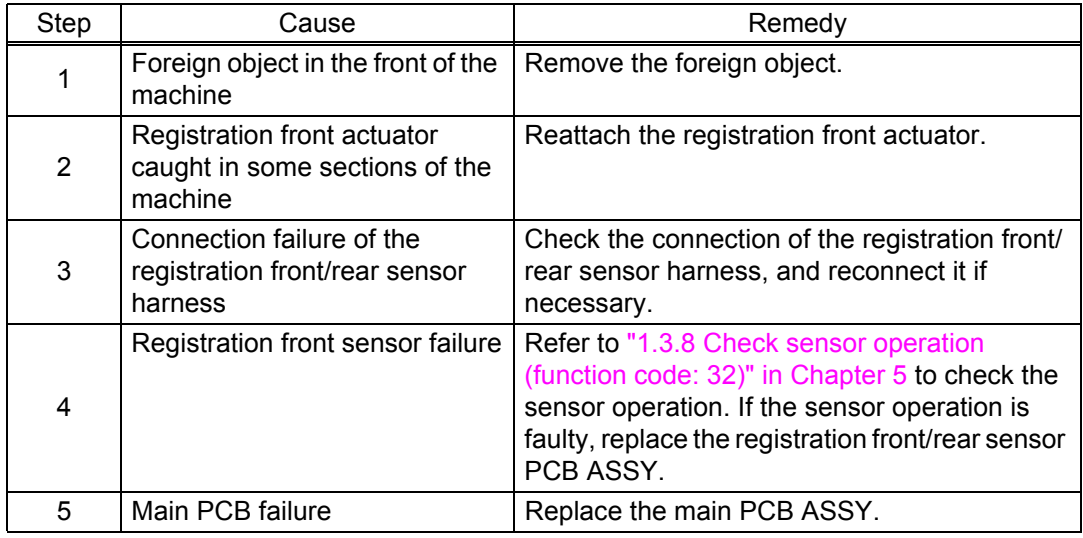

# **Exercice 8C00**

# Jam MP Tray

The registration front sensor does not detect paper pass within the specified time after the paper was picked up from the MP tray.

## **<User Check>**

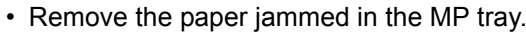

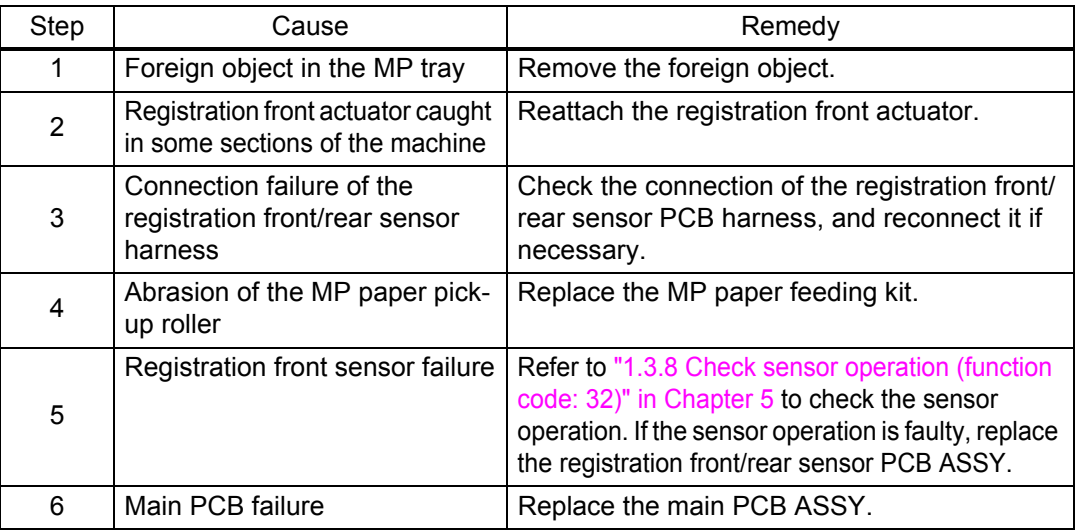

### **Error code 8D00**

Cover is Open

When the power switch was turned ON, the eject sensor detected paper pass or detected that the fuser cover was open.

#### **<User Check>**

- Close the fuser cover.
- Remove the paper jammed in the fuser cover.

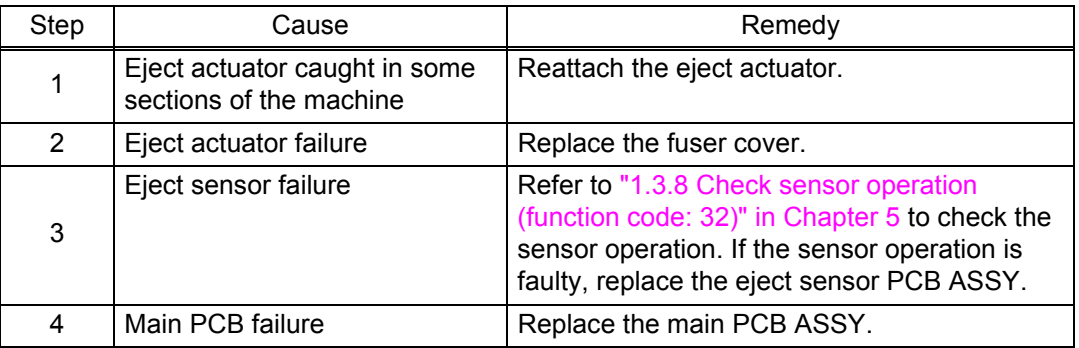

# **Example 3 Error codes 8E00 and 8F00**

These errors do not usually occur during normal use. The possible causes are noise around the installation site, fluctuation of the power supply voltage, and failures in the software.

---

An unidentified error occurred.

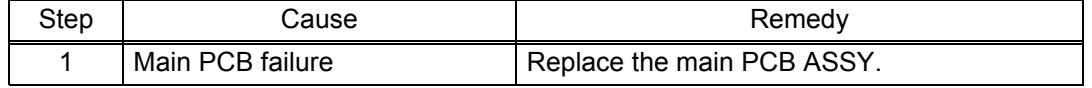

# **Error code 9000**

# Size Mismatch

When printing from the MP tray, the size of paper set in the MP tray does not match the size specified by the driver.

### **Error code 9100**

Size Mismatch

When printing from paper tray 1, the size of paper set in paper tray 1 does not match the size specified by the driver.

### **Error code 9200**

Size Mismatch

When printing from paper tray 2, the size of paper set in paper tray 2 does not match the size specified by the driver.

#### **<User Check>**

• Match the size of the paper set in each tray to the driver instruction, or match the driver instruction to the size of the paper set in each tray.

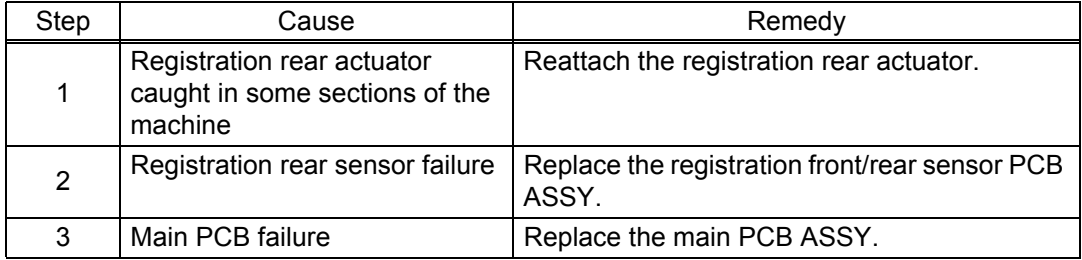

### **Error code 9300**

No Paper

When printing from the MP tray, the MP paper empty sensor detected that there was no paper set in the MP tray.

#### **<User Check>**

• Set the paper in the MP tray.

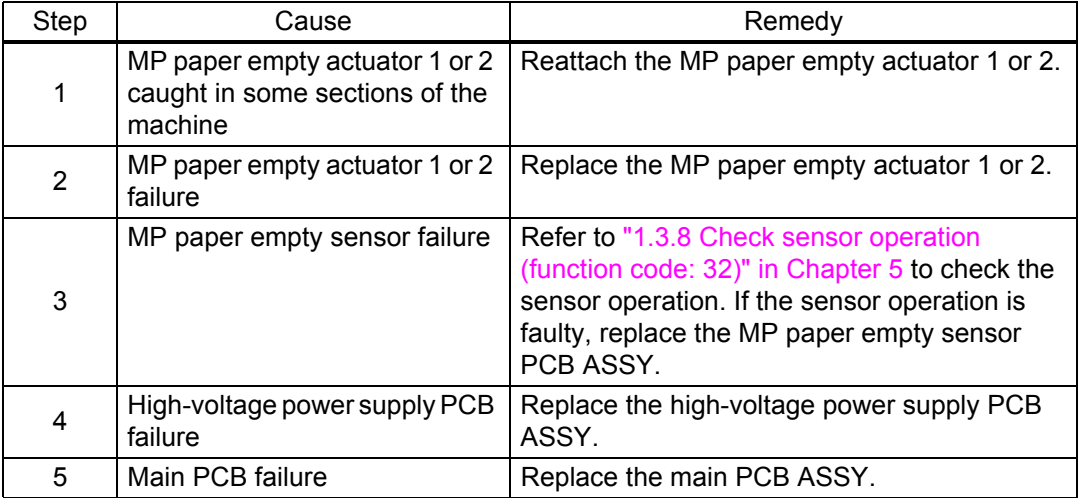

# **Example 12 Error code 9400**

# No Paper

When printing from paper tray 1, the T1 paper feed sensor detected that there was no paper set in paper tray 1.

# **<User Check>**

• Set the paper in paper tray 1.

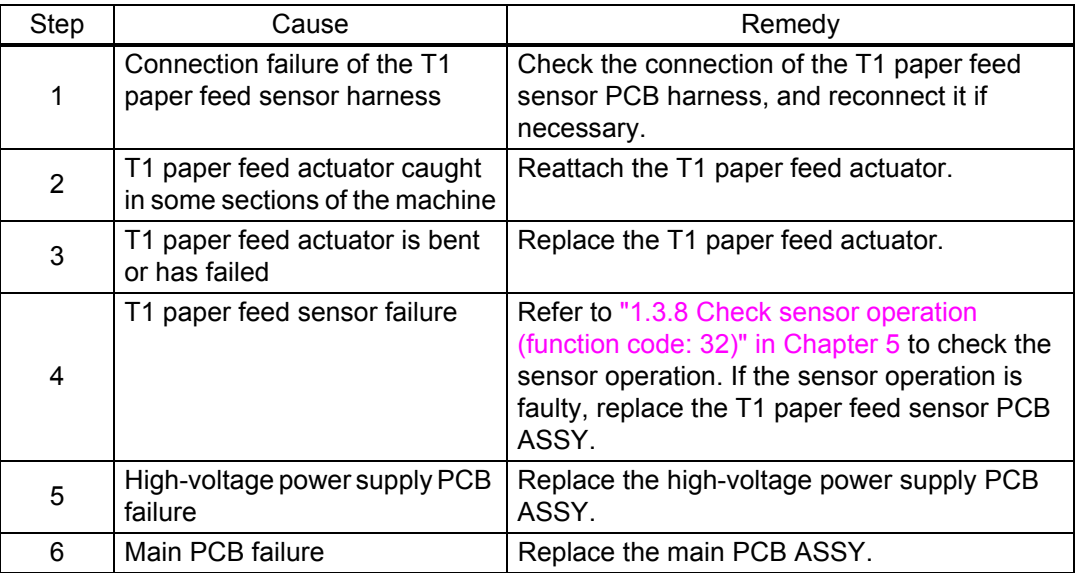

# **Error code 9500**

# No Paper

When printing from paper tray 2, the T2 paper feed sensor detected that there was no paper set in paper tray 2.

#### **<User Check>**

#### • Set the paper in paper tray 2.

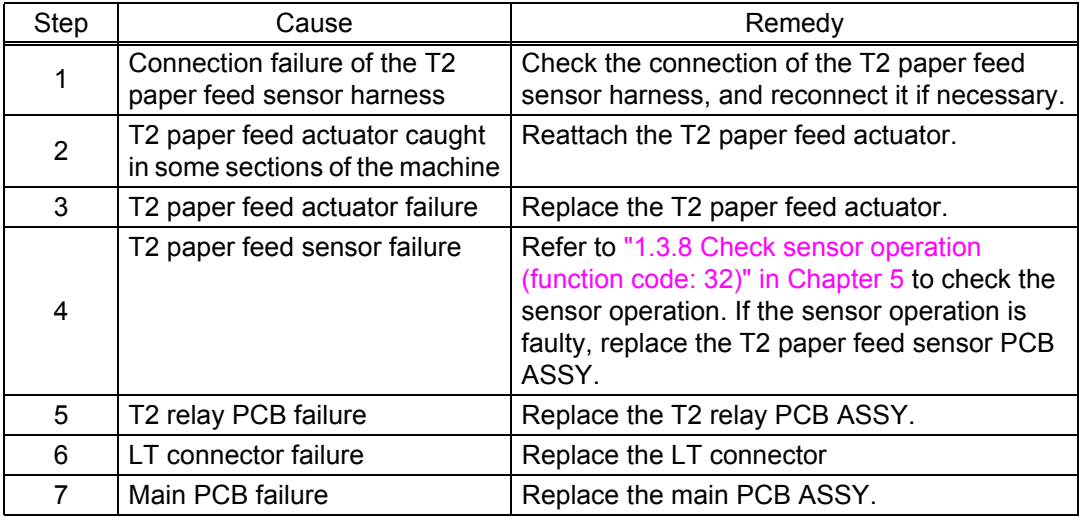

# **Error code 9600**

### No Paper

When printing with the tray designation set to AUTO, the MP paper empty sensor, T1 paper feed sensor and T2 paper feed sensor all detected that there was no paper set in the MP tray, paper tray 1 and paper tray 2.

# **<User Check>**

• Set the paper in any tray.

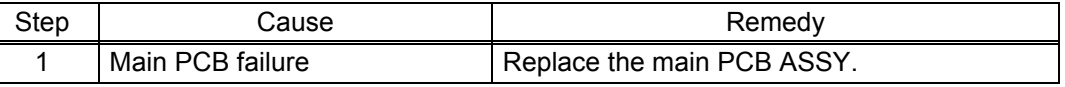

### **Error codes 9700 and 9800**

These errors do not usually occur during normal use. The possible causes are noise around the installation site, fluctuation of the power supply voltage, and failures in the software.

---

An unidentified error occurred.

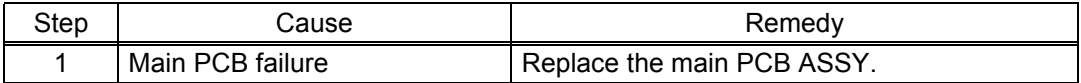

# **Error code 9900**

Size Error DX

Printing on a paper size not supported for duplex printing was attempted from the driver.

#### **<User Check>**

• Set A4 or Letter-size paper in the tray specified by the driver.

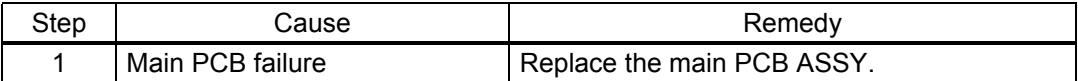

# **Error code 9A00**

# Manual Feed

There is no paper set in the MP tray when feeding from the MP tray is designated from the driver.

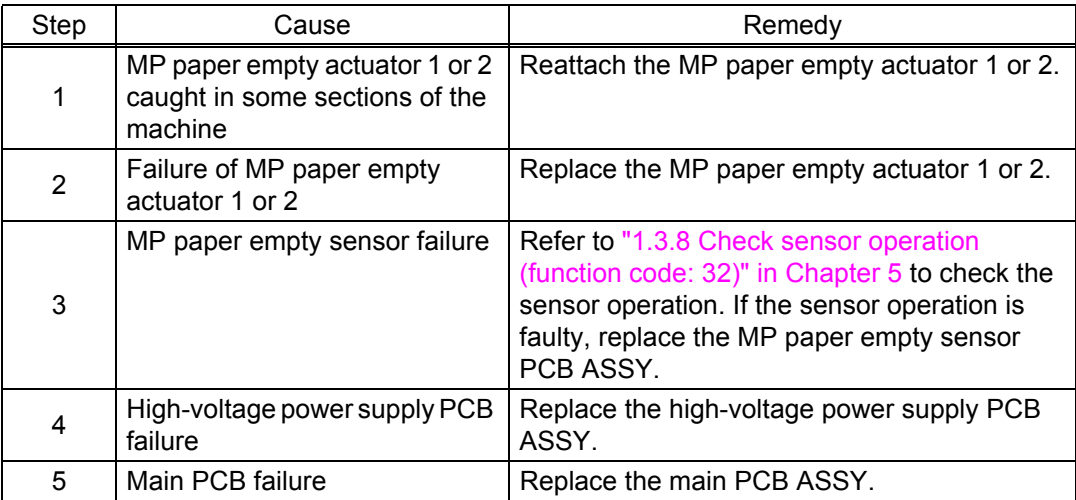

# **Error codes 9B00 to A000**

These errors do not usually occur during normal use. The possible causes are noise around the installation site, fluctuation of the power supply voltage, and failures in the software.

---

An unidentified error occurred.

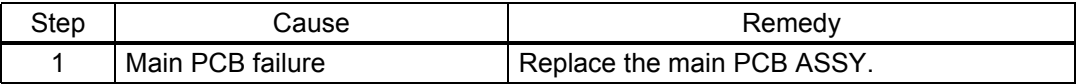

# **Error code A100**

Cover is Open

The front cover sensor detected that the front cover was open.

#### **<User Check>**

• Close the front cover.

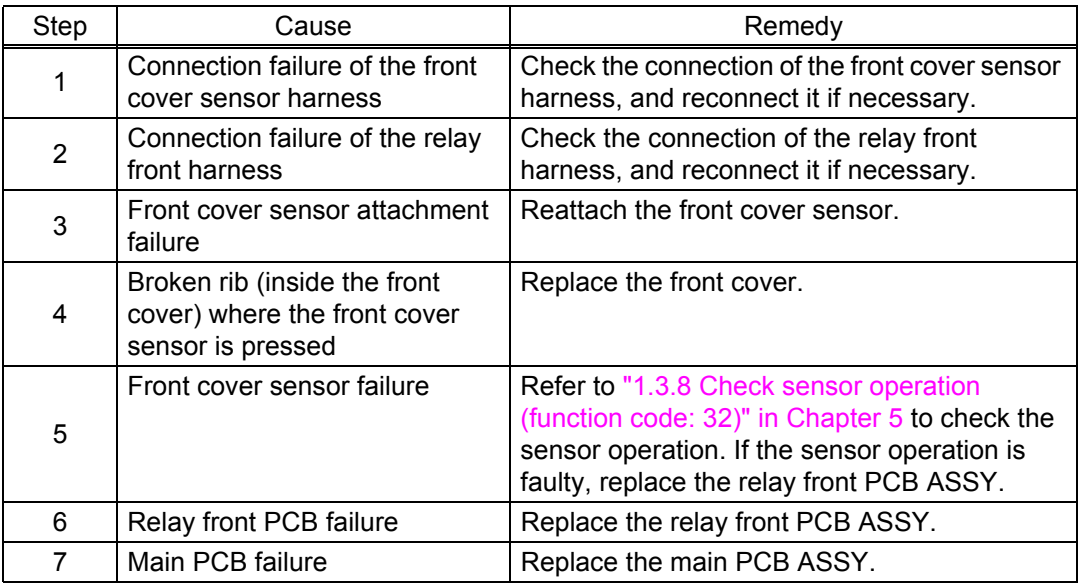

# **Error codes A200 to BF00**

These errors do not usually occur during normal use. The possible causes are noise around the installation site, fluctuation of the power supply voltage, and failures in the software.

---

An unidentified error occurred.

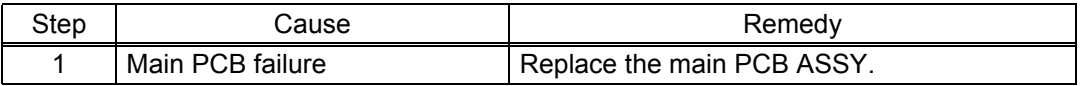

### **Error code C000**

Cartridge Error

The new toner sensor could not detect the new toner cartridge correctly.

### **<User Check>**

• Set the toner cartridge to the machine correctly.

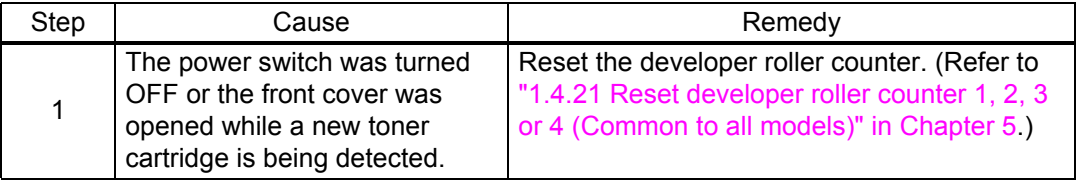

# **Example 5 Error codes C100 to C600**

These errors do not usually occur during normal use. The possible causes are noise around the installation site, fluctuation of the power supply voltage, and failures in the software.

---

An unidentified error occurred.

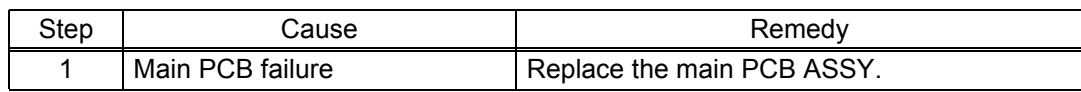

# **Error code C700**

Out of Memory

There is insufficient memory to expand PC-print data.

#### **<User Check>**

- Print the print data stored in the memory.
- Expand DIMM.

#### **Error code C800**

Out of Memory

The memory size allotted for Secure Print was exceeded when saving Secure Print data.

#### **<User Check>**

• Print the Secure Print data stored in the memory.

#### • Expand DIMM.

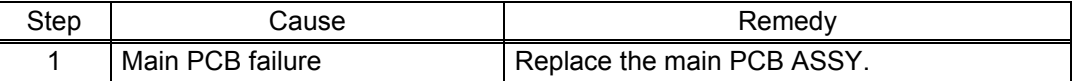

### **Error code C900**

DIMM Error

Detected that DIMM was faulty or was mounted incorrectly.

### **<User Check>**

• Replace DIMM.

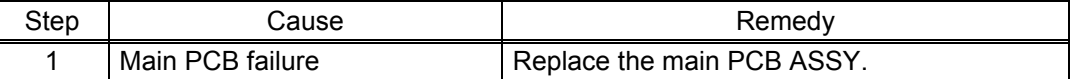

# **E** Error codes CA00 to DC00

These errors do not usually occur during normal use. The possible causes are noise around the installation site, fluctuation of the power supply voltage, and failures in the software.

---

An unidentified error occurred.

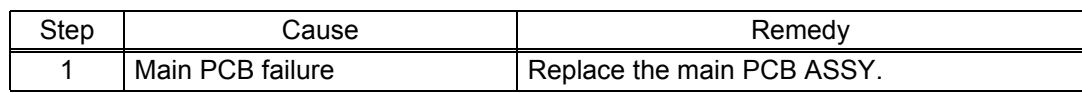

### **Error code DD00**

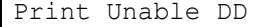

Fuser unit error (except error codes 6A00 to 6F00, 7600, 7800, DE00, and E200)

#### **<User Check>**

• Turn OFF the power switch. After several seconds, turn ON the power again and check that this error is reset.

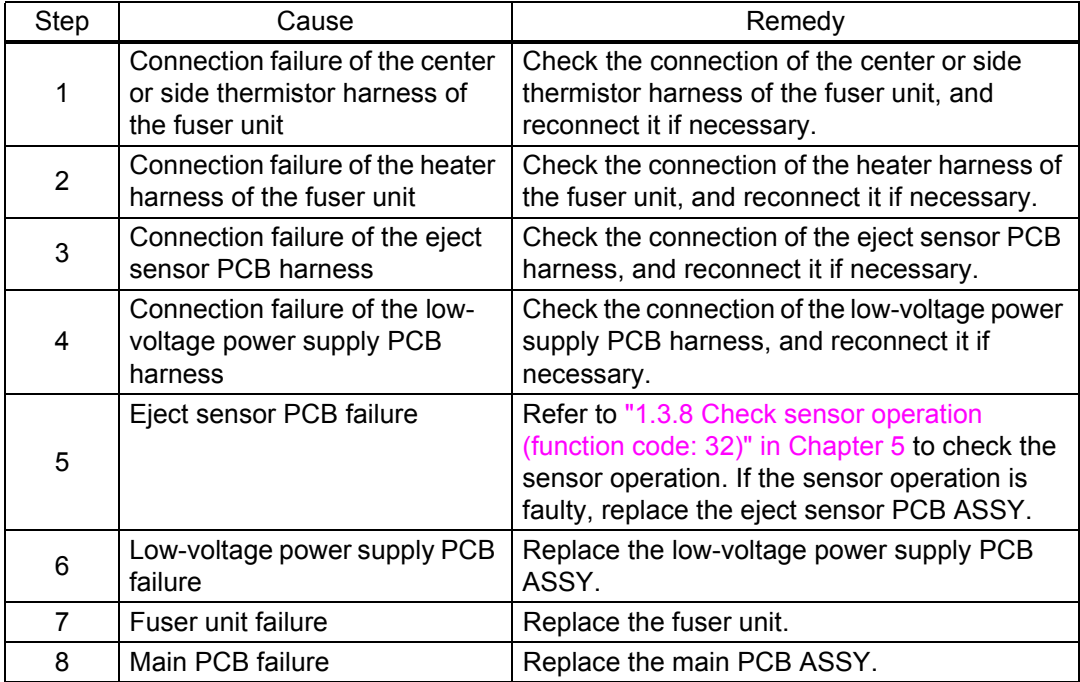

# **Error code DE00**

# Print Unable DE

When the center thermistor of the fuser unit is higher than the idle temperature, the side thermistor detected a temperature lower than the specified temperature.

# **<User Check>**

• Turn OFF the power switch. After several seconds, turn ON the power again and check that this error is reset.

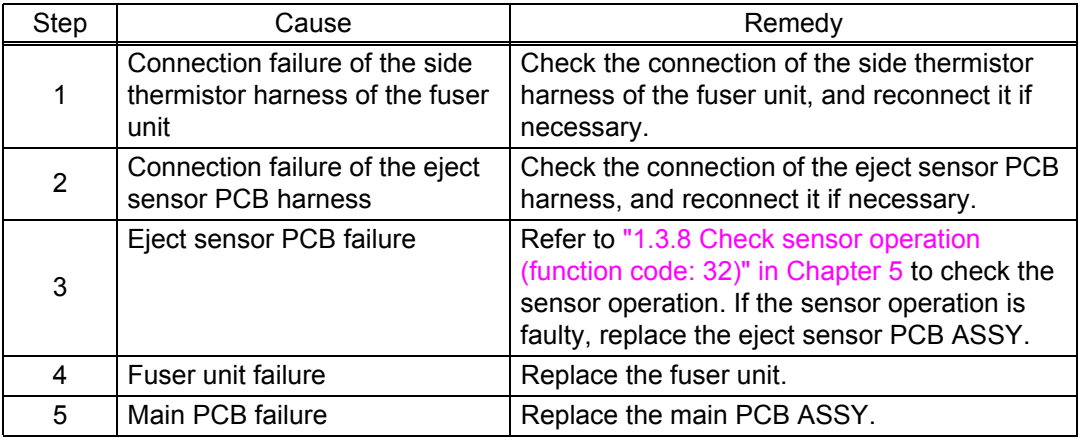

# **Error code DF00**

This error does not usually occur during normal use. The possible causes are noise around the installation site, fluctuation of the power supply voltage, and failures in the software.

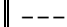

An unidentified error occurred.

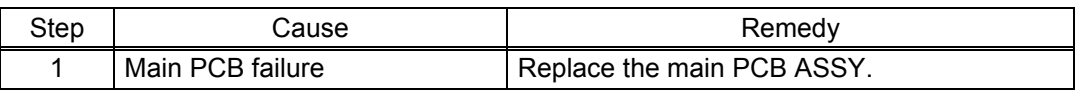

## **Error code E000**

Print Unable E0

An error occurred in the ROM check sum.

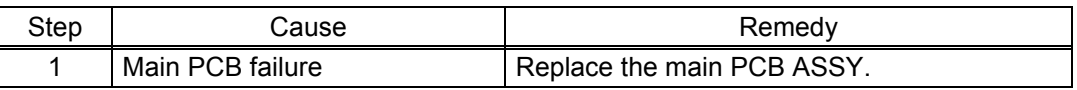

## **Error code E100**

```
Print Unable E1
```
#### Program error

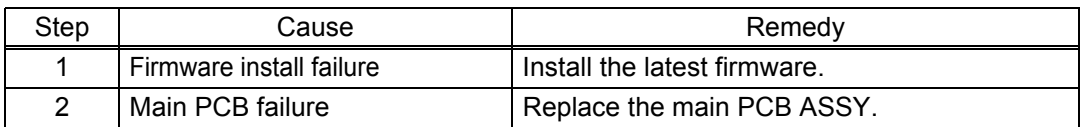

# **Error code E200**

# Print Unable E2

When the center thermistor of the fuser unit is higher than the idle temperature, the side thermistor detected a temperature higher than the specified temperature.

# **<User Check>**

• Turn OFF the power switch. After several seconds, turn ON the power again and check that this error is reset.

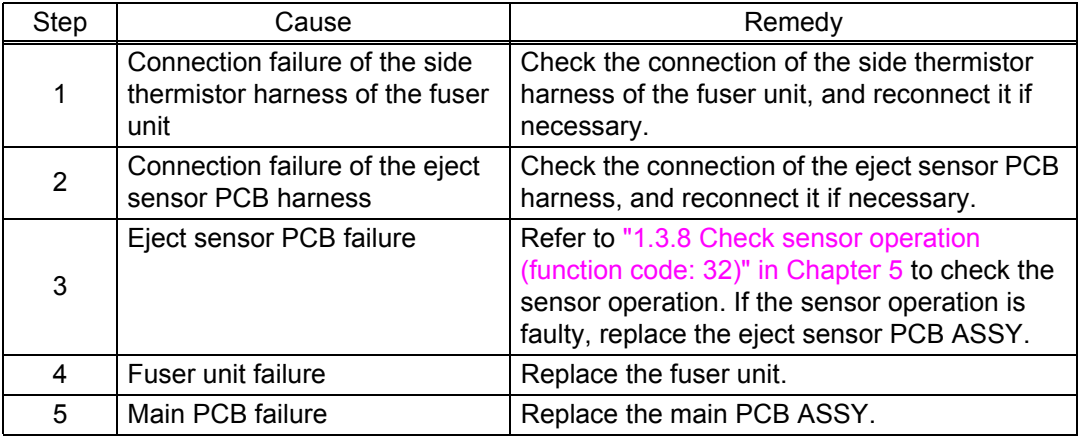

# **EXECUTE:** Error codes E300 and E400

These errors do not usually occur during normal use. The possible causes are noise around the installation site, fluctuation of the power supply voltage, and failures in the software.

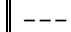

An unidentified error occurred.

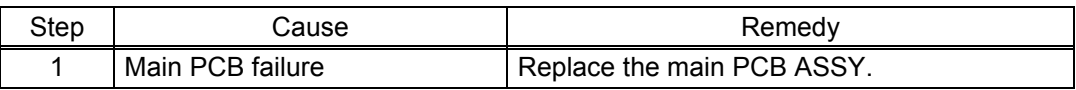

## **Error code E600**

Print Unable E6

Write error in the EEPROM of the main PCB

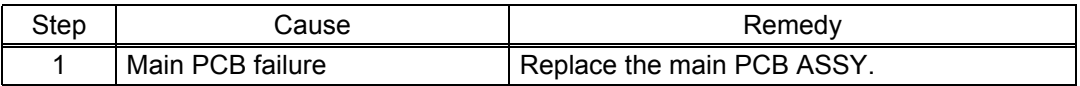

# **EXECUTE:** Error codes E700 to EB00

These errors do not usually occur during normal use. The possible causes are noise around the installation site, fluctuation of the power supply voltage, and failures in the software.

---

An unidentified error occurred.

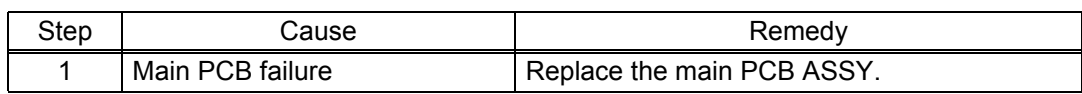

# **Error code EC00**

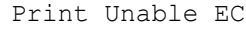

Detected a main fan failure.

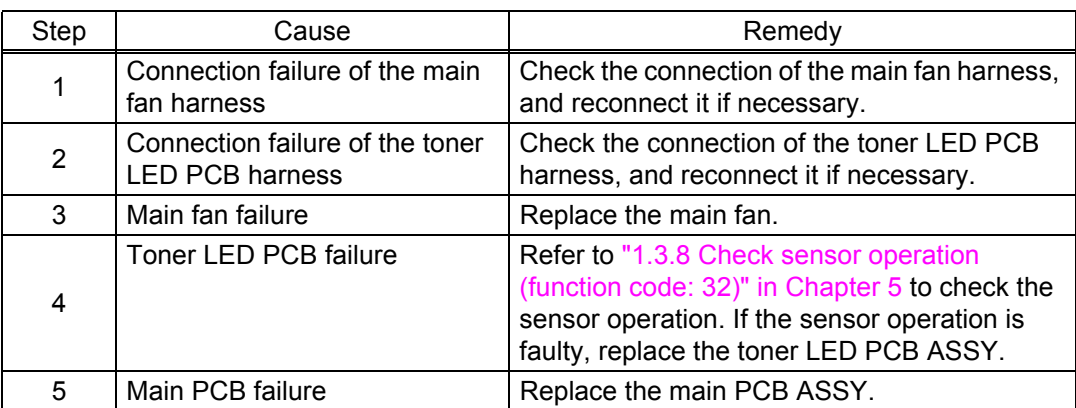

## **Error code ED00**

#### Print Unable ED

Communication between the wireless LAN PCB and the main PCB cannot be established at machine startup.

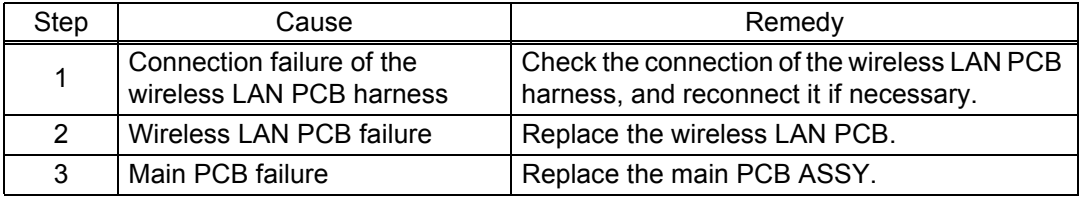

### **Example 5 Except** EE00

Print Unable EE

Detected communication failure after communication between the wireless LAN PCB and the main PCB was established.

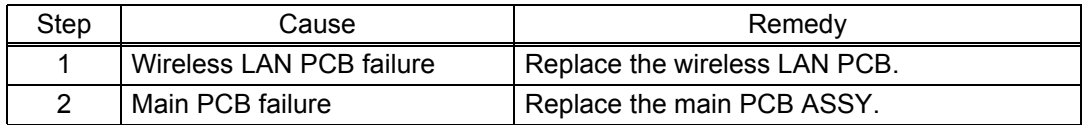

# **Example FF00**

### Print Unable EF

The supplied power is unstable.

#### **<User Check>**

• Turn OFF the power switch. After several seconds, turn ON the power again and check that this error is reset.

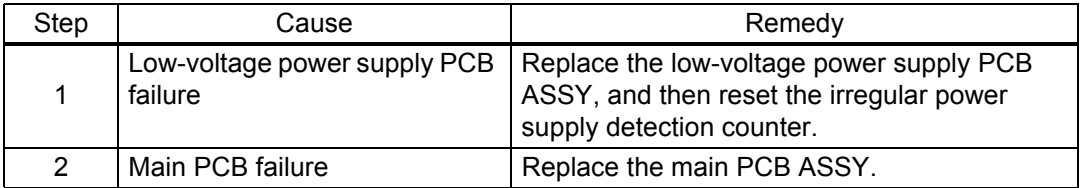

#### **CAUTION:**

• The irregular power supply detection error (error code EF00) occurs when there is a large distortion in the power supply voltage supplied to the machine. In this case, if the same power supply is used, the same error may occur even when the low-voltage power supply PCB ASSY is replaced. Ask the user to review the installation environment.

# **Error code F000**

#### Print Unable F0

Malfunction of the flash memory on the main PCB

### **<User Check>**

• Turn OFF the power switch. After several seconds, turn ON the power again and check that this error is reset.

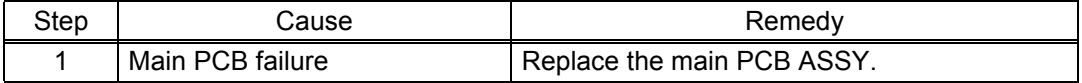

# **EXECUTE:** Error codes F100 to F800

These errors do not usually occur during normal use. The possible causes are noise around the installation site, fluctuation of the power supply voltage, and failures in the software.

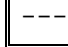

An unidentified error occurred.

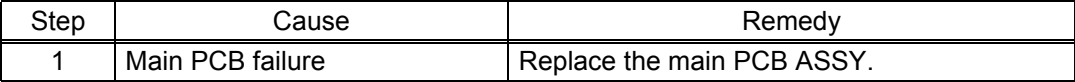

# **Error code F900**

Machine Error F9

The country code was not entered correctly.

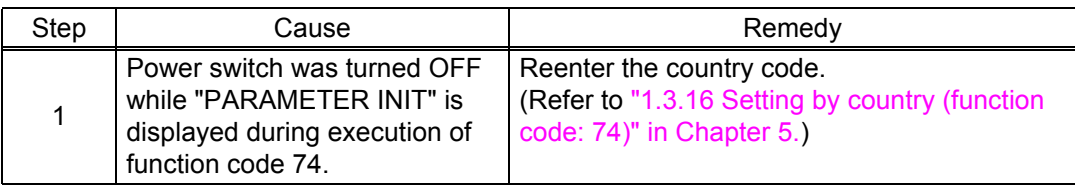

### ■ Error codes FA00 to FF00

These errors do not usually occur during normal use. The possible causes are noise around the installation site, fluctuation of the power supply voltage, and failures in the software.

---

An unidentified error occurred.

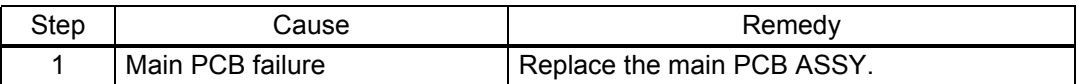

# **4.2 Troubleshooting for Paper Feeding Problems**

End users can solve problems related to paper feeding as long as they follow the User Check items. If the problem still cannot be solved, implement each procedure according to the step number in the tables below.

# **4.2.1 Multiple sheets of paper are fed**

### **<User Check>**

- Check that the paper is set in each paper tray correctly.
- Check that there is not too much paper set in each tray.
- Reverse the paper in each paper tray or rotate the paper 180°.
- Check that the thickness of the paper is 60 to 105 g/m<sup>2</sup>. (60 to 163 g/m<sup>2</sup> for MP tray)

- Flip through the paper and reset it in the tray.

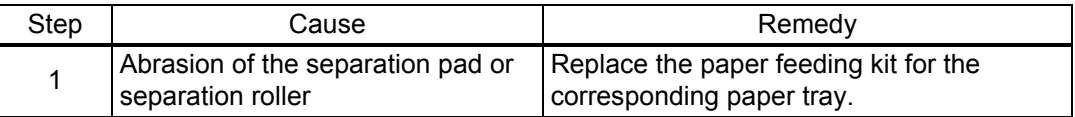

# **4.2.2 Paper becomes wrinkled**

### **<User Check>**

- Check that the paper is set in each paper tray correctly.
- Reverse the paper in each paper tray or rotate the paper 180°.
- Adjust the paper guide according to the paper size.
- Check that the thickness of the paper is 60 to 105 g/m<sup>2</sup>. (60 to 163 g/m<sup>2</sup> for MP tray)
- Check that the paper is not damp.
- Check that there is no dust stuck to the fuser unit.

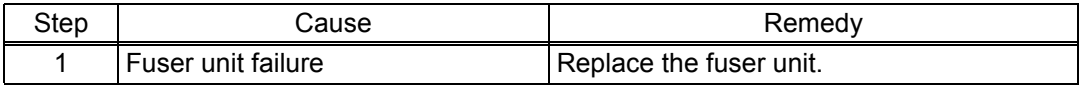

# **4.2.3 Paper is fed at an angle**

### **<User Check>**

- Check that the paper is set in each paper tray correctly.
- Adjust the paper guide according to the paper size.
- Check that the thickness of the paper is 60 to 105 g/m<sup>2</sup>. (60 to 163 g/m<sup>2</sup> for MP tray)

### - Check that there is not too much paper set in each tray.

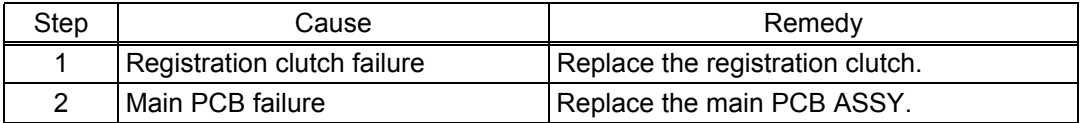

# **4.2.4 Duplex printing is not possible**

# **<User Check>**

- Close the back cover completely.
- Set the paper tray correctly.
- Check that the face-up mode is not selected.
- Set the driver setting to duplex printing.
- Use A4 or Letter-size paper.

### - Set the duplex tray correctly.

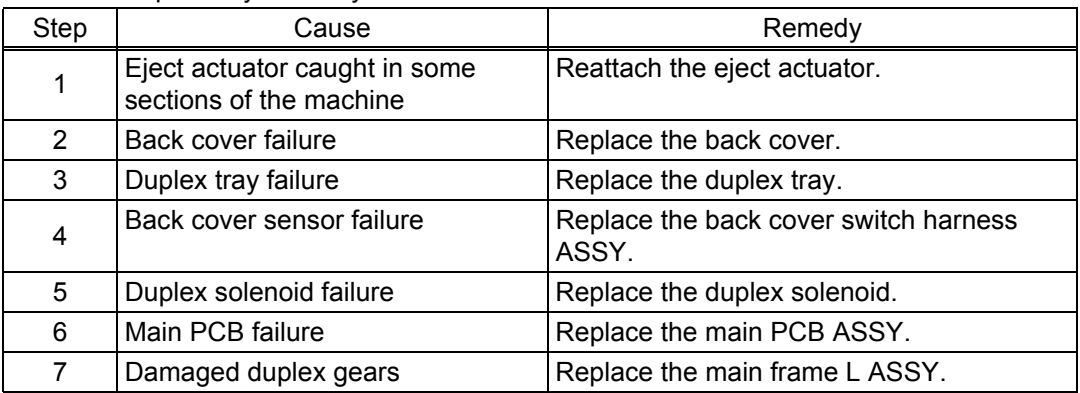

# **4.2.5 Paper is curled**

### **<User Check>**

- Select "Reduce Paper Curl" in the driver.
- Check that the thickness of the paper is 60 to 105 g/m<sup>2</sup>. (60 to 163 g/m<sup>2</sup> for MP tray)

# **4.2.6 Only single surface is printed in duplex printing mode**

- Rotate the paper 180° in the paper tray, and retry printing.
- Flip through the paper and reset it in the tray.
- Set the driver setting to duplex printing.
- Use A4 or Letter-size paper.

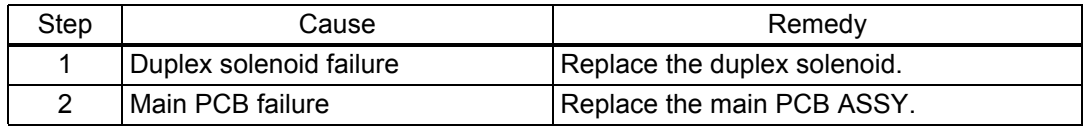

# **4.3 Troubleshooting for Image Defects**

# **4.3.1 Image defect examples**

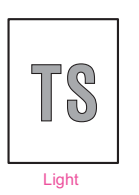

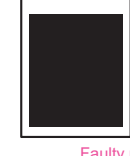

[Black horizontal](#page-103-0)<br>stripes

Ñ  $\mathbf{I}$ ا مي<sup>و</sup>  $\epsilon$ 

> $\mathcal{L}_{\mathcal{A}}$  $\ddot{\bullet}$

4  $\chi \propto 10^{-4}$ 

 $\bullet$ 

u capyakipi

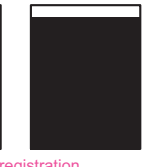

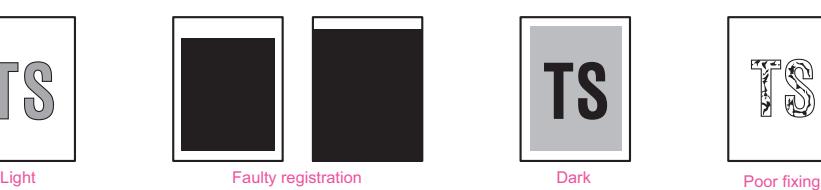

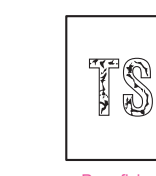

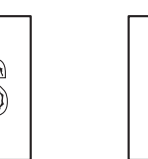

[Completely blank](#page-98-0)

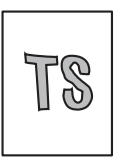

**[Image distortion](#page-99-0)** [All black](#page-99-0)

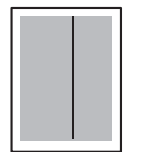

[Black vertical streaks](#page-101-0) in a light background

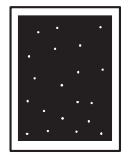

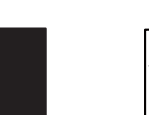

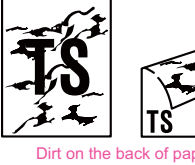

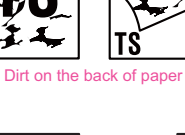

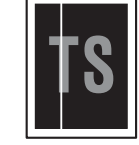

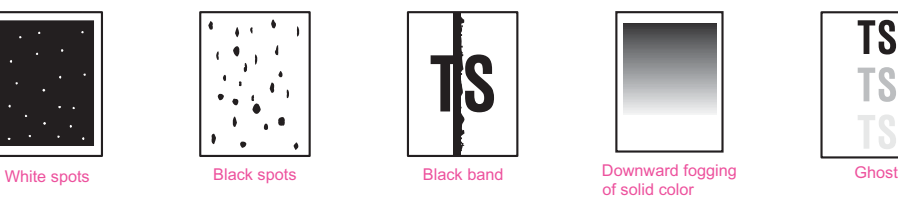

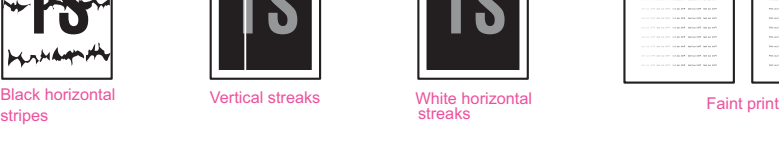

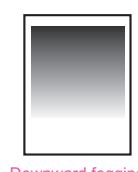

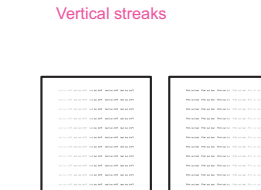

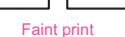

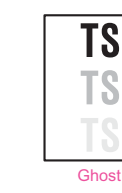

S ı

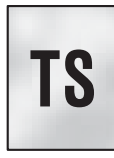

[Fogging](#page-107-0)

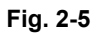

# <span id="page-95-0"></span>**4.3.2 Troubleshooting according to image defect**

End users can solve problems related to image defects as long as they follow the User Check items. If the problem still cannot be solved, implement each procedure according to the step number in the tables below.

# **Light**

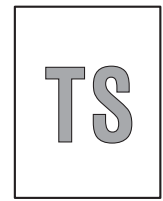

- Check the usage environment of the machine. Using the machine in high temperature and humidity or low temperature and humidity conditions can cause this problem.
- If the whole page is light, toner save mode may be ON. Turn OFF the toner save mode.
- Adjust the density using the Density Adjustment.
- Replace the drum unit with a new one.
- Replace the toner cartridge with a new one.

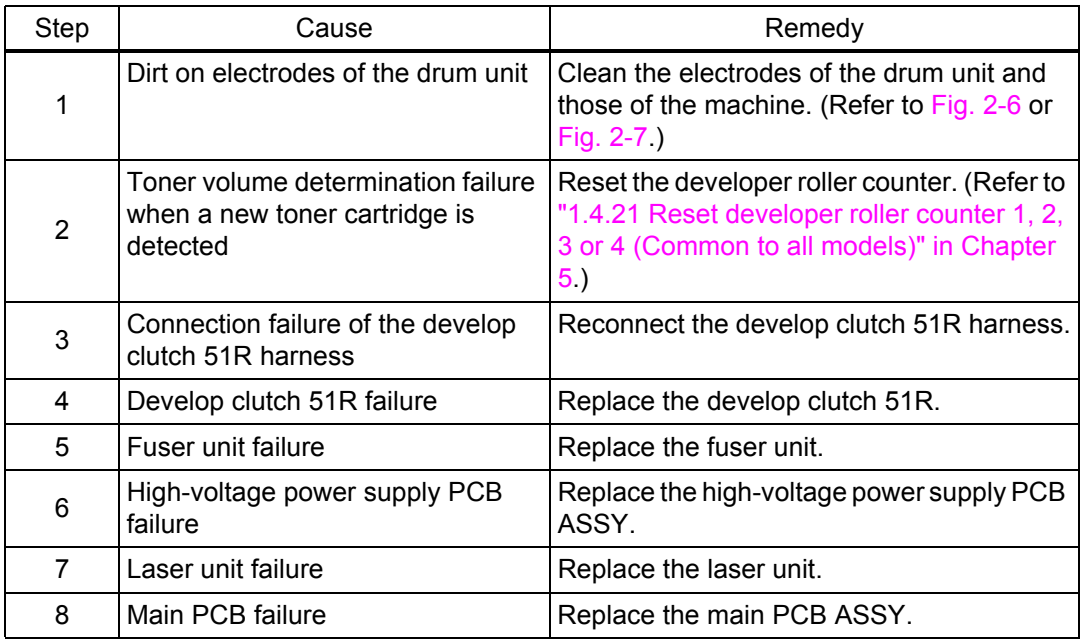

**Electrodes location of the toner cartridge and drum unit**

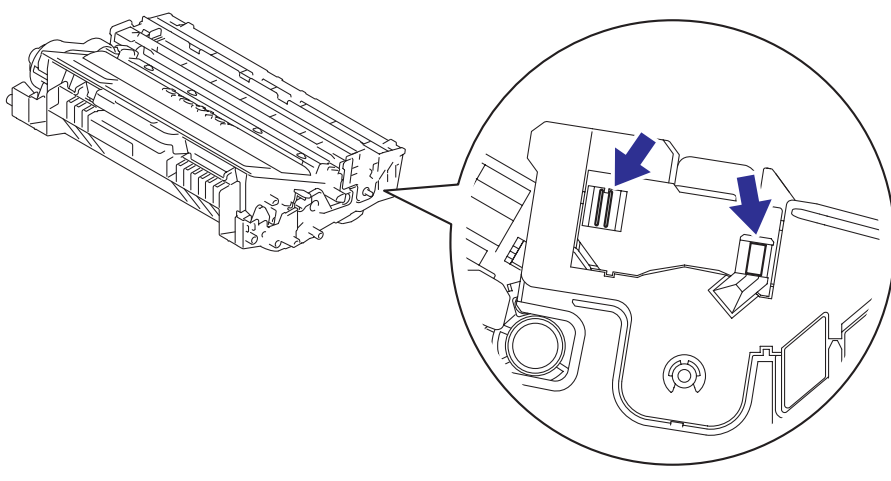

**Fig. 2-6**

<span id="page-96-0"></span>**Electrodes location of the machine**

<span id="page-96-1"></span>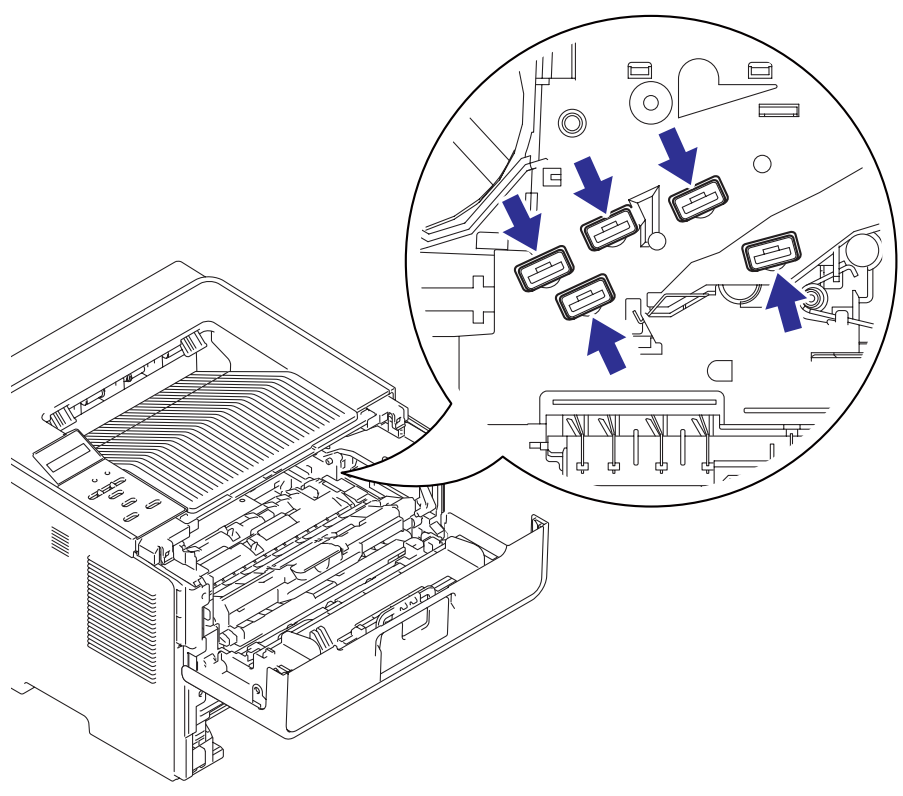

**Fig. 2-7**

# <span id="page-97-0"></span>**Faulty registration**

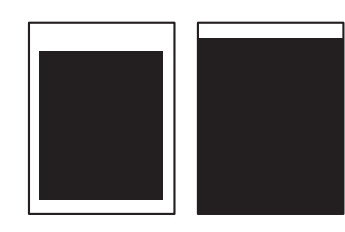

### **<User Check>**

- Check that the appropriate paper type is selected in the driver.

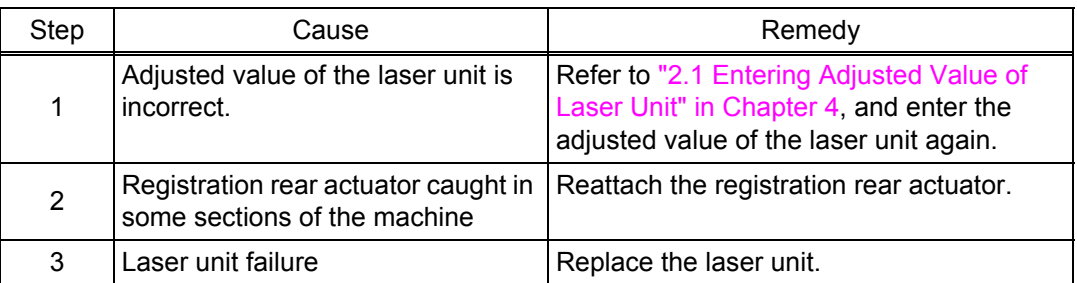

# **Dark**

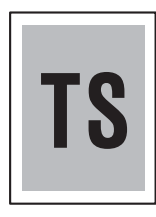

- Check the usage environment of the machine. Using the machine in high temperature and humidity conditions can cause this problem.
- Clean the corona wire.
- If a new toner cartridge has been set, check whether it was replaced with a used toner cartridge.
- Adjust the density using the Density Adjustment.
- Replace the drum unit with a new one.
- Replace the toner cartridge with a new one.

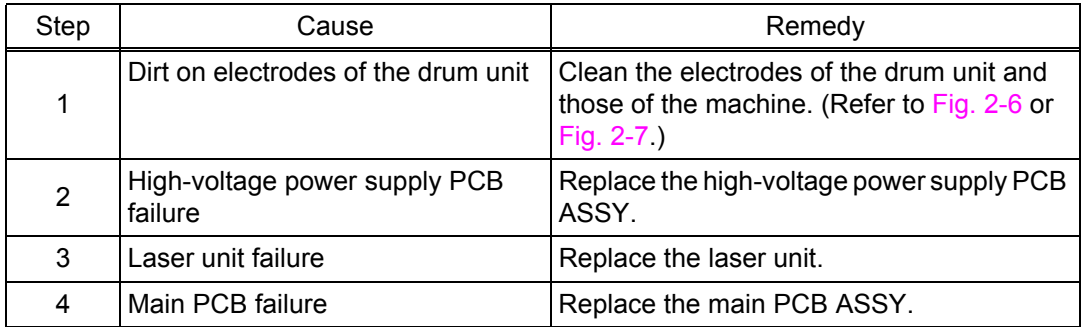

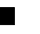

# <span id="page-98-0"></span>**Poor fixing**

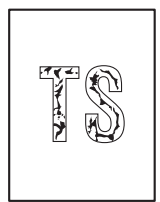

# **<User Check>**

- Check the usage environment of the machine. Using the machine in high temperature and humidity or low temperature and humidity conditions can cause this problem.
- Select "Improve Toner Fixing" in the driver.
- Clean the corona wire.
- Replace the drum unit with a new one.
- Replace the toner cartridge with a new one.

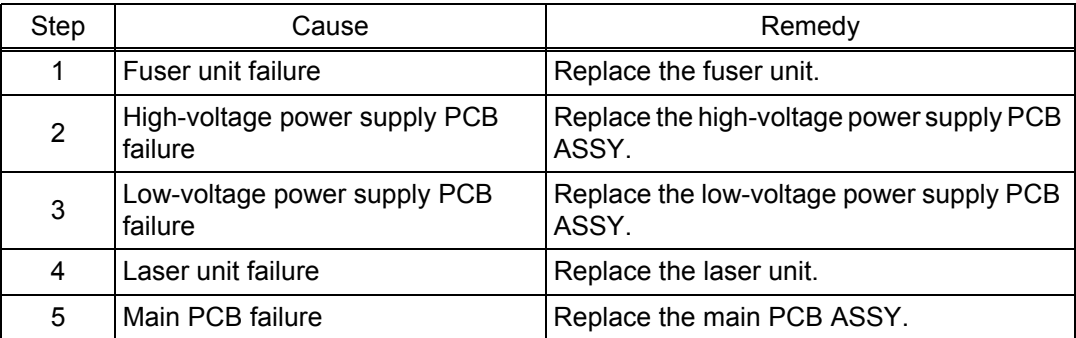

# **Completely blank**

- Clean the corona wire.
- Replace the drum unit with a new one.
- Replace the toner cartridge with a new one.

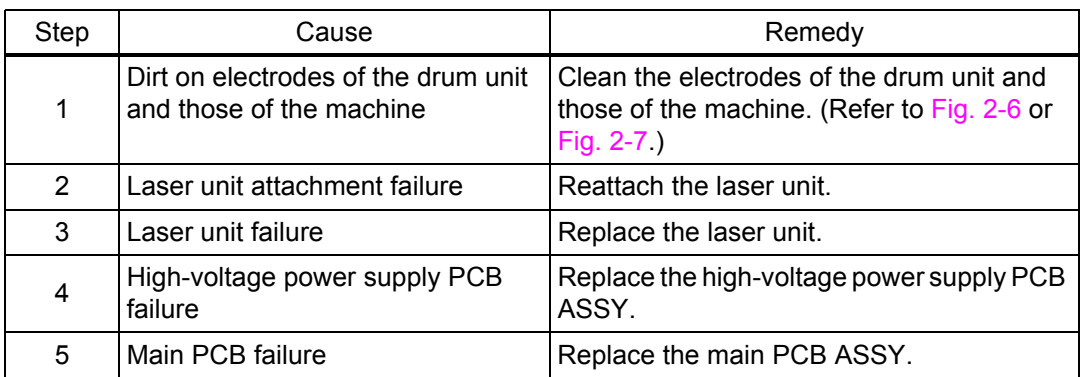

# <span id="page-99-0"></span>**Image distortion**

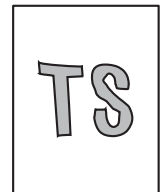

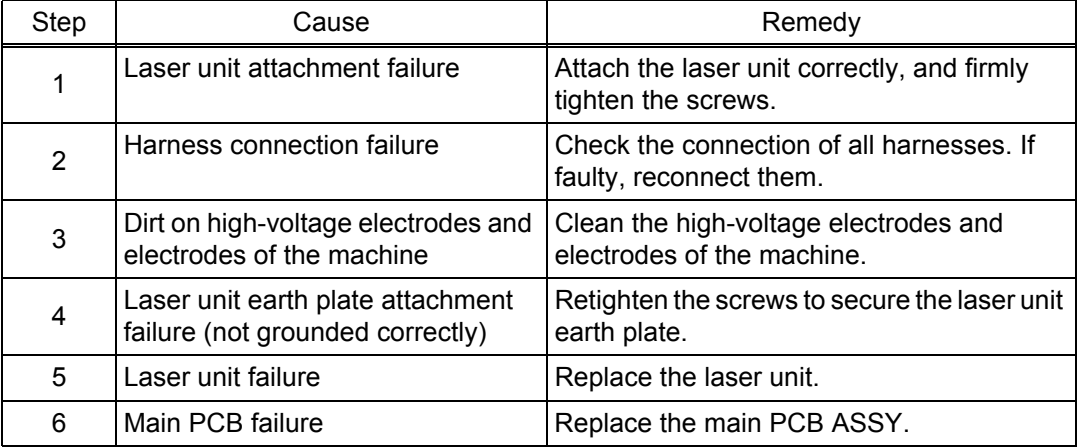

# **All black**

- Clean the corona wire.
- Replace the drum unit with a new one.

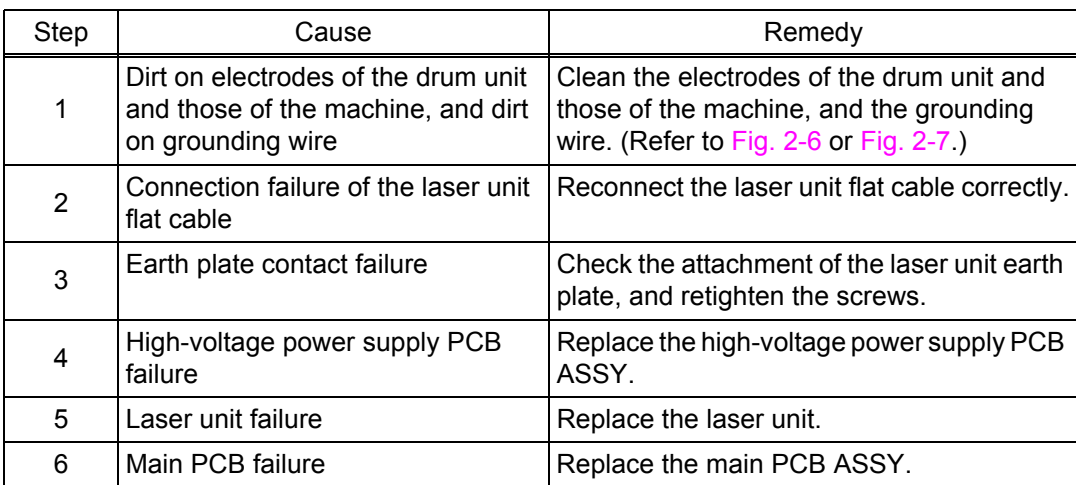

# <span id="page-100-0"></span>■ Dirt on the back of paper

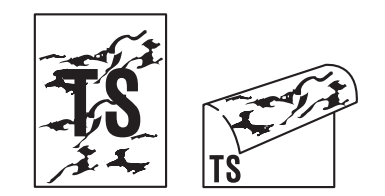

#### **<User Check>**

- This problem may disappear after printing multiple sheets of paper.
- Replace the toner cartridge with a new one.

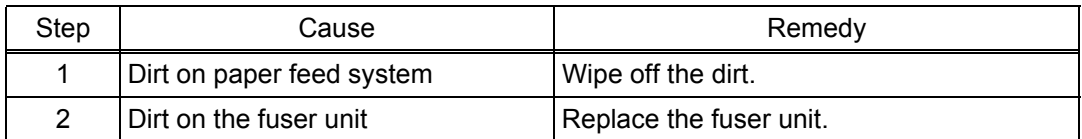

### **Vertical streaks**

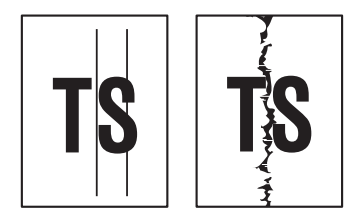

#### **<User Check>**

- Clean inside the machine and the corona wire of the drum unit.
- Return the corona wire cleaning tab to the  $[$   $\blacktriangle]$  position.
- This problem may disappear after printing multiple sheets of paper.
- Refer to the User's Guide to remove the dirt from the exposure drum using a cotton applicator.
- Replace the drum unit with a new one.
- Replace the toner cartridge with a new one.
- Clean the eject pinch roller.

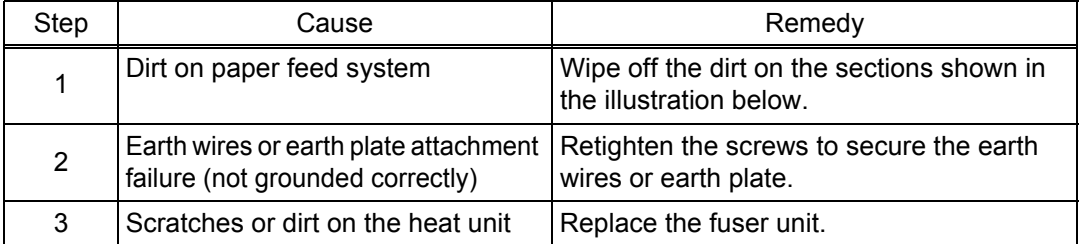

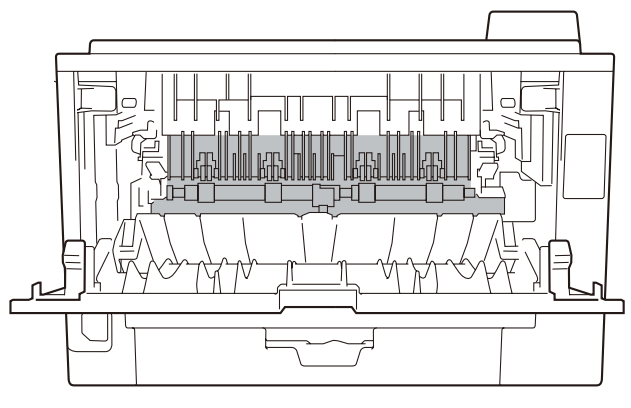

**Fig. 2-8**

### **CAUTION:**

• If the machine prints the same pattern continuously, especially a pattern including vertical streaks, black vertical streaks may appear on the paper because the electrostatic performance of the exposure drum has lowered temporarily.

# <span id="page-101-0"></span>■ Black vertical streaks in a light background

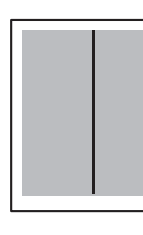

## **<User Check>**

- Clean inside the machine and the corona wire of the drum unit.
- Refer to the User's Guide to remove the dirt from the exposure drum using a cotton applicator.
- Replace the drum unit with a new one.
- Replace the toner cartridge with a new one.

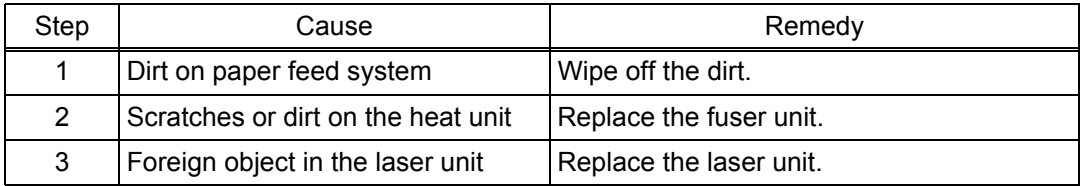

# **Black band**

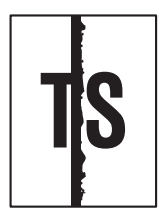

### **<User Check>**

- Clean inside the machine and the corona wire of the drum unit.
- Return the corona wire cleaning tab to the  $[$   $\triangle$  ] position.
- The paper tray earth spring on the machine side may be dirty. Clean it with a dry cloth.
- Replace the toner cartridge with a new one.
- Replace the drum unit with a new one.

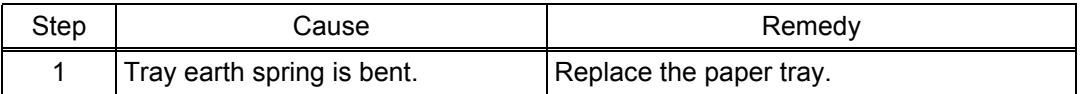

# **Vertical streaks**

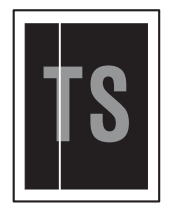

- Check that there is no dust in the clearance between the toner cartridge and the drum frame.
- Replace the toner cartridge with a new one.
- Check the usage environment of the machine. Using the machine in high temperature and humidity or low temperature and humidity conditions can cause this problem.
- Check that the paper is not damp.
- Turn ON the power switch, and leave the machine for a while.
- Replace the drum unit with a new one.

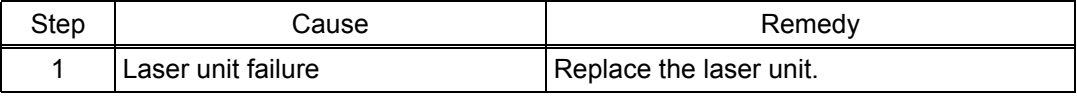

# <span id="page-102-0"></span>**White horizontal streaks**

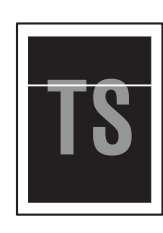

- This problem may disappear after printing multiple sheets of paper. When the machine has not been used for long periods, try printing several sheets of paper.
- Replace the drum unit with a new one.
- Replace the toner cartridge with a new one.

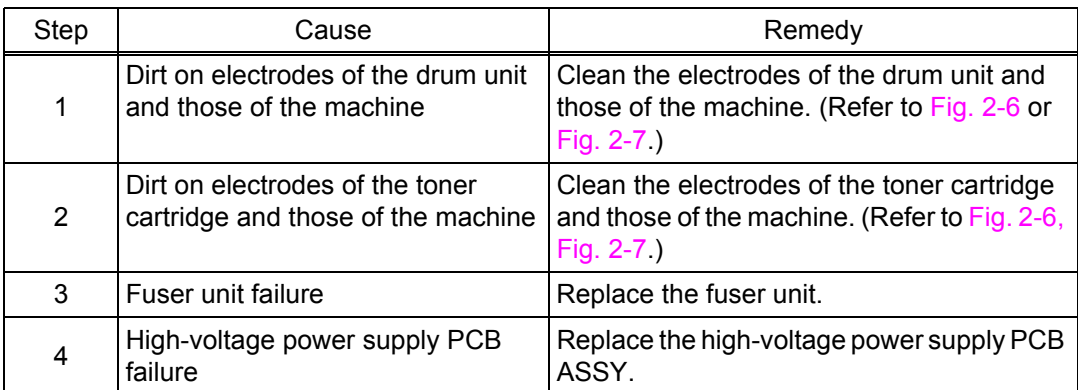

# <span id="page-103-0"></span>**Black horizontal stripes**

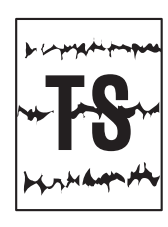

### **<User Check>**

- Clean inside the machine and the corona wire of the drum unit.
- The paper tray earth spring on the machine side may be dirty. Clean it with a dry cloth.
- This problem may disappear after printing multiple sheets of paper.
- When the horizontal stripes appear at intervals of 45.3 mm, replace the toner cartridge with a new one.
- When the horizontal stripes appear at intervals of 94.2 mm, replace the drum unit with a new one.

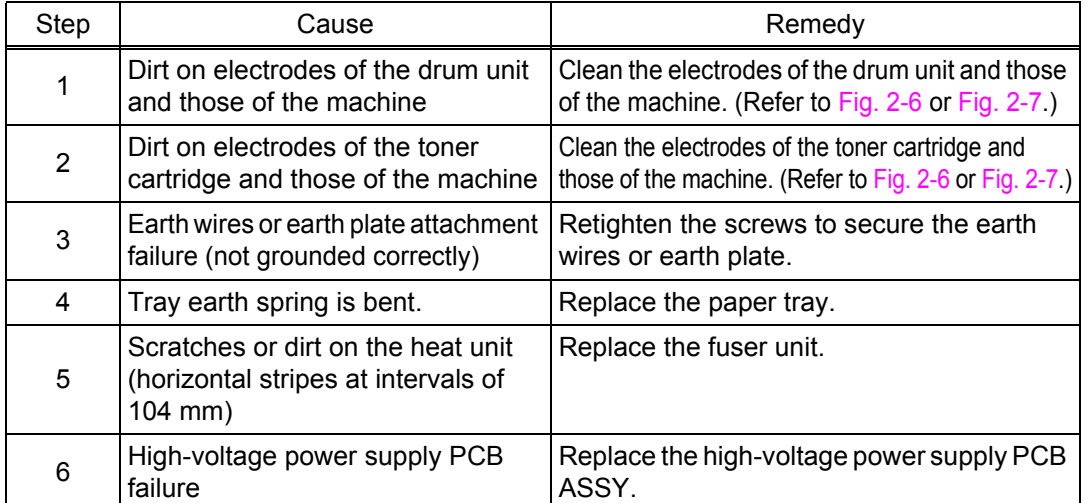

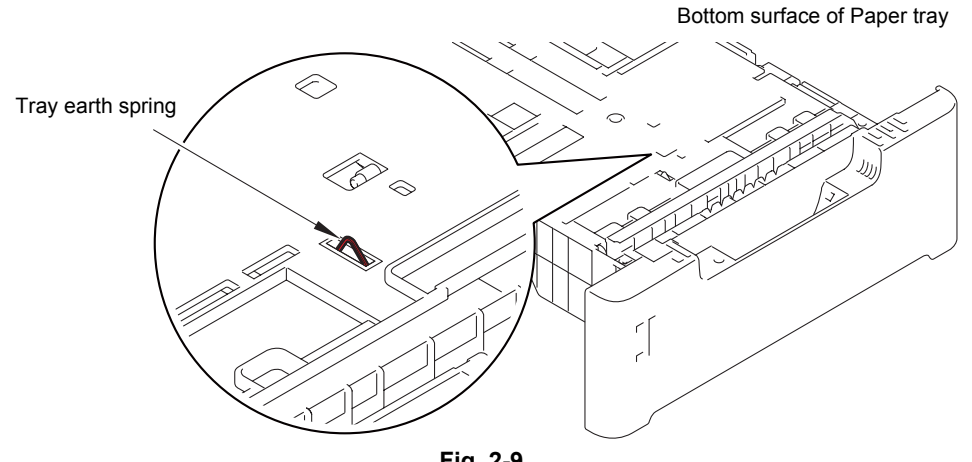

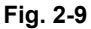

### **CAUTION:**

• Image defects which appear periodically may be caused by failure of rollers. Refer to the table below and determine the cause based on the diameter of the rollers or the pitch at which defects appear in the image.

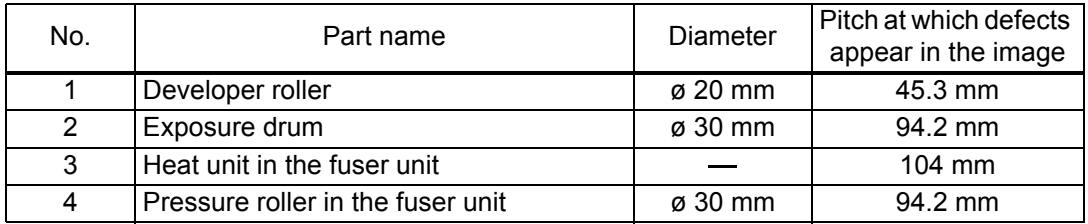

Diameter of rollers and pitch which appears in the image

# <span id="page-104-0"></span>**Faint print**

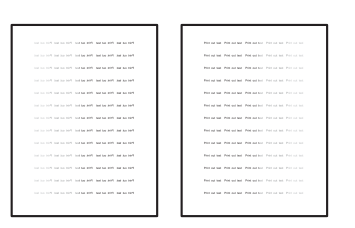

- Check that the machine is installed on a level surface.
- Replace the toner cartridge with a new one.
- Replace the drum unit with a new one.

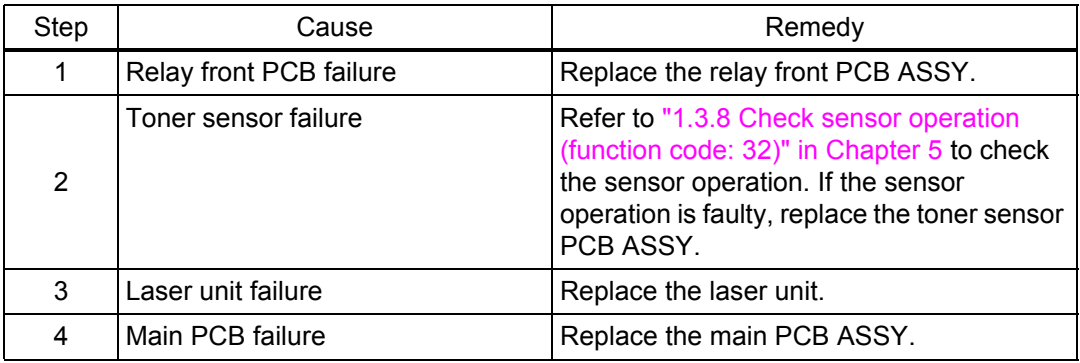

# <span id="page-105-0"></span>**White spots**

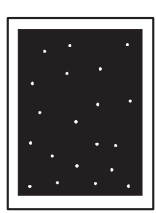

- Turn ON the power switch, and open the front cover and the back cover. Leave the machine for a while to remove condensation.
- Select "Improve Toner Fixing" in the driver.
- When the white spots appear at intervals of 45.3 mm, replace the toner cartridge with a new one.
- Refer to the User's Guide to remove the dirt from the exposure drum using a cotton applicator.
- When the white spots appear at intervals of 94.2 mm, replace the toner cartridge with a new one.

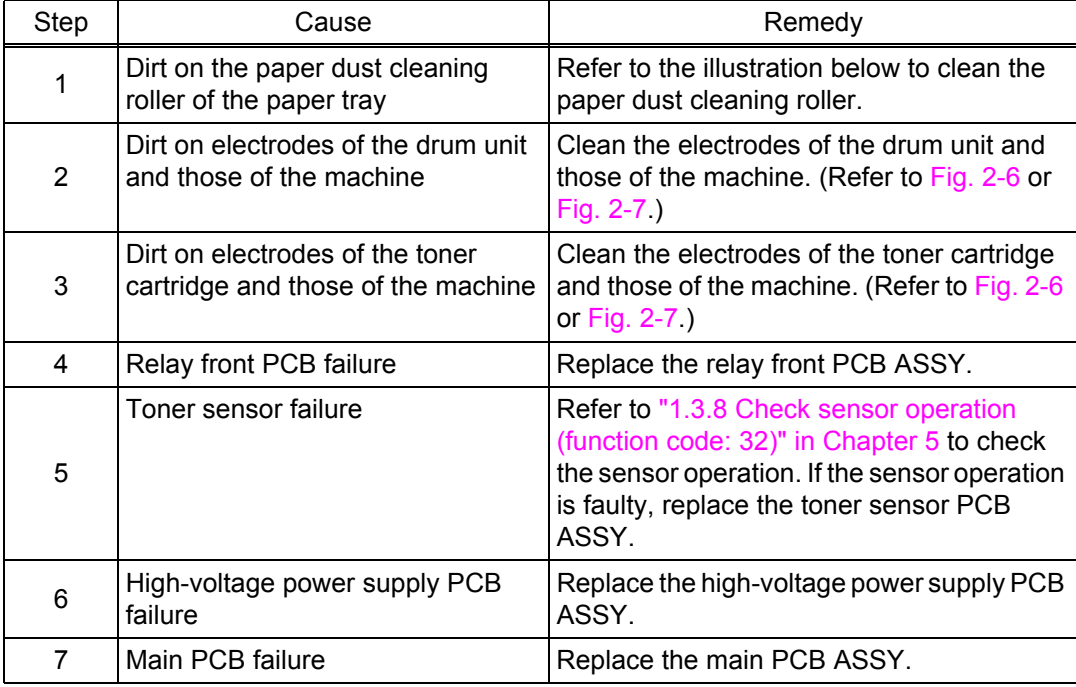

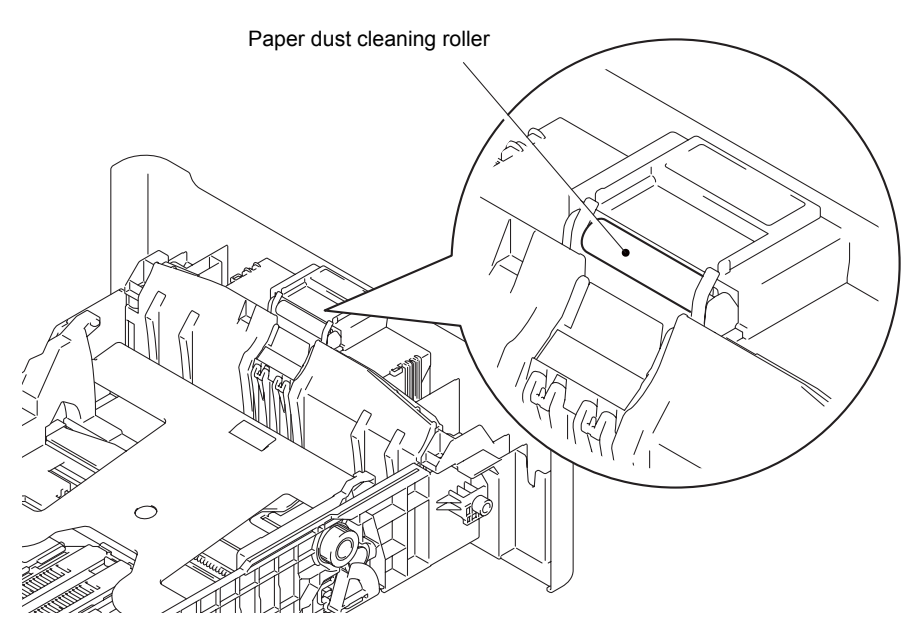

**Fig. 2-10**

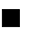

# <span id="page-106-0"></span>**Black spots**

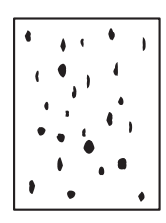

# **<User Check>**

- When the black spots appear at intervals of 45.3 mm, replace the toner cartridge with a new one.
- Refer to the User's Guide to remove the dirt from the exposure drum using a cotton applicator.
- When the black spots appear at intervals of 94.2 mm, replace the drum unit with a new one.

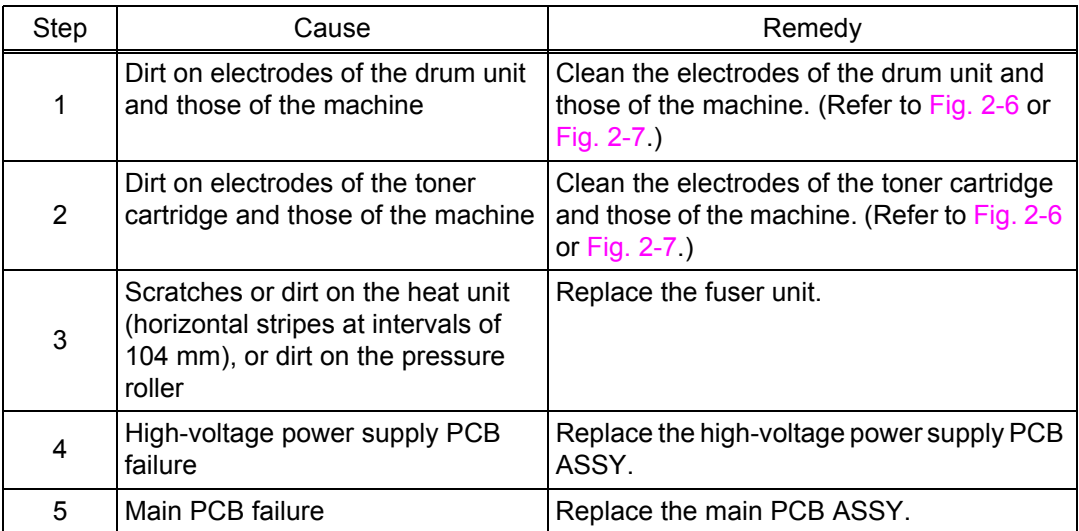

# ■ **Downward fogging of solid color**

# **<User Check>**

- Replace the toner cartridge with a new one.

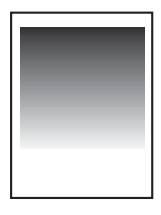

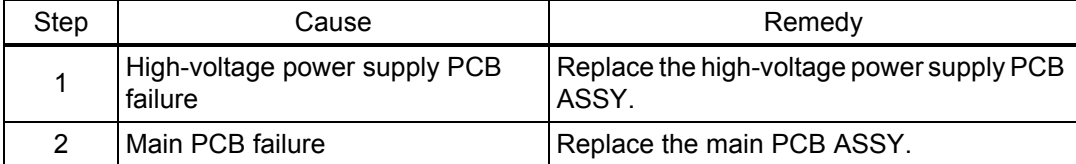

# <span id="page-107-0"></span>**Ghost**

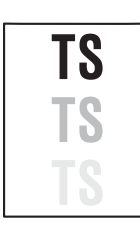

# **<User Check>**

- Check the usage environment of the machine. Using the machine in high temperature and humidity or low temperature and humidity conditions can cause this problem.
- Check that the appropriate paper type is selected in the driver.
- Select "Reduce Ghosting" in the driver.
- Select "Improve Toner Fixing" in the driver.
- Replace the drum unit with a new one.

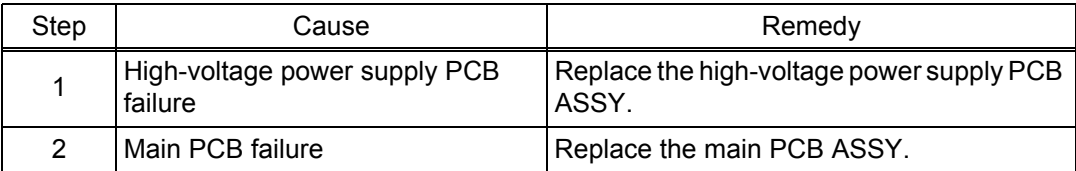

# **Fogging**

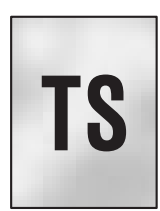

#### **<User Check>**

- Check the usage environment of the machine. Using the machine in high temperature and humidity or low temperature and humidity conditions can cause this problem.
- This problem may disappear after printing multiple sheets of paper.
- Replace the drum unit with a new one.
- Replace the toner cartridge with a new one.
- Do not use acid paper.

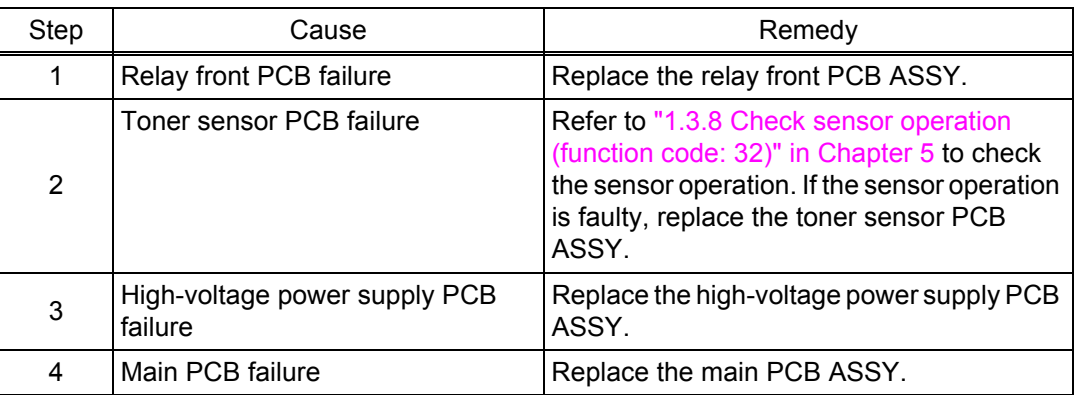

# **CAUTION:**

• This problem tends to occur when the life of the drum unit or toner cartridge is expiring.
### **4.4 Troubleshooting for Software Problems**

End users can solve problems related to software, for instance, printing is not possible from a computer although the test print and Printer Settings print can be performed from the machine, as long as they follow the User Check items. If the problem still cannot be solved, follow each procedure according to the step number in the tables below.

### **4.4.1 Cannot print data**

### **<User Check>**

- Check that the USB cable, LAN cable, or parallel cable is not damaged.
- When using an interface switch, check that the correct machine is selected.
- Check the relevant section in the User's Guide.
- Check the driver setting.
- Retry ID setting for Secure Print.
- Reset the machine to the default settings. (Refer to the User's Guide.)

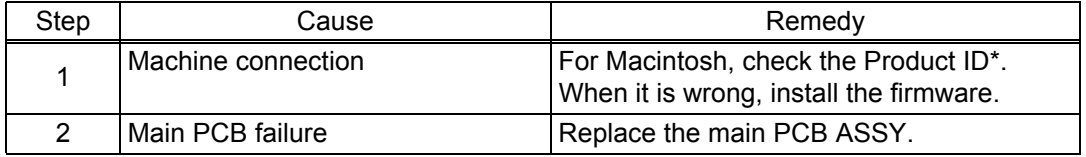

\* Check the Product ID on a Macintosh according to the following procedure:

- (1) Select "About This Mac" from the "Apple" menu.
- (2) Press the "More Info..." button in the "About This Mac" dialogue box.
- (3) Select "USB" at the bottom of "Hardware" in the "Content" on the left side of the screen.
- (4) Select "HL-XXXX" in the "USB Device Tree".
- (5) Check the "Product ID" under "HL-XXXX".

Product ID (hexadecimal)

- HL-5440D : 004Ah
- HL-5450DN : 004Bh
- HL-5470DW : 004Ch
- HL-6180DW : 004Dh

### **4.5 Troubleshooting for Network Problems**

### **4.5.1 Cannot print via network connection**

### **<User Check>**

- Check the relevant section in the Network Setting Guide.
- Check the network connection.
- Reset the network. (Refer to the User's Guide.)

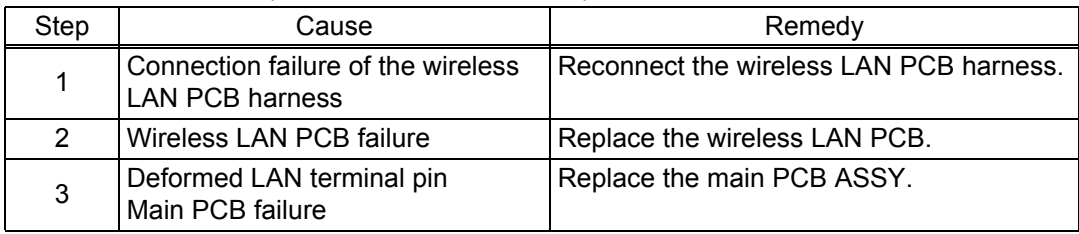

### **4.5.2 Cannot connect to access point**

### **<User Check>**

- Check the wireless LAN settings.
- Check the access point settings.
- Change the machine installation location.

# **4.6 Troubleshooting for Control Panel Problems**

### **4.6.1 Nothing is displayed on the LCD**

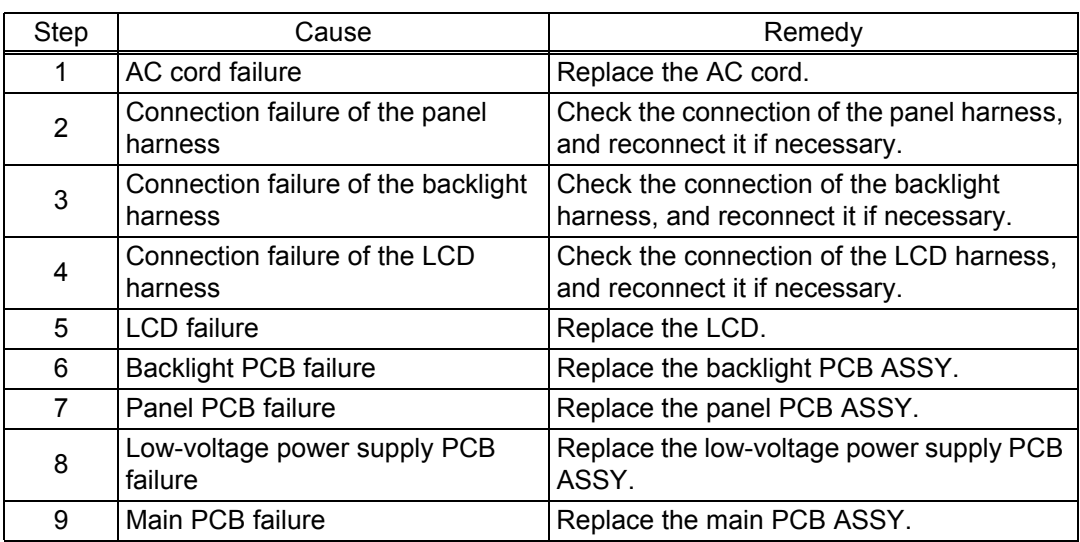

### **4.6.2 LEDs are not activated**

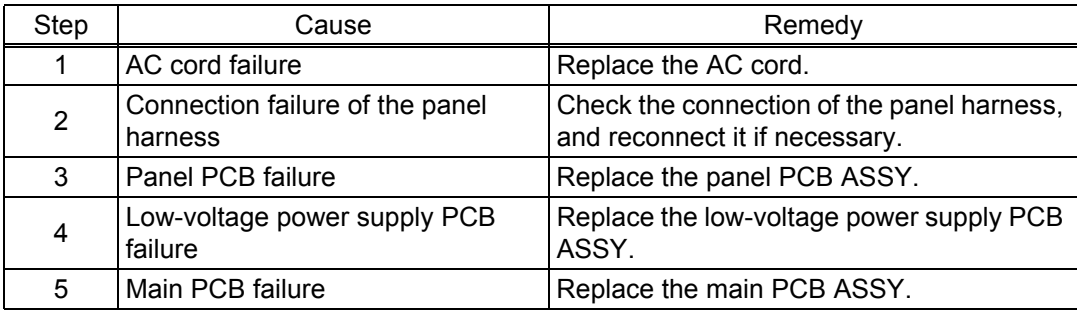

### **4.6.3 Control panel is inoperable**

### **<User Check>**

- Check that the function lock is not set.

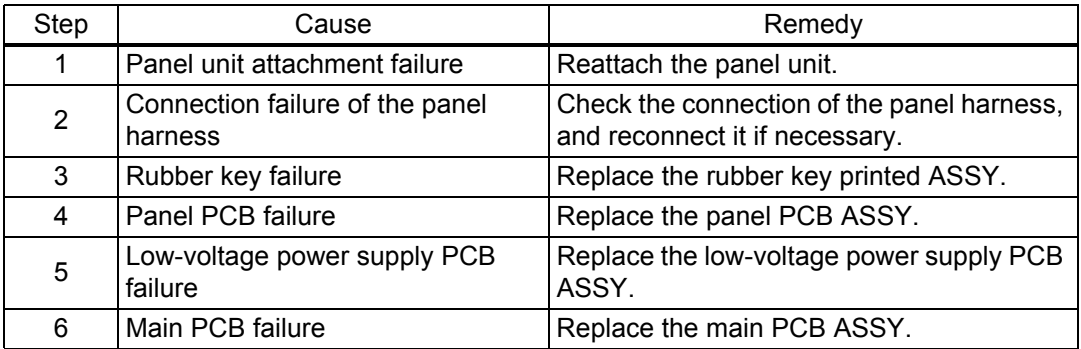

# **4.7 Troubleshooting for Toner and Drum Problems**

### **4.7.1 New toner is not detected**

### **<User Check>**

- Be sure to set a new toner cartridge.

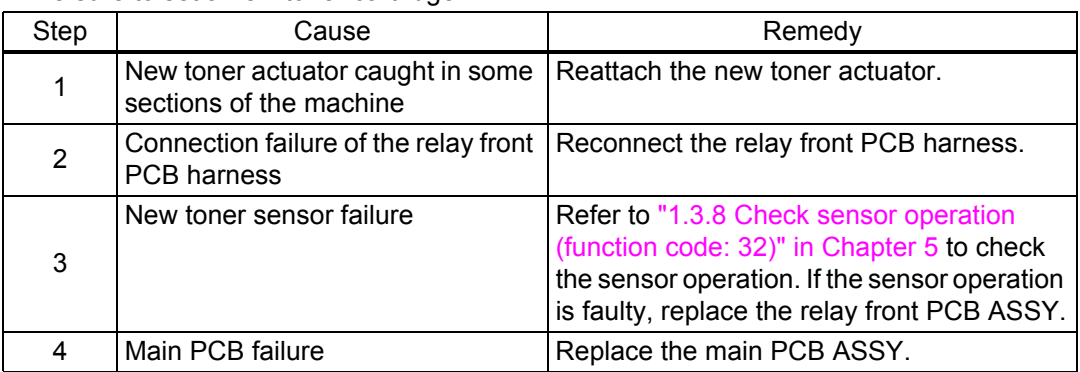

### **4.7.2 Cartridge error (toner cartridge cannot be detected)**

Failed to determine whether the toner cartridge is new or old

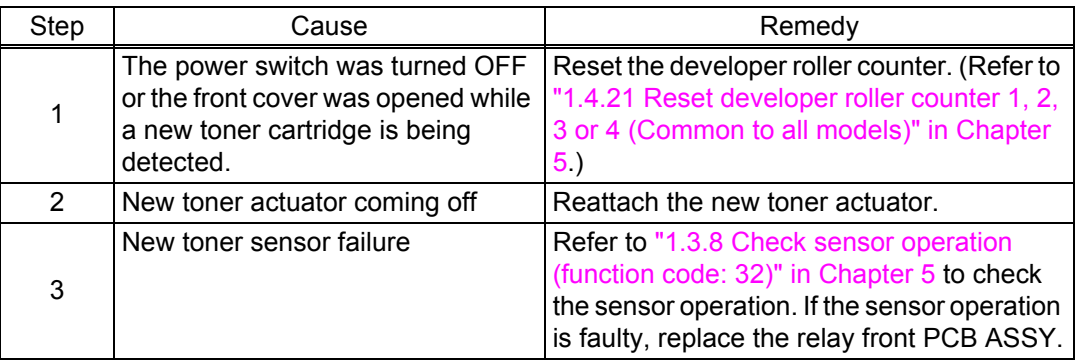

### **4.7.3 Drum error**

### **<User Check>**

- Clean the corona wire of the drum unit.
- Replace the drum unit with a new one, and reset the drum counter.

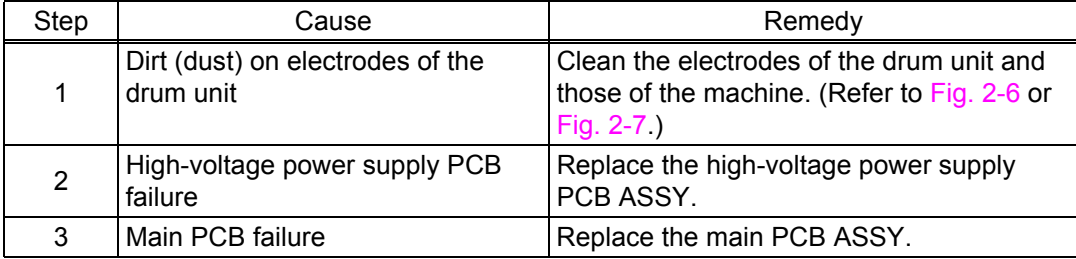

# **4.8 Troubleshooting for Fuser Unit Problems**

### **4.8.1 Fuser unit failure**

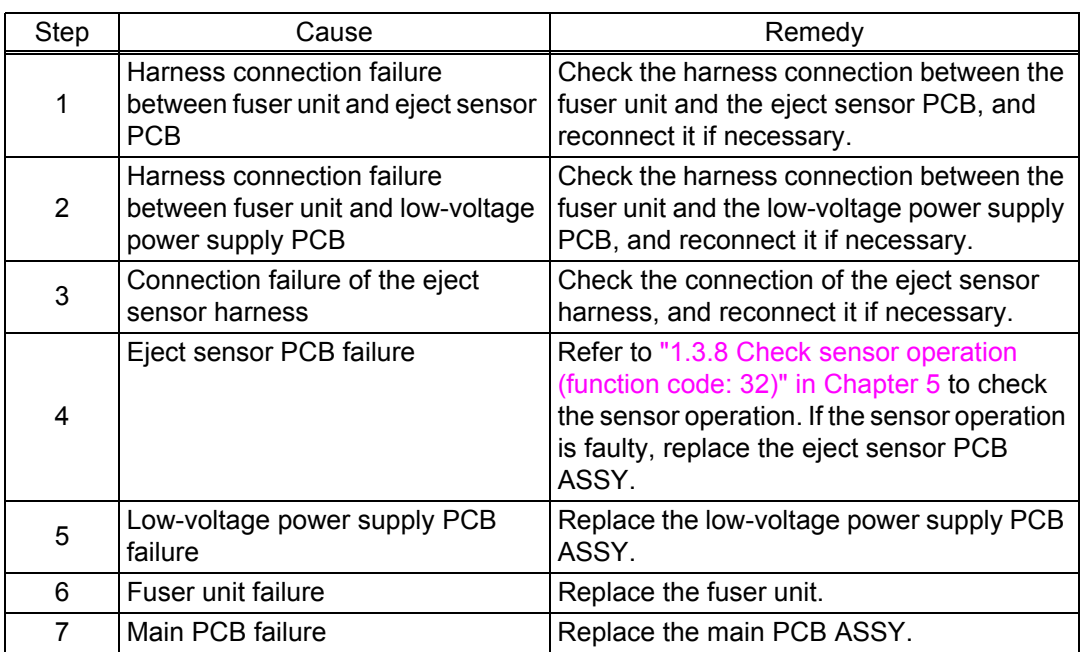

### **CAUTION:**

- Turn the power switch OFF and then ON again. Leave the machine for ten minutes. This problem may then be cleared.
- The machine may recover from the error, when fuser unit inspection print is conducted after the following operation: Open the cover, and turn the power switch ON while pressing the [Go] button, then press the [Go] button one time, and then press the [Go] button three times. However, conducting this operation while the heater has not yet cooled may cause the fuser unit to melt. Be careful.

# **4.9 Troubleshooting for Laser Unit Problems**

### **4.9.1 Laser unit failure**

### **<User Check>**

- Turn ON the power switch, and open the front cover and the back cover. Leave the machine for a while to remove condensation.

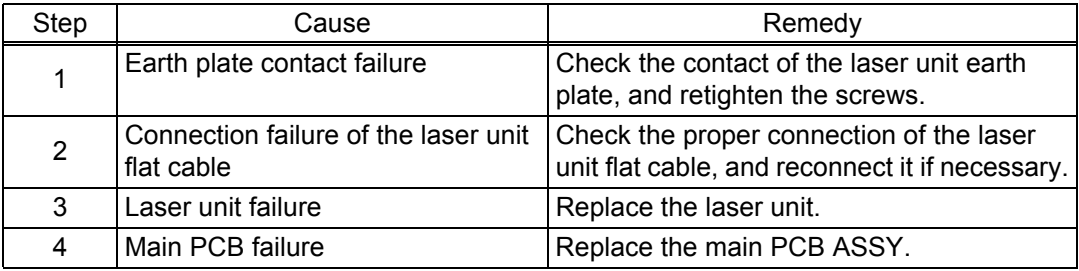

# **4.10 Troubleshooting for PCB Problems**

### **4.10.1 Main PCB failure**

### **<User Check>**

- Turn the power switch OFF and then ON again.
- Install the latest firmware.

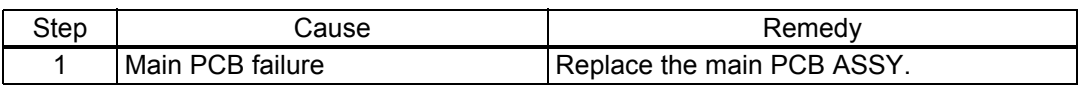

### **4.10.2 High-voltage power supply PCB failure**

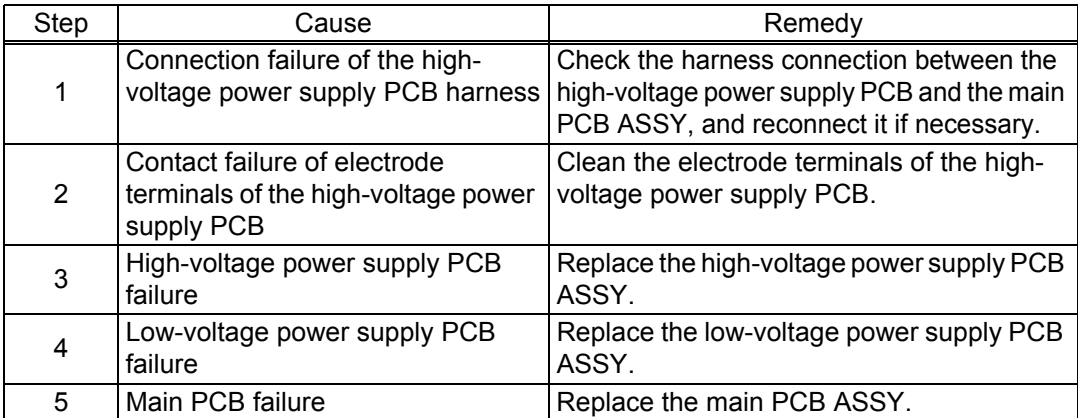

### **4.10.3 Low-voltage power supply PCB failure**

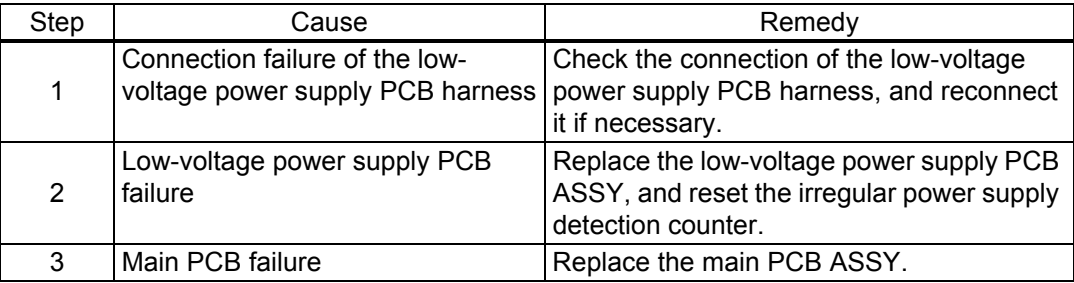

### **CAUTION:**

• The irregular power supply detection error (error code EF00) occurs when there is a large distortion in the power supply voltage supplied to the machine. In this case, if the same power supply is used, the same error may occur even when the low-voltage power supply PCB ASSY is replaced. Ask the user to review the installation environment. The following LED status also indicates that this error is current: When the Back Cover, Toner, Drum, Paper, Error and Ready LEDs flash, press the [Go] button. The Toner, Drum, Paper and Error LEDs remain lit. Press the [Go] button again, and the Toner and Ready LEDs remain lit.

### **4.10.4 Out of memory**

Memory full

### **<User Check>**

- Then print the stored data.
- Reduce the data capacity or reduce the print resolution.

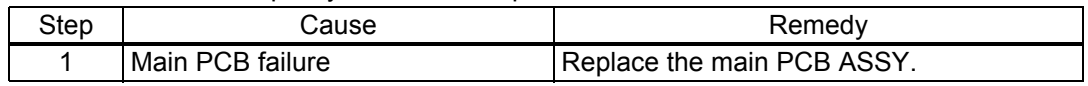

# **4.11 Troubleshooting for Other Problems**

### **4.11.1 Machine is not turned ON**

### **<User Check>**

- Connect the AC cord correctly.

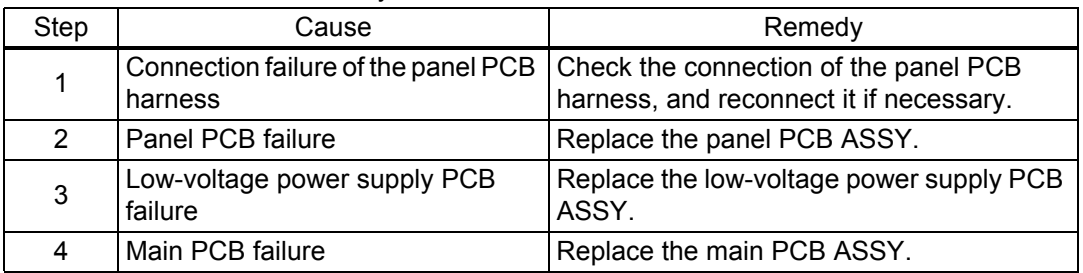

### **4.11.2 Main fan does not rotate**

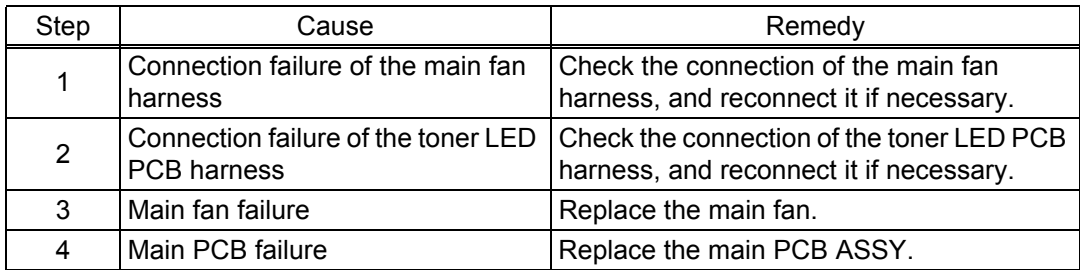

### **4.11.3 Main motor failure**

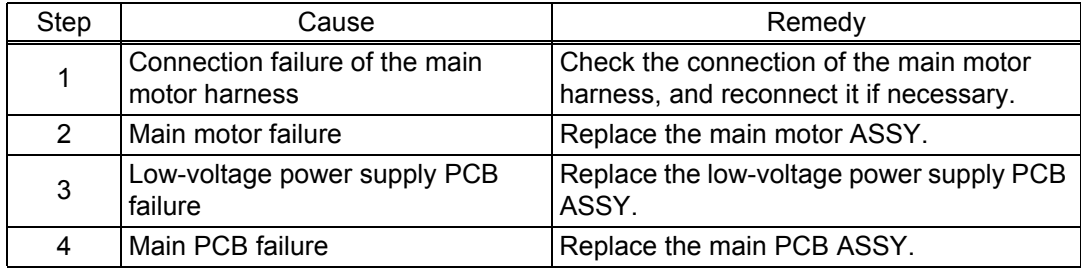

### **4.11.4 Unusual noise is generated from the machine**

### **<User Check>**

- Check that the covers are closed correctly.
- Set the duplex tray correctly.
- Set the paper trays correctly.

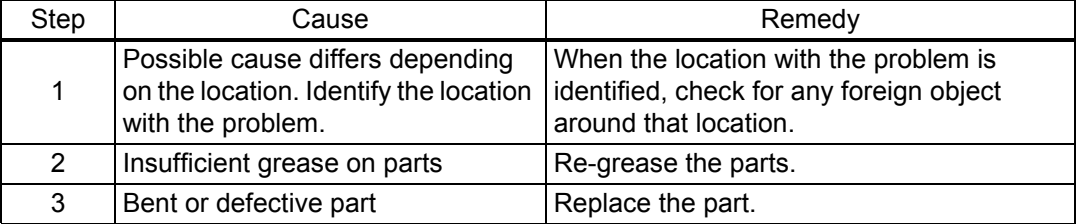

# **CHAPTER 3 DISASSEMBLY/REASSEMBLY**

# **CHAPTER 3 DISASSEMBLY/REASSEMBLY**

This chapter describes procedures for disassembling and reassembling the machine with relates notes.

The provided disassembly order flow enables you to take in the disassembly procedure of related part at a glance.

At the start of disassembling, you can check the disassembly order flow which guides you through a shortcut to get to the part.

This chapter also covers screw tightening torques and lubrication points where the specified lubrication should be applied when the machine is assembled.

# **CONTENTS**

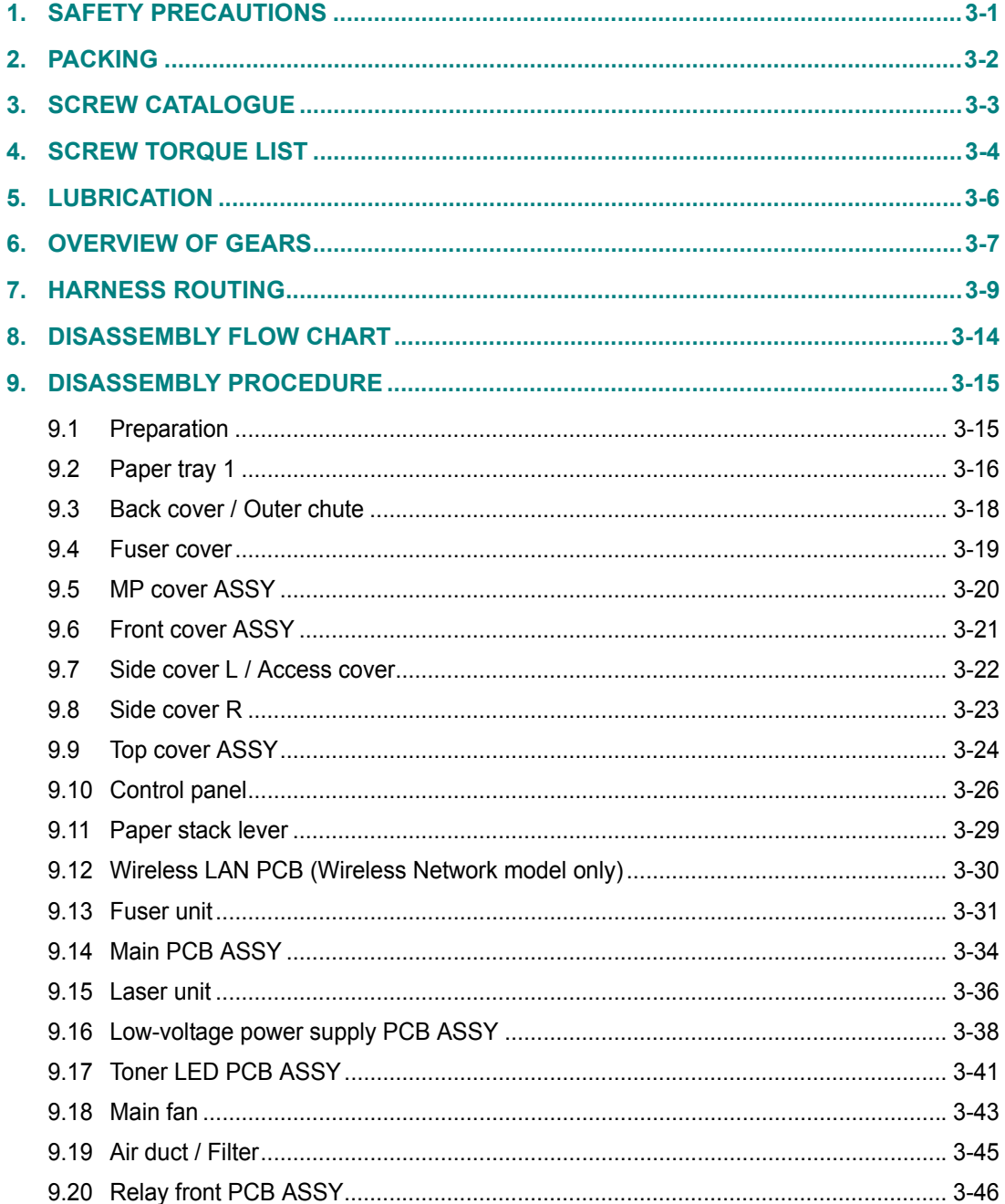

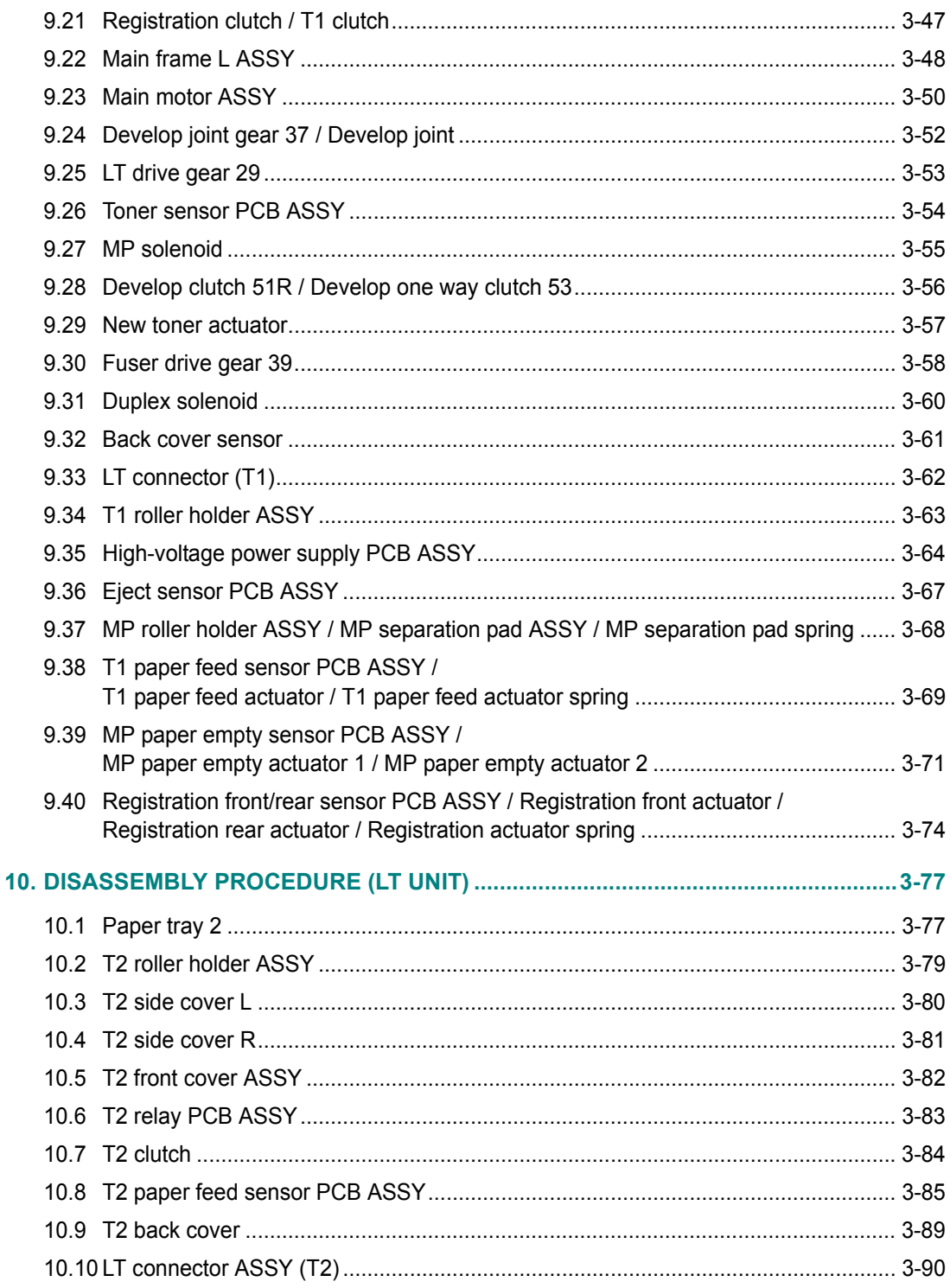

# <span id="page-119-0"></span>**1. SAFETY PRECAUTIONS**

To avoid creating secondary problems by mishandling, follow the warnings and precautions below during maintenance work.

# **WARNING**

Some parts inside the machine are extremely hot immediately after the machine is used. When opening the front cover ASSY or back cover to access any parts inside the machine, never touch the shaded parts shown in the following figures.

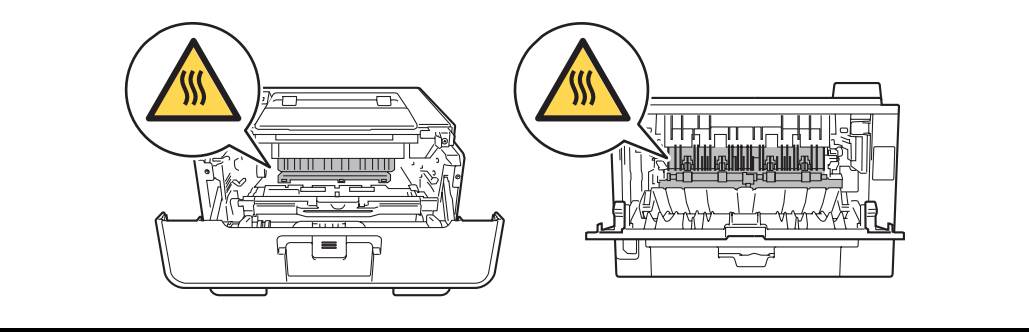

- Be careful not to lose screws, washers, or other parts removed.
- Be sure to apply grease to applicable positions specified in this chapter.
- When using soldering irons or other heat-generating tools, take care not to accidentally damage parts such as wires, PCBs and covers.
- Static electricity charged in your body may damage electronic parts. When transporting PCBs, be sure to wrap them in conductive sheets.
- When replacing the PCB and all the other related parts, put on a grounding wrist band and perform the job on a static mat. Also take care not to touch the conductor sections on the flat cables or on the wire harness.
- After disconnecting flat cables, check that each cable is not damaged at its end or shortcircuited.
- When connecting flat cables, do not insert them at an angle. After insertion, check that the cables are not at an angle.
- When connecting or disconnecting harnesses, hold the connector body, not the cables. If the connector is locked, release it first.
- After a repair, check not only the repaired portion but also harness treatment. Also check that other related portions are functioning properly.
- Violently closing the front cover without mounting the toner cartridge and the drum unit can damage the machine.
- After assembly, it is recommended to conduct dielectric strength test and continuity test.
- When mounting the power switch, check that the tabs are secured to the frame firmly and that the harness is not caught in the frame.
- When mounting the inlet, check that the inlet is housed in the frame completely and that the harness is not caught in the frame.
- The insulation sheet should not be damaged.

# <span id="page-120-0"></span>**2. PACKING**

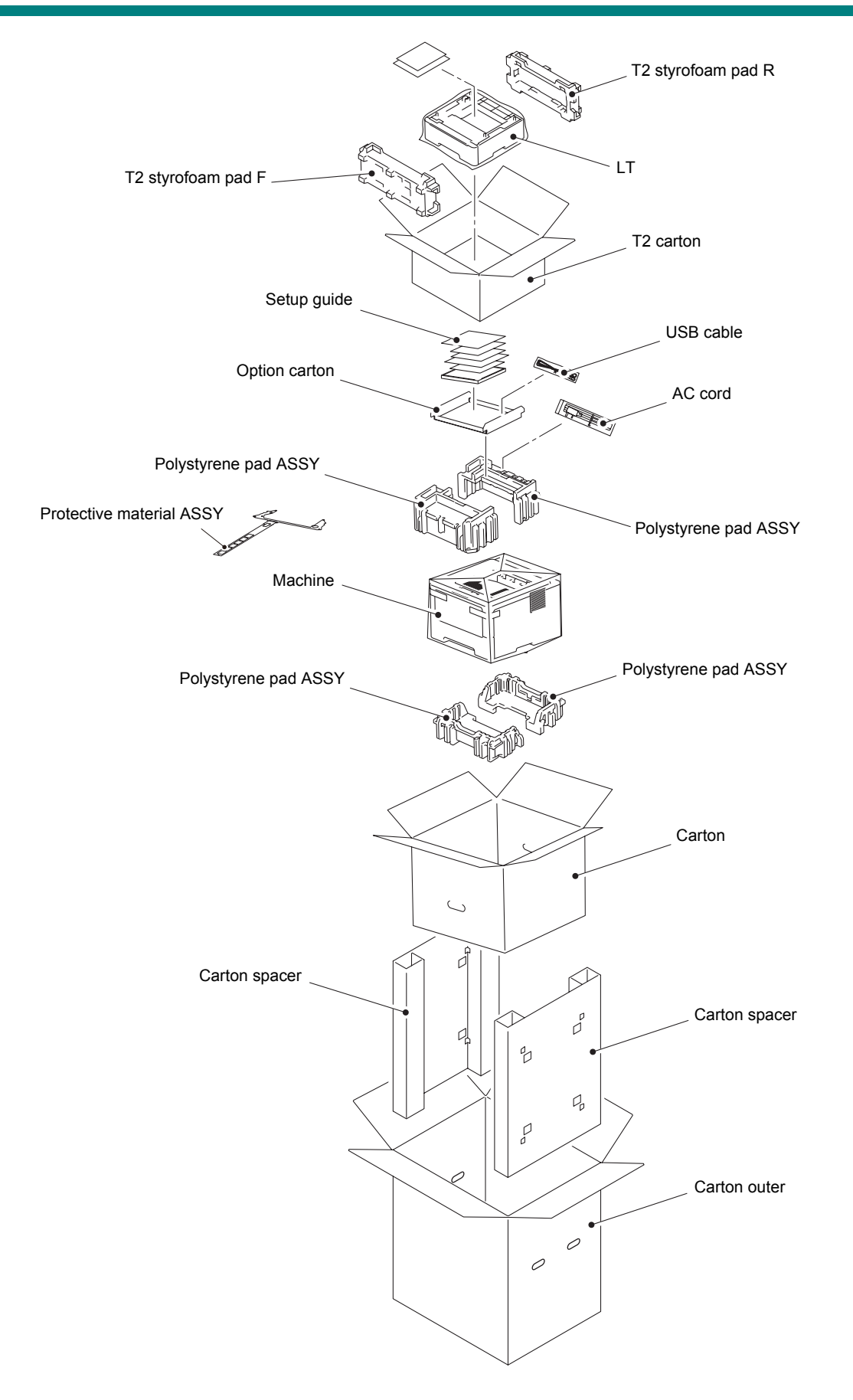

# <span id="page-121-1"></span><span id="page-121-0"></span>**3. SCREW CATALOGUE**

# **Taptite bind B**

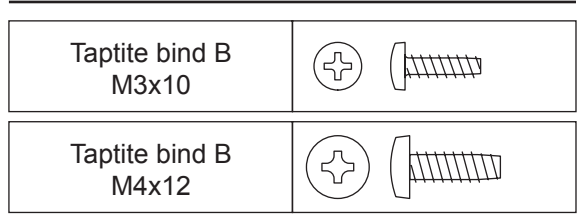

# **Taptite cup S**

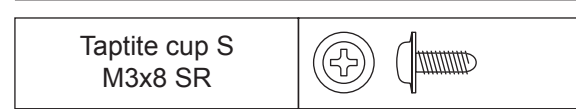

# **Taptite flat B**

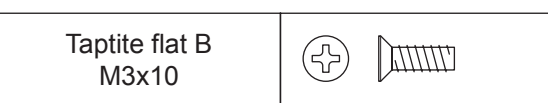

# **Screw pan (S/P washer)**

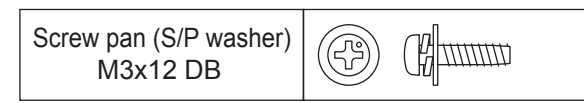

# **Taptite pan**

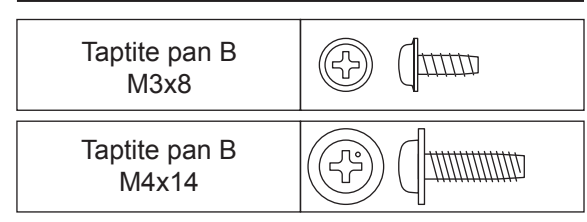

# **Taptite cup B**

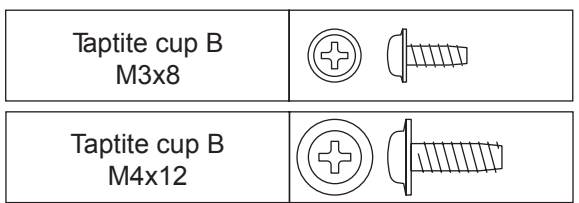

### **Screw pan**

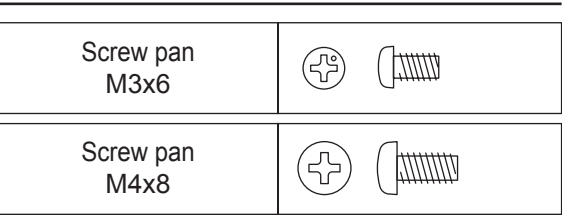

# **Screw bind**

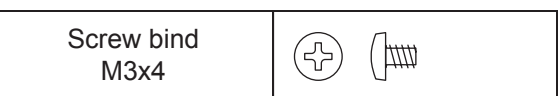

### <span id="page-122-0"></span>**Note:**

• For verifying the shape of each screw, refer to ["3.SCREW CATALOGUE" in this chapter.](#page-121-1)

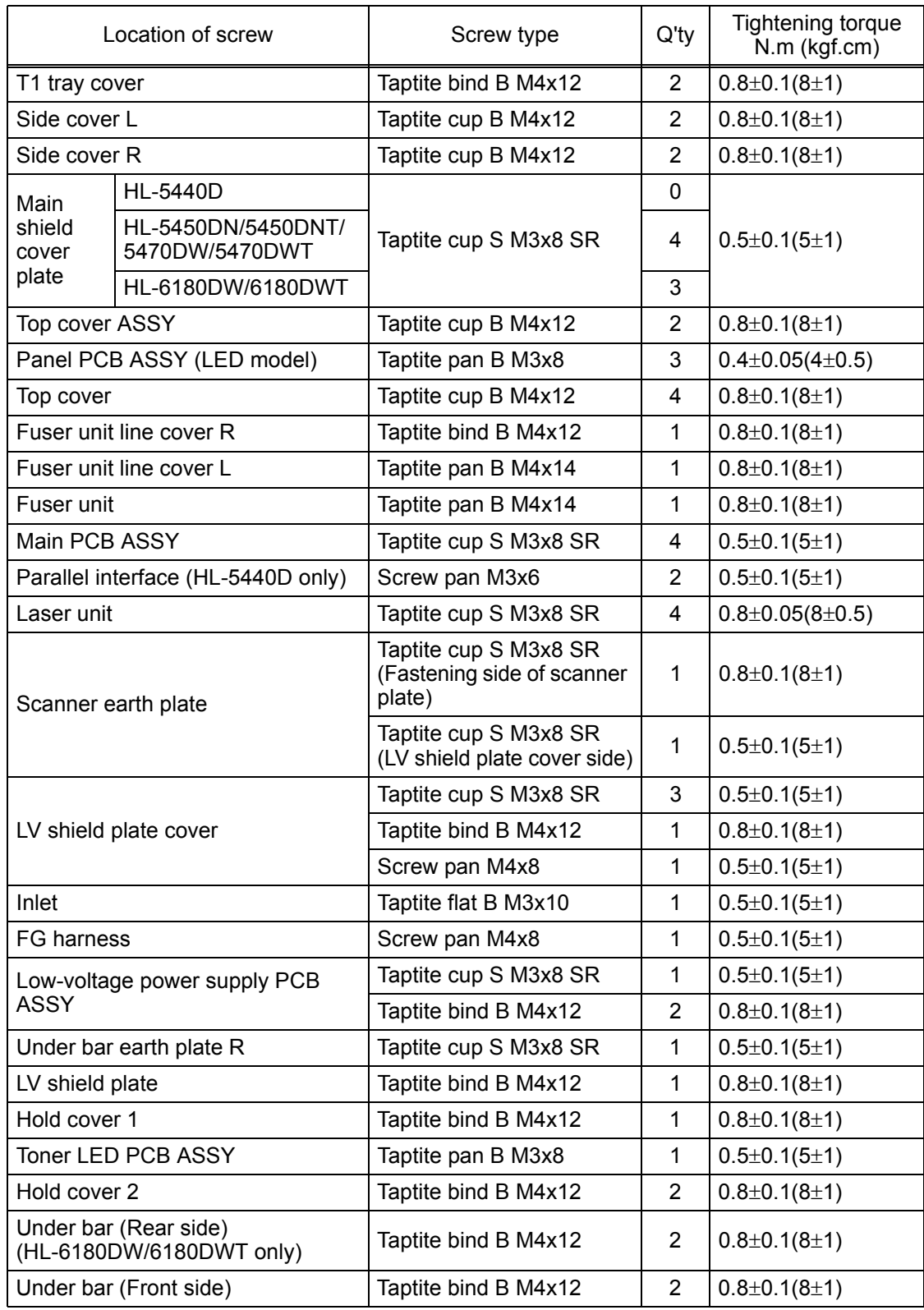

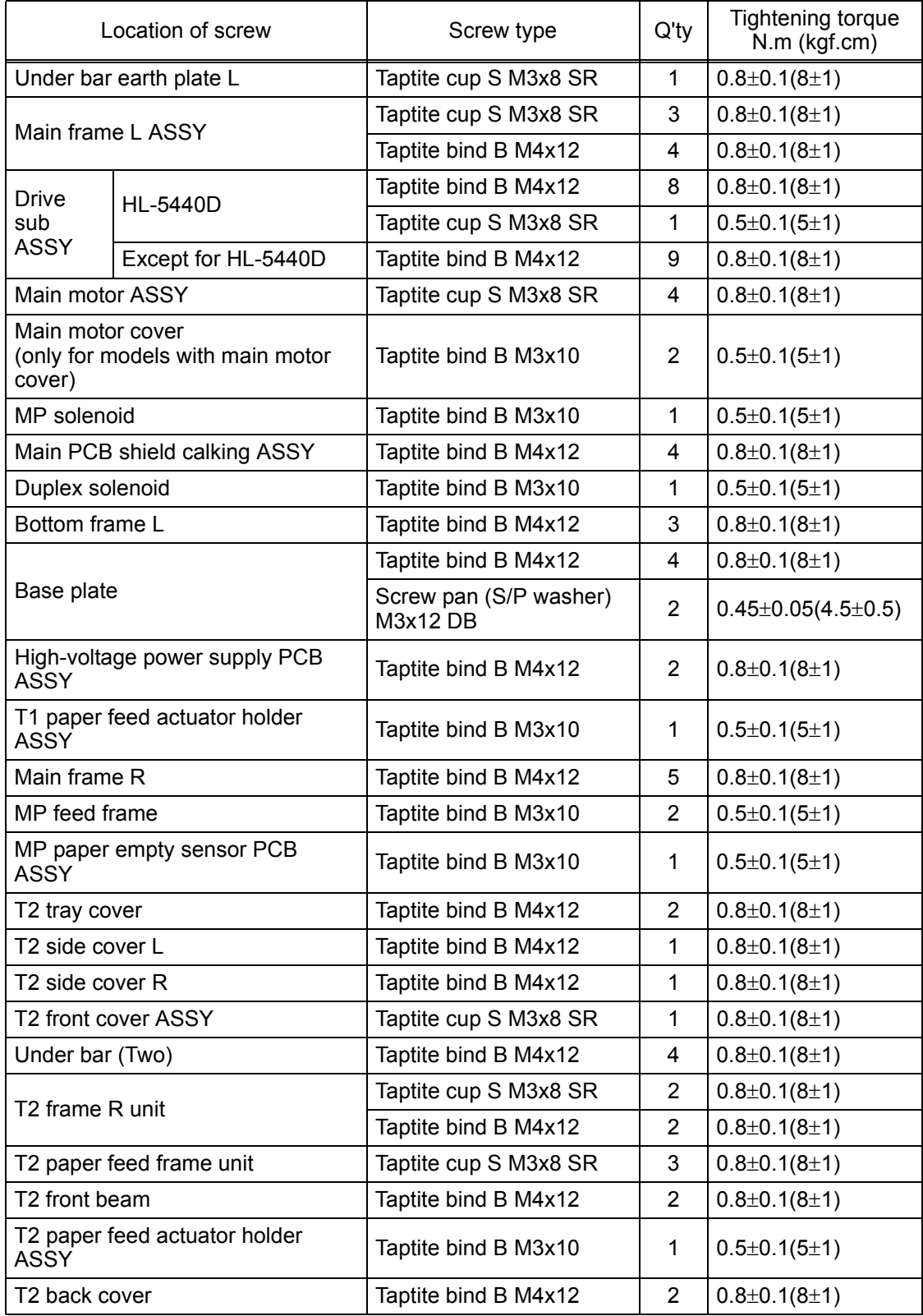

# <span id="page-124-0"></span>**5. LUBRICATION**

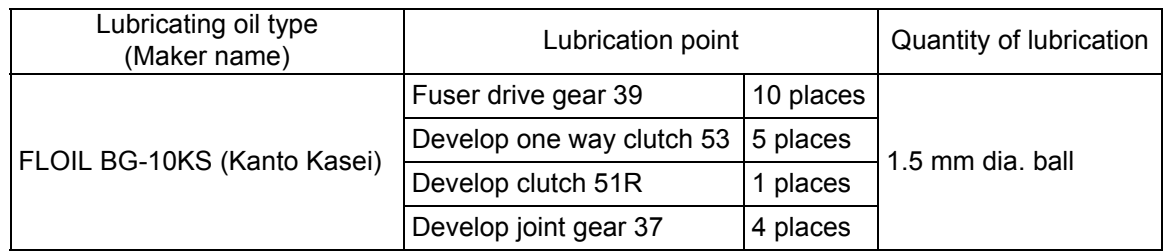

**Fuser drive gear 39**

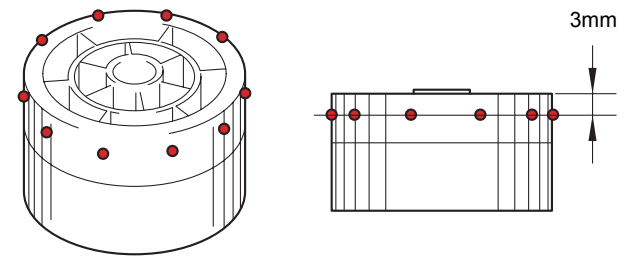

**Fig. 3-1**

**Develop one way clutch 53** 

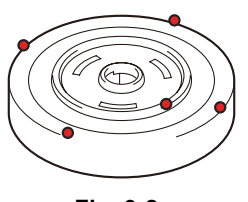

**Fig. 3-2**

**Develop clutch 51R**

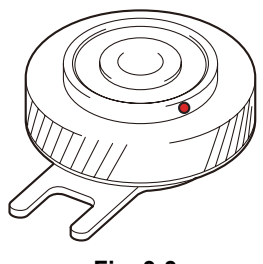

**Fig. 3-3**

**Develop joint gear 37**

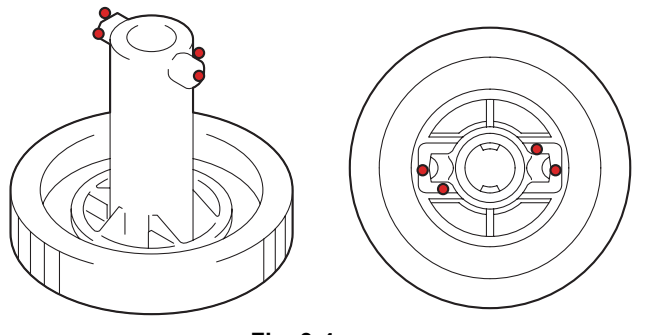

**Fig. 3-4**

# <span id="page-125-0"></span>**6. OVERVIEW OF GEARS**

<Layout view>

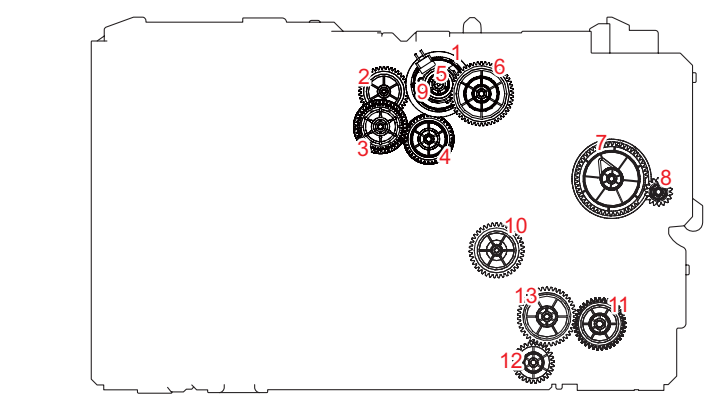

**Fig. 3-5**

<Development view>

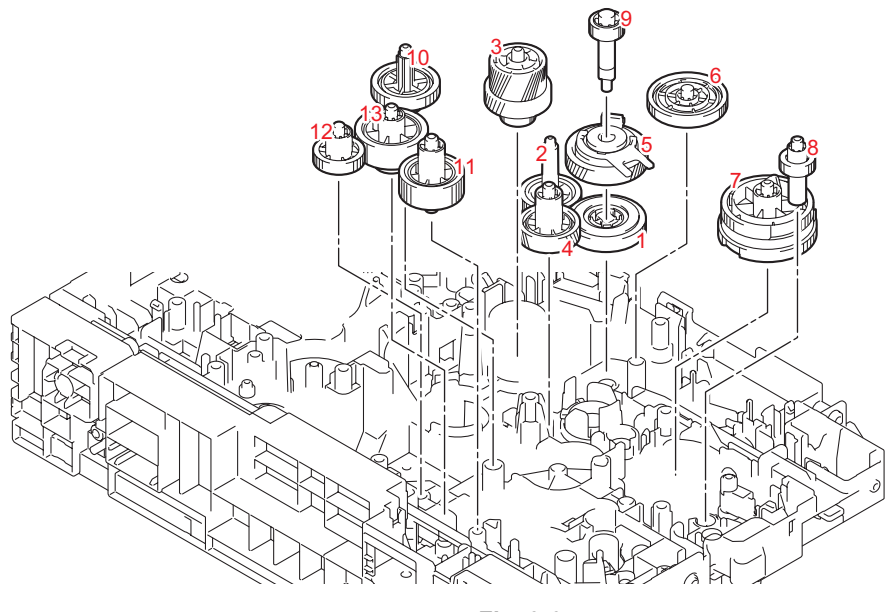

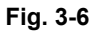

### **Note:**

• When handling gears, make sure that frame L faces up. Otherwise all gears come off.

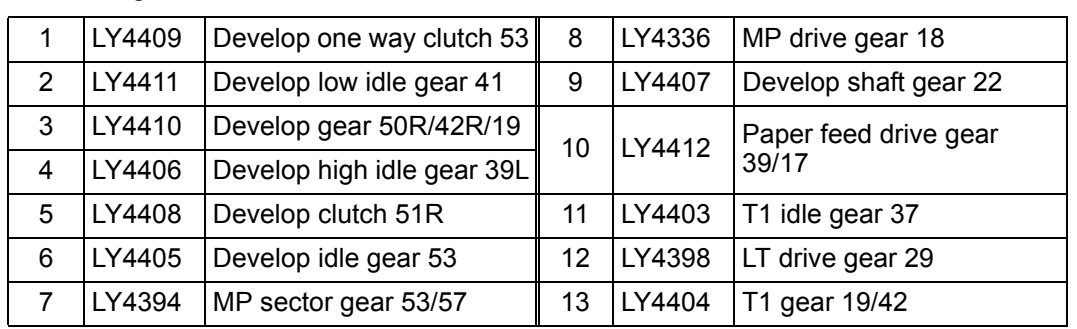

<Name of gears>

**\*** These parts are subject to change without notice.

<Layout view>

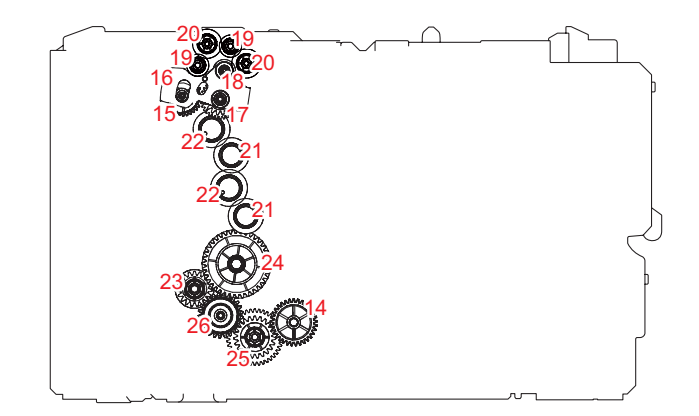

**Fig. 3-7**

<Development view>

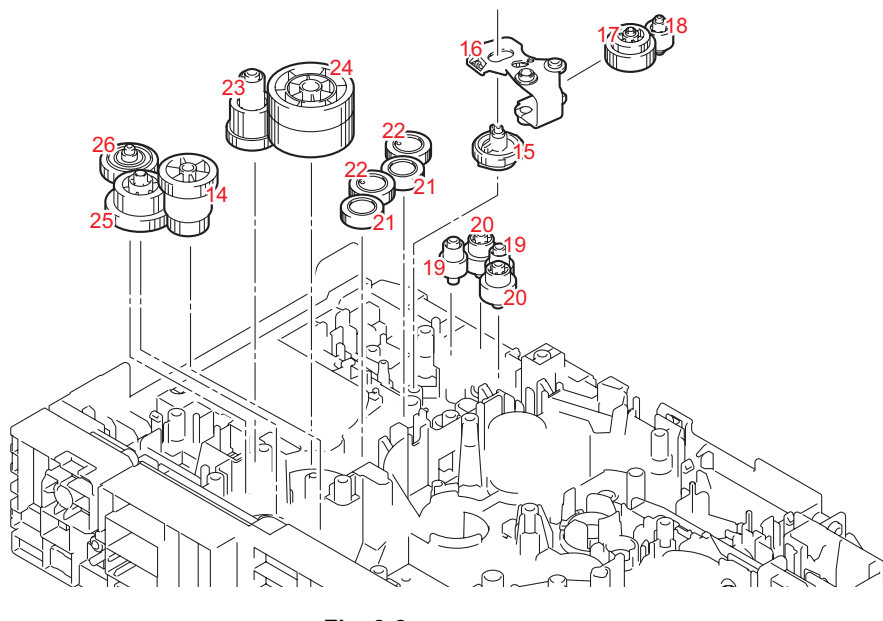

**Fig. 3-8**

### **Note:**

• When handling gears, make sure that frame L faces up. Otherwise all gears come off.

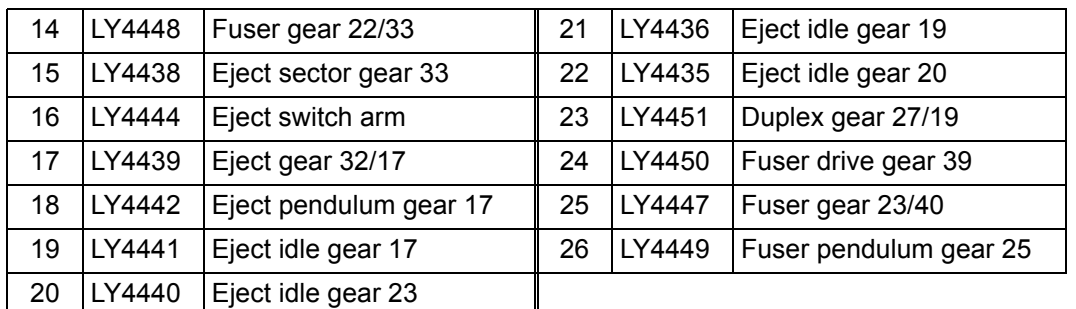

<Name of gears>

**\*** These parts are subject to change without notice.

# <span id="page-127-1"></span><span id="page-127-0"></span>**7. HARNESS ROUTING**

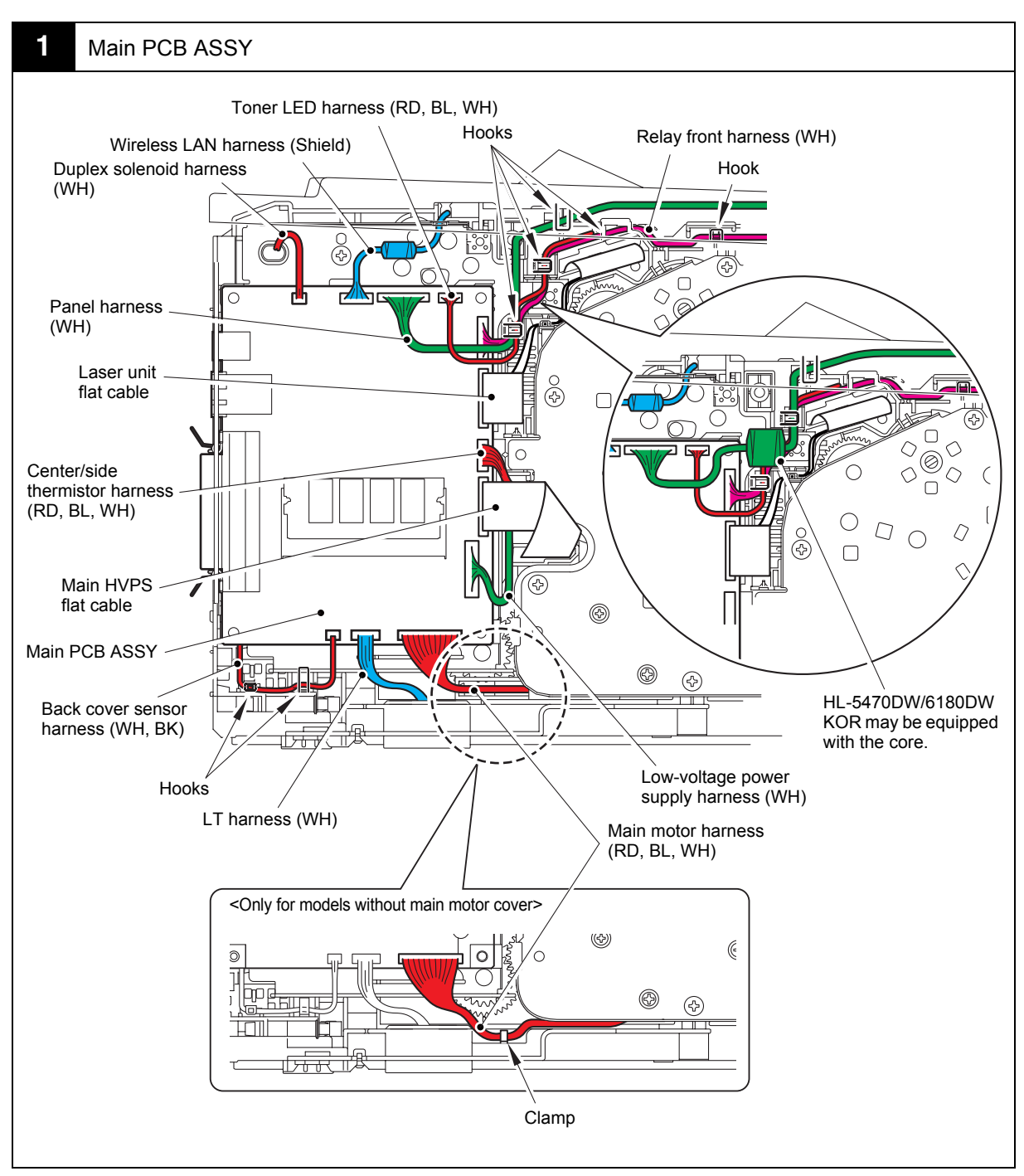

Harness colors may be changed for any reason.

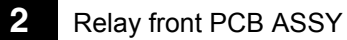

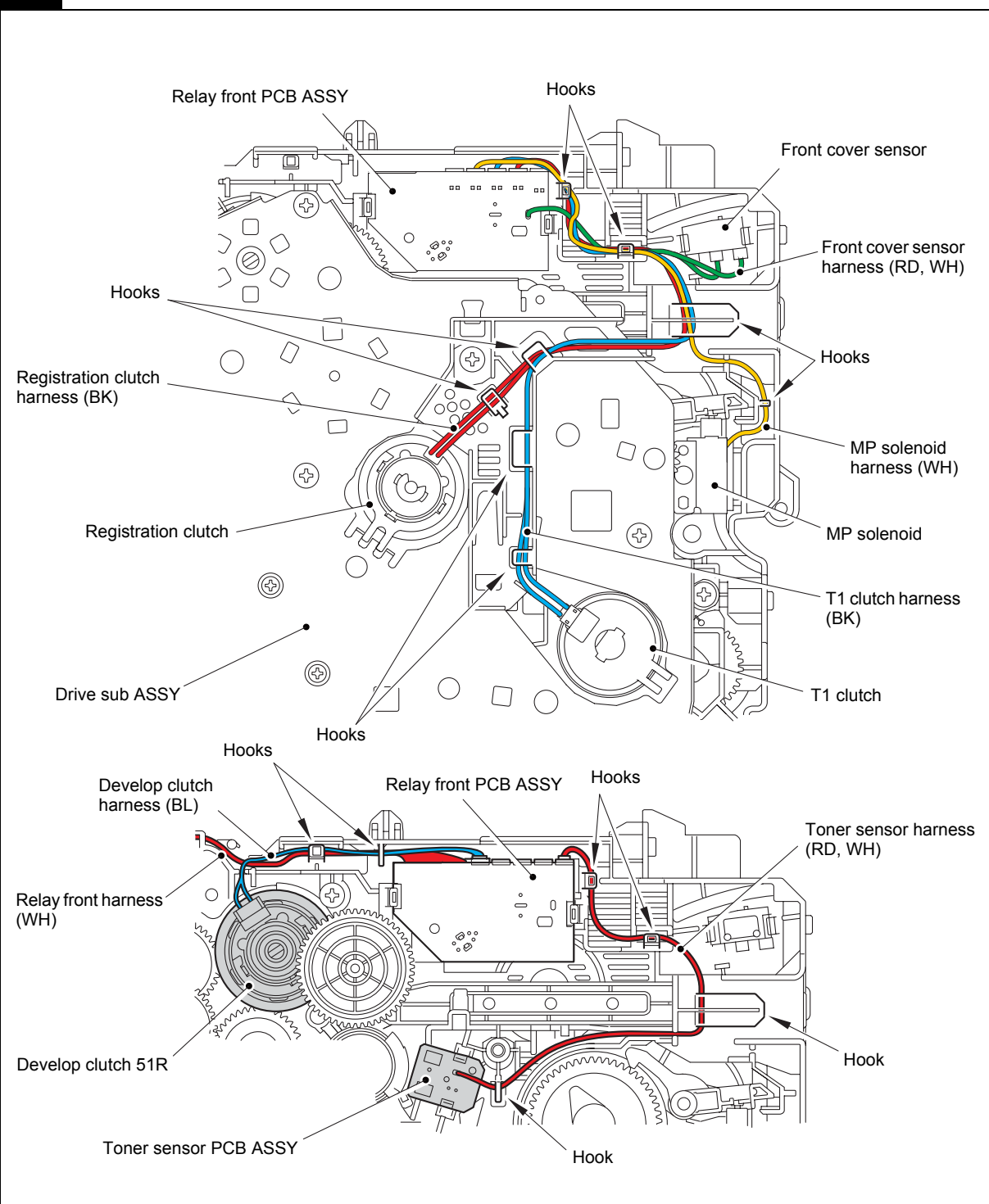

Harness colors may be changed for any reason.

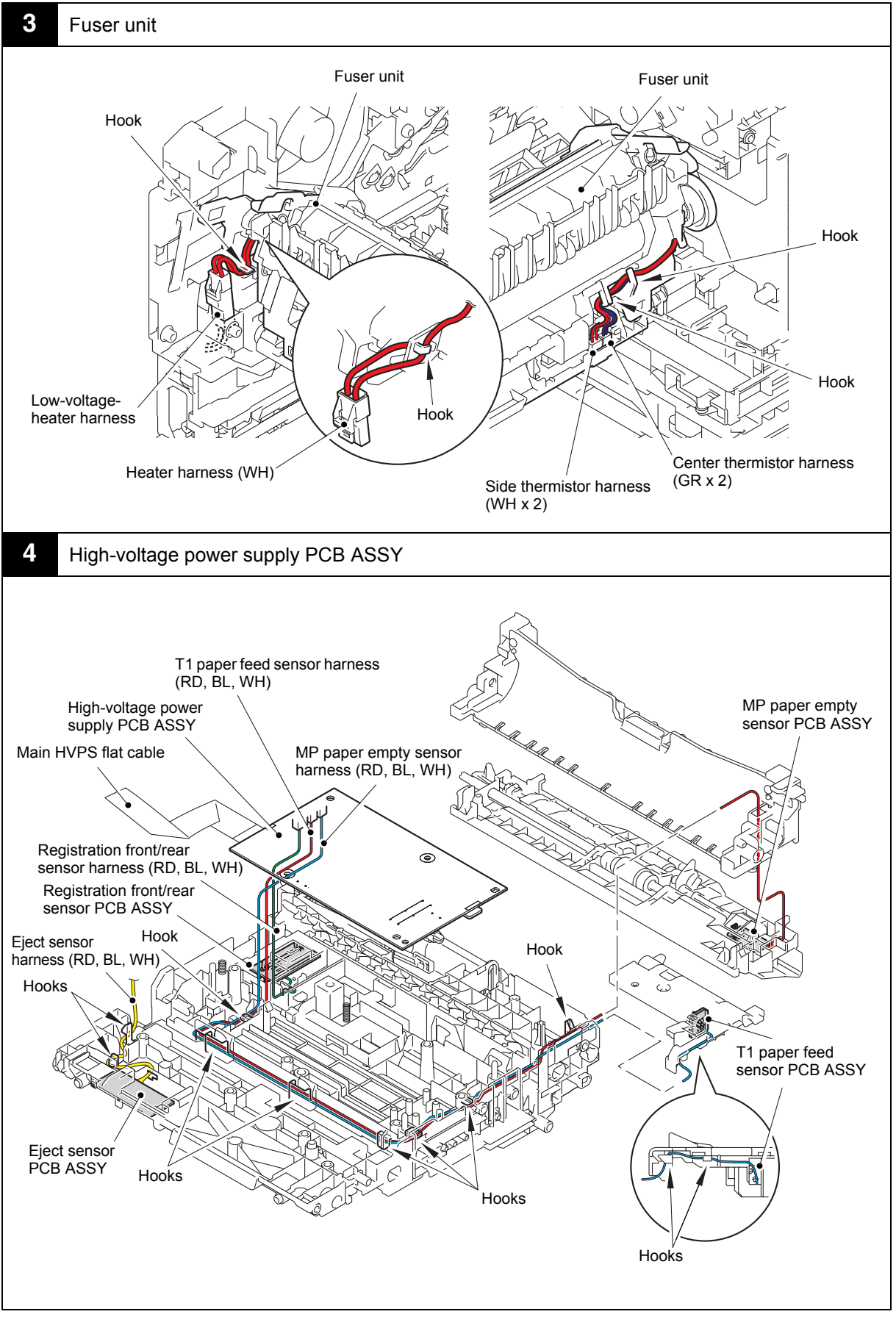

Harness colors may be changed for any reason.

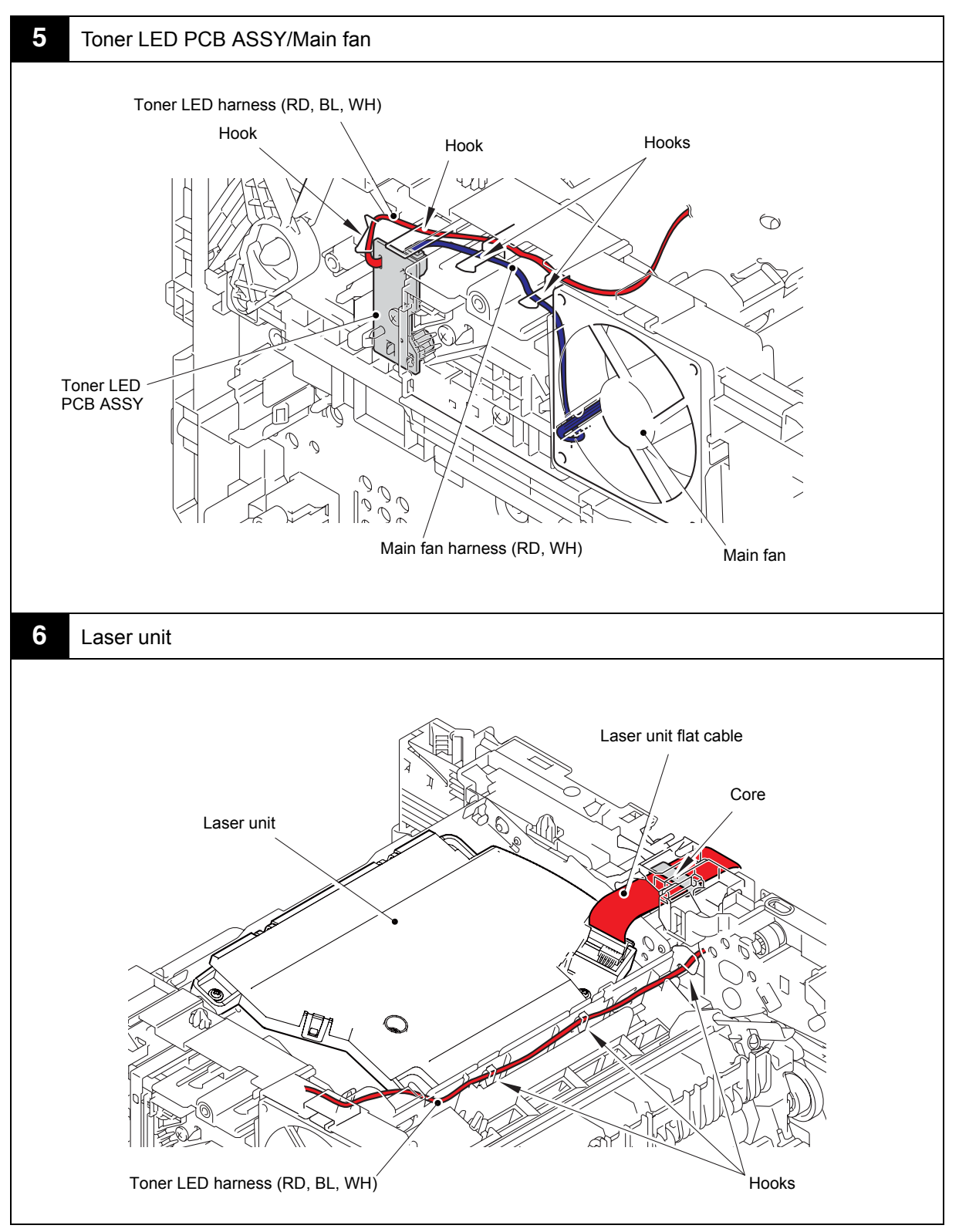

Harness colors may be changed for any reason.

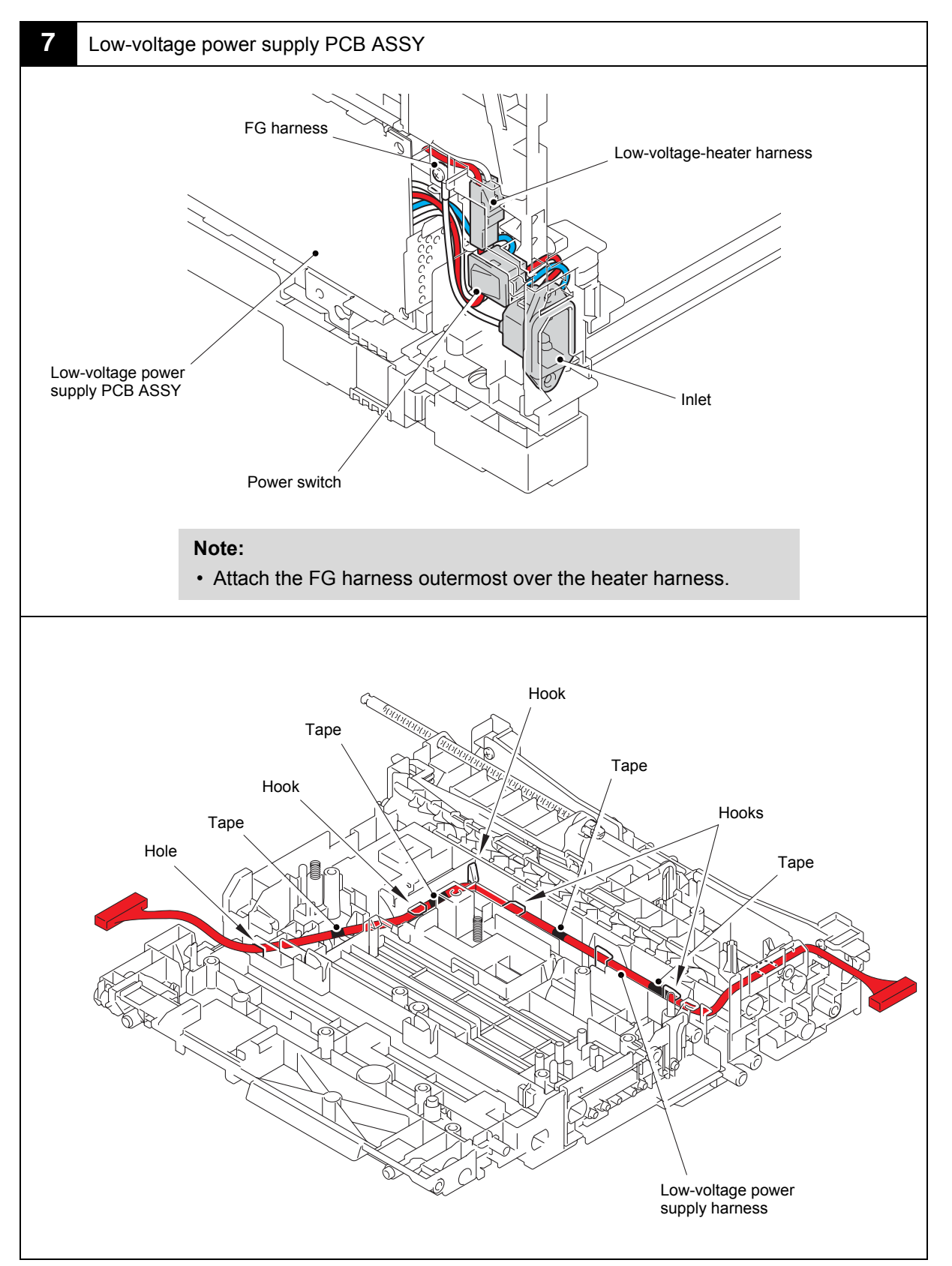

Harness colors may be changed for any reason.

# <span id="page-132-0"></span>**8. DISASSEMBLY FLOW CHART**

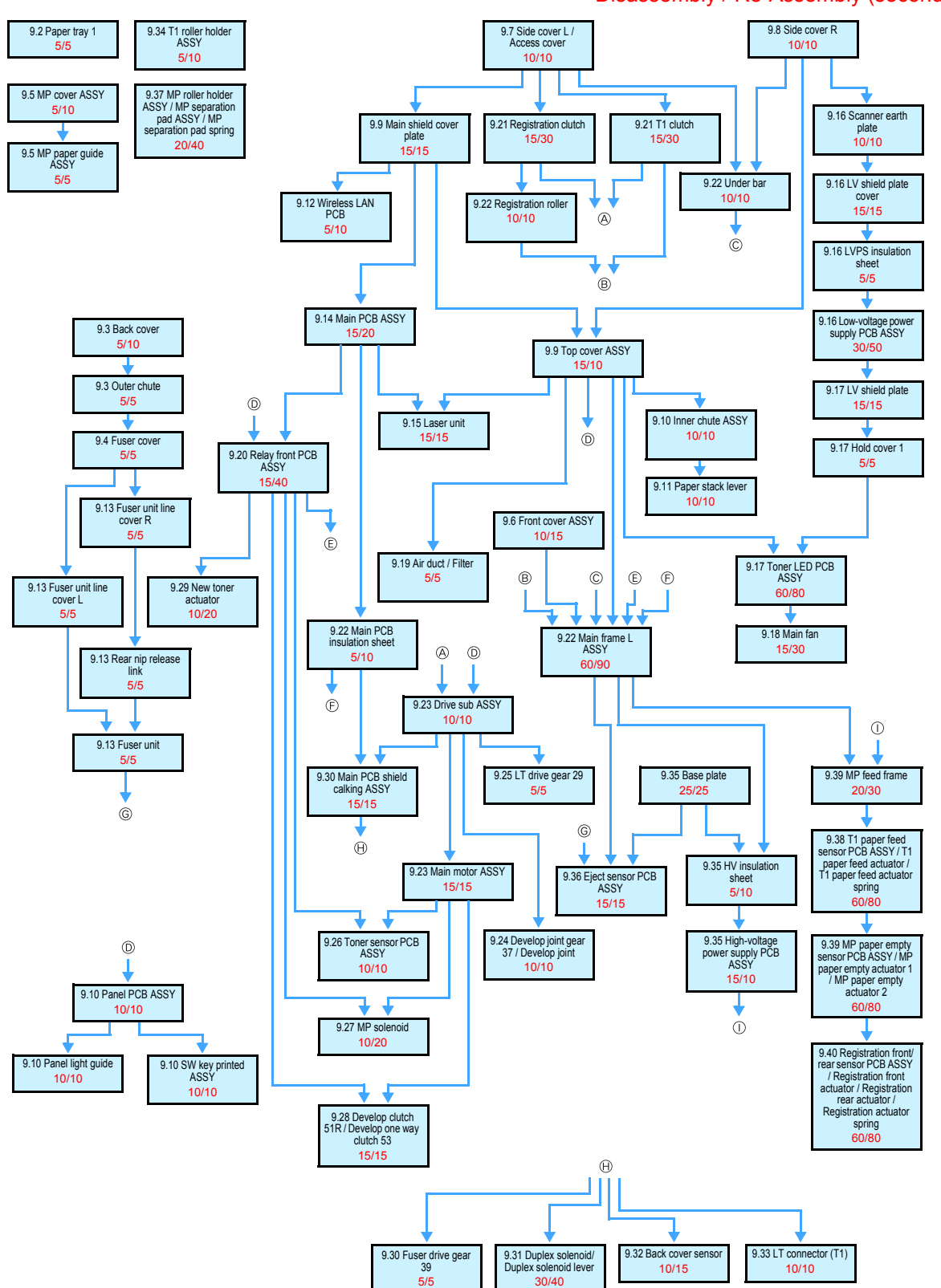

#### Disassembly / Re-Assembly (second)

# <span id="page-133-0"></span>**9. DISASSEMBLY PROCEDURE**

### <span id="page-133-1"></span>**9.1 Preparation**

### ■ **Disconnecting Cables and Removing Accessories** Prior to proceeding with the disassembly procedure,

- (1) Disconnect the following:
	- AC cord
	- USB cable (if connected)
	- LAN cable (if connected)
	- Parallel cable (if connected)
- (2) Remove the following:
	- Paper tray 1
	- Toner cartridge and drum unit
	- Duplex tray
	- LAN port cap

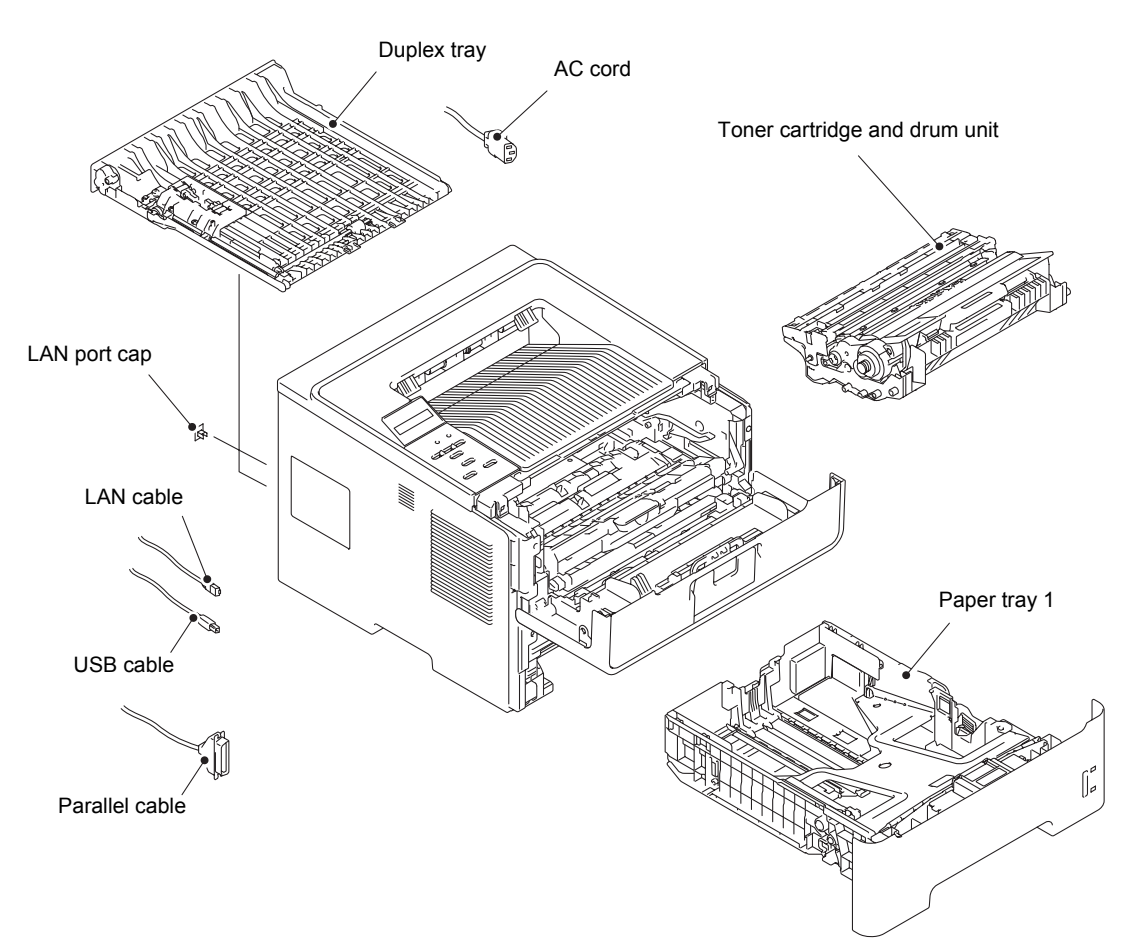

**Fig. 3-9**

### <span id="page-134-1"></span><span id="page-134-0"></span>**9.2 Paper tray 1**

#### **Note:**

- Paper tray 1 (250 sheets, 500 sheets): T1 Paper tray 2 (500 sheets): T2
- The illustration shows paper tray 1 (500 sheets).
- (1) Remove the two taptite bind B M4x12 screws from the paper tray 1.
- (2) Lift the plate to remove "A" on the T1 tray indicator from the plate, remove the four bosses, and then remove the T1 tray cover from the paper tray 1.

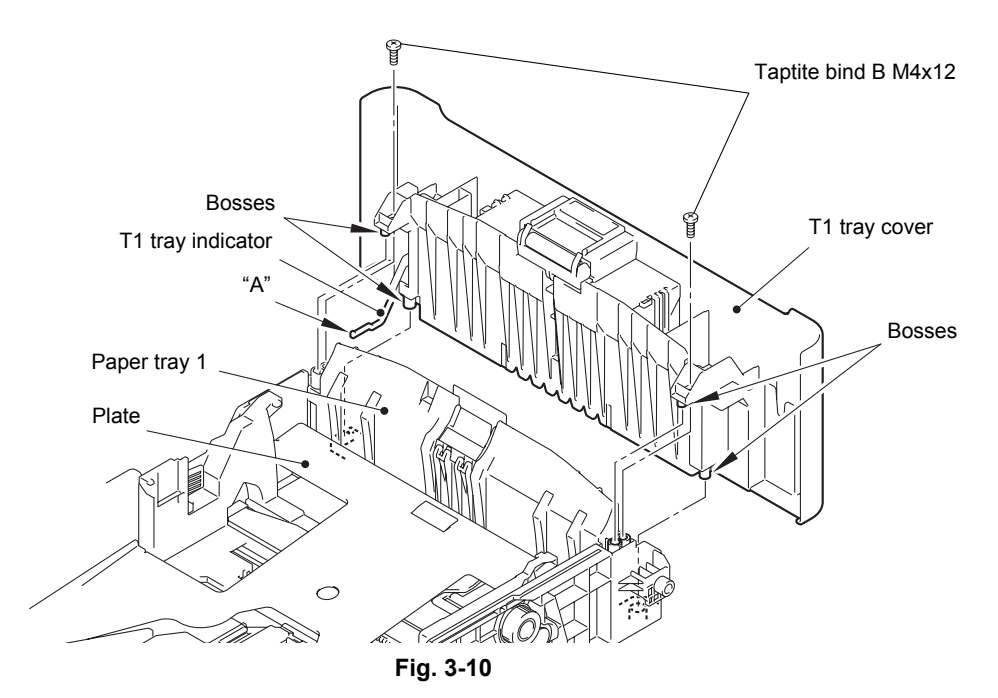

- (3) Release the two hooks on the T1 separation pad ASSY from the paper tray 1.
- (4) Push both arms of the T1 separation pad ASSY in the direction of the arrows to remove both pins, and then remove the T1 separation pad ASSY from the paper tray 1.
- (5) Remove the T1 separation pad spring from the T1 separation pad ASSY.

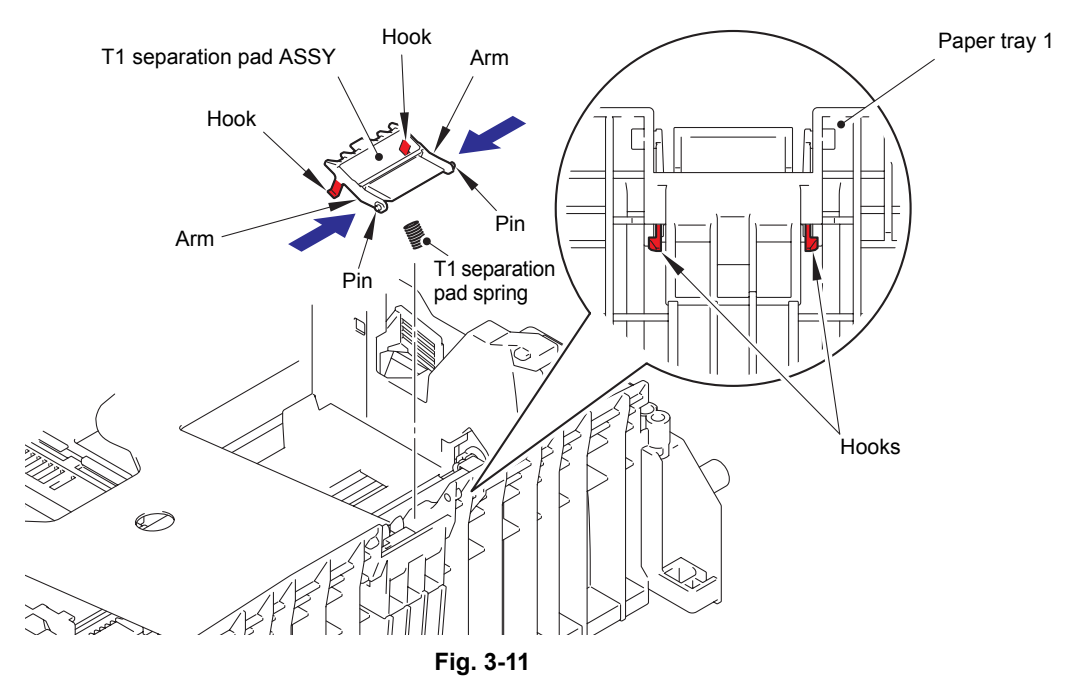

- (6) Push the hook on the lift gear Z27M10 (or lift gear Z48M10) while lifting the plate-up plate, and remove the lift gear Z27M10 (or lift gear Z48M10) from the paper tray 1. 250 sheets: Lift gear Z27M10 500 sheets: Lift gear Z48M10
- (7) Remove the gear Z22M10 and the idle gear Z18M10 from the paper tray 1.

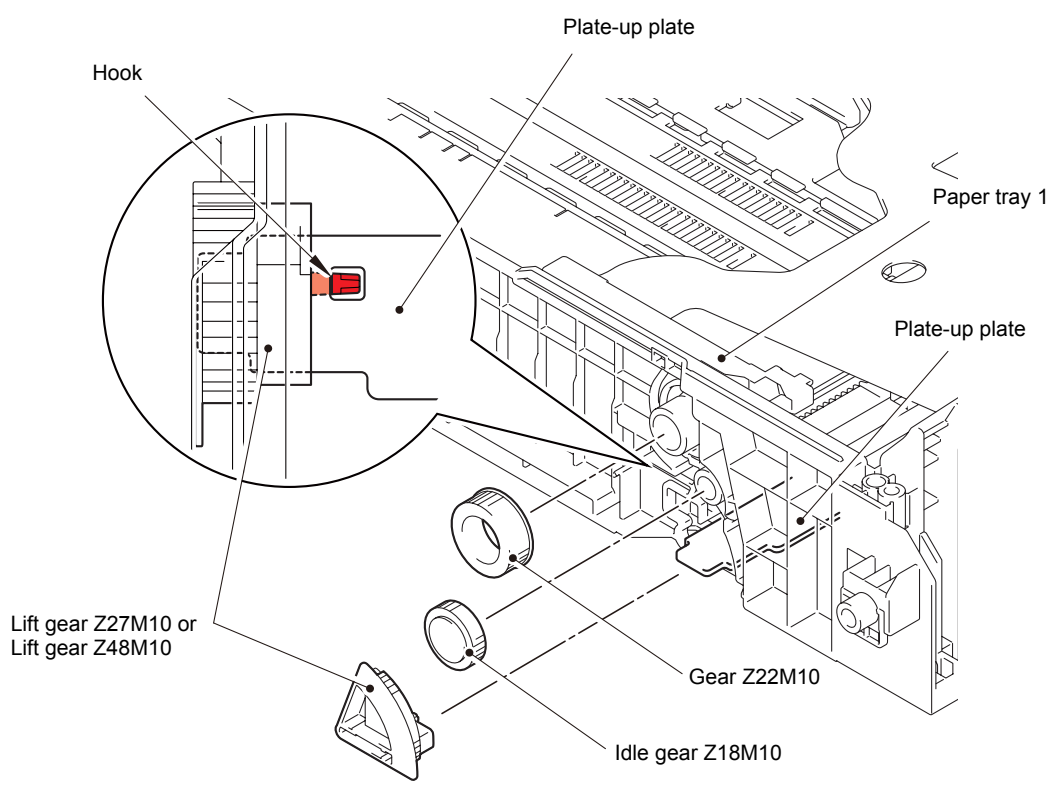

**Fig. 3-12**

### <span id="page-136-1"></span>**9.3 Back cover / Outer chute**

- <span id="page-136-0"></span>(1) Open the back cover.
- (2) Push both ribs of the back cover in the direction of the arrows, and remove the two bosses on the outer chute.

#### **Note:**

• Be careful not to damage the ribs inside the back cover.

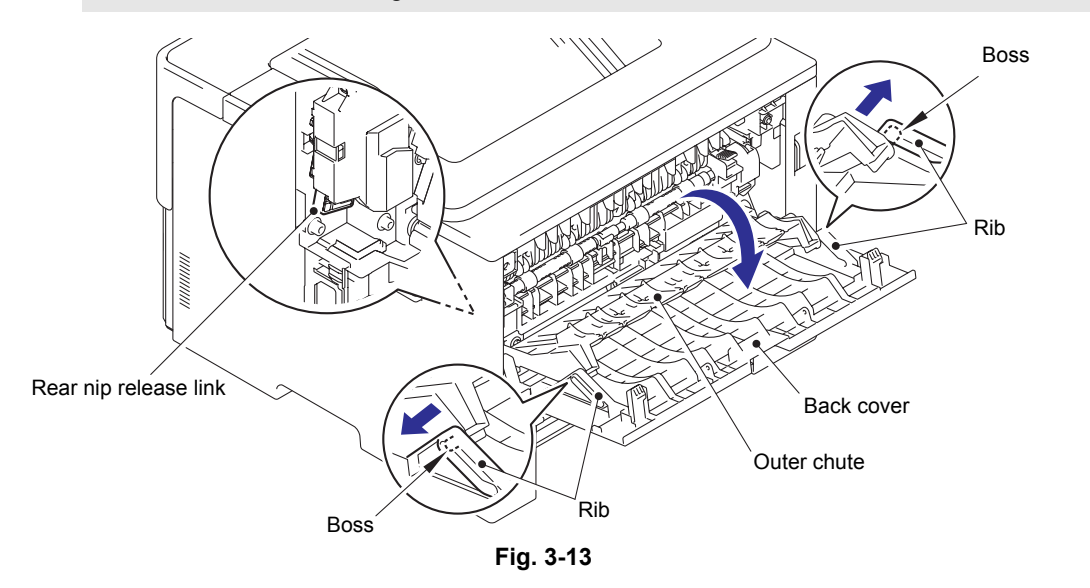

### **Assembling Note:**

- When attaching the back cover, open the front cover and attach the back cover while lifting the rear nip release link.
- (3) Remove the back cover from boss A on the machine, and remove the back cover from the machine.
- (4) Open the outer chute approximately 80 degrees. Remove the outer chute from boss B on the right side of the machine, and remove the outer chute from the machine in the direction of the arrow.

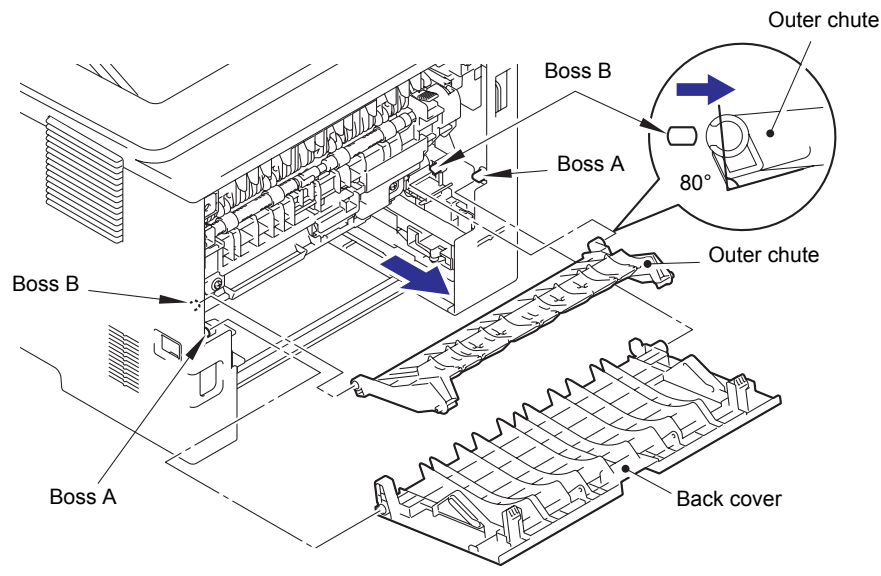

**Fig. 3-14**

### <span id="page-137-1"></span>**9.4 Fuser cover**

- <span id="page-137-0"></span>(1) Push the two knobs on the fuser cover, and pull the fuser cover down in the direction of the arrow.
- (2) Remove the fuser cover from the bosses on the fuser unit, and remove the fuser cover from the machine.

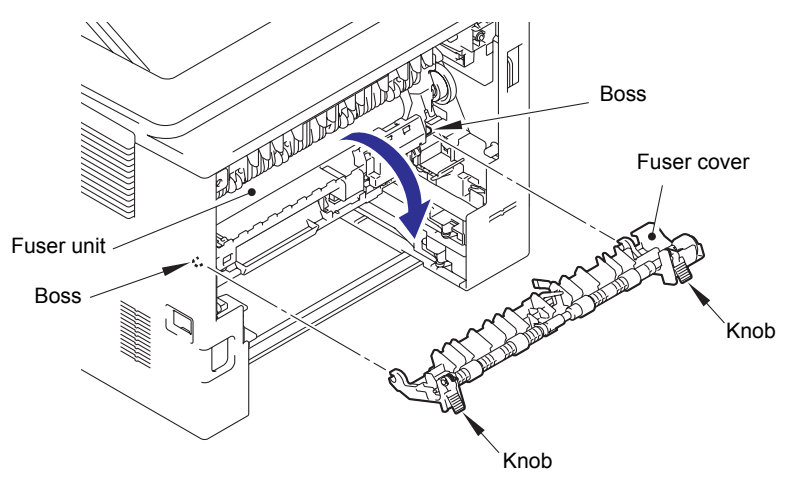

**Fig. 3-15**

### <span id="page-138-1"></span>**9.5 MP cover ASSY**

- <span id="page-138-0"></span>(1) Open the MP cover ASSY.
- (2) Remove the two hooks on the MP paper guide ASSY from the two bosses on the front cover ASSY.

#### **Note:**

- When removing the MP paper guide ASSY from the bosses on the front cover ASSY, pull it out strongly in the direction of arrow 2.
- (3) Remove the two bosses on the MP cover ASSY, and remove the MP cover ASSY from the front cover ASSY.

#### **Note:**

• Remove the MP cover ASSY while pushing "A" on the front cover ASSY in the direction of arrow 3.

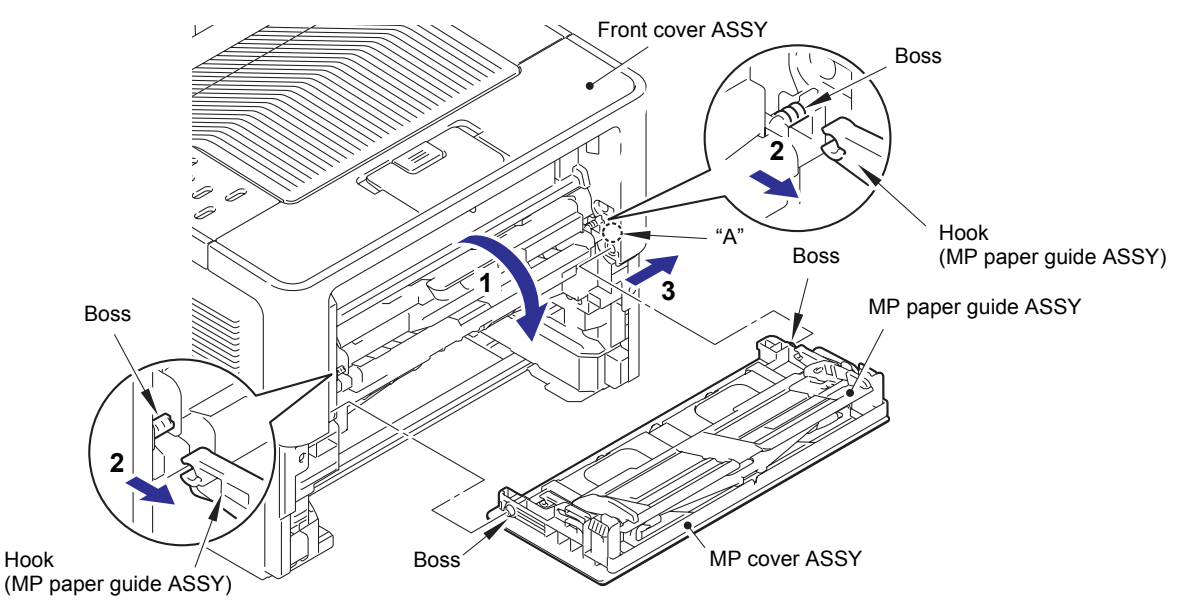

**Fig. 3-16**

(4) Slide the left side of the MP paper guide ASSY in the direction of arrow 4, remove boss B from the guide on the MP cover ASSY, and then remove the MP paper guide ASSY from the MP cover ASSY.

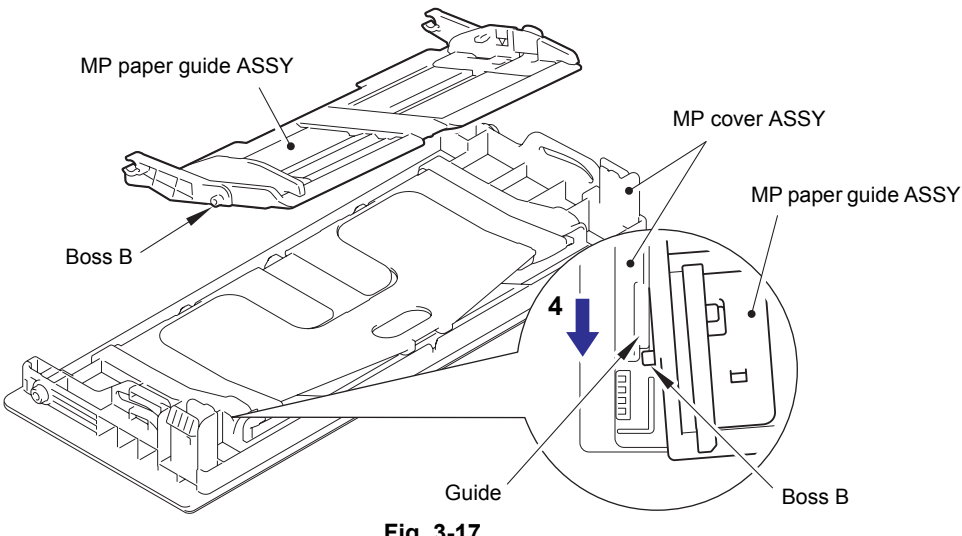

**Fig. 3-17**

### <span id="page-139-1"></span>**9.6 Front cover ASSY**

- <span id="page-139-0"></span>(1) Push the front cover release button, and open the front cover ASSY.
- (2) Release the two hooks, and remove the develop joint link from the front cover ASSY.
- (3) Release the hook, and remove the nip release link from the front cover ASSY.

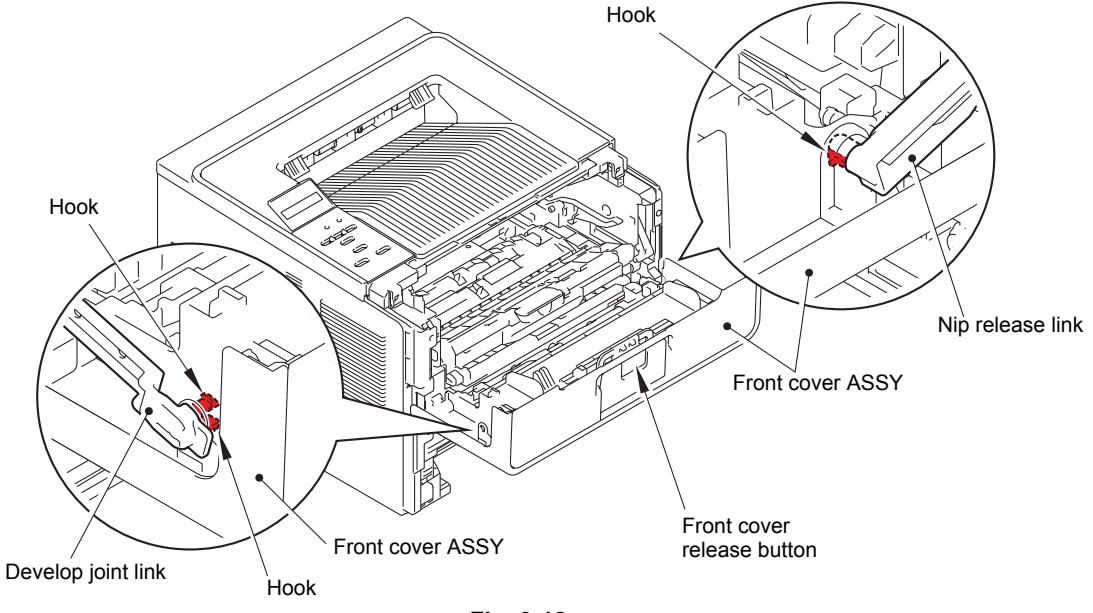

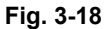

(4) Remove the front cover ASSY from the two bosses of the machine.

#### **Note:**

• When removing the front cover ASSY, push "A" on the front cover ASSY in the direction of arrow 4a, and slide the front cover ASSY in the direction of arrow 4b to remove it.

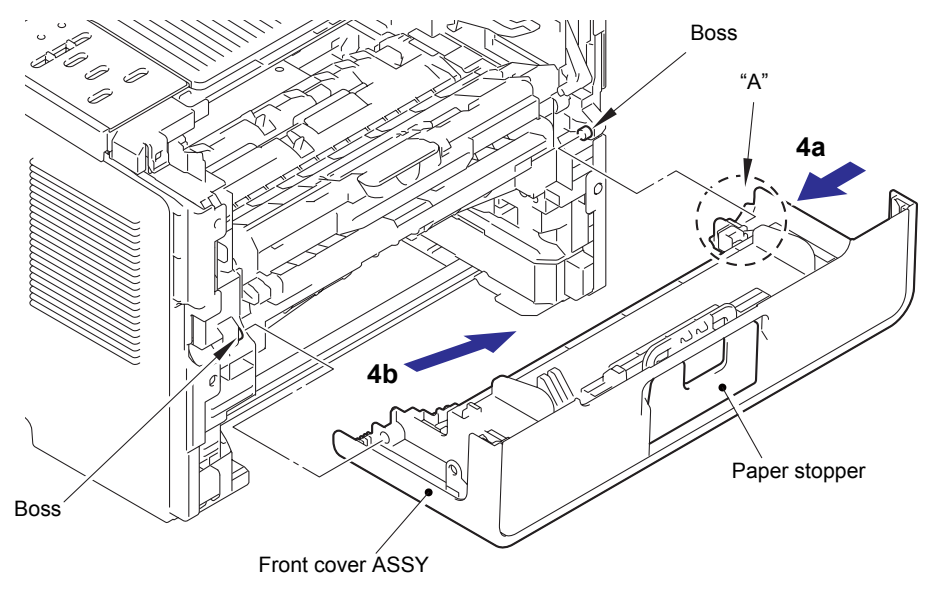

**Fig. 3-19**

(5) Remove the paper stopper from the two bosses of the front cover ASSY.

### <span id="page-140-1"></span>**9.7 Side cover L / Access cover**

- <span id="page-140-0"></span>(1) Remove the taptite cup B M4x12 screw from the front side of the side cover L.
- (2) Remove the taptite cup B M4x12 screw from the back side of the side cover L.
- (3) Keep the two front hooks held down, and rotate the side cover L in the direction of arrow 3b while pushing it in the direction of arrow 3a. Release the remaining five hooks, and remove the side cover L from the machine.

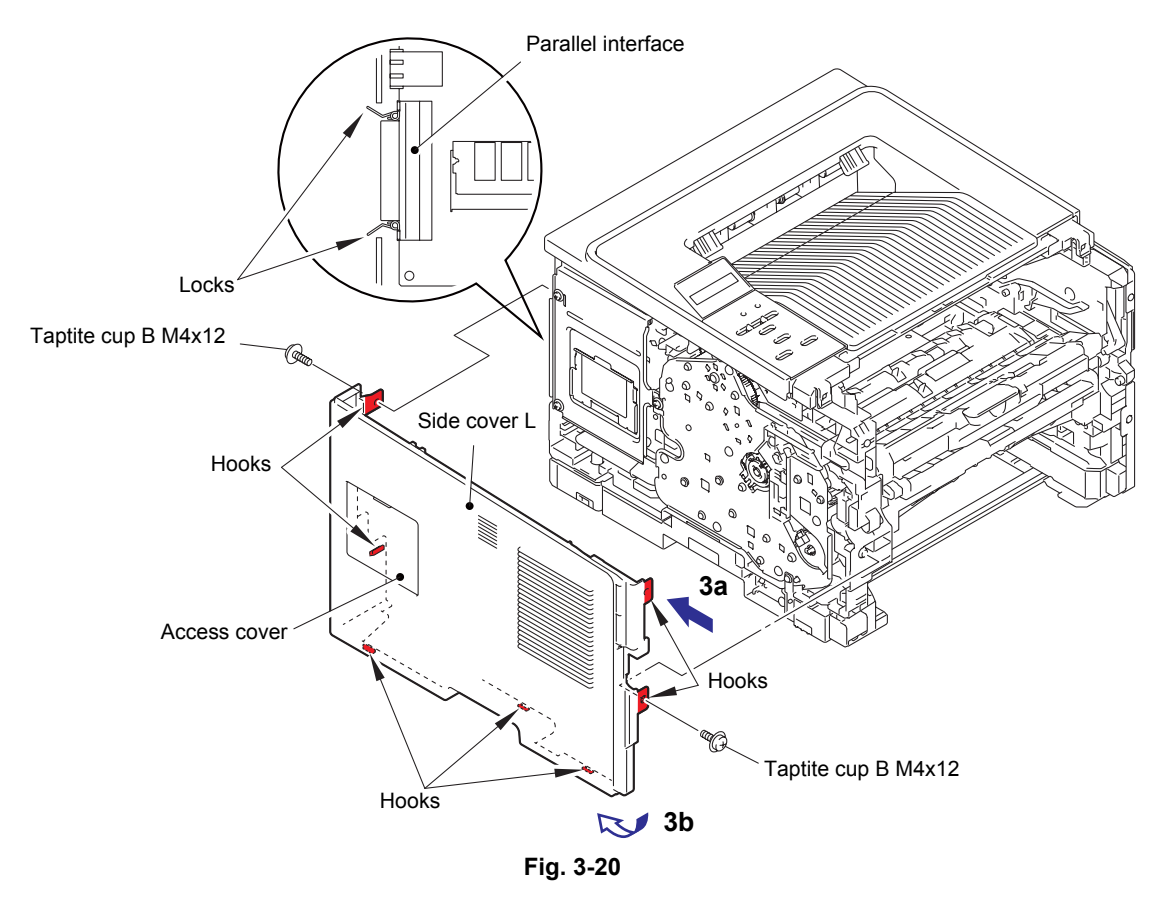

(4) Release the hook, and remove the access cover from the side cover L.

### **Note:**

• HL-5440D is not equipped with an access cover.

### **Assembling Note:**

• For HL-5440D, raise the two locks for the parallel interface to the upright position, and then attach the side cover L.

### <span id="page-141-1"></span>**9.8 Side cover R**

- <span id="page-141-0"></span>(1) Remove the taptite cup B M4x12 screw from the front side of the side cover R.
- (2) Remove the taptite cup B M4x12 screw from the back side of the side cover R.
- (3) Keep the two front hooks held down, and rotate the side cover R in the direction of arrow 3b while pushing it in the direction of arrow 3a. Release the remaining five hooks, and remove the side cover R from the machine.

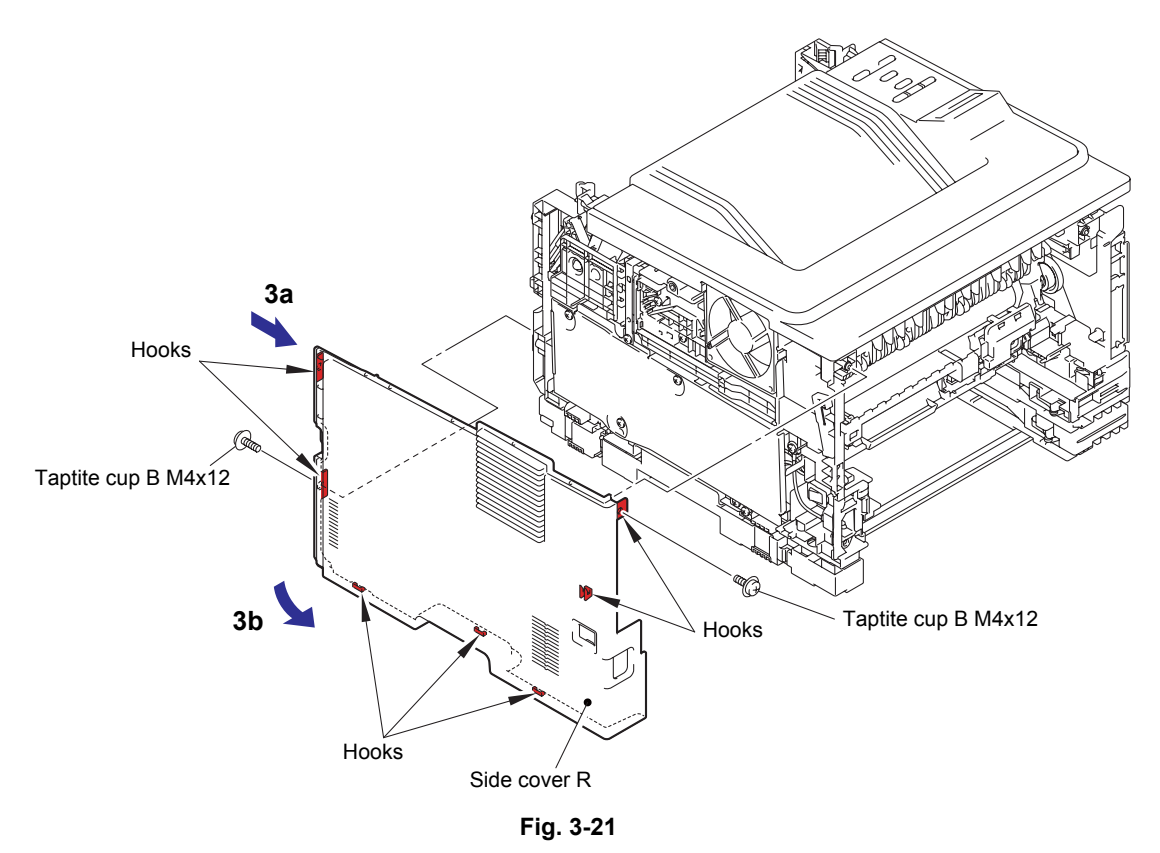

### <span id="page-142-1"></span>**9.9 Top cover ASSY**

<span id="page-142-0"></span>(1) Remove the four taptite cup S M3x8 SR screws, and remove the main shield cover plate from the machine.

#### **Note:**

- HL-5440D is not equipped with a main shield cover plate.
- (2) Disconnect the panel harness from the main PCB ASSY, and release the panel harness from the securing fixtures.

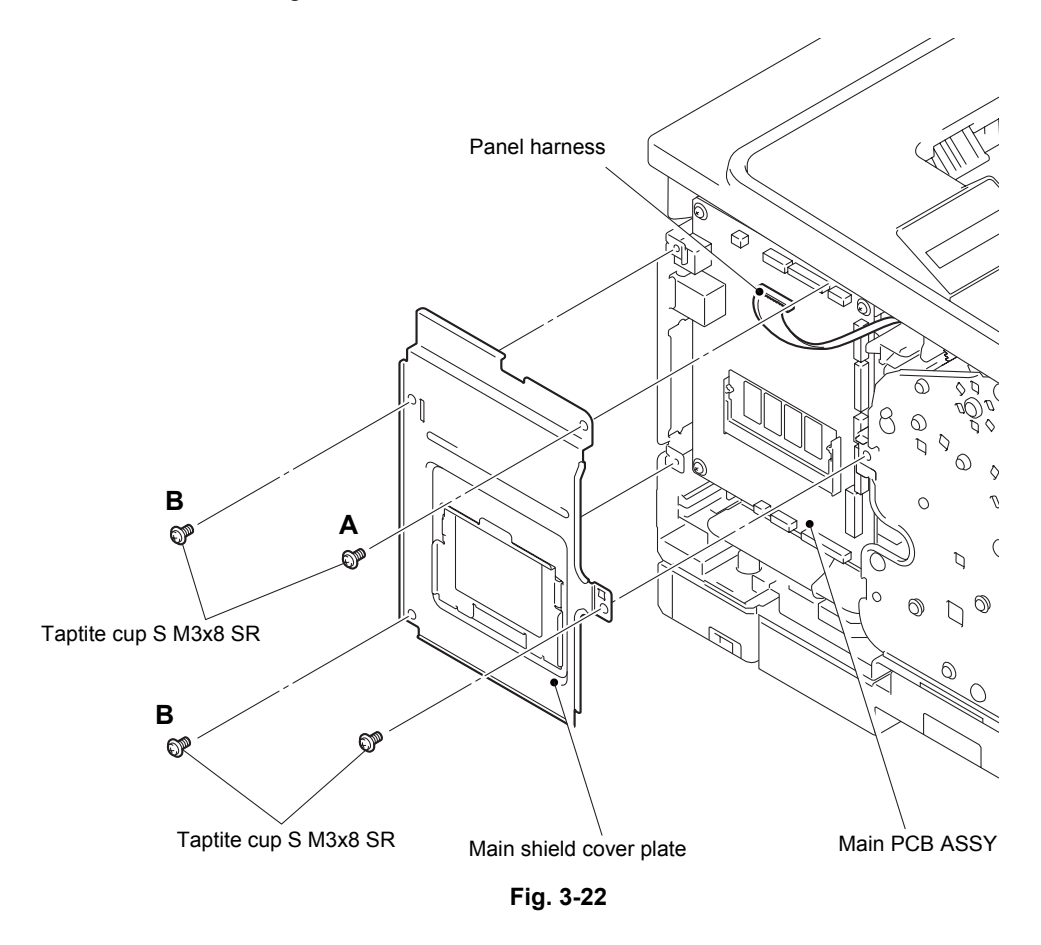

#### **Note:**

• Use of screws A and B differs depending on the model.

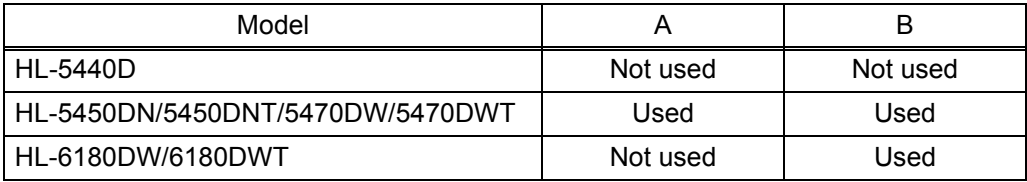

Harness routing: Refer to ["1.Main PCB ASSY](#page-127-1)".

- (3) Remove the two taptite cup B M4x12 screws from the front side of the top cover ASSY.
- (4) Release the six hooks. Lift the front side of the top cover ASSY, and pull the top cover ASSY in the direction of the arrow to remove it from the machine.

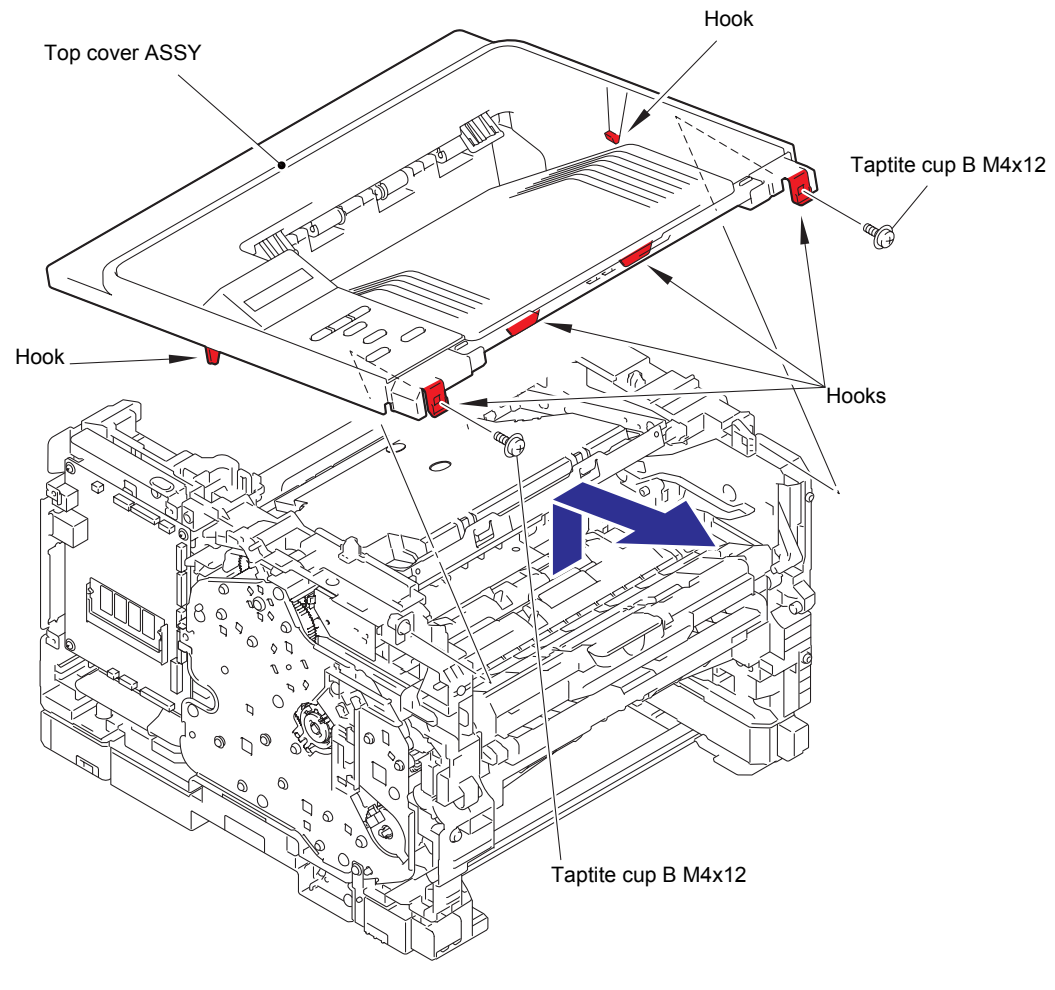

**Fig. 3-23**
### **9.10 Control panel**

### **LED** model

- (1) Release the panel harness from the securing fixtures.
- (2) Remove the three taptite pan B M3x8 screws, and remove the panel PCB ASSY from the top cover ASSY.
- (3) Remove the panel light guide from the top cover ASSY.
- (4) Remove the SW key printed ASSY from the top cover ASSY.
- (5) Remove the two taptite bind B M4x12 screws "a", and remove the inner chute ASSY from the top cover ASSY.
- (6) Remove the two taptite bind B M4x12 screws "b", release the six hooks, and remove the top cover base from the top cover ASSY.

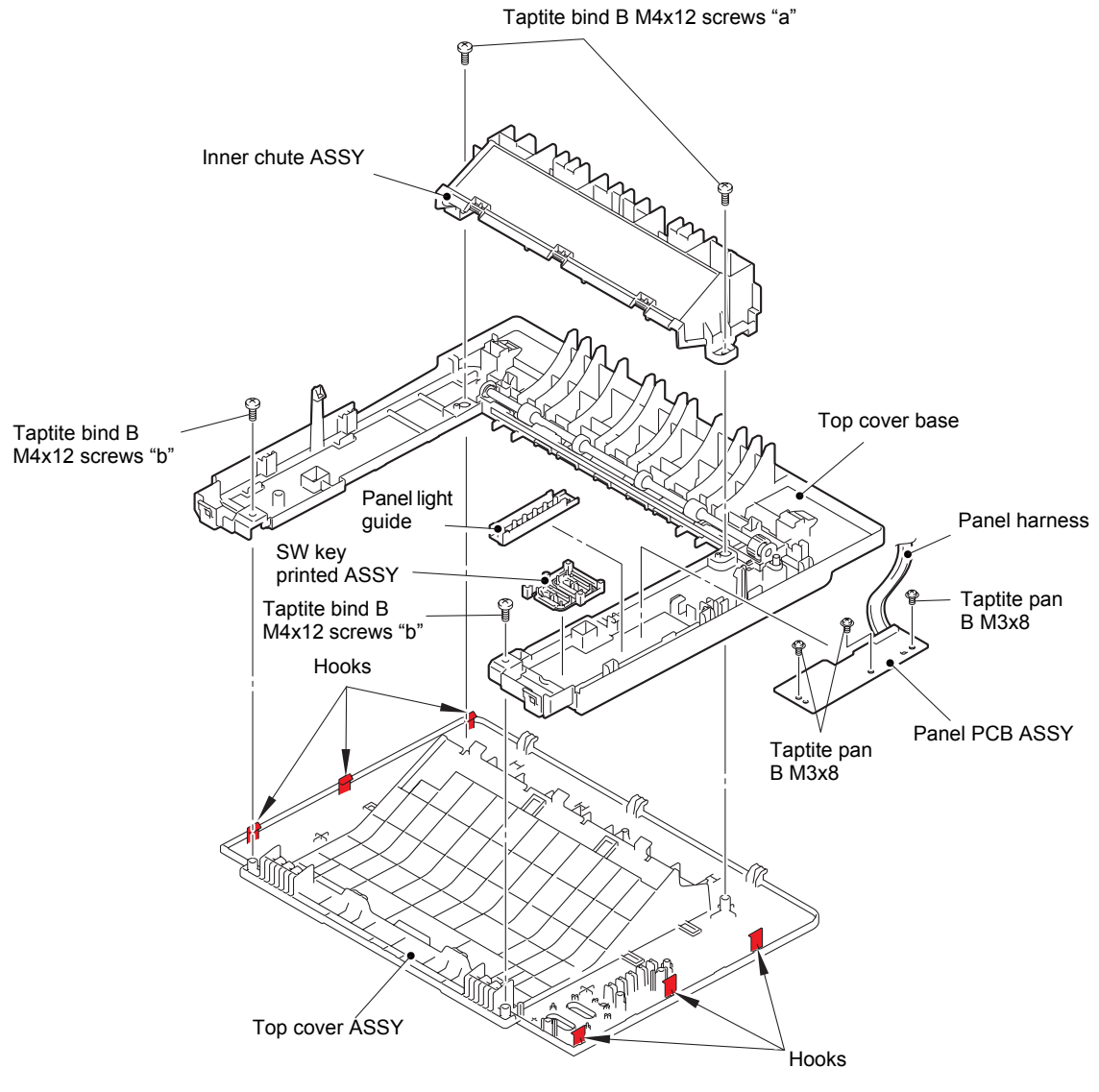

**Fig. 3-24**

Harness routing: Refer to ["1.Main PCB ASSY](#page-127-0)".

### **LCD** model

- (1) Release the panel harness from the securing fixtures.
- (2) Disconnect the backlight harness from the panel PCB ASSY, release the four hooks, and remove the panel PCB ASSY from the top cover base.
- (3) Remove the rubber key printed ASSY and the panel light guide.
- (4) Remove the two taptite bind B M4x12 screws "a", and remove the inner chute ASSY from the top cover ASSY.
- (5) Disconnect the LCD harness, release the two hooks, and remove the backlight PCB ASSY from the LCD holder.
- (6) Remove the two taptite bind B M4x12 screws "b", release the seven hooks, and remove the top cover base from the top cover ASSY.

#### **Note:**

- After disconnecting the flat cable(s), check that the end of each cable is not damaged or short-circuited.
- When connecting the flat cable(s), insert it straight. After insertion, check that the cable is not at an angle.

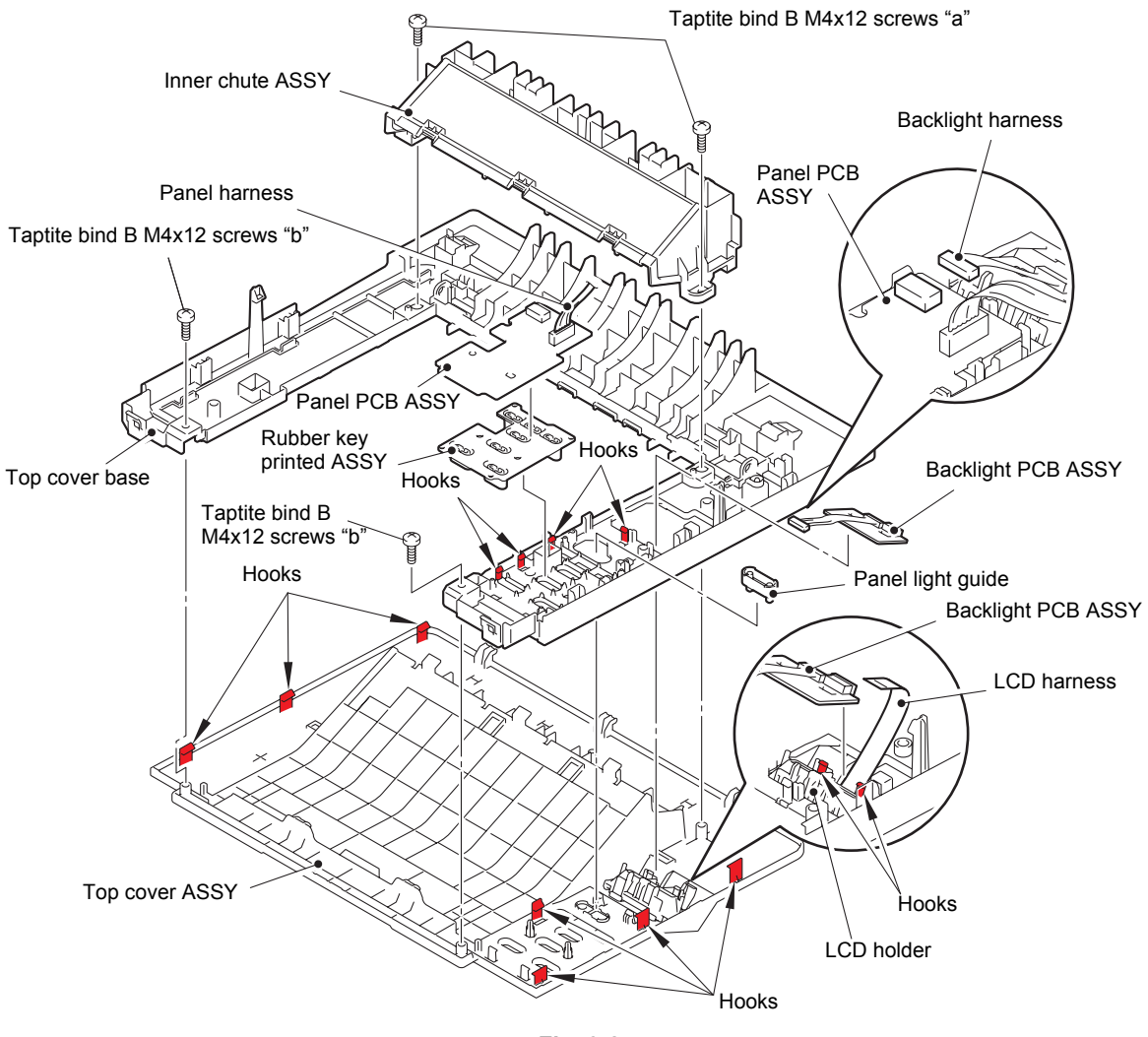

**Fig. 3-25**

Harness routing: Refer to ["1.Main PCB ASSY](#page-127-0)".

- (7) Release the four hooks to remove the panel printed ASSY from the top cover ASSY.
- (8) Release the two hooks to remove the LCD holder from the top cover ASSY.
- (9) Release the two hooks to remove the LCD from the LCD holder.

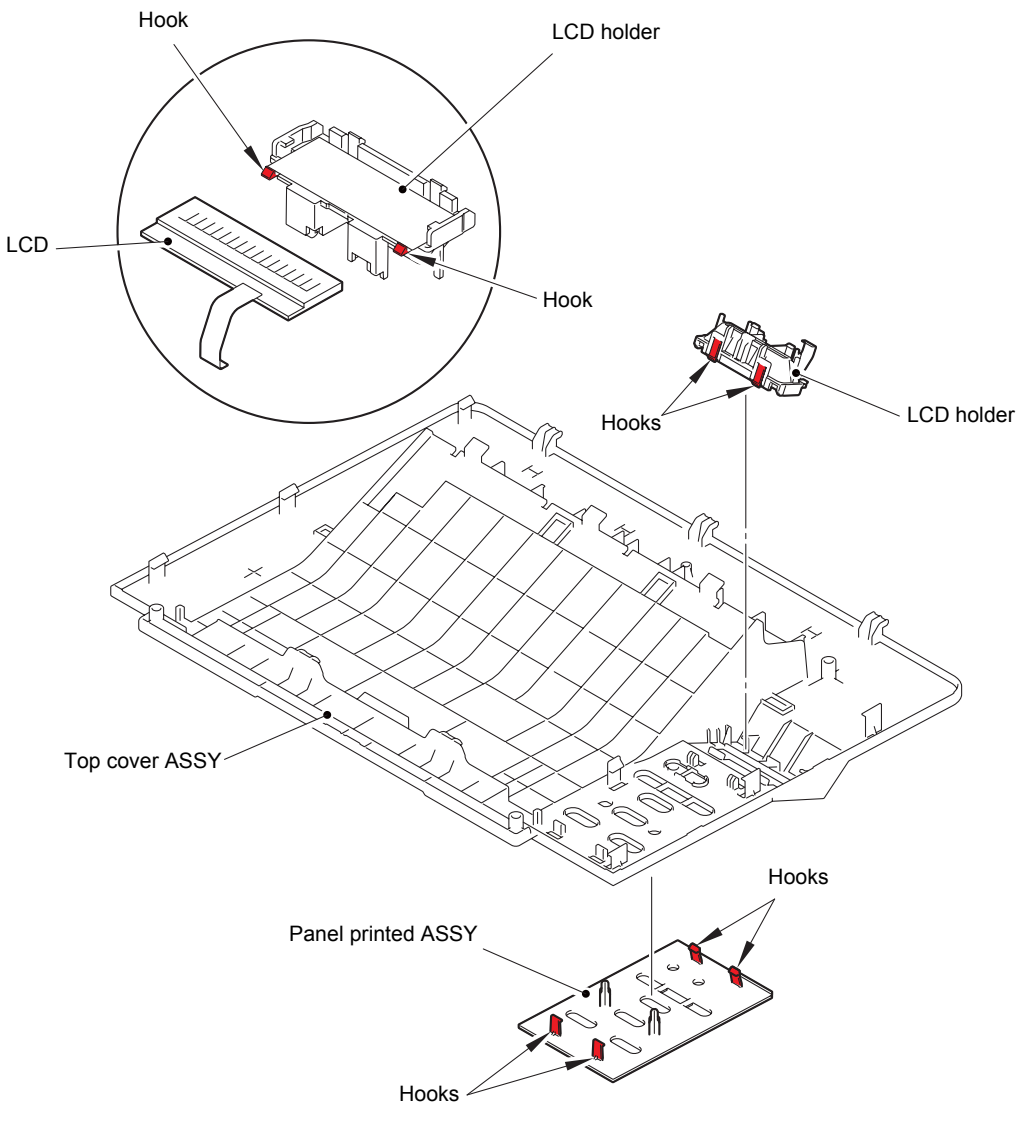

**Fig. 3-26**

# **9.11 Paper stack lever**

(1) Remove the two paper stack levers from the top cover ASSY.

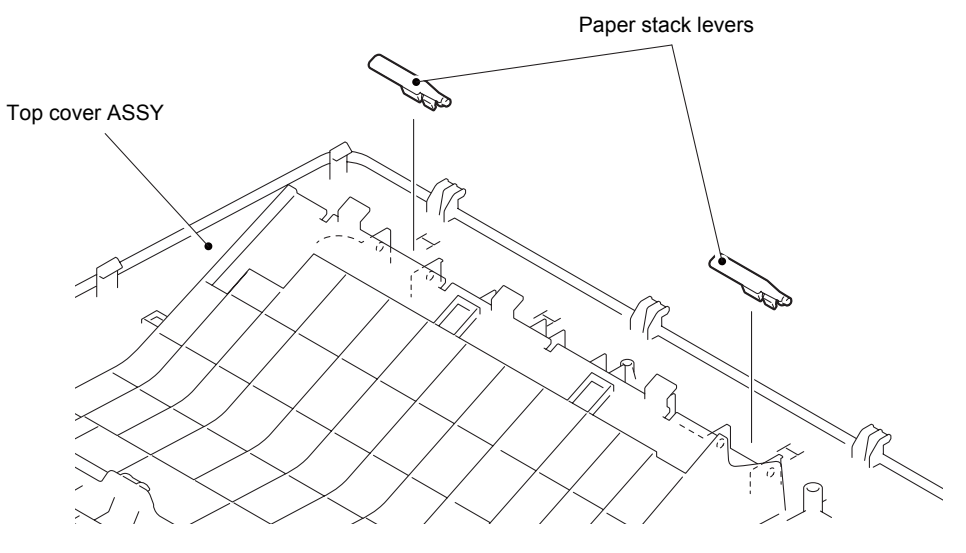

**Fig. 3-27**

# **9.12 Wireless LAN PCB (Wireless Network model only)**

- (1) Disconnect the wireless LAN harness from the wireless LAN PCB.
- (2) Release the hook to remove the wireless LAN PCB from the machine.

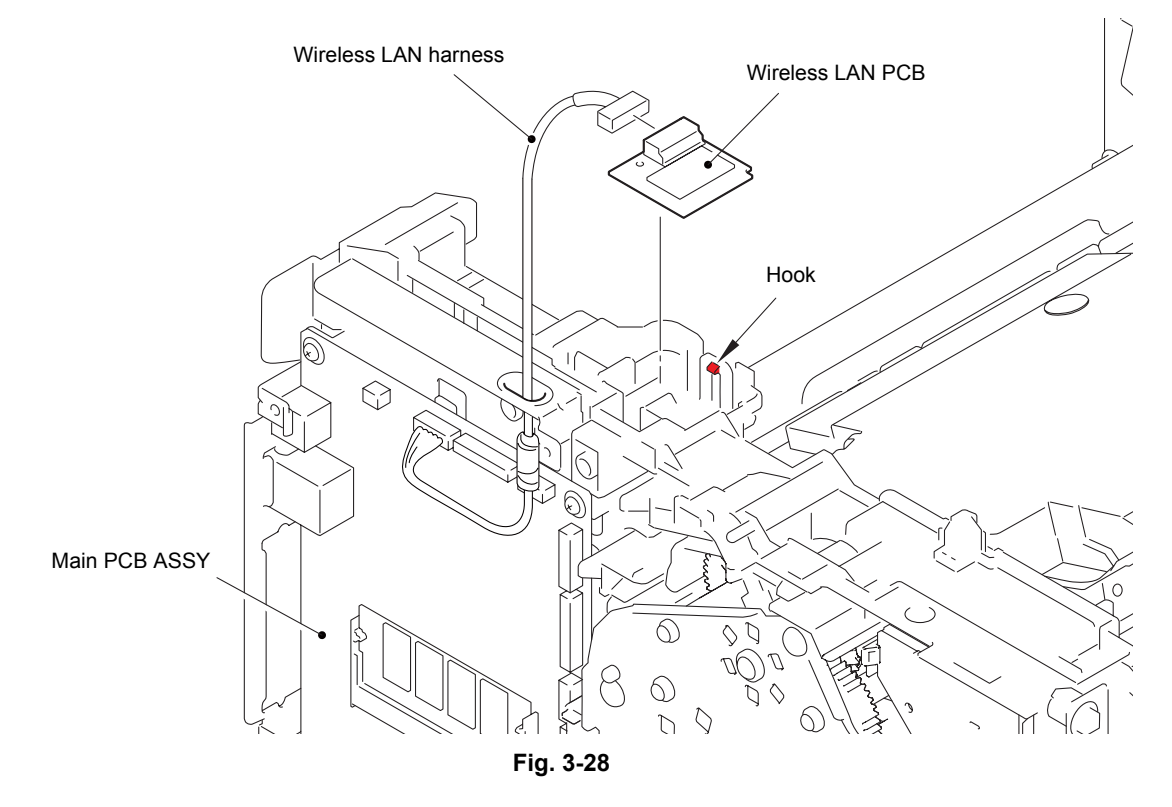

Harness routing: Refer to ["1.Main PCB ASSY](#page-127-0)".

## **9.13 Fuser unit**

## **CAUTION**

Some parts inside the machine are extremely hot immediately after the machine is used. When opening the front cover or back cover to access any parts inside the machine, never touch the shaded parts shown in the following figures.

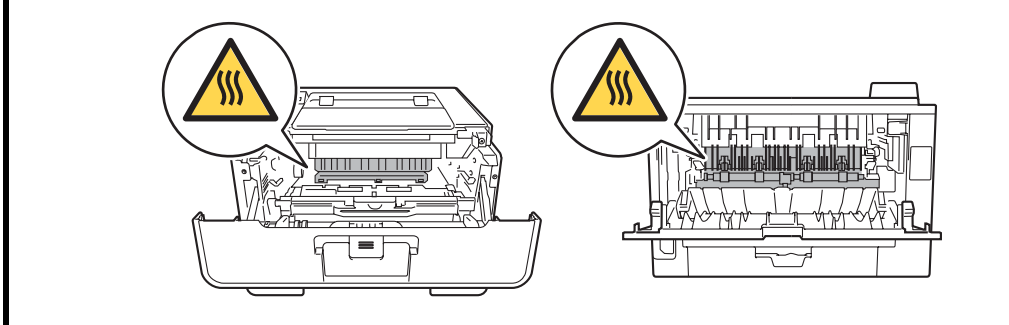

#### **Note:**

- When removing the fuser unit while the front cover is attached, keep the front cover closed.
- (1) Remove the taptite bind B M4x12 screw, and release the hook to remove the fuser unit line cover R from the machine.
- (2) Remove the rear nip release link from the machine.

#### **Note:**

- Make sure that the front cover is open when removing the rear nip release link.
- (3) Remove the taptite pan B M4x14 screw, and release the hook to remove the fuser unit line cover L from the machine.

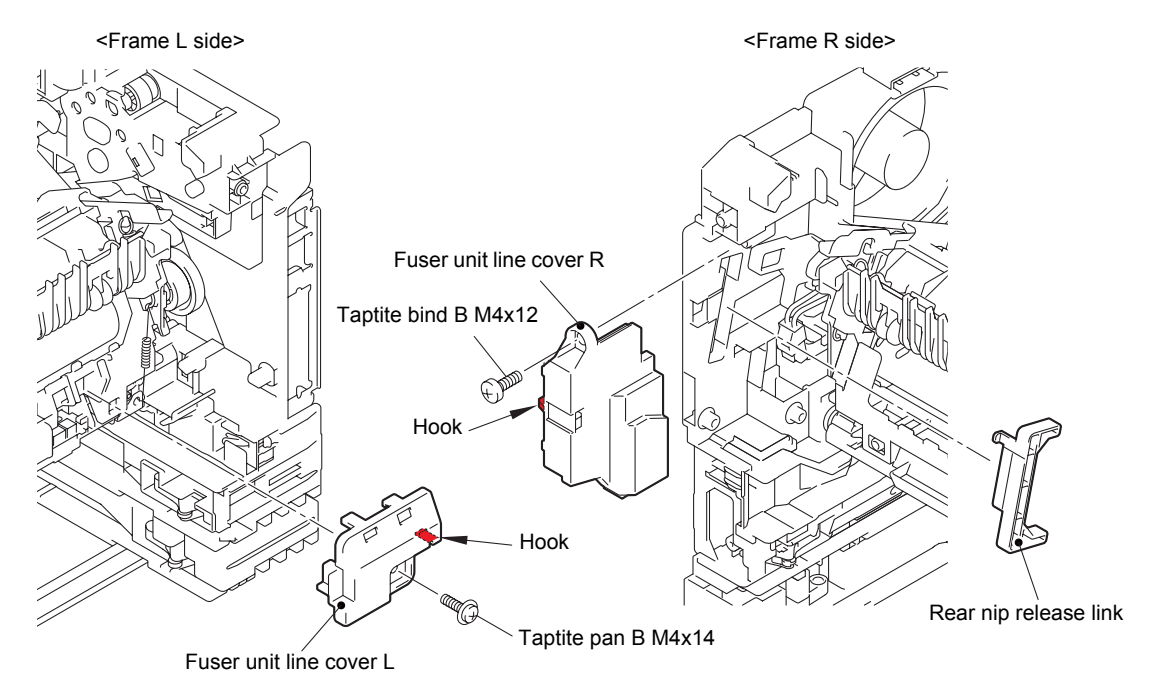

**Fig. 3-29**

(4) Release the heater harness of the fuser unit from the guide on the main frame R, and disconnect the heater harness from the low-voltage-heater harness.

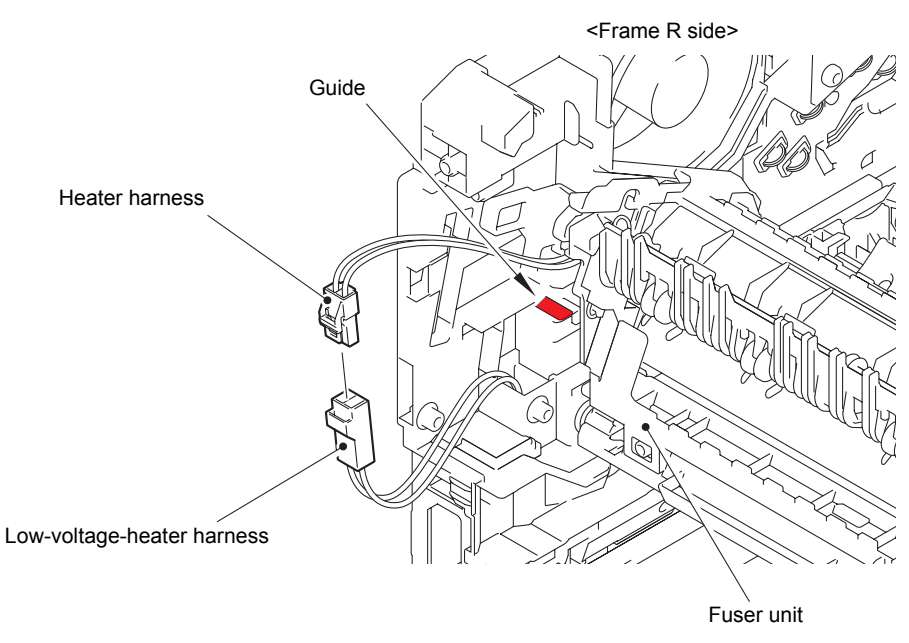

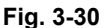

Harness routing: Refer to ["3.Fuser unit"](#page-129-0).

- (5) Remove the fuser unit ground spring from the fuser unit.
- (6) Release the center thermistor harness and the side thermistor harness of the fuser unit from the guide, and disconnect these harnesses from the eject sensor PCB ASSY.

#### **Note:**

• When disconnecting the harness, hold the top of the PCB connector to prevent the PCB connector being damaged.

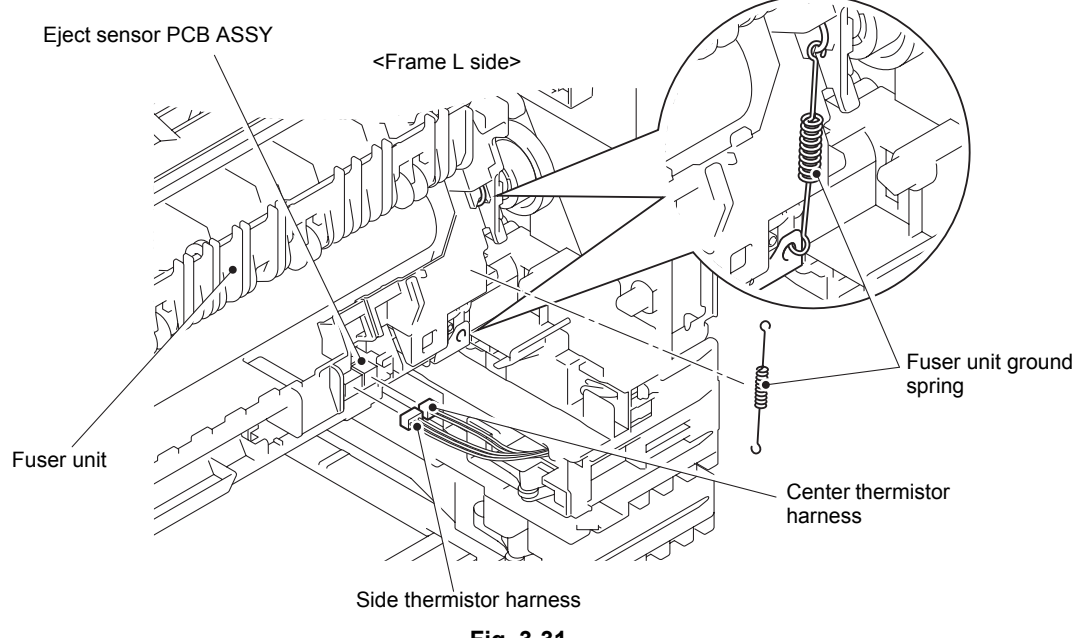

**Fig. 3-31**

Harness routing: Refer to ["3.Fuser unit](#page-129-0)".

(7) Remove the taptite pan B M4x14 screw, and remove the fuser unit from the machine.

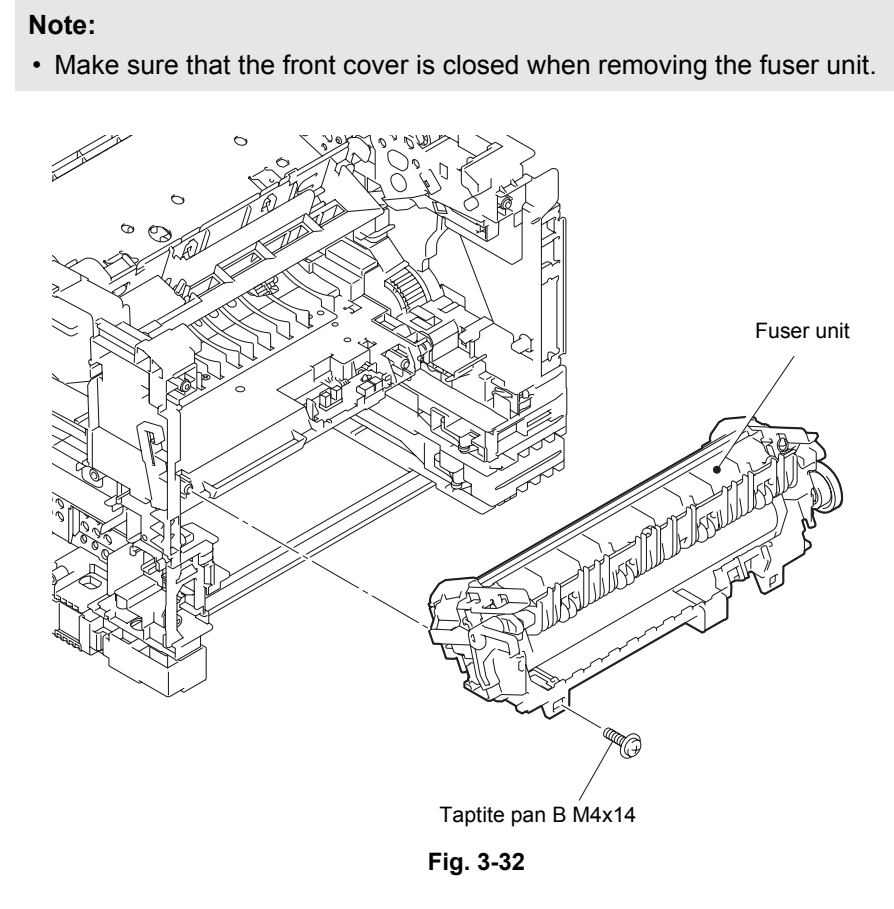

### **Assembling Note:**

• Check that the heater harness is housed in frame L as shown in the illustration below. Otherwise the harness may be caught in some sections of the machine, and may catch fire.

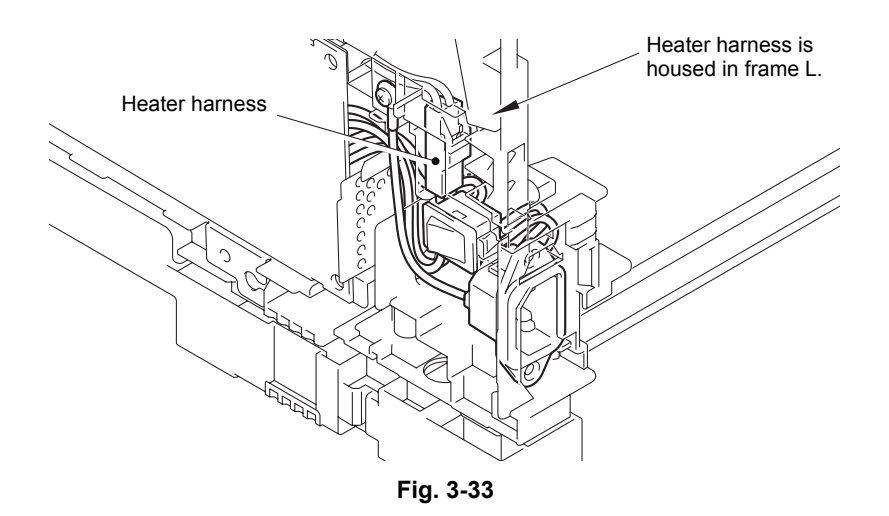

### **9.14 Main PCB ASSY**

(1) Disconnect all harnesses and flat cables from the main PCB ASSY.

### **Note:**

- After disconnecting the flat cable(s), check that the end of each cable is not damaged or short-circuited.
- When connecting the flat cable(s), insert it straight. After insertion, check that the cable is not at an angle.
- Only HL-5440D is equipped with a parallel interface.

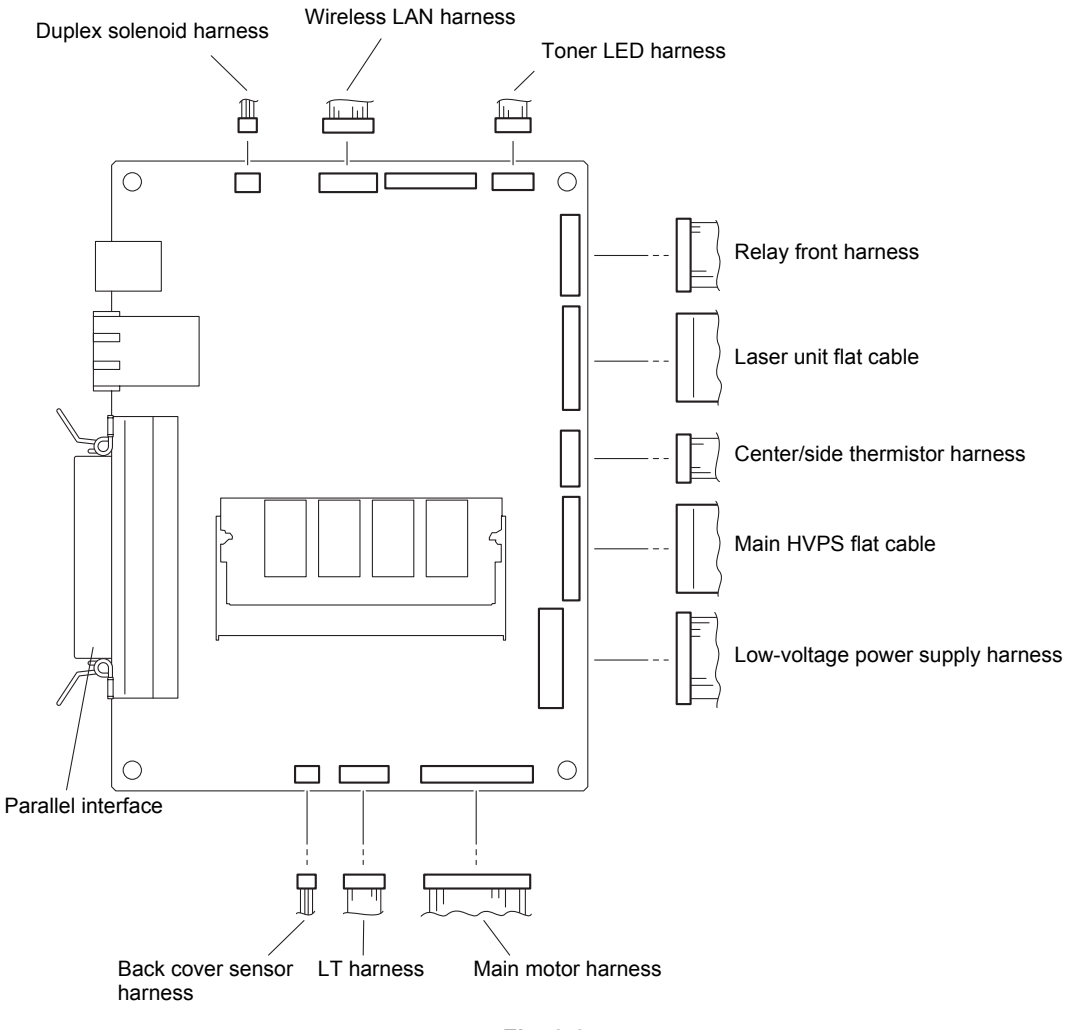

**Fig. 3-34**

Harness routing: Refer to ["1.Main PCB ASSY](#page-127-0)".

(2) Remove the four taptite cup S M3x8 SR screws, and remove the main PCB ASSY from the machine.

#### **Note:**

• For HL-5440D, remove the two screw pan M3x6 screws on the parallel interface, and remove the main PCB ASSY.

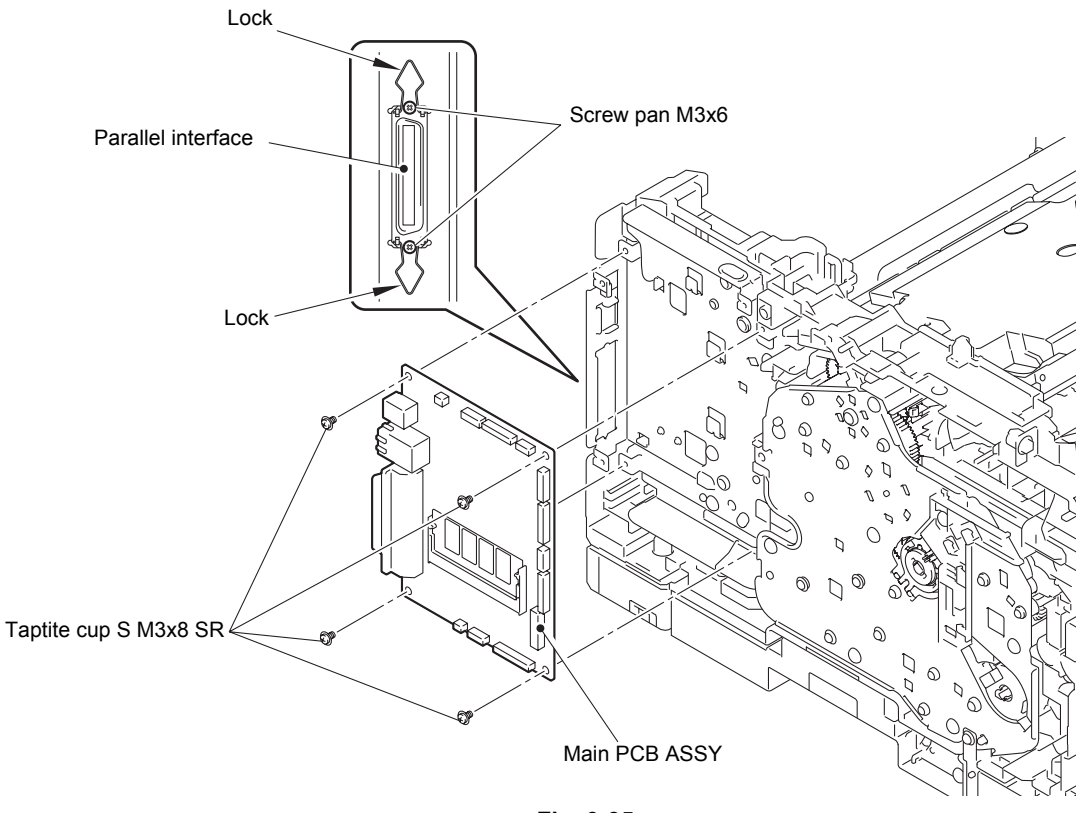

**Fig. 3-35**

### **Assembling Note:**

• For HL-5440D, raise the two locks for the parallel interface to the upright position, and then attach the main PCB ASSY.

### **9.15 Laser unit**

- (1) Disconnect the laser unit flat cable from the laser unit.
- (2) Remove the four taptite cup S M3x8 SR screws, and remove the laser unit from the machine.

### **Note:**

• Be careful not to touch the lens of the laser unit.

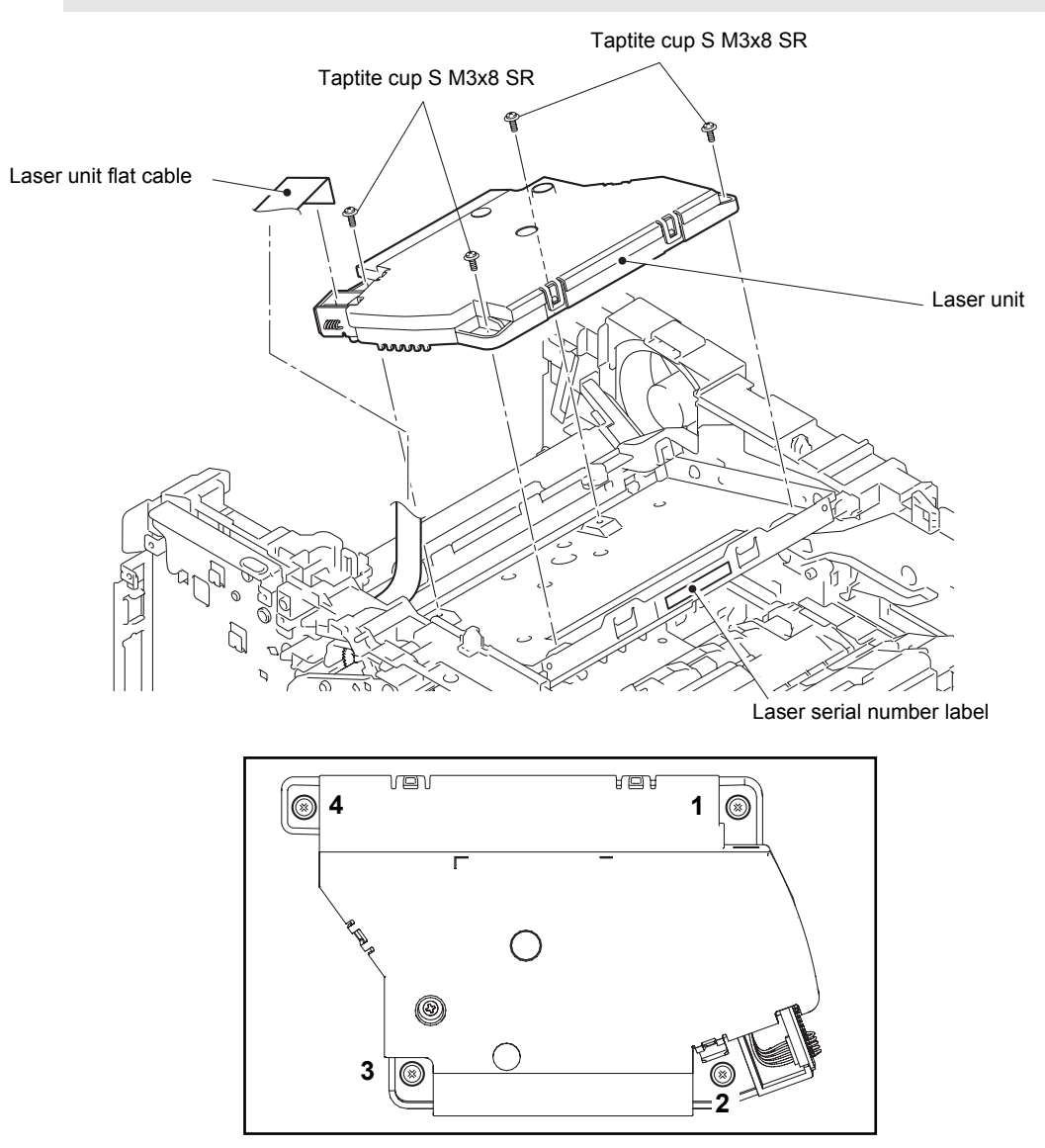

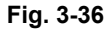

Harness routing: Refer to ["1.Main PCB ASSY](#page-127-0)" and ["6.Laser unit](#page-130-0)".

#### **Assembling Note:**

- When attaching the laser unit, tighten the screws in the following order: upper right, lower right, lower left and upper left.
- When connecting the flat cable(s), insert it straight. After insertion, check that the cable is not at an angle.

#### **Assembling Note:**

• There are two types of laser unit that can be ordered as a spare part. (SJ type and SM type) When replacing the laser unit, be sure to order and assemble the same type of the laser unit that was attached to the machine.

### **<How to identify the type of laser unit and the position of label>**

Check the first two characters of the laser serial number label.

- SJ type : SJxxxxxxVXXYY
- SM type: SMxxxxxxVXXYY

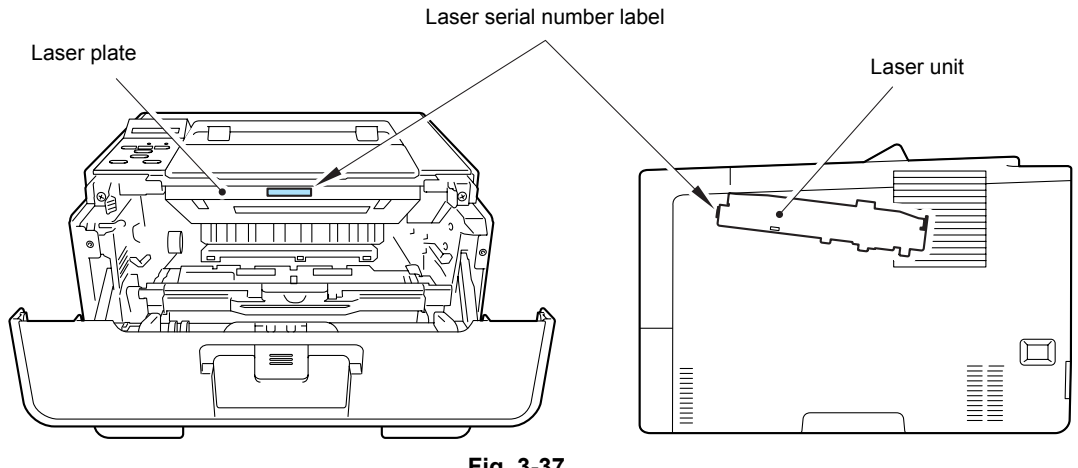

**Fig. 3-37**

#### **Assembling Note:**

• Attach the laser serial number label as shown in the figure (on laser plate) above after replacing the laser unit.

### **9.16 Low-voltage power supply PCB ASSY**

- (1) Remove the two taptite cup S M3x8 SR screws, and remove the scanner earth plate from the machine.
- (2) Remove the three taptite cup S M3x8 SR screws, taptite bind B M4x12 screw and screw pan M4x8, washer spring 2-4, washer 5, and remove the LV shield plate cover from the machine.
- (3) Remove the LVPS insulation sheet (small, black) and the LVPS insulation sheet (big, semi-transparent) from the machine.

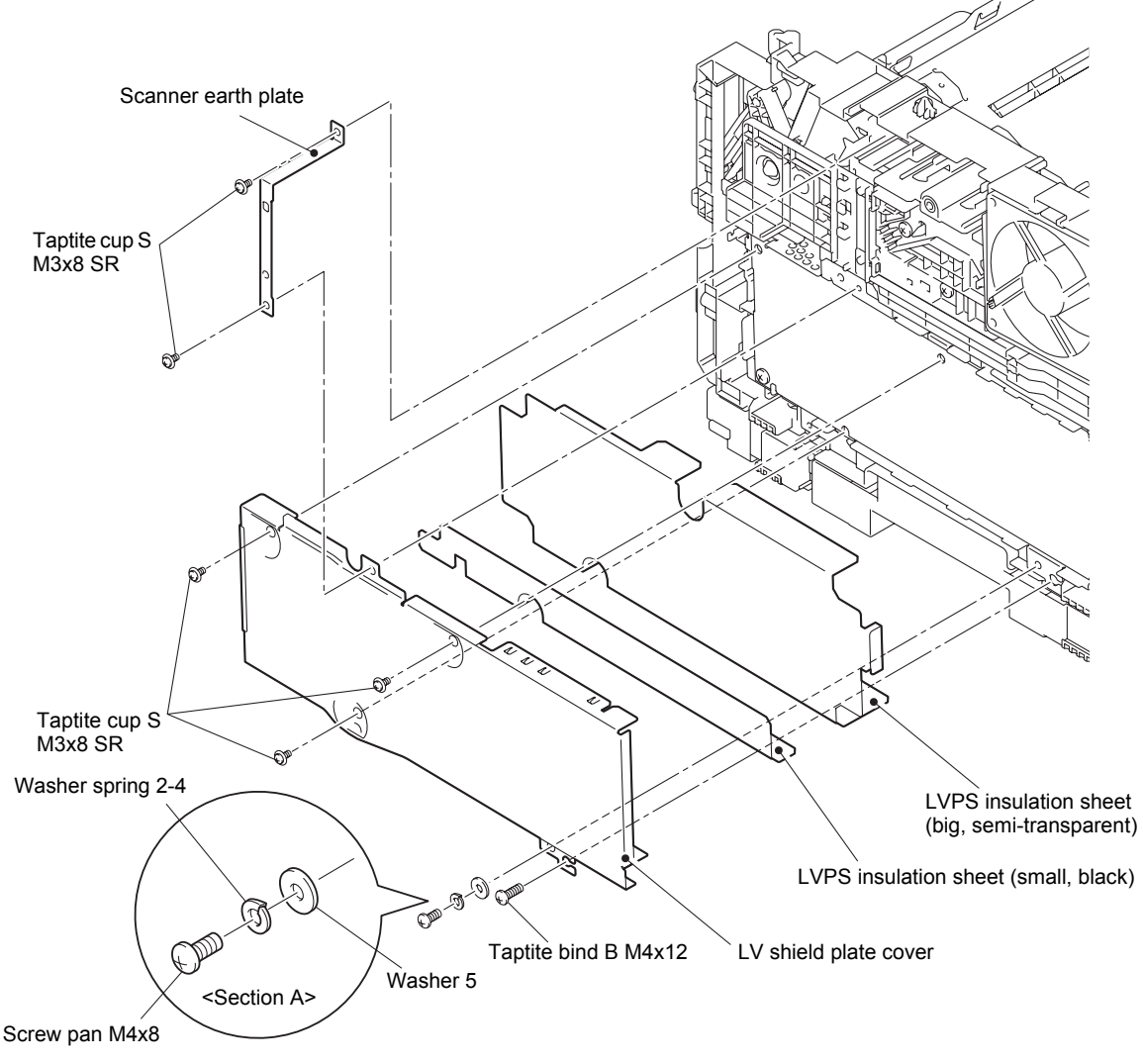

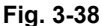

- (4) Remove the taptite flat B M3x10 screw from the inlet.
- (5) Remove the screw pan M4x8, washer spring 2-4, washer 5, and remove the FG harness from the machine.
- (6) Remove the inlet and the power switch from the machine.

#### **Note:**

• When removing the power switch, use a flathead screwdriver or similar tool to lift the edge of the power switch to remove it.

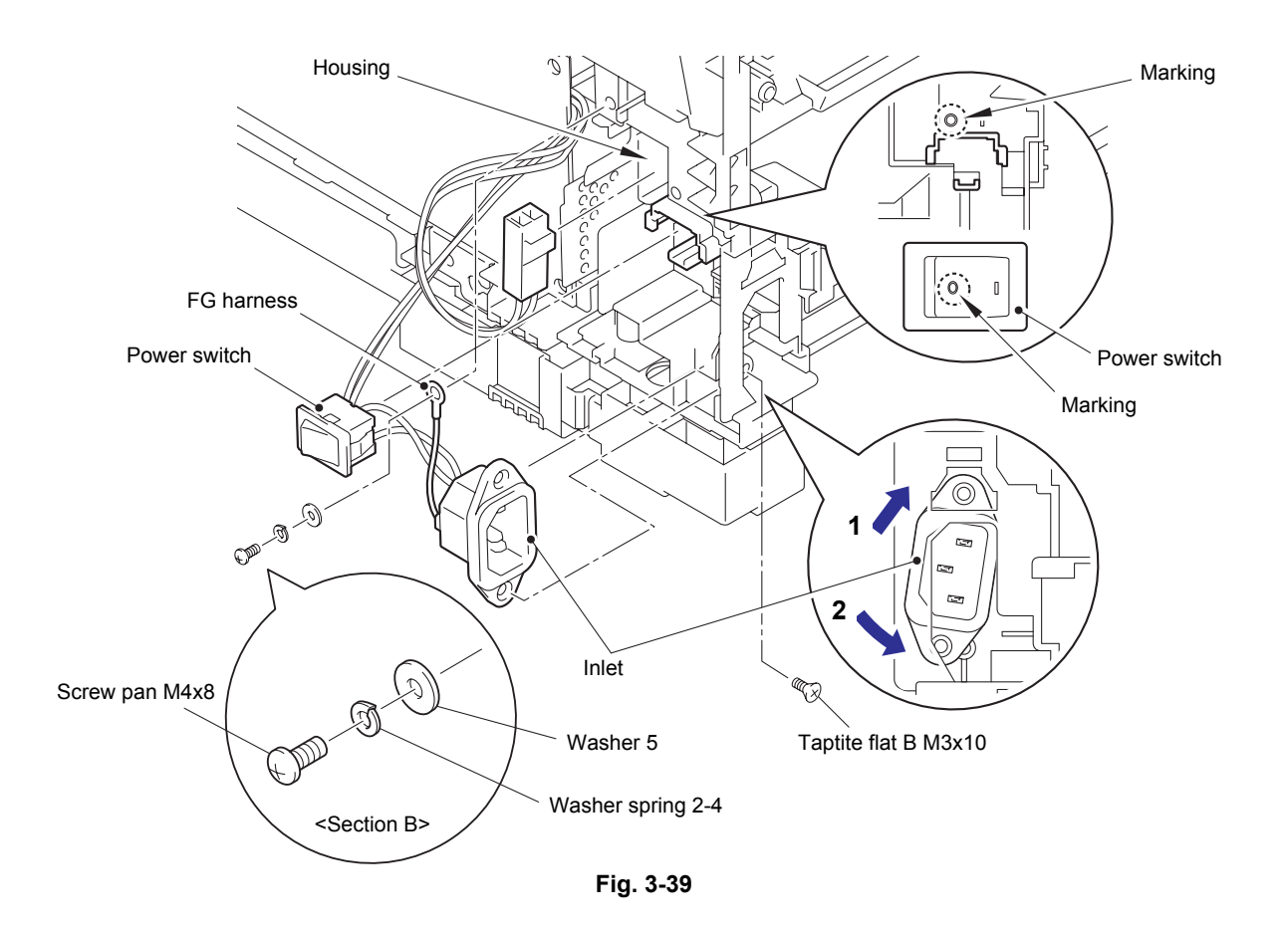

### **Assembling Note:**

- When attaching the power switch, align the marking on the power switch with the marking on the machine.
- Attach the inlet as shown in the illustration above.
- Insert the inlet harness into the housing of the machine.
- For the screws shown in section A and section B, there are two other combinations (see below) in addition to the combination shown in the illustration above. Be sure to use the screw and washer provided with the machine.

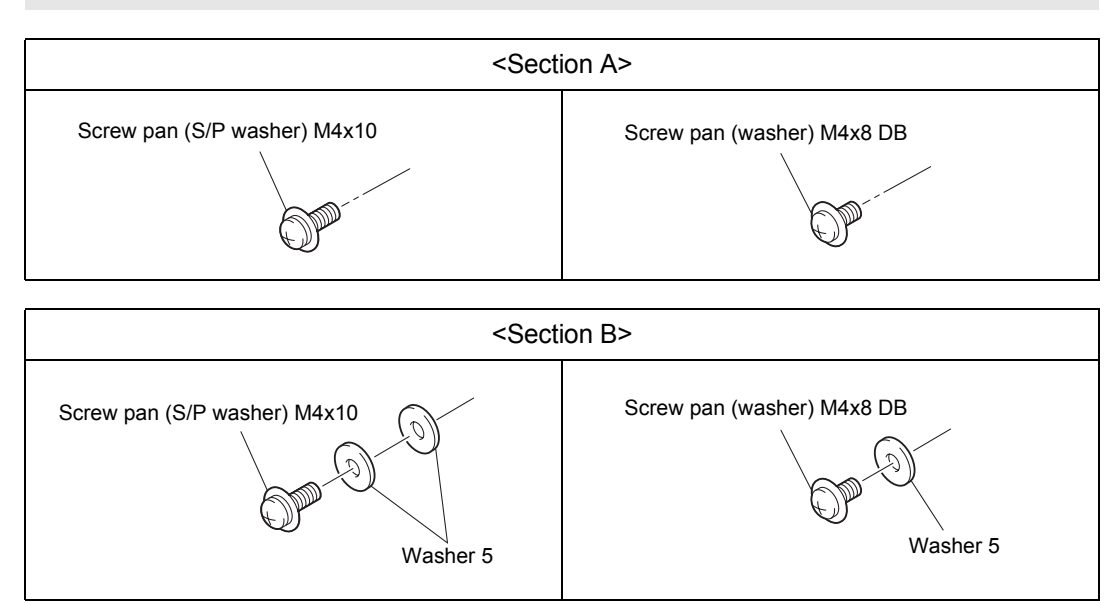

(7) Remove the taptite cup S M3x8 SR screw and the two taptite bind B M4x12 screws to remove the low-voltage power supply PCB ASSY from the machine, and disconnect the low-voltage power supply harness from the low-voltage power supply PCB ASSY.

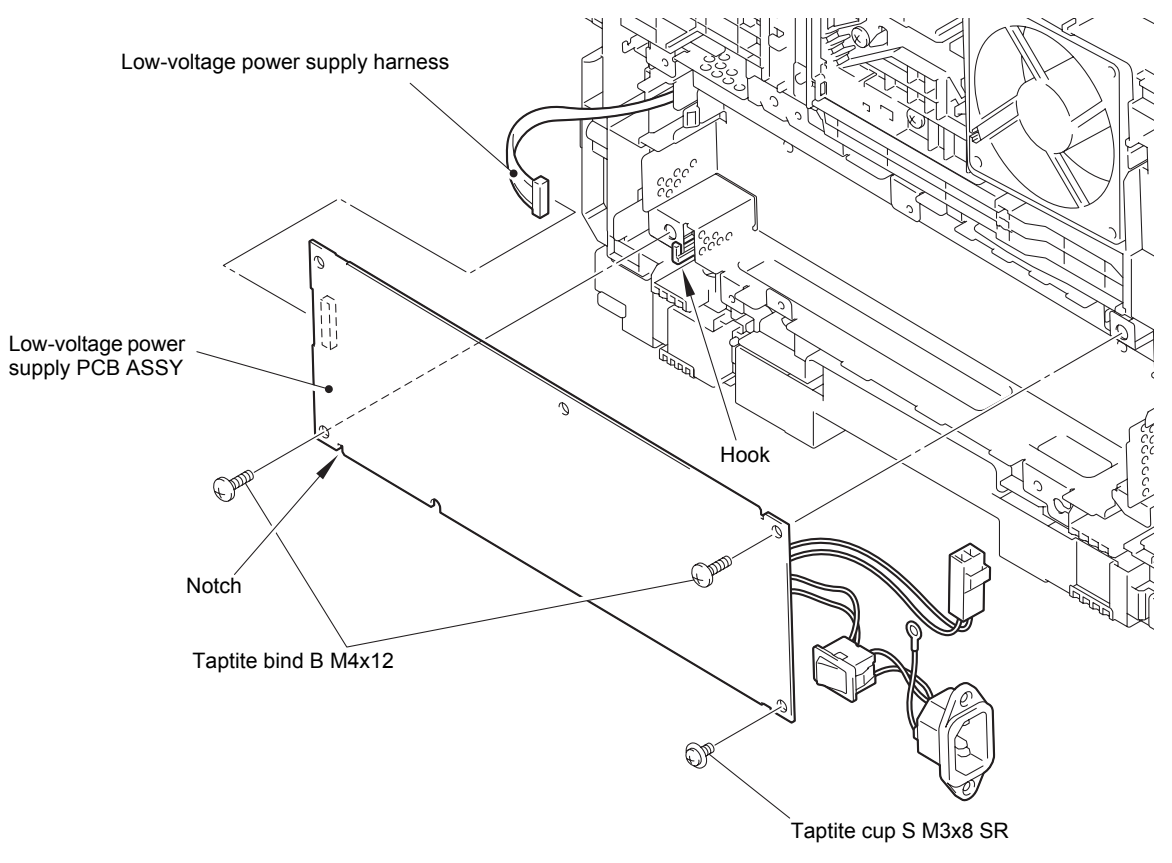

**Fig. 3-40**

#### **Assembling Note:**

- When attaching the low-voltage power supply PCB ASSY, engage the notch on the low-voltage power supply PCB ASSY with the hook on the machine.
- Check that the heater harness is housed in frame L as shown in the illustration below. Otherwise the harness may be caught in some sections of the machine, and may catch fire.

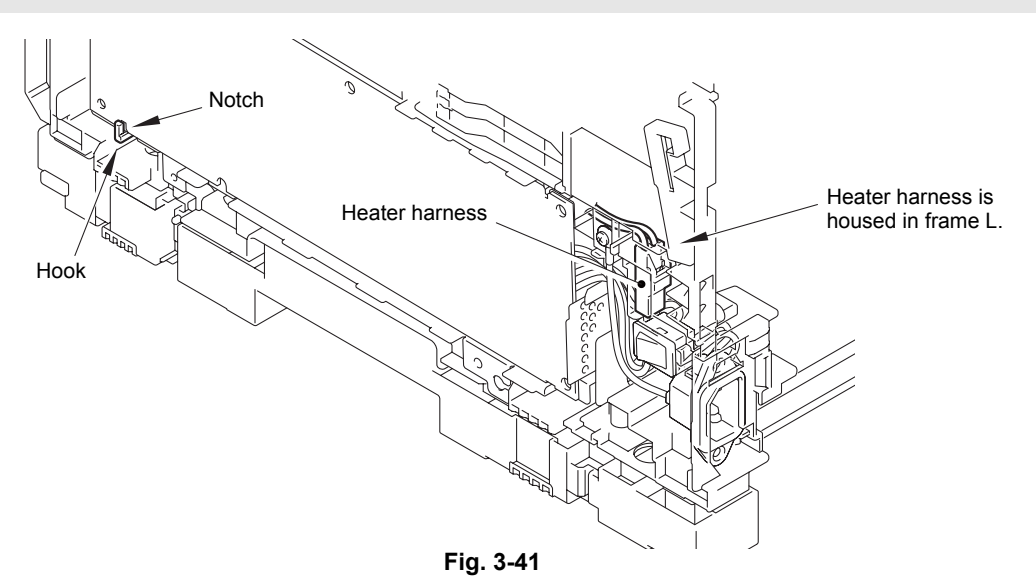

## **9.17 Toner LED PCB ASSY**

- (1) Remove the LV shield plate ground spring from the LV shield plate and the machine.
- (2) Remove the taptite cup S M3x8 SR screw, and lift the under bar earth plate R from the LV shield plate.
- (3) Remove the taptite bind B M4x12 screw, and release the two hooks to remove the LV shield plate from the machine.

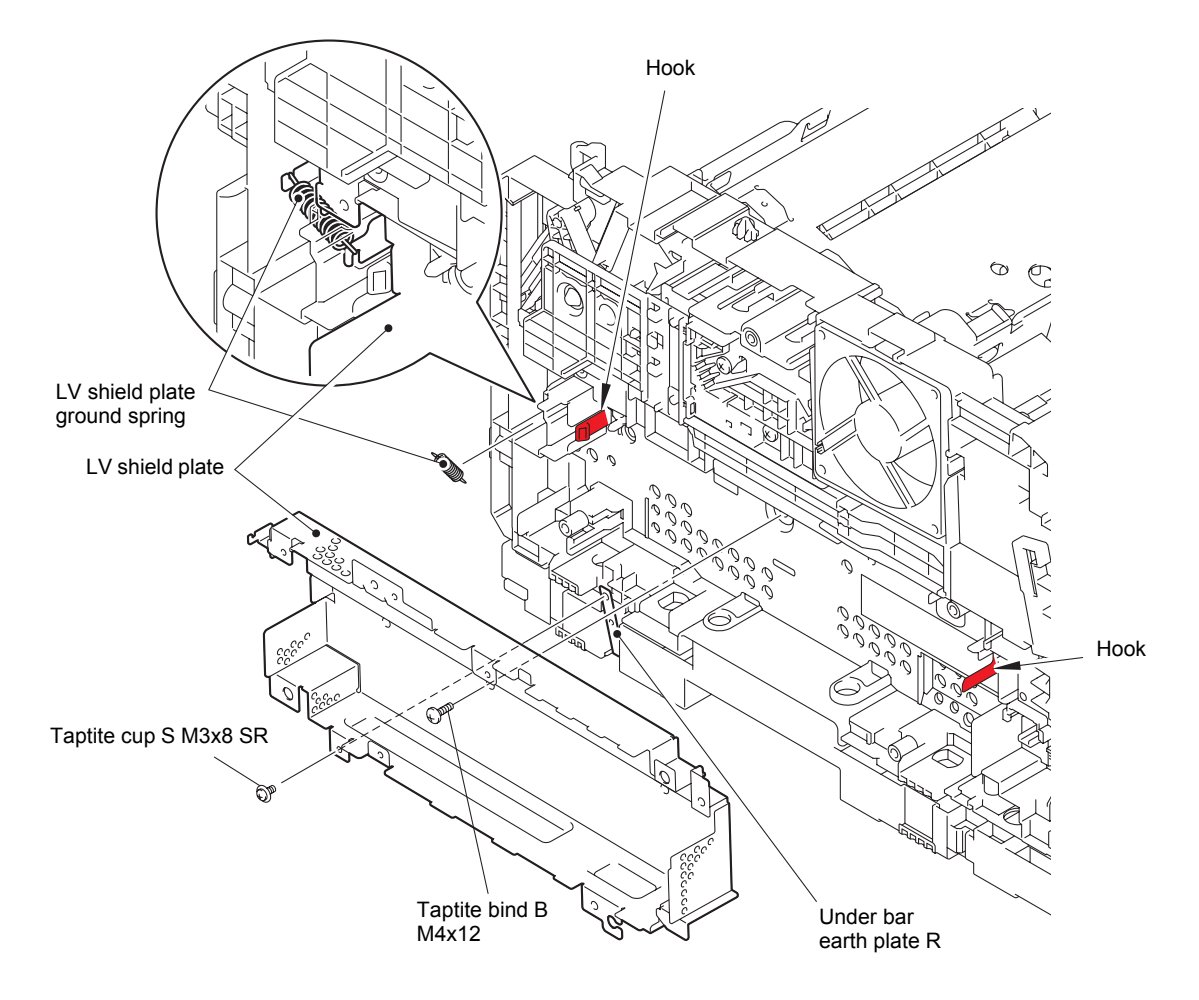

**Fig. 3-42**

- (4) Remove the taptite bind B M4x12 screw, and release the hook to open the back side of the hold cover 1. Then remove the hold cover 1 from the machine in the direction of the arrow.
- (5) Release the toner LED harness from the securing fixtures.
- (6) Remove the taptite pan B M3x8 screw, and pull out "A" on the pinch ground spring from the toner LED PCB ASSY. Release the two hooks, disconnect the main fan harness from the toner LED PCB ASSY while lifting the toner LED PCB ASSY, and remove the toner LED PCB ASSY from the machine.
- (7) Remove the pinch ground spring from the machine.

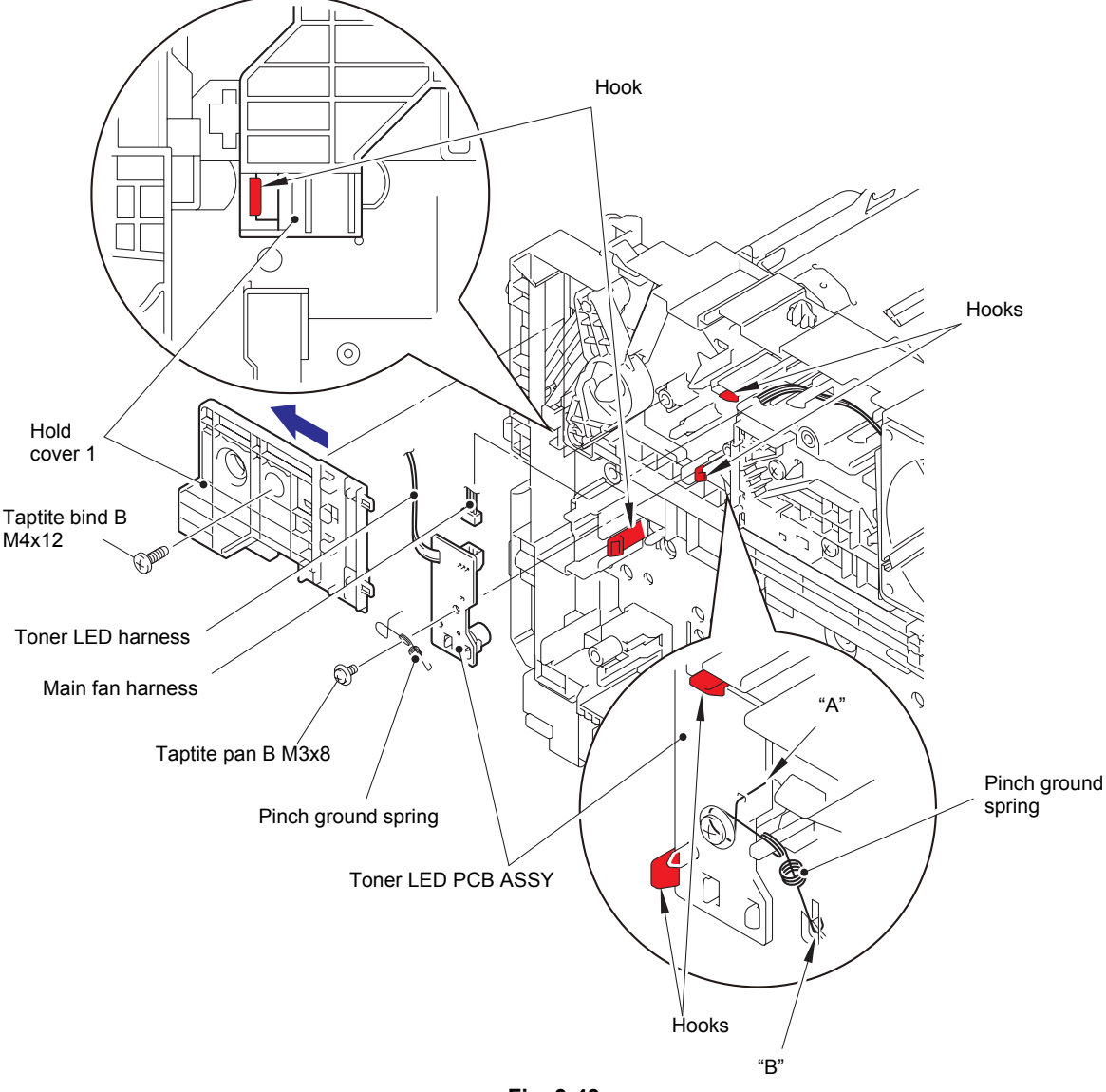

**Fig. 3-43**

Harness routing: Refer to ["1.Main PCB ASSY](#page-127-0)" and ["5.Toner LED PCB ASSY/Main fan](#page-130-0)".

#### **Assembling Note:**

• Engage "B" on the pinch ground spring with the spring on the machine.

## **9.18 Main fan**

(1) Slide the straight cam in the direction of arrow 1a to remove the boss on the nip release link from the groove on the straight cam. Then slide the straight cam in the direction of arrow 1b to remove it from the machine.

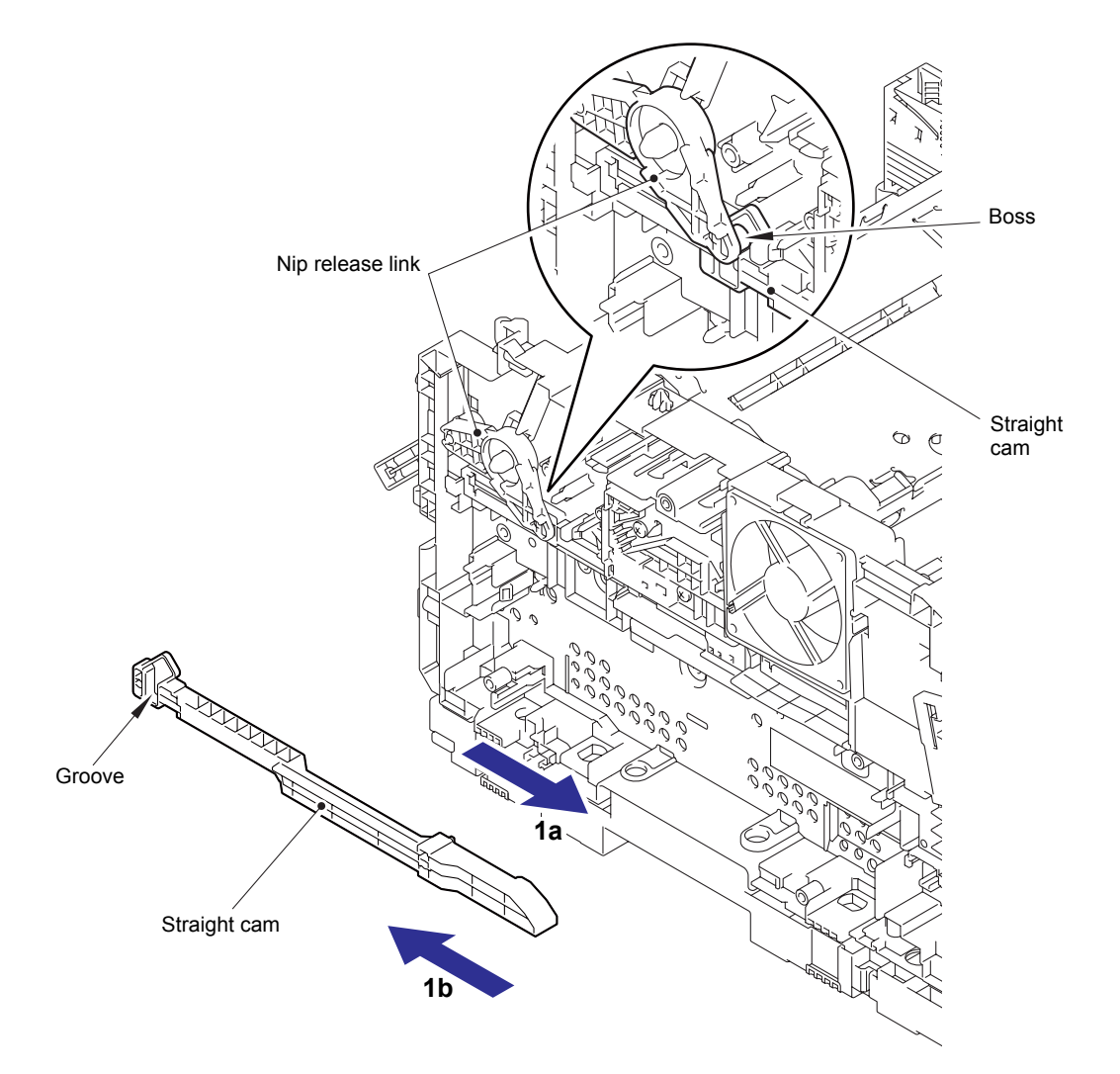

**Fig. 3-44**

- (2) Remove the two taptite bind B M4x12 screws, and release the hook to open the upper side of the hold cover 2.
- (3) Release the main fan harness from the securing fixtures, and remove the main fan from the machine.

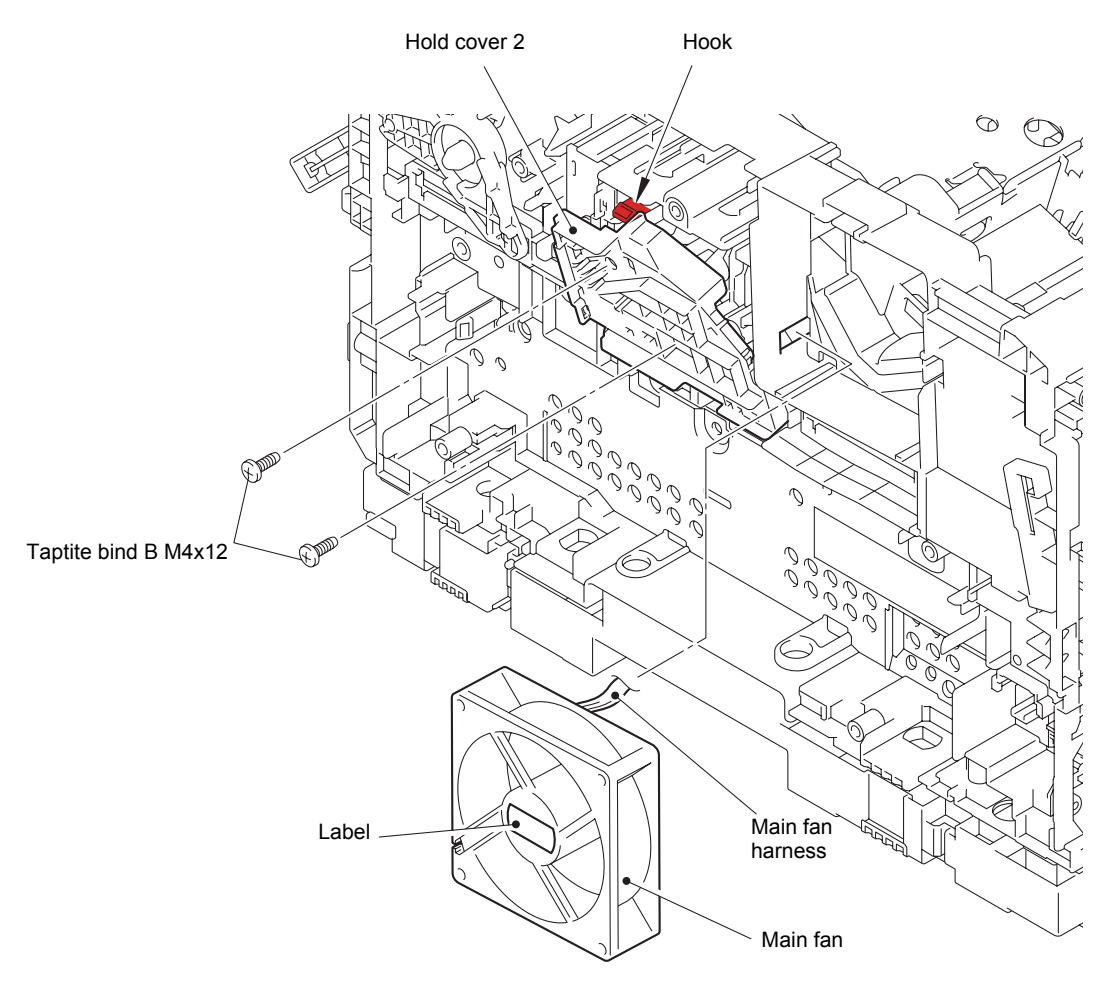

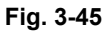

Harness routing: Refer to ["5.Toner LED PCB ASSY/Main fan"](#page-130-0).

#### **Assembling Note:**

• Attach the main fan so that the surface with the label faces out.

## **9.19 Air duct / Filter**

- (1) Release the hook, and remove the filter from the air duct.
- (2) Push the two pins of the air duct to release the pins, and pull the air duct in the direction of the arrow to remove it from the machine.

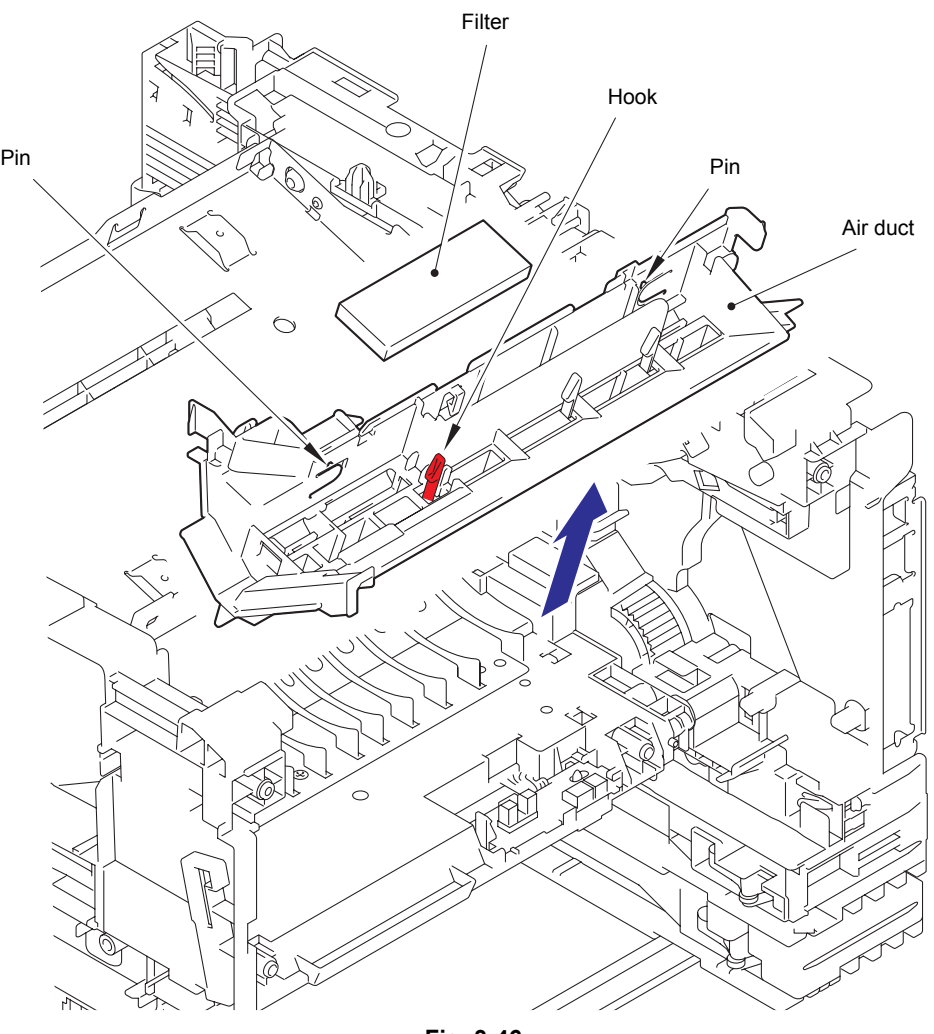

**Fig. 3-46**

## **9.20 Relay front PCB ASSY**

- (1) Release the relay front harness from the securing fixtures.
- (2) Release the two hooks to remove the front cover sensor from the machine, and then release the front cover sensor harness from the hook.

#### **Note:**

- When removing the front cover sensor, push it from the rear to remove it.
- (3) Release the two hooks to remove the relay front PCB ASSY from the machine, and release all harnesses from hook A.
- (4) Disconnect all harnesses from the relay front PCB ASSY.

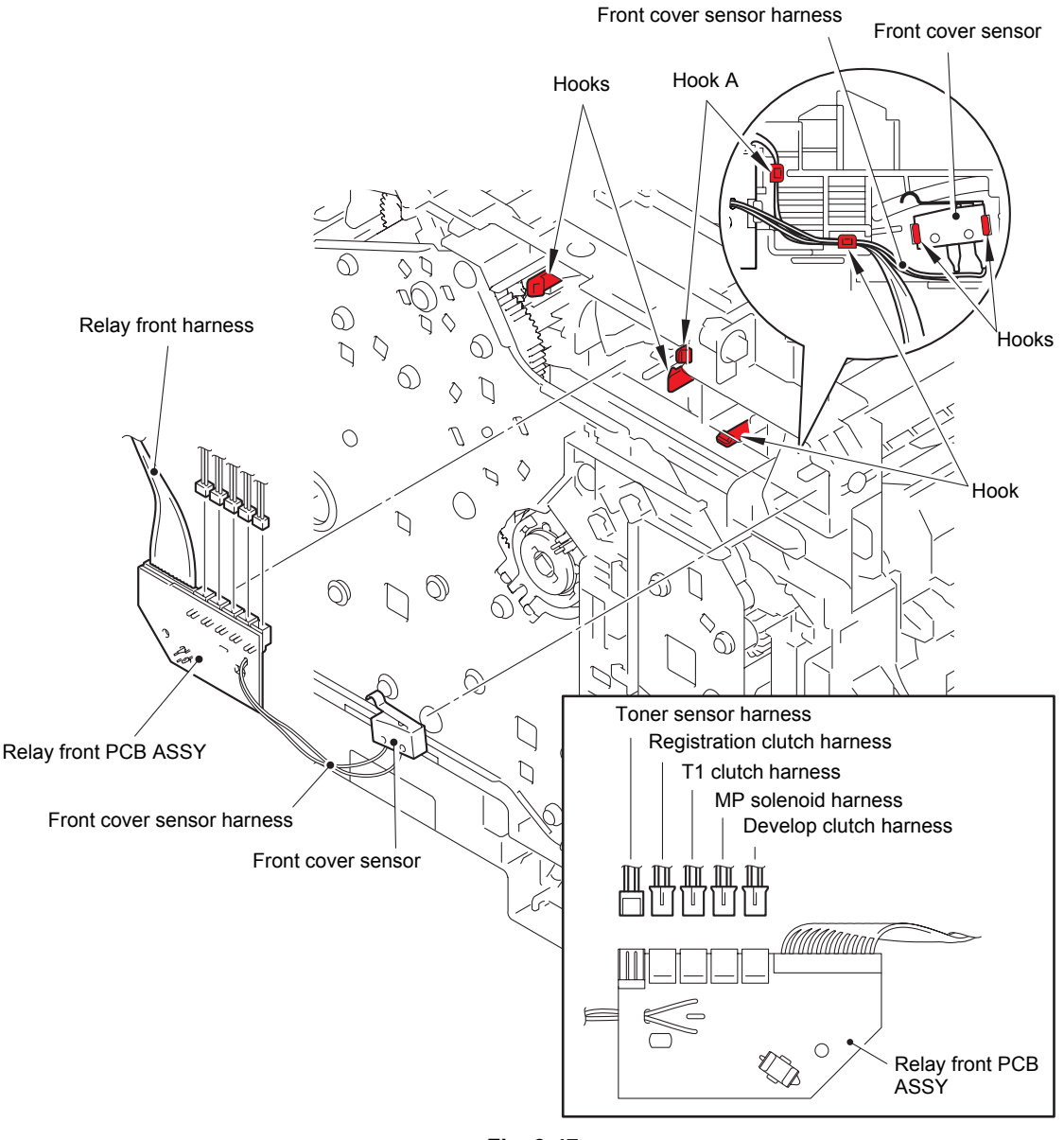

**Fig. 3-47**

Harness routing: Refer to ["1.Main PCB ASSY](#page-127-0)" and ["2.Relay front PCB ASSY](#page-128-0)".

## **9.21 Registration clutch / T1 clutch**

- (1) Release the registration clutch harness and the T1 clutch harness from the securing fixtures.
- (2) Remove collar 6, and remove the registration clutch from the machine.
- (3) Release the hook, and remove the T1 clutch from the machine.

#### **Note:**

• Be careful not to damage the hook on the T1 clutch.

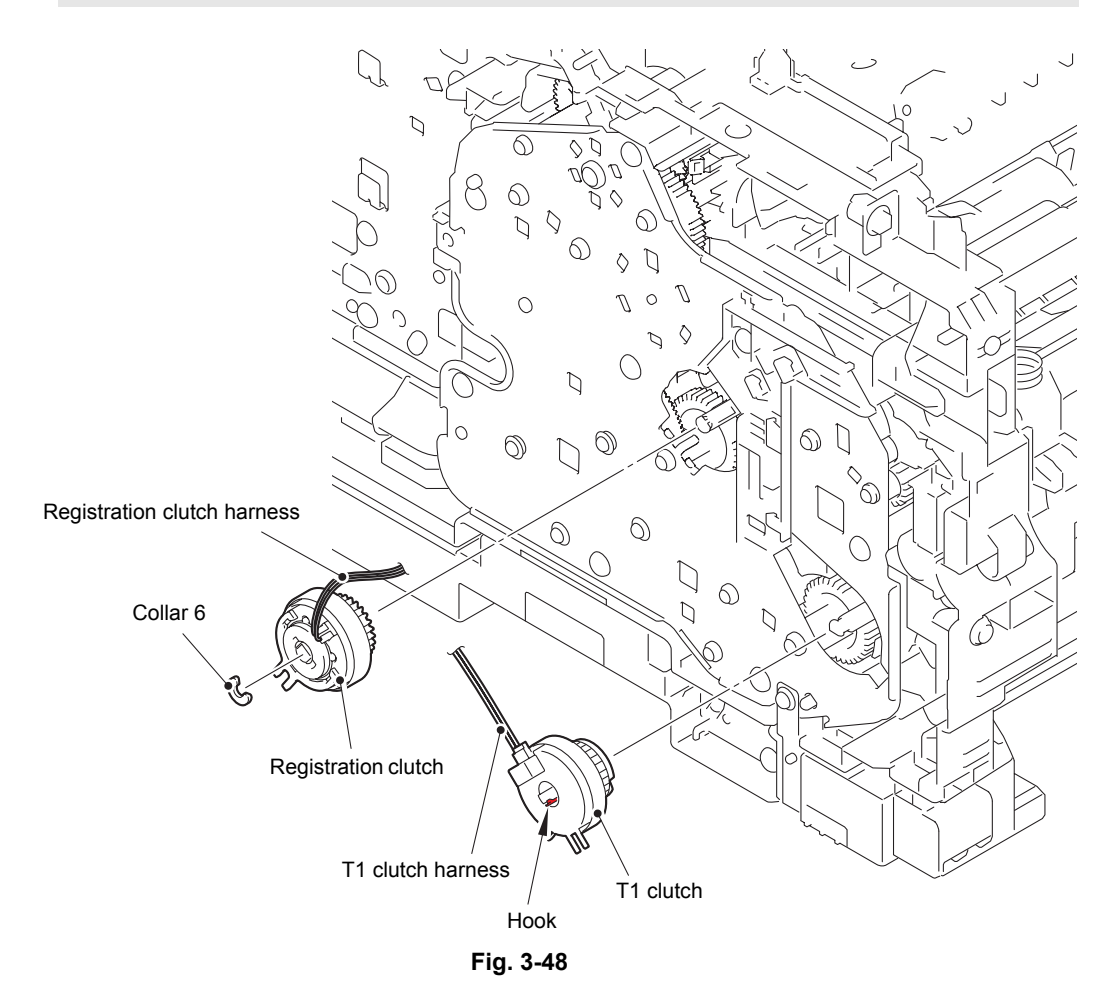

Harness routing: Refer to ["2.Relay front PCB ASSY"](#page-128-0).

## **9.22 Main frame L ASSY**

(1) Remove the two taptite bind B M4x12 screws, and remove the rear under bar from the machine.

#### **Note:**

- Only HL-6180DW/6180DWT is equipped with a rear under bar.
- (2) Remove the two taptite bind B M4x12 screws, and remove the front under bar and the under bar earth plate R.
- (3) Remove the taptite cup S M3x8 SR screw, and remove the under bar earth plate L from the machine.
- (4) Remove the main PCB insulation sheet (transparent) and the main PCB insulation sheet (black) from the machine.
- (5) Turn the registration roller bushing of the registration roller to the position as shown in the illustration below, and pull out the registration roller from the machine.

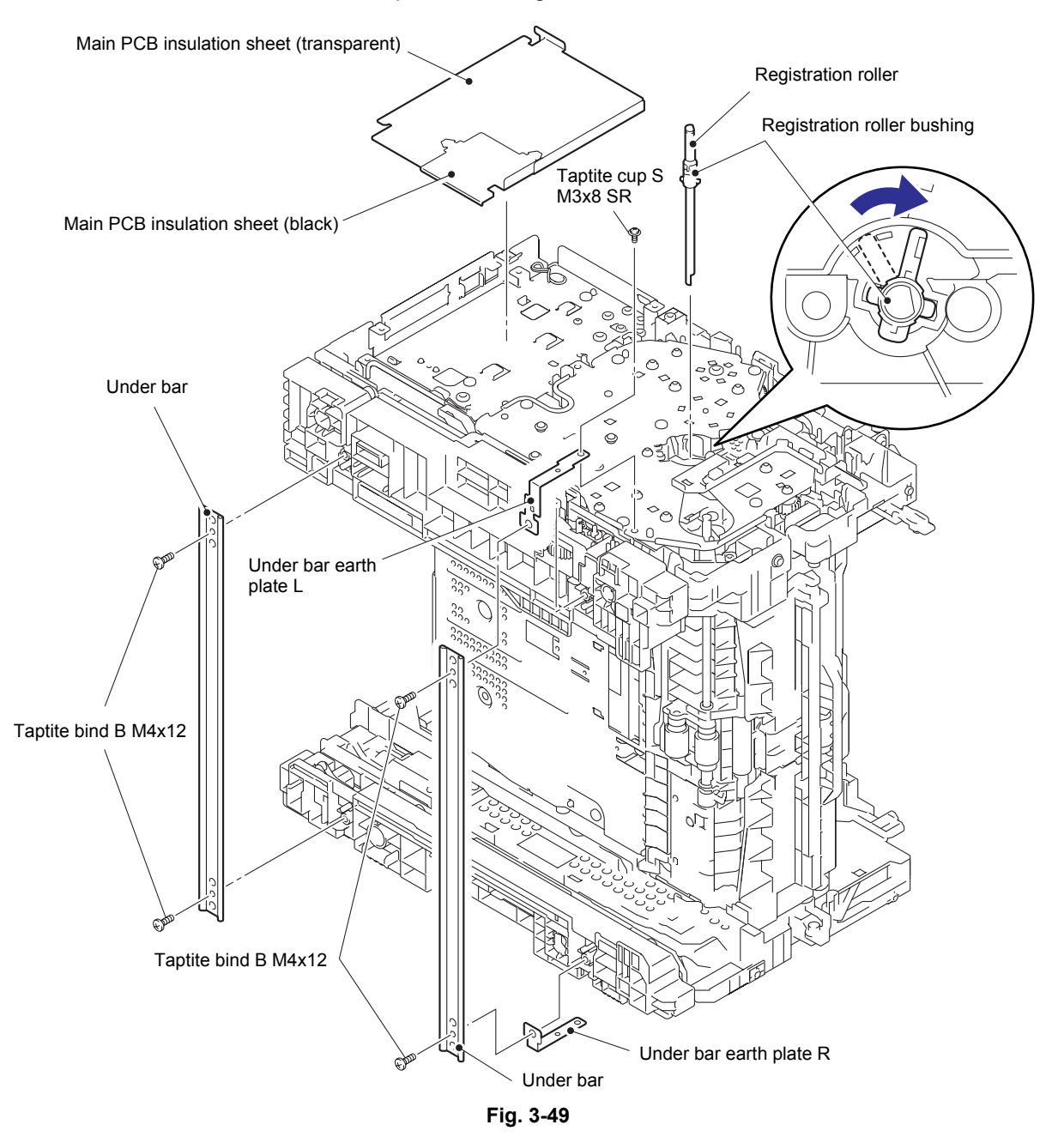

(6) Remove the three taptite cup S M3x8 SR screws and four taptite bind B M4x12 screws, and remove the main frame L ASSY from the machine. Then pull out the low-voltage power supply harness, the eject sensor harness and the main HVPS flat cable from the main frame L ASSY.

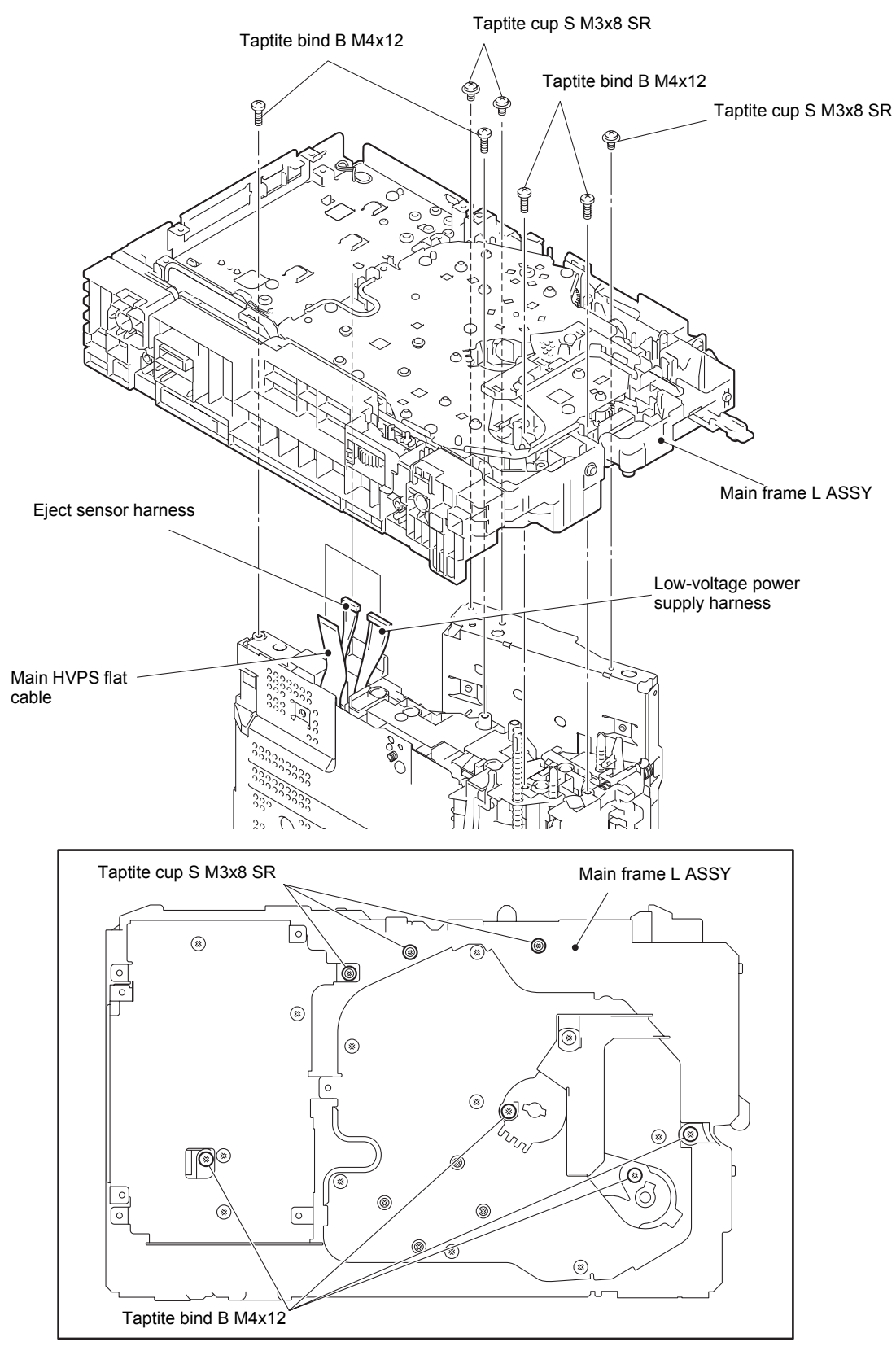

**Fig. 3-50**

### **9.23 Main motor ASSY**

- (1) Release the lock to remove the main motor harness from the clamp (only for models without main motor cover).
- (2) Remove the eight taptite bind B M4x12 screws, and remove the drive sub ASSY from the main frame L ASSY.

For HL-5440D, screw A (taptite cup S M3x8 SR) must be removed.

#### **Note:**

• When removing the drive sub ASSY, be careful not to damage the shaft of the drive sub ASSY.

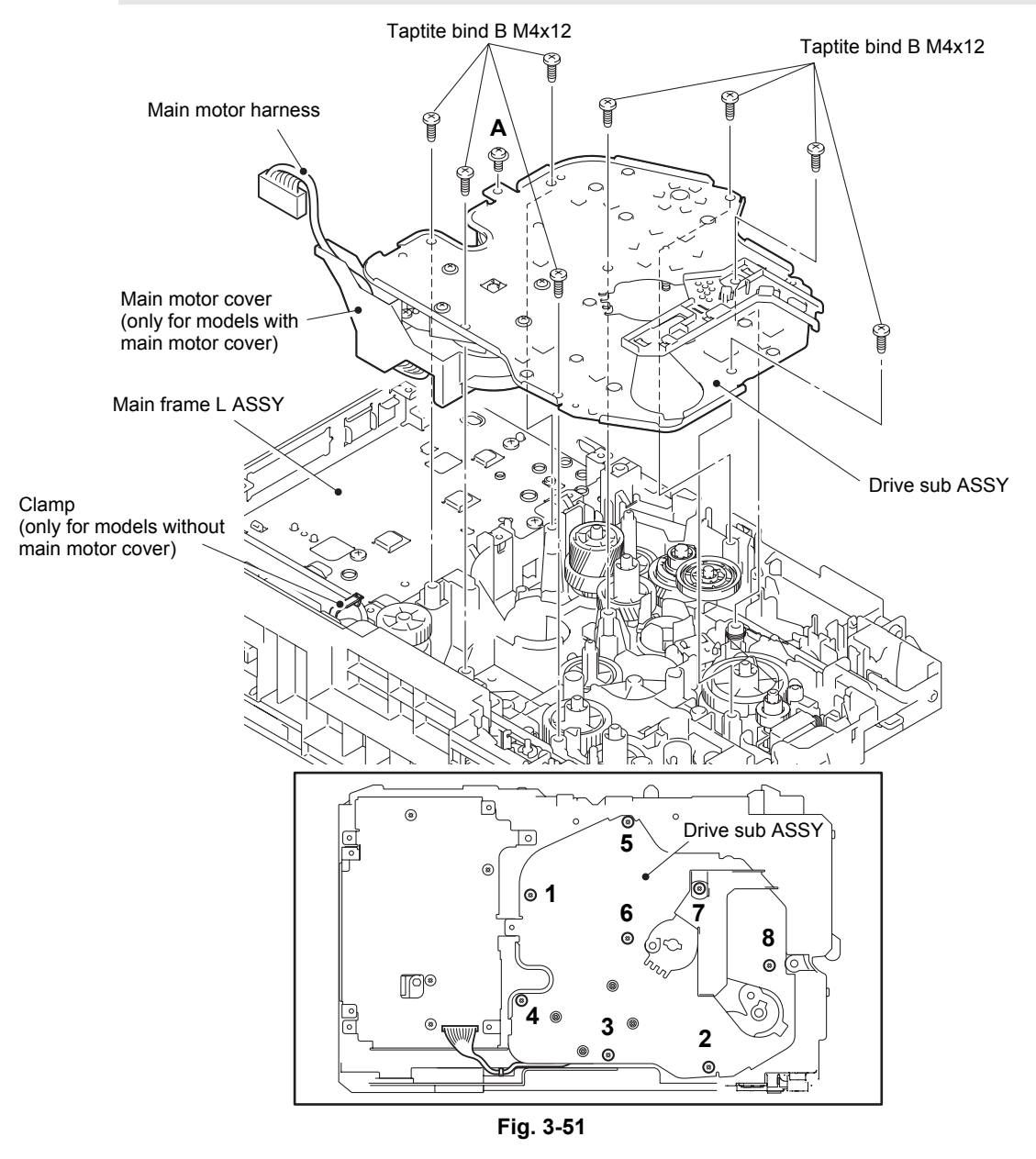

Harness routing: Refer to ["1.Main PCB ASSY".](#page-127-1)

#### **Assembling Note:**

- When securing the drive sub ASSY with screws, tighten the screws in the sequence of the numbers engraved on the drive sub ASSY.
- When connecting the harness, lay it along the frame L to avoid main motor harness to be tilted towards the drive sub ASSY side (only for models without main motor cover).

### **Note:**

- Do not allow the metallic gear shaft of the main motor ASSY and drive sub ASSY to face down. Failure to observe this may cause the steel plate to bend.
- (3) Remove the four taptite cup S M3x8 SR screws, and remove the main motor ASSY from the drive sub ASSY.
- (4) Remove the fuser gear 35/83R and the DRM gear 32/83R from the main motor ASSY.

#### **Note:**

- Be careful not to damage the gear teeth.
- (5) Disconnect the main motor harness from the main motor ASSY.
- (6) Remove the two taptite bind B M3x10 screws, and remove the main motor ASSY from the main motor cover (only for models with main motor cover).

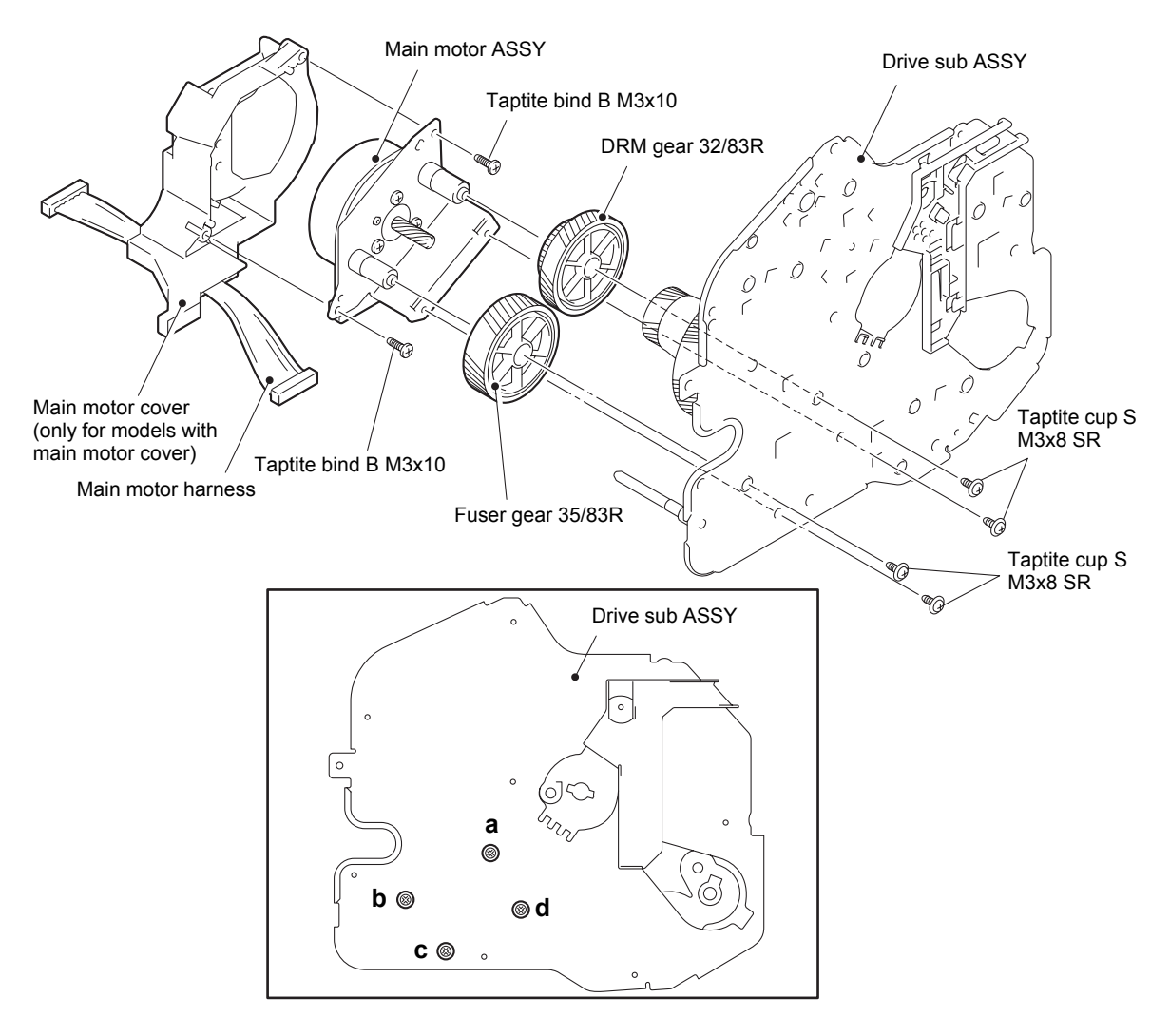

**Fig. 3-52**

#### **Assembling Note:**

• When securing the main motor ASSY to the drive sub ASSY with screws, tighten the screws in the sequence of the alphabetical characters engraved on the drive sub ASSY.

## **9.24 Develop joint gear 37 / Develop joint**

(1) Tilt the develop joint to remove it from the drive sub ASSY, and then remove the develop joint spring from the drive sub ASSY.

#### **Note:**

- When removing the develop joint, be careful not to damage the hooks.
- (2) Pull out the develop joint gear 37 from the drive sub ASSY.

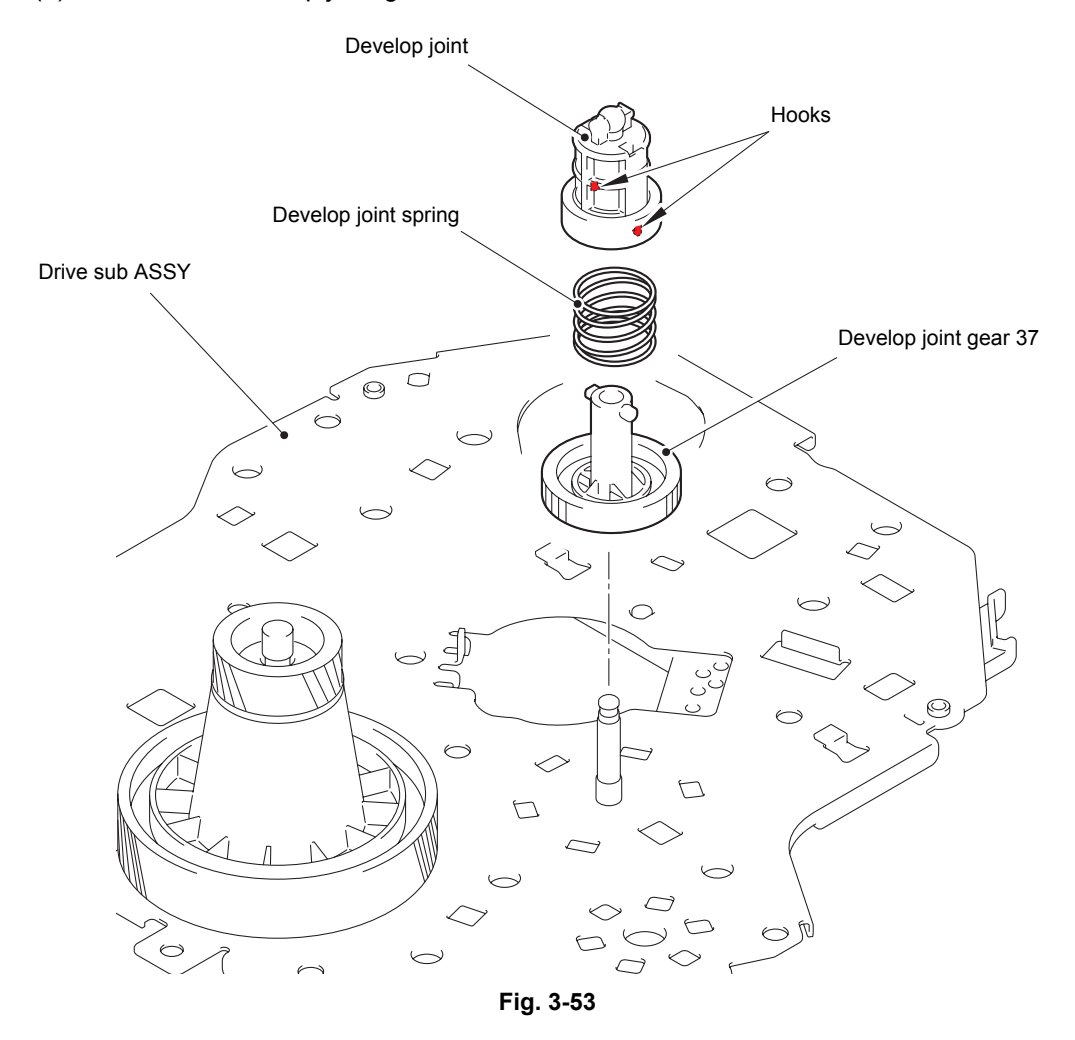

# **9.25 LT drive gear 29**

(1) Pull out the LT drive gear 29 from the main frame L ASSY.

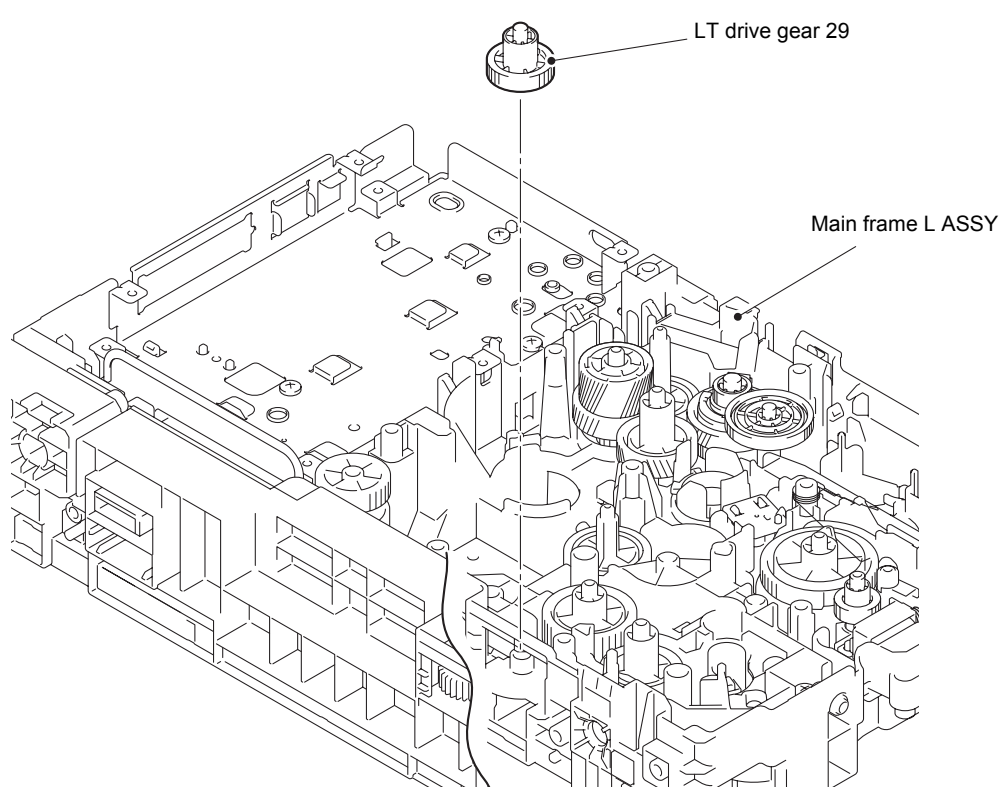

**Fig. 3-54**

## **9.26 Toner sensor PCB ASSY**

- (1) Remove the MP sector gear spring from the main frame L ASSY.
- (2) Release the toner sensor harness from the securing fixtures.
- (3) Release the two hooks to remove the toner sensor PCB ASSY from the main frame L ASSY.
- (4) Release the two hooks to remove the toner LED holder from the toner sensor PCB ASSY.

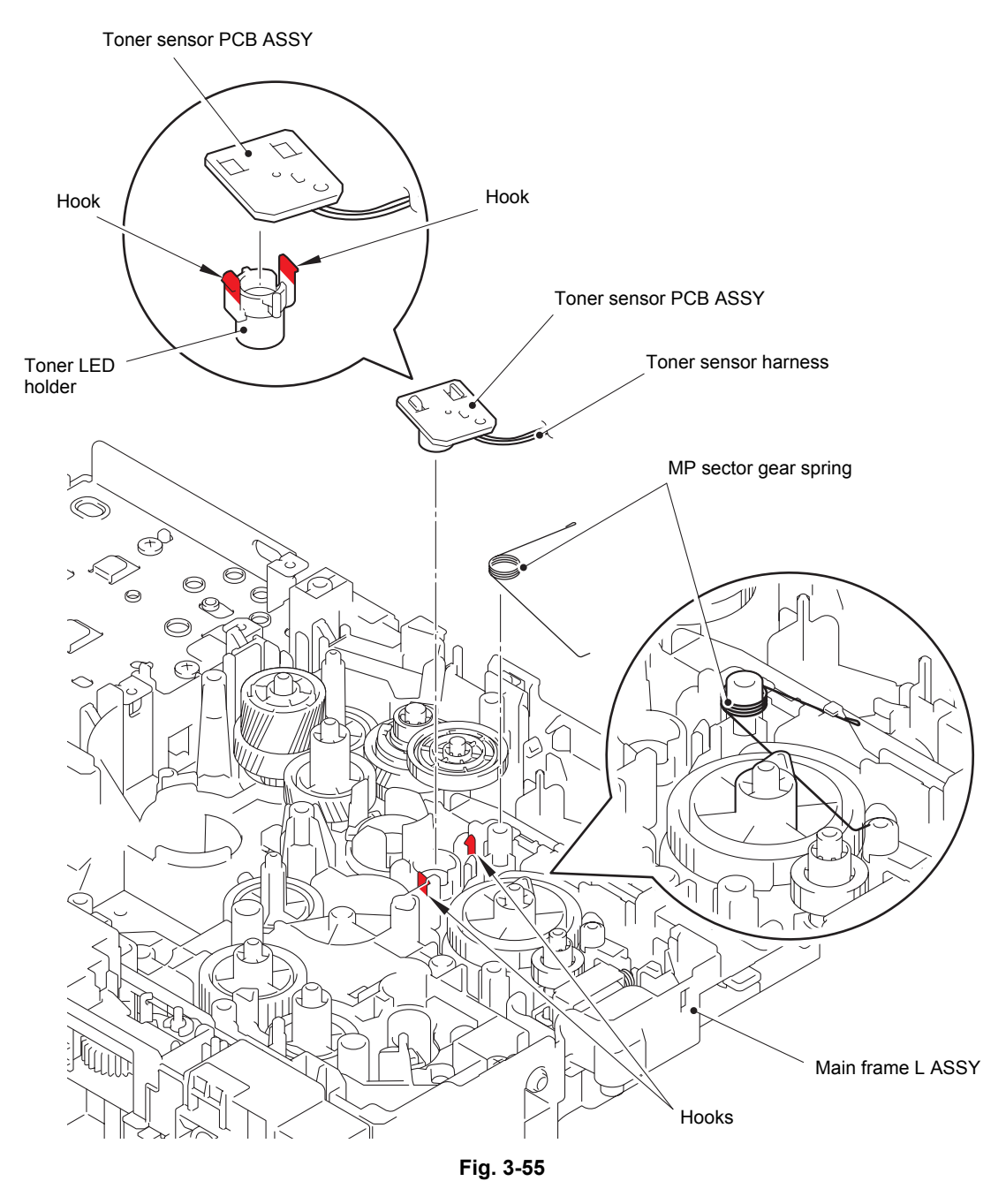

Harness routing: Refer to ["2.Relay front PCB ASSY"](#page-128-0).

### **9.27 MP solenoid**

- (1) Remove the MP drive gear 18 from the main frame L ASSY.
- (2) Release the MP solenoid harness from the securing fixtures.
- (3) Remove the taptite bind B M3x10 screw, and remove the MP solenoid and the MP solenoid lever from the main frame L ASSY.
- (4) Remove the MP solenoid lever and the MP solenoid spring from the MP solenoid.

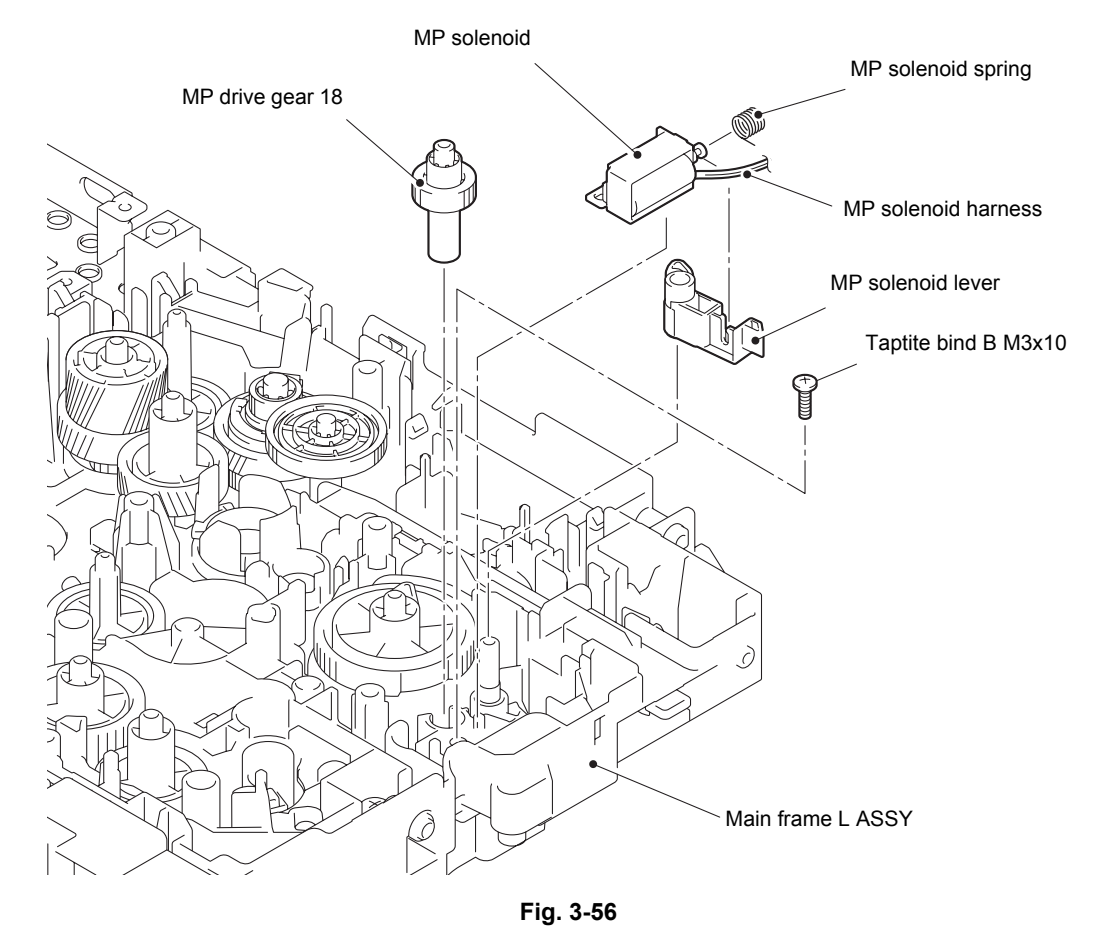

Harness routing: Refer to ["2.Relay front PCB ASSY"](#page-128-0).

## **9.28 Develop clutch 51R / Develop one way clutch 53**

- (1) Remove the develop idle gear 53 from the main frame L ASSY.
- (2) Remove the develop shaft gear 22 from the main frame L ASSY.
- (3) Release the develop clutch harness from the securing fixtures, and remove the develop clutch 51R from the main frame L ASSY.
- (4) Remove the develop one way clutch 53 from the main frame L ASSY.

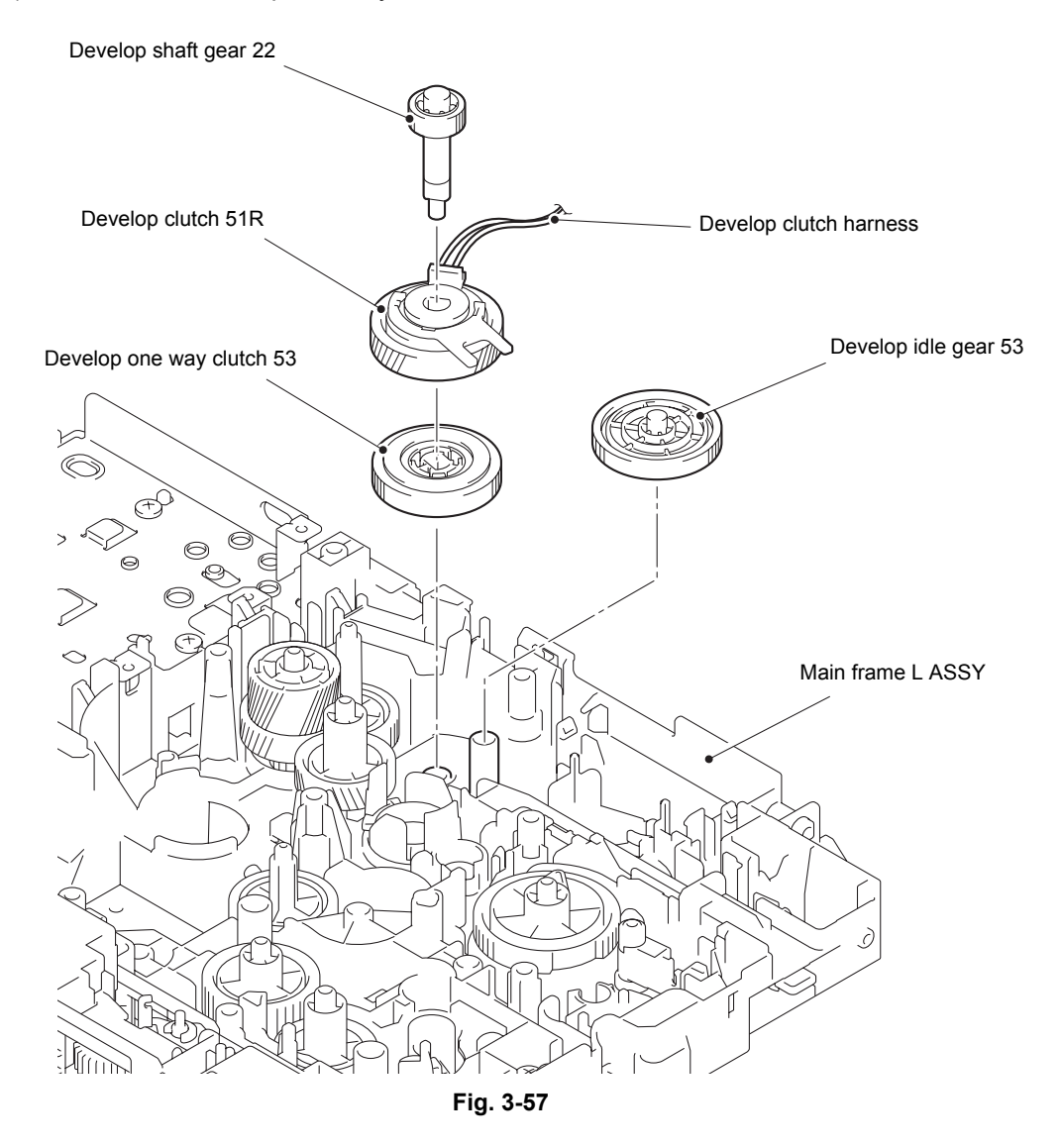

Harness routing: Refer to ["2.Relay front PCB ASSY"](#page-128-0).

### **Assembling Note:**

• Attach the develop one way clutch 53 so that it faces as shown in the illustration above.

### **9.29 New toner actuator**

- (1) Remove "A" on the new toner actuator spring from the main frame L ASSY. Turn the new toner actuator in the direction of the arrow, and release the hook to remove the new toner actuator from the main frame L ASSY.
- (2) Remove the new toner actuator spring from the new toner actuator.

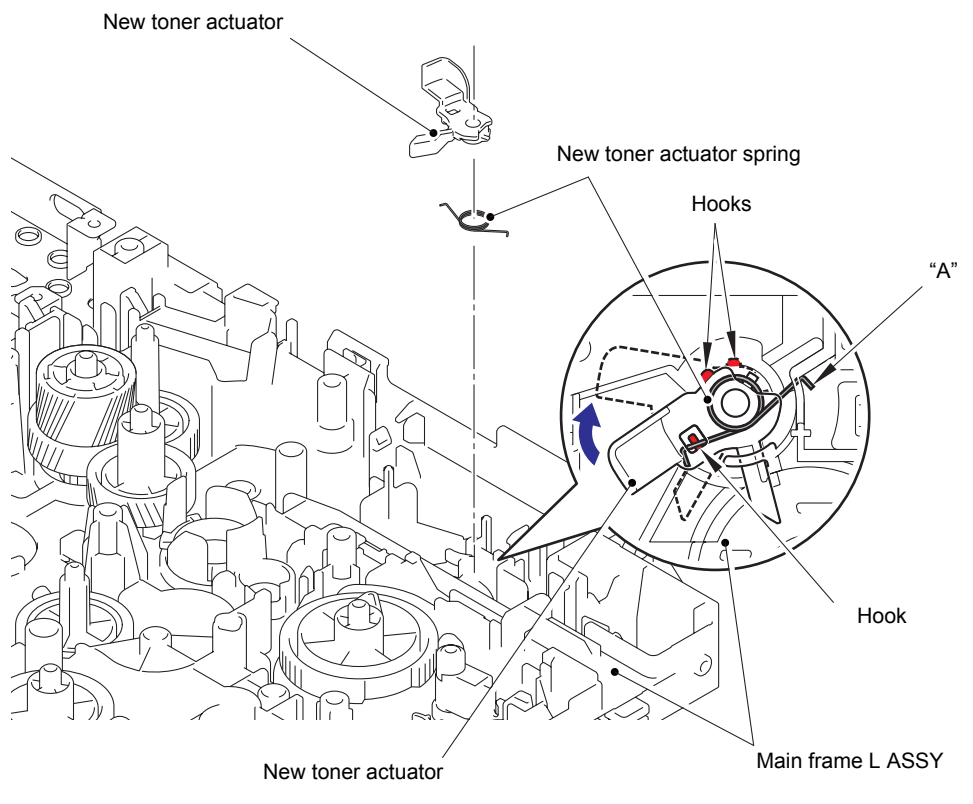

**Fig. 3-58**

#### **Assembling Note:**

• When attaching the new toner actuator, pay attention to the direction, referring to the illustration above.

### **9.30 Fuser drive gear 39**

(1) Remove the four taptite bind B M4x12 screws, and release the two hooks to remove the main PCB shield calking ASSY from the main frame L ASSY. Then pull out the duplex solenoid harness from the main PCB shield calking ASSY.

### **Note:**

• Do not allow the metallic gear shaft of the main PCB shield calking ASSY to face down. Failure to observe this may cause the steel plate to bend.

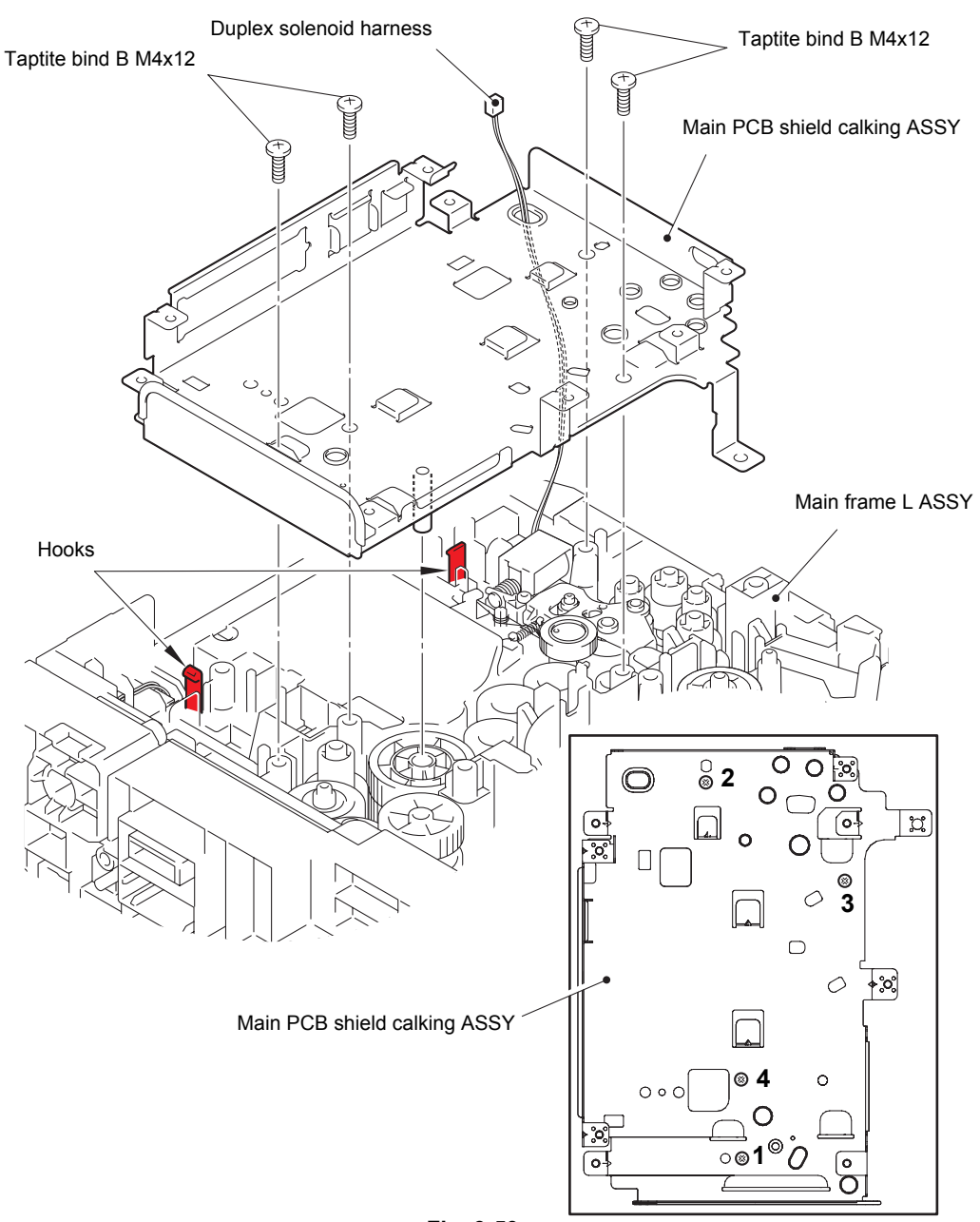

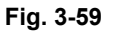

#### **Assembling Note:**

• When securing the main PCB shield calking ASSY with screws, tighten the screws in the sequence of the numbers engraved on the main PCB shield calking ASSY.

(2) Remove the fuser drive gear 39 from the main frame L ASSY.

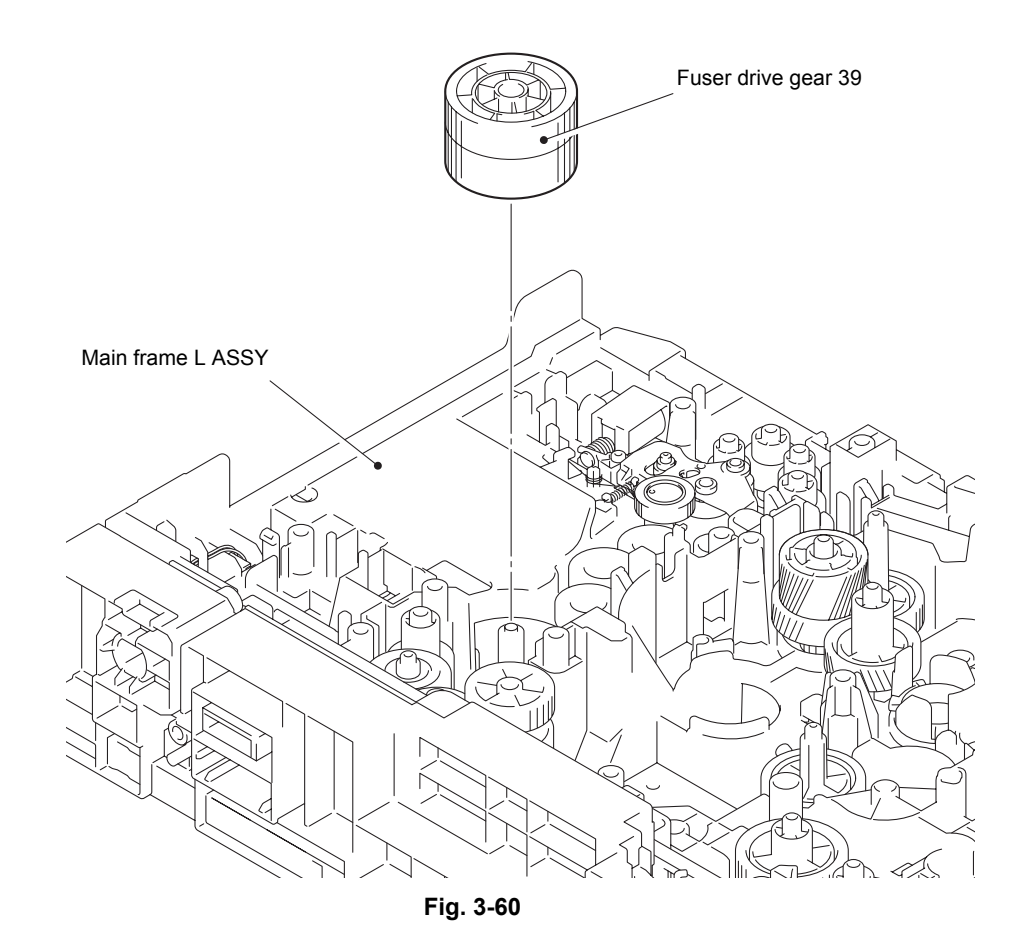

3-59 *Confidential*

### **9.31 Duplex solenoid**

- (1) Remove the eject idle gear 20 from the main frame L ASSY.
- (2) Remove the eject switch arm spring from the main frame L ASSY.
- (3) Remove the eject switch arm from the main frame L ASSY.
- (4) Remove the eject sector gear spring from the main frame L ASSY.
- (5) Remove the eject sector gear from the main frame L ASSY.
- (6) Remove the taptite bind B M3x10 screw, and remove the duplex solenoid and the duplex solenoid lever from the main frame L ASSY. Then remove the duplex solenoid lever from the duplex solenoid.
- (7) Remove the duplex solenoid spring from the duplex solenoid.

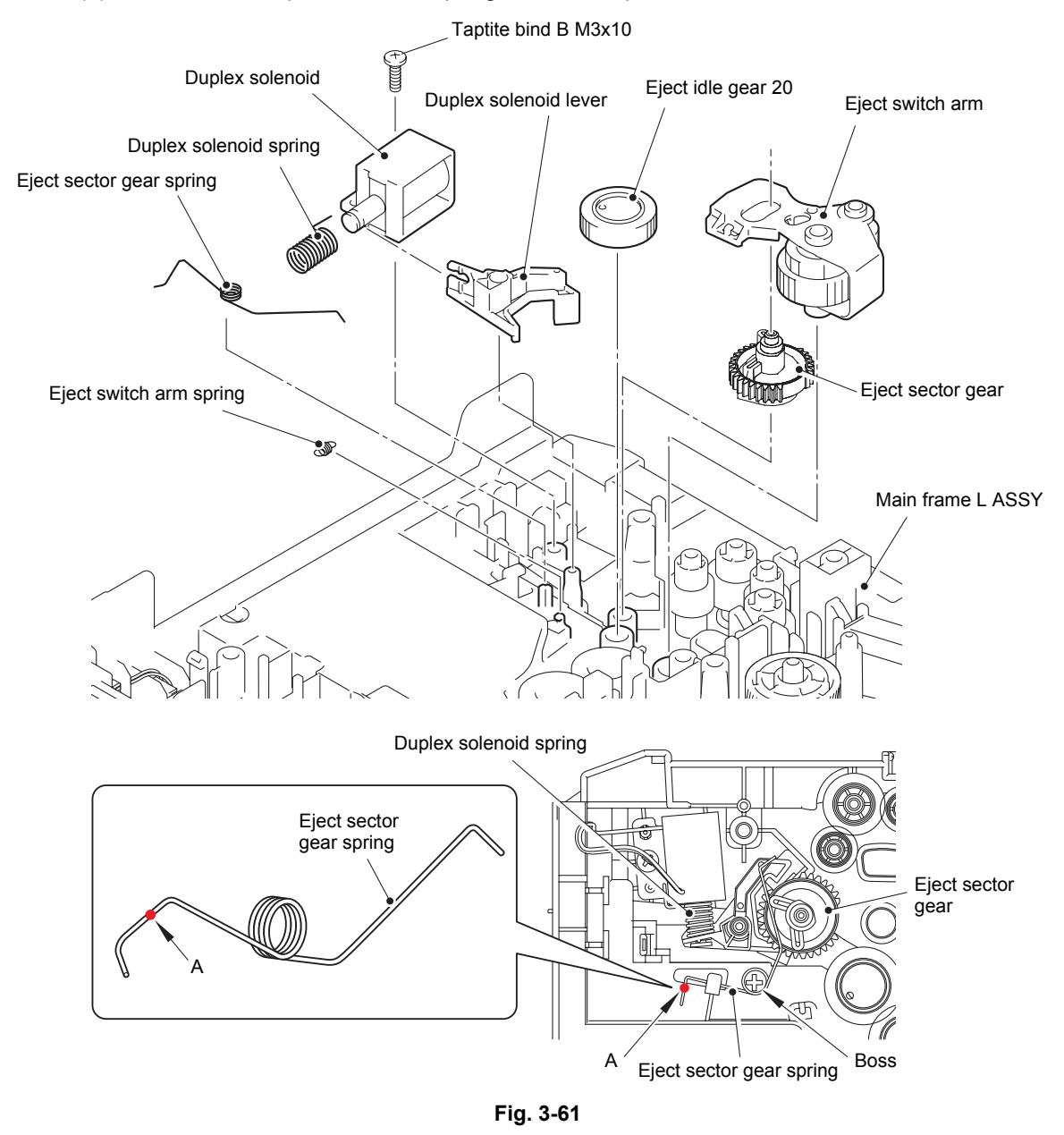

#### **Assembling Note:**

• When attaching the eject sector gear spring and the duplex solenoid spring, pay attention to the direction, referring to the illustration above.

### **9.32 Back cover sensor**

- (1) Release the back cover sensor harness from the securing fixtures.
- (2) Release the two hooks, and remove the back cover sensor from the main frame L ASSY.

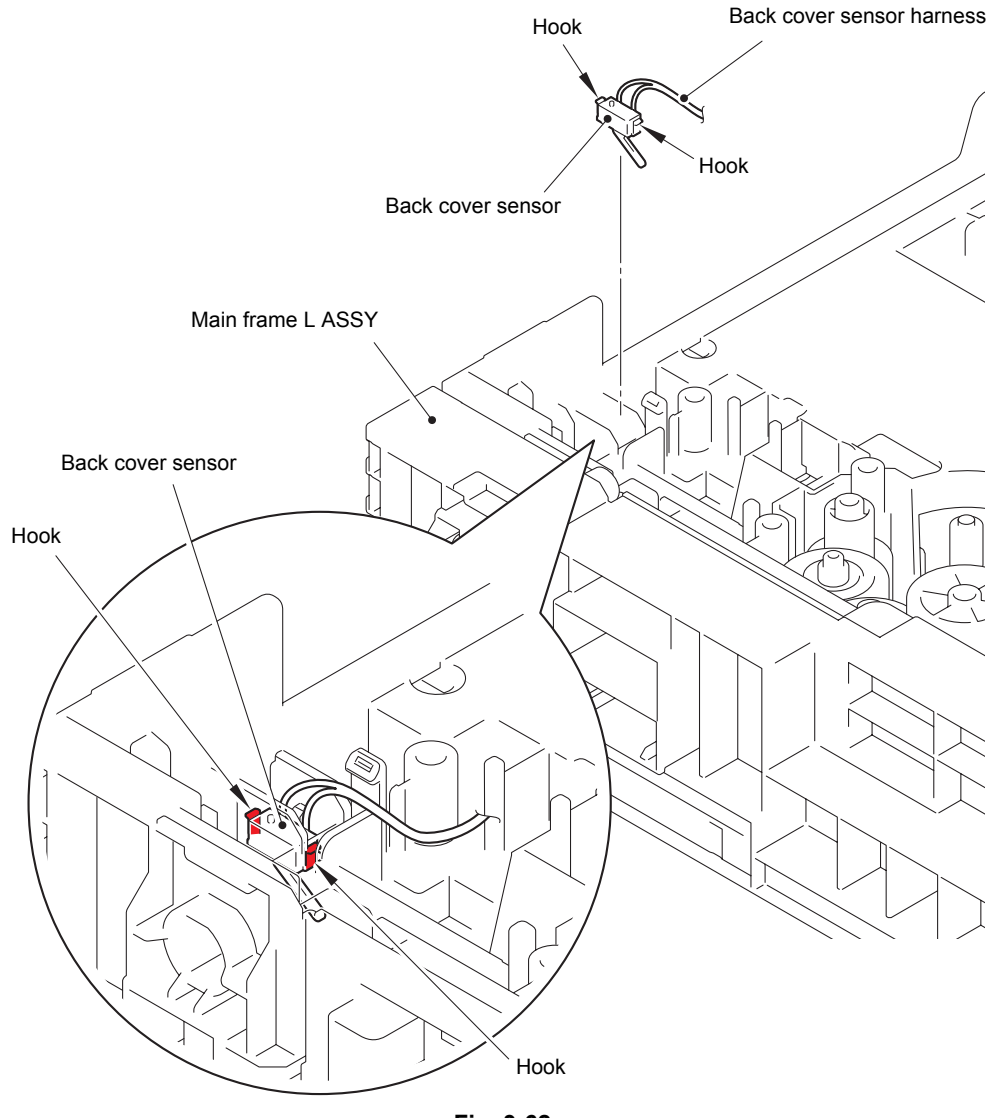

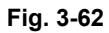

Harness routing: Refer to ["1.Main PCB ASSY](#page-127-0)".

### **Assembling Note:**

• When attaching the back cover sensor, insert it at an angle from the right side.
# **9.33 LT connector (T1)**

- (1) Remove the three taptite bind B M4x12 screws, and remove the bottom frame L from the main frame L ASSY. Then pull out the LT harness from the main frame L ASSY.
- (2) Release the two hooks to remove the LT connector (T1) from the bottom frame L.

### **Note:**

• When the bottom frame L is not used in the machine, remove the LT connector (T1) from the main frame L ASSY.

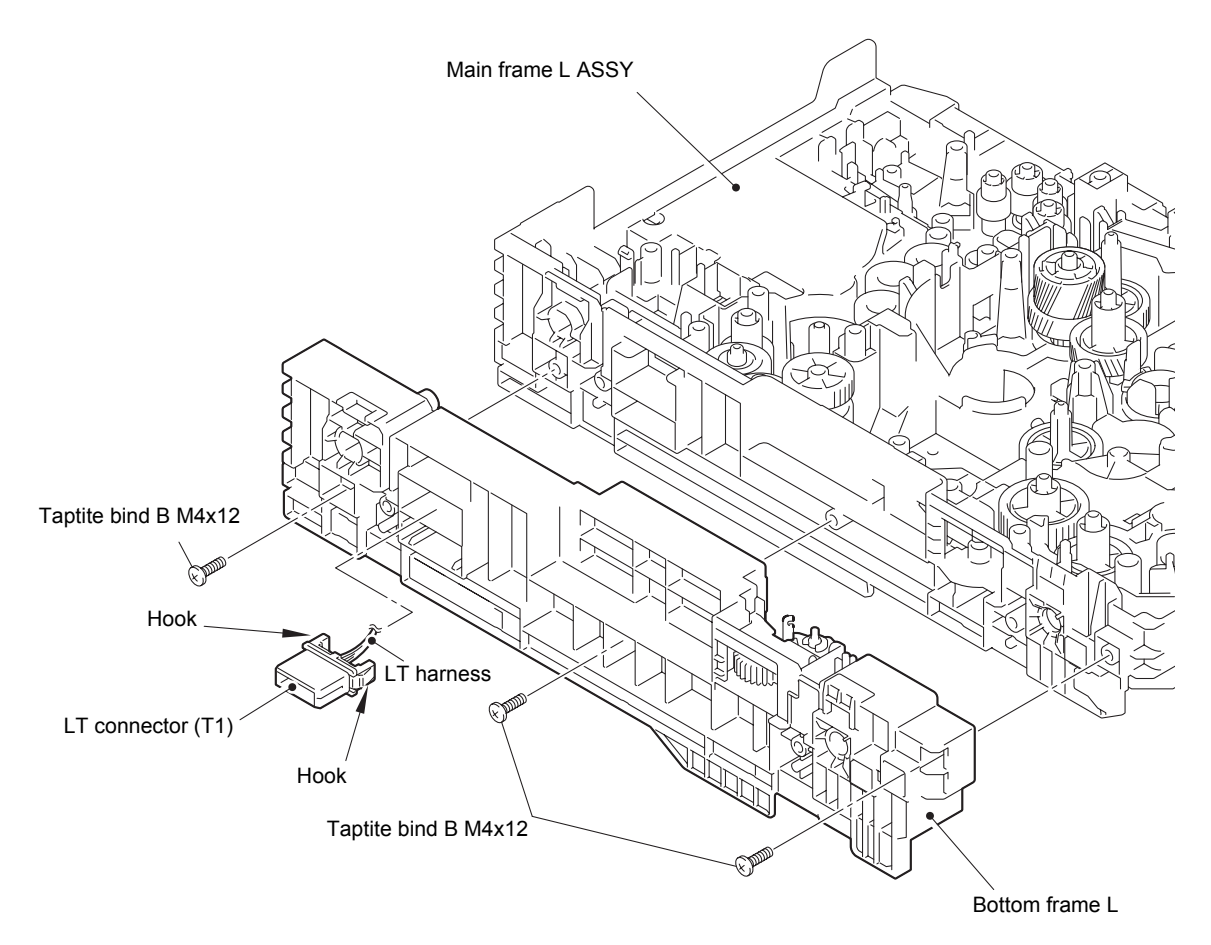

**Fig. 3-63**

# **9.34 T1 roller holder ASSY**

- (1) Push the T1 lift arm in the direction of arrow 1, and remove the boss on the T1 roller holder ASSY from the T1 lift arm.
- (2) Turn the T1 roller holder ASSY in the direction of arrow 2a, and slide it in the direction of arrow 2b to remove it from the T1 separation roller shaft. Then remove the T1 roller holder ASSY from the machine.

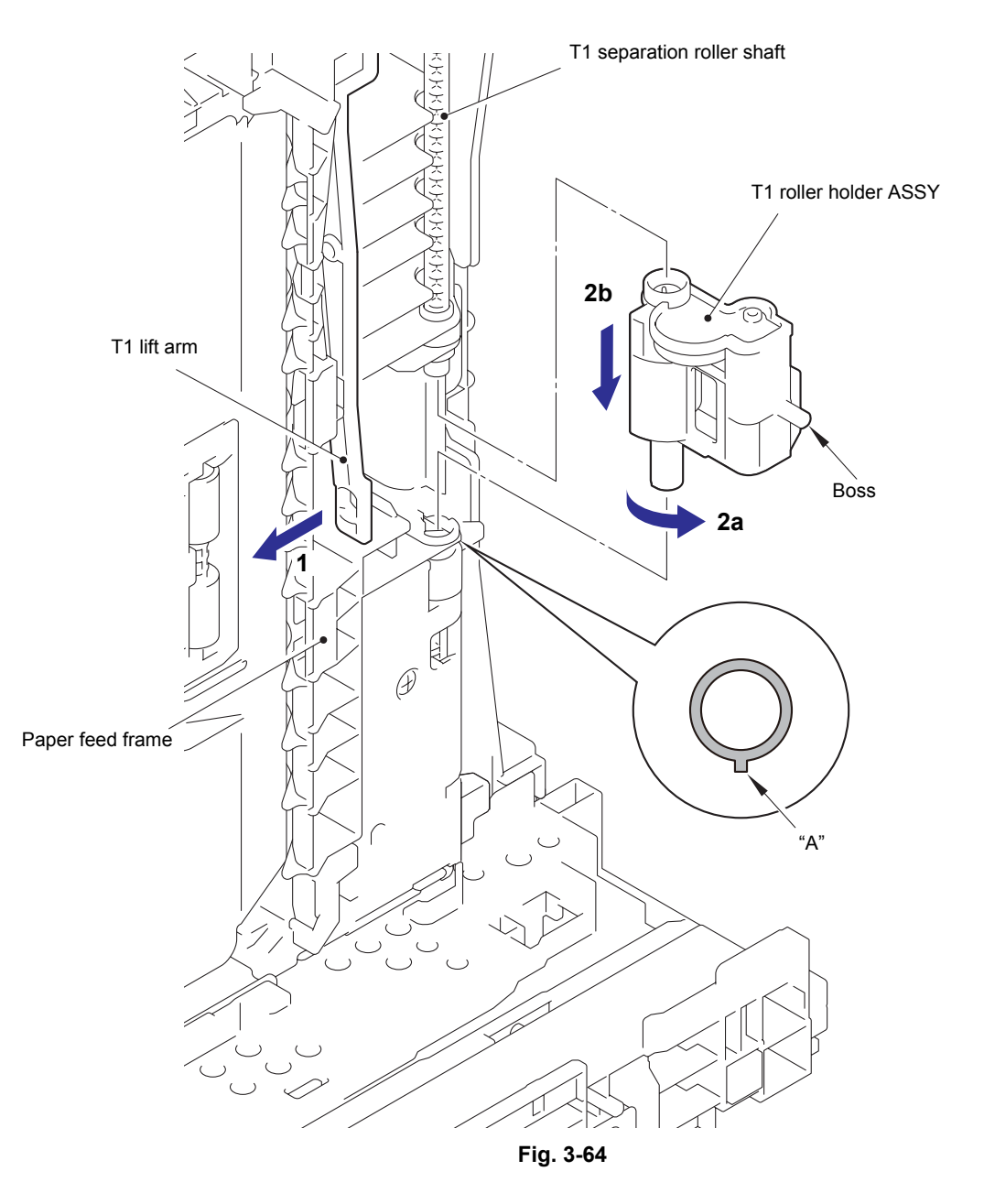

### **Assembling Note:**

• When attaching the T1 roller holder ASSY, engage "A" on the shaft of the T1 roller holder ASSY with the hole on the paper feed frame, and insert the shaft into the hole.

## **9.35 High-voltage power supply PCB ASSY**

(1) Remove the four taptite bind B M4x12 screws and the two screw pan (S/P washer) M3x12 DB screws. Slightly lift the base plate and slide it in the direction of the arrow to remove it from the machine.

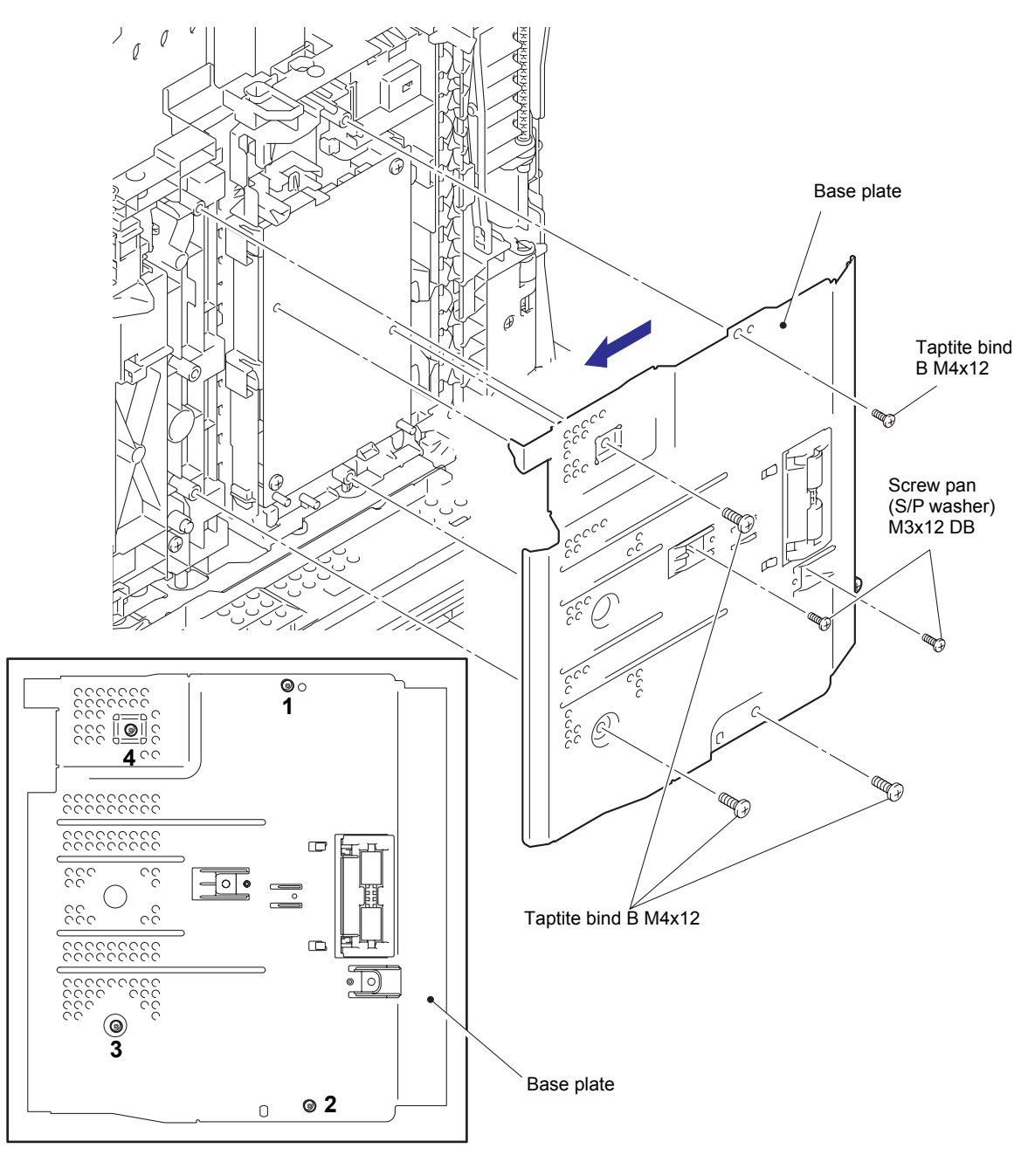

**Fig. 3-65**

#### **Assembling Note:**

- Carefully attach the base plate, avoiding harnesses and flat cables get caught in the base plate.
- When securing the base plate with screws, tighten the screws in the sequence of the numbers engraved on the base plate.

(2) Open the HV insulation sheet. Remove the two taptite bind B M4x12 screws, and release the two hooks. Lift the HV insulation sheet and the high-voltage power supply PCB ASSY, and remove the feed ground spring from the machine.

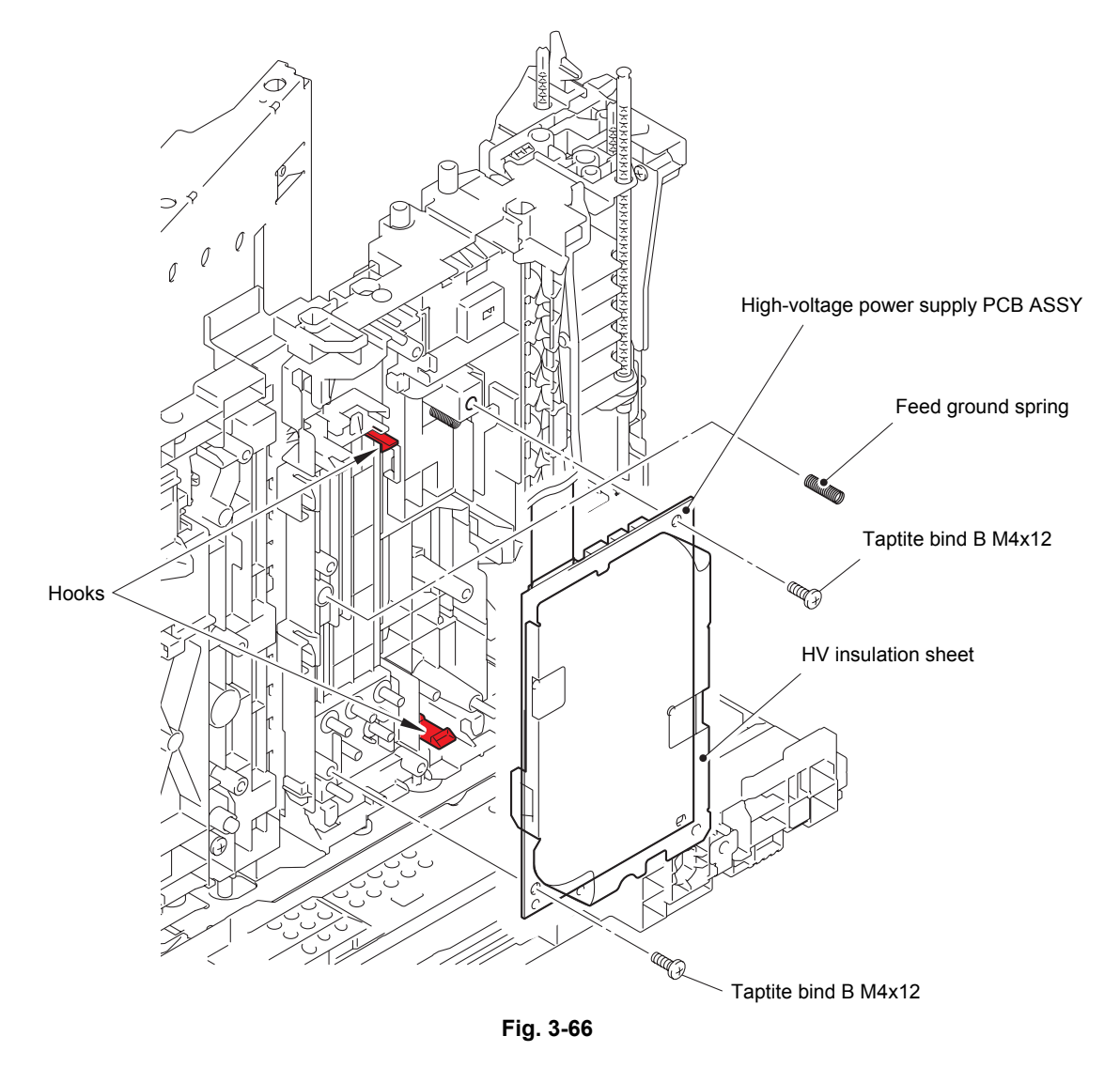

- (3) Disconnect the registration front/rear sensor harness, the T1 paper feed sensor harness and the MP paper empty sensor harness from the high-voltage power supply PCB ASSY, and remove the high-voltage power supply PCB ASSY from the machine.
- (4) Disconnect the main HVPS flat cable from the high-voltage power supply PCB ASSY.

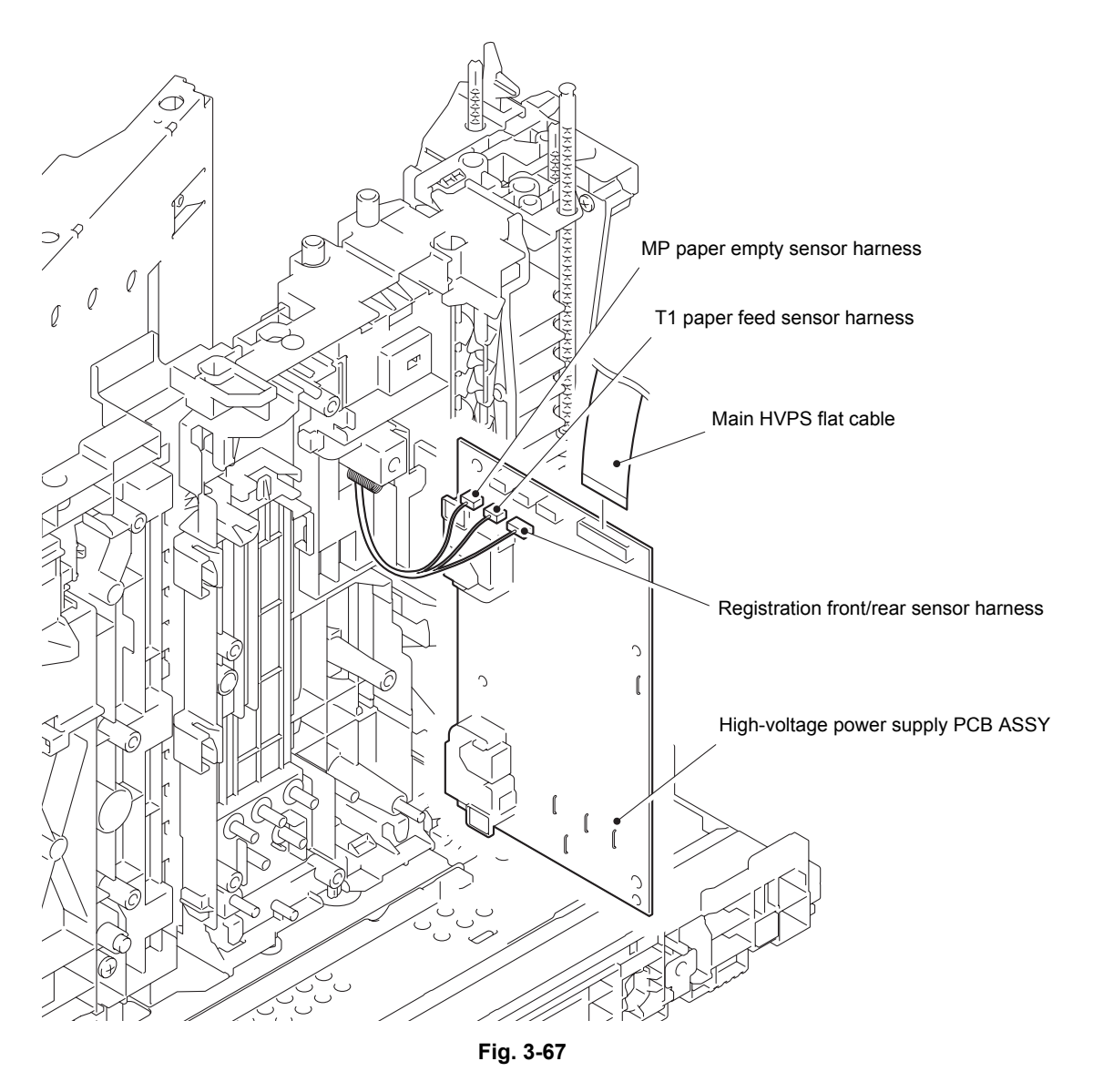

Harness routing: Refer to ["4.High-voltage power supply PCB ASSY](#page-129-0)".

# **9.36 Eject sensor PCB ASSY**

- (1) Release the eject sensor harness from the securing fixtures.
- (2) Release the hook, and remove the eject sensor PCB ASSY from the machine.

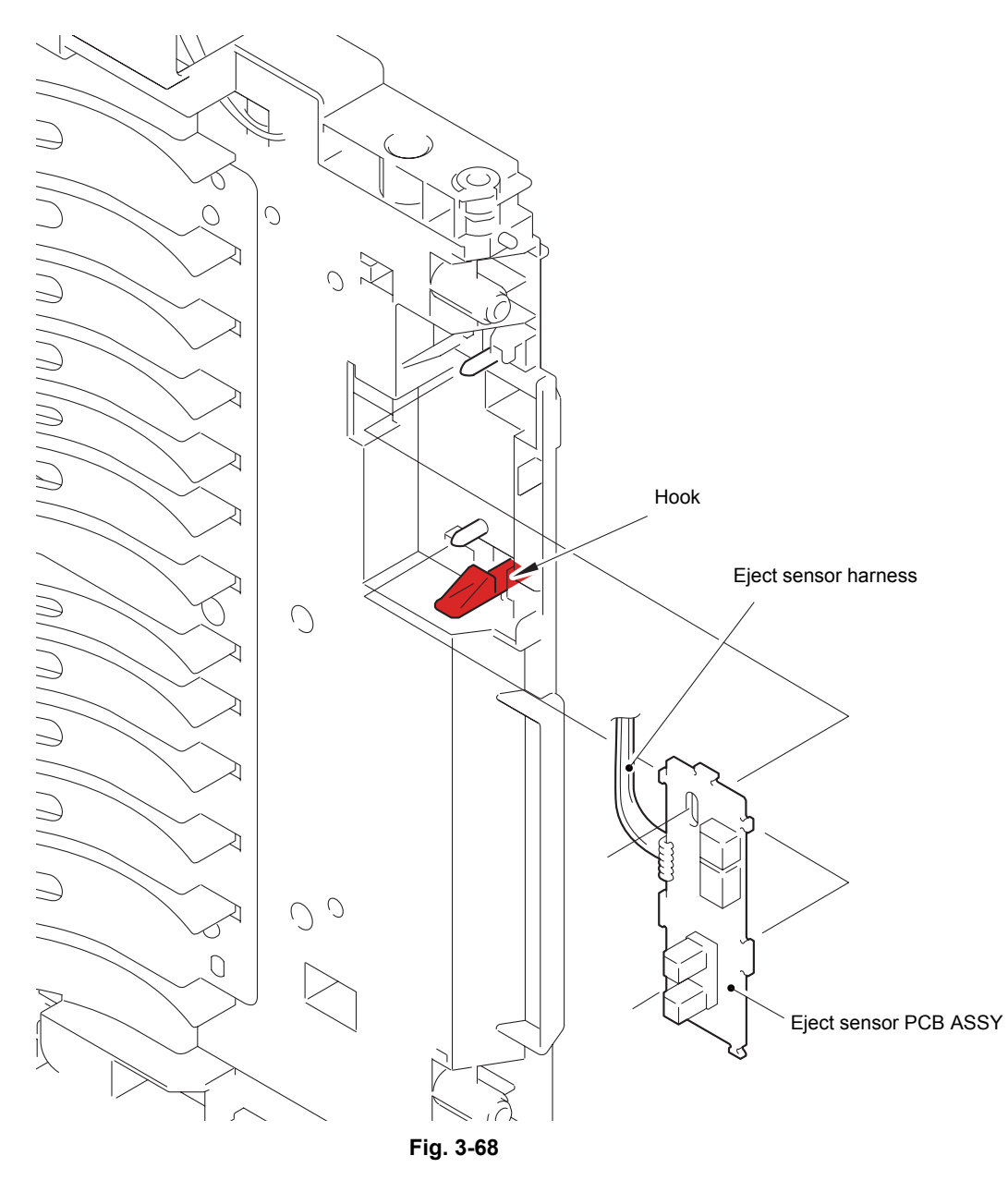

Harness routing: Refer to ["4.High-voltage power supply PCB ASSY](#page-129-0)".

### **9.37 MP roller holder ASSY / MP separation pad ASSY / MP separation pad spring**

- (1) Open the MP roller cover. Release the hook on the MP holder bushing, and slide the MP holder bushing in the direction of arrow 1 to remove it from the machine.
- (2) Slide the MP roller holder ASSY in the direction of arrow 2a to remove it from the MP separation roller shaft. Then push the MP lift arm in the direction of arrow 2b to remove the MP roller holder ASSY from the machine.
- (3) Push the MP lift arm in the direction of arrow 2b. Raise the MP separation pad ASSY to the 50-degree position, and remove it from the machine in the direction of arrow 3.
- (4) Bend the MP separation pad spring inward to remove it from the machine.

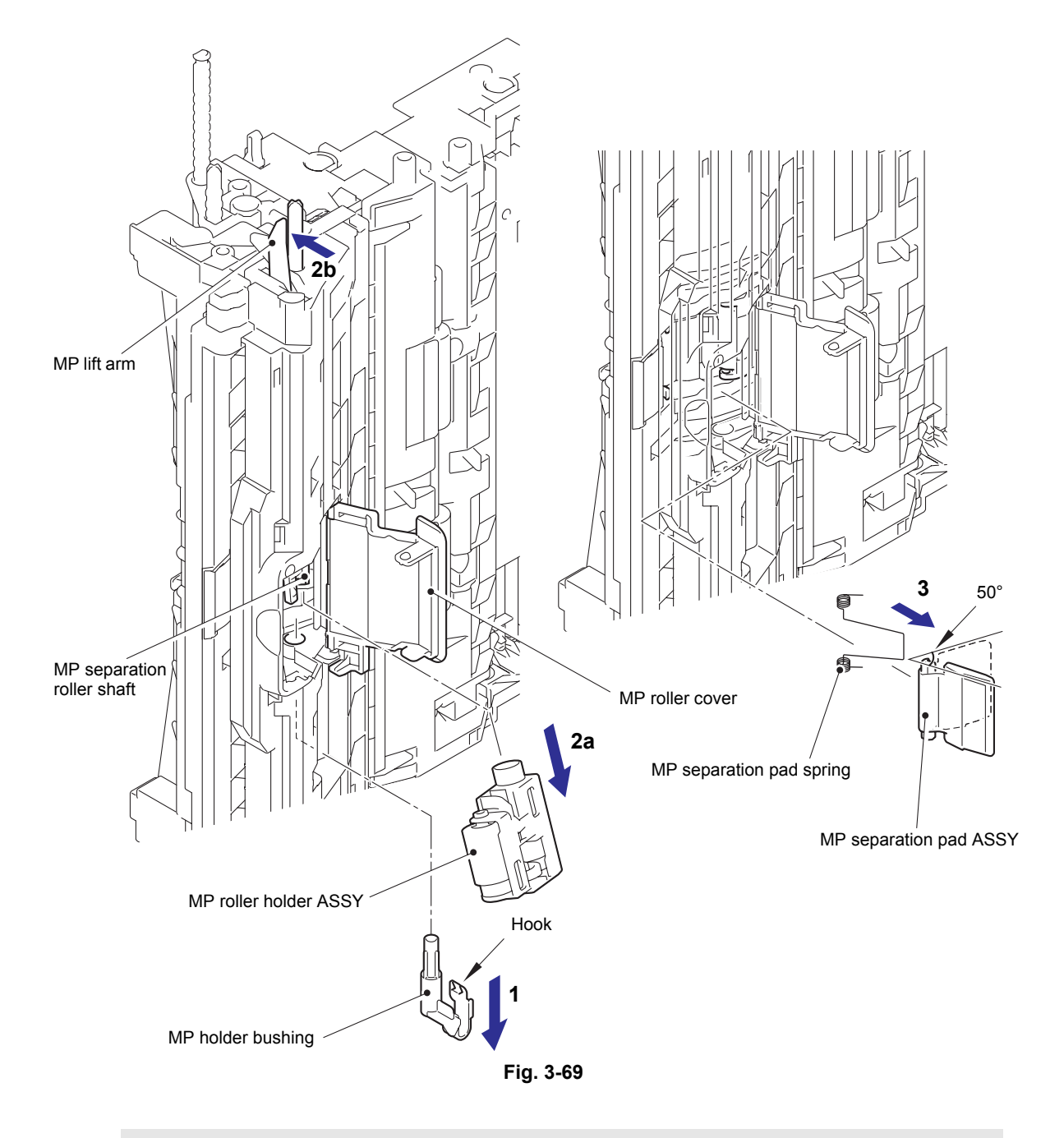

### **Assembling Note:**

• Attach the MP roller holder ASSY while pushing the MP separation pad ASSY.

# **9.38 T1 paper feed sensor PCB ASSY / T1 paper feed actuator / T1 paper feed actuator spring**

- (1) Release the T1 paper feed sensor harness (white connector) from the securing fixtures.
- (2) Remove the taptite bind B M3x10 screw, and release the hook to remove the T1 paper feed actuator holder ASSY from the machine.

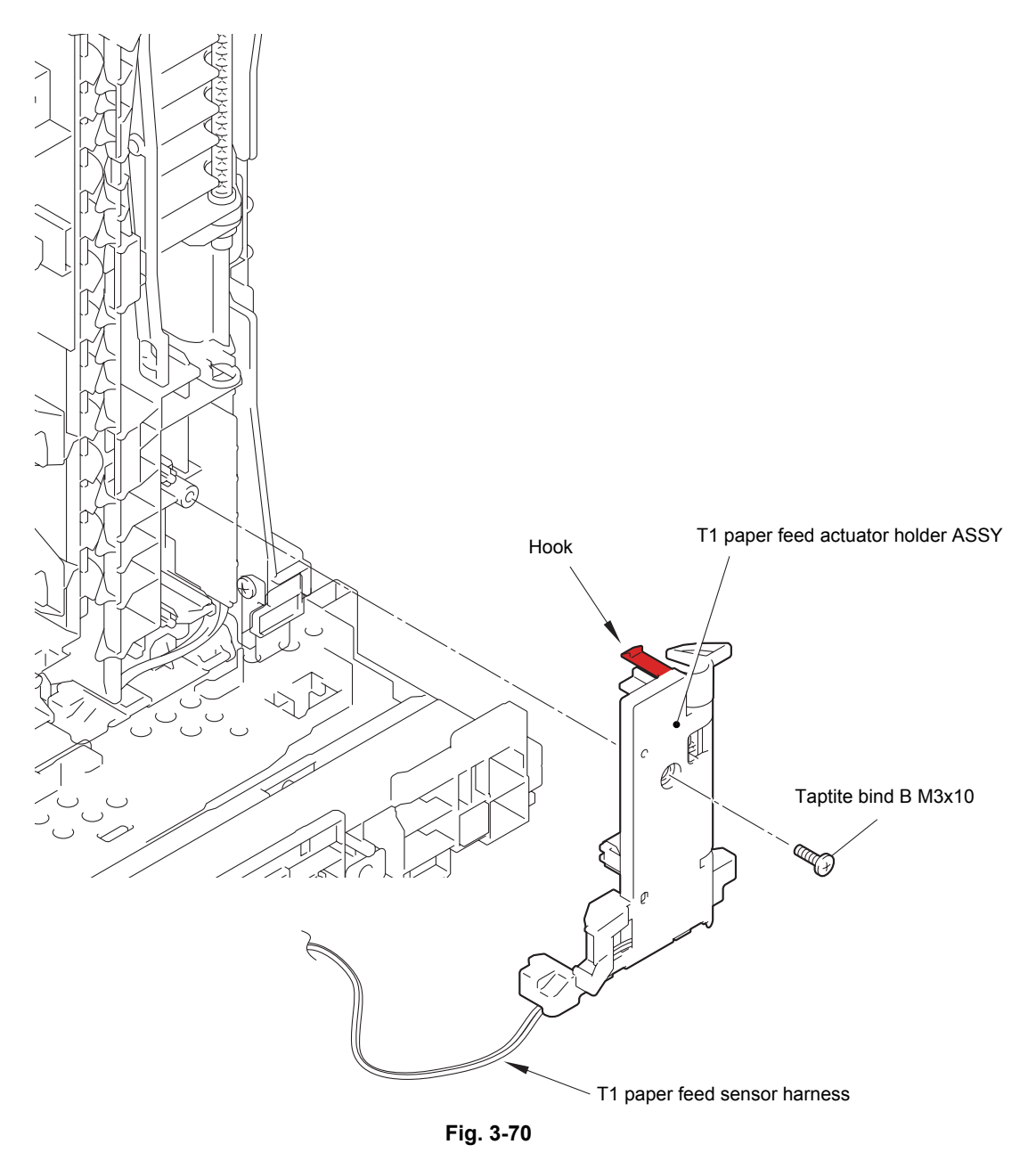

Harness routing: Refer to ["4.High-voltage power supply PCB ASSY](#page-129-0)".

- (3) Turn the T1 paper feed actuator in the direction of arrow 3a, and push the hook on the T1 paper feed actuator holder to slide the T1 paper feed actuator in the direction of arrow 3b to remove it from the T1 paper feed actuator holder.
- (4) Remove the T1 paper feed actuator spring from the T1 paper feed actuator.
- (5) Release the T1 paper feed sensor harness from the T1 paper feed actuator holder, and then release the hook to remove the T1 paper feed sensor PCB ASSY from the T1 paper feed actuator holder.

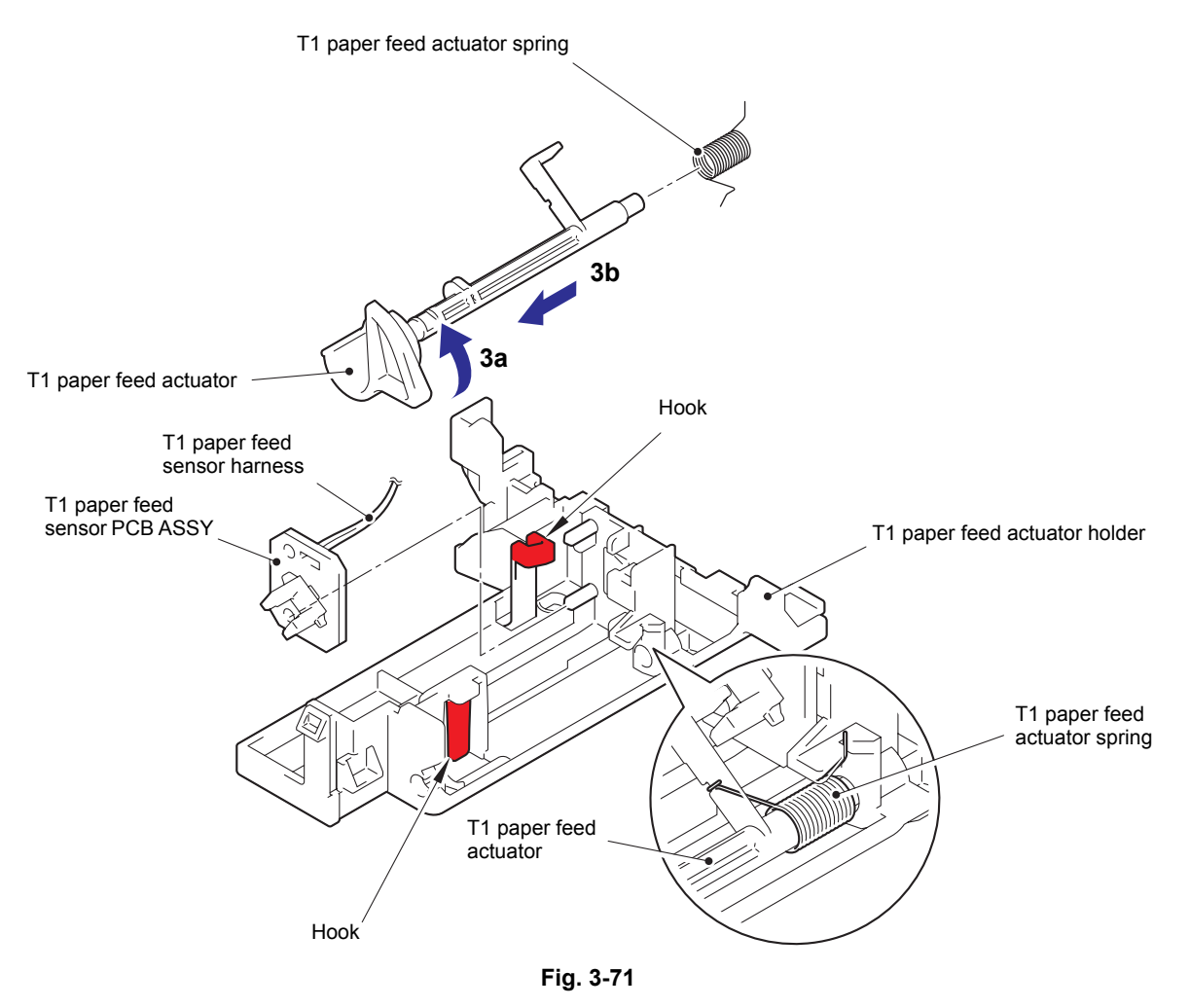

Harness routing: Refer to ["4.High-voltage power supply PCB ASSY](#page-129-0)".

# **9.39 MP paper empty sensor PCB ASSY / MP paper empty actuator 1 / MP paper empty actuator 2**

(1) Remove the five taptite bind B M4x12 screws, and remove the main frame R from the machine. Then pull out the low-voltage power supply harness from the main frame R.

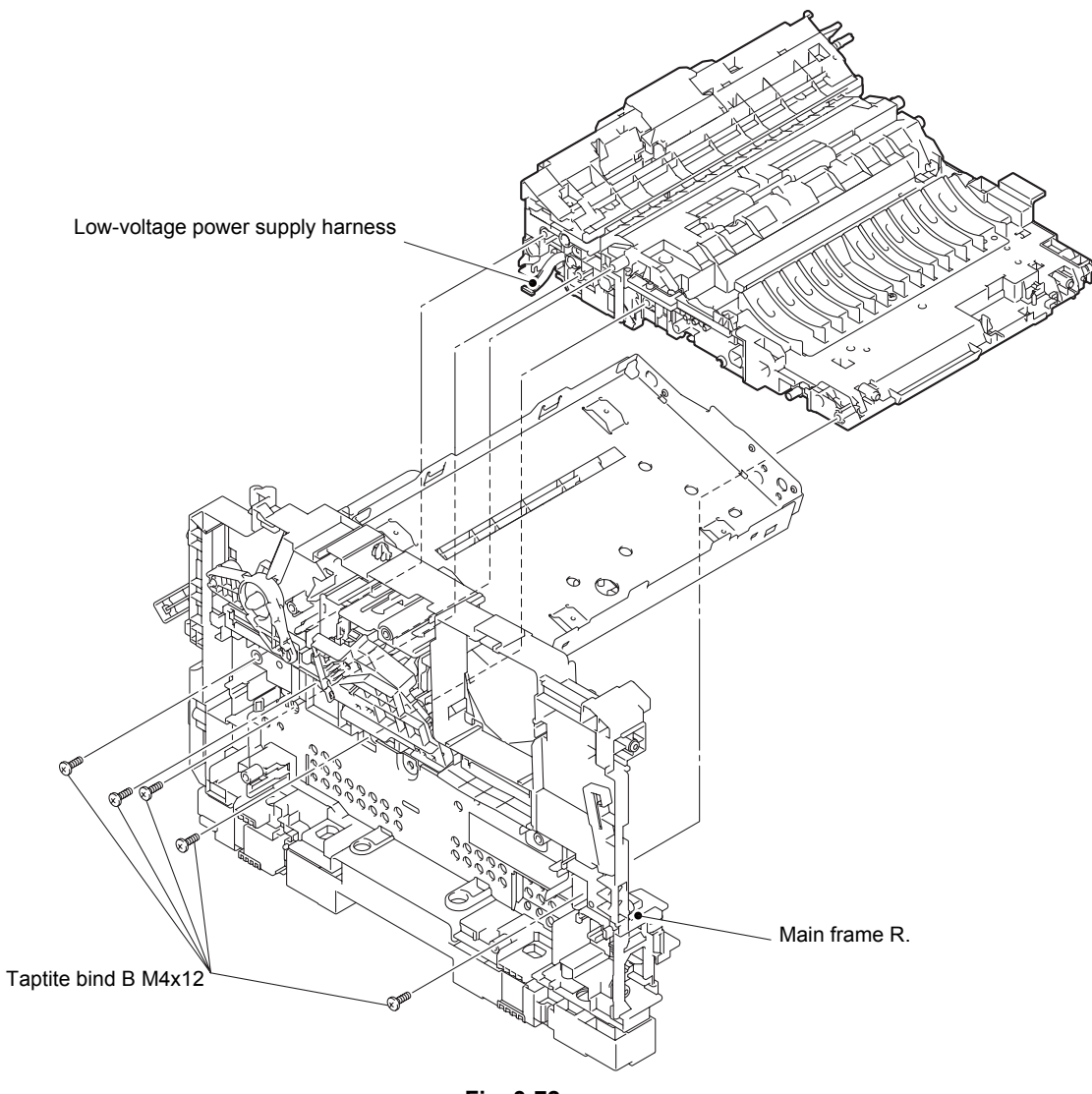

**Fig. 3-72**

- (2) Release the MP paper empty sensor harness from the paper feed frame ASSY.
- (3) Remove the two taptite bind B M3x10 screws, and release the two hooks to remove the MP feed frame from the paper feed frame ASSY. Then pull out the MP paper empty sensor harness from the paper feed frame ASSY.
- (4) Remove the MP lift arm spring from the paper feed frame ASSY.

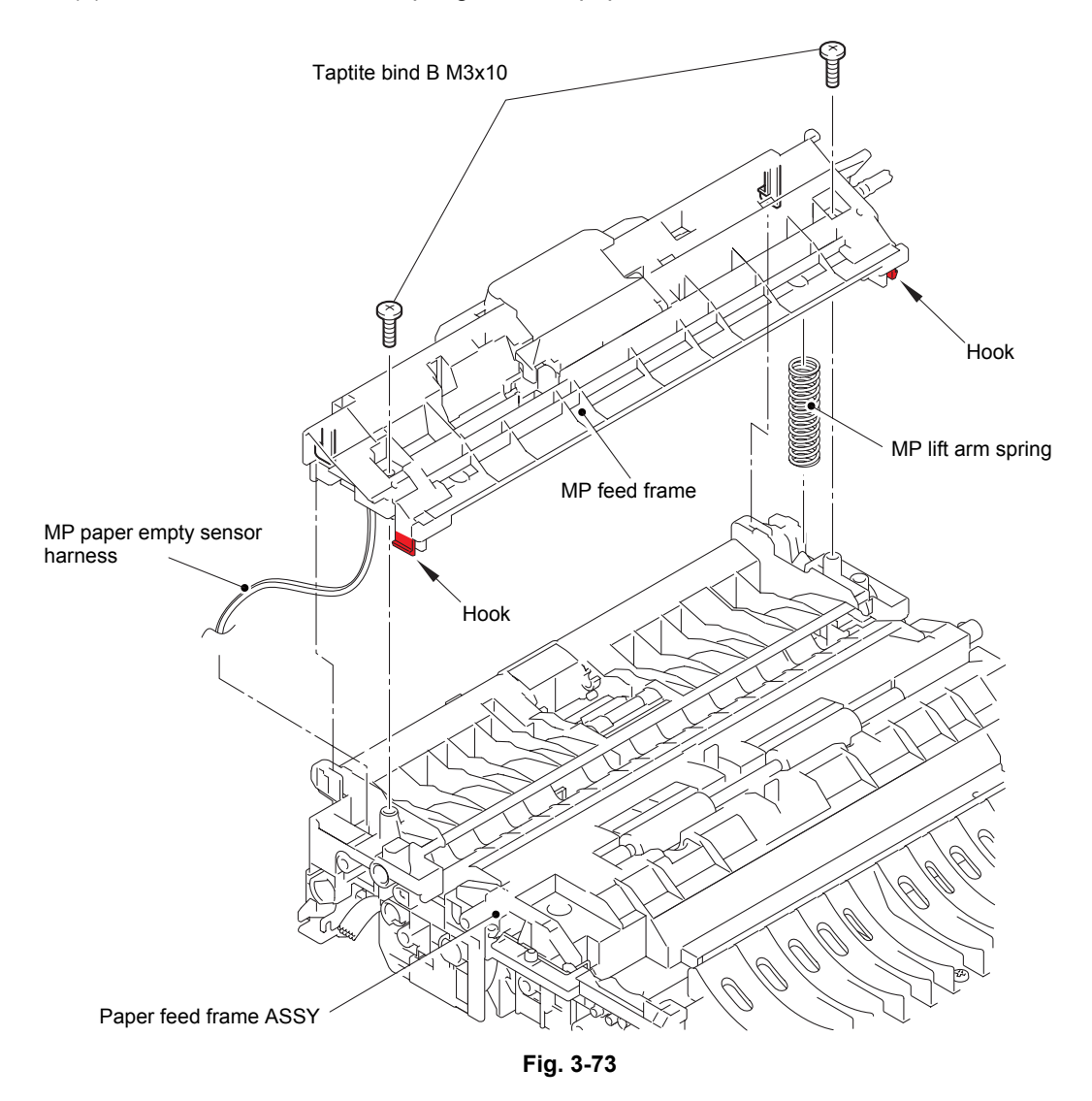

Harness routing: Refer to ["4.High-voltage power supply PCB ASSY](#page-129-0)".

- (5) Turn MP paper empty actuator 2 in the direction of arrow 5a, and push the hook in the direction of arrow 5b to slide MP paper empty actuator 1 in the direction of arrow 5c to remove it from the MP feed frame in the direction of arrow 5d.
- (6) Turn MP paper empty actuator 2 in the direction of arrow 5a, and remove it from the MP feed frame in the direction of arrow 6.
- (7) Remove the taptite bind B M3x10 screw, and remove the MP paper empty sensor PCB ASSY from the MP feed frame.

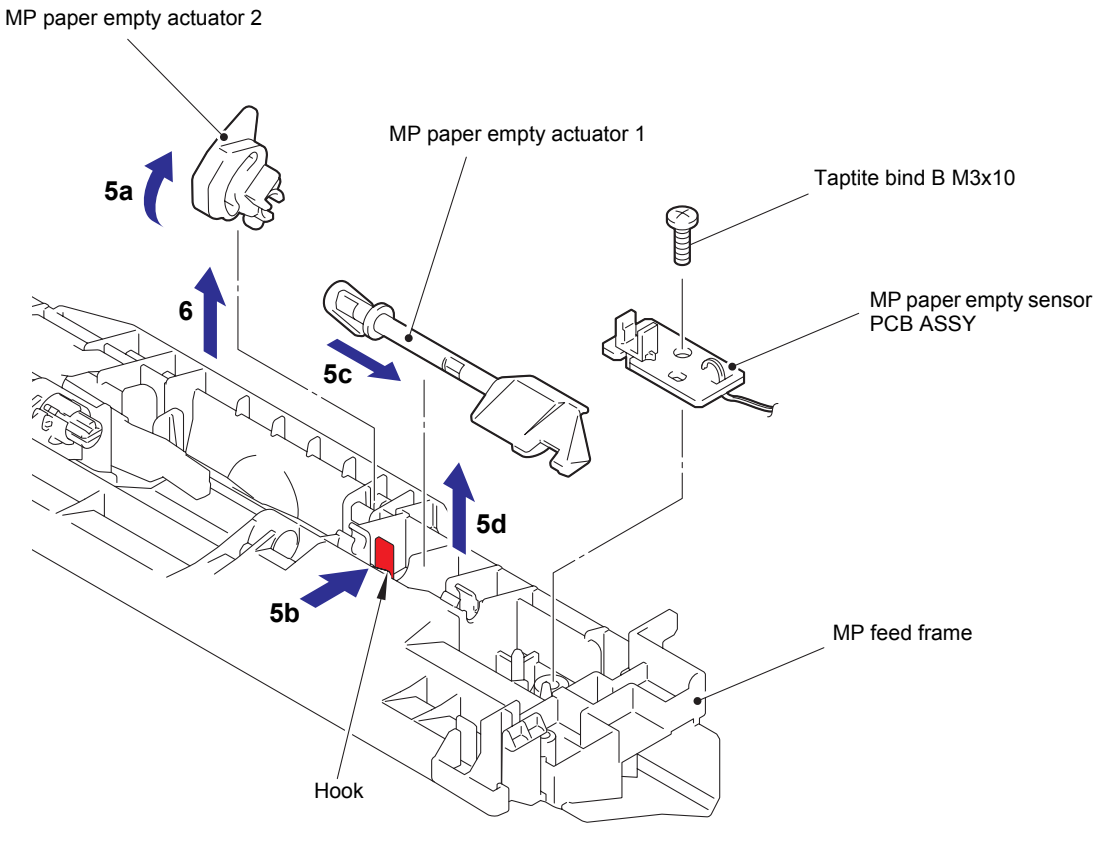

**Fig. 3-74**

### **Assembling Note:**

• Insert the end of MP paper empty actuator 1 into the groove on MP paper empty actuator 2.

# **9.40 Registration front/rear sensor PCB ASSY / Registration front actuator / Registration rear actuator / Registration actuator spring**

- (1) Release the low-voltage power supply harness from the securing fixtures.
- (2) Release the two hooks, and remove the paper feed frame from the feed chute.

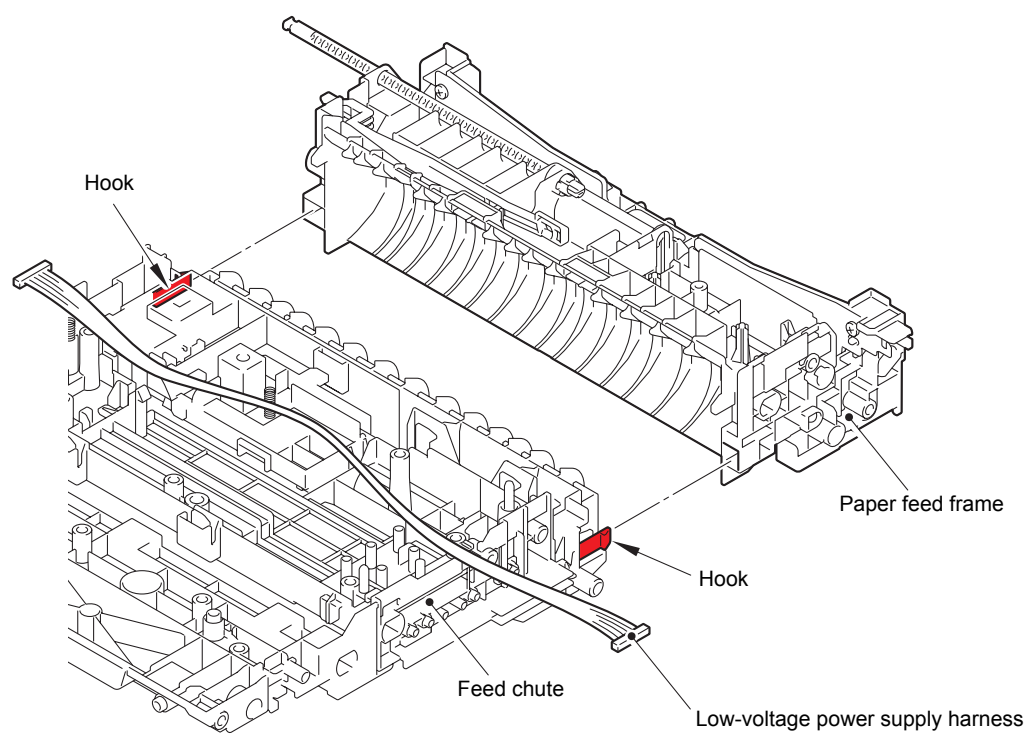

**Fig. 3-75**

Harness routing: Refer to ["7.Low-voltage power supply PCB ASSY"](#page-131-0).

- (3) Remove the earth registration spring from the hook on the feed chute, and remove the earth registration spring from the feed chute.
- (4) Remove the electrode TR from the hook on the registration actuator holder ASSY, and remove the electrode TR from the registration actuator holder ASSY.
- (5) Release the hook, and remove the registration actuator holder ASSY from the feed chute.

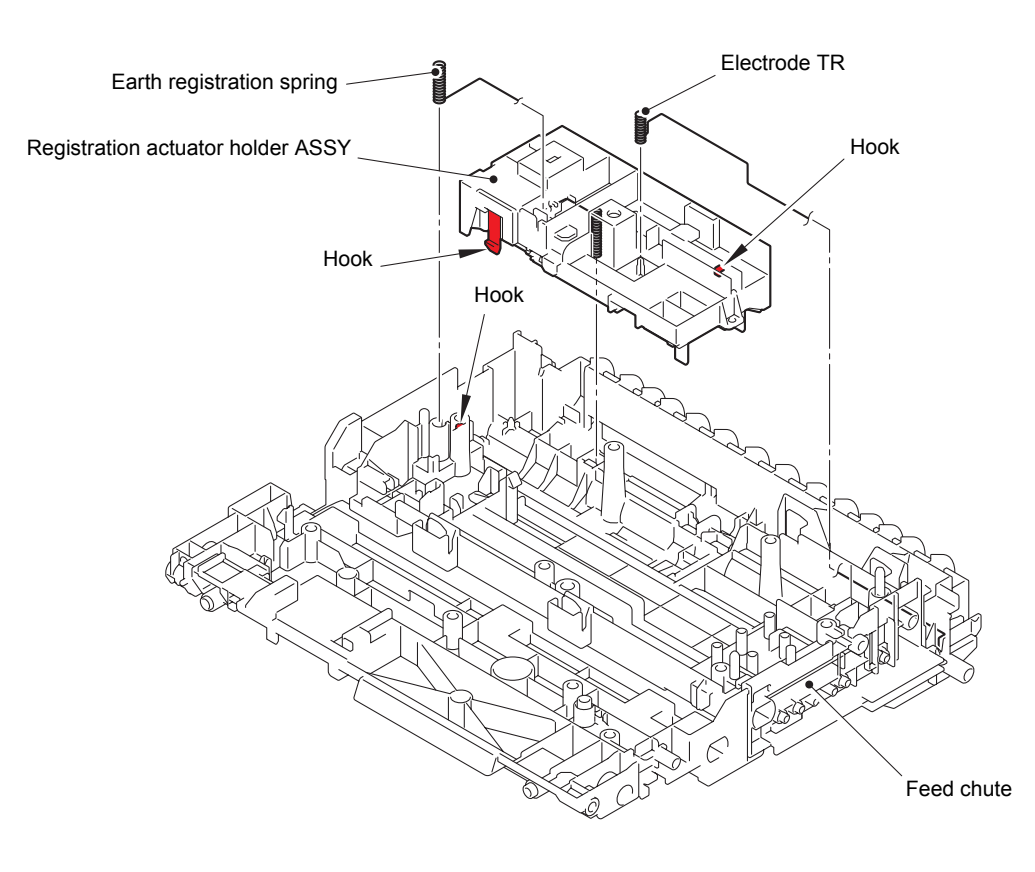

**Fig. 3-76**

- (6) Remove the registration actuator spring from the registration front actuator and the registration actuator holder ASSY.
- (7) Turn the registration front actuator to remove it from the guide, and then slide it in the direction of the arrow to remove it from the registration actuator holder ASSY.
- (8) Remove the registration actuator spring from the registration rear actuator and the registration actuator holder ASSY.
- (9) Turn the registration rear actuator to remove it from the guide, and then slide it in the direction of the arrow to remove it from the registration actuator holder ASSY.
- (10) Release the registration front/rear sensor harness from the securing fixtures, and then release the hook to remove the registration front/rear sensor PCB ASSY from the registration actuator holder ASSY.

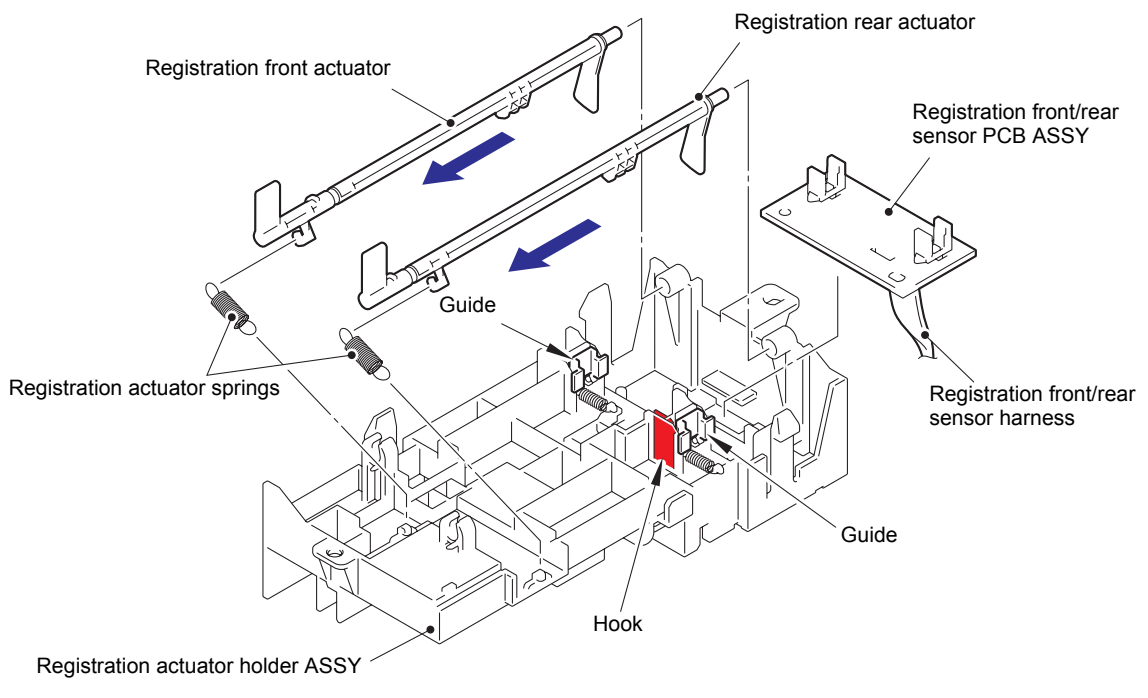

**Fig. 3-77**

Harness routing: Refer to ["4.High-voltage power supply PCB ASSY](#page-129-0)".

# **10. DISASSEMBLY PROCEDURE (LT UNIT)**

### **10.1 Paper tray 2**

- (1) Remove the two taptite bind B M4x12 screws from paper tray 2.
- (2) Lift the plate to remove "A" on the T2 tray indicator from the plate, remove the four bosses, and remove the T2 tray cover from paper tray 2.

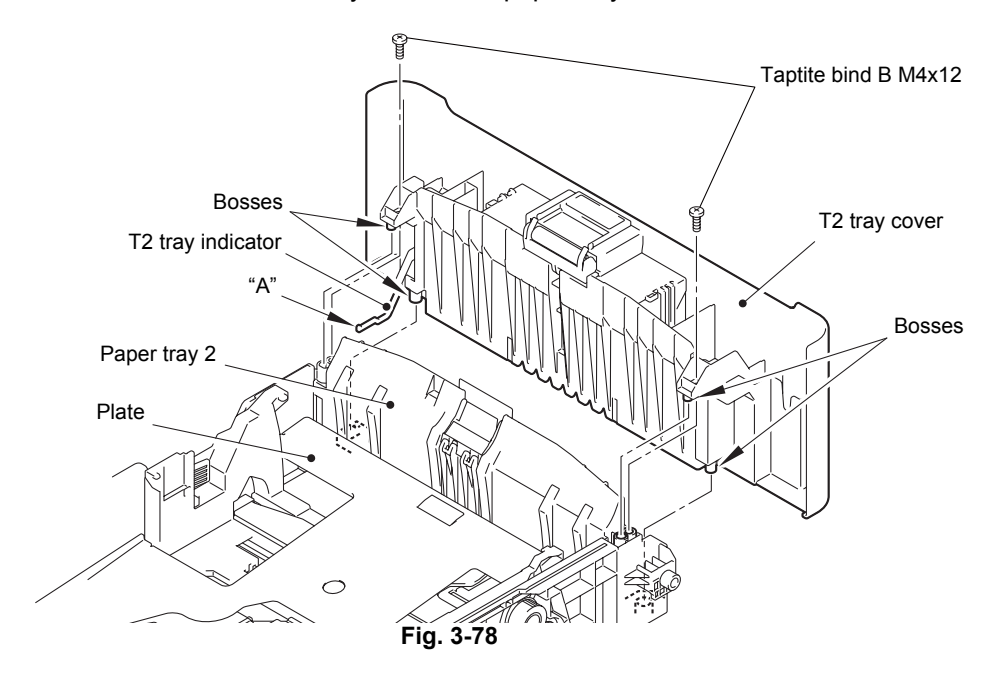

- (3) Release the two hooks on the T2 separation pad ASSY from paper tray 2.
- (4) Push both arms of the T2 separation pad ASSY in the direction of the arrows to remove both pins, and remove the T2 separation pad ASSY from paper tray 2.
- (5) Remove the T2 separation pad spring from the T2 separation pad ASSY.

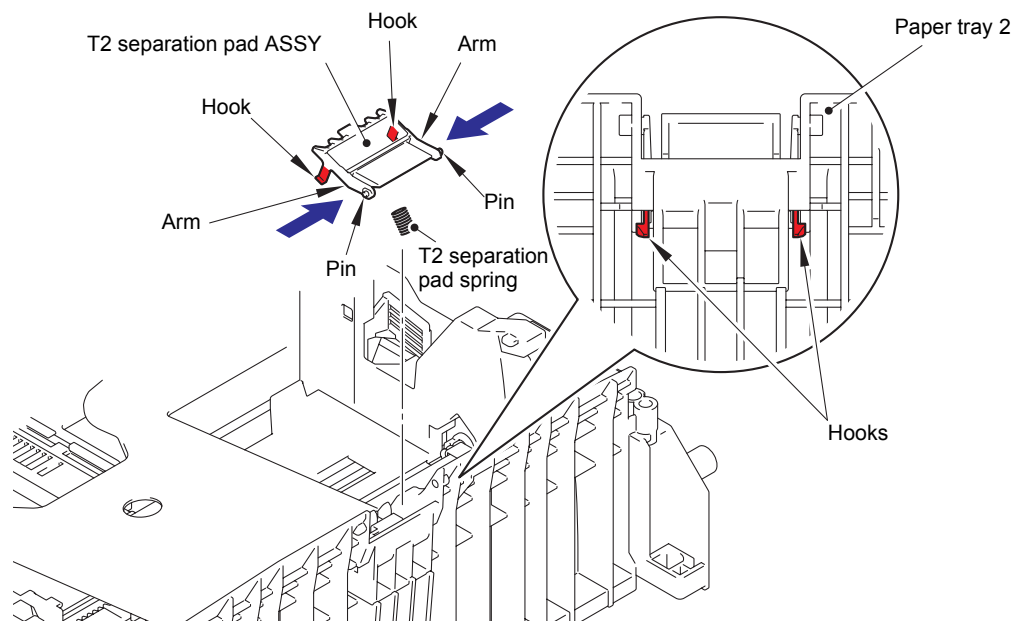

**Fig. 3-79**

(6) Push the hook on the lift gear Z48M10 while lifting the plate-up plate, and remove the lift gear Z48M10 from paper tray 2.

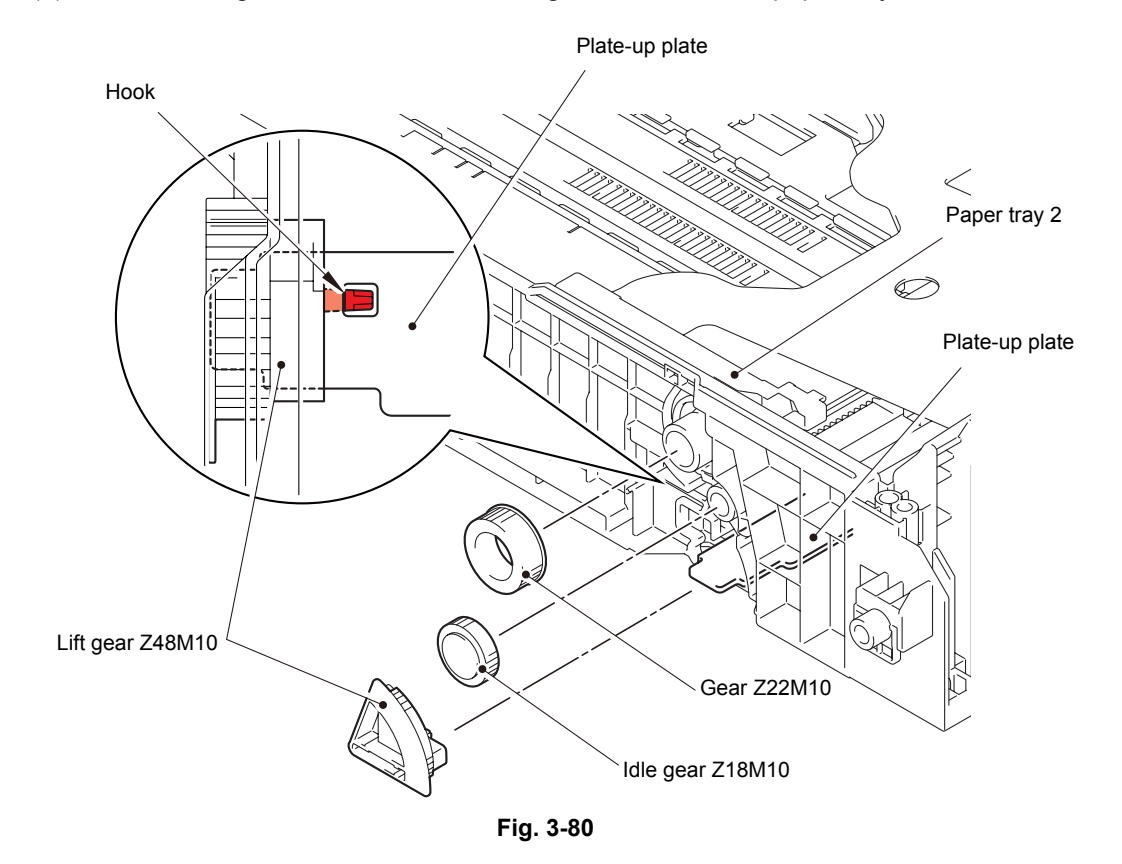

(7) Remove the gear Z22M10 and the idle gear Z18M10 from paper tray 2.

# **10.2 T2 roller holder ASSY**

(1) Push the T2 lift arm in the direction of arrow 1a, and remove the boss on the T2 roller holder ASSY from the T2 lift arm. Then turn the T2 roller holder ASSY in the direction of arrow 1b.

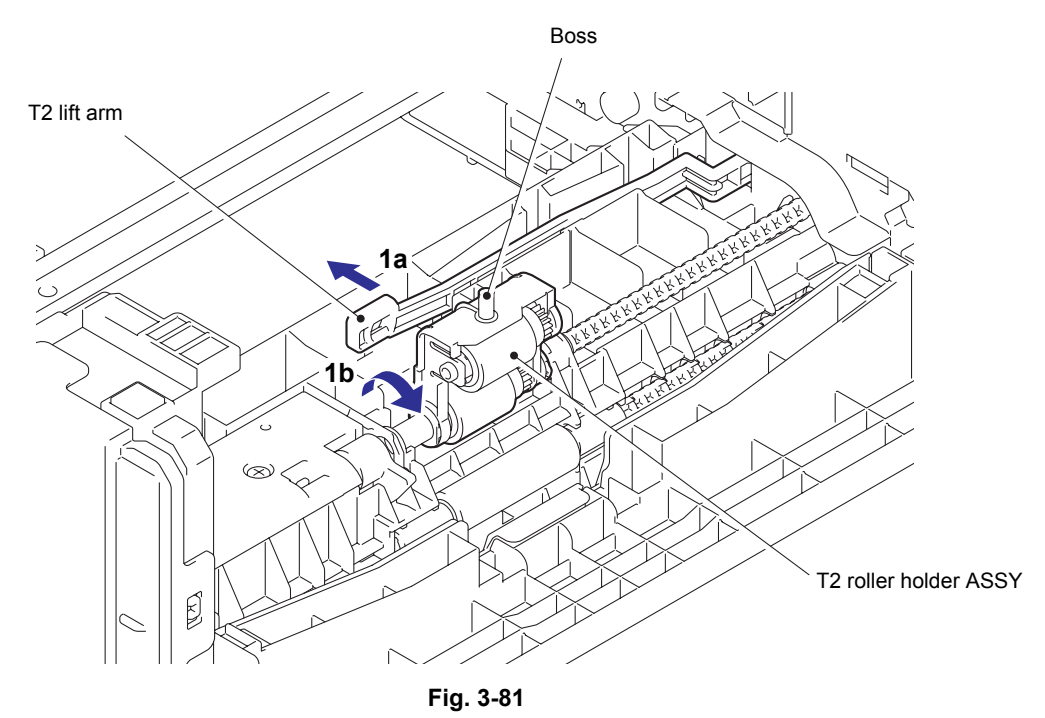

- (2) Slide the T2 roller holder ASSY in the direction of arrow 2 to remove it from the T2 separation roller shaft.
- (3) Lift the right side of the T2 roller holder ASSY in the direction of arrow 3a, and pull the T2 roller holder ASSY in the direction of arrow 3b to remove it from the LT unit.

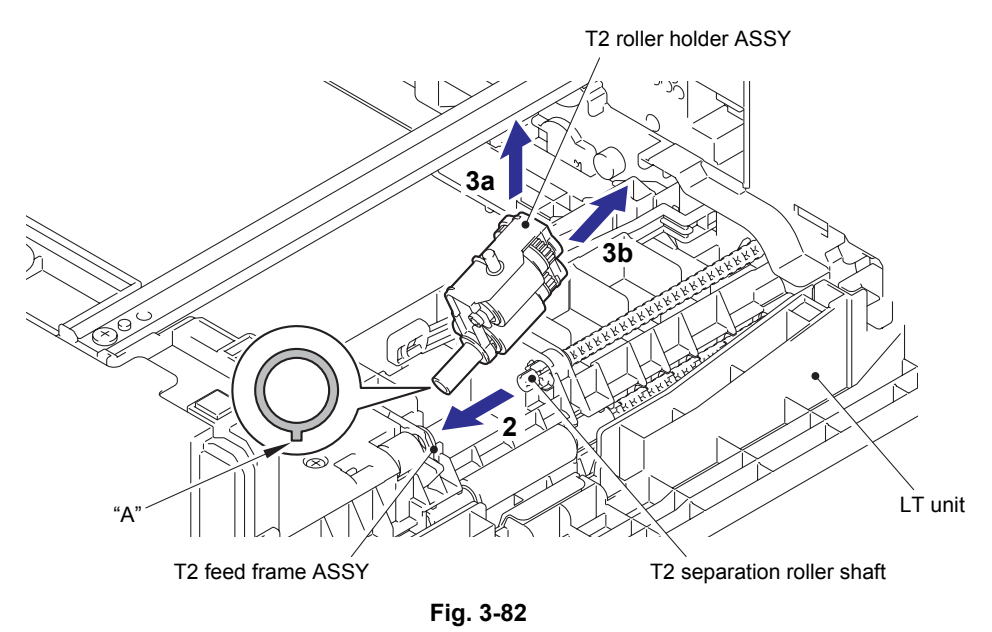

### **Assembling Note:**

• When attaching the T2 roller holder ASSY, engage "A" on the shaft of the T2 roller holder ASSY with the hole on the T2 feed frame ASSY, and insert the shaft into the hole.

# **10.3 T2 side cover L**

- (1) Remove the taptite bind B M4x12 screw from the front side of the T2 side cover L.
- (2) Release the two front hooks, two top hooks and four bottom hooks, and remove the T2 side cover L from the LT unit.

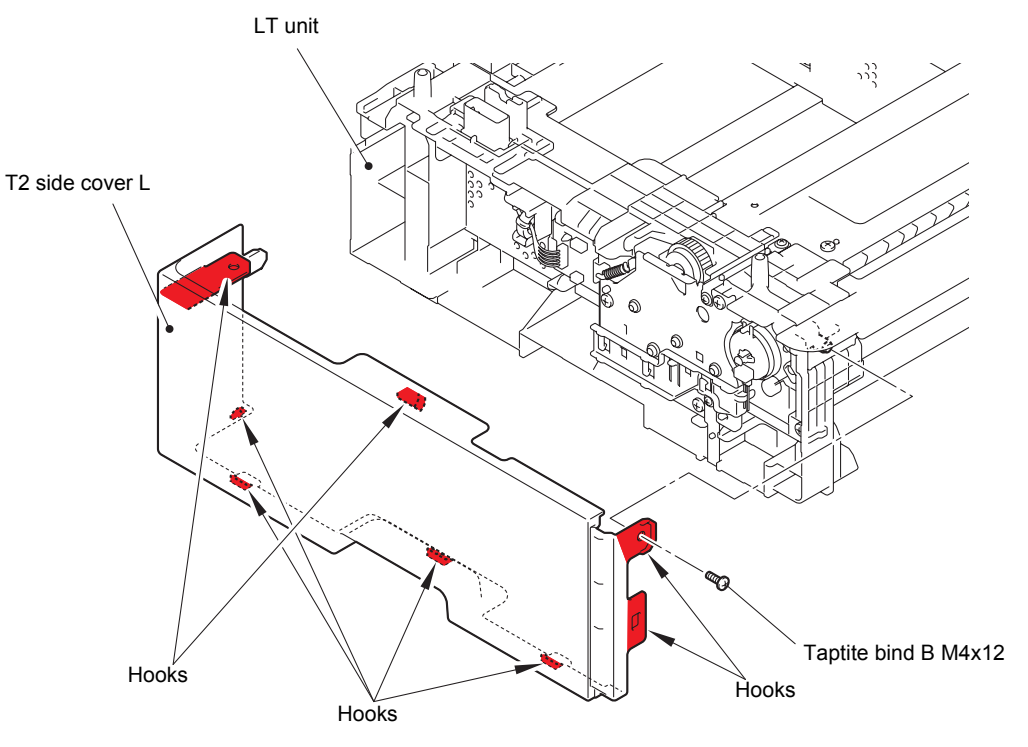

**Fig. 3-83**

# **10.4 T2 side cover R**

- (1) Remove the taptite bind B M4x12 screw from the front side of the T2 side cover R.
- (2) Release the two front hooks, two top hooks and four bottom hooks, and remove the T2 side cover R from the LT unit.

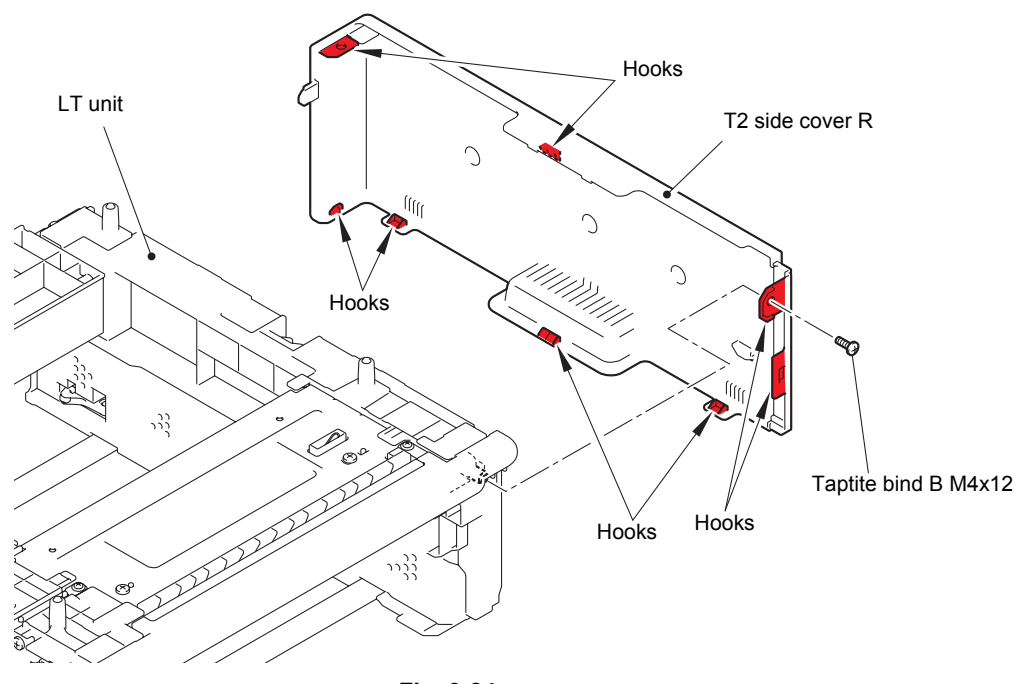

**Fig. 3-84**

# **10.5 T2 front cover ASSY**

- (1) Remove the taptite cup S M3x8 SR screw from the T2 front cover ASSY.
- (2) Release the two hooks on the T2 front cover ASSY, and remove the T2 front cover ASSY from the LT unit.

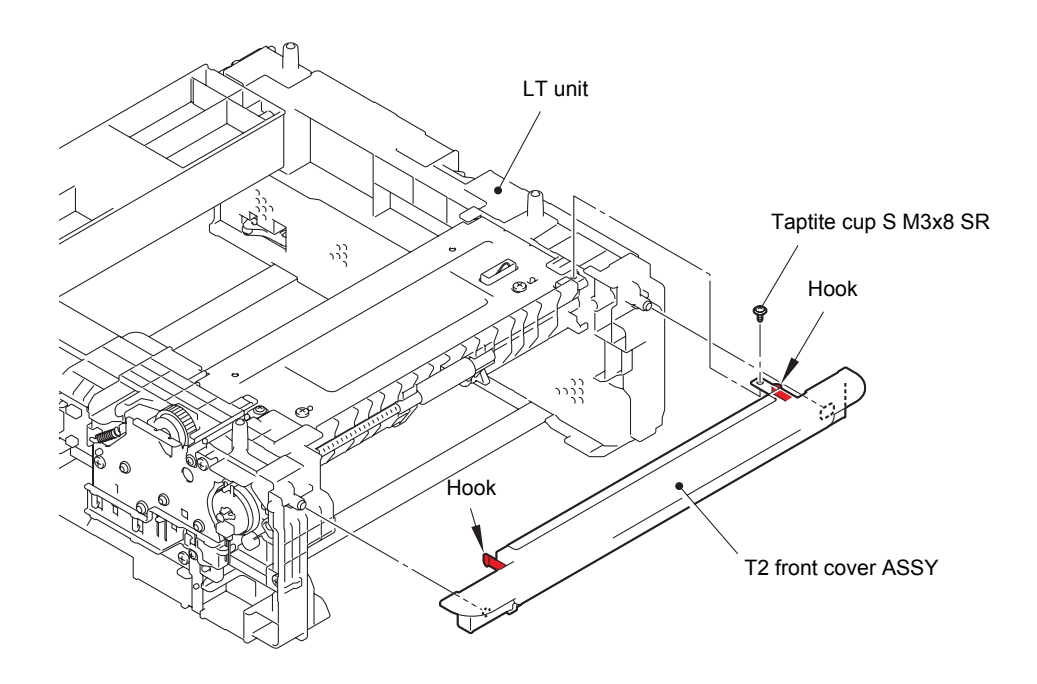

**Fig. 3-85**

# **10.6 T2 relay PCB ASSY**

(1) Disconnect all harnesses from the T2 relay PCB ASSY.

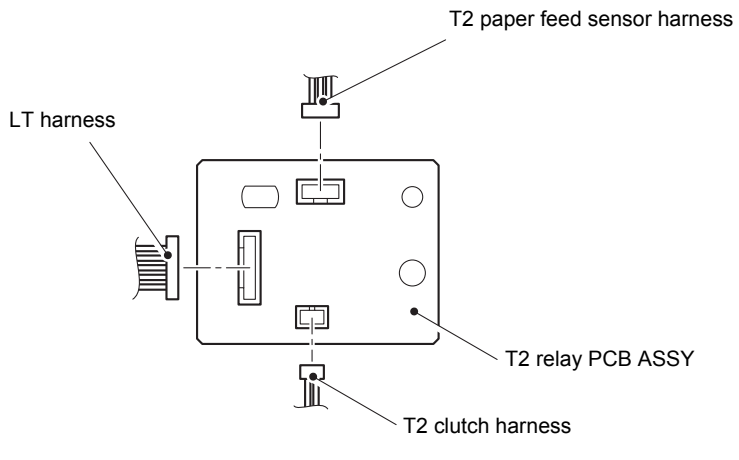

**Fig. 3-86**

- (2) Release the hook to remove the core of the LT connector ASSY (T2) from the LT unit.
- (3) Release the hook to remove the T2 relay PCB ASSY from the LT unit.

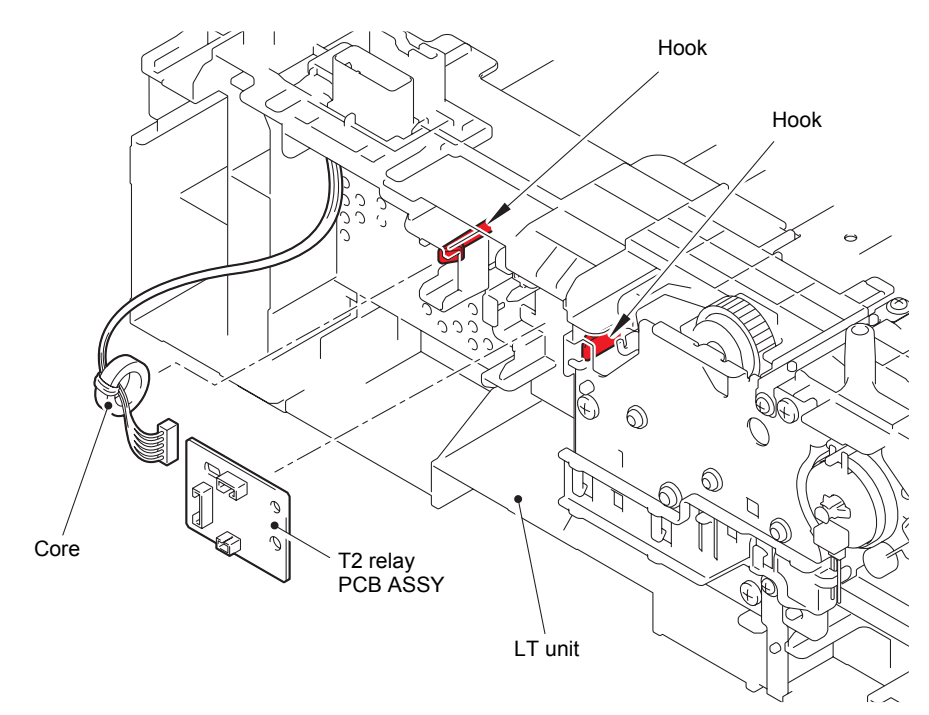

**Fig. 3-87**

# **10.7 T2 clutch**

- (1) Release the T2 clutch harness from the securing fixtures.
- (2) Release the hook on the T2 clutch, and remove the T2 clutch from the LT unit.

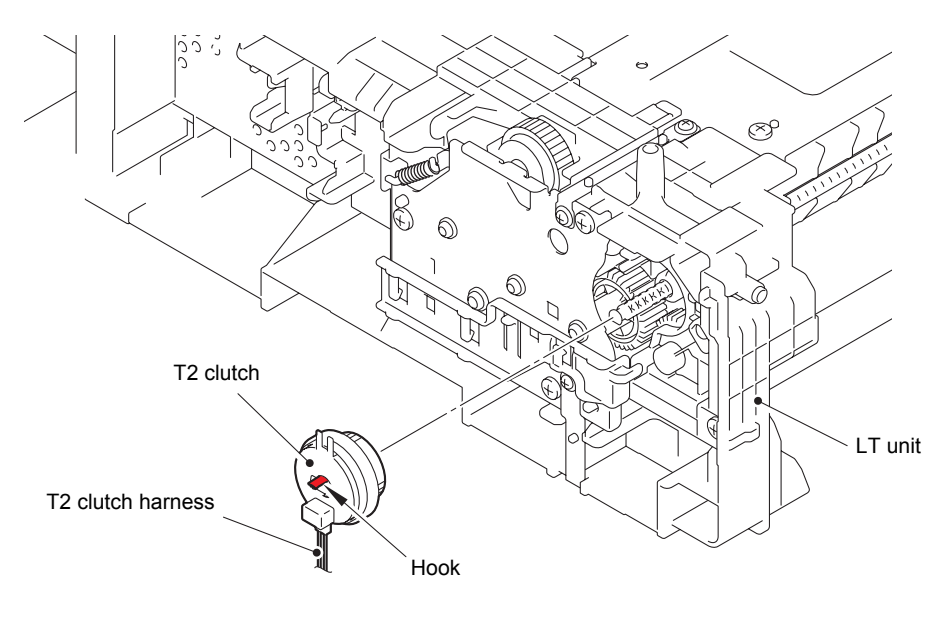

**Fig. 3-88**

# **10.8 T2 paper feed sensor PCB ASSY**

(1) Remove the four taptite bind B M4x12 screws securing the two under bars, and remove the two under bars from the LT unit.

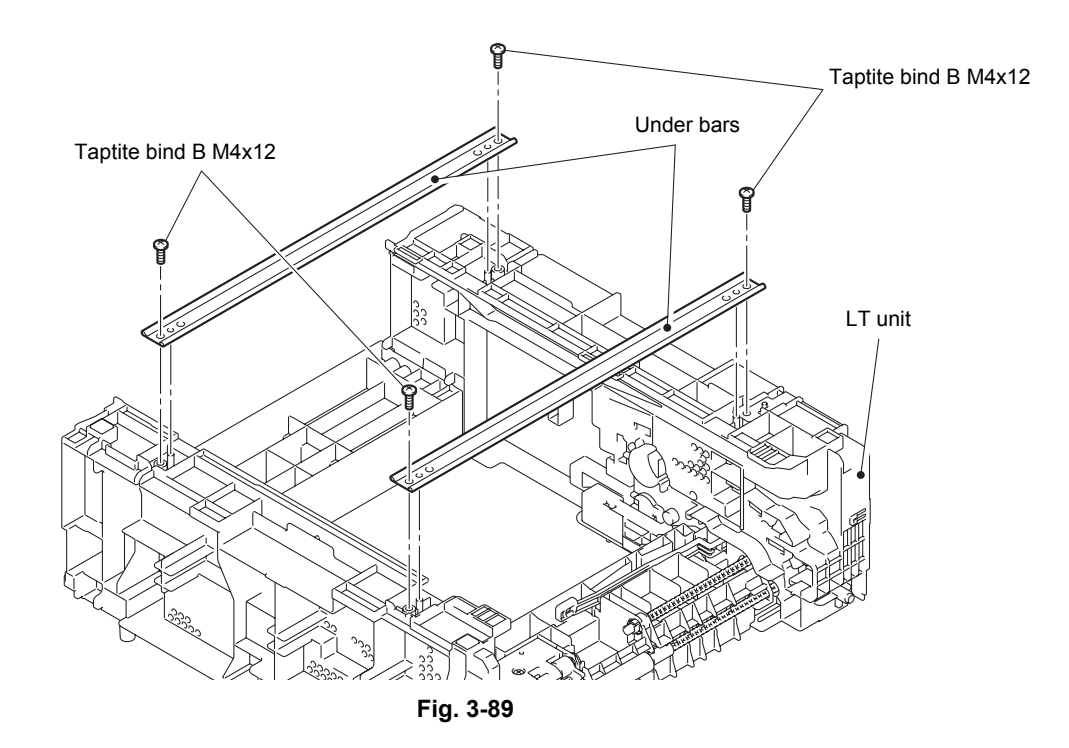

(2) Remove the two taptite cup S M3x8 SR screws and the two taptite bind B M4x12 screws, and remove the T2 frame R unit from the LT unit.

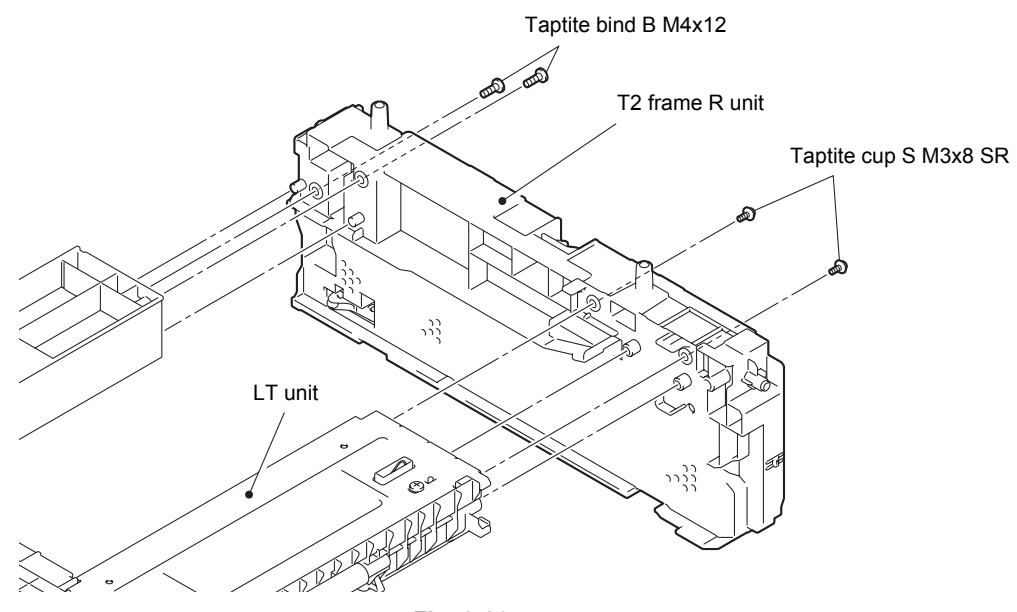

**Fig. 3-90**

(3) Remove the three taptite cup S M3x8 SR screws, and remove the T2 paper feed frame unit from the LT unit. Then pull out the T2 paper feed sensor harness from the LT unit.

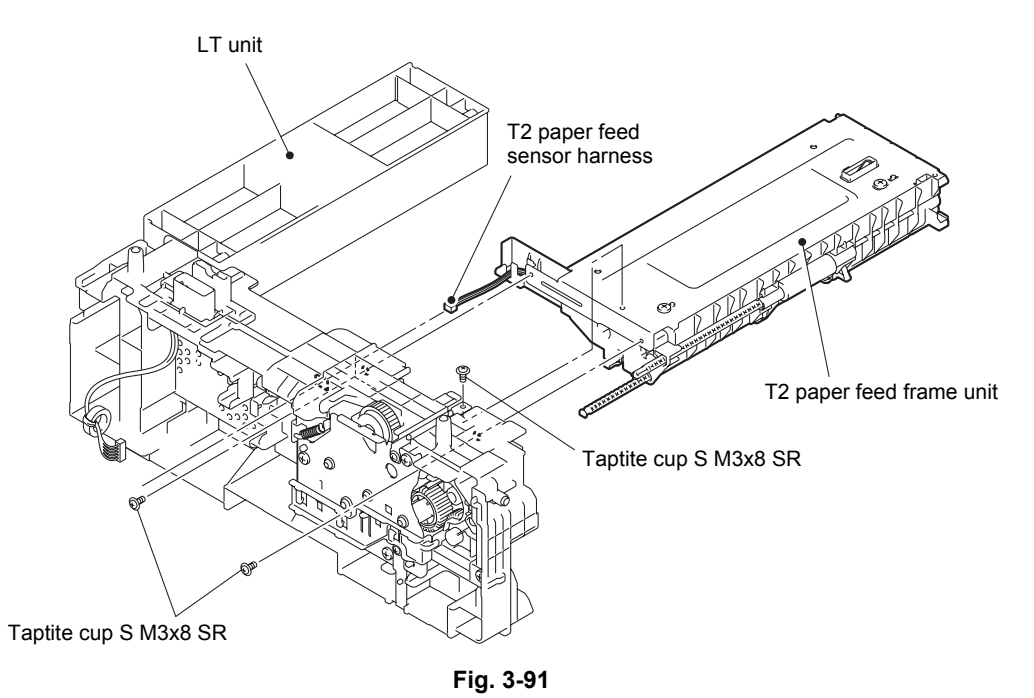

- (4) Remove the two taptite bind B M4x12 screws, and remove the T2 front beam from the T2 paper feed frame unit.
	- (5) Release the T2 paper feed sensor harness from the securing fixtures.

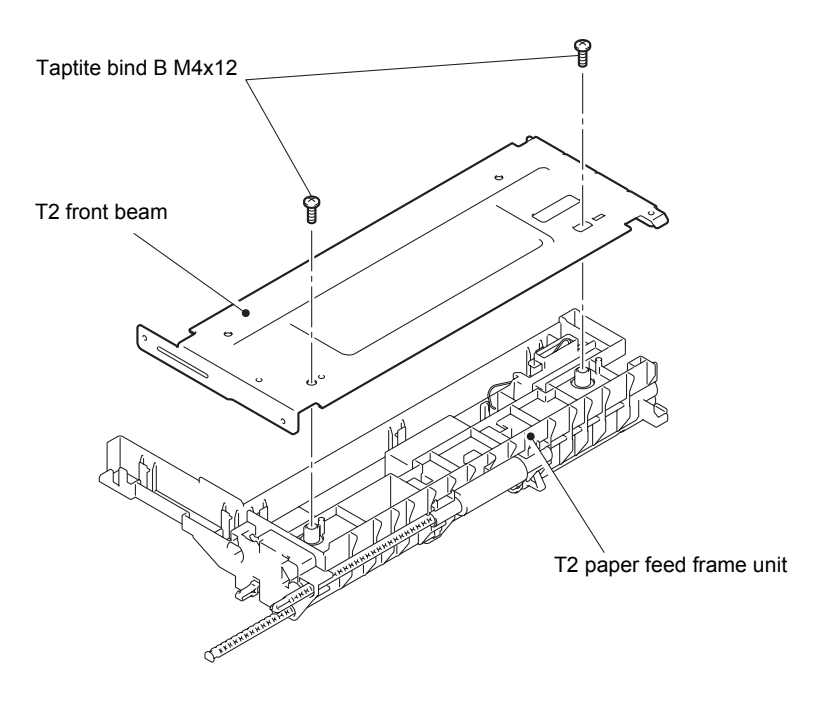

**Fig. 3-92**

(6) Remove the taptite bind B M3x10 screw, and release the hook to remove the T2 paper feed actuator holder ASSY from the T2 paper feed frame unit. Then pull out the T2 paper feed sensor harness from the T2 paper feed frame unit.

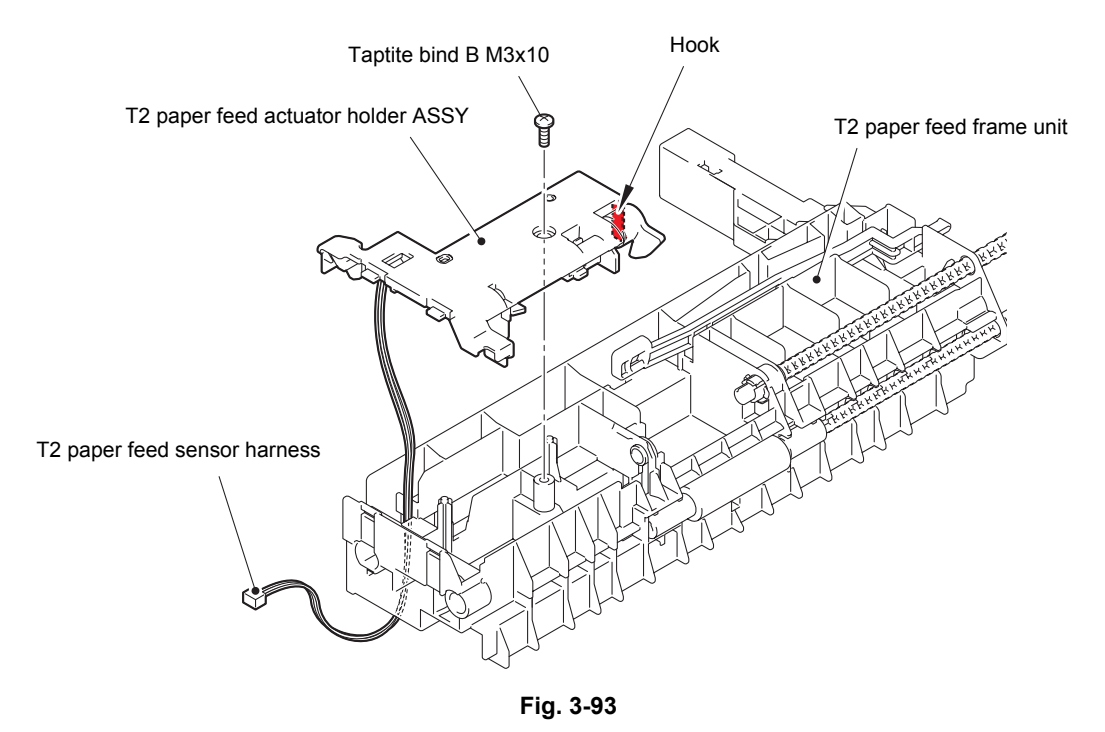

- (7) Turn the T2 paper feed actuator in the direction of arrow 7a, and push the hook on the T2 paper feed actuator holder ASSY to slide the T2 paper feed actuator in the direction of arrow 7b to remove it from the T2 paper feed actuator holder ASSY.
- (8) Remove the T2 paper feed actuator spring from the T2 paper feed actuator.
- (9) Release the T2 paper feed sensor harness from the T2 paper feed actuator holder ASSY, and then release the hook to remove the T2 paper feed sensor PCB ASSY from the T2 paper feed actuator holder ASSY.

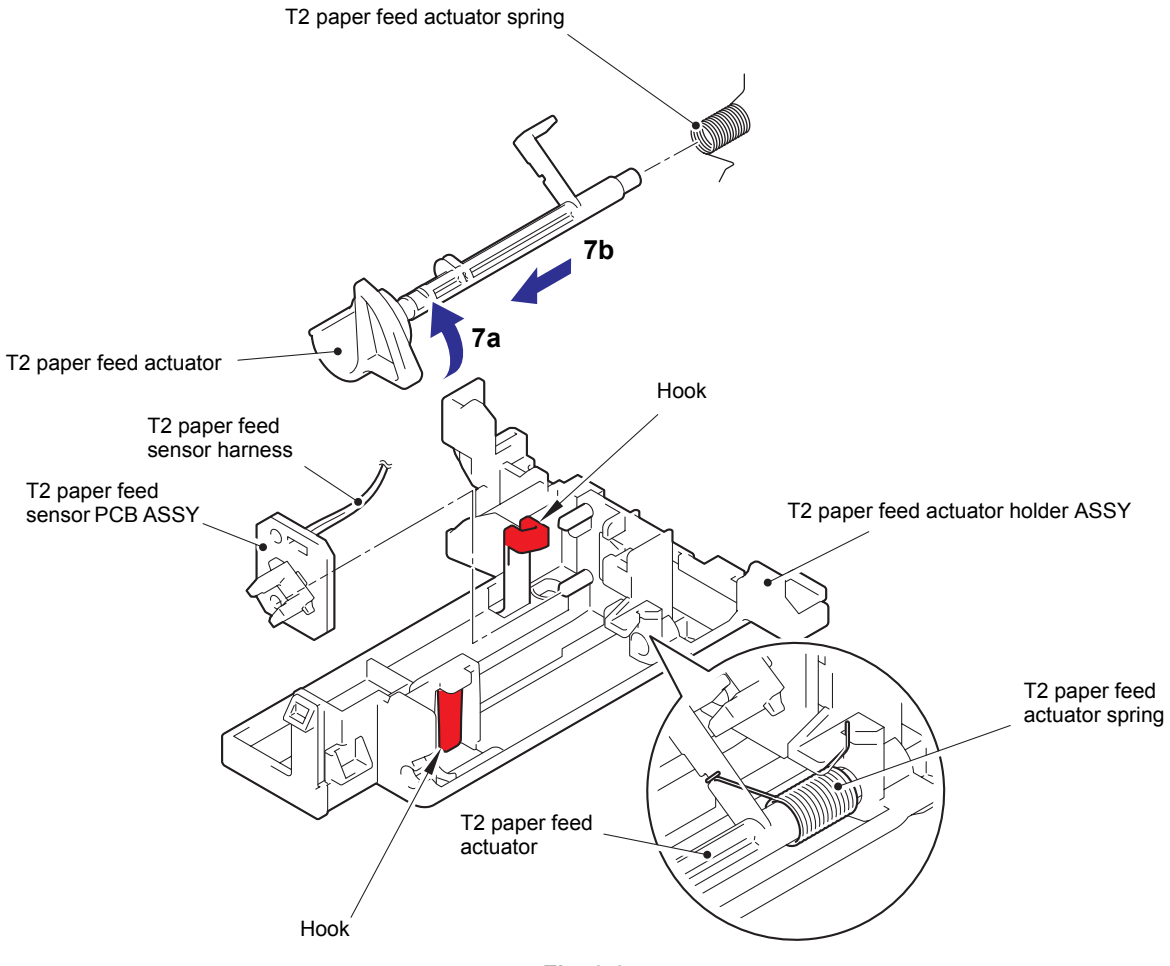

**Fig. 3-94**

# **10.9 T2 back cover**

(1) Remove the two taptite bind B M4x12 screws, and remove the T2 back cover from the LT unit.

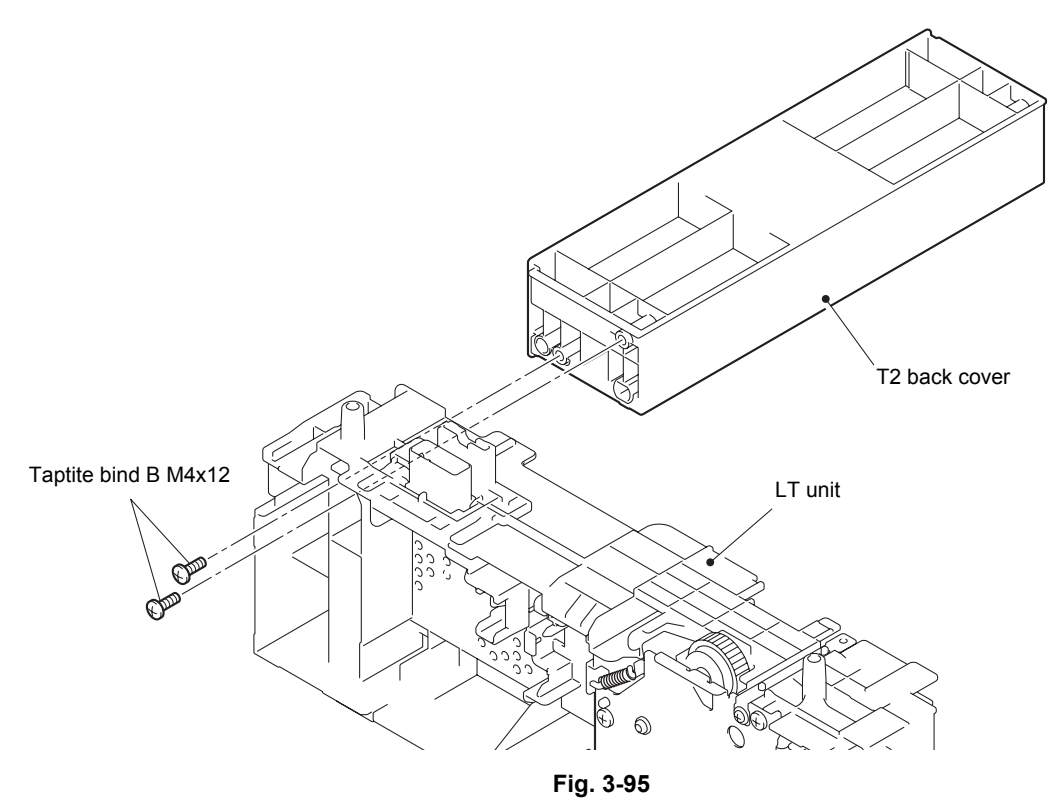

# **10.10 LT connector ASSY (T2)**

(1) Release the two hooks, and remove the LT connector ASSY (T2) from the LT unit.

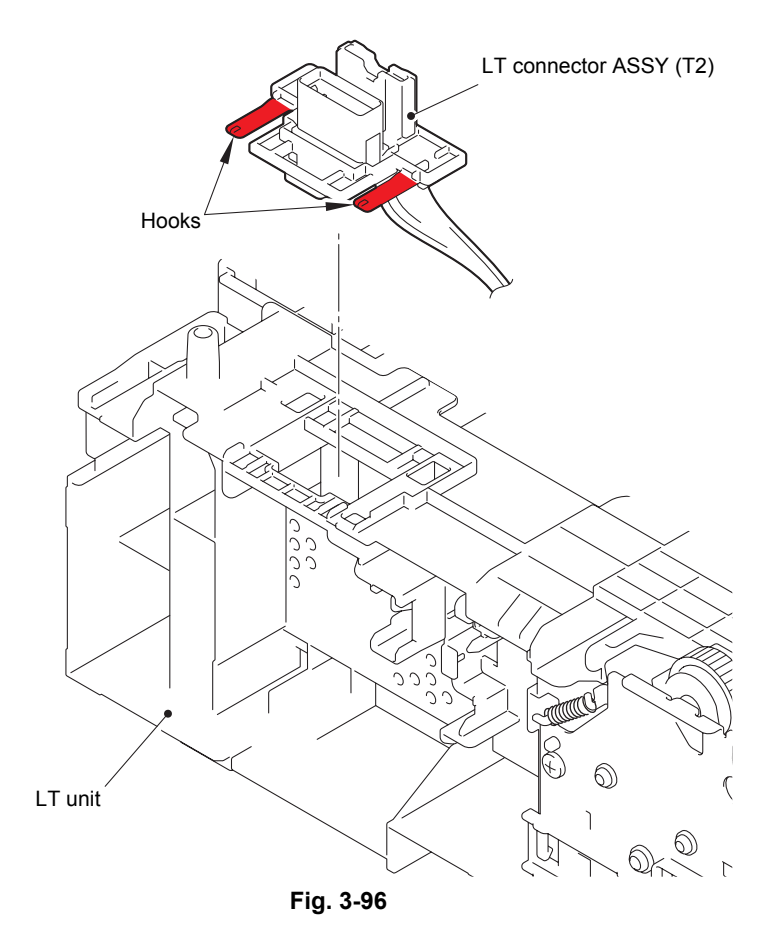

# **CHAPTER 4**

# **ADJUSTING AND UPDATING SETTINGS AS REQUIRED AFTER PARTS REPLACEMENT**

# **CHAPTER 4 ADJUSTING AND UPDATING SETTINGS AS REQUIRED AFTER PARTS REPLACEMENT**

This chapter describes adjustments and updating of settings, which are required if the main PCB ASSY and some other parts have been replaced.

### **CONTENTS**

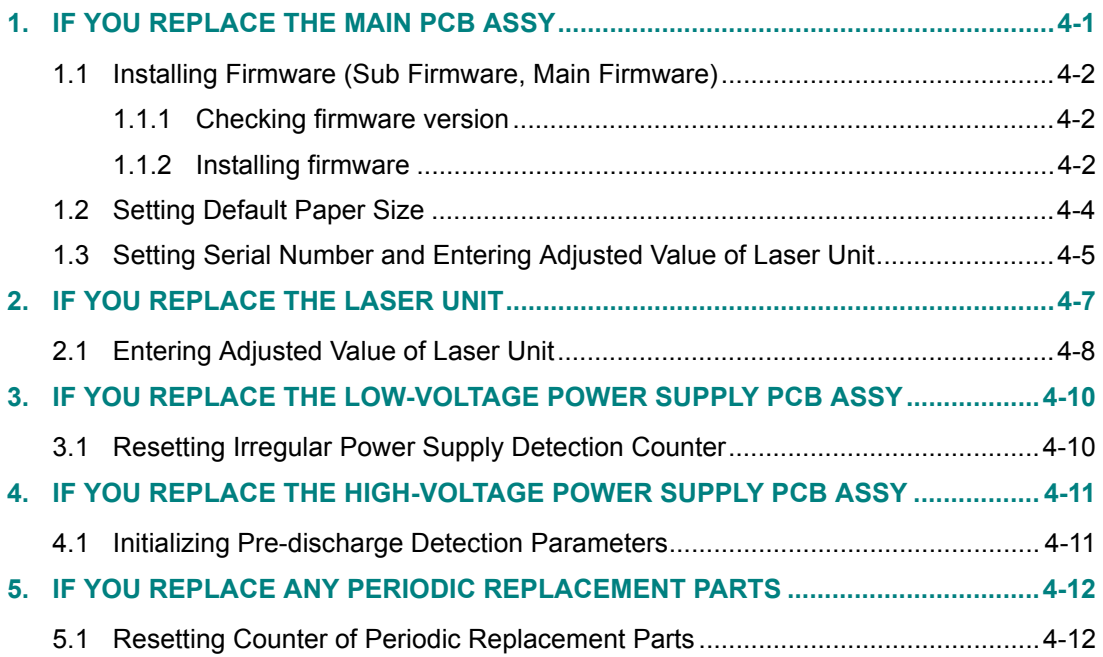

# <span id="page-211-0"></span>**1. IF YOU REPLACE THE MAIN PCB ASSY**

### **<What to do after replacement>**

- Installing firmware (sub firmware, main firmware)
- Setting default paper size (LED model) / Setting by spec code (LCD model)
- Setting serial number and entering adjusted value of laser unit

### **What you need to prepare**

- (1) One USB cable
- (2) Create a temporary folder on the C drive of the computer (Windows<sup>®</sup> XP or higher).
- (3) Service setting tool (BrUsbsn.zip) Copy this file into the temporary folder created on the C drive. Extract the copied file and double-click "BrUsbsn.exe" to start it.
- (4) Download utility (FILEDG32.EXE) Copy this into the temporary folder created on the C drive.
- (5) Maintenance driver (MaintenanceDriver.zip) When the maintenance driver is not installed, copy this into the temporary folder created on the C drive, and extract the copied file. Refer to ["APPENDIX 3 INSTALLING](#page-314-0)  [MAINTENANCE DRIVER"](#page-314-0) for the installation procedure.
- (6) Firmware

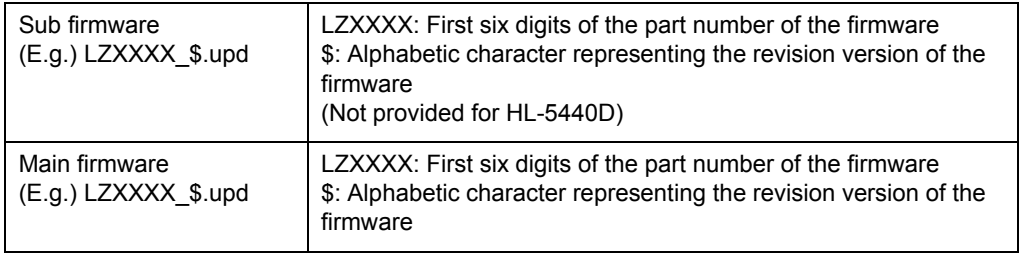

# <span id="page-212-0"></span>**1.1 Installing Firmware (Sub Firmware, Main Firmware)**

### **1.1.1 Checking firmware version**

<span id="page-212-1"></span>Check whether the firmware installed on the main PCB ASSY is the latest version. If it is the latest version, there is no need to install the firmware. If it is not, be sure to install the firmware to the main PCB ASSY as described in ["1.1.2 Installing firmware"](#page-212-3) in this chapter.

### **<How to check firmware version>**

### LED model

Press the [Go] button three times with the front cover closed to print the "Printer Settings", and check the firmware version.

### <span id="page-212-3"></span>**1.1.2 Installing firmware**

### <span id="page-212-2"></span>LED model

- (1) Turn OFF the power switch of the computer and the machine.
- (2) Connect the computer to the machine with the USB cable.
- (3) Open the front cover. Press and hold the [Go] button and turn ON the power switch of the machine. Check that the Back Cover, Toner, Drum, Paper and Error LEDs light, and release the [Go] button.
- (4) Check that all LEDs go out. Then, press the [Go] button four times. After several seconds, all LEDs light. The machine enters firmware installing mode.
- (5) Close the front cover.
- (6) Turn ON the power switch of the computer.
- (7) Open the temporary folder and doubleclick "FILEDG32.EXE" to start it, and select the "Brother Maintenance USB Printer".
- (8) Drag and drop the sub firmware  $(LZXXX \$   $$$  upd) in the same folder onto the "Brother Maintenance USB Printer" icon. The sub firmware file is loaded to the machine, and installing to the flash ROM starts.

## LCD model

Press the  $\lceil \blacktriangle \rceil$  or  $\lceil \blacktriangledown \rceil$  button in the initial state of maintenance mode to display "MAINTENANCE 25" on the LCD, and press the [OK] button. The firmware version information is displayed.

### LCD model

- (1) Turn OFF the power switch of the computer and the machine.
- (2) Connect the computer to the machine with the USB cable.
- (3) Press and hold the [Go] and [Cancel] buttons simultaneously, and turn ON the power switch of the machine. Check that " " is displayed on the LCD, and then release the buttons. Close the front cover.
- (4) Turn ON the power switch of the computer.
- (5) Open the temporary folder and doubleclick "FILEDG32.EXE" to start it, and select the "Brother Maintenance USB Printer".
- (6) Drag and drop the sub firmware  $(LZXXX $$  upd) in the same folder onto the "Brother Maintenance USB Printer" icon. The sub firmware file is loaded to the machine, and installing to the flash ROM starts.
- (7) "Program Updating" is displayed on the LCD during installing. When installing is completed, the machine restarts and returns to the ready state automatically. Do not disconnect the USB cable or turn OFF the power switch of the computer until installing is completed.
- (8) Turn OFF the power switch of the machine, and then repeat steps (3) to (7) to reinstall the main firmware.
- (9) The Ready LED flashes randomly during installing. When installing is completed, the machine restarts and returns to the ready state automatically. Do not disconnect the USB cable or turn OFF the power switch of the computer until installing is completed.
- (10) Turn OFF the power switch of the machine, and then repeat steps (3) to (8) to reinstall the main firmware.
- (11) Turn OFF the power switch of the machine.

### **Note:**

• Be sure to reinstall the sub firmware and then the main firmware in this order.

(9) Turn OFF the power switch of the machine.

# <span id="page-214-0"></span>**1.2 Setting Default Paper Size (LED model) / Setting by spec code (LCD model)**

### LED model

- (1) Copy the "SET\_COUNTRYCODE.zip" file of the relevant model to the desired location on the computer and extract it.
- (2) Open the front cover. Press and hold the [Go] button, and turn ON the power switch of the machine. Check that the Back Cover, Toner, Drum, Paper and Error LEDs light, and release the [Go] button.
- (3) Check that all LEDs go out. Then, press the [Go] button for at least two seconds. The Paper LED lights, and the machine enters maintenance mode.
- (4) Double-click "FILEDG32.EXE" to start it. Drag and drop the PJL file copied in the procedure (1) onto the "Brother Maintenance USB Printer" icon.
- (5) Wait for five seconds, and then turn OFF the power switch of the machine.

### LCD model

Perform settings for a country as described in ["1.3.16 Setting by country \(function code: 74\)"](#page-252-0)  [in Chapter 5.](#page-252-0)

# <span id="page-215-0"></span>**1.3 Setting Serial Number and Entering Adjusted Value of Laser Unit**

### LED model

(1) Open the front cover. Press and hold the [Go] button, and turn ON the power switch of the machine. Check that the Back Cover, Toner, Drum, Paper and Error LEDs light, and release the [Go] button. Check that all LEDs go out, and then press the [Go] button for at least two seconds. The Paper LED lights, and the machine enters maintenance mode.

### LCD model

- (1) While the machine is in the ready state, press the [OK] and [Go] buttons in this order. Then press the  $[\triangle]$  button four times, and the machine enters maintenance mode.
- (2) Connect the computer to the machine with the USB cable.
- (3) Double-click the "brusbsn.exe" file that was copied to the temporary folder to start it.

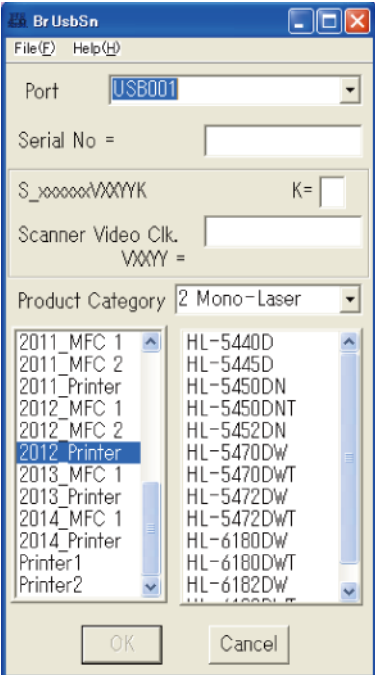

- (4) Click "2012\_Printer".
- (5) In the [Port] field, select the port number assigned to the Brother Maintenance USB Printer. If the port number is unknown, follow the steps below to check it.
	- 1) Click [Start], [Settings], and [Printers and Faxes]. The Printers and Faxes window appears.
	- 2) Right-click the Brother Maintenance USB Printer icon.
	- 3) Click [Properties]. The Brother Maintenance USB Printer Properties window appears.
	- 4) Click the [Ports] tab. The Brother Maintenance USB Printer port number is displayed.
- (6) Enter the serial number (15 digits) of the machine in the [Serial No] field.
(7) Check the number on the laser serial number label attached to the location shown in the illustration below.

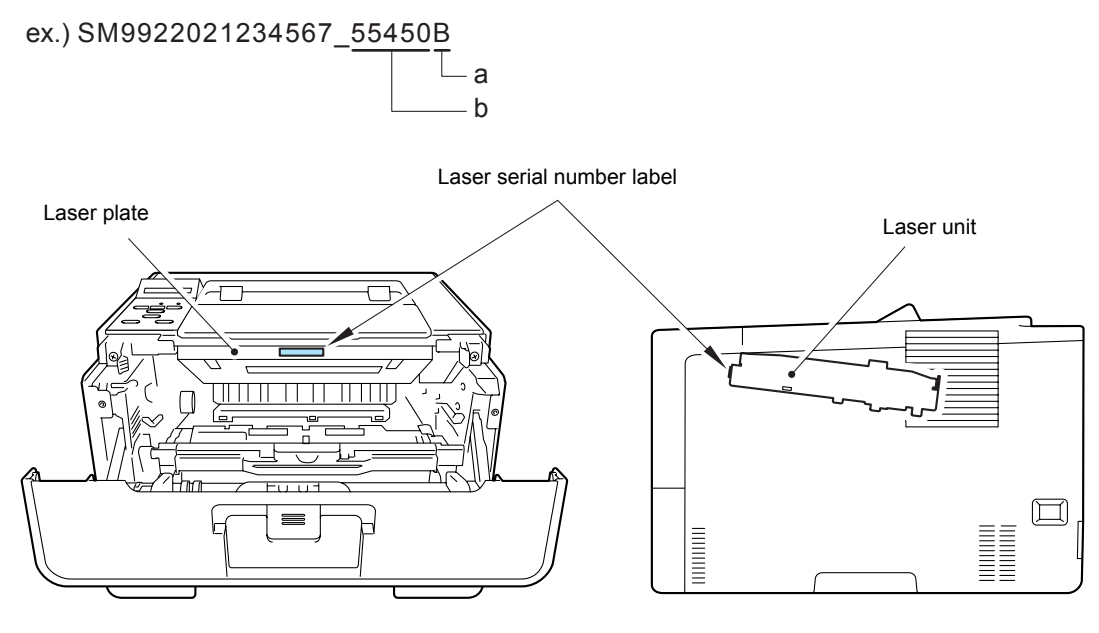

**Fig. 4-1**

(8) Enter the value "a" on the laser serial number label in the  $[K=\square]$  field.

(9) Enter the value "b" on the laser serial number label in the [Scanner Video Clk] field.

(10) Click the [OK] button. The adjusted value of the laser unit is written to the machine.

(11) Turn OFF the power switch of the machine.

# **2. IF YOU REPLACE THE LASER UNIT**

#### **<What to do after replacement>**

• Entering adjusted value of laser unit

#### **What you need to prepare**

- (1) One USB cable
- (2) Create a temporary folder on the C drive of the computer (Windows<sup>®</sup> XP or higher).
- (3) Service setting tool (BrUsbsn.zip) Copy this file into the temporary folder created on the C drive. Extract the copied file and double-click "BrUsbsn.exe" to start it.
- (4) Download utility (FILEDG32.EXE) Copy this into the temporary folder created on the C drive.
- (5) Maintenance driver (MaintenanceDriver.zip) When the maintenance driver is not installed, copy this into the temporary folder created on the C drive, and extract the copied file. Refer to ["APPENDIX 3 INSTALLING](#page-314-0)  [MAINTENANCE DRIVER"](#page-314-0) for the installation procedure.

#### **Note:**

- After replacing the laser unit, attach the laser serial number label of the new laser unit on the laser plate.
- Enter the number printed on the laser serial number label of the new laser unit when entering the adjusted value of the laser unit.

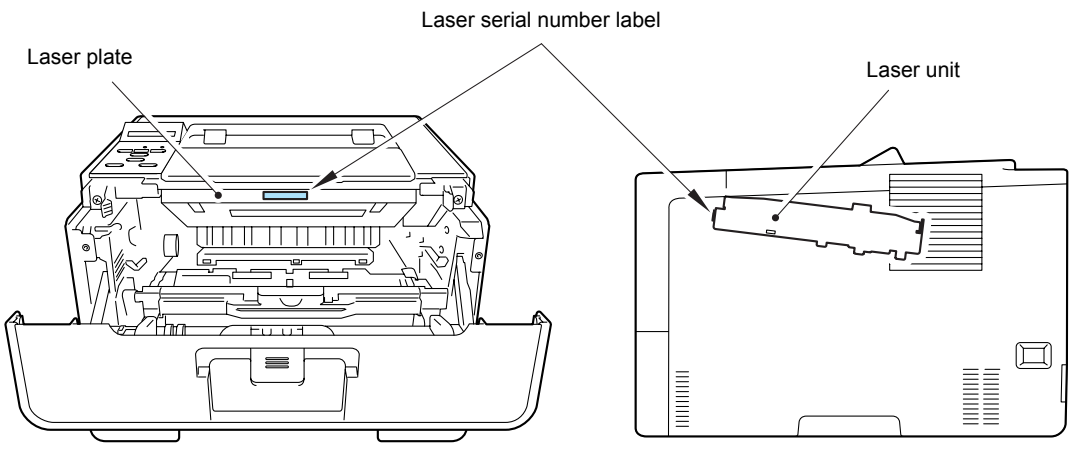

**Fig. 4-2**

## **2.1 Entering Adjusted Value of Laser Unit**

#### LED model

(1) Open the front cover. Press and hold the [Go] button, and turn ON the power switch of the machine. Check that the Back Cover, Toner, Drum, Paper and Error LEDs light, and release the [Go] button. Check that all LEDs go out, and then press the [Go] button for at least two seconds. The Paper LED lights, and the machine enters maintenance mode.

### LCD model

- (1) While the machine is in the ready state, press the [OK] and [Go] buttons in this order. Then press the  $\lceil \blacktriangle \rceil$  button four times, and the machine enters maintenance mode.
- (2) Connect the computer to the machine with the USB cable.
- (3) Double-click the "brusbsn.exe" file that was copied to the temporary folder to start it.

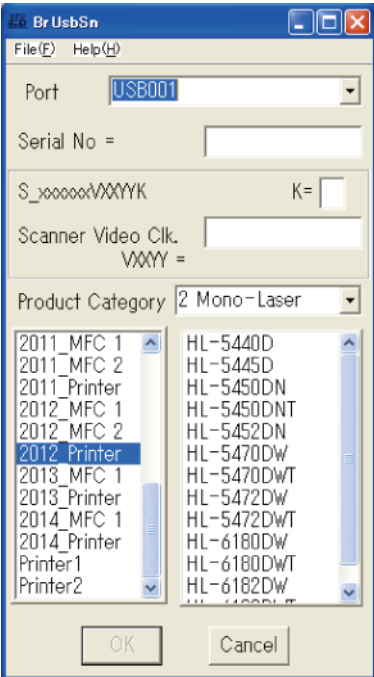

- (4) Click "2012\_Printer".
- (5) In the [Port] field, select the port number assigned to the Brother Maintenance USB Printer. If the port number is unknown, follow the steps below to check it.
	- 1) Click [Start], [Settings], and [Printers and Faxes]. The Printers and Faxes window appears.
	- 2) Right-click the Brother Maintenance USB Printer icon.
	- 3) Click [Properties]. The Brother Maintenance USB Printer Properties window appears.
	- 4) Click the [Ports] tab. The Brother Maintenance USB Printer port number is displayed.

(6) Check the number on the laser serial number label attached to the location shown in the illustration below.

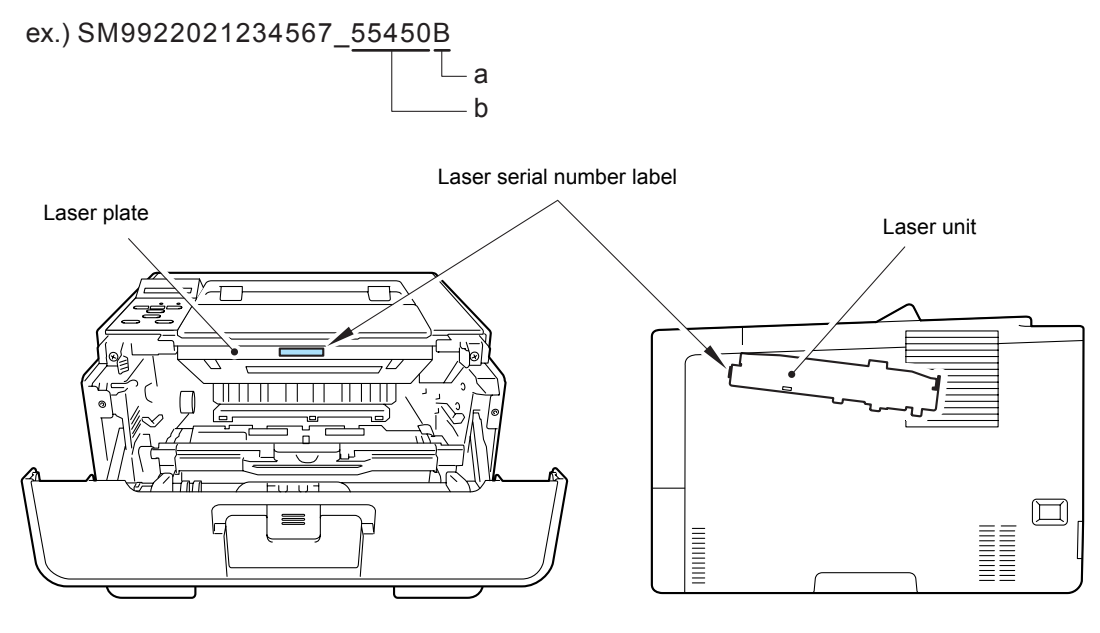

**Fig. 4-3**

(7) Enter the value "a" on the laser serial number label in the  $[K=\square]$  field.

(8) Enter the value "b" on the laser serial number label in the [Scanner Video Clk] field.

(9) Click the [OK] button. The adjusted value of the laser unit is written to the machine.

(10) Turn OFF the power switch of the machine.

# **3. IF YOU REPLACE THE LOW-VOLTAGE POWER SUPPLY PCB ASSY**

#### **<What to do after replacement>**

• Resetting irregular power supply detection counter

#### ■ What you need to prepare

- (1) One USB cable
- (2) Create a temporary folder on the C drive of the computer (Windows  $\mathcal{R}$ ) XP or higher).
- (3) Download utility (FILEDG32.EXE) Copy this into the temporary folder created on the C drive.
- (4) Maintenance driver (MaintenanceDriver.zip) When the maintenance driver is not installed, copy this into the temporary folder created on the C drive, and extract the copied file. Refer to ["APPENDIX 3 INSTALLING](#page-314-0)  [MAINTENANCE DRIVER"](#page-314-0) for the installation procedure.
- (5) Irregular power supply detection counter PJL file (SQWAVE.PJL)

#### **3.1 Resetting Irregular Power Supply Detection Counter**

The irregular power supply detection counter increases by one when the machine detects irregular power supply. When the counter reaches the limit and the irregular power supply detection error is displayed, replace the low-voltage power supply PCB ASSY, which may have been damaged by repeated irregular power supply, and reset the irregular power supply detection counter. In this case, if the same power supply is used, the same error may occur even when the low-voltage power supply PCB ASSY is replaced. Ask the user to review the installation environment.

#### LED model

(1) Open the front cover. Press and hold the [Go] button, and turn ON the power switch of the machine. Check that the Back Cover, Toner, Drum, Paper and Error LEDs light, and release the [Go] button. Check that all LEDs go out, and then press the [Go] button for at least two seconds. The Paper LED lights, and the machine enters maintenance mode.

#### LCD model

- (1) While the machine is in the ready state, press the [OK] and [Go] buttons in this order. Then press the  $[$   $\triangle$  ] button four times, and the machine enters maintenance mode.
- (2) Connect the computer to the machine with the USB cable.
- (3) Double-click "FILEDG32.EXE" on the computer to start it, and select the "Brother Maintenance USB Printer".
- (4) Drag and drop the "SQWAVE.PJL" file onto the "Brother Maintenance USB Printer" icon.
- (5) Turn OFF the power switch of the machine.

# **4. IF YOU REPLACE THE HIGH-VOLTAGE POWER SUPPLY PCB ASSY**

#### **<What to do after replacement>**

• After replacement, the new high-voltage power supply PCB ASSY is no longer compatible with the main PCB. Therefore, initialize the pre-discharge detection parameters.

#### **What you need to prepare**

- (1) One USB cable
- (2) Create a temporary folder on the C drive of the computer (Windows® XP or higher).
- (3) Download utility (FILEDG32.EXE) Copy this into the temporary folder created on the C drive.
- (4) Maintenance driver (MaintenanceDriver.zip) When the maintenance driver is not installed, copy this into the temporary folder created on the C drive, and extract the copied file. Refer to ["APPENDIX 3 INSTALLING](#page-314-0)  [MAINTENANCE DRIVER"](#page-314-0) for the installation procedure.
- (5) Pre-discharge detection parameter initialization PJL file PREDISCHAGESET\_RESET.pjl

#### **4.1 Initializing Pre-discharge Detection Parameters**

#### LED model

(1) Open the front cover. Press and hold the [Go] button, and turn ON the power switch of the machine. Check that the Back Cover, Toner, Drum, Paper and Error LEDs light, and release the [Go] button. Check that all LEDs go out, and then press the [Go] button for at least two seconds. The Paper LED lights, and the machine enters maintenance mode.

#### LCD model

- (1) While the machine is in the ready state, press the [OK] and [Go] buttons in this order. Then press the  $[$   $\triangle$ ] button four times, and the machine enters maintenance mode.
- (2) Connect the computer to the machine with the USB cable.
- (3) Double-click "FILEDG32.EXE" on the computer to start it, and select the "Brother Maintenance USB Printer".
- (4) Drag and drop the "PREDISCHAGESET\_RESET.pjl" file onto the "Brother Maintenance USB Printer" icon.
- (5) Turn OFF the power switch of the machine.

# **5. IF YOU REPLACE ANY PERIODIC REPLACEMENT PARTS**

#### **<What to do after replacement>**

• Resetting counter of periodic replacement parts

#### ■ What you need to prepare

- (1) One USB cable
- (2) Create a temporary folder on the C drive of the computer (Windows  $\mathcal{R}$ ) XP or higher).
- (3) Download utility (FILEDG32.EXE) Copy this into the temporary folder created on the C drive.
- (4) Maintenance driver (MaintenanceDriver.zip) When the maintenance driver is not installed, copy this into the temporary folder created on the C drive, and extract the copied file. Refer to ["APPENDIX 3 INSTALLING](#page-314-0)  [MAINTENANCE DRIVER"](#page-314-0) for the installation procedure.
- (5) Periodic parts resetting PJL file

#### **5.1 Resetting Counter of Periodic Replacement Parts**

#### **<How to use periodic parts resetting PJL file>**

- LED model
- (1) Open the front cover. Press and hold the [Go] button, and turn ON the power switch of the machine. Check that the Back Cover, Toner, Drum, Paper and Error LEDs light, and release the [Go] button. Check that all LEDs go out, and then press the [Go] button for at least two seconds. The Paper LED lights, and the machine enters maintenance mode.

LCD model

- (1) While the machine is in the ready state, press the [OK] and [Go] buttons in this order. Then press the  $[$   $\triangle$  ] button four times, and the machine enters maintenance mode.
- (2) Connect the computer to the machine with the USB cable.
- (3) Double-click "FILEDG32.EXE" on the computer to start it, and select the "Brother Maintenance USB Printer".
- (4) Drag and drop the periodic parts resetting PJL file onto the "Brother Maintenance USB Printer" icon.
- (5) Turn OFF the power switch of the machine.

#### **<Method to reset using machine's built-in function> (only for LCD models)**

- (1) Press the [Go] and [+] buttons in ready mode. "Drum Unit" is displayed on the LCD.
- (2) Press the  $[\triangle]$  or  $[\blacktriangledown]$  button to display the part that has been replaced.
- (3) Press the IOKI button. "A Reset  $\nabla$  Exit" is displayed on the LCD.
- $(4)$  Press the  $\lceil \triangle \rceil$  button. "Accepted" is displayed on the LCD, and the counter for the corresponding periodic replacement parts is reset.
- (5) Turn OFF the power switch of the machine.

# **CHAPTER 5 SERVICE FUNCTIONS**

# **CHAPTER 5 SERVICE FUNCTIONS**

Describes the maintenance mode which is exclusively designed for the purpose of checking the settings and adjustments using the buttons on the control panel. This chapter also covers not-disclosed-to-users function menus, which activate settings and functions or reset the parts life.

#### **CONTENTS**

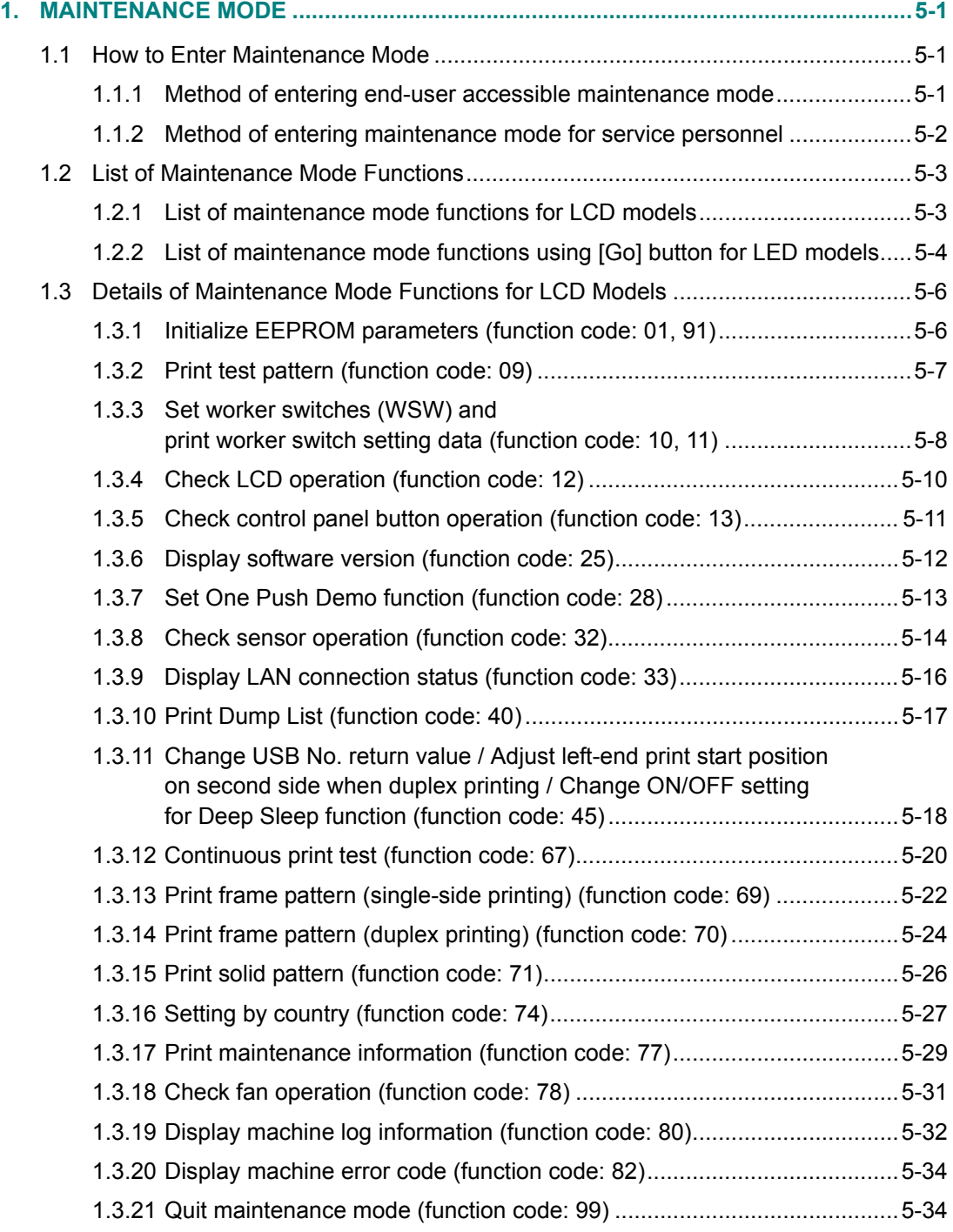

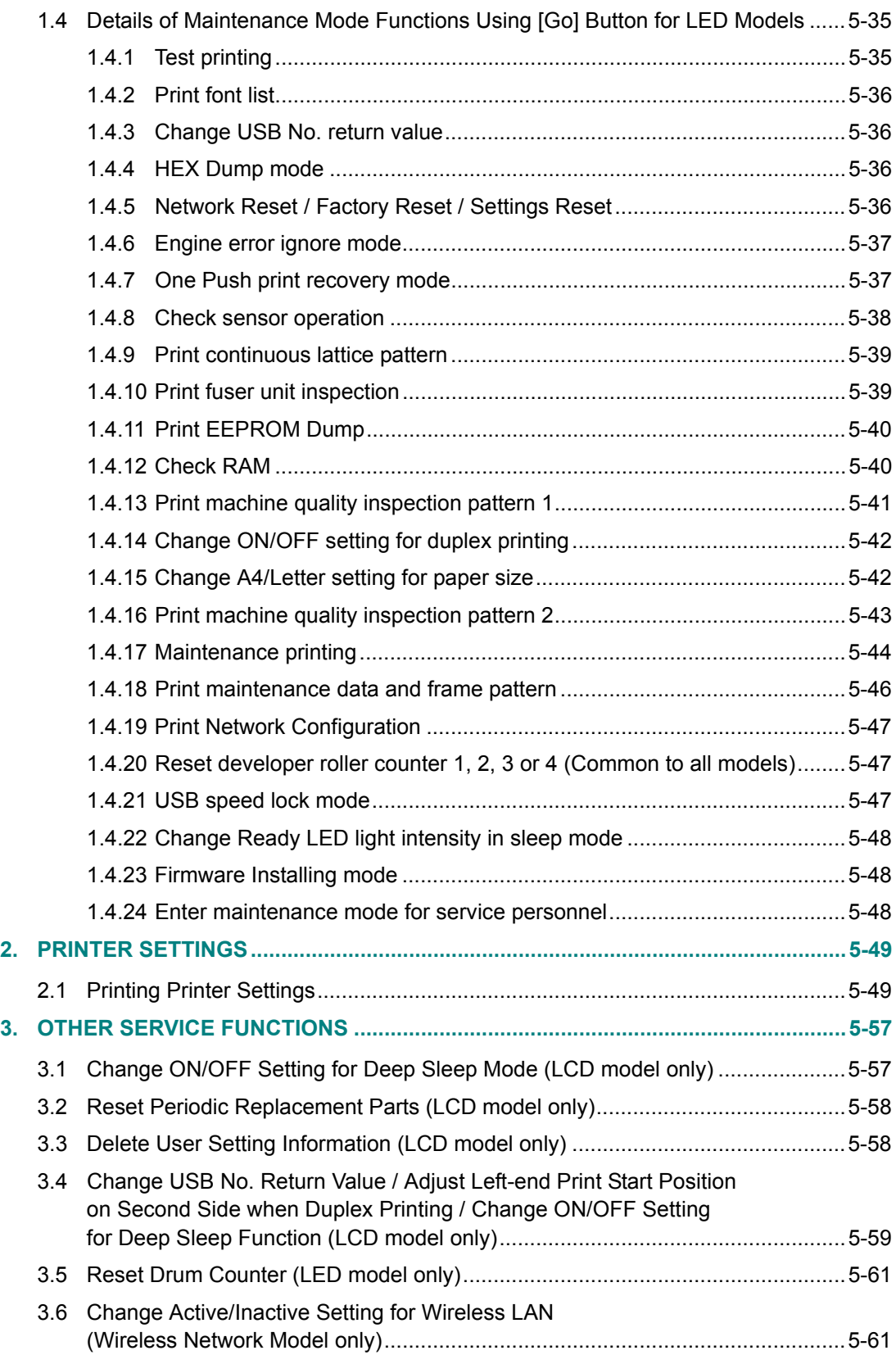

# <span id="page-226-0"></span>**1. MAINTENANCE MODE**

Maintenance mode is exclusively designed for checking, setting and adjusting the machine using the buttons on the control panel.

LCD models are equipped with the same maintenance mode functions as those of the color printer. Using these functions, you can conduct operational checks of sensors or test printing, display the log information or error codes, and change the worker switches (WSW) etc. Although LED models are not equipped with the above maintenance mode functions, they are equipped with conventional maintenance mode functions using the [Go] button. Conventional mode functions are also available on LCD models.

#### <span id="page-226-1"></span>**1.1 How to Enter Maintenance Mode**

#### **1.1.1 Method of entering end-user accessible maintenance mode**

<span id="page-226-2"></span>Basically, the maintenance mode functions should only be accessed by service personnel. However, end users are allowed to use some of these functions under the guidance of service personnel over the phone. For the maintenance mode functions for LCD models, end users can only use the functions shaded in the table on page [5-3](#page-228-2) (function codes [09, 12, 25, 28,](#page-228-2) [45,](#page-228-2) [77, 80, 82,](#page-228-2) and [91](#page-228-2)). For the maintenance mode functions using the [Go] button, end users can use the functions shown in the "List of end-user accessible maintenance mode functions" on page [5-4.](#page-229-1)

#### **<Operating Procedure>**

#### ■ How to enter end-user accessible maintenance mode **(LCD models)**

- (1) Press the [OK], [Go], and [OK] buttons in this order while the machine is in the ready state. "0" is displayed on the LCD.
- (2) Press the  $[\triangle]$  or  $[\blacktriangledown]$  button several times until the desired maintenance mode function is displayed on the LCD, and then press the [OK] button. Each time the selected maintenance mode function is completed, the machine returns to the ready state automatically. For function codes [12, 25,](#page-228-2) [28, 45, 80,](#page-228-2) and [82,](#page-228-2) pressing the [Cancel] button returns the machine to the ready state.
- How to enter end-user accessible maintenance mode using [Go] button **(LED models)**
- (1) Close the front cover while the power switch is turned OFF. Press and hold the [Go] button, and turn ON the power switch.
- (2) The Back Cover, Toner, Drum, Paper and Error LEDs light. Release the [Go] button, and check that all LEDs go out.
- (3) Press the [Go] button for the assigned number of times to select the function. (While you are pressing the [Go] button, the Ready LED remains lit.) Check that all LEDs light for one second.

#### <span id="page-227-0"></span>**1.1.2 Method of entering maintenance mode for service personnel**

- How to enter maintenance mode for service personnel **(LCD models)**
- (1) Press the [OK] button and then the [Go] button while the machine is in the ready state. Then, press the  $[\triangle]$  button four times to enter maintenance mode.
- (2) "I I MAINTENANCE  $\blacksquare \blacksquare$ " is displayed on the LCD to indicate that the machine has moved into the initial state of maintenance mode. The machine is ready to accept entry via the buttons.
- (3) To select any of the maintenance mode functions shown in the list on the [next page,](#page-228-2) press the  $\lceil \blacktriangle \rceil$  or  $\lceil \blacktriangledown \rceil$  button until the desired function code is displayed on the LCD, and then press the [OK] button.
- How to enter maintenance mode for service personnel using **[Go]** button **(LED models)**
- (1) Open the front cover while the power switch is turned OFF. Press and hold the [Go] button, and turn ON the power switch.
- (2) The Back Cover, Toner, Drum, Paper and Error LEDs light. Release the [Go] button, and check that all LEDs go out.
- (3) Press the [Go] button for the assigned number of times to enter maintenance mode. (While you are pressing the [Go] button, the Ready LED remains lit.) Check that the Back Cover, Toner, Drum, Paper and Error LEDs light. (Remain lit.)
- (4) Press the [Go] button again for the assigned number of times to select the function. (While you are pressing the [Go] button, the Ready LED remains lit.) Check that the Back Cover, Toner, Drum, Paper and Error LEDs go out after one second.

## <span id="page-228-2"></span><span id="page-228-0"></span>**1.2 List of Maintenance Mode Functions**

<span id="page-228-1"></span>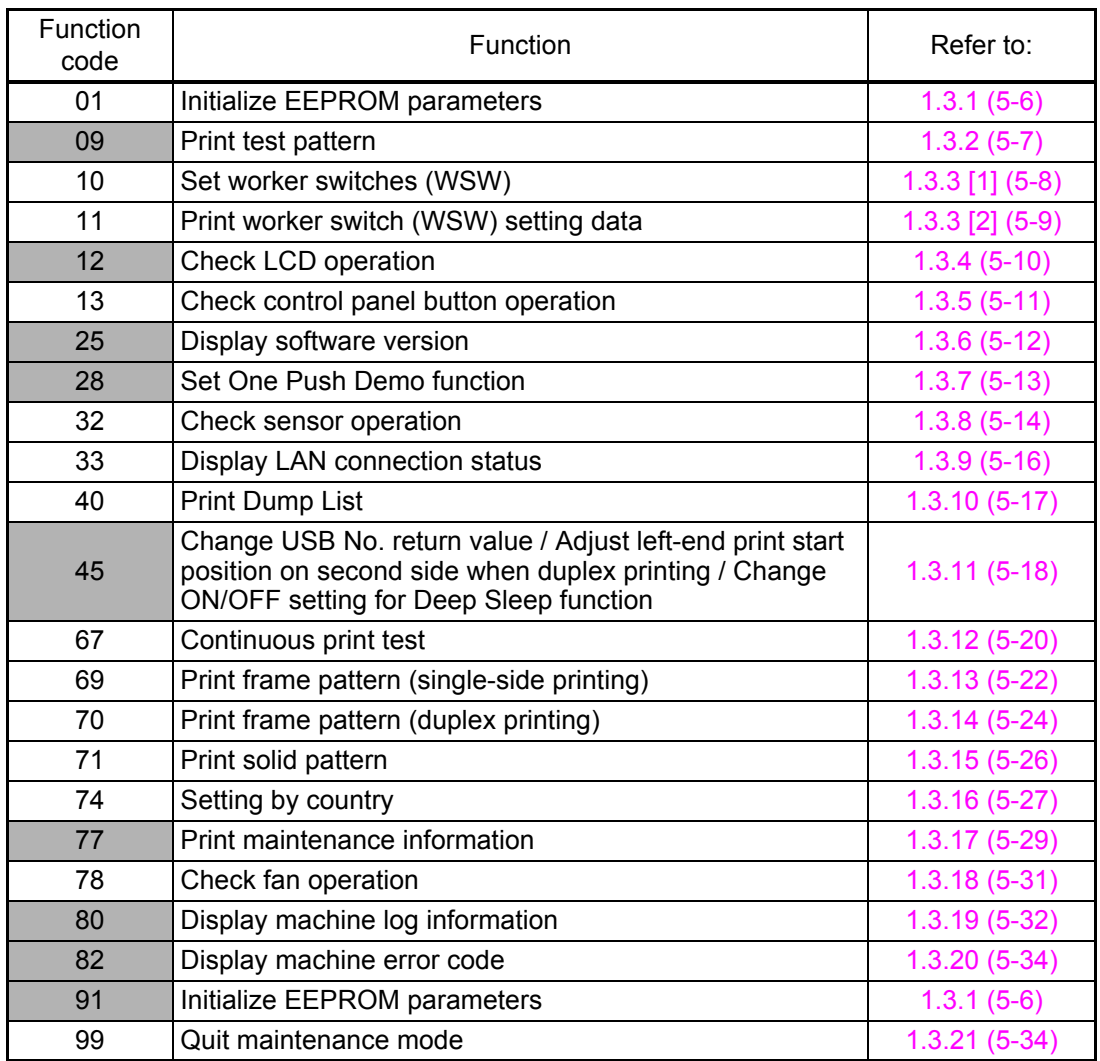

# **1.2.1 List of maintenance mode functions for LCD models**

The maintenance mode functions shaded in the table can be used by end users.

# <span id="page-229-1"></span>**1.2.2 List of maintenance mode functions using [Go] button for LED models**

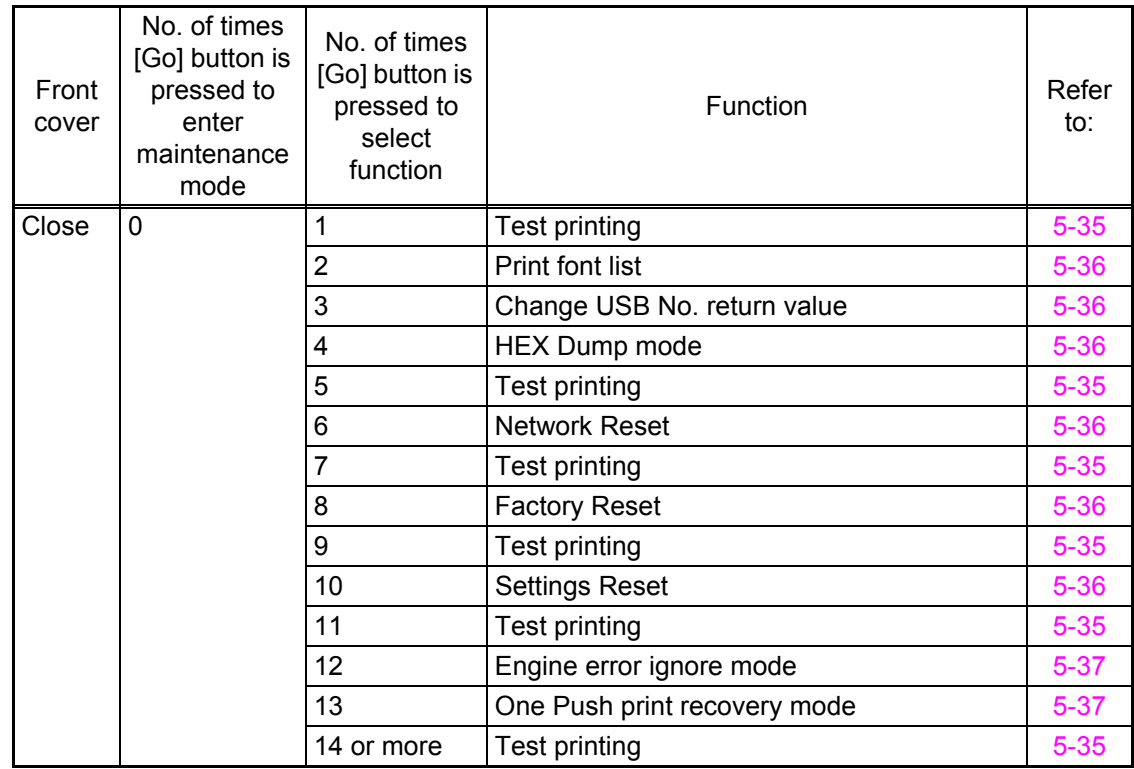

#### <span id="page-229-0"></span>**<List of end-user accessible maintenance mode functions>**

## **<List of maintenance mode functions for service personnel>**

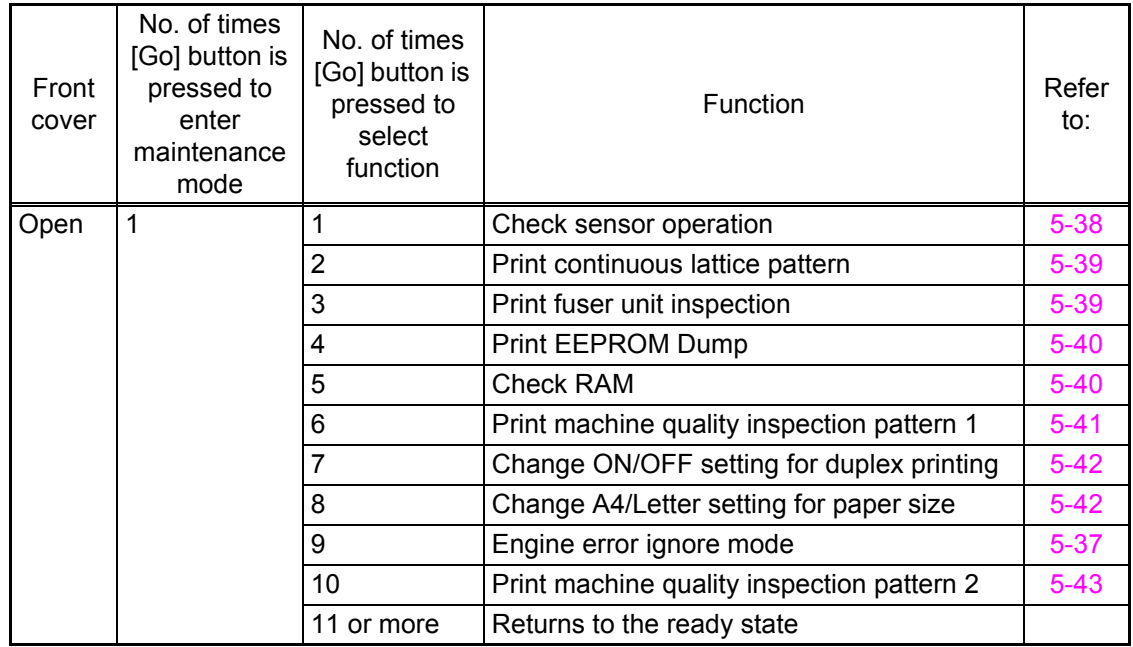

# **(Continued from previous page)**

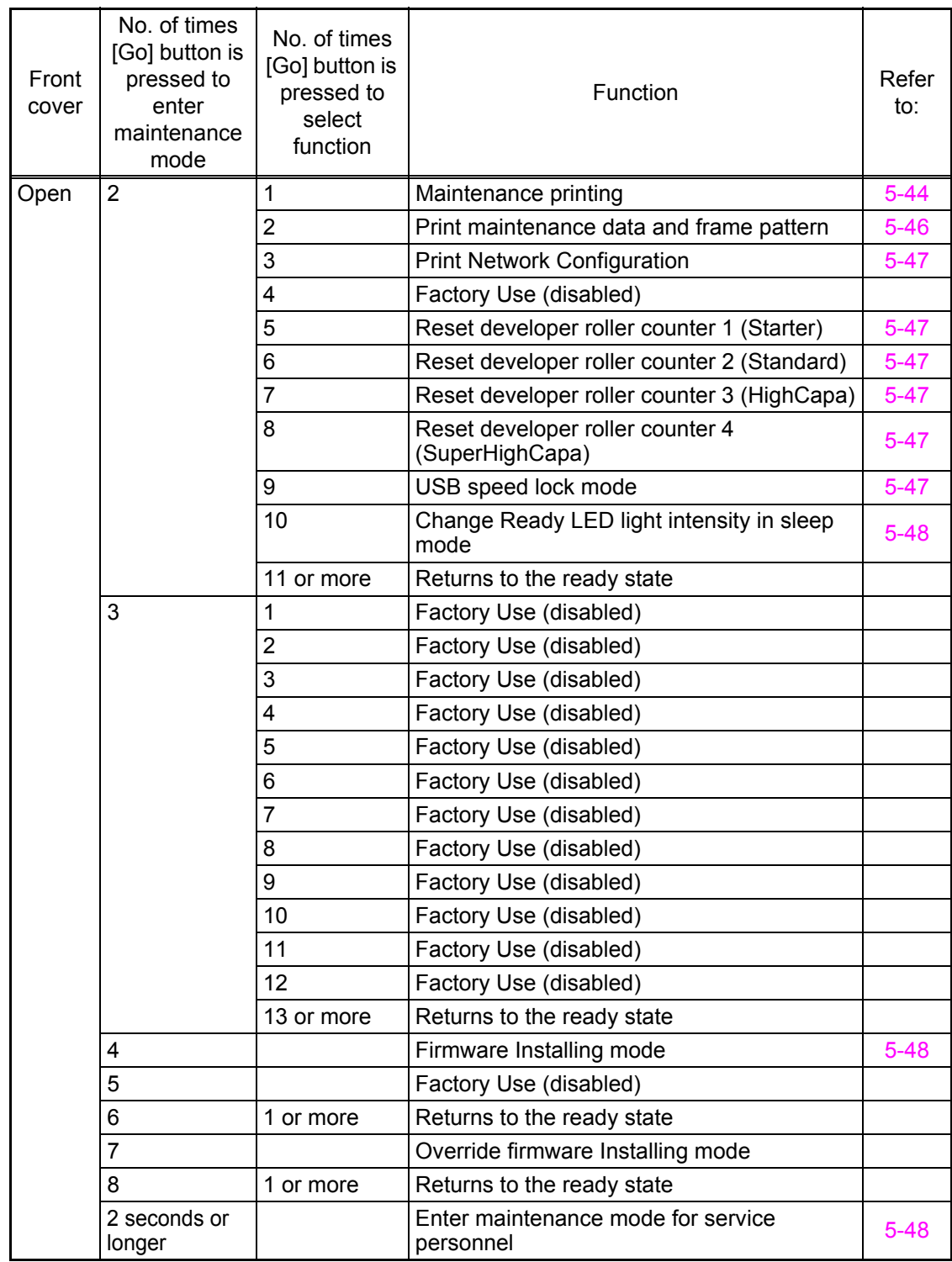

## <span id="page-231-0"></span>**1.3 Details of Maintenance Mode Functions for LCD Models**

#### <span id="page-231-2"></span>**1.3.1 Initialize EEPROM parameters (function code: 01, 91)**

#### <span id="page-231-1"></span>**<Function>**

This function is to initialize the setting values for operation parameters, user switches, and worker switches (WSW) registered in the EEPROM. Entering function code 01 initializes most EEPROM areas. Entering function code 91 initializes only the specified areas as shown in the table below.

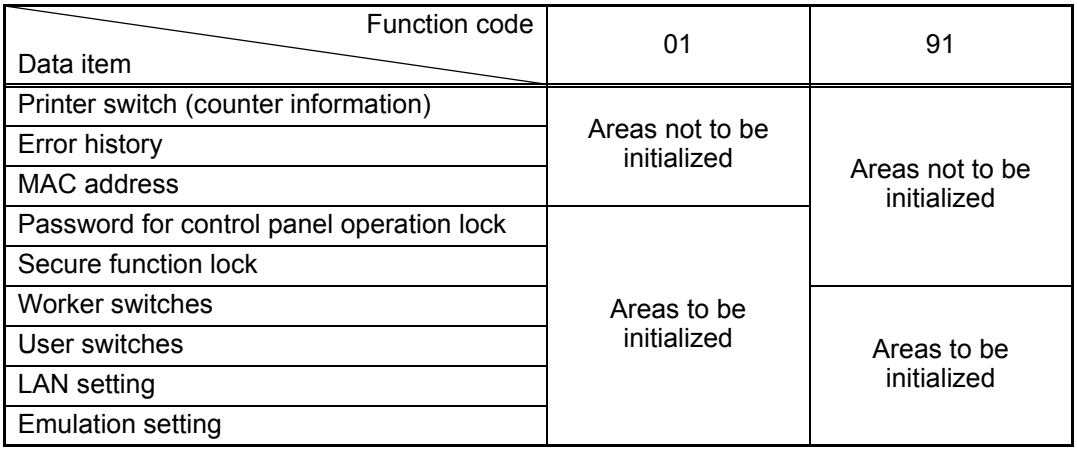

- (1) Press the  $[\triangle]$  or  $[\blacktriangledown]$  button in the initial state of maintenance mode to display "Maintenance 01" (or "Maintenance 91") on the LCD.
- (2) Press the [OK] button. "PARAMETER INIT" is displayed on the LCD.
- (3) When initializing parameters is completed, the machine returns to the initial state of maintenance mode.

#### <span id="page-232-1"></span>**1.3.2 Print test pattern (function code: 09)**

#### <span id="page-232-0"></span>**<Function>**

This function is to print a test pattern (print quality check sheet) to check any missing image and print quality.

- (1) Press the  $[\triangle]$  or  $[\blacktriangledown]$  button in the initial state of maintenance mode to display "Maintenance 09" on the LCD.
- (2) Press the [OK] button to print the test pattern.
- (3) When printing the test pattern is completed, the machine returns to the initial state of maintenance mode.

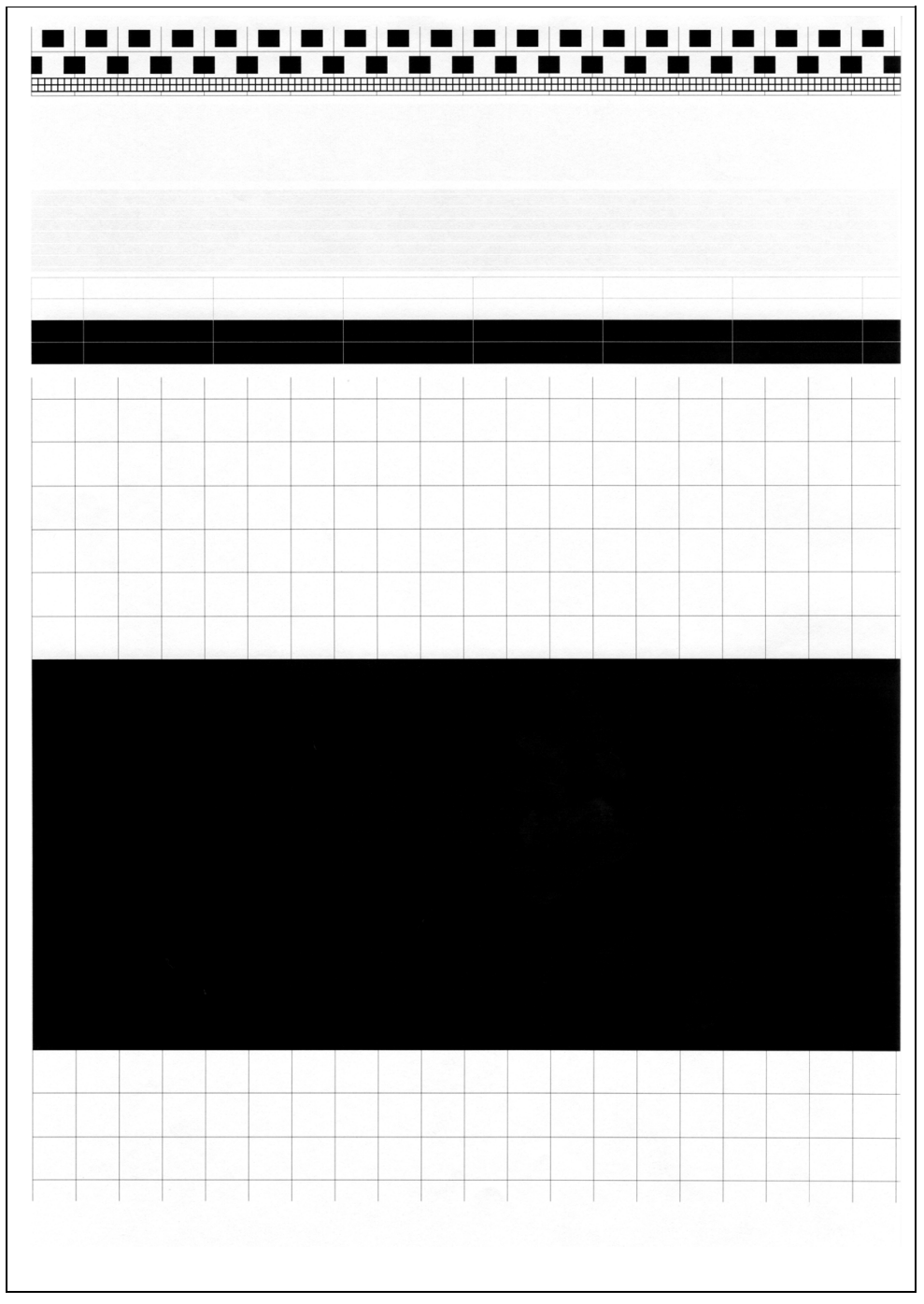

**Fig. 5-1**

#### <span id="page-233-0"></span>**1.3.3 Set worker switches (WSW) and print worker switch setting data (function code: 10, 11)**

#### <span id="page-233-1"></span>**[1] Set worker switches (WSW) (function code: 10)**

#### **<Function>**

The worker switches shown in the table below can be used to set the function to satisfy various requirements. The switch setting can be changed using the buttons on the control panel.

The worker switches are factory set to conform with the laws and regulations of the country the machine is shipped to. Do not change these settings unless necessary.

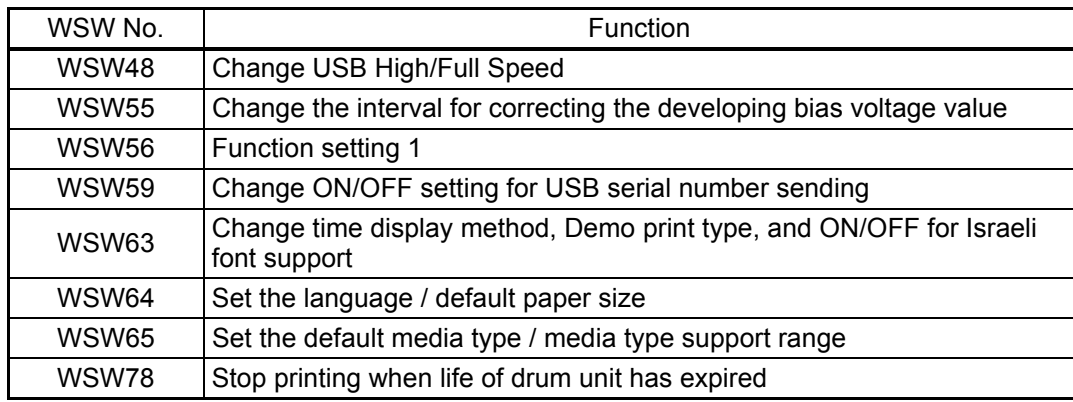

#### **Worker switches available**

#### **<Operation Procedure>**

- (1) Press the  $\lceil \blacktriangle \rceil$  or  $\lceil \blacktriangledown \rceil$  button in the initial state of maintenance mode to display "Maintenance 10" on the LCD.
- (2) Press the [OK] button. "WSW00" is displayed on the LCD, indicating that the machine is ready for worker switch number entry.
- (3) Press the  $[\triangle]$  or  $[\blacktriangledown]$  button to display the worker switch number for which you want to change the setting on the LCD.
- (4) Press the [OK] button. The display shown below appears on the LCD.

Selector No. 1 Selector No. 8  $\downarrow$ WSWXX = 0 0 0 0 0 0 0 0

- (5) Pressing the  $\lceil \triangle \rceil$  button sets "1" and pressing the  $\lceil \blacktriangledown \rceil$  button sets "0". Press either button to set the numerical value for selector No. 1. The underline cursor moves to the next digit.
- (6) Repeat step (5) until numerical values are entered up to selector No. 8.
- (7) Press the [OK] button. The new selector setting value is stored in the EEPROM, and the machine returns to the ready state for worker switch number entry ([WSW00]).
- (8) When worker switch setting is completed, press the [Cancel] button to return the machine to the initial state of maintenance mode.

#### **Note:**

- To cancel operation and return to the initial state of maintenance mode, press the [Cancel] button.
- If there is no entry for one minute or longer, the machine returns to the initial state of maintenance mode automatically, regardless of the display status.

#### <span id="page-234-0"></span>**[2] Print worker switch (WSW) setting data (function code: 11)**

#### **<Function>**

This function is to print the setting items of the worker switches and the set details.

- (1) Press the  $[\triangle]$  or  $[\triangledown]$  button in the initial state of maintenance mode to display "Maintenance 11" on the LCD.
- (2) Press the [OK] button. "PRINTING" is displayed on the LCD and the CONFIGURATION LIST shown below is printed.
- (3) When printing is completed, the machine returns to the initial state of maintenance mode.

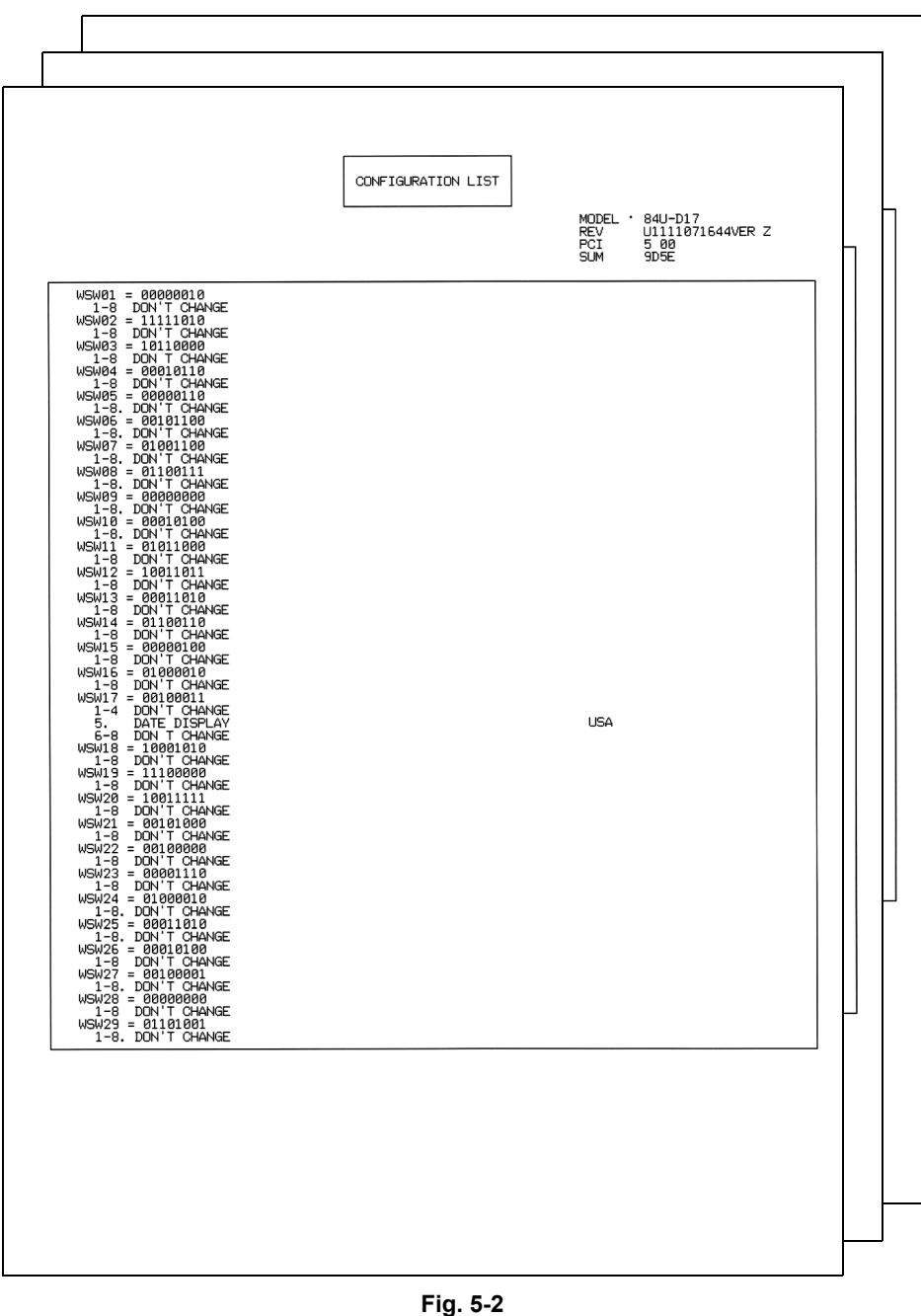

#### <span id="page-235-1"></span>**1.3.4 Check LCD operation (function code: 12)**

#### <span id="page-235-0"></span>**<Function>**

This function is to check that the LCD on the control panel is operating normally.

- (1) Press the  $[\triangle]$  or  $[\blacktriangledown]$  button in the initial state of maintenance mode to display "Maintenance 12" on the LCD.
- (2) Press the [OK] button. The display shown below appears on the LCD. Each press of the [Go] button cycles through the display as shown in the figure below.
- (3) When the [Cancel] button is pressed, the machine returns to the initial state of maintenance mode, regardless of the display status.

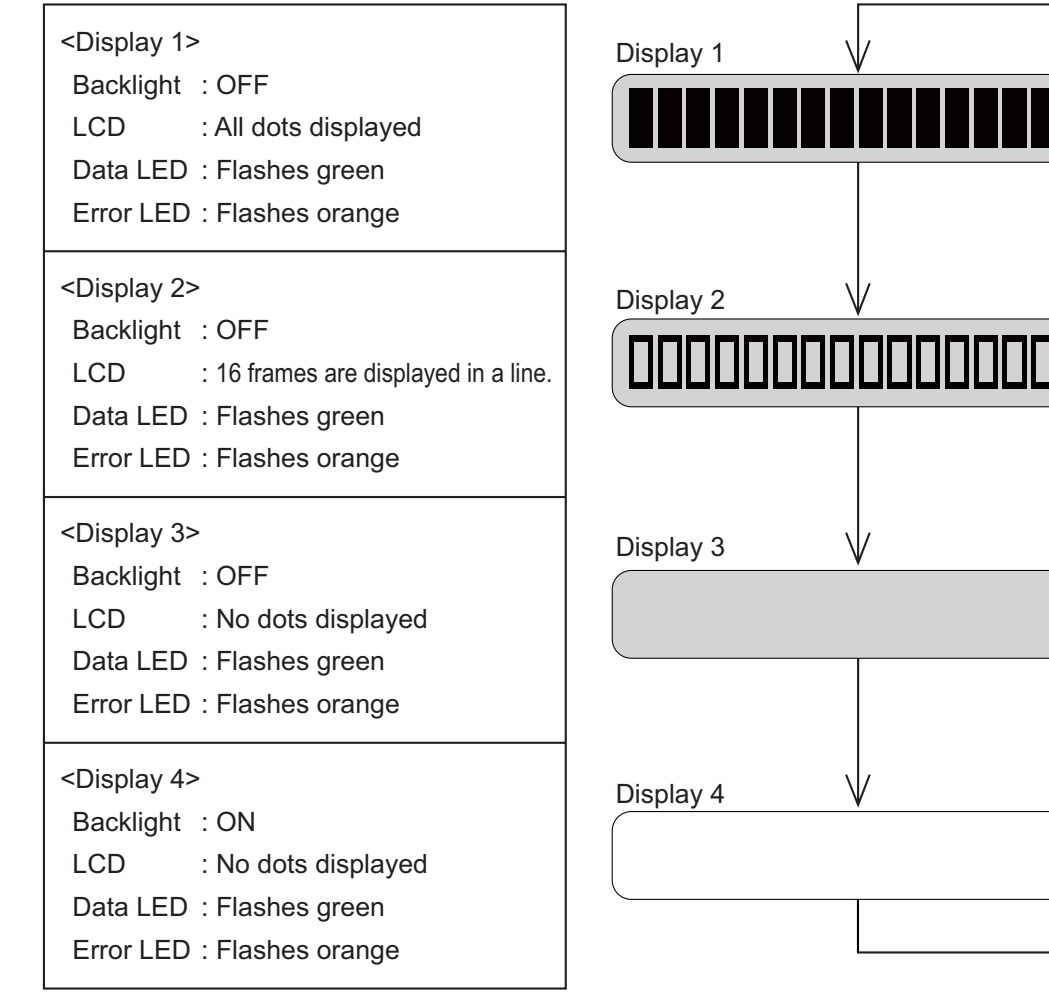

**Fig. 5-3**

#### <span id="page-236-1"></span>**1.3.5 Check control panel button operation (function code: 13)**

#### <span id="page-236-0"></span>**<Function>**

This function is to check that the buttons on the control panel operate normally.

#### **<Operation Procedure>**

- (1) Press the  $[\triangle]$  or  $[\triangledown]$  button in the initial state of maintenance mode to display "Maintenance 13" on the LCD.
- (2) Press the [OK] button. "00" is displayed on the LCD.
- (3) Press the buttons according to the numbers provided on the figure below. Each time the button is pressed, the corresponding figure is displayed on the LCD in decimal notation. Check that the number displayed on the LCD matches the number assigned to the button that has been pressed. If the buttons are pressed in the incorrect order, "INVALID OPERATE" is displayed on the LCD. Pressing the [Cancel] button returns to the state immediately before the incorrect button was pressed.
- (4) When button operation is normal, the machine returns to the initial state of maintenance mode when the last button is pressed. To cancel operation and return to the initial state of maintenance mode, press the [Cancel] button.

#### ■ Order of pressing buttons

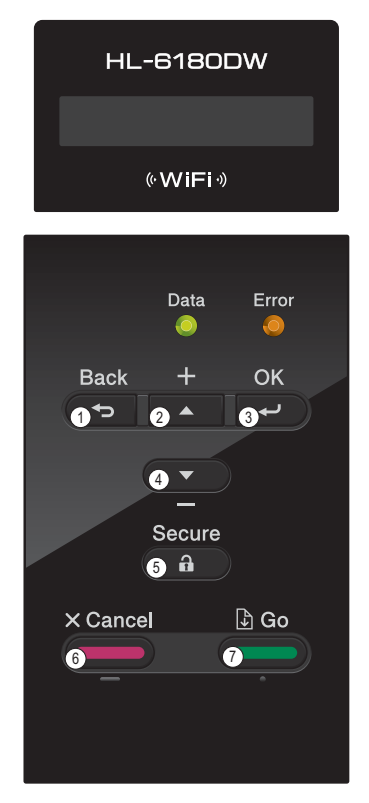

**Fig. 5-4**

#### <span id="page-237-1"></span>**1.3.6 Display software version (function code: 25)**

#### <span id="page-237-0"></span>**<Function>**

This function is to check the version information of the firmware or programs, or check sum information.

#### **<Operation Procedure>**

- (1) Press the  $\lceil \blacktriangle \rceil$  or  $\lceil \blacktriangledown \rceil$  button in the initial state of maintenance mode to display "Maintenance 25" on the LCD.
- (2) Press the [OK] button. The version information as shown in the table below is displayed on the LCD.
- (3) Pressing the [Go],  $\lceil \blacktriangle \rceil$  or  $\lceil \blacktriangledown \rceil$  button changes the display item.
- (4) When the [Cancel] button is pressed, the machine returns to the initial state of maintenance mode.

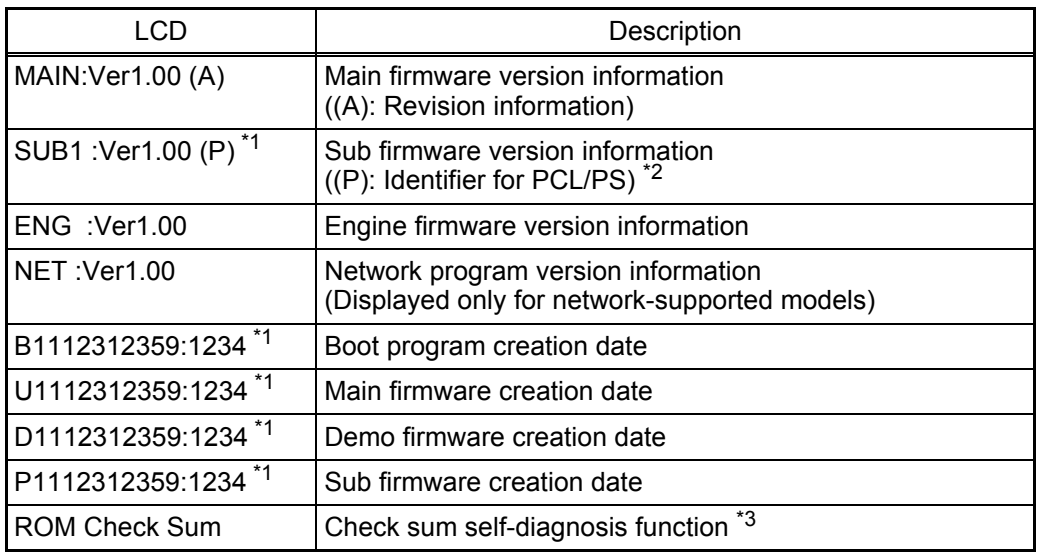

<sup>\*1</sup> How to display the check sum information

You can check the check sum information by pressing the [OK] button while each version is displayed. When the [OK] button is pressed again, the LCD returns to the version display. Pressing the [Go],  $[\triangle]$  or  $[\triangledown]$  button changes the display item.

 $*$ <sup>2</sup> (P) indicates that the firmware supports PCL/PS.

\*<sup>3</sup> There are two types of check sum information that can be checked with this function. This function checks if these two types of check sum information match each other. When the [OK] button is pressed while "ROM Check Sum" is displayed, check is automatically conducted for each ROM of each software part. When the check sum matches, "OK" is displayed on the LCD. When all ROMs result in OK, "ROM Check Sum OK" is displayed at the end, and the operation is finished. When the check sum of any ROM does not match, "NG" is displayed, and the display stops.

#### <span id="page-238-1"></span>**1.3.7 Set One Push Demo function (function code: 28)**

#### <span id="page-238-0"></span>**<Function>**

This function is to implement Demo printing by pressing the [Go] button, and is mainly used for sales promotion at dealers. This function is disabled once printing is performed from the computer. Change the setting to enable the function.

OnePushDemo = ON (enabled)

OnePushDemo = OFF (disabled)

The setting currently selected is marked "\*".

#### **<Operation Procedure>**

- (1) Press the  $[\triangle]$  or  $[\blacktriangledown]$  button in the initial state of maintenance mode to display "Maintenance 28" on the LCD.
- (2) Press the [OK] button. "OnePushDemo=ON\*" is displayed on the LCD. When the current setting is OFF, "OnePushDemo=ON" (without "\*") is displayed on the LCD.
- (3) Press the  $\lceil \blacktriangle \rceil$  or  $\lceil \blacktriangledown \rceil$  button to display "OnePushDemo=ON" when enabling this function or "OnePushDemo=OFF" when disabling this function.
- (4) Press the [OK] button. The setting currently displayed is saved, and the machine returns to the initial state of maintenance mode.
- (5) To cancel operation and return to the initial state of maintenance mode, press the [Cancel] button.

#### **Note:**

• Once the One Push Demo function is enabled, this will not be disabled even when printing is performed from the computer as long as the power switch is not turned OFF. However, if the power switch is turned OFF and then ON again after the One Push Demo function was enabled, this function will be disabled when printing is performed from the computer.

#### <span id="page-239-1"></span>**1.3.8 Check sensor operation (function code: 32)**

#### <span id="page-239-0"></span>**<Function>**

This function is to check that the sensors are operating normally.

#### **<Operation Procedure>**

- (1) Press the  $[\triangle]$  or  $[\triangledown]$  button in the initial state of maintenance mode to display "Maintenance 32" on the LCD.
- (2) Press the [OK] button. The sensor operating conditions defined in the table below are applied. For example, when paper tray 2 is set, "C1C2T2TNNT\*\*" (1st group) is displayed on the LCD. When paper tray 2 is not set, "C1\*\*\*\*TNNT\*\*" is displayed.
- (3) Pressing the [Go] button displays the next group. The table below summarizes the displays on the LCD, sensor names and detection status.

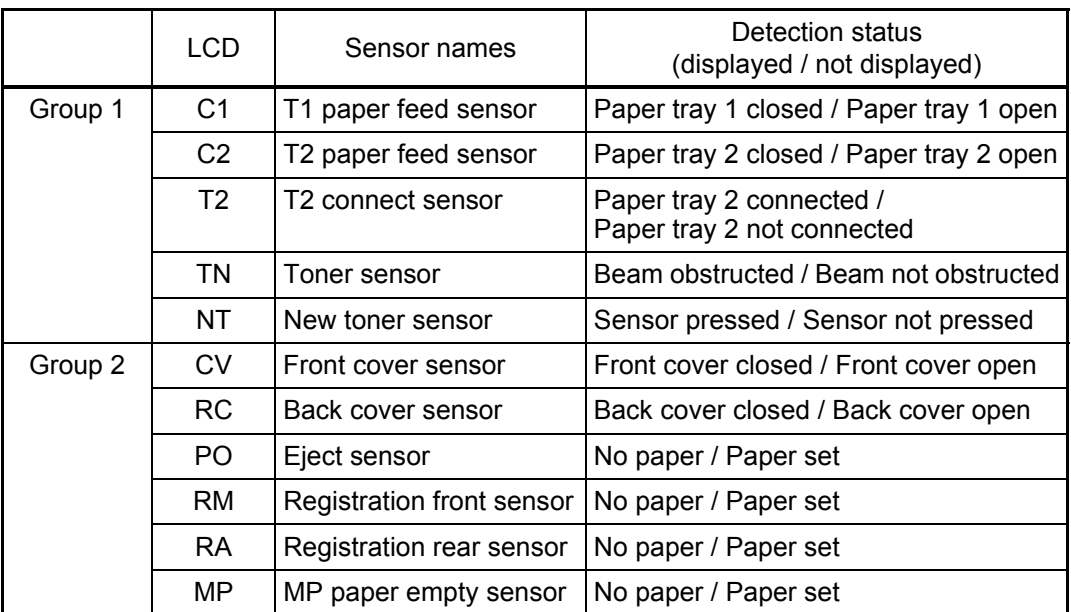

- (4) Change the conditions subject to sensor detection and check that the display on the LCD changes depending on the sensor status. For example, feed the paper through the registration front or rear sensor, open the front cover or back cover, remove the toner cartridge, create paper jam at the exit, supply paper from the MP tray, or set the paper tray.
- (5) Operate the sensor from OFF to ON as below to check the operation of the corresponding solenoid or clutch.

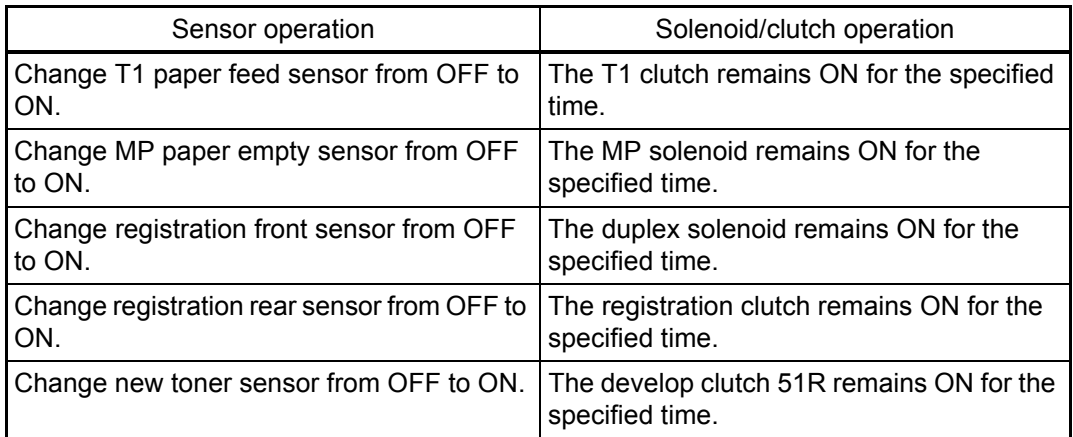

(6) When the [Cancel] button is pressed, this operation is finished, and the machine returns to the initial state of maintenance mode.

#### ■ Location of sensors

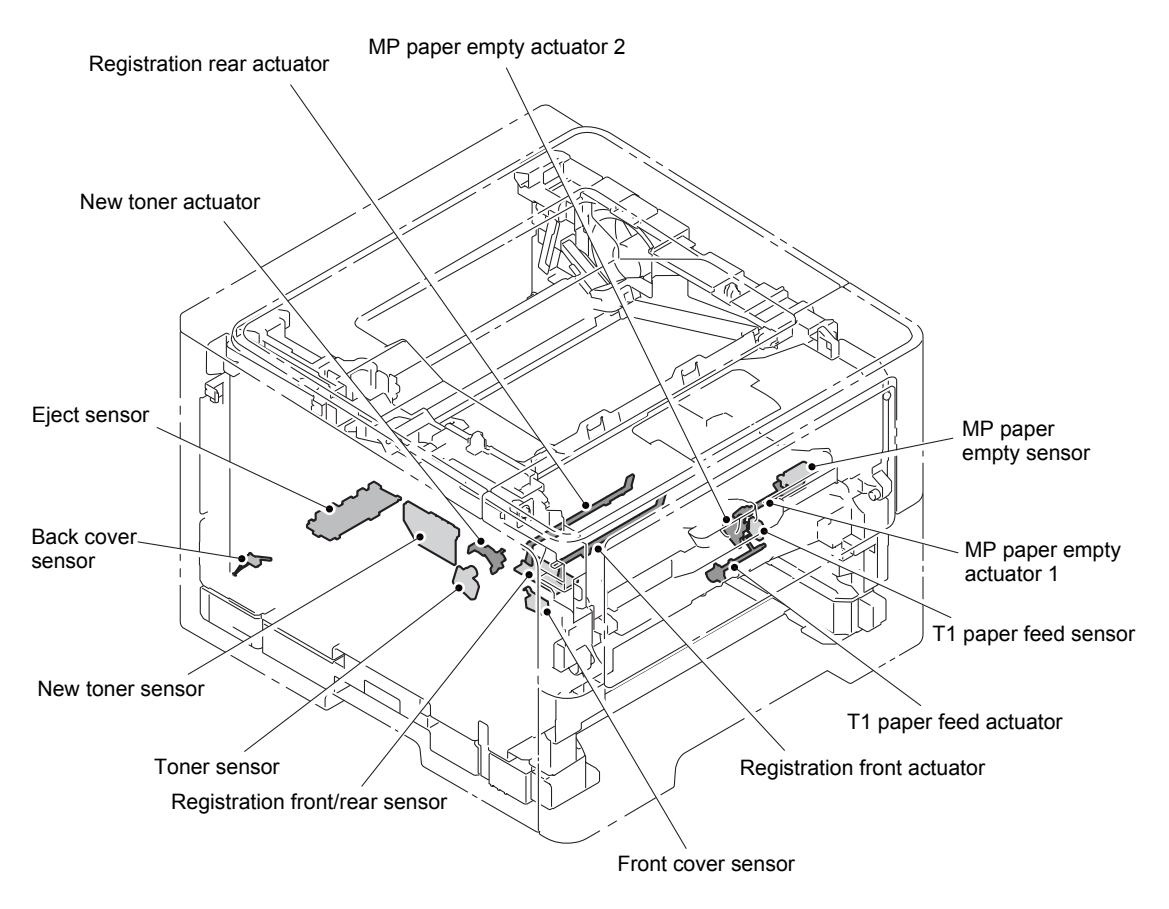

**Fig. 5-5**

#### <span id="page-241-1"></span>**1.3.9 Display LAN connection status (function code: 33)**

#### <span id="page-241-0"></span>**<Function>**

This function is to check the connection status of the wired LAN.

- (1) Press the  $[\triangle]$  or  $[\blacktriangledown]$  button in the initial state of maintenance mode to display "Maintenance 33" on the LCD.
- (2) Press the [OK] button. The wired LAN connection status as shown in the table below is displayed on the LCD.
- (3) Pressing the  $[\triangle]$  or  $[\blacktriangledown]$  button changes the display item.
- (4) When the [Cancel] button is pressed, the machine returns to the initial state of maintenance mode.

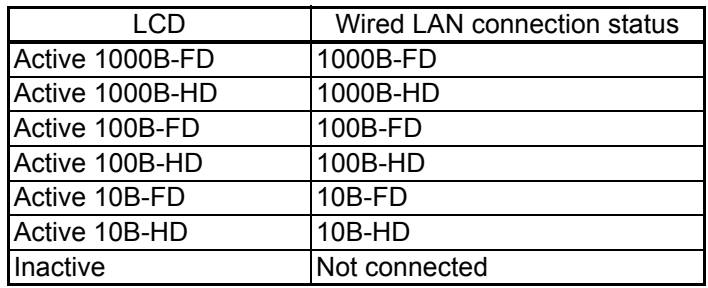

#### <span id="page-242-1"></span>**1.3.10 Print Dump List (function code: 40)**

#### <span id="page-242-0"></span>**<Function>**

This function is to print the EEPROM information.

- (1) Press the  $[\triangle]$  or  $[\blacktriangledown]$  button in the initial state of maintenance mode to display "Maintenance 40" on the LCD.
- (2) Press the [OK] button. "E2PDUMP ENGN ALL" is displayed on the LCD.
- (3) Press the  $[\triangle]$  or  $[\blacktriangledown]$  button to select the information to be printed.
- (4) Press the [OK] button. "E2PDUMP PRINTING" is displayed on the LCD, and printing starts.
- (5) When the EEPROM information has been printed, the machine returns to the initial state of maintenance mode.
- (6) When the [Cancel] button is pressed during printing, printing is stopped and the machine returns to the initial state of maintenance mode.

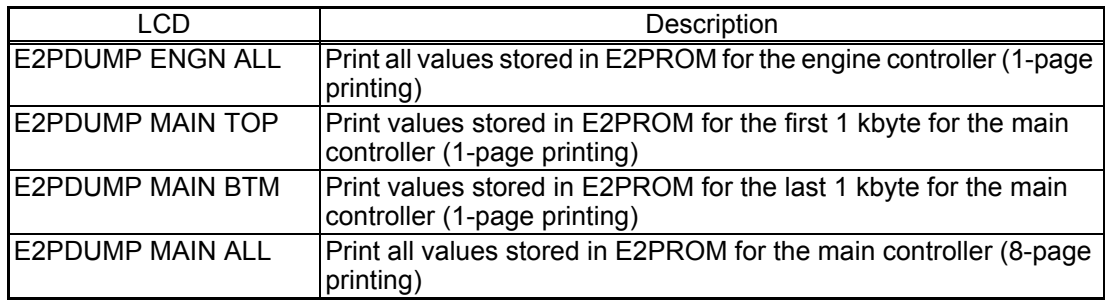

#### <span id="page-243-1"></span><span id="page-243-0"></span>**1.3.11 Change USB No. return value / Adjust left-end print start position on second side when duplex printing / Change ON/OFF setting for Deep Sleep function (function code: 45)**

#### ■ Change USB No. return value

#### **<Function>**

When the operating system (OS) installed on the computer is Windows Vista<sup>®</sup>, and the machine is connected to this computer using USB2.0FULL, the OS may not be able to obtain the USB device serial number depending on the computer and USB device. If the serial number cannot be obtained, the number of devices increases each time the device is connected to the computer. To avoid this problem, setting this function to "USBNo.=ON" can fix the USB No. return value to "0".

(The same function as that described in "1.4.3 Change USB No. return value" in this chapter)

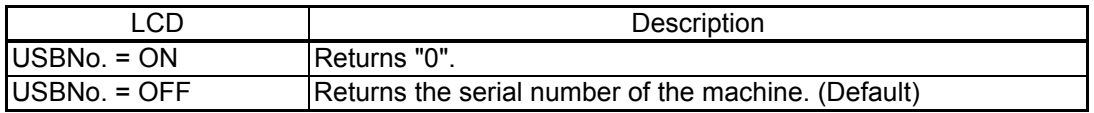

The setting currently selected is marked "\*" at the end of the display.

#### **<Operation Procedure>**

- (1) Press the  $\lceil \blacktriangle \rceil$  or  $\lceil \blacktriangledown \rceil$  button in the initial state of maintenance mode to display "Maintenance 45" on the LCD.
- (2) Press the [OK] button. "USBNo." is displayed on the LCD.
- (3) Press the [OK] button. "USBNo.=ON" is displayed on the LCD.
- (4) Press the  $\lceil \triangle \rceil$  or  $\lceil \triangledown \rceil$  button to display "USBNo.=ON" when fixing the serial number return value to "0" or "USBNo.=OFF" when not fixing it.
- (5) Press the [OK] button. "Accepted" is displayed on the LCD, and the machine returns to the initial state of maintenance mode.
- (6) Turn OFF the power switch.

#### **Note:**

• The setting is applied after the power switch is turned OFF and then ON again.

#### **Adjust left-end print start position on second side when duplex printing**

#### **<Function>**

In the event that the left-end print start position deviates on the second side when duplex printing, use this function to adjust the position left and right.

The adjustable range is -100 to 750 (unit: 300 dpi). (Shifted to left when the value is negative)

- (1) Press the  $[\triangle]$  or  $[\triangledown]$  button in the initial state of maintenance mode to display "Maintenance 45" on the LCD.
- (2) Press the [OK] button. "USBNo." is displayed on the LCD.
- (3) Press the  $\lceil \triangle \rceil$  or  $\lceil \triangledown \rceil$  button to display "DX. XAdjust" on the LCD.
- (4) Press the [OK] button. "DX.XAdjust=\*\*" is displayed on the LCD. (The value currently set is displayed for \*\*.)
- (5) To shift the writing start position to the left, press the  $\blacktriangledown$  button to decrease the value. To shift the position to the right, press the  $\lceil \triangle \rceil$  button to increase the value.
- (6) Press the [OK] button. "Accepted" is displayed on the LCD, and the machine returns to the initial state of maintenance mode.

#### ■ Change ON/OFF setting for Deep Sleep function when Deep Sleep function is **enabled and machine has Storage Data (Secure)**

#### **<Function>**

When the machine has the Storage Data (Secure) available, use this function to set whether to permit the machine to enter Deep Sleep mode.

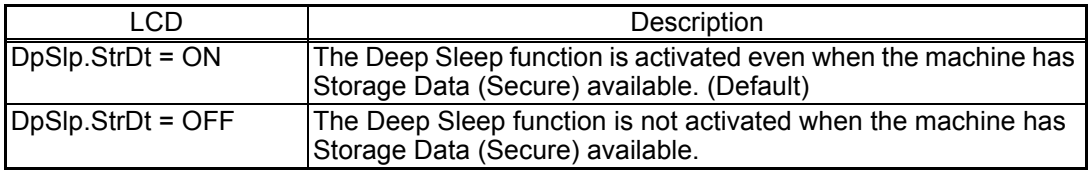

The setting currently selected is marked "\*" at the end of the display.

#### **Note:**

• This function is effective when the Deep Sleep function is enabled (ON).

- (1) Press the  $[\triangle]$  or  $[\blacktriangledown]$  button in the initial state of maintenance mode to display "Maintenance 45" on the LCD.
- (2) Press the [OK] button. "USBNo." is displayed on the LCD.
- (3) Press the  $\lceil \triangle \rceil$  or  $\lceil \blacktriangledown \rceil$  button to display "DpSlp.StrDt" on the LCD.
- (4) Press the [OK] button. "DpSlp.StrDt=ON" is displayed on the LCD.
- (5) Display "DpSlp.StrDt=ON" on the LCD when permitting the machine to enter Deep Sleep mode, or "DpSlp.StrDt=OFF" when not permitting it.
- (6) Press the [OK] button. "Accepted" is displayed on the LCD, and the machine returns to the initial state of maintenance mode.

#### <span id="page-245-1"></span>**1.3.12 Continuous print test (function code: 67)**

#### <span id="page-245-0"></span>**<Function>**

This function is to conduct paper feed and eject tests while printing patterns.

#### **<Operation Procedure>**

- (1) Press the  $[\triangle]$  or  $[\blacktriangledown]$  button in the initial state of maintenance mode to display "Maintenance 67" on the LCD.
- (2) Press the [OK] button. "SELECT: K 100%" is displayed on the LCD.
- (3) Refer to the table below (print pattern), and press the  $\lceil \triangle \rceil$  or  $\lceil \blacktriangledown \rceil$  button to select the print pattern.
- (4) Press the [OK] button. "SELECT: A4" is displayed on the LCD.
- (5) Refer to the table below (paper size), and press the  $[\triangle]$  or  $[\triangledown]$  button to select the paper size.
- (6) Press the [OK] button. "SELECT: TRAY1" is displayed on the LCD.
- (7) Refer to the table below (print type), and press the  $\lceil \blacktriangle \rceil$  or  $\lceil \blacktriangledown \rceil$  button to select the print type.
- (8) Press the [OK] button. "PAPER FEED TEST" is displayed on the LCD, and printing test pattern starts using the selected conditions.
- (9) When the [Cancel] button is pressed, test pattern printing is stopped, and the machine returns to the initial state of maintenance mode.

Print pattern

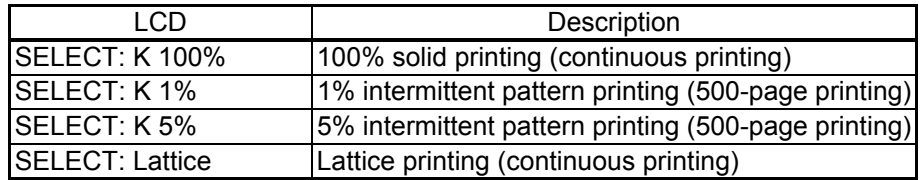

Paper size

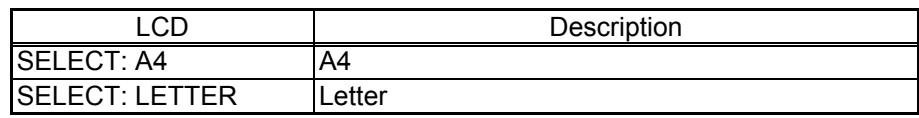

Print type

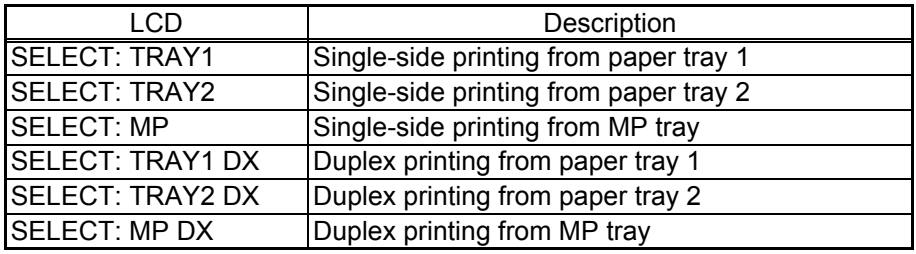

#### **Note:**

• Duplex printing only supports 5% intermittent pattern printing. Single-side printing applies to other patterns even when duplex printing is specified.

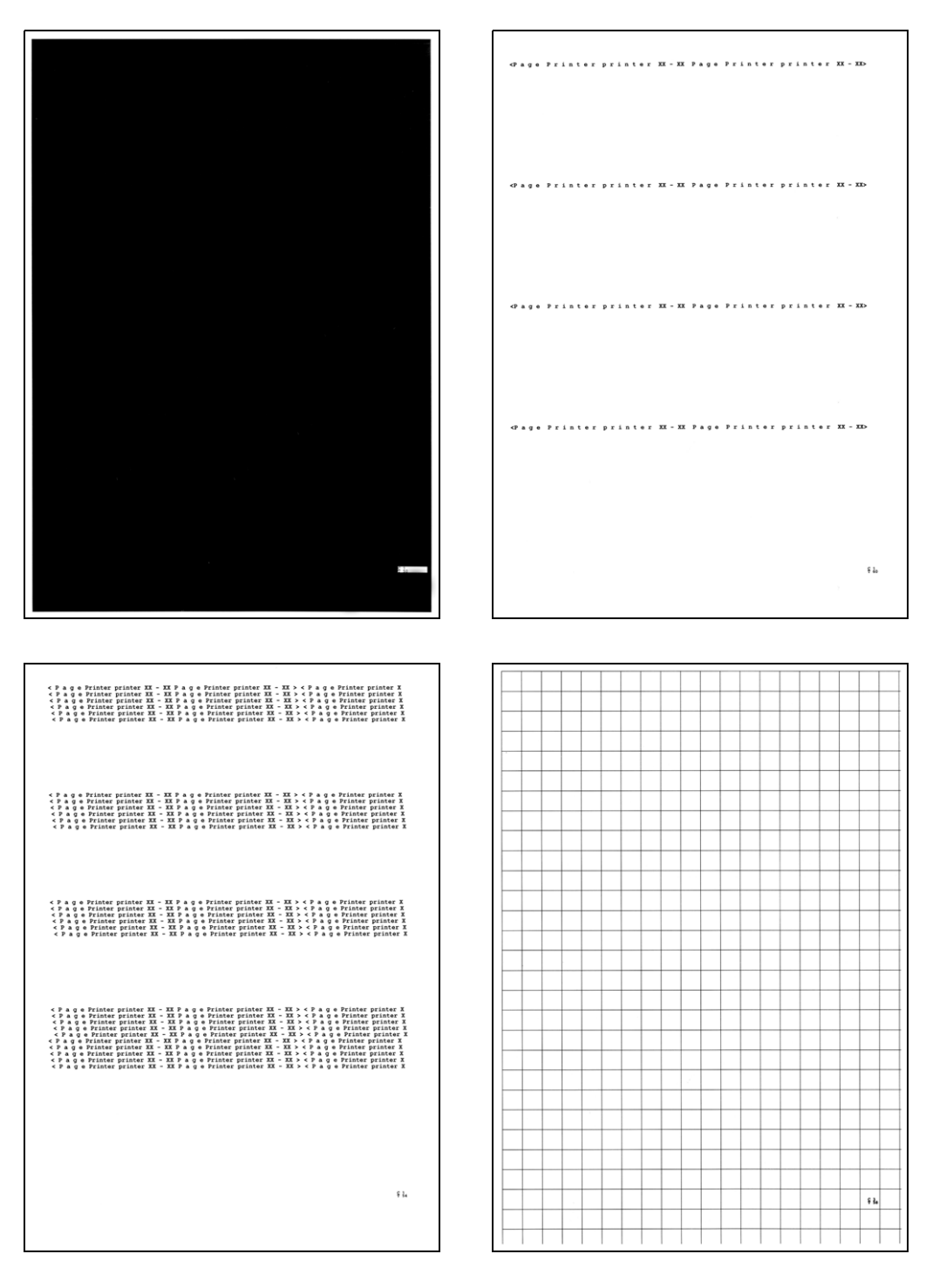

**Fig. 5-6**

#### <span id="page-247-1"></span>**1.3.13 Print frame pattern (single-side printing) (function code: 69)**

#### <span id="page-247-0"></span>**<Function>**

This function is to print the frame pattern on a single side of the paper to check for printing flaws.

#### **<Operation Procedure>**

Be sure to set the Letter size paper for test pattern printing before commencing the following procedure.

- (1) Press the  $[\triangle]$  or  $[\blacktriangledown]$  button in the initial state of maintenance mode to display "Maintenance 69" on the LCD.
- (2) Press the [OK] button. "PRINTING" is displayed on the LCD, and the frame pattern is printed on a single side of the paper.
- (3) When printing is completed, "WAKU SX" is displayed on the LCD. If printing fails, printing is stopped with displaying any of the errors shown in the table below.

To retry printing, refer to the "Remedy" in the table below to eliminate the error cause, and press the [Go] button.

"WAKU SX" is displayed on the LCD. Press the [OK] button.

"PRINTING" is displayed on the LCD, and the frame pattern is printed on a single side of the paper.

- (4) To print the frame pattern again, press the [OK] button.
- (5) When the [Cancel] button is pressed, the machine returns to the initial state of maintenance mode.

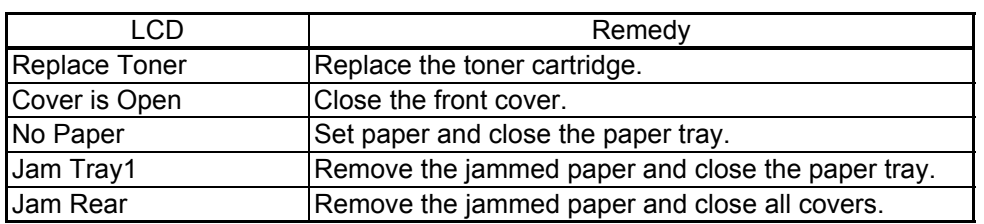

Error display

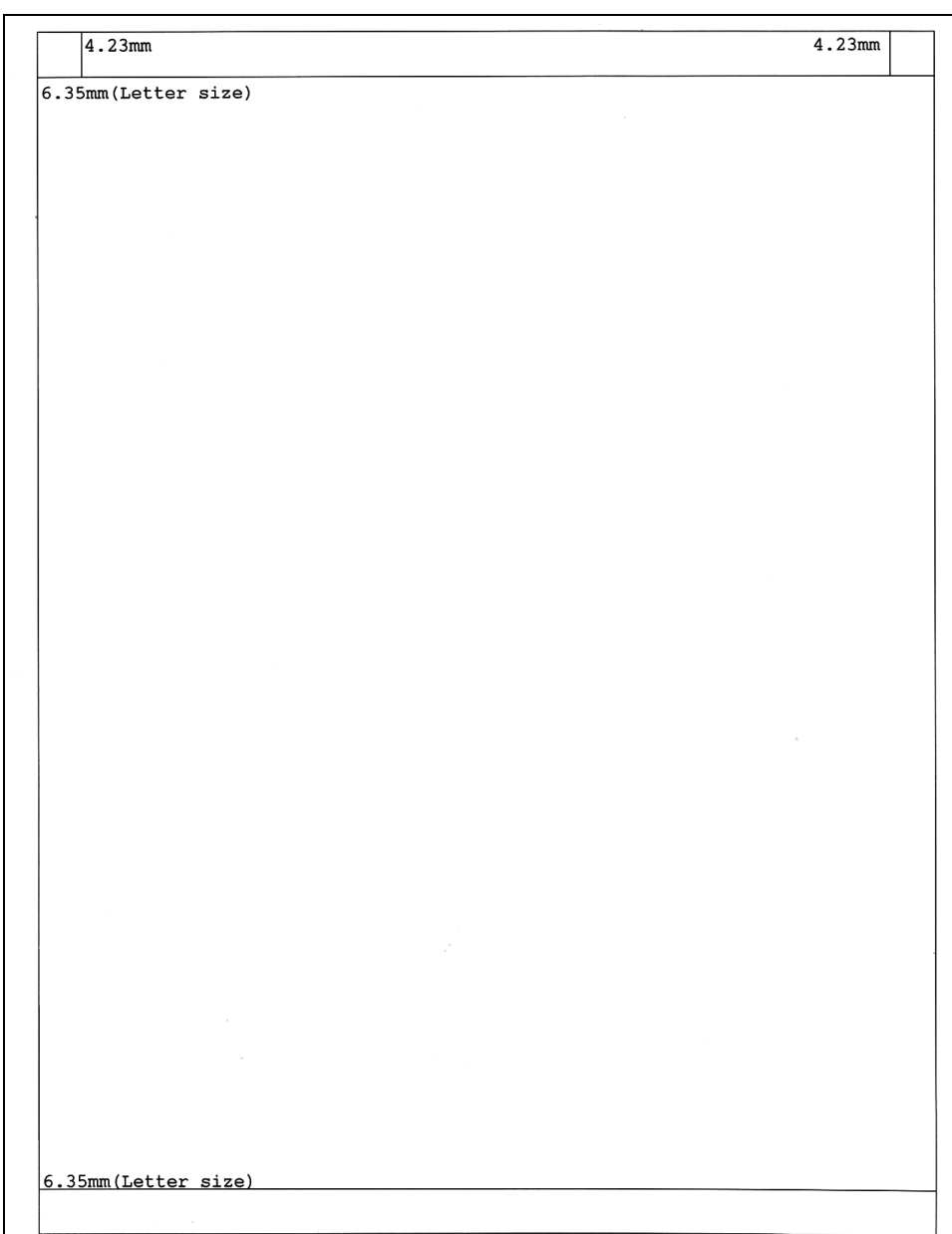

**Fig. 5-7**

#### <span id="page-249-1"></span>**1.3.14 Print frame pattern (duplex printing) (function code: 70)**

#### <span id="page-249-0"></span>**<Function>**

This function is to print the frame pattern on both sides of the paper and check for printing flaws.

#### **<Operation Procedure>**

Be sure to set the Letter size paper for test pattern printing before commencing the following procedure.

- (1) Press the  $[\triangle]$  or  $[\blacktriangledown]$  button in the initial state of maintenance mode to display "Maintenance 70" on the LCD.
- (2) Press the [OK] button. "PRINTING" is displayed on the LCD, and the frame pattern is printed on both sides of the paper.
- (3) When printing is completed, "WAKU DX" is displayed on the LCD. If printing fails, printing is stopped with displaying any of the errors shown in the table below. To retry printing, refer to the "Remedy" in the table below to eliminate the error cause, and press the [Go] button. "WAKU DX" is displayed on the LCD. Press the [OK] button. "PRINTING" is displayed on the LCD, and the frame pattern is printed on both sides of the paper.
- (4) To print the frame pattern again, press the [OK] button.
- (5) When the [Cancel] button is pressed, the machine returns to the initial state of maintenance mode.

#### Error display

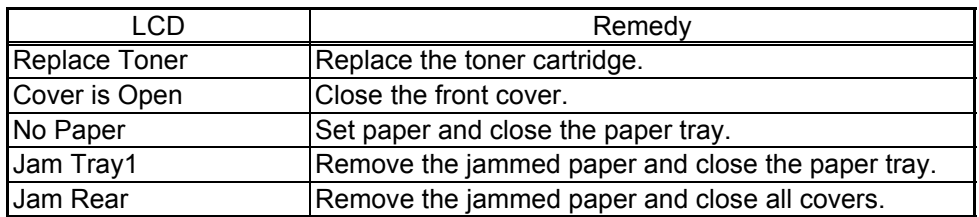

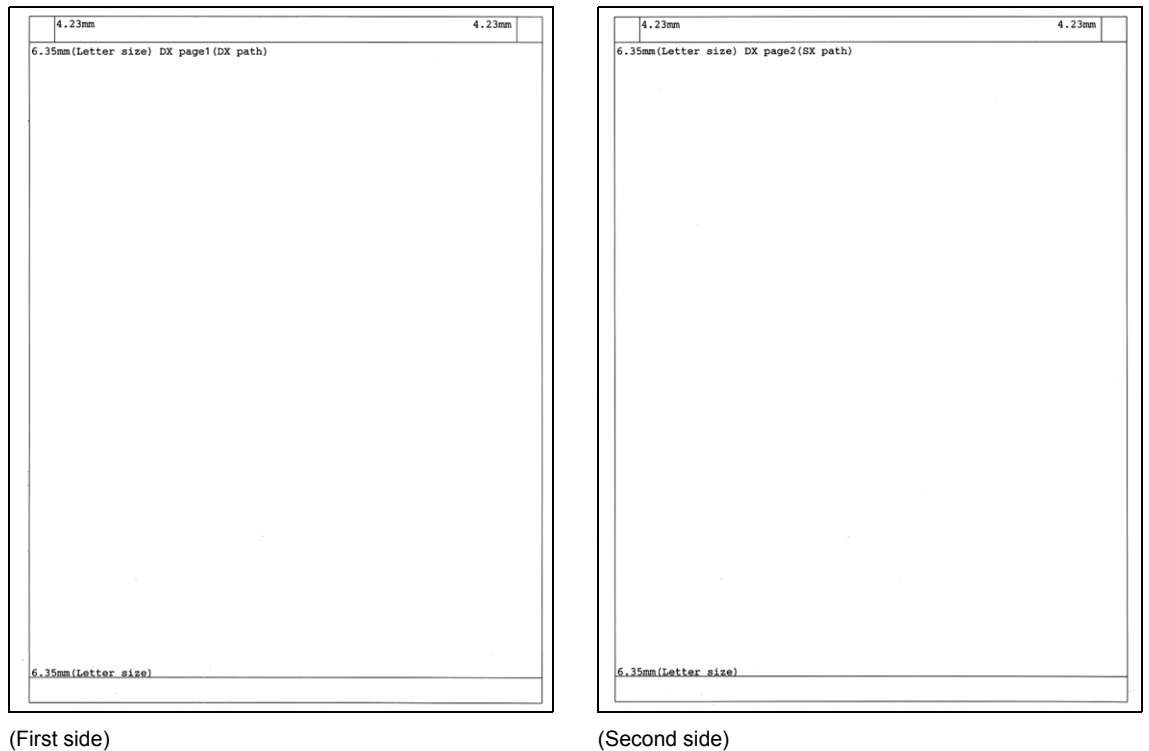

**Fig. 5-8**

#### <span id="page-251-1"></span>**1.3.15 Print solid pattern (function code: 71)**

#### <span id="page-251-0"></span>**<Function>**

This function is to print the solid pattern to check whether the developer roller or exposure drum is dirty or damaged.

#### **<Operation Procedure>**

Be sure to set the Letter size paper for test pattern printing before commencing the following procedure.

- (1) Press the  $[\triangle]$  or  $[\blacktriangledown]$  button in the initial state of maintenance mode to display "Maintenance 71" on the LCD.
- (2) Press the [OK] button. "K\_100%" is displayed on the LCD.
- (3) Press the  $[\triangle]$  or  $[\blacktriangledown]$  button to display "K\_100%" on the LCD when printing the black solid pattern or "W\_100%" when printing the white solid pattern.
- (4) Press [OK] button. "PRINTING" is displayed on the LCD, and printing test pattern starts. If printing fails, printing is stopped with displaying any of the errors shown in the table below. To retry printing, refer to the "Remedy" in the table below to eliminate the error cause, and press the [Go] button.

"K\_100%" or "W\_100%" is displayed on the LCD. Press the [OK] button. "PRINTING" is displayed on the LCD, and printing test pattern starts.

(5) When the [Cancel] button is pressed, the machine returns to the initial state of maintenance mode.

#### Error display

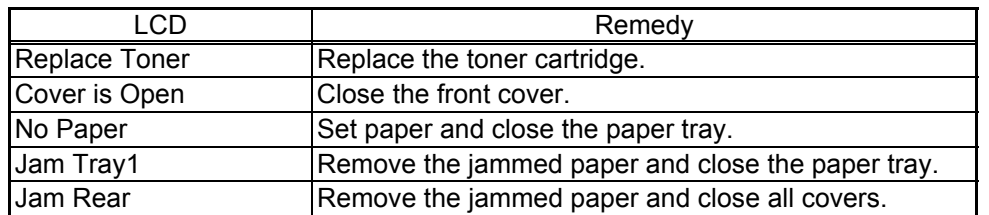

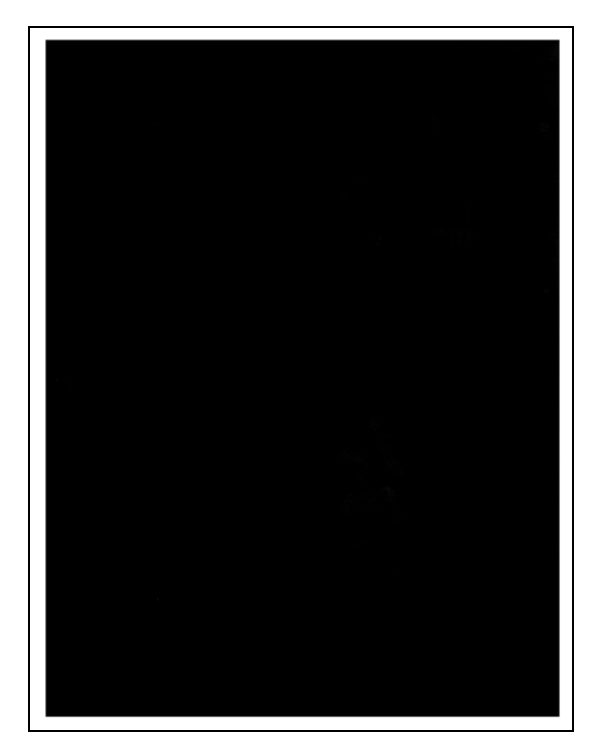

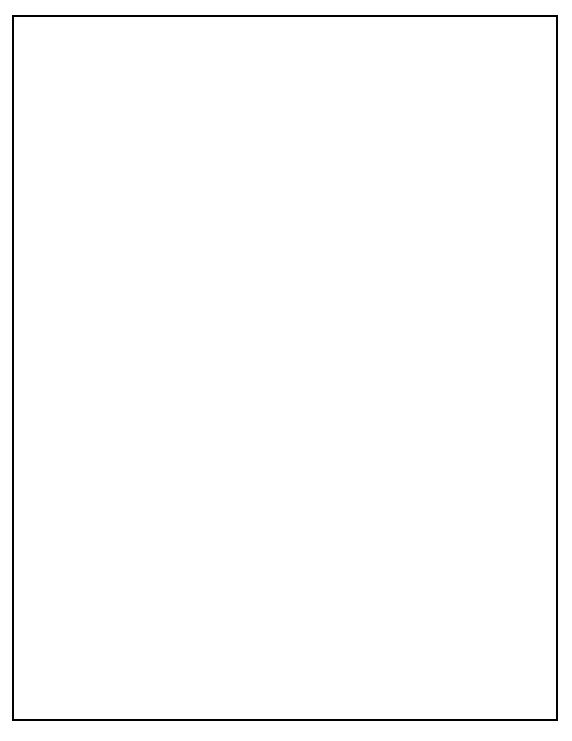

**Fig. 5-9**
#### **1.3.16 Setting by country (function code: 74)**

#### **<Function>**

This function is to customize the machine according to language, function settings, and worker switch settings.

#### **<Operation Procedure>**

- (1) Press the  $\lceil \blacktriangle \rceil$  or  $\lceil \blacktriangledown \rceil$  button in the initial state of maintenance mode to display "Maintenance 74" on the LCD.
- (2) Press the [OK] button. The country code currently set is displayed on the LCD.
- (3) Enter the first two digits of the country code. Press the  $[\triangle]$  or  $[\blacktriangledown]$  button to select the numerical value for the first digit, and press the [OK] button. The cursor moves to the second digit. Press the  $[\triangle]$  or  $[\blacktriangledown]$  button to select the numerical value for the second digit, and press the [OK] button. The cursor moves to the fourth digit.
- (4) Enter the last two digits of the country code. Press the  $\lceil \triangle \rceil$  or  $\lceil \blacktriangledown \rceil$  button to select the numerical value for the third and fourth digits (invalid numbers are skipped), and press the [OK] button.
- (5) Press the [Go] button. The new setting is saved, and "PARAMETER INIT" is displayed on the LCD. The machine then returns to the initial state of maintenance mode.
- (6) When the [Cancel] button is pressed during setting, the machine returns to the initial state of maintenance mode without saving any changes that have been made.

#### **Note:**

- If there is no entry for a minute or longer, the machine returns to the initial state of maintenance mode automatically, regardless of the display status.
- The information in the [next page](#page-253-0) is as of January 2015. Please confirm the latest firmware information which is available from your local Brother Customer Service.

#### <span id="page-253-0"></span>**<Country code list>**

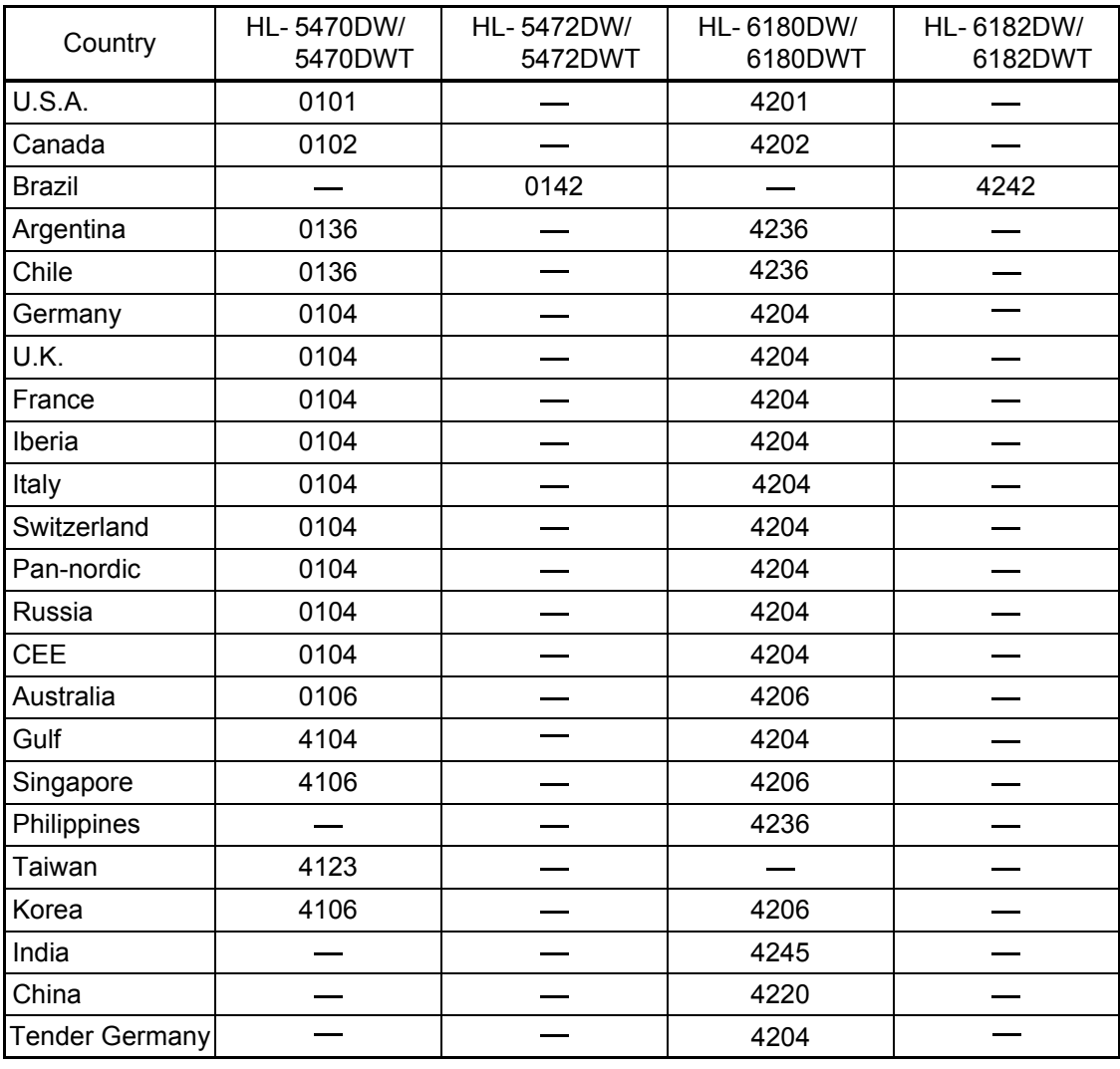

#### **1.3.17 Print maintenance information (function code: 77)**

#### **<Function>**

This function is to print the maintenance information, such as remaining amount of consumables, the number of replacements, and counter values (refer to the next page). The details to be printed are almost the same as the second page of Printer Settings.

#### **<Operation Procedure>**

- (1) Press the  $[\triangle]$  or  $[\blacktriangledown]$  button in the initial state of maintenance mode to display "Maintenance 77" on the LCD.
- (2) Press the [OK] button. Printing maintenance information starts.
- (3) When printing is completed, the machine returns to the initial state of maintenance mode.

#### **MAINTENANCE** HL-6180DW series Serial No.=X12345C1J000219<br>Main ROM: Ver.0.72 U1111071644 ROM ChkSum: 9D5E<br>Sub ROM: Ver.0.72 P1111071554 USB Prod.ID: 004D Serial No.=X12345C1J000219 Model=84U-D17 Country=4201 SW CheckSum=0F /NG 3200000165 01 OK NG 030000 Boot ROM: B1108231102 0005000100000000 Engine ROM: 0.56<br>RAM Size = 128Mbyte 7412000000000000  $00000002$ Remaining life of : \*\*Drum Unit: 29723 (100%) Fuser Unit: 99922 (100%) \*Toner Cartridge: 78% PF Kit MP: 50000 (100%) Laser Unit: 99922 (100%)<br>PF Kit MP: 50000 (100%) Laser Unit: 99922 (100%) <Device Status> <Error History (last 10 errors)> Total Page Count: 78 1: 5700:Jam Duplex Page: 74<br>2: 7000:Drum Error Page: 60  $\overline{3}$ : \*Average Coverage(Total): 8.49%  $4:$ \*\*\*Average Coverage (Current) \*: 8.49%  $\overline{5}$ :  $6:$  $rac{5}{7}$ :<br>8: <Drum Information> Drum Page Count: 277<br>Drum Page Count: 277  $\ddot{\bullet}$  $10:$ <Developing Roller Count: 7666> <Replace Count> <Total Pages Printed> Toner Cartridge: 0 MP Tray: 0<br>Tray 1: 68 Duplex: 10 Toner Cartric<br>Drum Unit: 0 PF Kit MP: 0 Fuser Unit: 0<br>Fuser Unit: 0<br>Laser Unit: 0  $PF$  Kit 1: 0 <Total Pages Printed> A4/Letter: 75 <Total Pages Printed> Legal/Folio: 0 Current Toner: 78<br>Previously Used Toner: 0 B5/Executive: 0 Envelope: 0  $\lambda$ 5 . 0 Others: 3 <Developing Bias: 467V> <Total Pages Printed> <Engine Sensor Log> Plain/Thin/Recycled: 73  $KQ: 000000/000000$ MN: 000000/000000 Thick/Thicker/Bond: 0 RS: 000000/000000 EJ: 000000/000000 Envelope/Env.Thick/Env.Thin: 0  $Label: 0$ <Status Log> Hagaki: 0 <Total Paper Jams: 1> Jam MP Tray: 0 Jam Rear: 0  $Jan$  Trav  $1:0$ Jam Duplex: 1 Jam Inside: 0 <Power On Time: 4 hours><br><Power On Count: 53> Remaining life will vary depending on the types of documents printed. Based on A4/Letter printing. \*\*\* Calculated coverage.

Display information

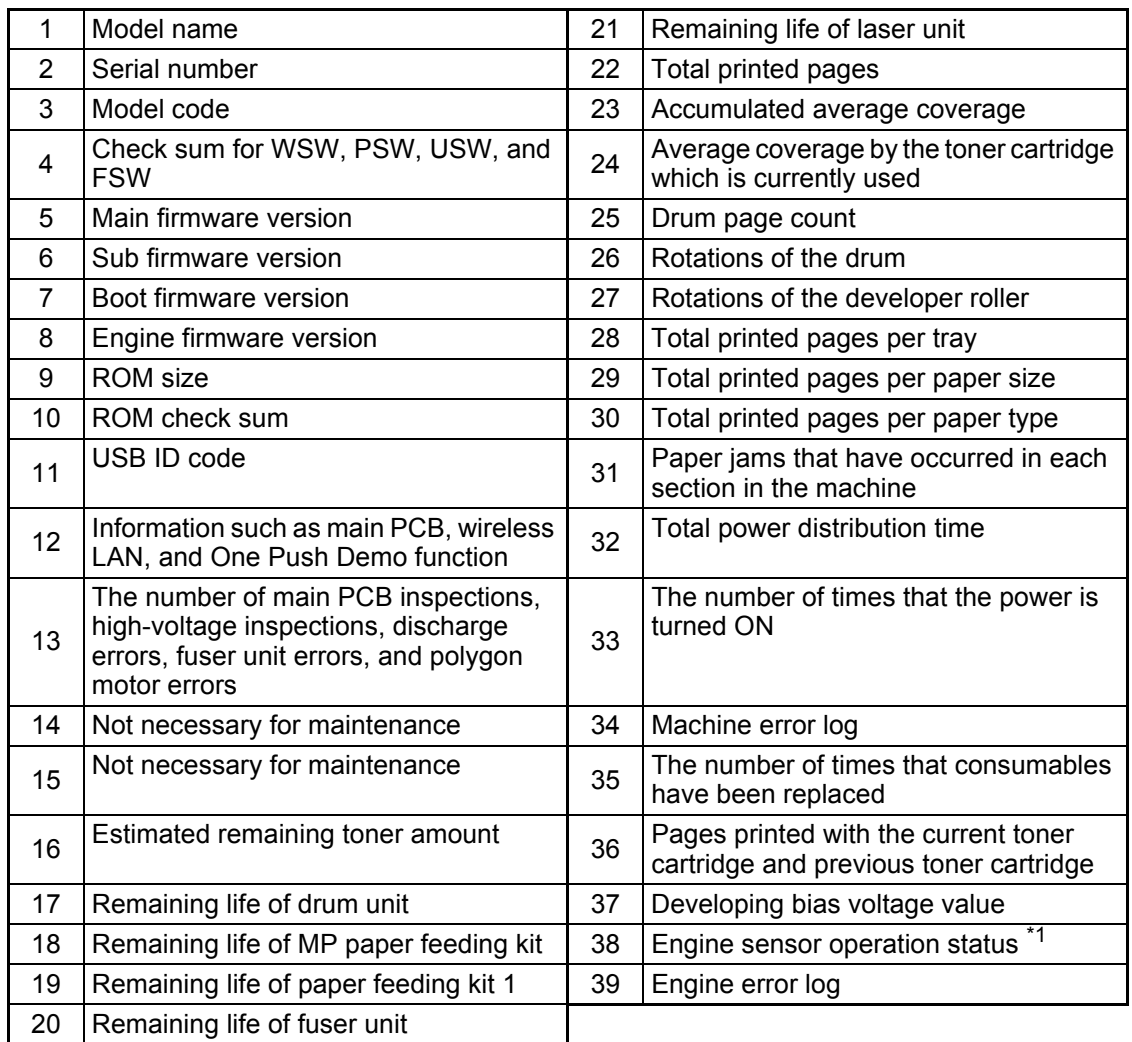

\*1 KO : T1 paper feed sensor OFF time / T1 paper feed sensor ON time

MN : Registration front sensor OFF time / Registration front sensor ON time

RS : Registration rear sensor OFF time / Registration rear sensor ON time

EJ : Eject sensor OFF time / Eject sensor ON time

#### **1.3.18 Check fan operation (function code: 78)**

#### **<Function>**

This function is to check that the main fan is operating normally. The rotation speed is changed among three settings: 100%, 50% and OFF.

#### **<Operation Procedure>**

- (1) Press the  $\lceil \blacktriangle \rceil$  or  $\lceil \blacktriangledown \rceil$  button in the initial state of maintenance mode to display "Maintenance 78" on the LCD.
- (2) Press the [OK] button. "F 100" is displayed on the LCD, and the main fan operates at 100% rotation speed. If the main fan is faulty, "NG" is displayed on the LCD.
- (3) Press the [Go] button. "F 50" is displayed on the LCD, and the main fan operates at 50% rotation speed.
- (4) Press the [Go] button. "F 0" is displayed on the LCD, and the main fan stops.
- (5) Press the [Go] button. "F 100" is displayed on the LCD, and the status returns to step (2).

Each press of the [Go] button repeats from steps (2) to (4).

(6) When the [Cancel] button is pressed, the machine returns to the initial state of maintenance mode.

#### **1.3.19 Display machine log information (function code: 80)**

#### **<Function>**

This function is to display the log information on the LCD.

#### **<Operation Procedure>**

- (1) Press the  $[\triangle]$  or  $[\blacktriangledown]$  button in the initial state of maintenance mode to display "Maintenance 80" on the LCD.
- (2) Press the [OK] button. "USB:\*\*\*\*\*\*\*\*" is displayed on the LCD. (The machine serial number is displayed for \*\*\*\*\*\*\*\*.)
- (3) Each press of the [Go] button changes the display item.
- (4) When the [Cancel] button is pressed, the machine returns to the initial state of maintenance mode.

Display information

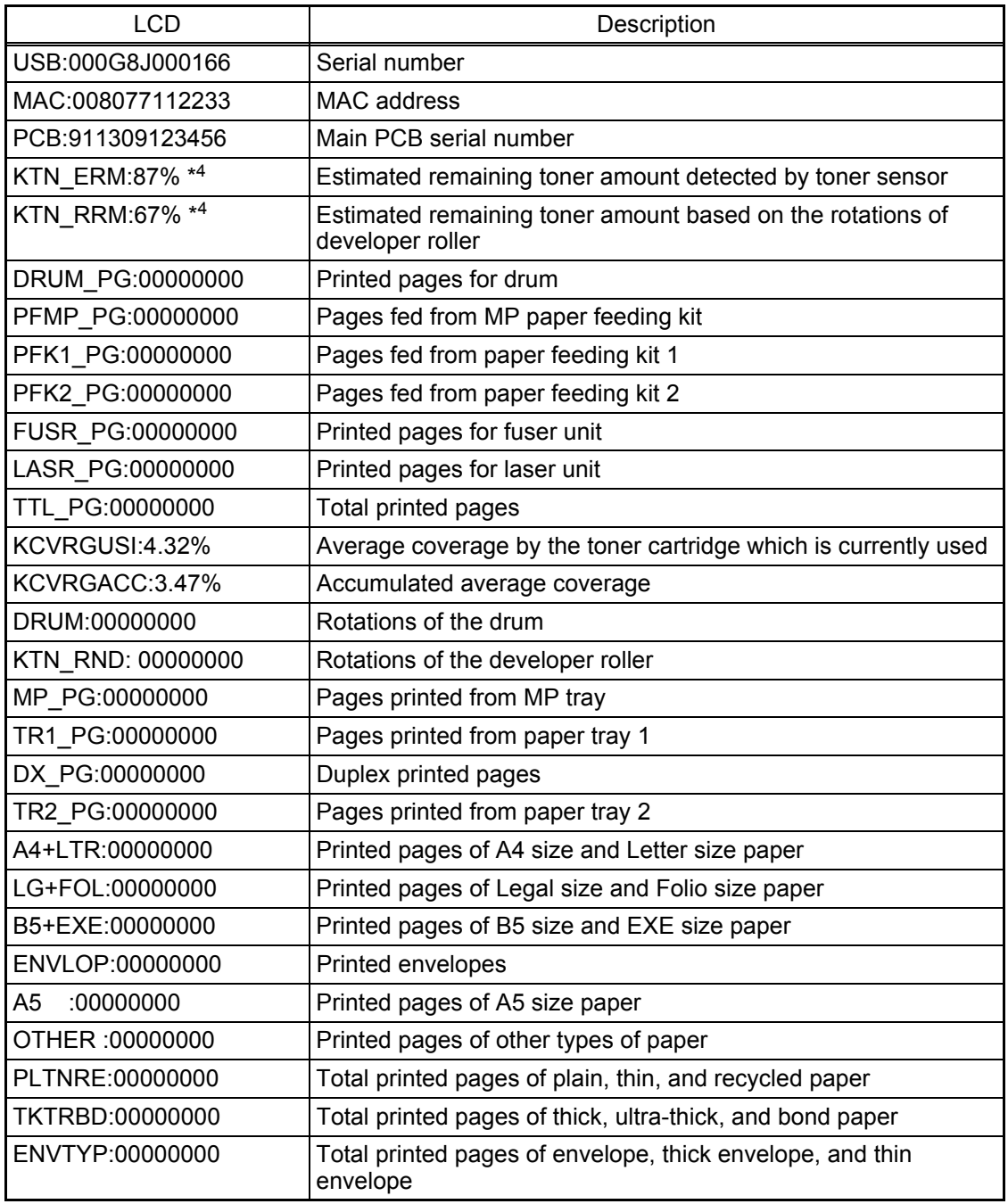

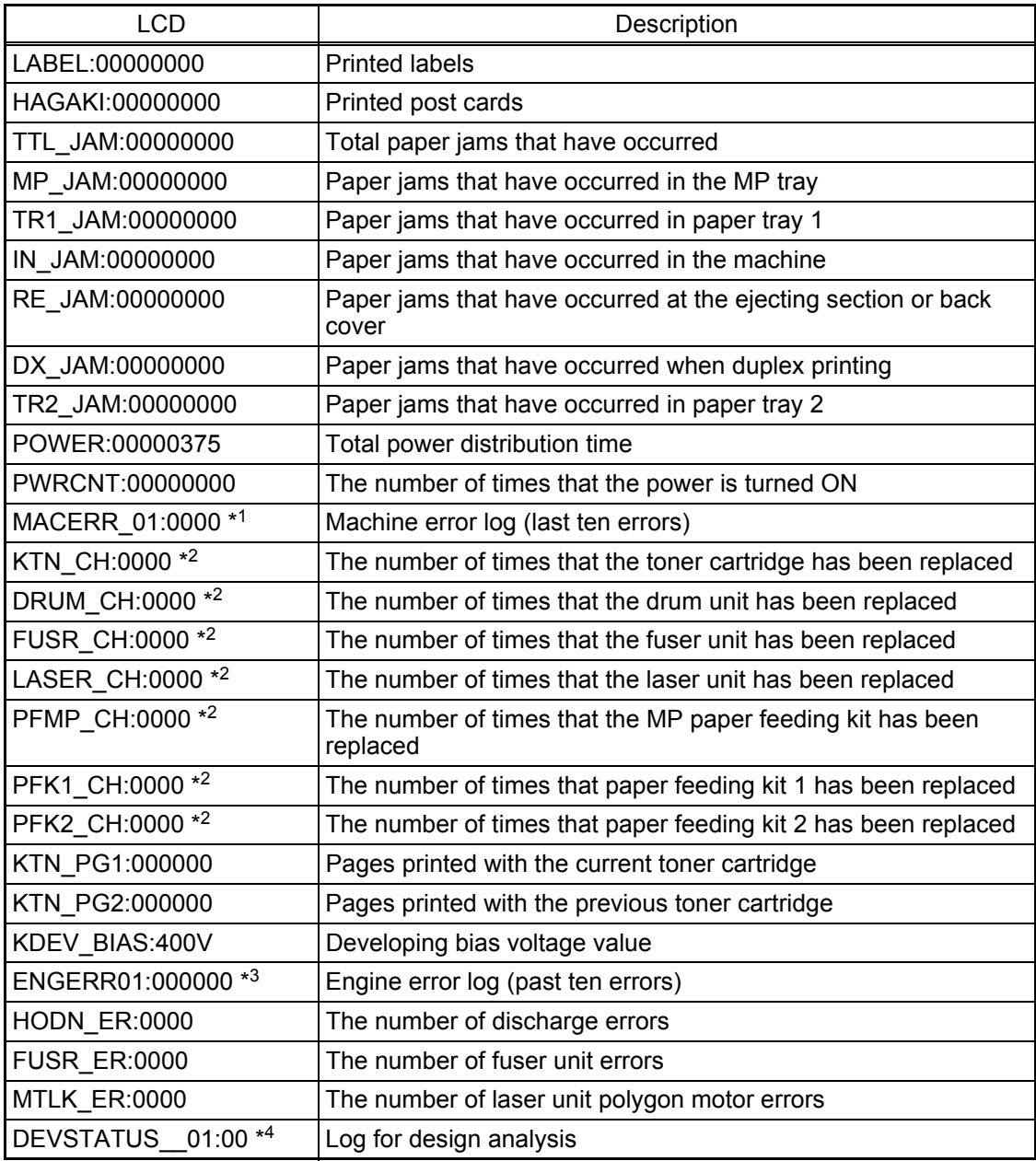

 $*1$  When the [OK] button is pressed while the machine error is displayed, the LCD changes to "PGCNT:\*\*\*\*\*\*\*". The total printed pages at the error occurrence is displayed for "\*\*\*\*\*\*\*".

 $*2$  When the [OK] button is pressed while the number of times the part has been replaced is displayed, the LCD changes to "DATE\_XX:\*\*\*\*\*\*\*". The abbreviation of each part is displayed for "XX" and the latest replacement date is displayed for "\*\*\*\*\*\*\*".

 $*3$  When the [OK] button is pressed while the engine error is displayed, the LCD changes to "TM:\*\*\*\*\* BT: \*\*\*". The minutes that has passed from the previous error is displayed for "TM", and the number of times that the power is turned ON is displayed for "BT".

\*4 When the [OK] button is pressed while this item is displayed, the LCD changes to "PGCNT:\*\*\*\*\*\*\*". The total printed pages at the error occurrence is displayed for "\*\*\*\*\*\*\*".

#### **1.3.20 Display machine error code (function code: 82)**

#### **<Function>**

This function is to display the latest error code on the LCD.

#### **<Operation Procedure>**

- (1) Press the  $[\triangle]$  or  $[\blacktriangledown]$  button in the initial state of maintenance mode to display "Maintenance 82" on the LCD.
- (2) Press the [OK] button. "Machine Error XXXX" is displayed on the LCD.
- (3) When the [Cancel] button is pressed, the machine returns to the initial state of maintenance mode.

#### **1.3.21 Quit maintenance mode (function code: 99)**

#### **<Function>**

This function is to quit maintenance mode.

#### **<Operation Procedure>**

- (1) Press the  $[\triangle]$  or  $[\blacktriangledown]$  button in the initial state of maintenance mode to display "Maintenance 99" on the LCD.
- (2) Press the [OK] button. The machine quits maintenance mode and returns to the ready state.

#### **1.4 Details of Maintenance Mode Functions Using [Go] Button for LED Models**

#### **End-user accessible maintenance mode functions**

#### **1.4.1 Test printing**

This function is to print a test pattern (print quality check sheet) to check any missing image and print quality.

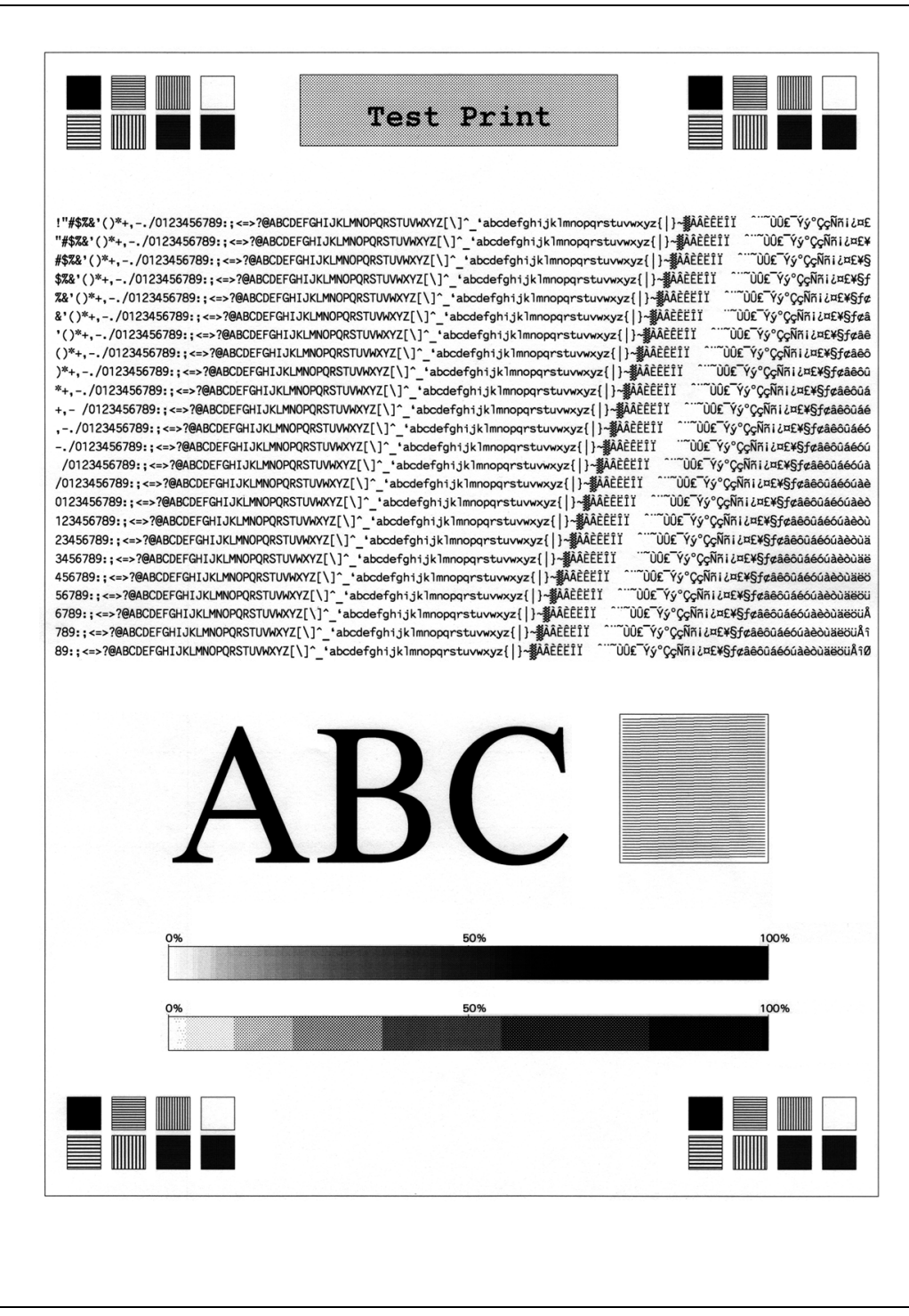

**Fig. 5-11**

#### **1.4.2 Print font list**

This function is to print the font list.

#### **1.4.3 Change USB No. return value**

When the operating system (OS) installed on the computer is Windows Vista® and the machine is connected to this computer using USB2.0FULL, the OS may not be able to obtain the USB device serial number depending on the computer and USB device. If the serial number cannot be obtained, the number of devices increases each time the device is connected to the computer. This problem can be avoided by fixing the USB No. return value to "0". The setting applied is reversed each time this mode is entered.

(The same function as that described in "1.3.11 Not-disclosed-to-users functions (function code: 45) / Change USB No. return value" in this chapter)

The setting currently applied can be determined by pressing the [Go] button three times and checking the LED status after several seconds.

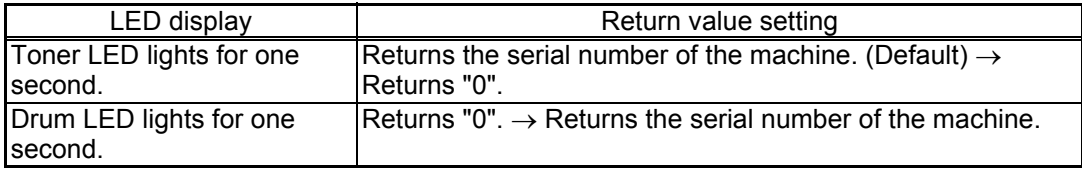

#### **1.4.4 HEX Dump mode**

In this mode, the machine prints the print data sent from the computer as HEX (hexadecimal) data without performing emulation. This mode is used to analyze any defects in the print data that is sent.

#### **1.4.5 Network Reset / Factory Reset / Settings Reset**

Entering each of these modes resets the items summarized in the table below.

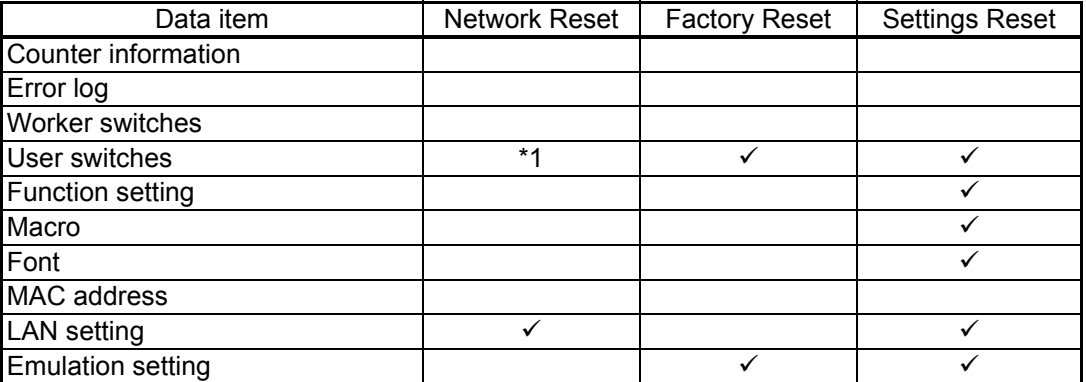

\*1 Resets only "WLAN enable".

#### **1.4.6 Engine error ignore mode**

When an engine error occurs and the machine cannot be recovered unless the main PCB is replaced, using this function enables the machine to start, ignoring the engine error, to retrieve the EEPROM data.

#### **1.4.7 One Push print recovery mode**

The One Push Demo function allows you to perform Demo printing by pressing the [Go] button (mainly used for sales promotion at dealers). However, the One Push Demo function is disabled once printing is performed from the computer. Entering this mode allows you to restore the One Push Demo function. After restoration, however, the contents of Demo printing will be the same as those of test printing.

#### **Maintenance mode functions for service personnel**

#### **1.4.8 Check sensor operation**

This function is to check whether the sensors or electromagnetic clutch are operating normally. While sensor operation is being checked, the Ready LED flashes one to three times each time the sensor or switch status changes from ON to OFF or OFF to ON.

Operate the sensor OFF to ON as below to check the operation of the corresponding solenoid or clutch.

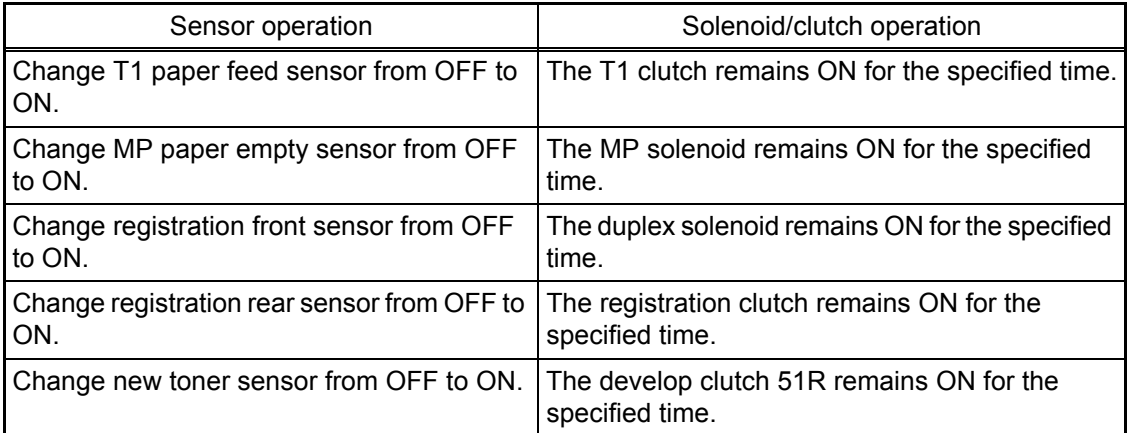

#### **<Operation Procedure>**

Activate the sensors or electromagnetic clutch shown in the illustration below, and check that the Ready LED flashes. When the status changes consecutively, the Ready LED also flashes consecutively. When checking of the T2 paper feed sensor and new toner sensor is completed, the Toner LED lights.

#### ■ Location of sensors

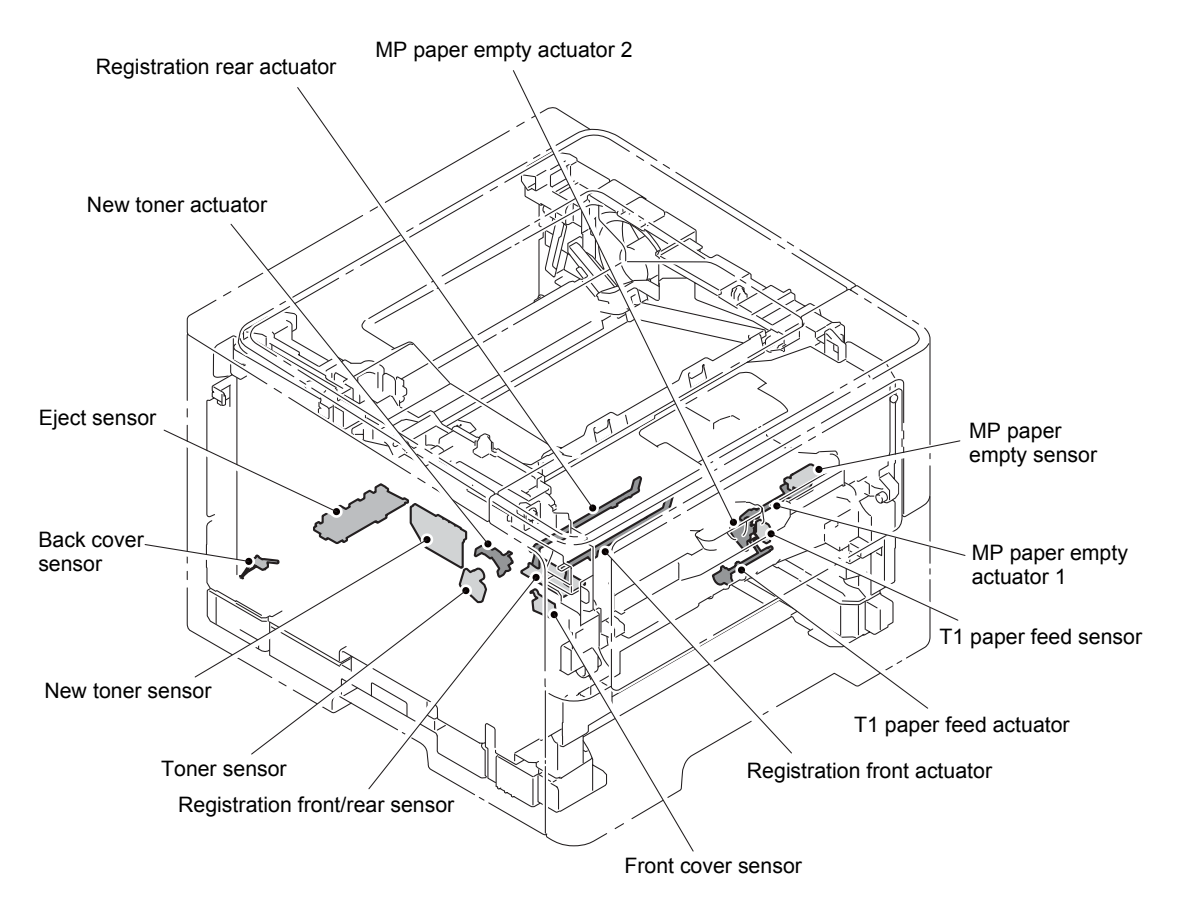

**Fig. 5-12**

#### **1.4.9 Print continuous lattice pattern**

This function is to print a lattice pattern continuously. When the power switch is turned OFF and then ON again or the [Cancel] button is pressed, the machine returns to the ready state.

#### **1.4.10 Print fuser unit inspection**

This function is to print a lattice pattern, gray pattern and black pattern on separate pages to inspect the fuser unit. When completed, the machine returns to the ready state automatically.

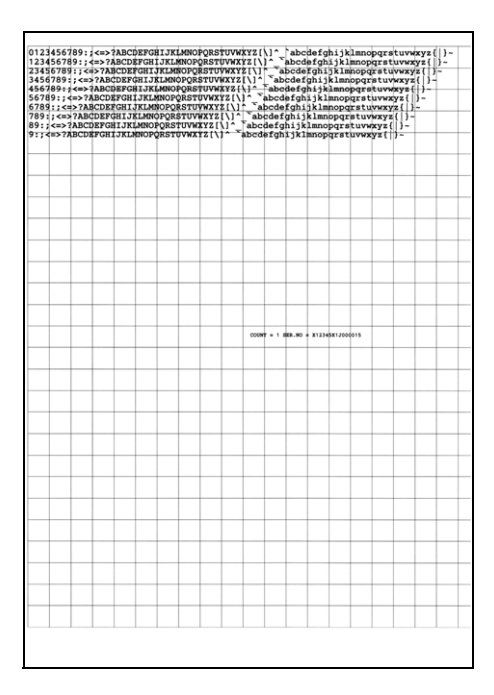

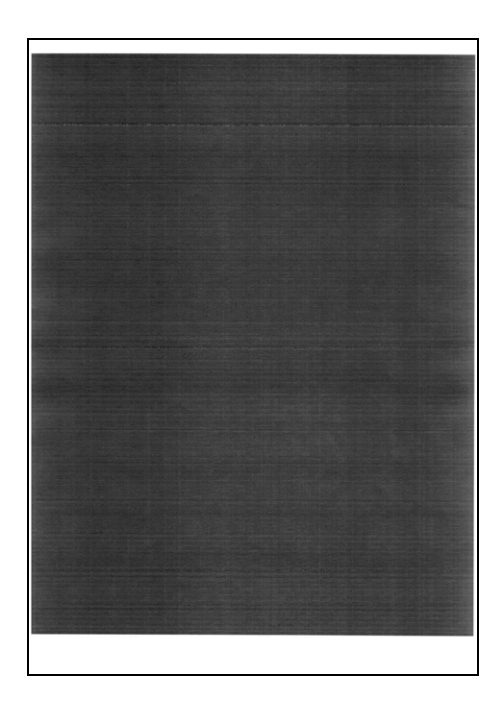

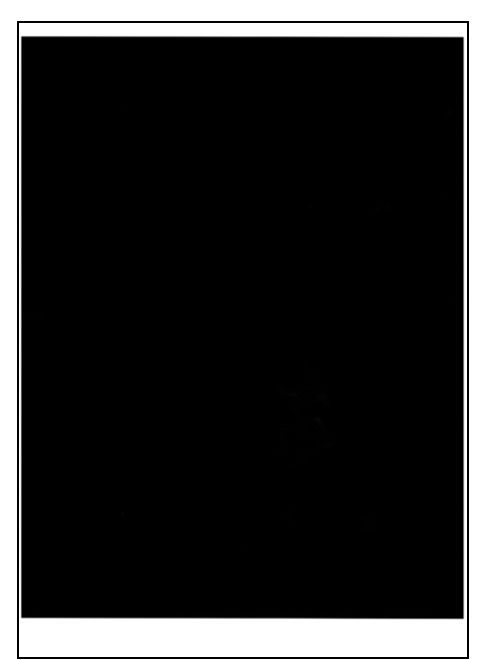

**Fig. 5-13**

#### **1.4.11 Print EEPROM Dump**

This function is to print all of the current EEPROM data. When completed, the machine returns to the ready state automatically.

(The same function as E2PDUMP MAIN ALL described in "1.3.10 Print Dump List (function code: 40)" in this chapter)

#### **1.4.12 Check RAM**

This function is to check the entire RAM, instead of the partial RAM check normally performed.

When the check result is not acceptable, all LEDs flash. When acceptable, the Ready LED flashes once and the Error LED flashes for the specified time, and then the Ready LED flashes permanently. When the power switch is turned OFF and then ON again, the machine returns to the ready state.

#### **1.4.13 Print machine quality inspection pattern 1**

This function is to print five patterns to inspect quality. The fifth pattern is printed continuously until the function is canceled by pressing the [Cancel] button.

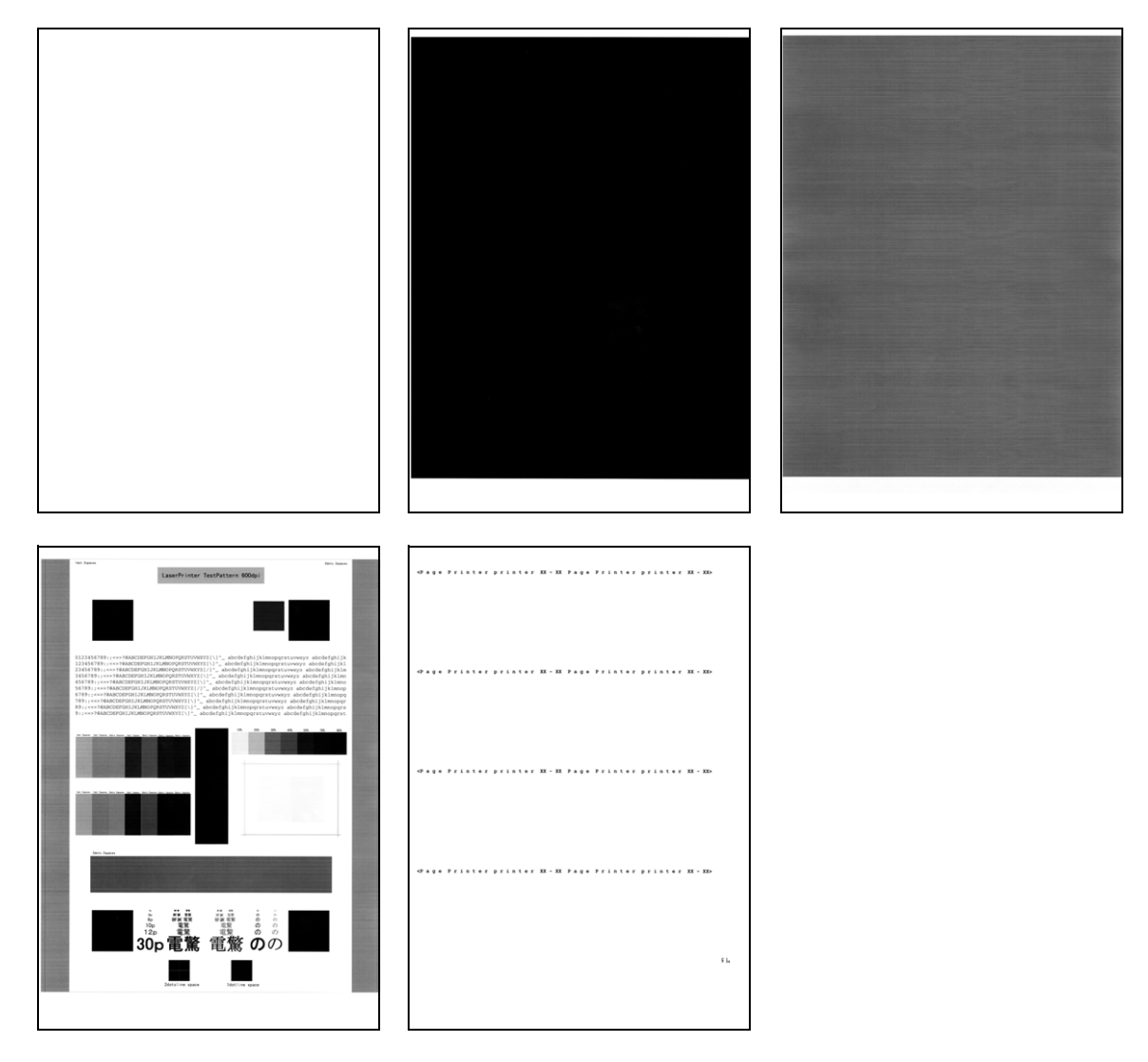

**Fig. 5-14**

#### **1.4.14 Change ON/OFF setting for duplex printing**

This function allows you to change the duplex printing setting to ON or OFF. The setting applied is reversed each time this mode is entered.

The setting currently applied can be determined by pressing the [Go] button seven times and checking the LED status after several seconds. When the setting is completed, the machine returns to the ready state.

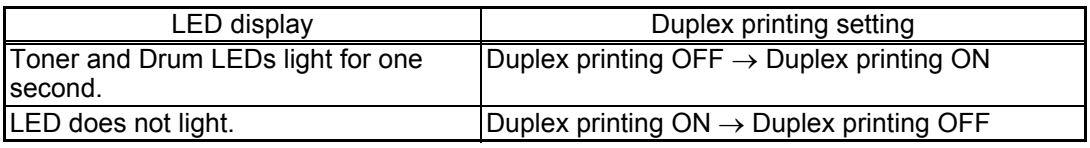

#### **1.4.15 Change A4/Letter setting for paper size**

This function allows you to change the default paper size setting to A4 or Letter. The setting applied is reversed each time this mode is entered.

The setting currently applied can be determined by pressing the [Go] button eight times and checking the LED status after several seconds. When the setting is completed, the machine returns to the ready state.

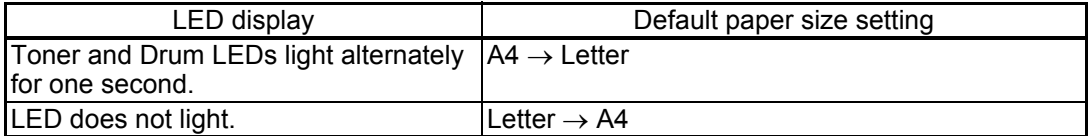

#### **1.4.16 Print machine quality inspection pattern 2**

This function is to print five patterns consecutively to inspect quality. Printing continues until the function is cancelled by pressing the [Cancel] button.

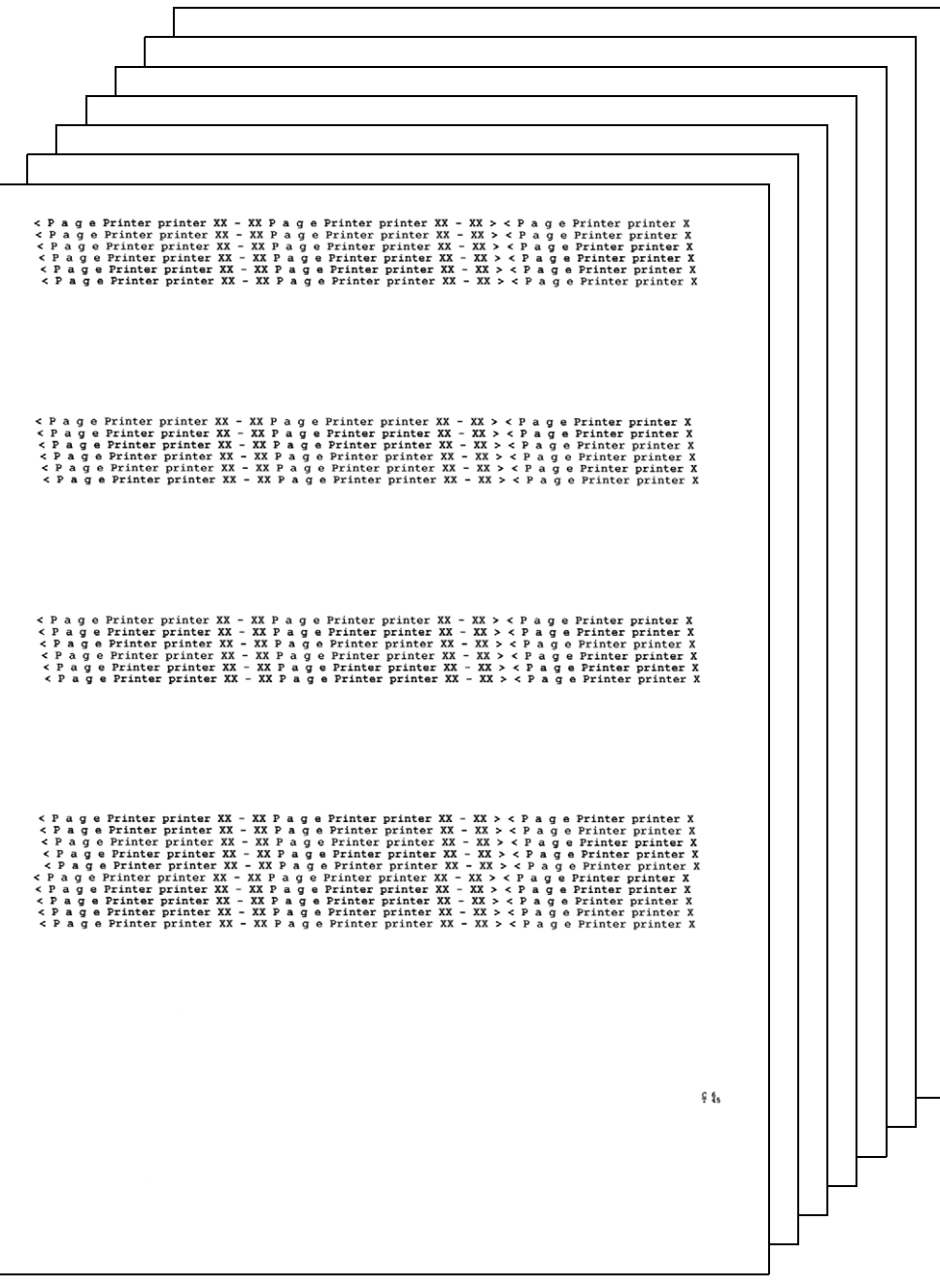

**Fig. 5-15**

#### **1.4.17 Maintenance printing**

This function is to print maintenance information, such as the remaining amount of consumables, the number of replacements, and counter values (refer to the [next page](#page-270-0) for details).

(The same function as that described in "1.3.17 Print maintenance information (function code: 77)" in this chapter)

```
MAINTENANCE
HL-5440D series
                               Serial No.=X12345K1J000015
                                                                   Model=84U-D01 Country=0004 SW CheckSum=FF/OK
nii - 5440D Series Serial No.=X12345K1J000015<br>Main ROM: Ver.0.42 U1109151129 ROM ChkSum: 218D<br>Boot ROM: B1108221405 USB Prod.ID: 004A
                                                                                   310167 00
                                                                                   OKOK
                                                                                             000000Engine ROM: 0.46
                                                                                   0000008000000000
RAM Size = 64Mbyte
                                                                                   0000000020000001
                                                                                                              00000080Remaining life of :
                                 **Drum Unit: 29973 (100%) Fuser Unit: 99973 (100%)<br>PF Kit MP: 50000 (100%) Laser Unit: 99973 (100%)<br>PF Kit 1: 99977 (100%)
*Toner Cartridge: 97%
<Device Status>
                                                       <Error History (last 10 errors)>
 Total Page Count: 27
                                                        1: EF00: Print Unable EF
                                                                                             Panc: 52: 5900:Self-Diagnostic
                                                                                              Page: 2
                                                        3: 5800: Fuser Error
                                                                                             Page: 2***Average Coverage(Total): 19.08%<br>***Average Coverage(Current)*: 19.08%
                                                         4: 5900:Self-Diagnostic
                                                                                              Page: 2
                                                        5.5800 \cdotFuser Frror
                                                                                             Page: 2\overline{6}:
<Drum Information>
                                                        7.Drum Page Count: 27
                                                         8:Drum Count: 368
                                                        9:10:<Developing Roller Count: 552>
                                                       <Replace Count>
<Total Pages Printed>
                                                        Toner Cartridge: 0
 MP Tray: 1<br>Tray: 1<br>Tray 1: 25
                            Duplex: 1
                                                        Drum Unit: 0
                                                                                            PF Kit MP: 0
                                                        Fuser Unit: 0
                                                                                            PF Kit 1: 0
                                                        Laser Unit: 0
<Total Pages Printed>
 A4/I.etter: 27
                                                      <Total Pages Printed>
 A47 Detter. 27
                                                        Current Toner: 27
 B5/Executive: 0
                                                       Previously Used Toner: 0
 Envelope: 0
 A5:0Others: 0
                                                      <Developing Bias: 477V>
<Total Pages Printed>
                                                      <Engine Sensor Log>
 Plain/Thin/Recycled: 27<br>Thick/Thicker/Bond: 0
                                                        KO: 000000/000000
                                                                                    MN: 000000/000000
                                                       RS: 000000/000000
                                                                                    EJ: 000000/000000
 Envelope/Env.Thick/Env.Thin: 0
 Label: 0
                                                      <Status Log><br>80 07 01 80 11 01 80 D1 0A 80 D1 0A<br>80 F0 00 80 F0 00 80 F0 00 80 11 01<br>80 F0 00 80 F0 00
 Hagaki: 0
<Total Paper Jams: 0><br>Jam MP Tray: 0
                            Jam Rear: 0
 Jam Tray 1: 0
                            Jam Duplex: 0
 Jam Inside: 0
<Power On Time: 4 hours>
<Power On Count: 24>
                                                       * Remaining life will vary depending on the types of documents printed.
                                                       ** Based on A4/Letter printing.
                                                       *** Calculated coverage
```
**Fig. 5-16**

<span id="page-270-0"></span>Display information

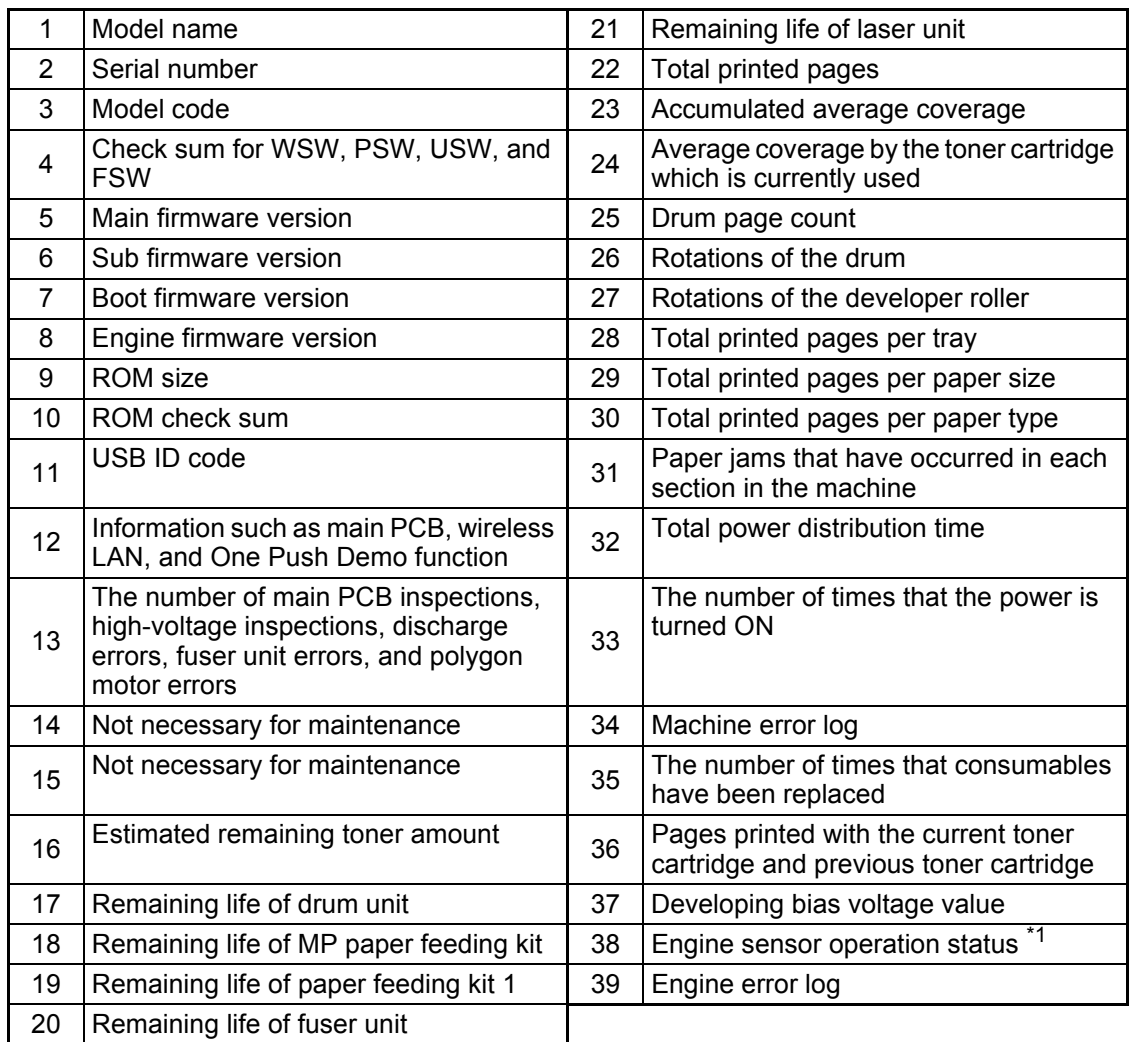

\*1 KO : T1 paper feed sensor OFF time / T1 paper feed sensor ON time

MN : Registration front sensor OFF time / Registration front sensor ON time

RS : Registration rear sensor OFF time / Registration rear sensor ON time

EJ : Eject sensor OFF time / Eject sensor ON time

#### **1.4.18 Print maintenance data and frame pattern**

This function is to print maintenance data on the first side and print the frame pattern on the second side in duplex printing mode. Short Bind is automatically applied to duplex printing in this mode. When printing is completed, the setting applied prior to Short Bind is restored.

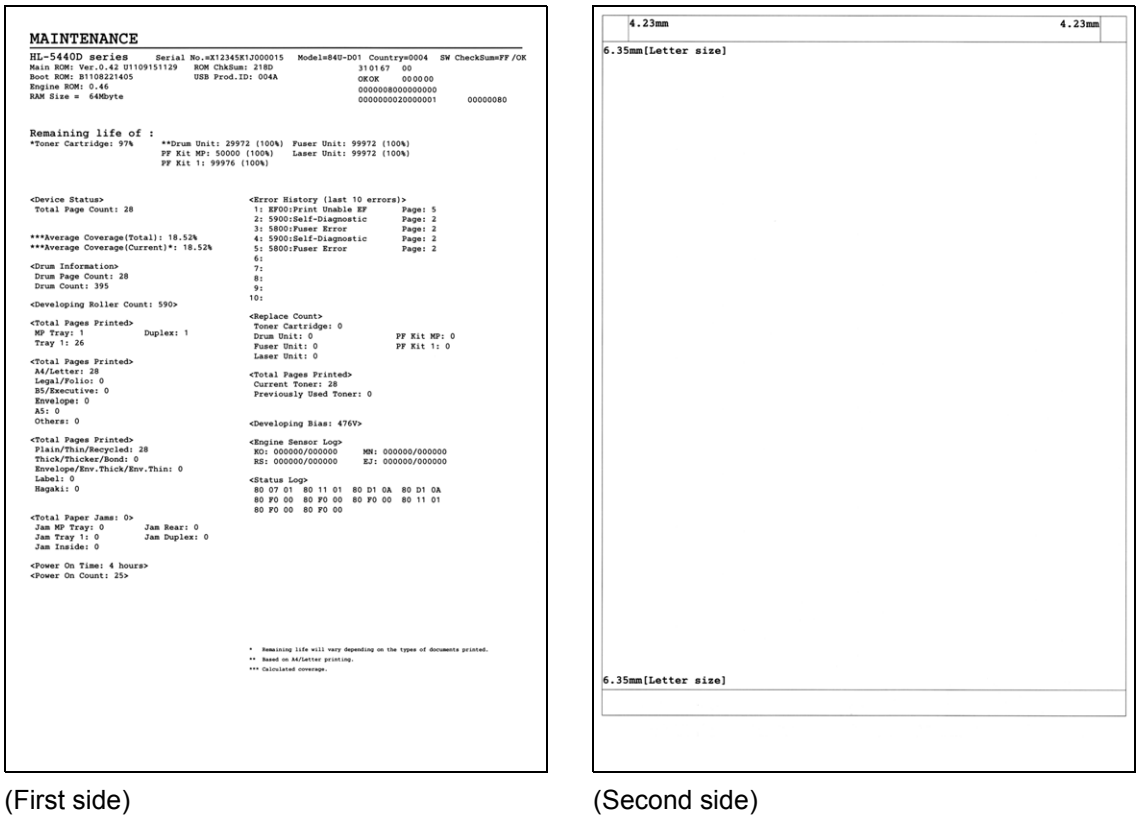

**Fig. 5-17**

#### **1.4.19 Print Network Configuration**

This function is to print the wired or wireless network setting information. (Network items of Printer Settings are printed.)

When this function is used for a model without LAN or when the LAN function is disabled through the PJL setting, a test pattern is printed.

#### **1.4.20 Reset developer roller counter 1, 2, 3 or 4 (Common to all models)**

This function allows you to manually perform the same operation as when the toner cartridge is replaced with a new one. The purpose of this function is to provide an error resetting method in the event that the toner life was not cleared because the new toner cartridge was not detected by the machine for any reason.

Reset developer roller counter 1: Execute when replacing with Starter Toner.

Reset developer roller counter 2: Execute when replacing with Standard Toner.

Reset developer roller counter 3: Execute when replacing with High Yield Toner.

Reset developer roller counter 4: Execute when replacing with Super High Yield Toner.

#### **1.4.21 USB speed lock mode**

This function allows you to change the USB speed setting to Lock to FULL or Automatic change (HIGH/FULL). The setting applied is reversed each time this mode is entered.

(The same function as WSW48 described in "1.3.3 Set worker switches (WSW) (function code: 10)" in this chapter)

The setting currently applied can be determined by pressing the [Go] button nine times and checking the LED status after several seconds. When the setting is completed, the machine returns to the ready state.

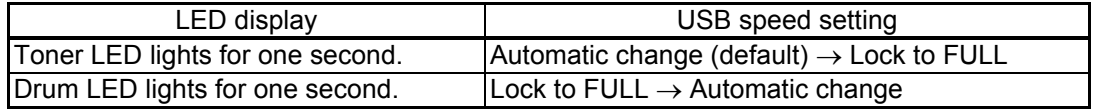

#### **1.4.22 Change Ready LED light intensity in sleep mode**

This function is to set the Ready LED status in sleep mode whether to turn it OFF completely or light it at low light intensity. The setting applied is reversed each time this mode is entered.

The setting currently applied can be determined by pressing the [Go] button ten times and checking the LED status after several seconds. (Although all LEDs light after several seconds after the [Go] button is pressed ten times, determine the setting by the status of the Ready LED.) When the setting is completed, the machine returns to the ready state.

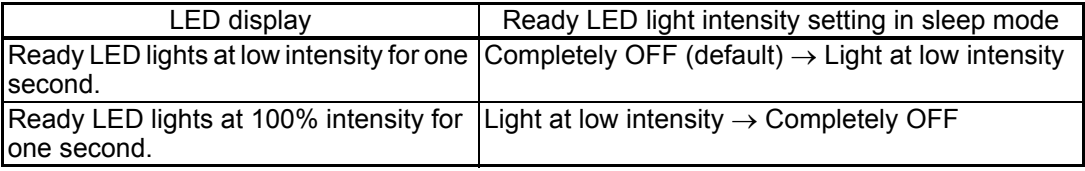

#### **1.4.23 Firmware Installing mode**

This mode is used to Install the firmware (sub firmware, main firmware).

Refer to ["1.1 Installing Firmware \(Sub Firmware, Main Firmware\)" in Chapter 4](#page-212-0) for the detailed procedure.

#### **1.4.24 Enter maintenance mode for service personnel**

Drivers of the same number of virtual USB devices are required for the computer to recognize the USB-connected terminals. If the machine is connected to the computer at each time any repair work is performed, virtual USB devices of the same number of the repaired machines are automatically configured on the computer. To prevent numerous virtual USB devices from being configured, entering maintenance mode for service personnel enables your computer to identify multiple terminals via one single virtual USB device.

Enter this mode when using the download utility or service setting tool by installing the maintenance driver.

## **2. PRINTER SETTINGS**

#### **2.1 Printing Printer Settings**

Printer Settings can be printed. The title, model name and serial number are printed on all pages.

#### **<Operation Procedure>**

#### LED model

- (1) Press the [Go] button three times while the machine is in the ready state. Printing starts.
- (2) When printing is completed, the machine returns to the ready state.

#### • LED model

#### LCD model

(1) Press the [OK] button three times while the machine is in the ready state. Printing starts.

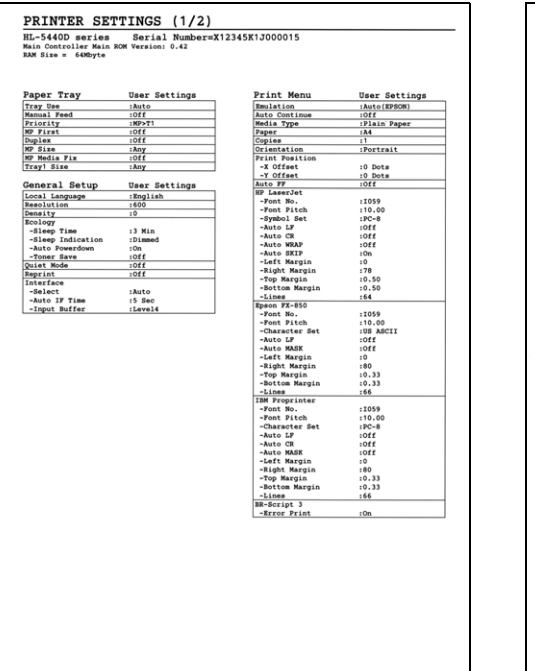

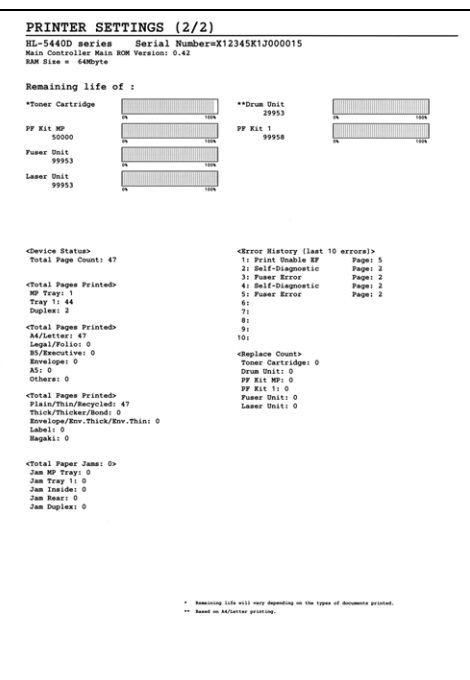

**Fig. 5-18**

#### • LCD model

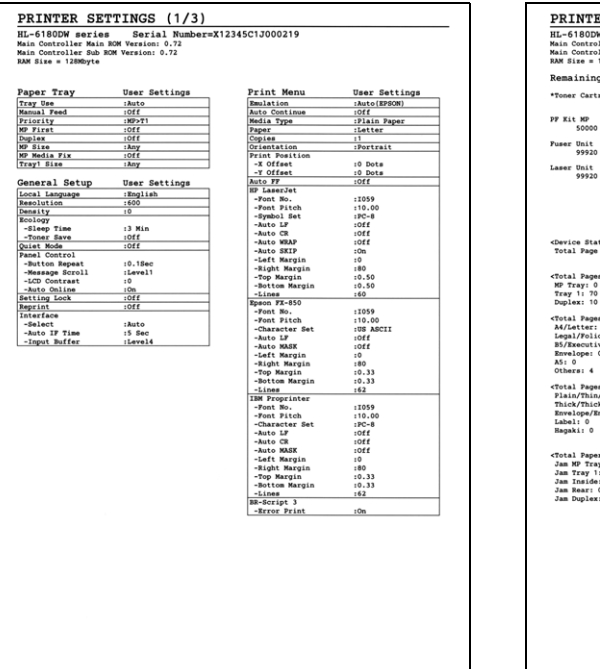

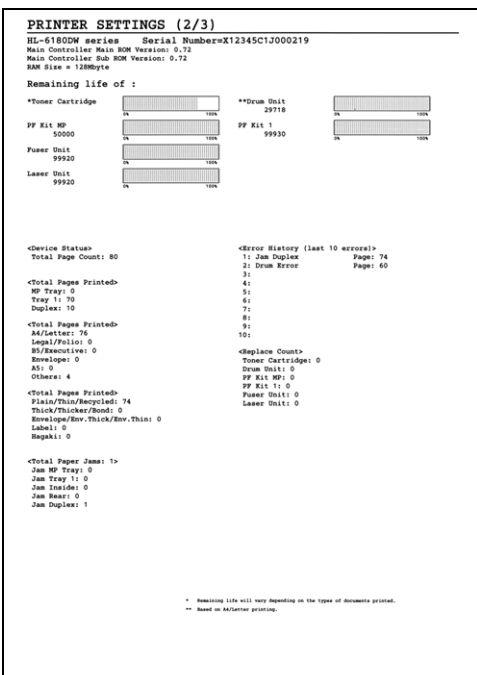

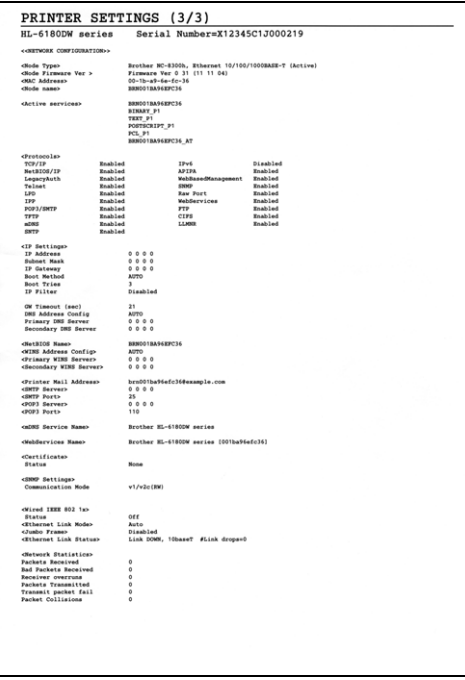

**Fig. 5-19**

#### **Printer Settings (1st page)**

Various machine settings are output. Display items are shown only when the conditions are satisfied.

#### **Printer Settings (2nd page)**

The machine information and maintenance information are output in the following order:

(1) Machine information

Display items are output in the following order.

- 1) Main Controller Main ROM Version (main controller firmware version)
- 2) NET ROM Version (network model only)
- 3) RAM Size (MB)
- (2) Maintenance information
	- 1) Consumables information

The percentage of the printable pages until the end of life relative to the total printable pages (remaining ratio) is displayed using numerical values and a band graph.

The example shown here is for the drum unit.

The part name and the remaining life are displayed from the top of the left column. One grid of the band graph indicates 2% in the remaining life.

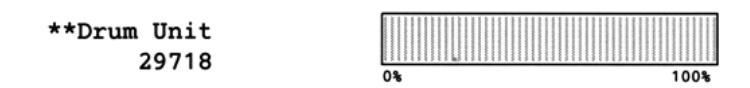

**Fig. 5-20**

The following consumables are displayed.

- Toner cartridge
- Drum unit

#### <span id="page-277-0"></span>■ Life of toner cartridge

#### **<Method of detecting toner volume>**

Toner volume is monitored by the toner sensor and by the number of rotations of the developer roller. When the toner sensor detects that the toner has run out or when the number of rotations of the developer roller reaches the limit, "Replace Toner" is displayed for LCD models, or the Toner LED and Error LED light for LED models.

• Detection by toner sensor

The machine is equipped with a function to detect the remaining toner by checking the level at which the toner in the cartridge obstructs light from the transmission light sensor.

• Detection by number of rotations of developer roller

The machine is equipped with a function to detect the limit of the number of rotations of the developer roller before the roller becomes abraded and unusable.

#### **<Relationship between printable pages of toner cartridge and remaining toner>**

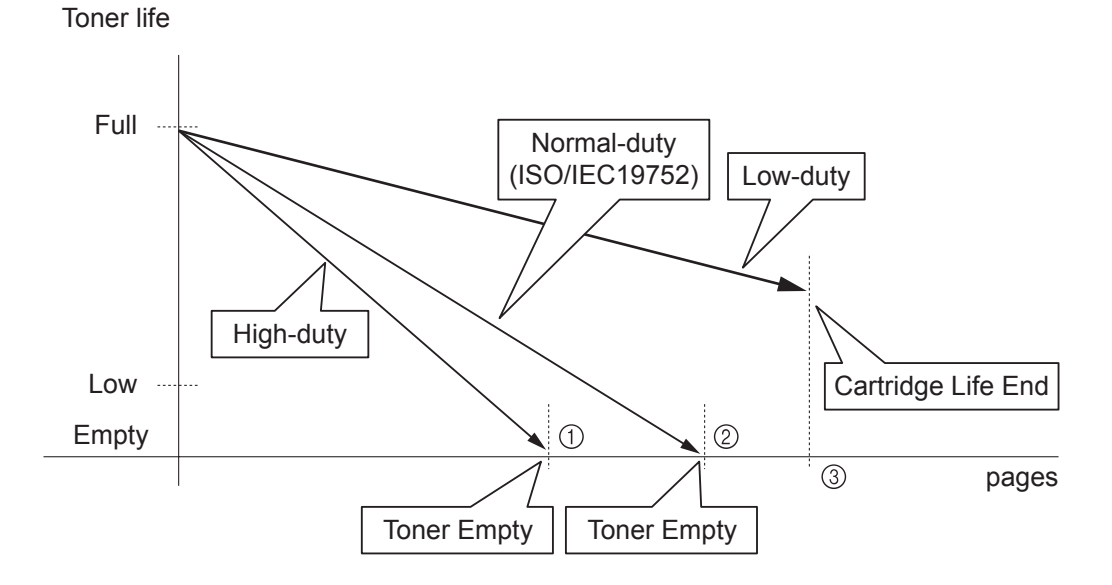

#### **Memo:**

• When the number of rotations of the developer roller reaches the limit, a message prompting the user to replace the toner cartridge appears even if some toner remains.

The table below shows the life of toner cartridges, assuming that the print pattern specified by ISO/IEC 19752 is printed. (Point  $(2)$  in the figure above)

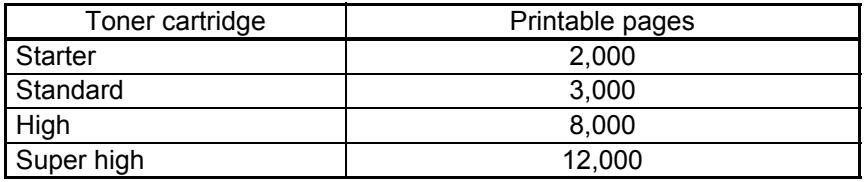

To avoid problems caused by abrasion of the developer roller surface or deterioration of the toner sealing, the machine prohibits printing when the number of rotations of the developer roller reaches the limit, displaying a message prompting the user to replace the toner cartridge before the toner runs out. The table below shows the limit of the number of rotations of the developer roller.

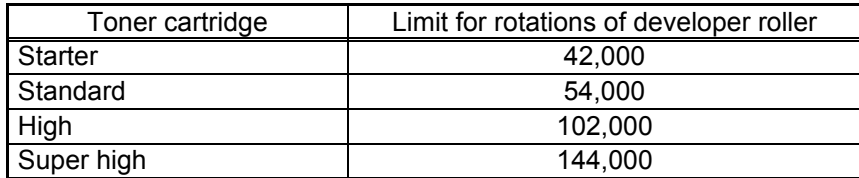

#### **<Life of toner cartridge>**

The life of the toner cartridge based on the number of rotations of the developer roller (point 3 on the [previous page\)](#page-277-0) varies depending on the average number of pages printed per job (see the table below). The number of printable pages is larger when performing continuous printing in one job because deterioration of the developer roller is lower.

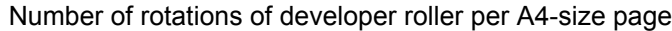

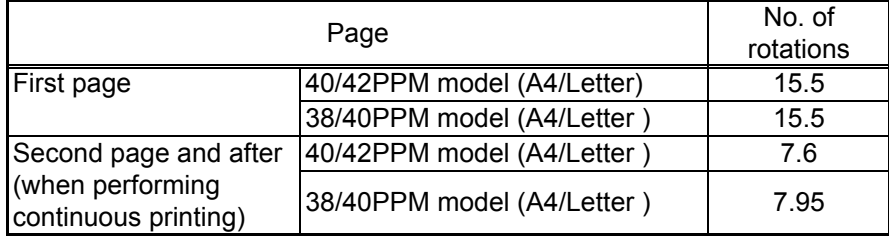

Number of rotations of developer roller per operation

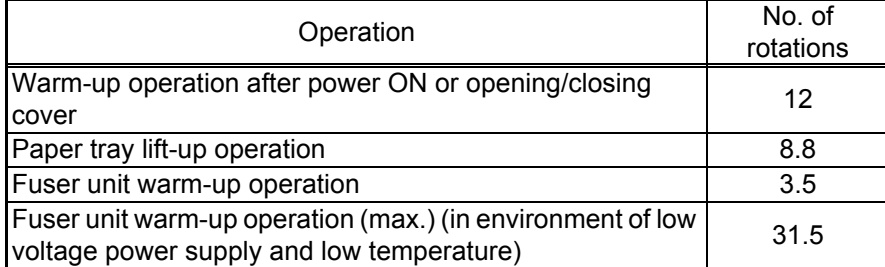

\* The number of rotations varies according to individual differences in machines and installation environment. The above data is for reference.

#### **Note:**

• The figures provided on this page are as of February 2012. These values are subject to change without prior notice.

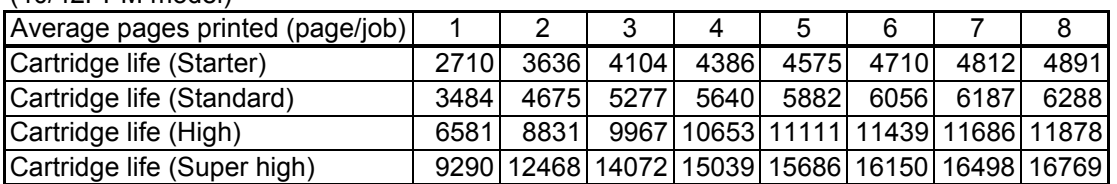

<Relationship between average number of pages printed per job and life of toner cartridges> (40/42PPM model)

Performing the following operations deteriorates the developer roller: warm-up operation after power ON or opening/closing cover, paper tray lift-up operation, and fuser unit warm-up operation. Therefore, if these operations are performed frequently, the life of toner cartridges becomes shorter. (The table below shows the worst-case scenario where warm-up operation after power ON and fuser unit warm-up operation (max.) are performed before printing.)

<Life of toner cartridge when warm-up operation after power ON and fuser unit warm-up operation (max.) are performed before printing> (40/42PPM model)

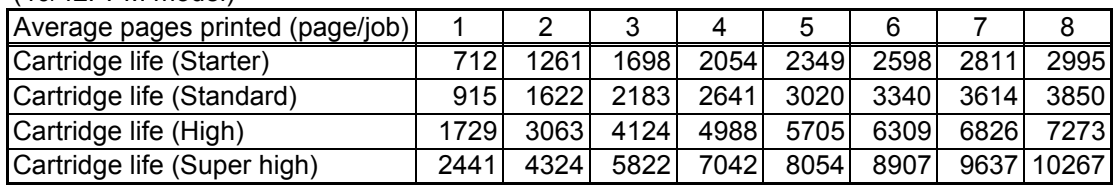

#### **Note:**

• The above two data applies to 40/42PPM models (A4/Letter). For 38/40PPM models, data for continuous printing is different due to difference in the printing speed.

#### **Life of drum unit**

#### **<How to read the life of drum unit>**

- The band graph indicates 100% initially, and then gradually decreases.
- When the band graph indicates 10%, the machine displays a message prompting the user to replace the drum.

#### **<How to determine the end of life of drum unit>**

The end of life of the drum unit is determined based on the "drum counter" or the "number of drum rotations", whichever is larger.

The drum counter is based on the total number of pages printed on each drum unit. The drum counter must be reset every time you replace the drum unit with a new one (refer to <How to reset drum counter> on the [next page\)](#page-281-0). Basically, the counter value is equal to the assured number of printable pages of the drum unit. However, if the power switch is turned ON/OFF frequently or the number of pages printed per job is small, only the number of drum rotations increases, and the "page count based on the number of drum rotations" may exceed the "drum counter" based on the total number of pages printed.

Calculation of the page count based on the number of drum rotations shown below.

#### **<How to calculate the page count>**

The number of drum rotations for the first page: 12.2

The number of drum rotations per page for the second page and later (continuous printing): 3.8

Page count based on the number of drum rotations = {Number of drum rotations for the first page + [Number of drum rotations per page for the second page and later x (Number of pages in continuous printing - 1)]} / 15

(The divisor "15" is assumed value of the number of drum rotations per page when end users use machines.)

(The number of drum rotations per page is fewer in continuous printing.)

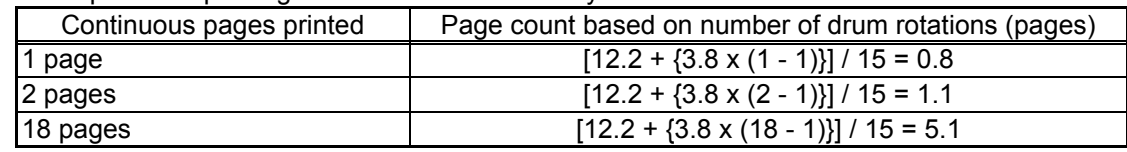

#### Example: Start printing when machine is in ready state

When warm-up operation after power ON or opening/closing cover, paper tray lift-up operation, or fuser unit warm-up operation is performed, the number of drum rotations increases. Therefore, if these operations are performed frequently, the life of the drum unit becomes shorter than usual.

The number of drum rotations required for warm-up operation after power ON: 15

Example: When warm-up operation after power ON or opening/closing cover is performed before printing

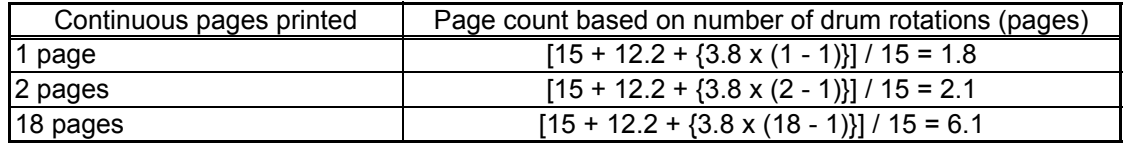

<span id="page-281-0"></span>The number of drum rotations required for fuser unit warm-up operation (max.): 34.2.

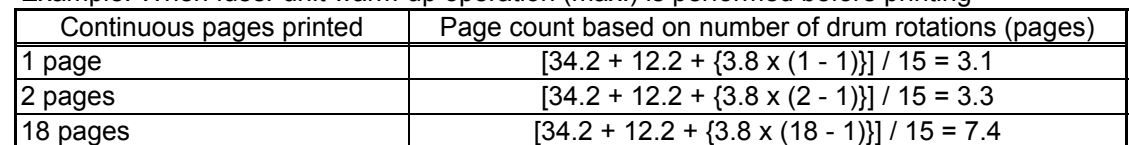

Example: When fuser unit warm-up operation (max.) is performed before printing

If both the warm-up operation after power ON or opening/closing cover and the fuser unit warmup operation (max.) are performed, the life of the drum unit becomes much shorter.

#### **Note:**

• The figures provided on this page are as of February 2012. These values are subject to change without prior notice.

#### **<How to reset drum counter>**

LCD models

- (1) Open the front cover while the machine is in the ready state. Press and hold the [Go] button until "Drum Clear" is displayed on the LCD, and then release the [Go] button.
- (2) Close the front cover. The drum counter is reset, and the machine returns to the ready state.

LED models

- (1) Open the front cover while the machine is in the ready state. Press the [Go] button for at least four seconds until all LEDs light, and then release the [Go] button.
- (2) Close the front cover. The drum counter is reset, and the machine returns to the ready state.

## **3. OTHER SERVICE FUNCTIONS**

#### **3.1 Change ON/OFF Setting for Deep Sleep Mode (LCD model only)**

This function allows you to change the Deep Sleep mode setting to ON or OFF.

#### **<Operation Procedure>**

- (1) While the machine is in the ready state, press the  $[\triangle]$  or  $[\triangledown]$  button to display "General Setup" on the LCD, and press the [OK] button.
- (2) Press the  $\lceil \blacktriangle \rceil$  or  $\lceil \blacktriangledown \rceil$  button to display "Ecology" on the LCD, and press the [OK] button.
- (3) Press the  $\lceil \triangle \rceil$  or  $\lceil \triangledown \rceil$  button to display "Sleep Time" on the LCD, and press the [OK] button.
- (4) While "\*Min" is displayed on the LCD, press the [Cancel] and  $[\nabla]$  buttons simultaneously. "Deep Sleep" is displayed on the LCD.
- (5) Press the [OK] button. "On \*" is displayed on the LCD.
- (6) Press the  $[\triangle]$  or  $[\triangledown]$  button to change the setting to On or Off, and press the [Go] button.
- (7) "Accepted" is displayed on the LCD, and the machine returns to the ready mode.

### **3.2 Reset Periodic Replacement Parts (LCD model only)**

This function is used to reset the corresponding counter after a periodic replacement part has been replaced correctly or to reset an error caused due to a consumable part being replaced by the user via an incorrect procedure.

#### **<Operation Procedure>**

- (1) Press the [Go] and  $[$   $\triangle$  ] buttons simultaneously while the machine is in the ready state. "Drum Unit" is displayed on the LCD.
- (2) Press the  $[\triangle]$  or  $[\blacktriangledown]$  button to display the periodic replacement part for which the counter is to be reset, and press the [OK] button. " $\triangle$ Reset  $\nabla$ Exit" is displayed on the LCD.
- (3) Press the  $\lceil \triangle \rceil$  button. "Accepted" is displayed on the LCD and the machine returns to the ready state.

The counters of the following periodic replacement parts can be reset:

- MP paper feeding kit
- Paper feeding kit 1
- Paper feeding kit 2
- Fuser unit
- Laser unit

#### **3.3 Delete User Setting Information (LCD model only)**

All of the user setting information can be deleted using the procedure shown below.

#### **<Operation Procedure>**

- (1) While the machine is in the ready state, press the  $\Box$  or  $\Box$  button to display "Reset Menu" on the LCD, and press the [OK] button.
- (2) Press the [Cancel] and  $\lceil \triangle \rfloor$  buttons simultaneously. "Setting Reset" is displayed on the LCD.
- (3) Press the [OK] button, and "Restart Printer?" is displayed on the LCD. Press the [OK] button again, and "Please wait" is displayed on the LCD. When completed, the machine returns to the ready mode.

#### **3.4 Change USB No. Return Value / Adjust Left-end Print Start Position on Second Side when Duplex Printing / Change ON/OFF Setting for Deep Sleep Function (LCD model only)**

(The same function as that described in "1.3.11 Not-disclosed-to-users functions (function code: 45)" in this chapter)

#### **Change USB No. return value**

When the operating system (OS) installed on the computer is Windows Vista<sup>®</sup>, and the machine is connected to this computer using USB2.0FULL, the OS may not be able to obtain the USB device serial number depending on the computer and USB device. If the serial number cannot be obtained, the number of devices increases each time the device is connected to the computer. To avoid this problem, setting this function to "USBNo.=ON" can fix the USB No. return value to "0".

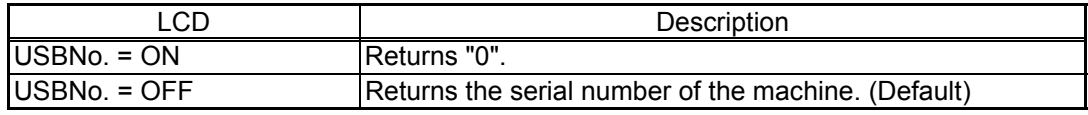

The setting currently selected is marked "\*" at the end of the display.

(The same function as that described in "1.4.3 Change USB No. return value" in this chapter)

#### **<Operation Procedure>**

- (1) While the machine is in the ready state, press the  $[Go]$  and  $[\nabla]$  buttons simultaneously. "USBNo." is displayed on the LCD.
- (2) Press the [OK] button. "USBNo.=ON" is displayed on the LCD.
- (3) Press the  $[\triangle]$  or  $[\blacktriangledown]$  button to display "USBNo.=ON" when fixing the serial number return value to "0" or "USBNo.=OFF" when not fixing it.
- (4) Press the [OK] button. "Accepted" is displayed on the LCD, and the machine returns to the ready state.
- (5) Turn OFF the power switch.

#### **Note:**

• The setting is applied after the power switch is turned OFF and then ON again.

#### ■ Adjust left-end print start position on second side when duplex printing (LCD **model only)**

#### **<Function>**

In the event that the left-end print start position deviates on the second side when duplex printing, use this function to adjust the position left and right.

The adjustable range is -100 to 750 (unit: 300 dpi). (Shifted to left when the value is negative)

#### **<Operation Procedure>**

- (1) While the machine is in the ready state, press the [Go] and  $[\nabla]$  buttons simultaneously. "USBNo." is displayed on the LCD.
- (2) Press the  $\lceil \triangle \rceil$  or  $\lceil \triangledown \rceil$  button to display "DX.XAdjust" on the LCD.
- (3) Press the [OK] button. "DX.XAdjust=\*\*" is displayed on the LCD. (The value currently set is displayed for \*\*.)
- (4) To shift the writing start position to the left, press the  $[\nabla]$  button to decrease the value. To shift the position to the right, press the  $\lceil \blacktriangle \rceil$  button to increase the value.
- (5) Press the [OK] button. "Accepted" is displayed on the LCD, and the machine returns to the ready state.

#### **Change ON/OFF setting for Deep Sleep function when Deep Sleep function is enabled and machine has Storage Data (Secure) (LCD model only)**

#### **<Function>**

When the machine has the Storage Data (Secure) available, use this function to set whether to permit the machine to enter Deep Sleep mode. This function is effective when the Deep Sleep function is enabled (ON).

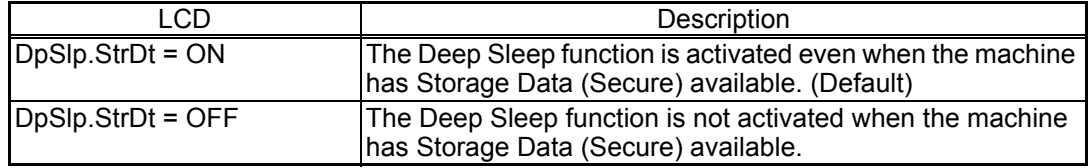

The setting currently selected is marked "\*" at the end of the display.

#### **<Operation Procedure>**

- (1) While the machine is in the ready state, press the [Go] and  $\blacktriangledown$  buttons simultaneously. "USBNo." is displayed on the LCD.
- (2) Press the  $[\triangle]$  or  $[\triangledown]$  button to display "DpSlp.StrDt" on the LCD.
- (3) Press the [OK] button. "DpSlp.StrDt=ON" is displayed on the LCD.
- (4) Display "DpSlp.StrDt=ON" on the LCD when permitting the machine to enter Deep Sleep mode, or "DpSlp.StrDt=OFF" when not permitting it.
- (5) Press the [OK] button. "Accepted" is displayed on the LCD, and the machine returns to the ready state.

#### **3.5 Reset Drum Counter (LED model only)**

This function is to reset the drum unit counter after the drum unit has been replaced using the correct procedure.

#### **<Operation Procedure>**

- (1) Open the front cover while the machine is in the ready mode. Press and hold the [Go] button for at least four seconds. When all LEDs light, release the [Go] button.
- (2) Close the front cover.

#### **Note:**

• Resetting operation is ignored when the drum page count has not exceeded 100 pages.

#### **3.6 Change Active/Inactive Setting for Wireless LAN (Wireless Network Model only)**

This function allows you to change the wireless LAN setting to Active or Inactive.

#### **<Operation Procedure>**

- (1) While the machine is in the ready state, press and hold the [Go] button for ten seconds, continuing even after all LEDs light. The Network Configuration is printed, and the Active/ Inactive setting is changed.
- (2) Release the [Go] button.
- (3) Each time this mode is entered, the setting applied is reversed, and the Network Configuration is printed. Whether the wireless LAN is active or inactive is determined based on whether Active (wireless) or Inactive (wired) is described in <Node Type> in the Network Configuration information.
- (4) When the [Go] button is held down for another ten seconds in step (1) without being released (pressed for 20 seconds consecutively), the setting is reversed (returns to the previous setting), and the Network Configuration is printed.
- (5) Even if the [Go] button is held down for more than 20 seconds, the setting will not be changed again.

# **CHAPTER 6 WIRING DIAGRAM**
## **CHAPTER 6 WIRING DIAGRAM**

This chapter provides the wiring diagram for the connections of the PCBs.

#### **CONTENTS**

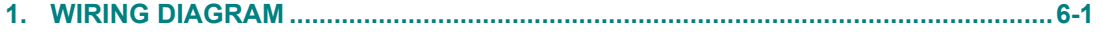

# <span id="page-289-0"></span>**1. WIRING DIAGRAM**

#### **Wiring diagram**

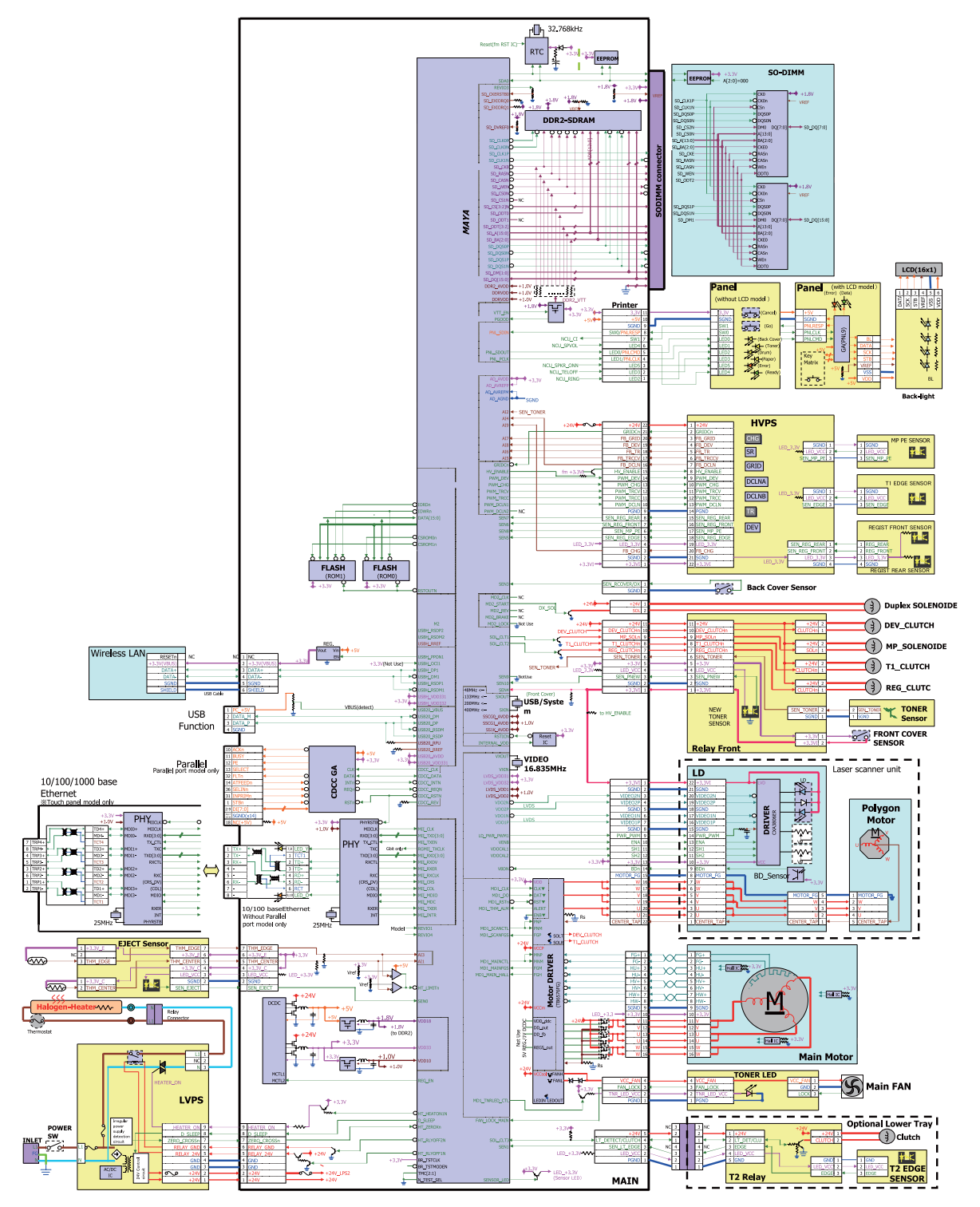

# **CHAPTER 7 PERIODICAL MAINTENANCE**

## **CHAPTER 7 PERIODICAL MAINTENANCE**

#### **CONTENTS**

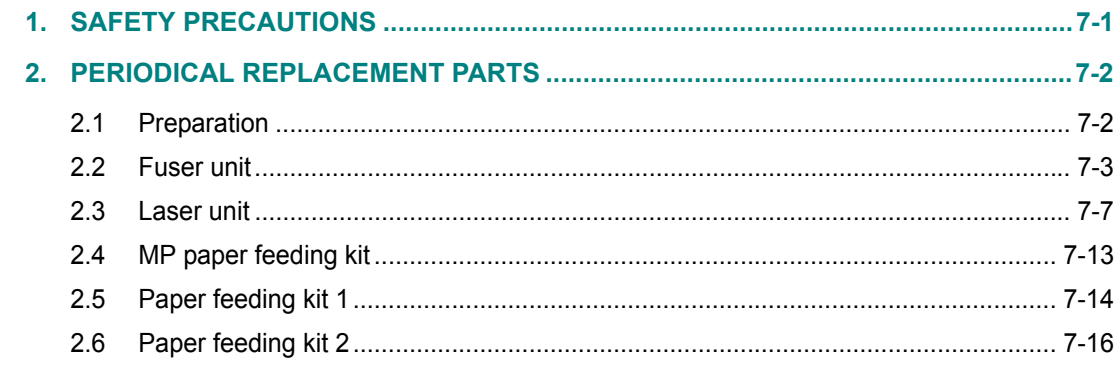

# <span id="page-292-0"></span>**1. SAFETY PRECAUTIONS**

To avoid creating secondary problems by mishandling, follow the warnings and precautions below during maintenance work.

## **WARNING**

Some parts inside the machine are extremely hot immediately after the machine is used. When opening the front cover or back cover to access any parts inside the machine, never touch the shaded parts shown in the following figures.

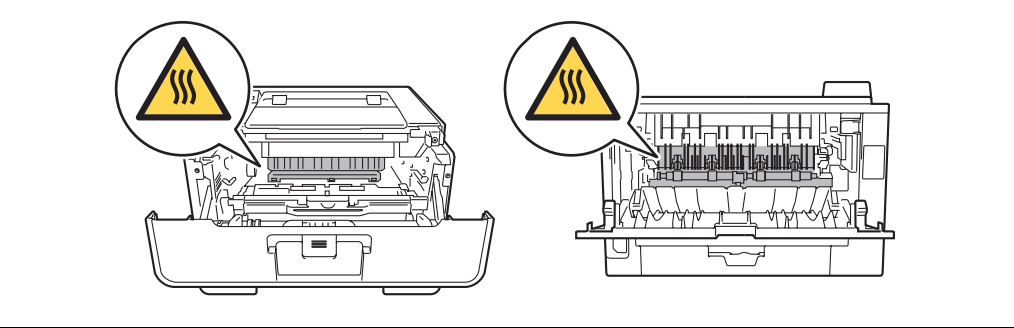

- Be careful not to lose screws, washers, or other parts removed.
- Be sure to apply grease to applicable positions specified in this chapter.
- When using soldering irons or other heat-generating tools, take care not to accidentally damage parts such as wires, PCBs and covers.
- Static electricity charged in your body may damage electronic parts. When transporting PCBs, be sure to wrap them in conductive sheets.
- When replacing the PCB and all the other related parts, put on a grounding wrist band and perform the job on a static mat. Also take care not to touch the conductor sections on the flat cables or on the wire harness.
- After disconnecting flat cables, check that each cable is not damaged at its end or shortcircuited.
- When connecting flat cables, do not insert them at an angle. After insertion, check that the cables are not at an angle.
- When connecting or disconnecting harnesses, hold the connector body, not the cables. If the connector is locked, release it first.
- After a repair, check not only the repaired portion but also harness treatment. Also check that other related portions are functioning properly.
- Violently closing the front cover without mounting the toner cartridge and the drum unit can damage the machine.
- After assembly, it is recommended to conduct dielectric strength test and continuity test.

# <span id="page-293-0"></span>**2. PERIODICAL REPLACEMENT PARTS**

#### **2.1 Preparation**

<span id="page-293-1"></span>Prior to proceeding with the disassembly procedure,

- (1) Disconnect the following:
	- AC cord
	- USB cable (if connected)
	- LAN cable (if connected)
	- Parallel cable (if connected)
- (2) Remove the following:
	- Paper tray 1
	- Toner cartridge and drum unit
	- Duplex tray
	- LAN port cap

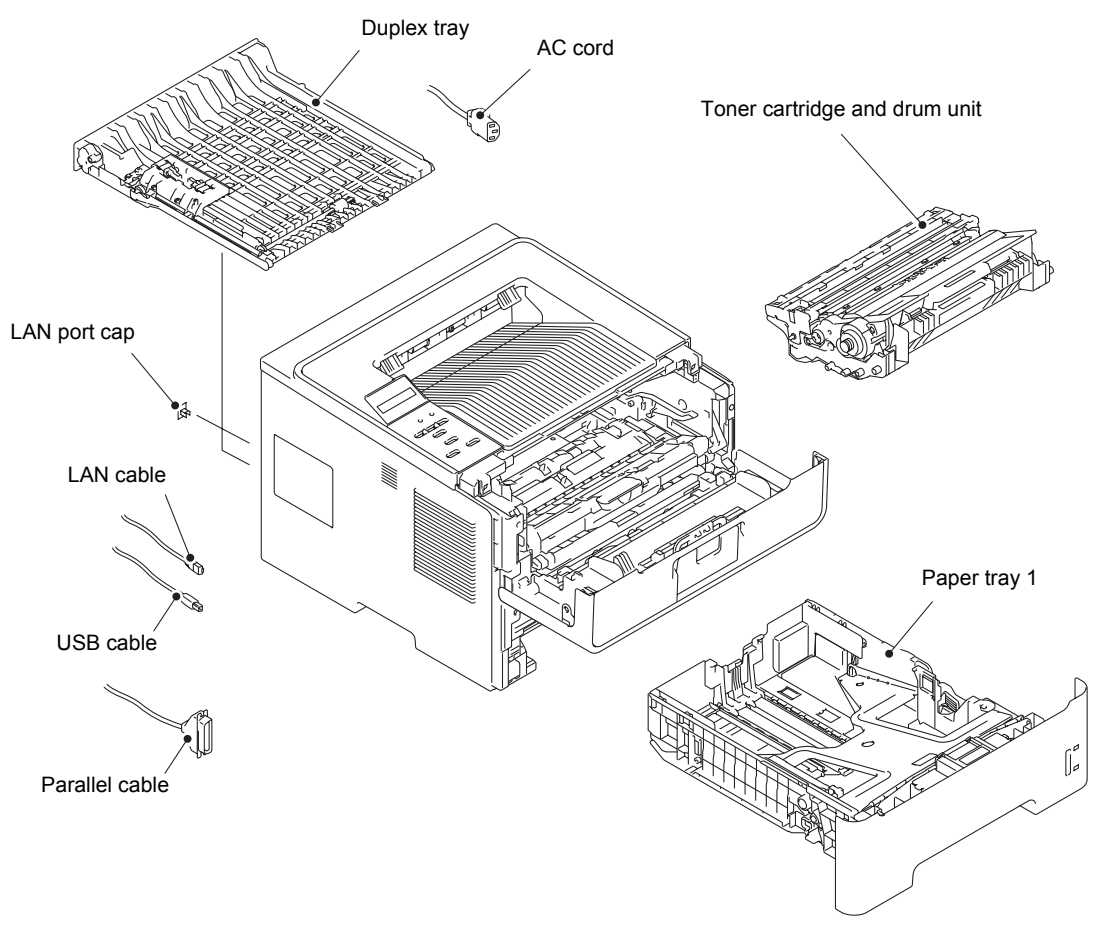

**Fig. 7-1**

#### **2.2 Fuser unit**

- <span id="page-294-0"></span>(1) Open the back cover.
- (2) Push both ribs of the back cover in the direction of the arrows, and remove the two bosses on the outer chute.

#### **Note:**

• Be careful not to damage the ribs inside the back cover.

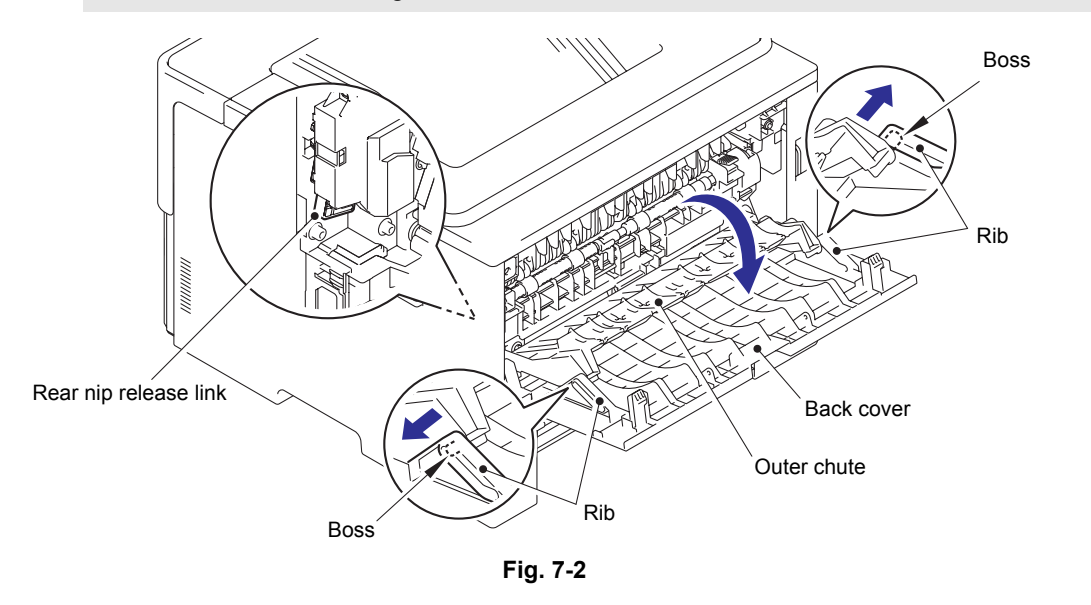

#### **Assembling Note:**

- When attaching the back cover, open the front cover and attach the back cover while lifting the rear nip release link.
- (3) Remove the back cover from boss A on the machine, and remove the back cover from the machine.
- (4) Open the outer chute approximately 80 degrees. Remove the outer chute from boss B on the right side of the machine, and remove the outer chute from the machine in the direction of the arrow.

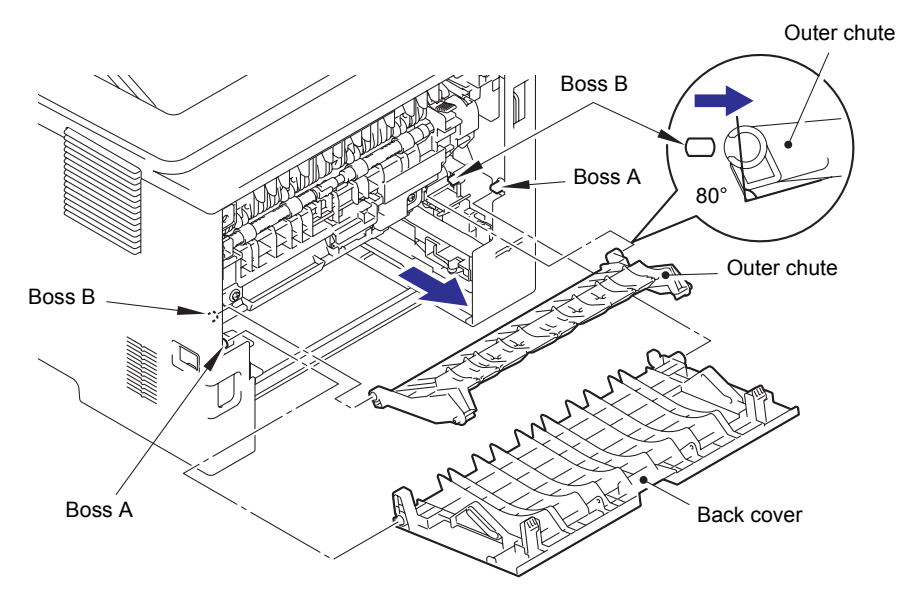

**Fig. 7-3**

- (5) Push the two knobs on the fuser cover, and pull the fuser cover down in the direction of the arrow.
- (6) Remove the fuser cover from the bosses on the fuser unit, and remove the fuser cover from the machine.

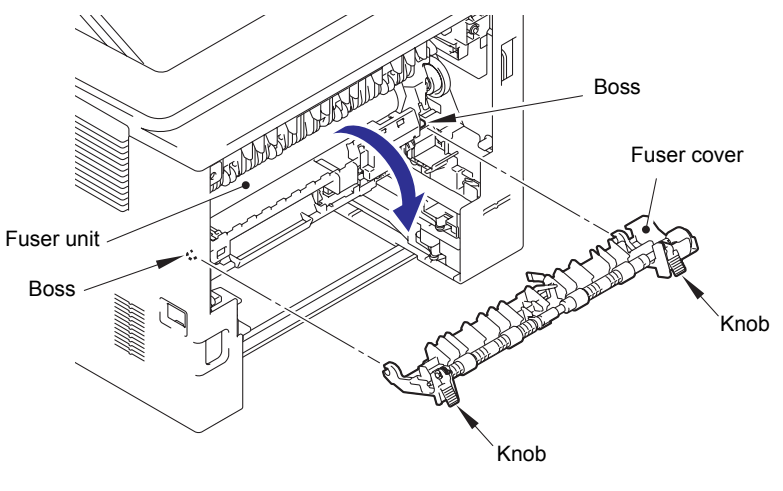

**Fig. 7-4**

- (7) Remove the taptite bind B M4x12 screw, and release the hook to remove the fuser unit line cover R from the machine.
- (8) Remove the rear nip release link from the machine.

#### **Note:**

- Make sure that the front cover is open when removing the rear nip release link.
- (9) Remove the taptite pan B M4x14 screw, and release the hook to remove the fuser unit line cover L from the machine.

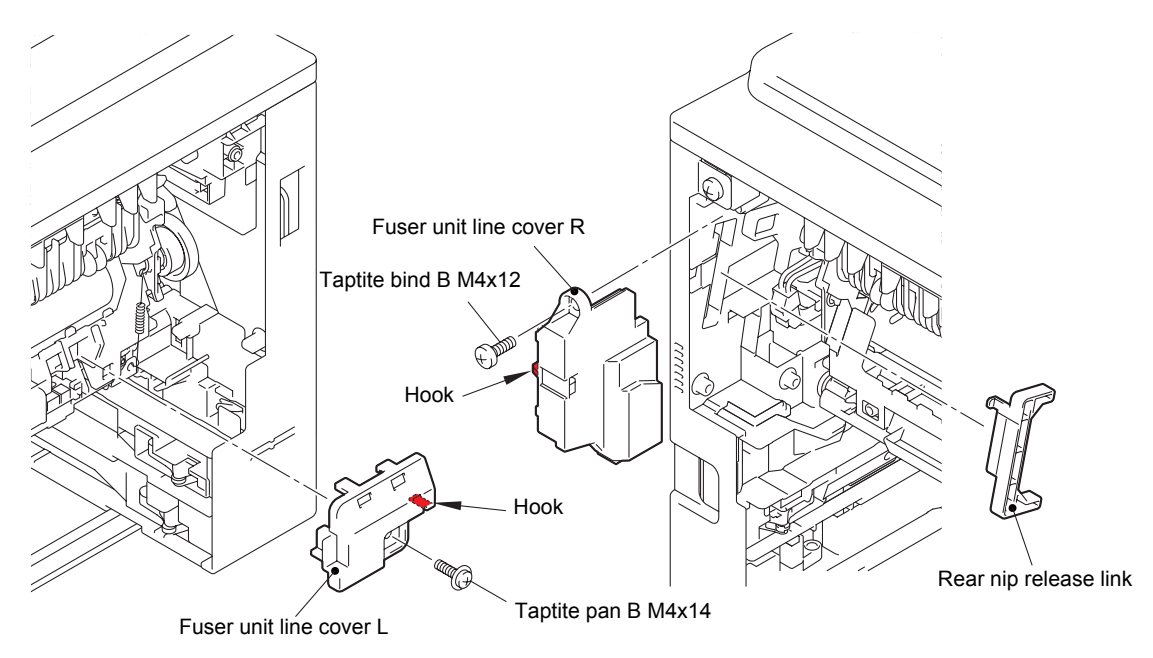

**Fig. 7-5**

(10) Release the heater harness of the fuser unit from the guide on the main frame R, and disconnect the heater harness from the low-voltage-heater harness.

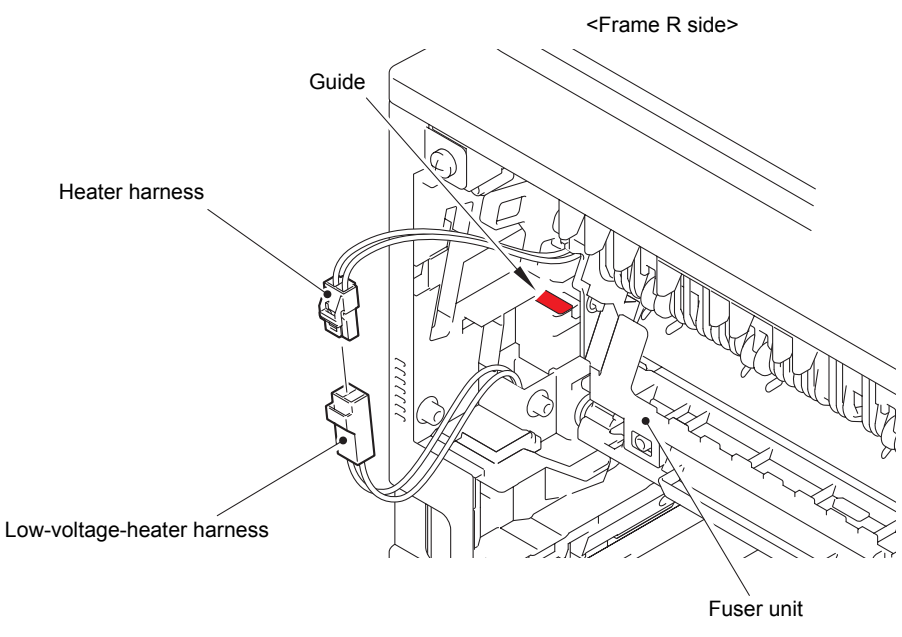

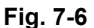

Harness routing: Refer to ["3.Fuser unit"](#page-129-0).

- (11) Remove the fuser unit ground spring from the fuser unit.
- (12) Release the center thermistor harness and the side thermistor harness of the fuser unit from the guide, and disconnect these harnesses from the eject sensor PCB ASSY.

#### **Note:**

• When disconnecting the harness, hold the top of the PCB connector to prevent the PCB connector being damaged.

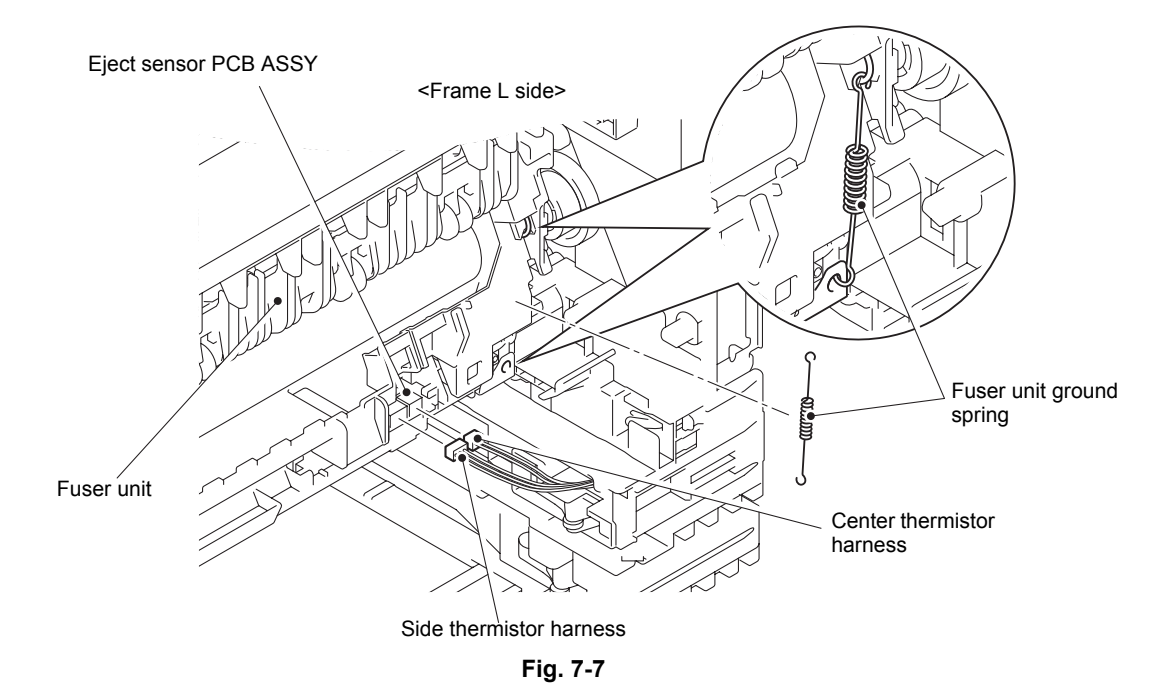

Harness routing: Refer to ["3.Fuser unit"](#page-129-0).

(13) Remove the taptite pan B M4x14 screw, and remove the fuser unit from the machine.

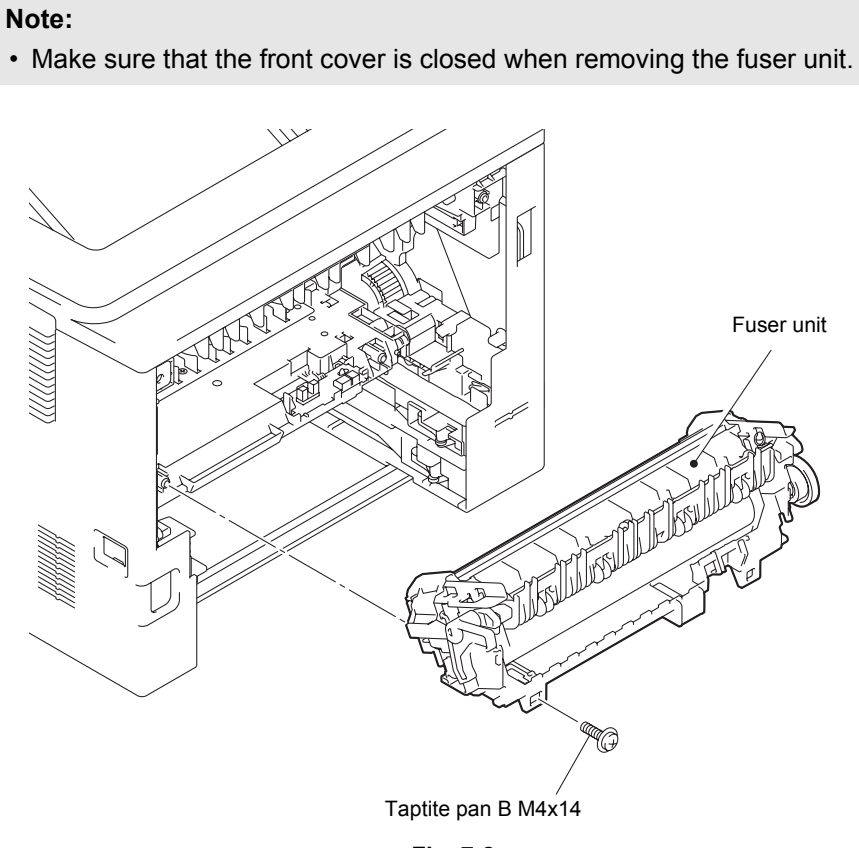

**Fig. 7-8**

#### **2.3 Laser unit**

- <span id="page-298-0"></span>(1) Open the back cover.
- (2) Remove the two taptite cup B M4x12 screws from the back side of the side cover L and the side cover R.

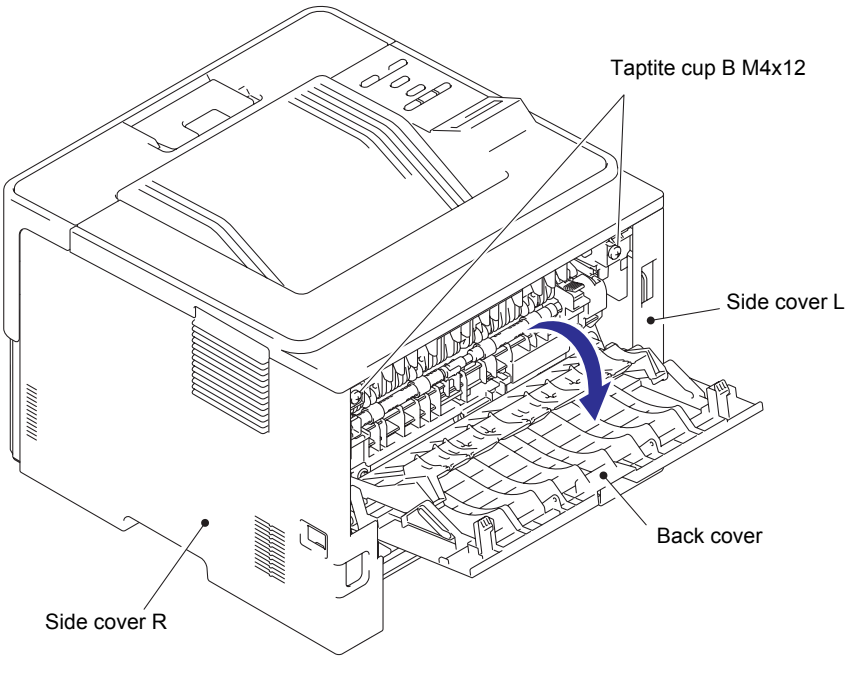

**Fig. 7-9**

(3) Remove the two taptite cup B M4x12 screws from the front side of the side cover L and the side cover R.

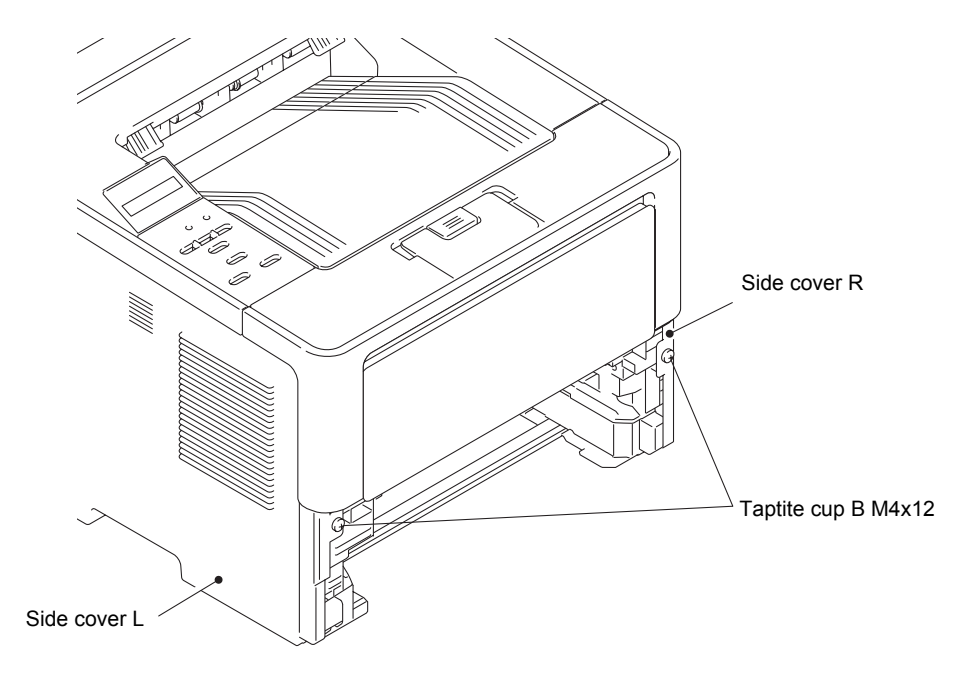

**Fig. 7-10**

- (4) Push the front cover release button, and open the front cover ASSY.
- (5) Release the seven hooks, and remove the side cover L from the machine.

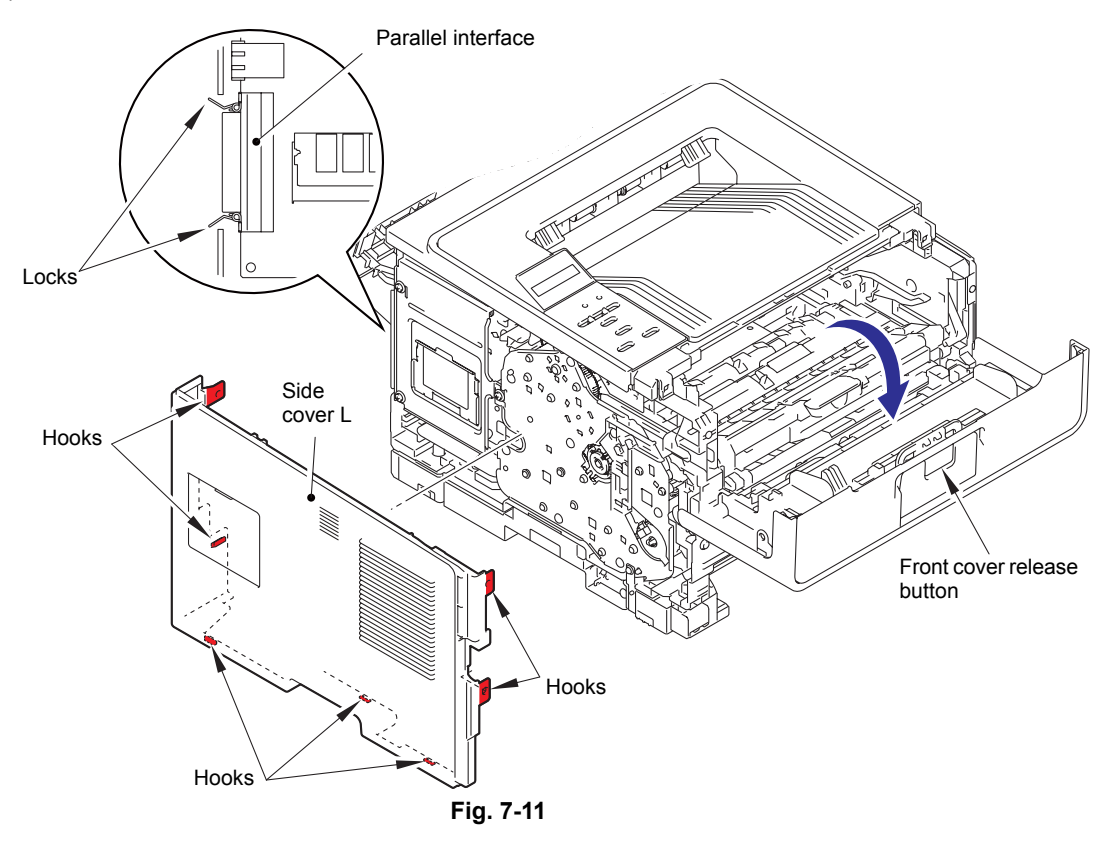

#### **Assembling Note:**

- For HL-5440D, raise the two locks for the parallel interface to the upright position, and then attach the side cover L.
- (6) Release the seven hooks, and remove the side cover R from the machine.

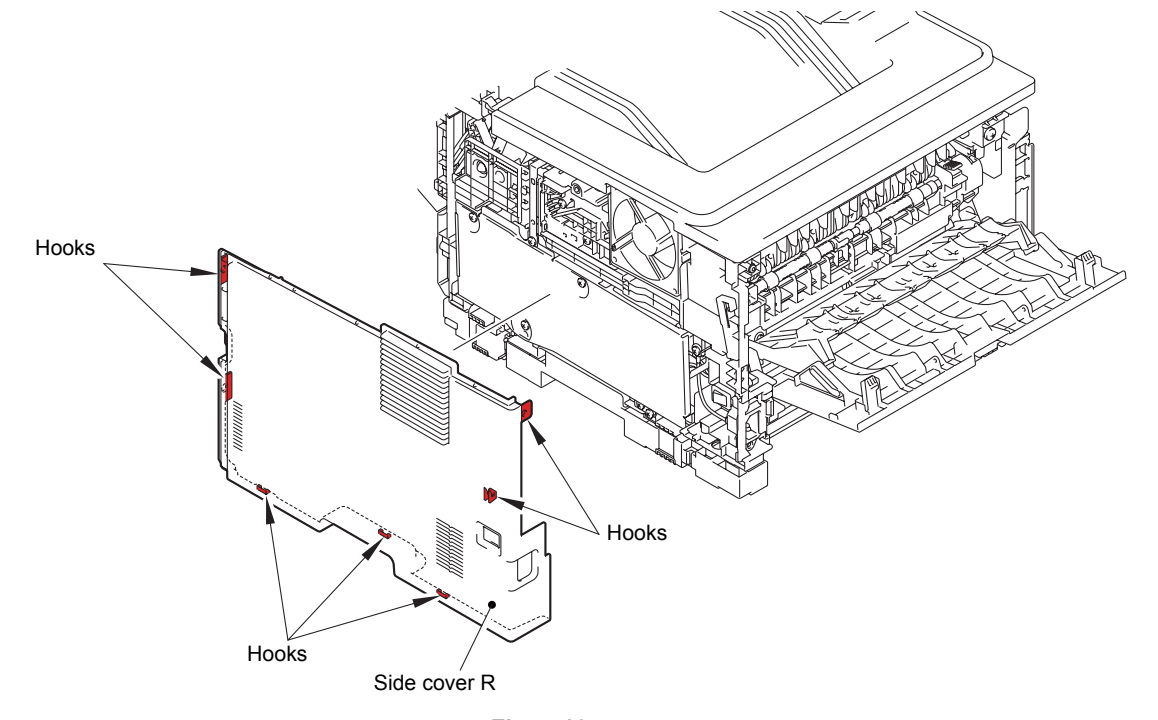

**Fig. 7-12**

(7) Remove the four taptite cup S M3x8 SR screws, and remove the main shield cover plate from the machine.

#### **Note:**

• HL-5440D is not equipped with a main shield cover plate.

(8) Disconnect the panel harness from the main PCB ASSY, and release the panel harness from the securing fixtures.

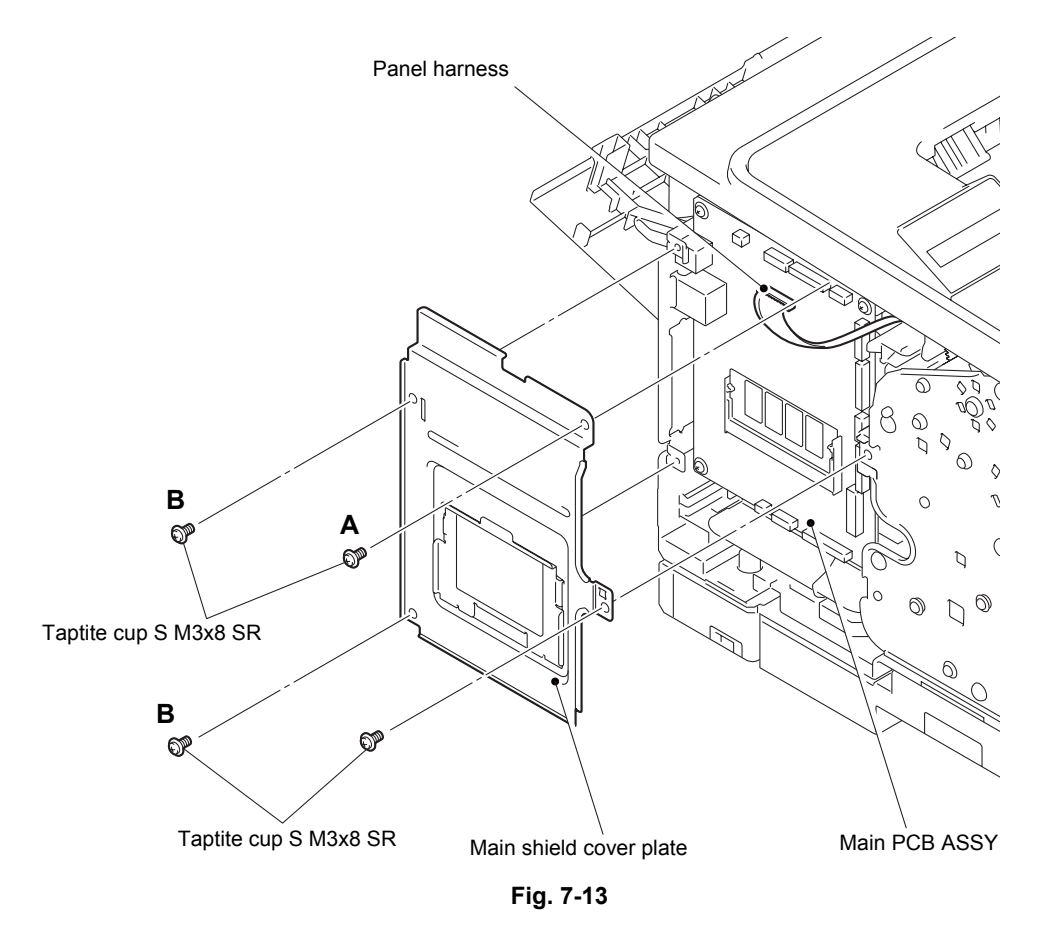

#### **Note:**

• Use of screws A and B differs depending on the model.

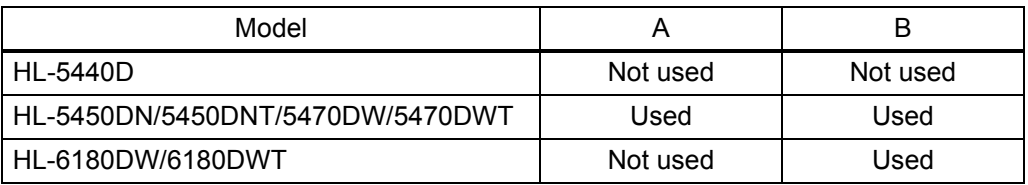

Harness routing: Refer to ["1.Main PCB ASSY](#page-127-0)".

- (9) Remove the two taptite cup B M4x12 screws from the front side of the top cover ASSY.
- (10) Release the six hooks. Lift the front side of the top cover ASSY, and pull the top cover ASSY in the direction of the arrow to remove it from the machine.

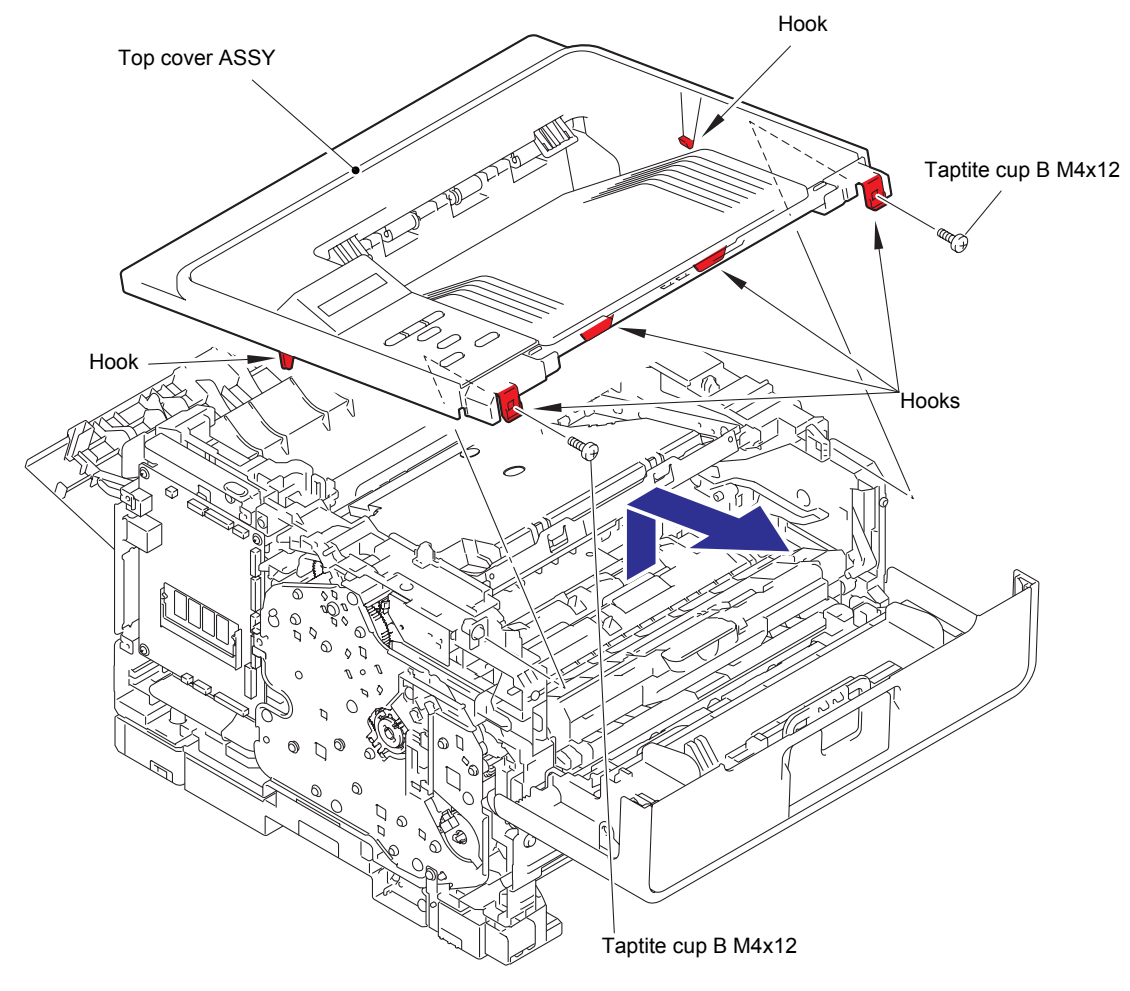

**Fig. 7-14**

- (11) Disconnect the laser unit flat cable from the laser unit.
- (12) Remove the four taptite cup S M3x8 SR screws, and remove the laser unit from the machine.

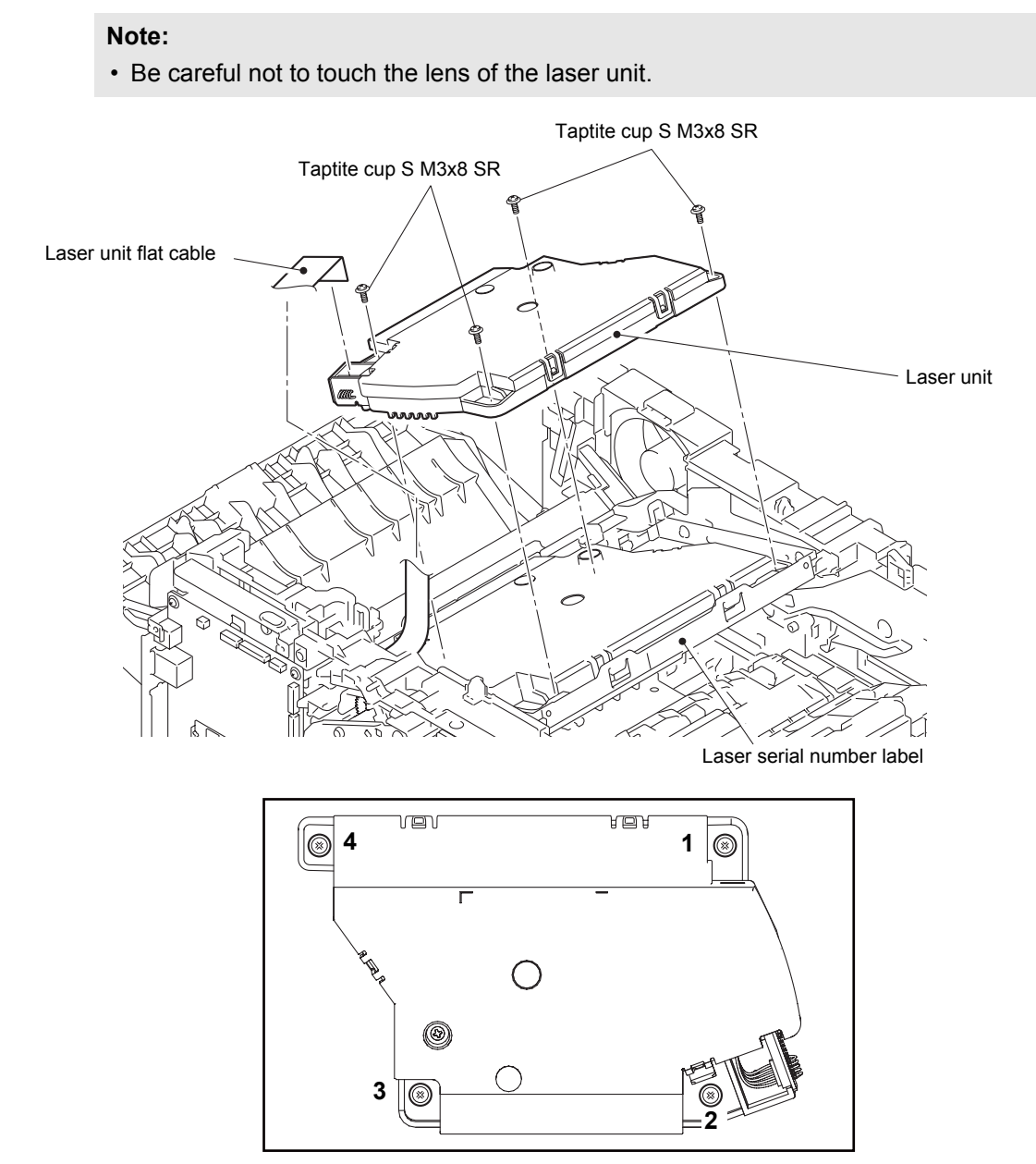

**Fig. 7-15**

Harness routing: Refer to ["1.Main PCB ASSY](#page-127-0)" and ["6.Laser unit](#page-130-0)".

#### **Assembling Note:**

- When attaching the laser unit, tighten the screws in the following order: upper right, lower right, lower left and upper left.
- When connecting the flat cable(s), insert it straight. After insertion, check that the cable is not at an angle.

#### **Assembling Note:**

• There are two types of laser unit that can be ordered as a spare part. (SJ type and SM type) When replacing the laser unit, be sure to order and assemble the same type of the laser unit that was attached to the machine.

#### **<How to identify the type of laser unit and the position of label>**

Check the first two characters of the laser serial number label.

- SJ type : SJxxxxxxVXXYY
- SM type: SMxxxxxxVXXYY

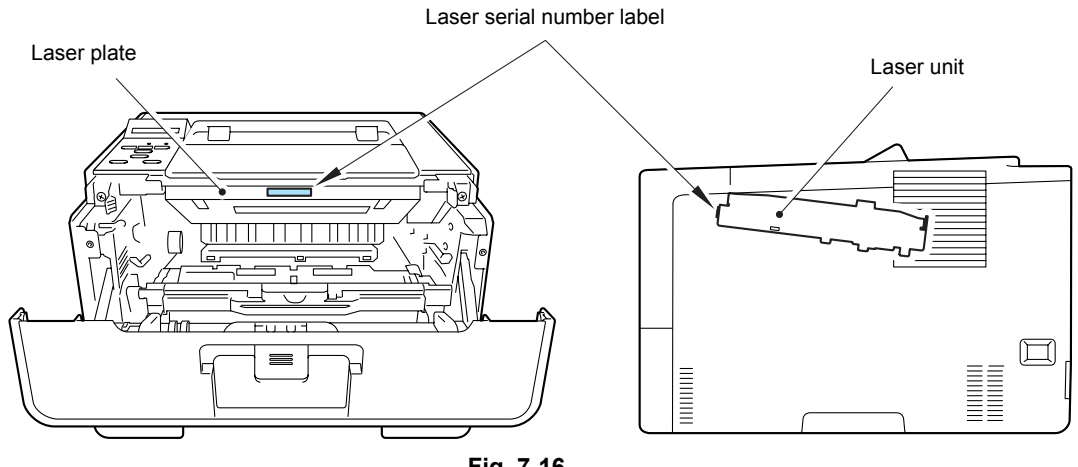

**Fig. 7-16**

#### **Assembling Note:**

• Attach the laser serial number label as shown in the figure (on laser plate) above after replacing the laser unit.

#### **2.4 MP paper feeding kit**

- <span id="page-304-0"></span>(1) Push the front cover release button, and open the front cover ASSY.
- (2) Open the MP roller cover. Release the hook on the MP holder bushing, and slide the MP holder bushing in the direction of arrow 2 to remove it from the machine.
- (3) Slide the MP roller holder ASSY in the direction of arrow 3 to remove it from the MP separation roller shaft. Then remove the MP roller holder ASSY from the machine.
- (4) Raise the MP separation pad ASSY to the 50-degree position, and remove it from the machine in the direction of arrow 4.
- (5) Bend the MP separation pad spring inward to remove it from the machine.

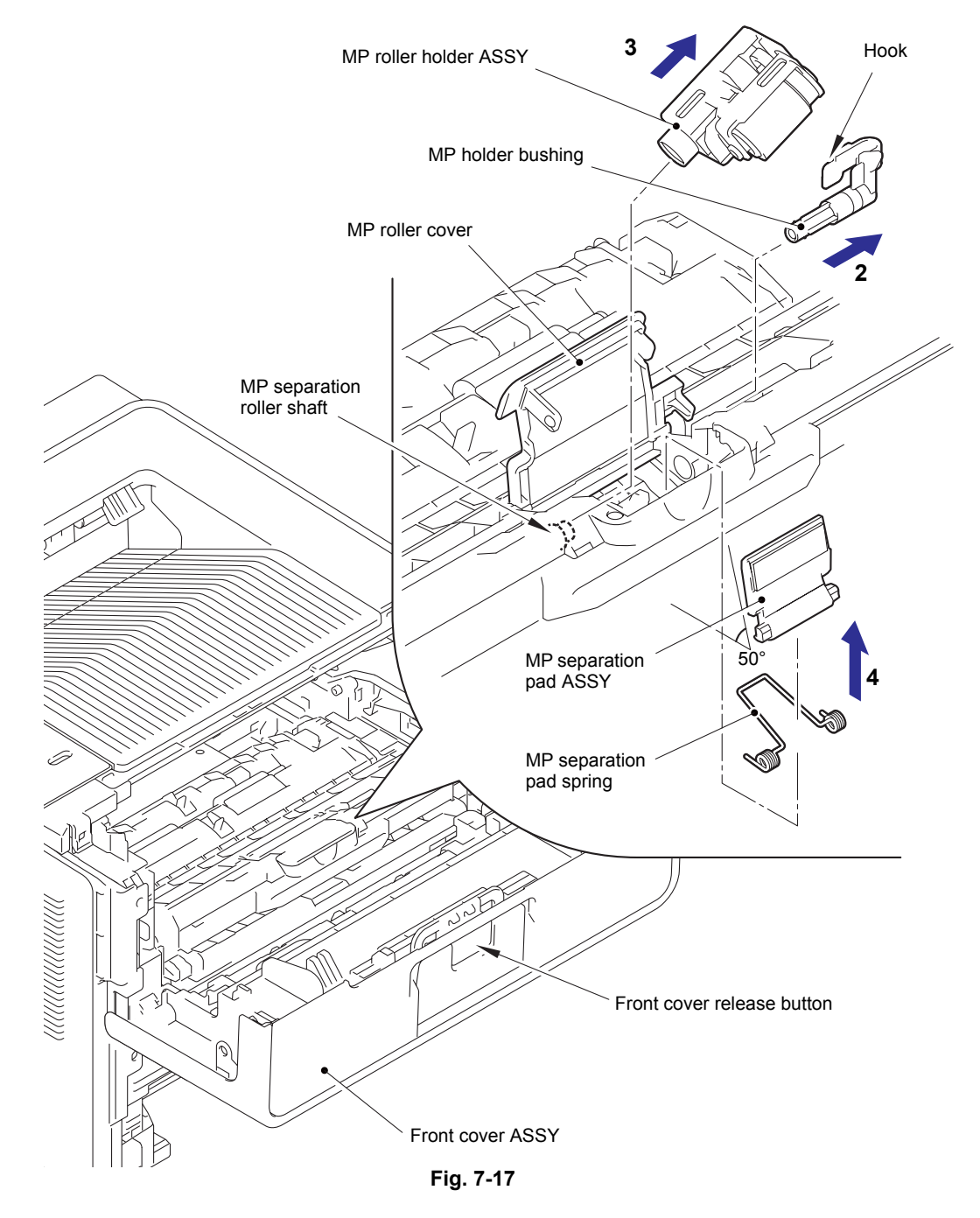

### **Assembling Note:**

• Attach the MP roller holder ASSY while pushing the MP separation pad ASSY.

#### <span id="page-305-0"></span>**2.5 Paper feeding kit 1**

#### **Note:**

- Paper tray 1 (250 sheets, 500 sheets): T1 Paper tray 2 (500 sheets): T2
- The illustration shows paper tray 1 (250 sheets).
- (1) Remove the two taptite bind B M4x12 screws from the paper tray 1.
- (2) Lift the plate to remove "A" on the T1 tray indicator from the plate, remove the four bosses, and then remove the T1 tray cover from the paper tray 1.

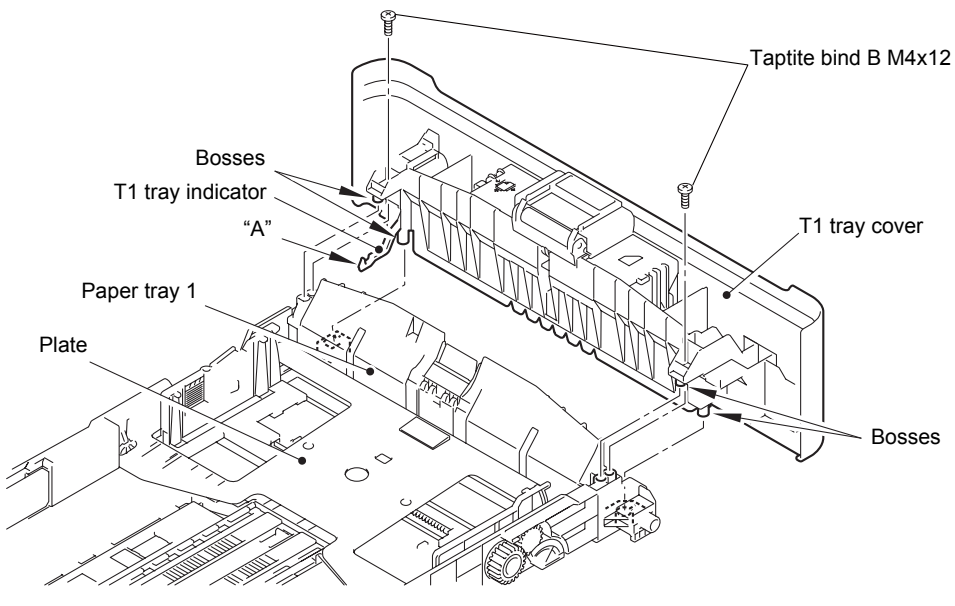

**Fig. 7-18**

- (3) Release the two hooks on the T1 separation pad ASSY from the paper tray 1.
- (4) Push both arms of the T1 separation pad ASSY in the direction of the arrows to remove both pins, and then remove the T1 separation pad ASSY from the paper tray 1.
- (5) Remove the T1 separation pad spring from the T1 separation pad ASSY.

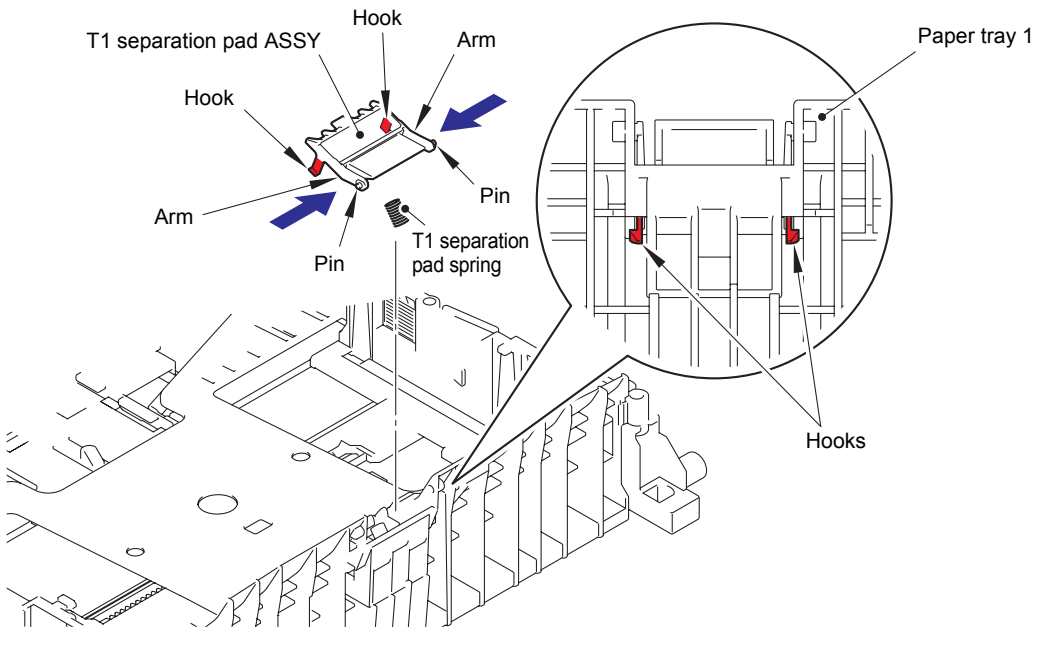

**Fig. 7-19**

- (6) Push the T1 lift arm in the direction of arrow 6, and remove the boss on the T1 roller holder ASSY from the T1 lift arm.
- (7) Turn the T1 roller holder ASSY in the direction of arrow 7a, and slide it in the direction of arrow 7b to remove it from the T1 separation roller shaft. Then remove the T1 roller holder ASSY from the machine.

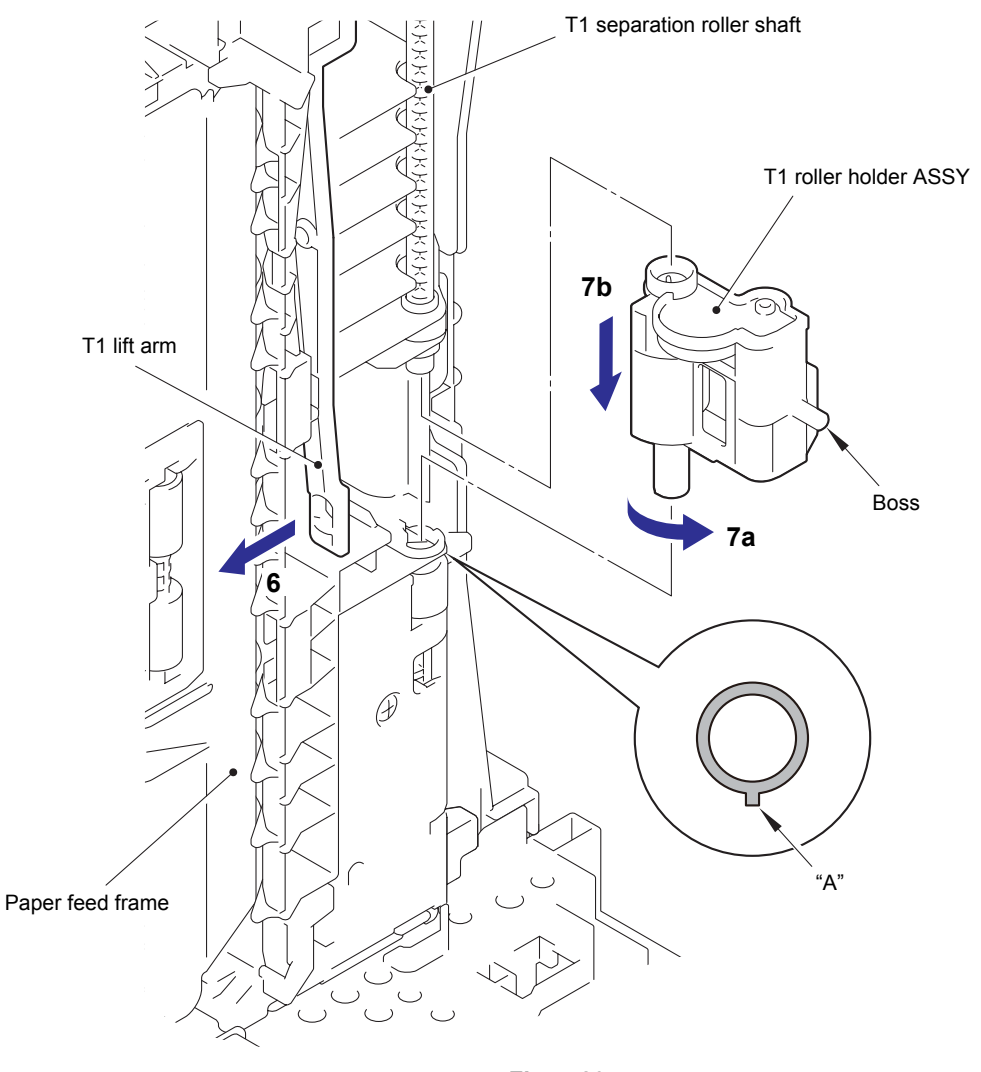

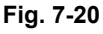

#### **Assembling Note:**

• When attaching the T1 roller holder ASSY, engage "A" on the shaft of the T1 roller holder ASSY with the hole on the paper feed frame, and insert the shaft into the hole.

#### **2.6 Paper feeding kit 2**

- <span id="page-307-0"></span>(1) Remove the two taptite bind B M4x12 screws from the paper tray 2.
- (2) Lift the plate to remove "A" on the T2 tray indicator from the plate, remove the four bosses, and then remove the T2 tray cover ASSY from the paper tray 2.

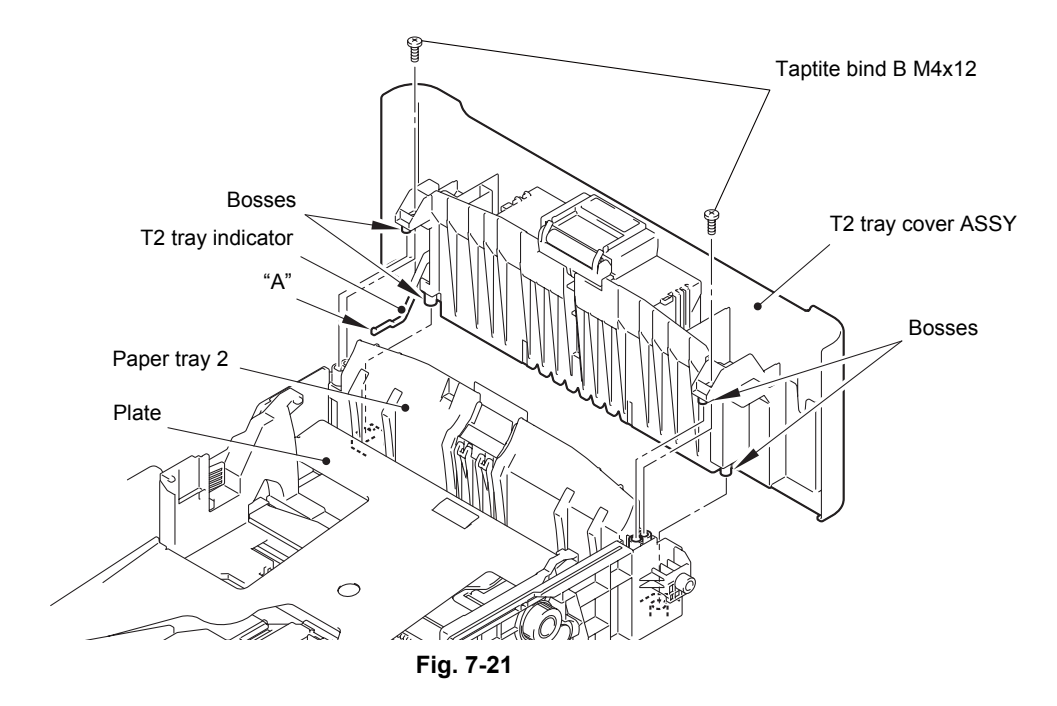

- (3) Release the two hooks on the T2 separation pad ASSY from the paper tray 2.
- (4) Push both arms of the T2 separation pad ASSY in the direction of the arrows to remove both pins, and then remove the T2 separation pad ASSY from the paper tray 2.
- (5) Remove the T2 separation pad spring from the T2 separation pad ASSY.

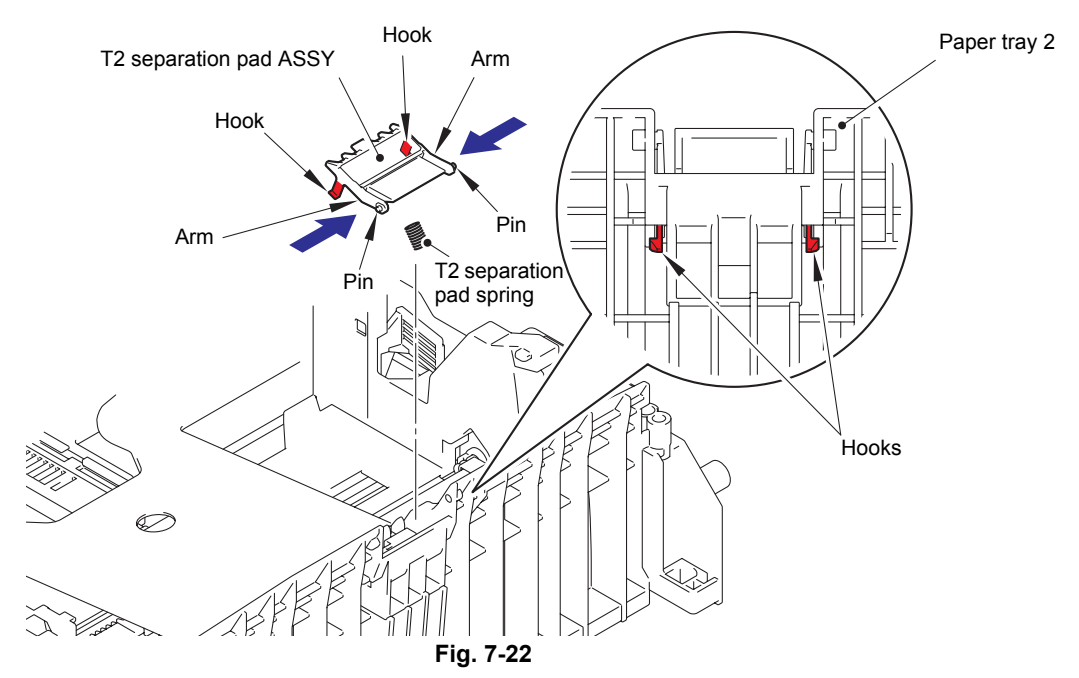

(6) Push the T2 lift arm in the direction of arrow 6a, and remove the boss on the T2 roller holder ASSY from the T2 lift arm. Then turn the T2 roller holder ASSY in the direction of arrow 6b.

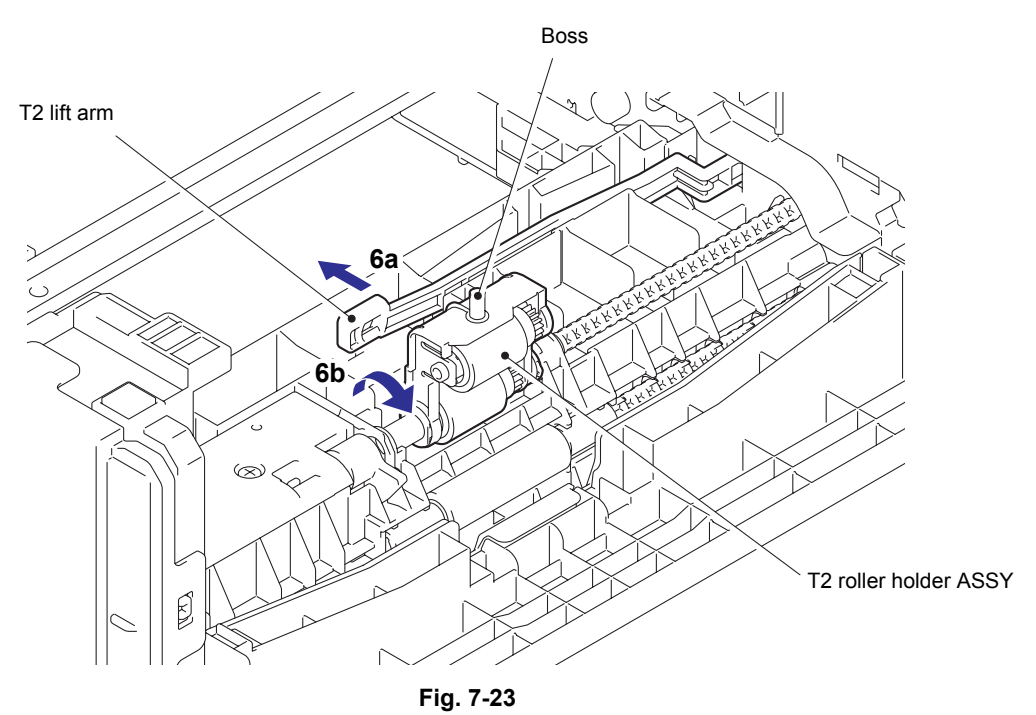

- (7) Slide the T2 roller holder ASSY in the direction of arrow 7 to remove it from the T2 separation roller shaft.
- (8) Lift the right side of the T2 roller holder ASSY in the direction of arrow 8a, and pull the T2 roller holder ASSY in the direction of arrow 8b to remove it from the LT unit.

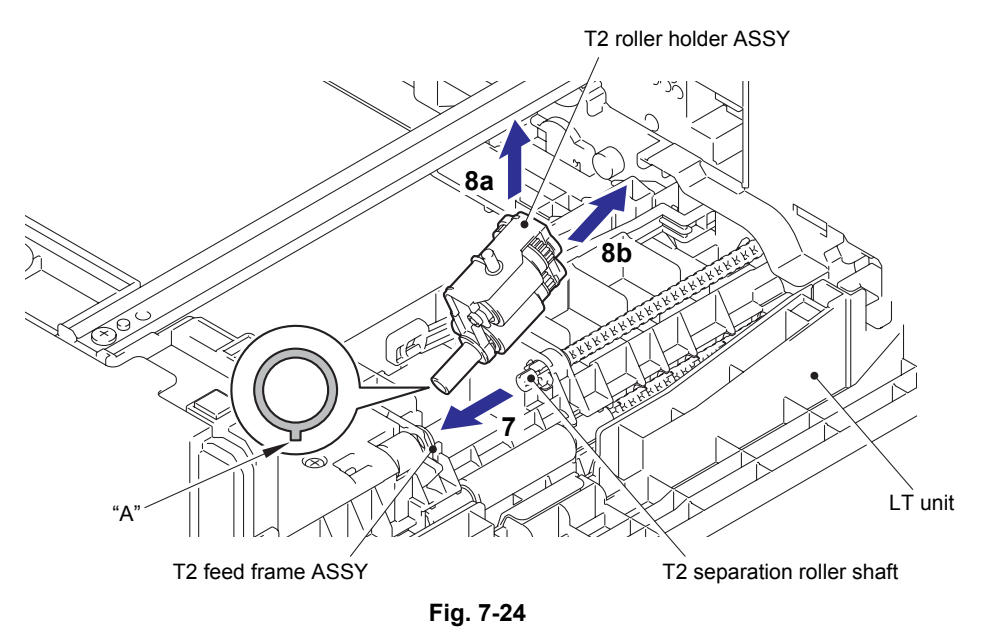

#### **Assembling Note:**

• When attaching the T2 roller holder ASSY, engage "A" on the shaft of the T2 roller holder ASSY with the hole on the T2 feed frame ASSY, and insert the shaft into the hole.

# **APPENDIX 1 SERIAL NUMBERING SYSTEM**

### **APPENDIX 1 SERIAL NUMBERING SYSTEM**

**Serial number label (1 location)**

**<How to Read>**

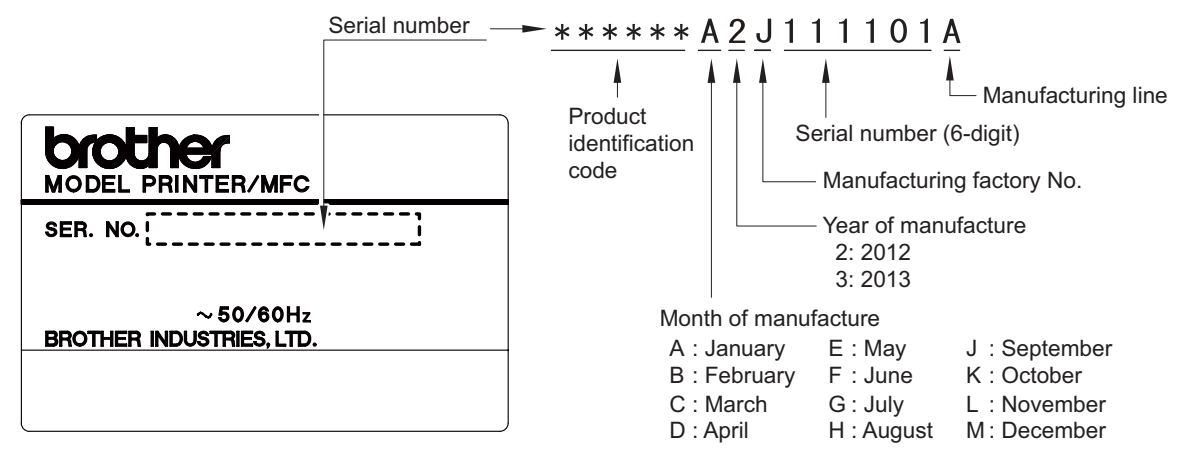

**Fig. App. 1-1**

**<Location>**

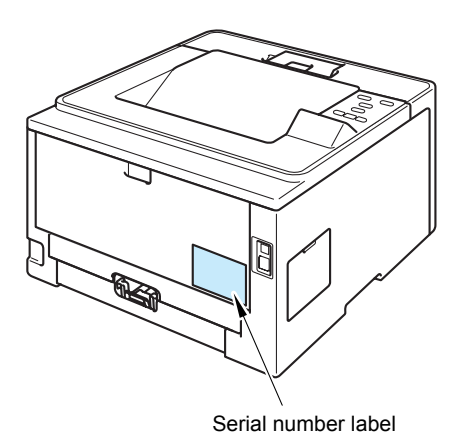

**Fig. App. 1-2**

# **APPENDIX 2 DELETING USER SETTING INFORMATION**

This appendix provides instructions on how to delete user setting information recorded in the machine.

### **APPENDIX 2 DELETING USER SETTING INFORMATION**

The user setting information for the machine is stored in the main PCB. You can return this to the default settings following the procedure below.

#### **<Operating Procedure>**

#### ■ Common to all models

- (1) Press and hold the [Go] button with the front cover of the machine closed, and turn ON the power switch of the machine. Check that all LEDs light.
- (2) Release the [Go] button, and check that all LEDs go out.
- (3) Press the [Go] button ten times.
- (4) When completed, the machine returns to the ready state automatically.

#### ■ LCD model

- (1) Press the  $\lceil \blacktriangle \rceil$  or  $\lceil \blacktriangledown \rceil$  button to display the "Reset Menu" on the LCD, and press the  $\lceil OK \rceil$ button.
- (2) Press the [ $\triangle$ ] and [Cancel] buttons simultaneously. "Setting Reset" is displayed on the LCD.
- (3) Press the [OK] button. When completed, the machine returns to the ready state automatically.

# **APPENDIX 3 INSTALLING MAINTENANCE DRIVER**

### **APPENDIX 3 INSTALLING MAINTENANCE DRIVER**

To identify multiple terminals connected to the computer via USB, the computer needs to configure the corresponding number of virtual USB devices using a driver or software. If you connect multiple machines to your computer, the same number of virtual USB devices will be automatically configured on your computer. To prevent an unlimited number of virtual USB devices from being configured, use the unique driver installation procedure described below to enable your computer to identify multiple terminals via one single virtual USB device.

#### **<Operating Procedure>**

- (1) Check that the power switch of the machine is OFF. When the machine is connected to the computer, disconnect the USB cable.
- (2) Turn ON the power switch of the computer.
- (3) Press and hold the [Go] button with the front cover of the machine open, and turn ON the power switch of the machine.

LCD model: "Users mode" is displayed on the LCD.

LED model: The Back Cover, Toner, Drum, Paper and Error LEDs light.

- (4) Release the [Go] button, and check that all LEDs go out.
- (5) Press the [Go] button for two seconds, and the Error LED lights.
- (6) Double-click "maintenance.exe" for the maintenance driver stored in the temporary folder to execute it.
- (7) The Device Driver Installation Wizard startup window appears. Click [Next].
- (8) The WHQL alert window appears three times. Click [Continue Anyway] on each window to continue installation.
- (9) The Device Driver Installation Wizard completion window appears. Click [Finish].
- (10) Connect the machine to your computer using the USB cable.
- (11) The Found New Hardware Wizard startup window appears. Select "Install the software automatically" and click [Next].
- (12) The WHQL alert window appears. Click [Continue Anyway].
- (13) When the driver is installed successfully, the Found New Hardware Wizard completion window appears. Click [Finish].
- (14) Repeat steps (11) to (13) three times to complete the unique driver installation procedure.
- (15) Disconnect the USB cable.
- (16) Turn OFF the power switch of the machine.